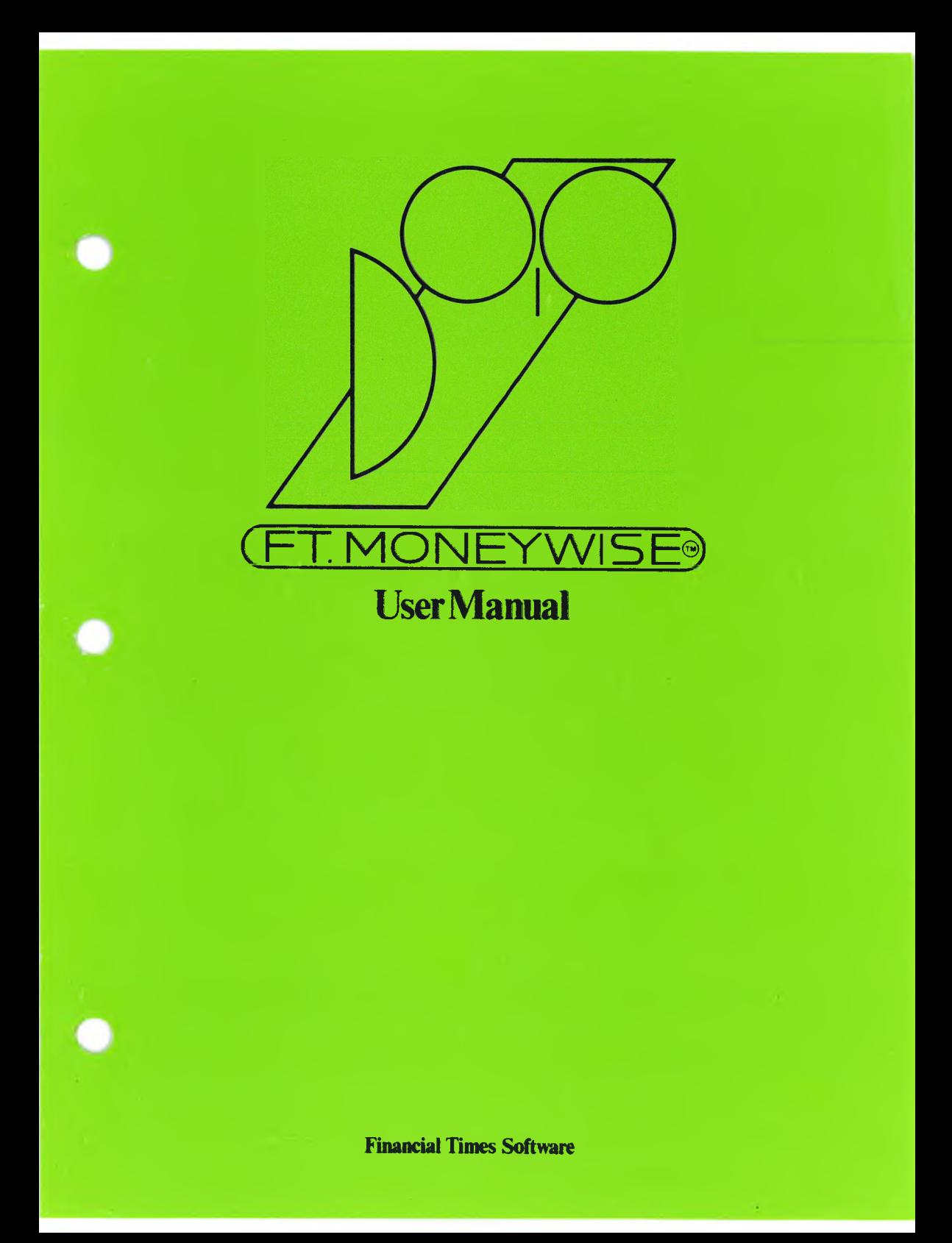

# **Preamble**

Each Moneywise Product is sold together with a Licence and Warranty Agreement between Moneywise Software Limited and the original purchaser of the Product. **You should complete and return the Licence and Warranty Agreement**

## **and Registration Card to Moneywise Software Limited to be registered as a user and:**

(i) to be entitled to the services listed below

(ii) to secure your licence to use the FT. MONEYWISE PROGRAM

(iii) to obtain the benefit of warranties given by Moneywise Software Limited.

Moneywise Software Limited wants you to be able to benefit fully from its Product. In order to do so, you should observe the following conditions-

**<sup>1</sup>** You may use the Software only on a single machine at any one time'

**2** The Software may be copied not more than fives times into machine-readable or printed form for back-up or authorised modification purposes only in support of use on a single machine. Certain disks marked "Disk Key" may include mechanisms to limit or inhibit usage of the Software on copied disks.

**3** Any other act or use of the Software, otherthan those expressly permitted pursuant to the Licence and Warranty Agreement, is prohibited.

**4** You may not copy this User Manual, the Tutorial or the documentation accompanying this Product.

**5** You should not make any modifications or alterations to the Software unless expressly authorised to do so by Moneywise Software Limited. Modifications or alterations which are not so authorised mav render the system inoperable.

**Moneywise Support Service (MSS)** By subscribing annually to MSS you will be entitled to the use of our hotline telephone advisory service. Our advisors will assist you in understanding how to use FT. MONEYWISE PROGRAM. If they feel that your application problem calls for consultanty assistance they will advise you. Consultanty is not included in MSS. MSS costs £50 p.a. + VAT This charge is subject to variation.

**Product Improvement** Our policy is one of continuous development. Further versions of FT MONEYWISE will incorporate additional features and will have additional capabilities. Users registered with us will be notified of new FT. MONEYWISE releases.

**Disk Replacement Service** If your FT. MONEYWISE PROGRAM disk becomes damaged within three years of purchase, we will replace it at <sup>a</sup> nominal cost upon receipt of the damaged disk from the original purchaser.

**Back-up Service** A back-up disk service is available. Details will be supplied upon completion of the appropriate box on the Registration Card.

Moneywise Software Limited does not warrant that its Product will function properly in every hardware/software environment. You should ensure that the Product is used only in combination with the hardware and software described in the material accompanying the disks.

The following are trademarks of Moneywise Software Limited: MONEYWISE MONEYBOOK MONEYSEARCH MONEYPRINT MONEYPOST MONEYFILE

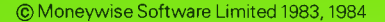

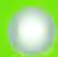

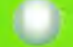

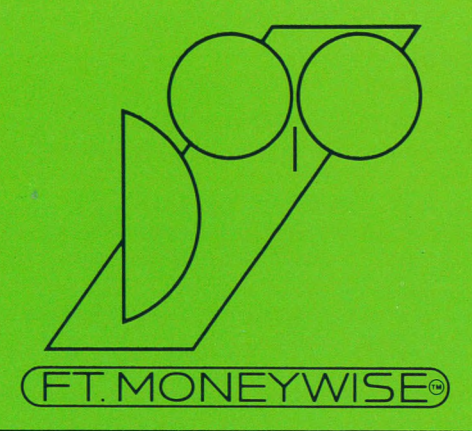

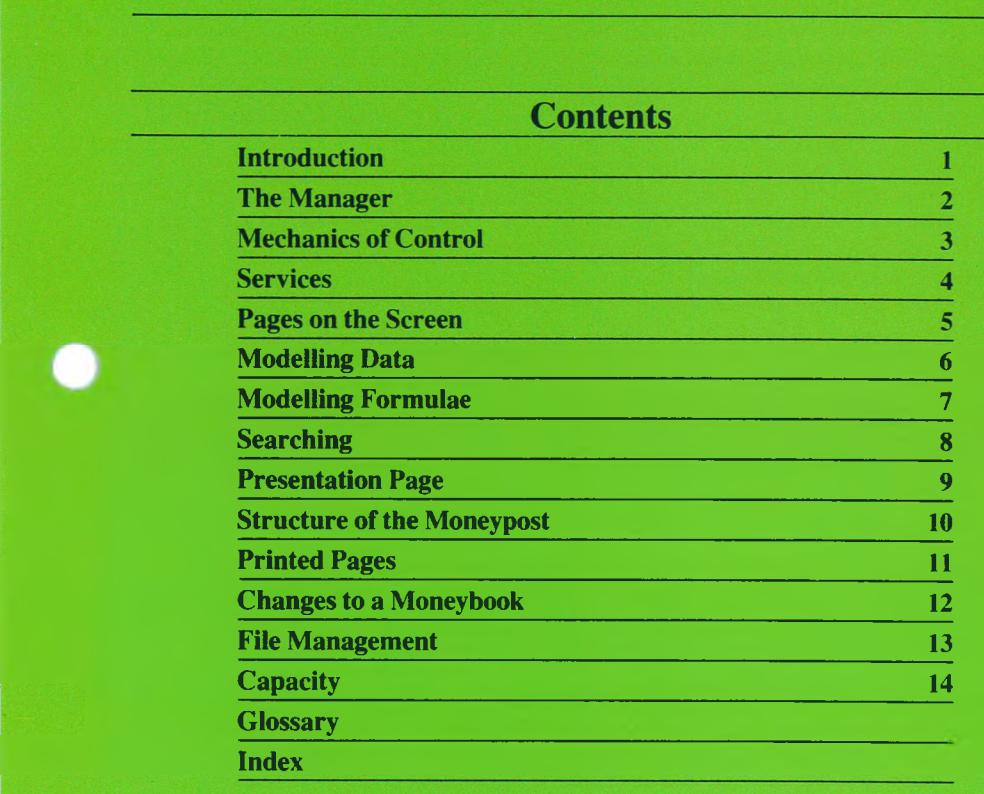

# **Moneywise Software Limited Licence and Warranty Agreement**

1(a). Moneywise Software Limited ('Moneywise') hereby grants to you, the original end user, a non exclusive and (subject to subclause b. hereunder) non transferable licence to use the computer programs recorded on the disks accompanying this Agreement ('the Software') subject to the terms and conditions contained in this Agreement.

(b). The licence granted in subclause a. above may be transferred to your subsidiary, your holding company or its subsidiary (as the same are defined in section 154 of the Companies Act 1948).

**2.** This Agreement is effective from the date of original purchase and shall remain in force unless' terminated by Moneywise. Moneywise may only terminate this Agreement if you fail to comply with any provision of this Agreement. In the event of such termination, you shall destroy the Software together with all copies thereof.

**Z.** The Licence hereby granted authorises you to use the Software on any computerthat will run the Software PROVIDED that you use it only on one computerat a time.

**4.** You may use the Software only for your own personal or business use. You may not resell, hire, lease or deal with the Software save as expressly provided in this Agreement.

**5.** Save as provided in Clause 6, you may not copy, reproduce (whether mechanically or otherwise) or recreate the Software or any part thereof orthe documentation accompanying it nor permit any person to do so.

**6.** Moneywise hereby authorises you to copy the Software into machine-readable or printed form for backup purposes or modification purposes authorised by Moneywise in support of use on a single machine PROVIDED that not more than five such copies may be made and records of the number and location of such copies shall be maintained by you.

7(a). Moneywise hereby warrants that  $-$ 

(i) the material of the disk(s) is not defective

(ii) the User manual which accompanies the disk(s) is substantially complete and contains the information which Moneywise deems necessary for the use of the Software

(iii) the Software functions substantially as described in the User Manual.

(b). In the event of any breach of the warranties contained in subclause (a) of this clause, you should notify Moneywise within 90 days of the date of purchase of the Software. If you fail to notify Moneywise within such period, you will be deemed to have waived all claims under this warranty. If you notify Moneywise of any breach of such warranties within 90 days of purchase of the Software, Moneywise may at its sole option either replace the defective disk or refund the purchase price paid by you.

(c). If you make any change, alteration or modification to the Software without the prior authorisation of Moneywise, these warranties shall forthwith cease to be of any force or effect. **8.** Moneywise does not warrant that the Software will meet your particular requirements or that the operation of the Software will be uninterrupted or errorfree or that all program defects will be corrected.

**9.** The warranties set out in clause 7 are in lieu of all other warranties express or implied, including but not limited to the implied warranties of merchantability and fitness for a particular purpose. In no event will Moneywise be liable for any direct, indirect, consequential, special or exemplary damages which might arise from the use of the Software. In no circumstances will Moneywise's liability exceed the purchase price paid by you for the Software.

10(a). This Agreement shall be governed by and construed in accordance with English law but shall not affect any rights that the end user may be accorded by the Consumer Legislation in force in the country of sale.

(b). This Agreement represents the entire Agreement between the parties and no representation whether oral or in writing shall be of any effect unless contained in this Agreement.

Signed by and

for Moneywise Software Limited. J.H.G.Loch

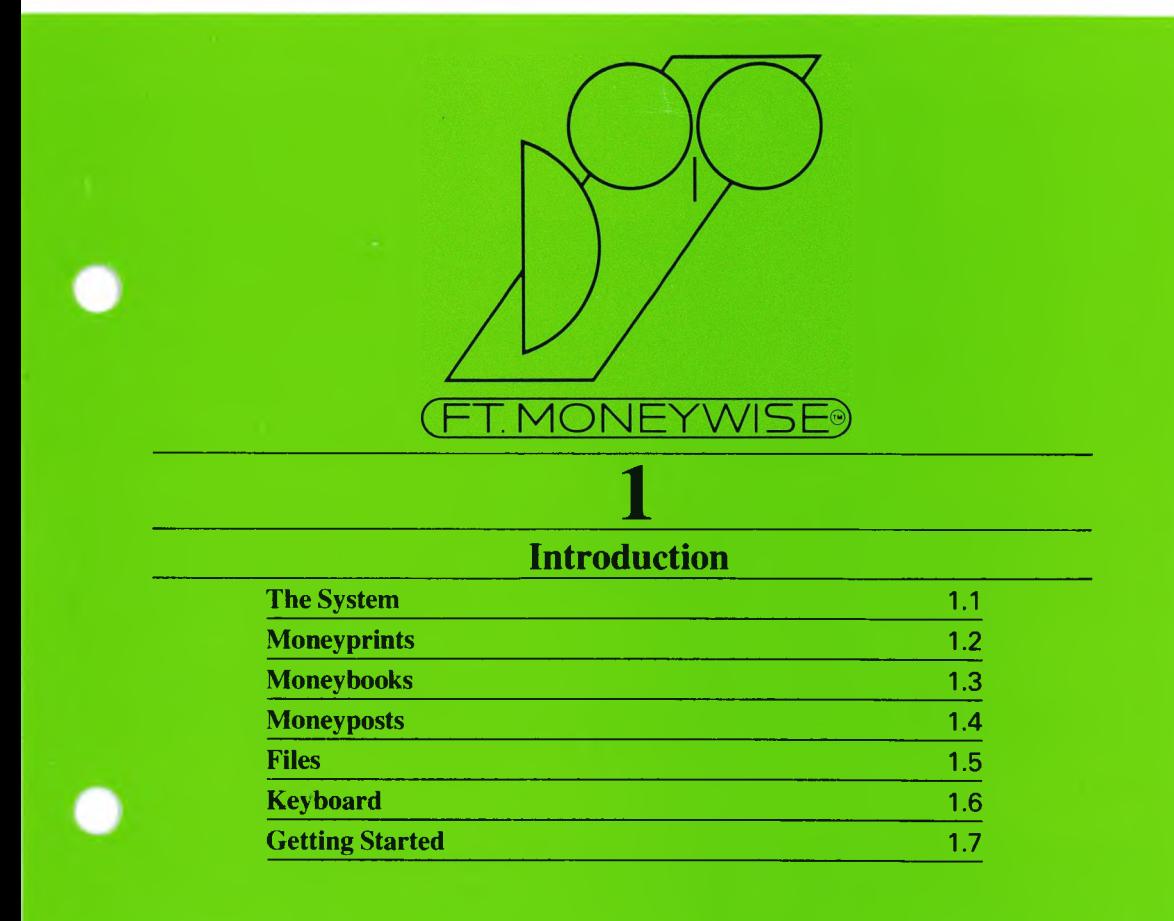

 $\sim$ 

O

# **The System** | This manual explains how to use the MONEYWISE system. | 1.1

Conceptually the system is a tool for compiling accountants' reports, company forecasts, economic reports, domestic budgets, financial proposals, and other such analyses and reports. Physically the system comprises :

**1**

 $\blacksquare$  a floppy disk (for some Computers – two disks) with programs of instructions to a computer. Under control of these programs the computer becomes a device which can communicate in words, figures and pictures via keyboard and screen

 $\blacksquare$  a plug key or disk key to fit a socket or disk drive on the computer. Unless the key is in place the system is limited in its use.

■ this manual

■ an installation card explaining how to install the system on your computer

■ a reference card relating your keyboard to Moneywise

■ a tutorial supplement and disk with graded examples to help get started.

The physical components of MONEYWISE are depicted in fig. 1.1. The conceptual components are explained in this manual.

# FIG. 1.1 PHYSICAL COMPONENTS OF MONEYWISE

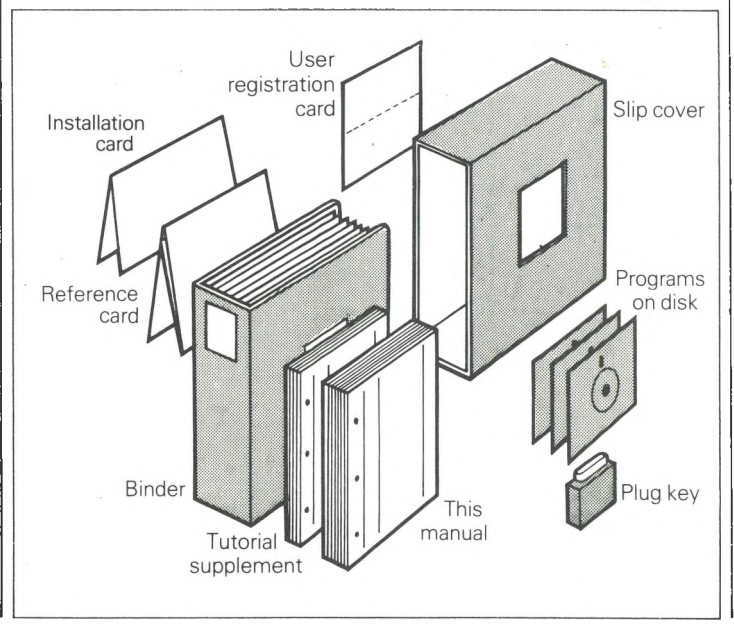

# **1.2** | Moneyprints | The physical product of the system is the moneyprint.

A moneyprint comprises tables of figures and graphs describing a company forecast, economic report, domestic budget, financial proposal, or other such report of a financial nature.

Atypical moneyprint comprises :

■ distinctive cover sheet with title, date and time

■ contents page

■ key page showing how the various sets of figures were derived

■ several pages of figures, neatly tabulated and headed, being the financial data for the report

■ plotted graphs, pie charts, bar graphs (histograms) to display significant aspects and conclusions

■ tabular results (tables set out according to special house styles if desired) of balance sheets, cash flows, and so on.

The term 'moneyprint' has been coined because this product is so much more than the management report available from

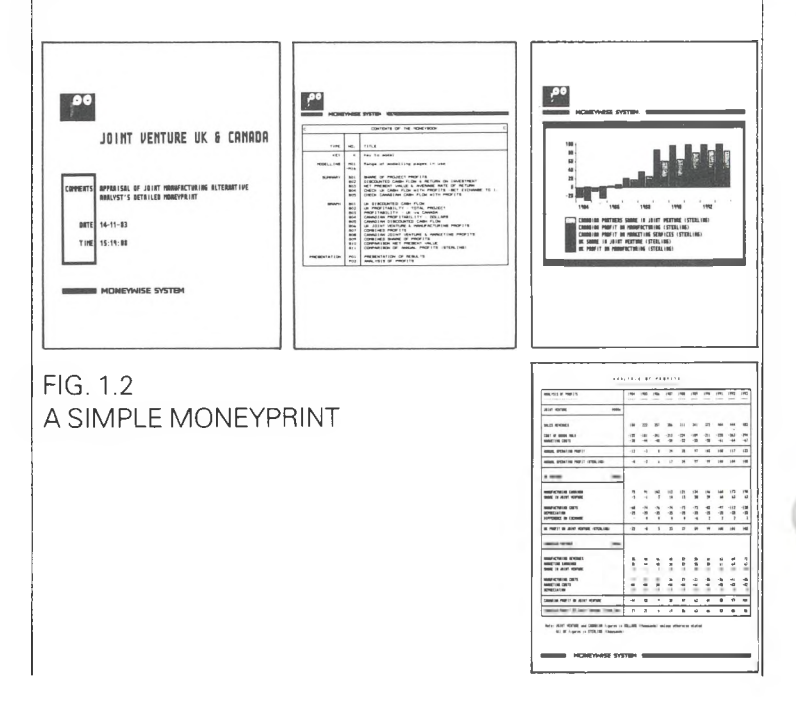

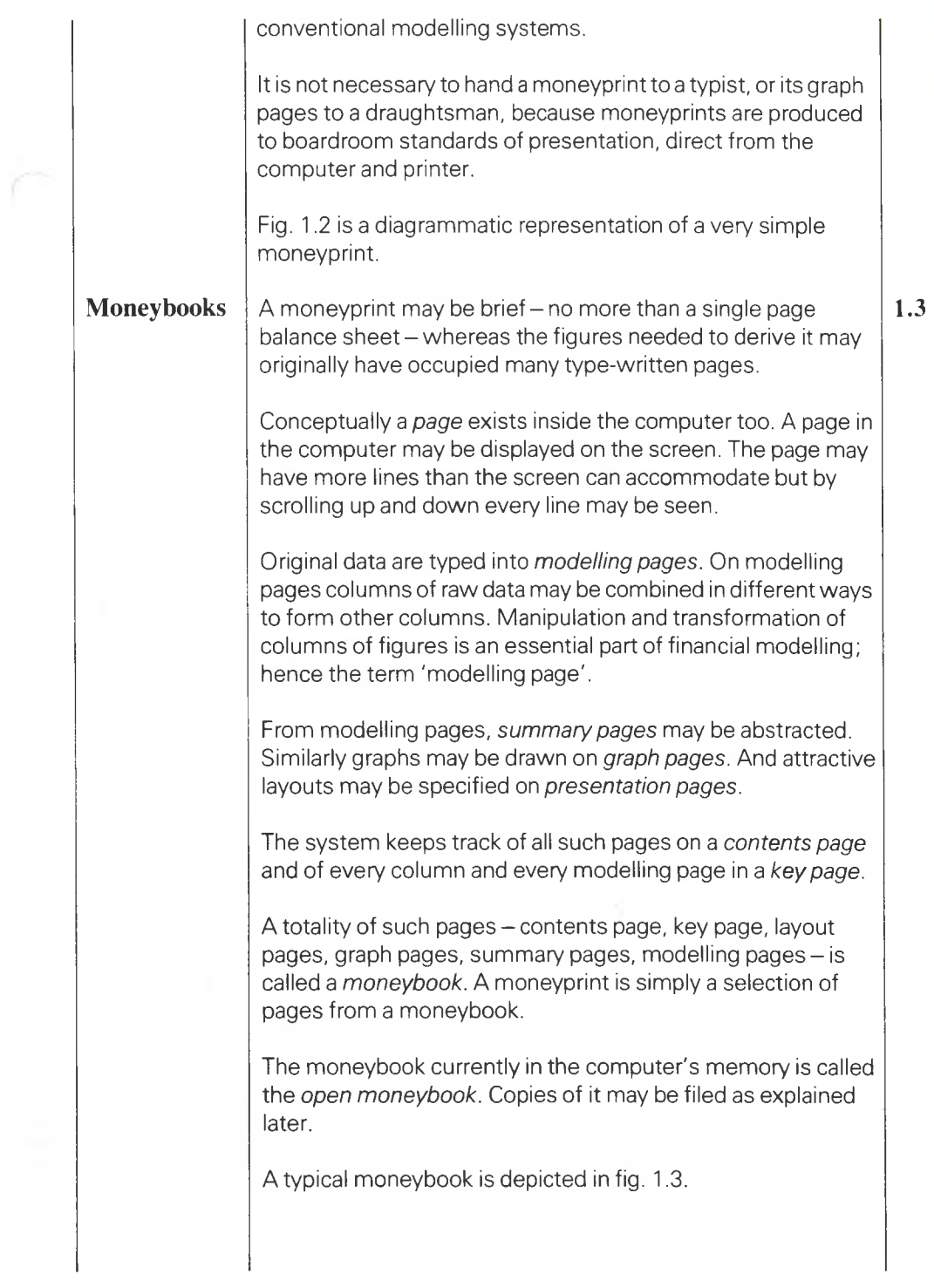

# FIG 1.3 CONCEPT OF A MONEYBOOK

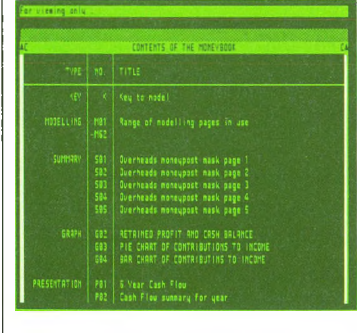

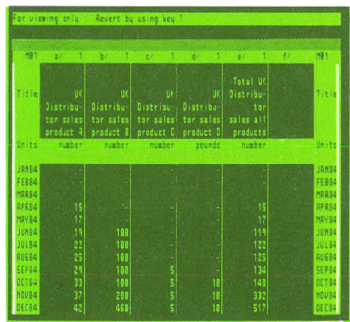

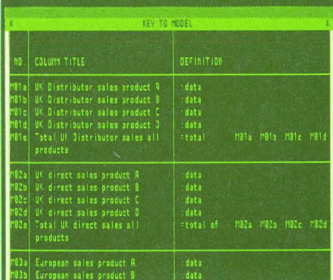

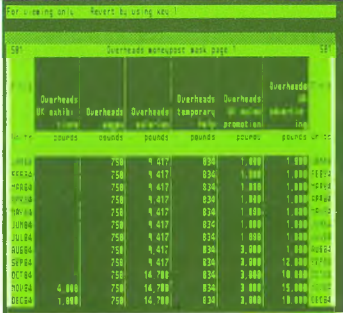

**ALTO HED PROFIT AND CASH BRIANCE** 

or viewing anly : "Revert by using key 1 Revert by valing key PIE CHART OF CONTRIBUTIONS TO INCOME m

BAR CHART OF CONTRIBUTIONS TO INCOME

incone from JSR sales<br>Incone from European sales<br>Incone from European sales<br>Tatsi retail value of direct sales

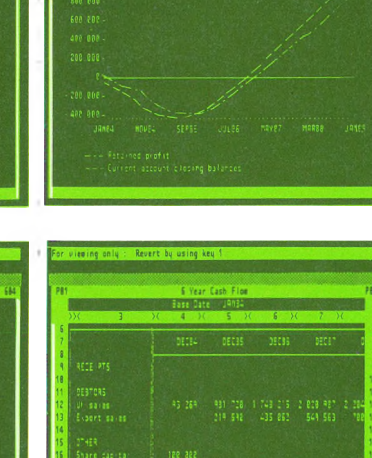

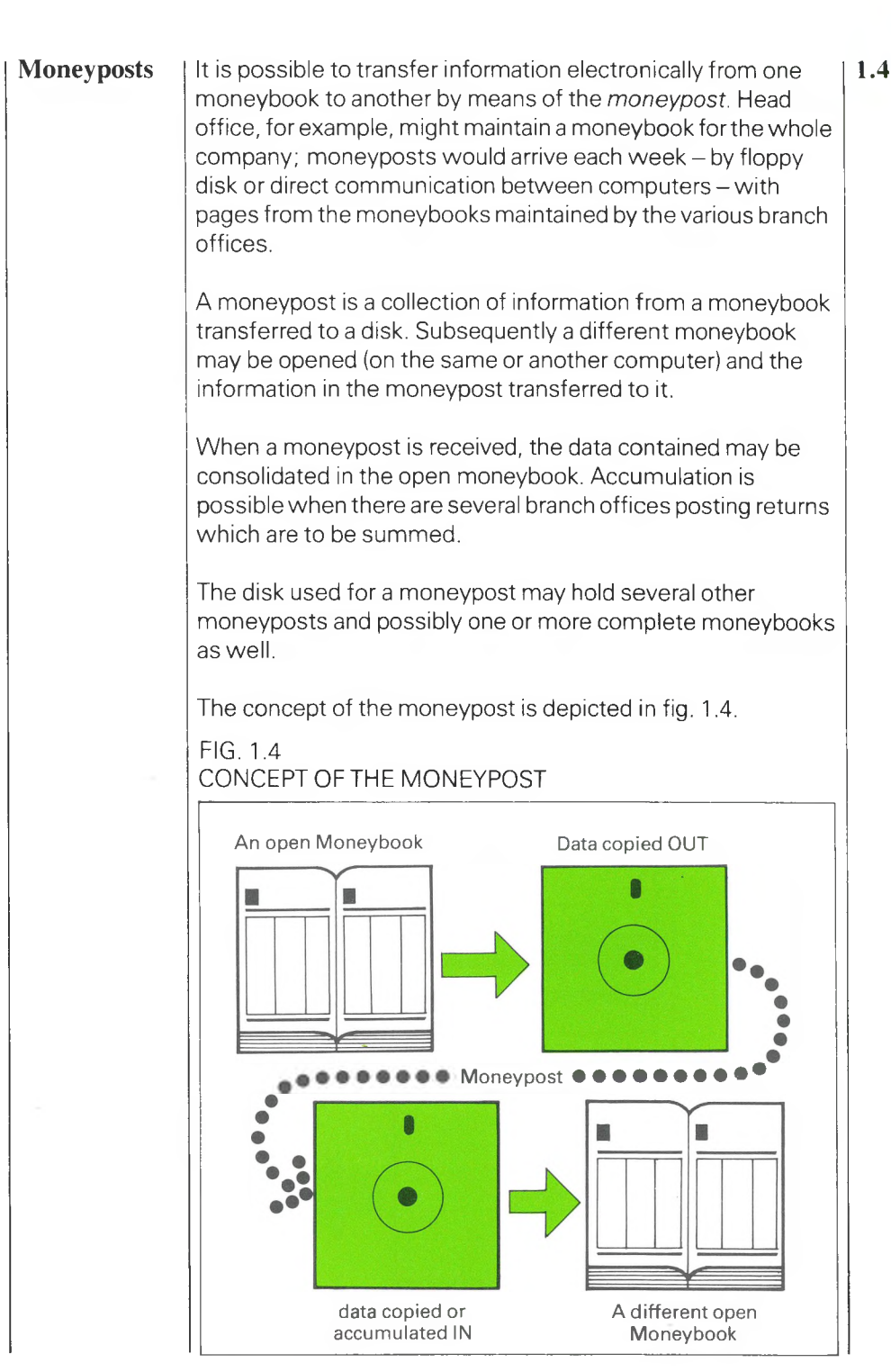

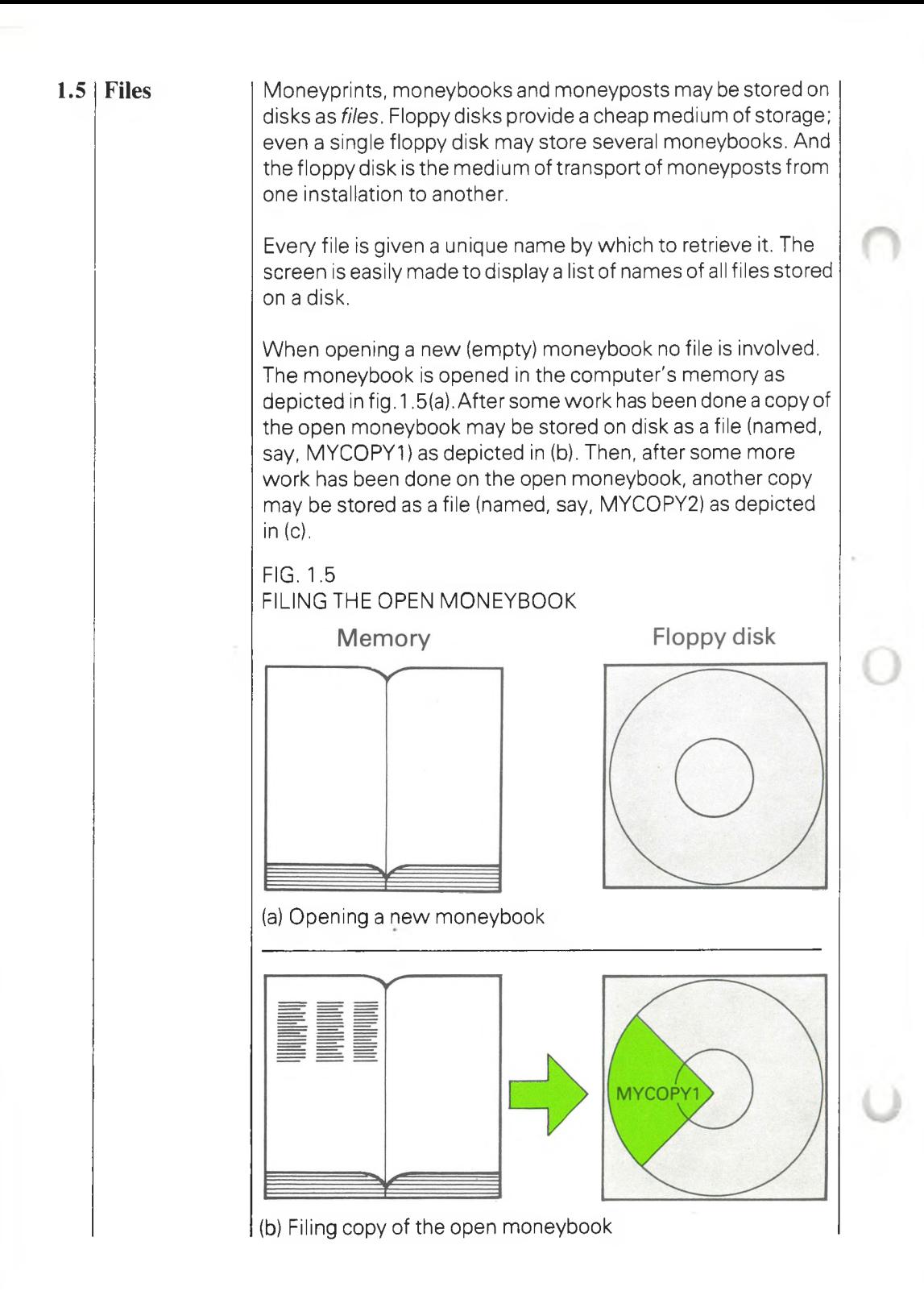

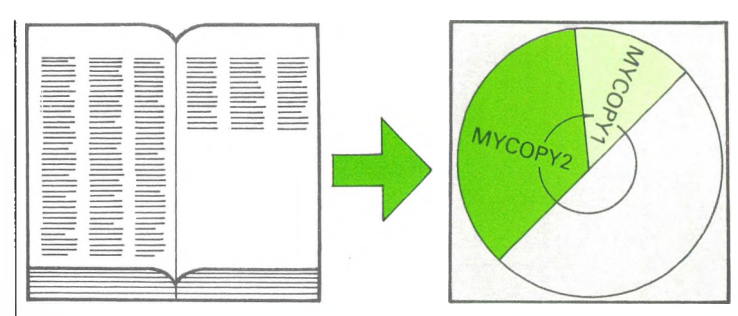

(c) Filing another copy

If the computer were now switched off, the open moneybook in the computer's memory would evaporate. But there would be two copies on disk, MYCOPY1 and MYCOPY2, having been taken at different stages of development of the financial model.

On returning to the computer there would be no open moneybook; one has to be opened. A new one could be opened as depicted in fig. 1.5 (a). Or a disk file could be retrieved and a copy of it sent to the computer's memory as the open moneybook. The retrieval of the file named MYCOPY2 is depicted in fig. 1.6 (a).

After some work has been done a copy of the open moneybook could be filed as illustrated in fig. 1.5 (b) and (c). This time the name might be MYCOPY3.

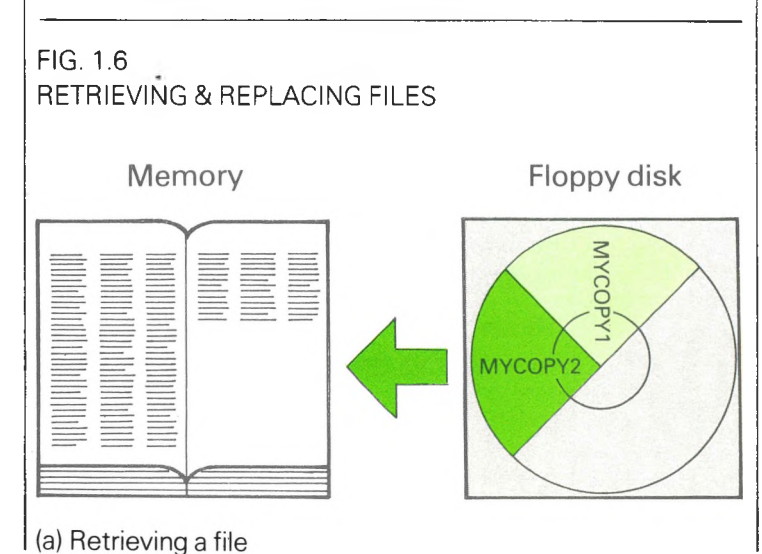

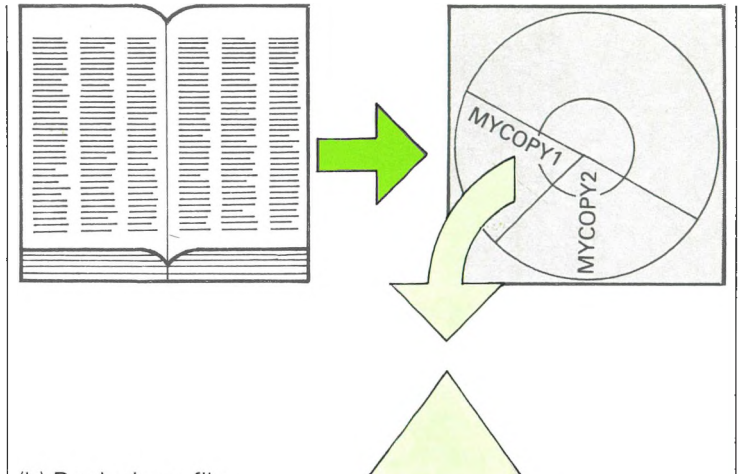

(b) Replacing a file

But suppose the new file were given the name MYC0PY1 instead of MYC0PY3. Then, instead of a third copy being filed on the disk, the original version of MYC0PY1 would be wiped out and replaced by a copy of the open moneybook as illustrated in fig. 1.6 (b).

MYC0PY1, MYCOPY2, MYCOPY3 are examples of file names. A file name is limited to eight letters and digits; it is not much use for describing the contents of the file it names. For that purpose every file is given a *title.* The title may be longer than the name; up to fifty-one characters including spaces.

To keep track of files on a disk a facility is provided for listing file names together with titles. As a further help, when any file is retrieved (by name) from disk, the title of that file is displayed on the screen for verification. Conversely, the system refuses to save any information as a file until a title has been given. In summary, file names are for saving and retrieving: titles are displayed during these operations and briefly describe the contents of nominated files. For example :

file name: **MYC0PY2** title: **MODEL OF INVESTMENT PROJECT, PHASE II**

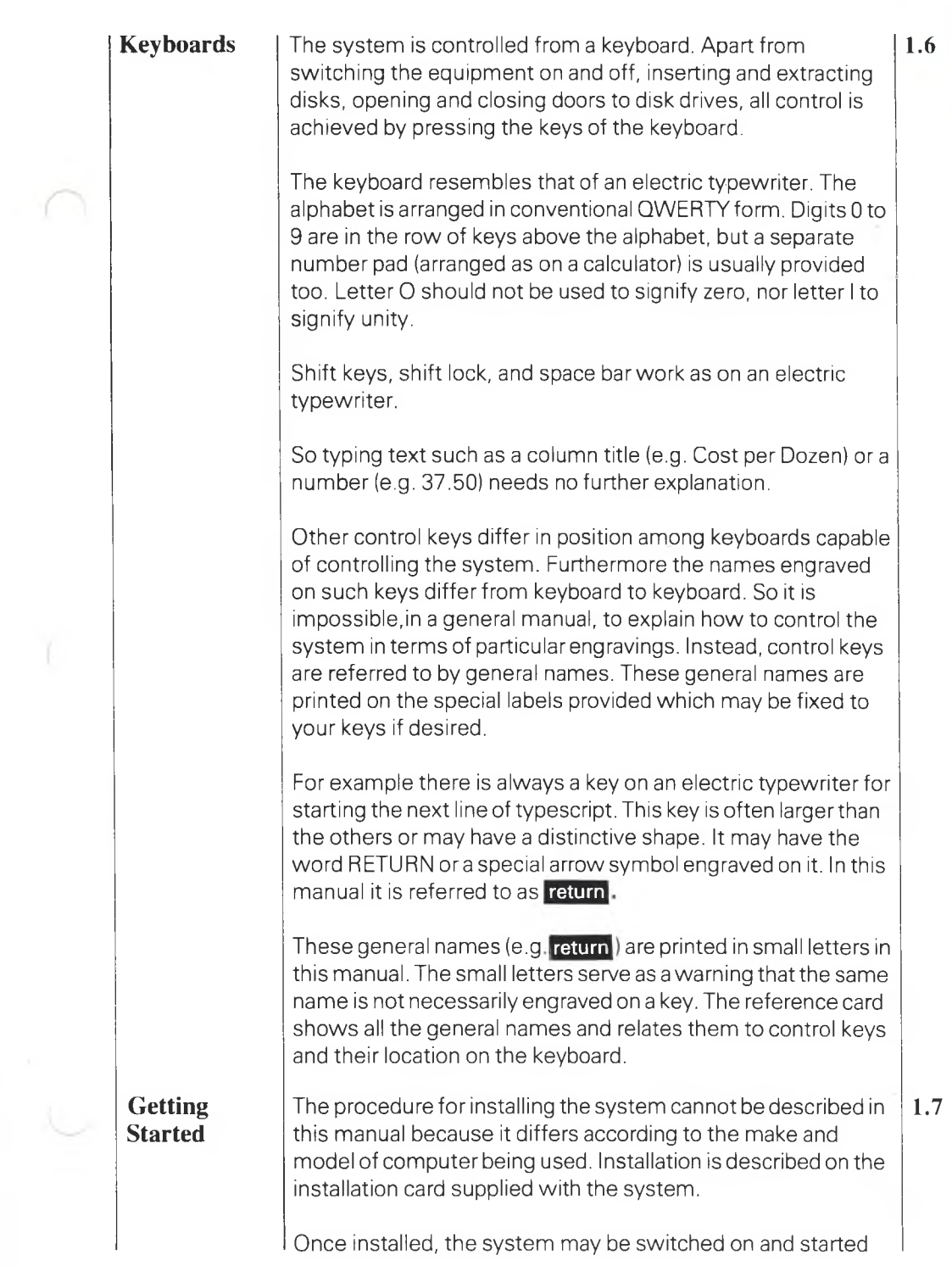

according to instructions on the reference card supplied with the system.

There are three concepts defined on the reference card which are essential to starting and running the system. Special terminology is used :

■ *the start-up position* : the disposition of disks when starting (which disk on which drive)

■ *the start-up drive* : the identity of a certain disk drive (the identity code must be typed in front of: MW every time there is a re-start)

*■ the moneyfile drive* : the disk drive which is to contain the moneyfile disk (a moneyfile disk is one containing filed moneybooks, moneyposts, moneyprints).

# MONEYWISE<sup>®</sup>

# **The Manager 2**

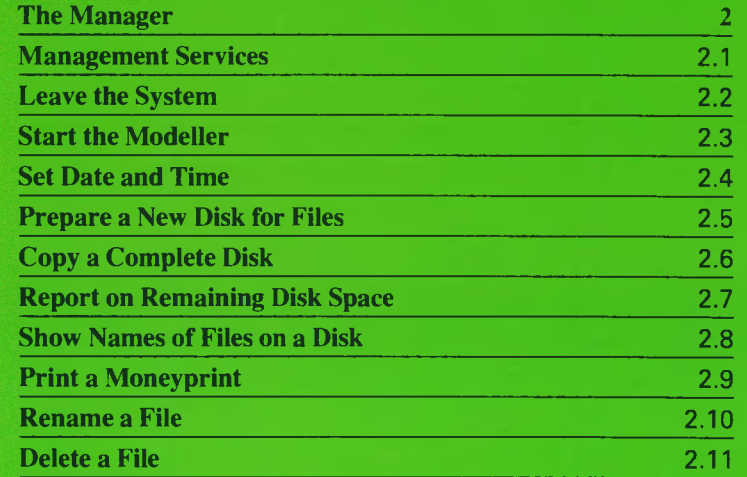

**The Manager** The Manager is the program that comes to life when the system is started according to the instructions on the reference card. It is controlled by number keys 0 to 9. This chapter explains what would happen on pressing each of these keys.

# FIG. 2.1 SCREEN DISPLAYED BY THE MANAGER

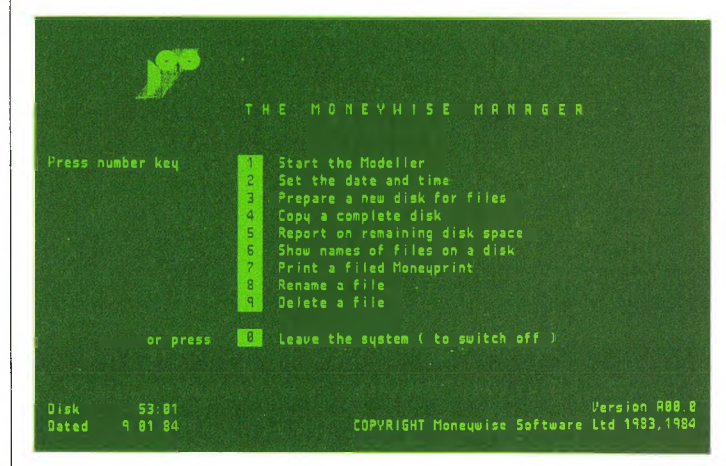

# **Management Services**

The Manager offers various management services such as setting the clock in the computer to the correct date and time, preparing a floppy disk to receive files (every new disk just taken from its wrapper must be so prepared) or making a security copy of a disk already containing files. **2.1**

The most commonly used management service, however, is the one to leave the Manager and enter the Modeller. The Modeller is the main program of the system; indeed the remainder of the manual (after this chapter) is about using the Modeller.

Management services other than those briefly referred to above need not concern the novice. Nevertheless, the full range of management services is described in this chapter because this is a reference manual rather than a primer. Firsttime readers may care to skip the description of management services 5 to 9 inclusive.

On leaving the Modeller there is an automatic return to the Manager (being in control when one enters or leaves the

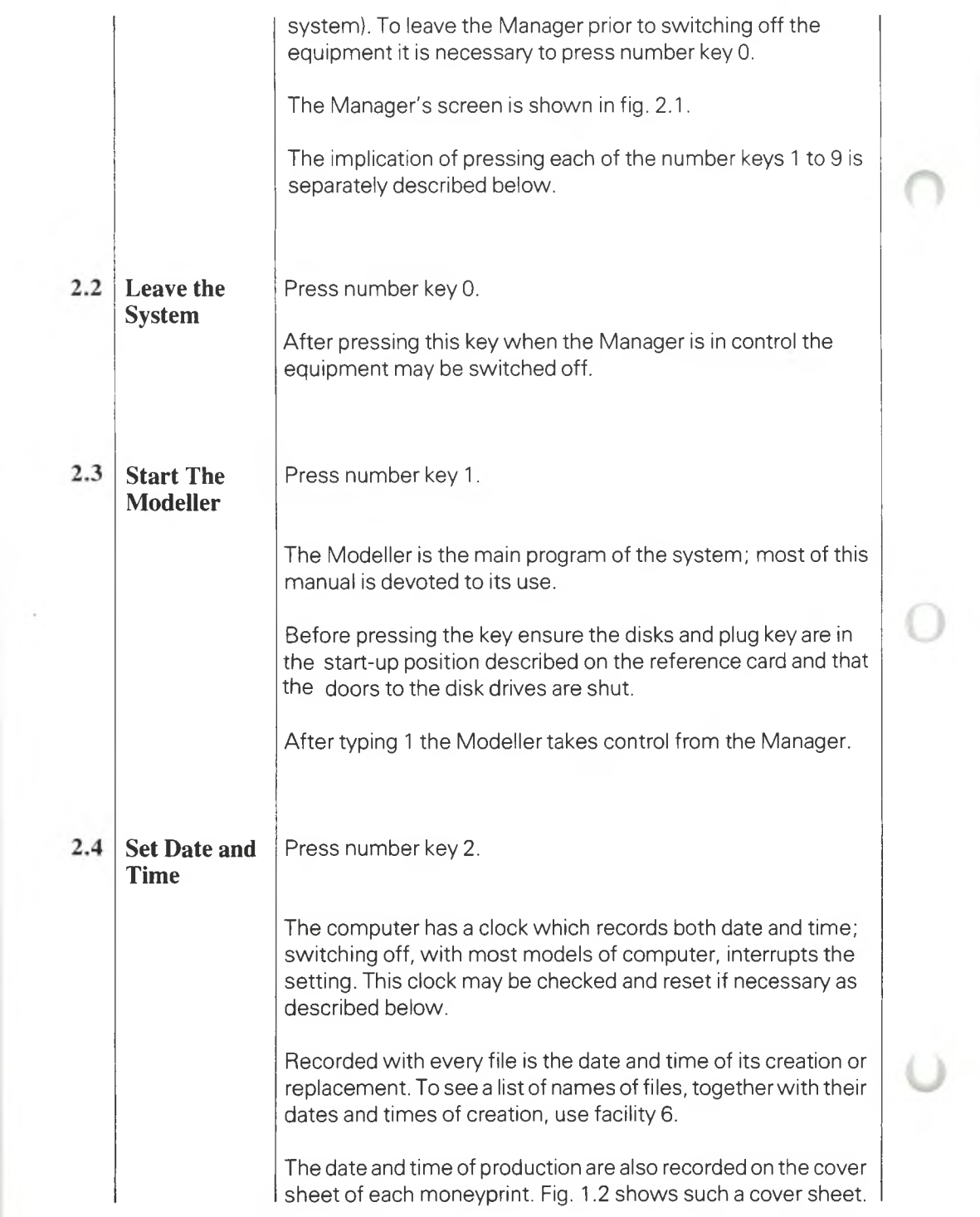

On typing 2 the screen displays, for example :

**Current date setting is 04-10-83 Enter new date setting :**

The form of date is two digits for the day  $-$  two for the month  $$ two for the year, separated by minus signs. So the above example says 4th October 1983.

If the date displayed is correct it is not necessary to retype it; just press **return** . Otherwise type the date in the form described, then press **return** . A wrong date may be corrected by pressing left and overtyping before pressing **return**.

In the event of a wrong date being entered press **leave** and repeat the process correctly.

Assuming a correct date has been accepted the screen now displays, for example :

**Current time setting is 15:01:07 Enter new time setting :**

The form for time is two digits for the hours on a 24-hour clock : two digits for the minutes : optionally two digits for the seconds. The example shows one minute and seven seconds past three p.m. (an example without seconds being 15:02).

If the time displayed is correct it is not necessary to retype it; just press **return**. Otherwise type the time in the form described-a little ahead of the moment-and hit **return** as the moment arrives.

A wrong time may be corrected by pressing left and overtyping before pressing **return**. If the time successfully entered proves to be wrong, the whole procedure should be run through again.

**Prepare a New Disk for Files**

Press number key 3.

A disk cannot hold files (moneybooks, moneyposts or moneyprints awaiting printing) until it has been prepared.

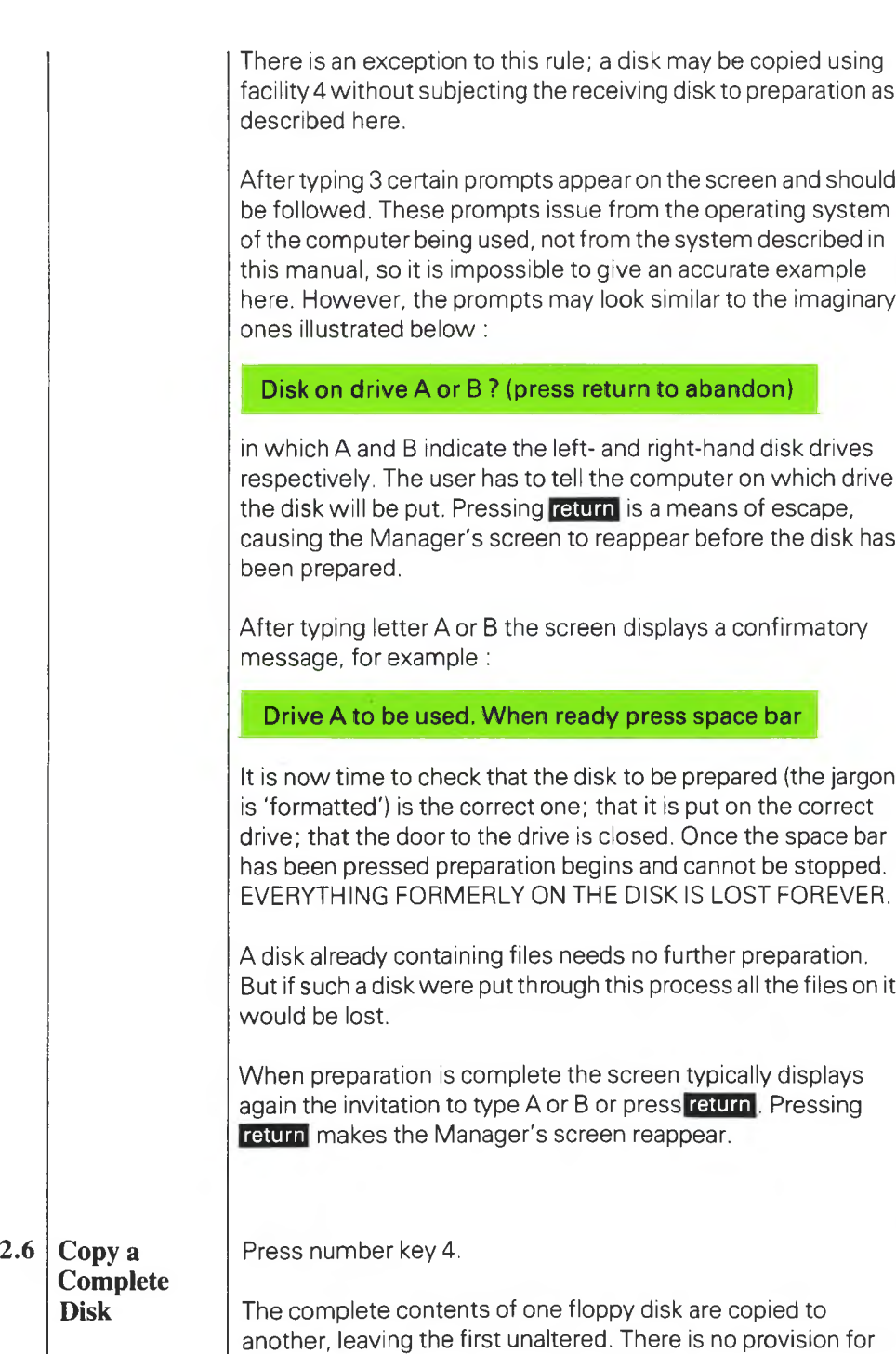

copying selected programs or files. This management service

is intended for copying disks that contain important work so that copies may be stored away from the computer. Disk damage would not then imply loss of files or programs stored on the damaged disk.

This facility is not for copying information stored on a hard disk. For saving such information the vendor of the disk should be consulted.

After typing 4 certain prompts appear on the screen and should be followed. These prompts issue from the operating system so it is impossible to give an accurate example here. However, the prompts should look similar to the imaginary ones illustrated below :

# **Copy from A or copy from B? (press return to abandon)**

computer to copy from B to A. Pressing **return** is a means of in which A and B indicate the left- and right-hand disk drives respectively. It is vital to tell the computer on which drive each disk is put. Typing A tells the computer to copy the contents of the disk on drive A onto the disk on drive B. Typing B tells the escape, causing the Manager's screen to reappear before anything has been copied.

After typing letter A or B the screen displays <sup>a</sup> confirmatory message. For example :

# **About to copy from A to B. When ready press space bar**

It is now time to put the correct disk on each drive (or check that they are so placed) and shut the doors. Once the space bar has been pressed copying begins and cannot be stopped. EVERYTHING FORMERLYONTHE RECEIVING DISK IS LOST FOREVER. The receiving disk becomes an identical copy of the other.

When copying is complete the screen typically displays again the invitation to type A or B or press the **return** key. The **return** key makes the Manager's screen reappear.

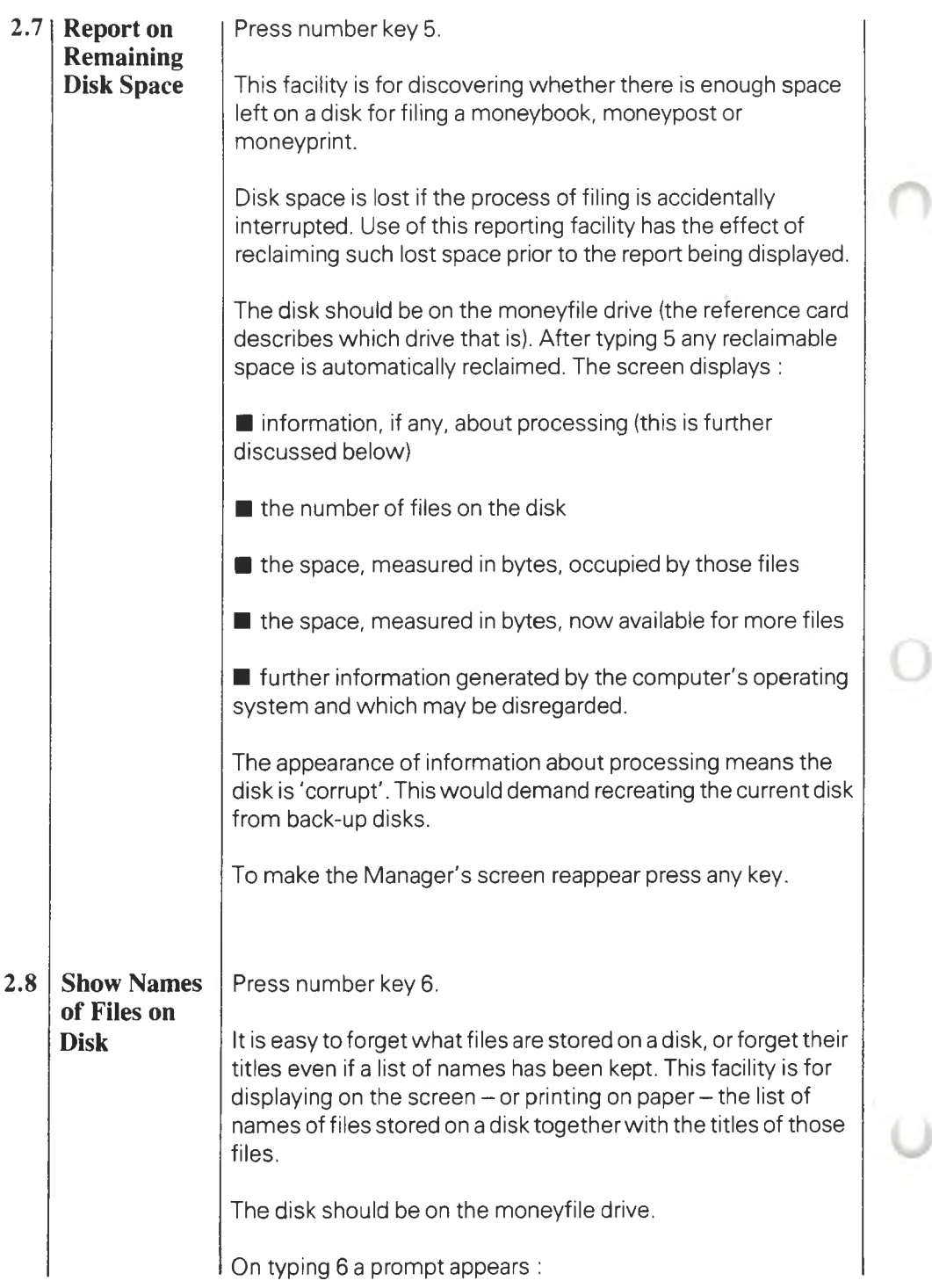

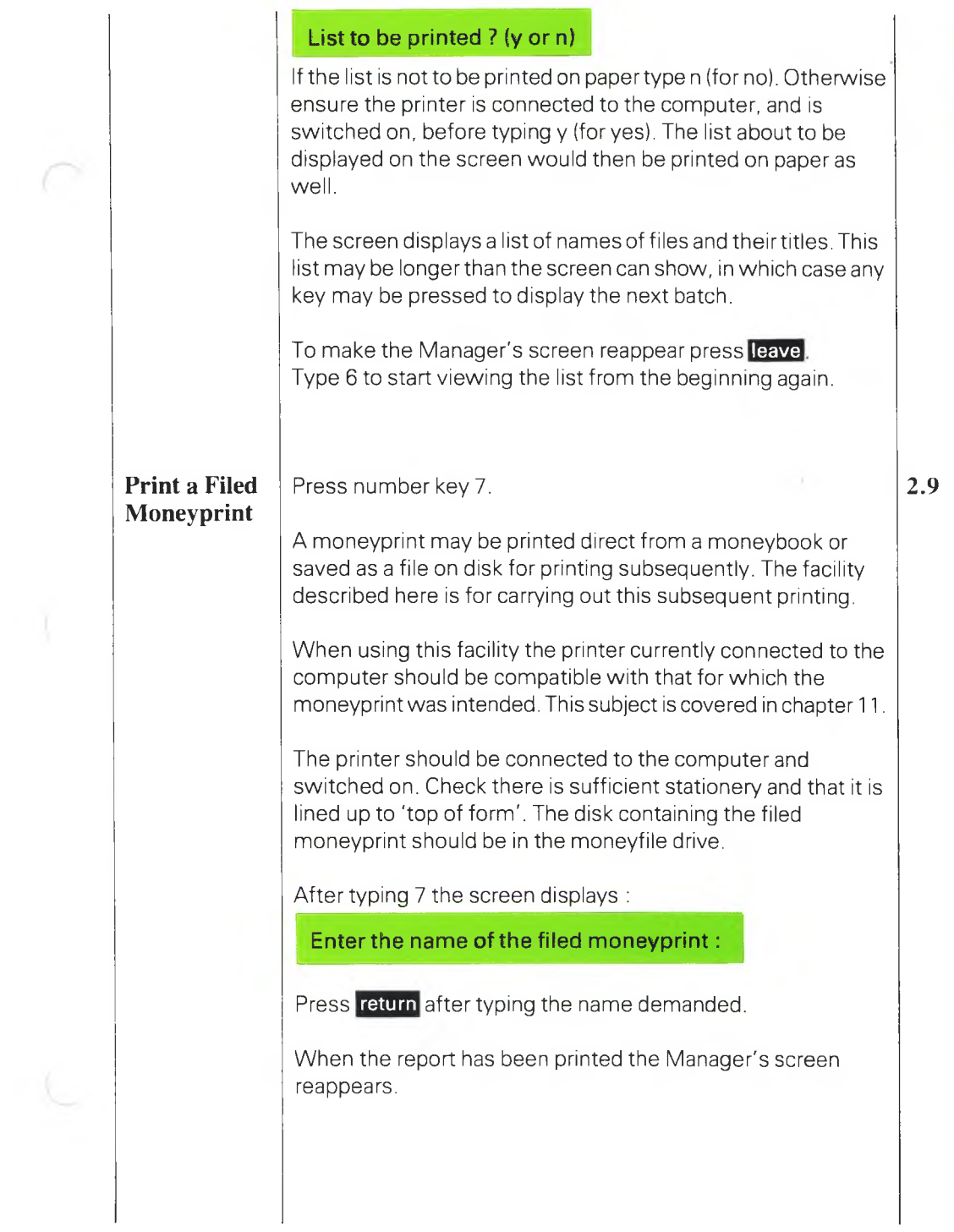

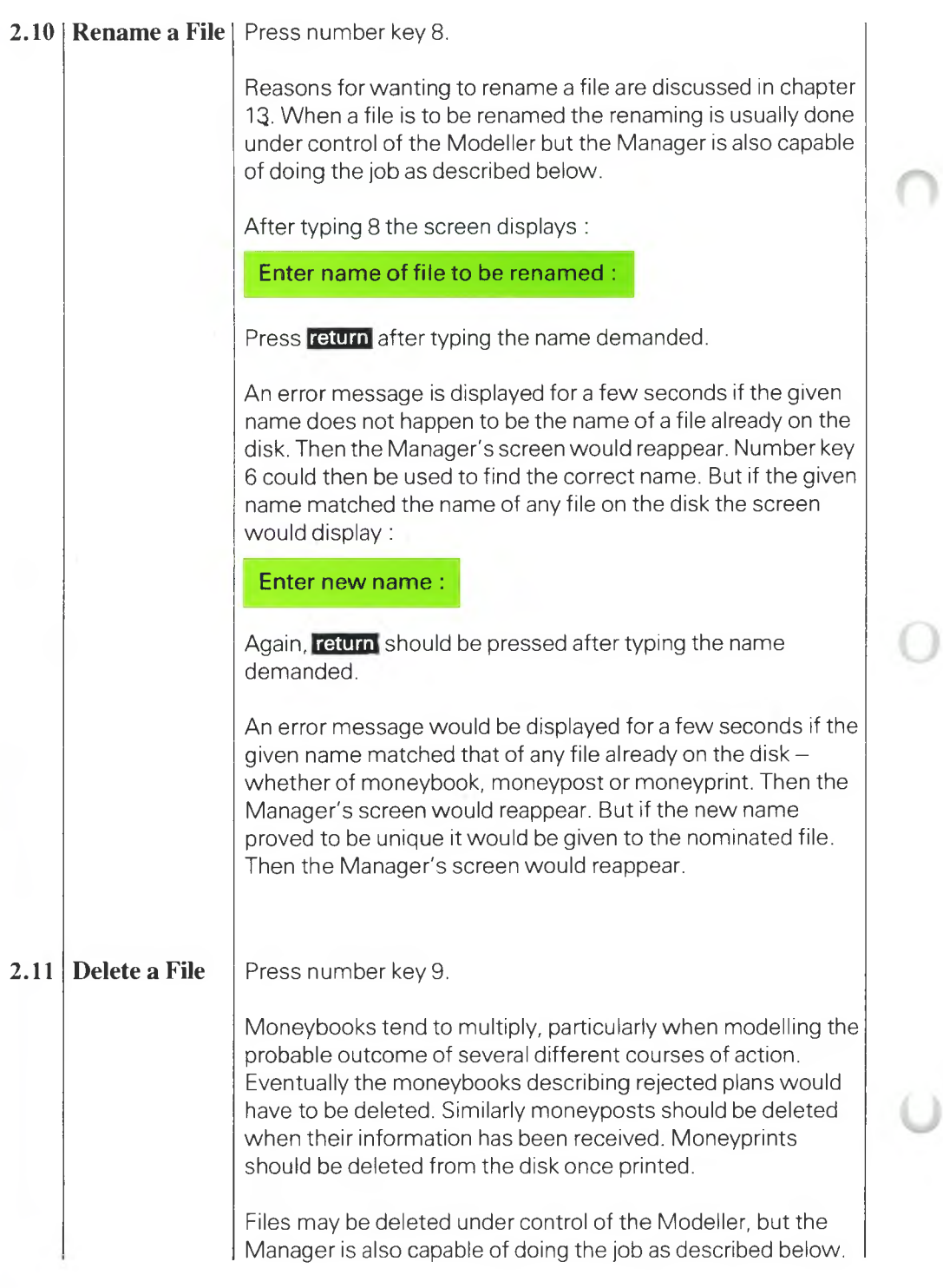

After typing 9 the screen displays :

# **Enter name of file to be deleted :**

Press **return** after typing the name demanded.

An error message would be displayed for <sup>a</sup> few seconds if the given name did not happen to be the name of a file on the disk otherwise the nominated file would be deleted. In either case the Manager's screen would reappear.

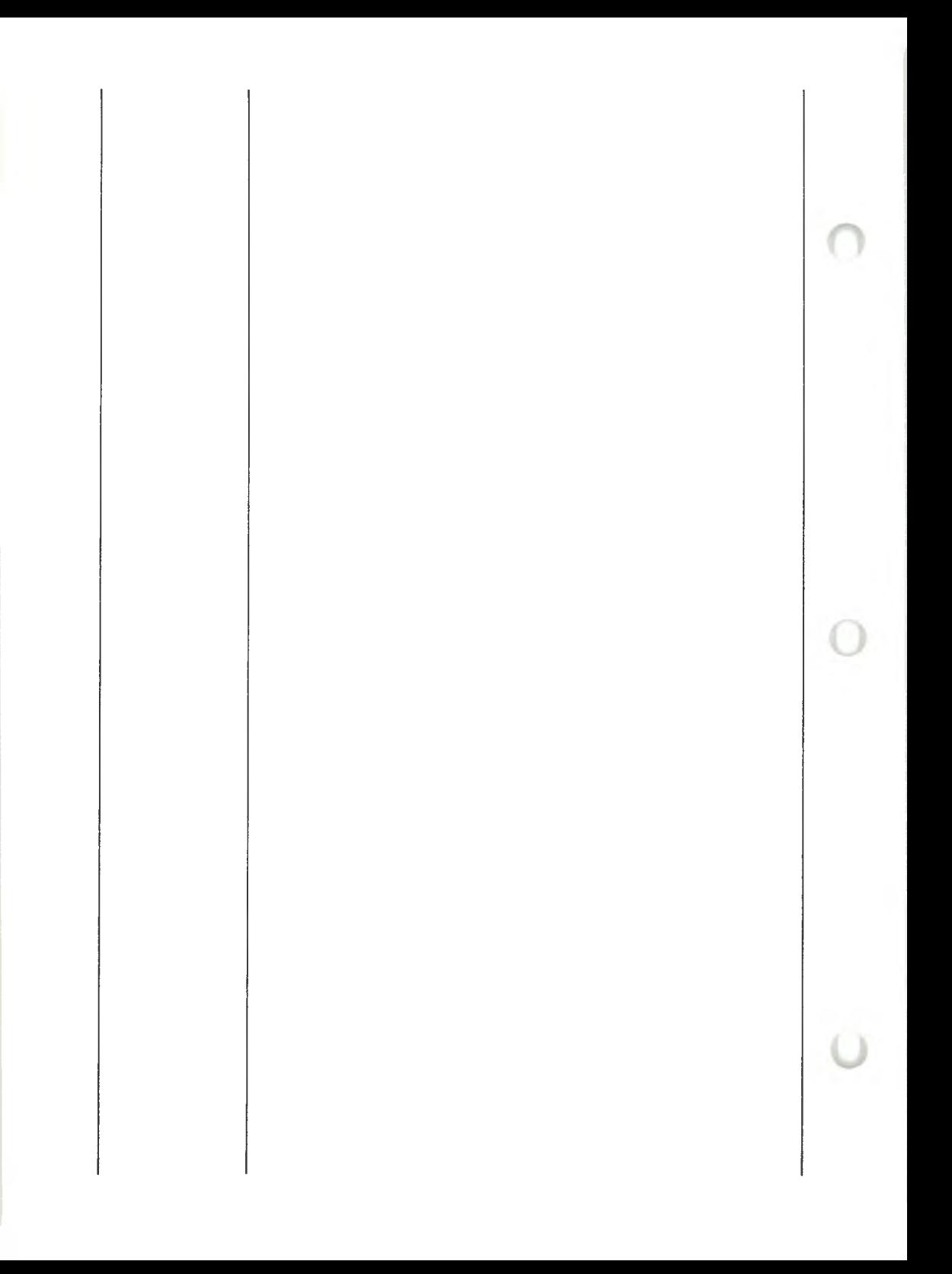

# **FT.MONEYWISE**

# **\_\_\_\_\_\_\_\_\_\_\_\_\_\_\_\_ Mechanics of Control**

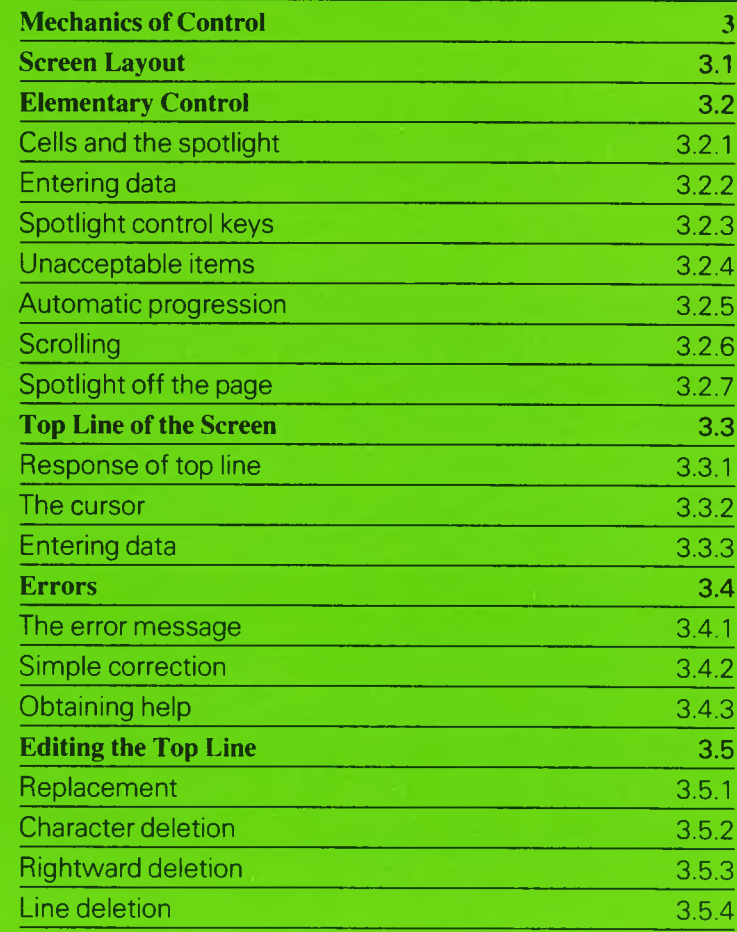

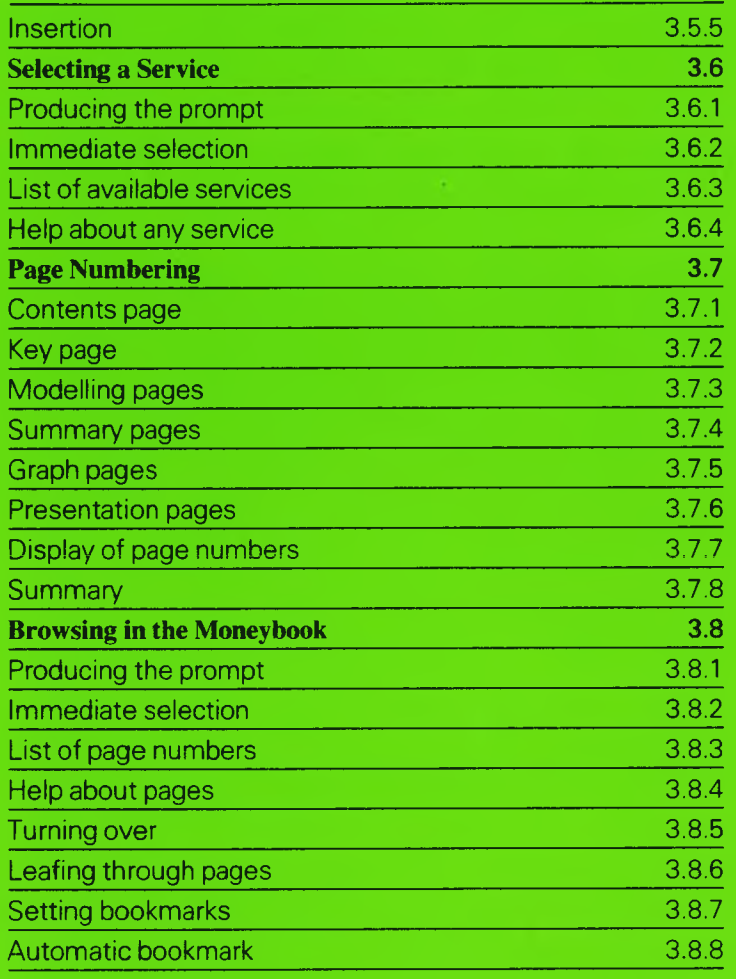

O

O

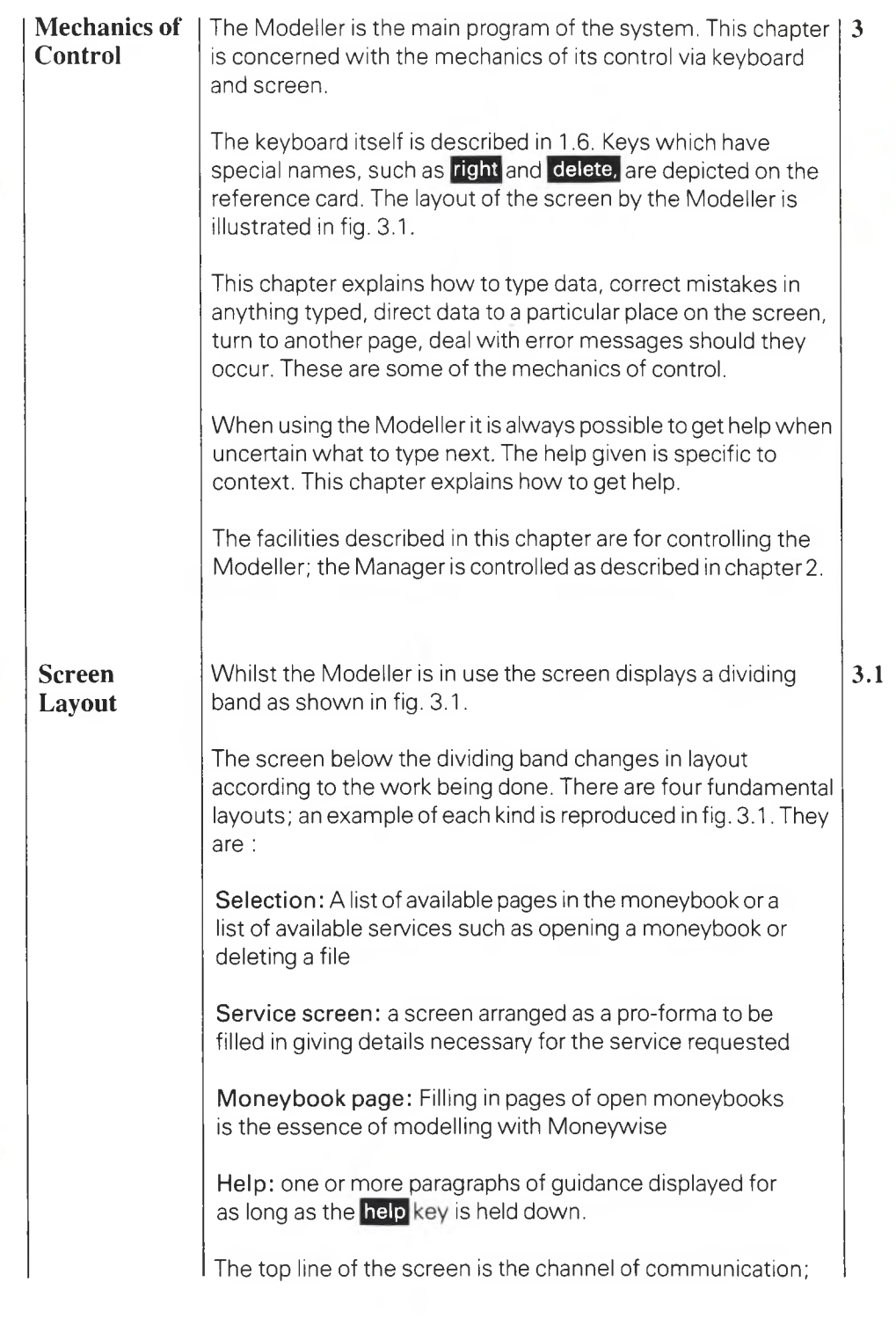

data typed on the keyboard appear at the top of the screen  $$ where they may be corrected if wrongly typed – before being sent to their place on the screen.

The second line is called the search line. The result of <sup>a</sup> moneysearch is held there. For example the program may seek out those columns whose titles contain the word 'tax'. Numbers of these columns are displayed in the search line.

Use of the top line and search line is explained in detail below.

# FIG.3.1 EXAMPLES OF THE FOUR KINDS OF LAYOUT

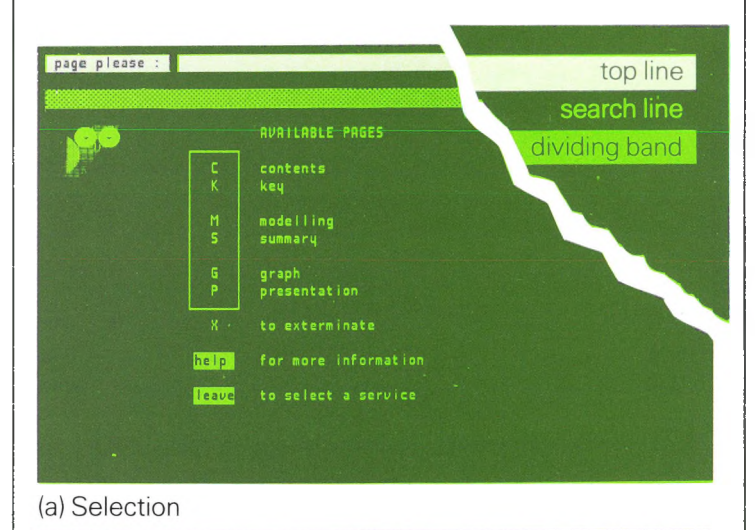

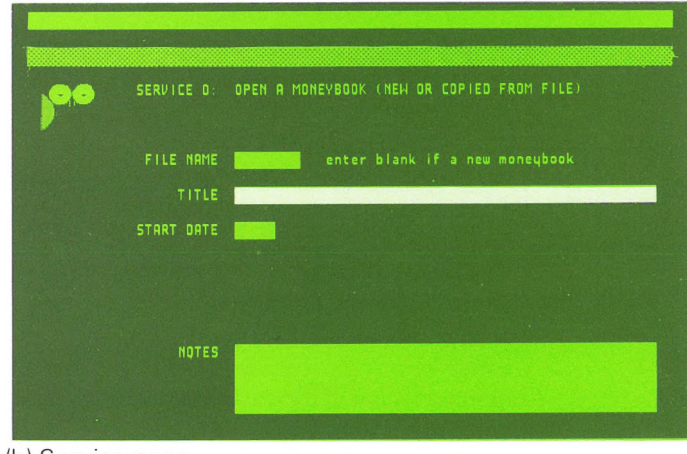

(b) Service page

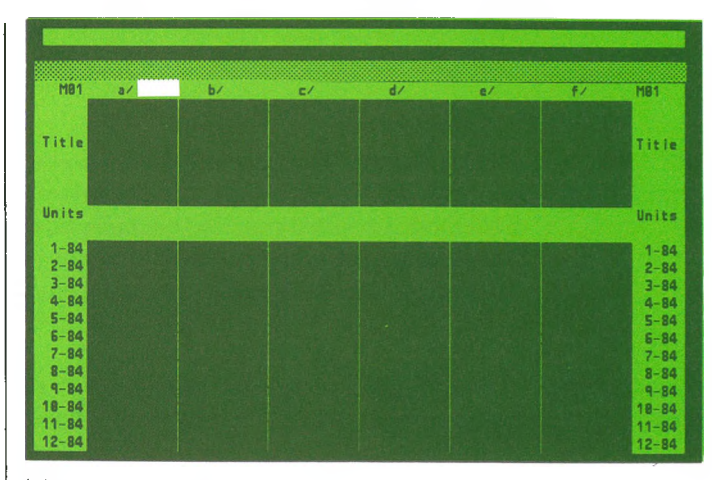

To open a new moneybook enter a blank name To open a moneybook from a file on disk enter<br>the name of the file

# (c) Moneybook page

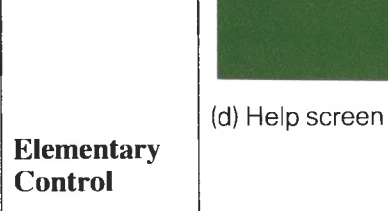

spotlight

Cells and the Pages of the moneybook, and service screens, are arranged as forms to be filled in. The parts of the form designed to receive items of data are called *cells.* Generally one cell appears brighter than the rest $-\text{as}$  though under a spotlight. This cell is called the *spotlit* cell. 3.2.1

Entering data Data typed on the keyboard appear first in the top line of the screen. When **return** is pressed a copy of data in the top line is sent to the spotlit cell. This is how to fill cells with data. The process is called *entering.* 3.2.2

*3.2*

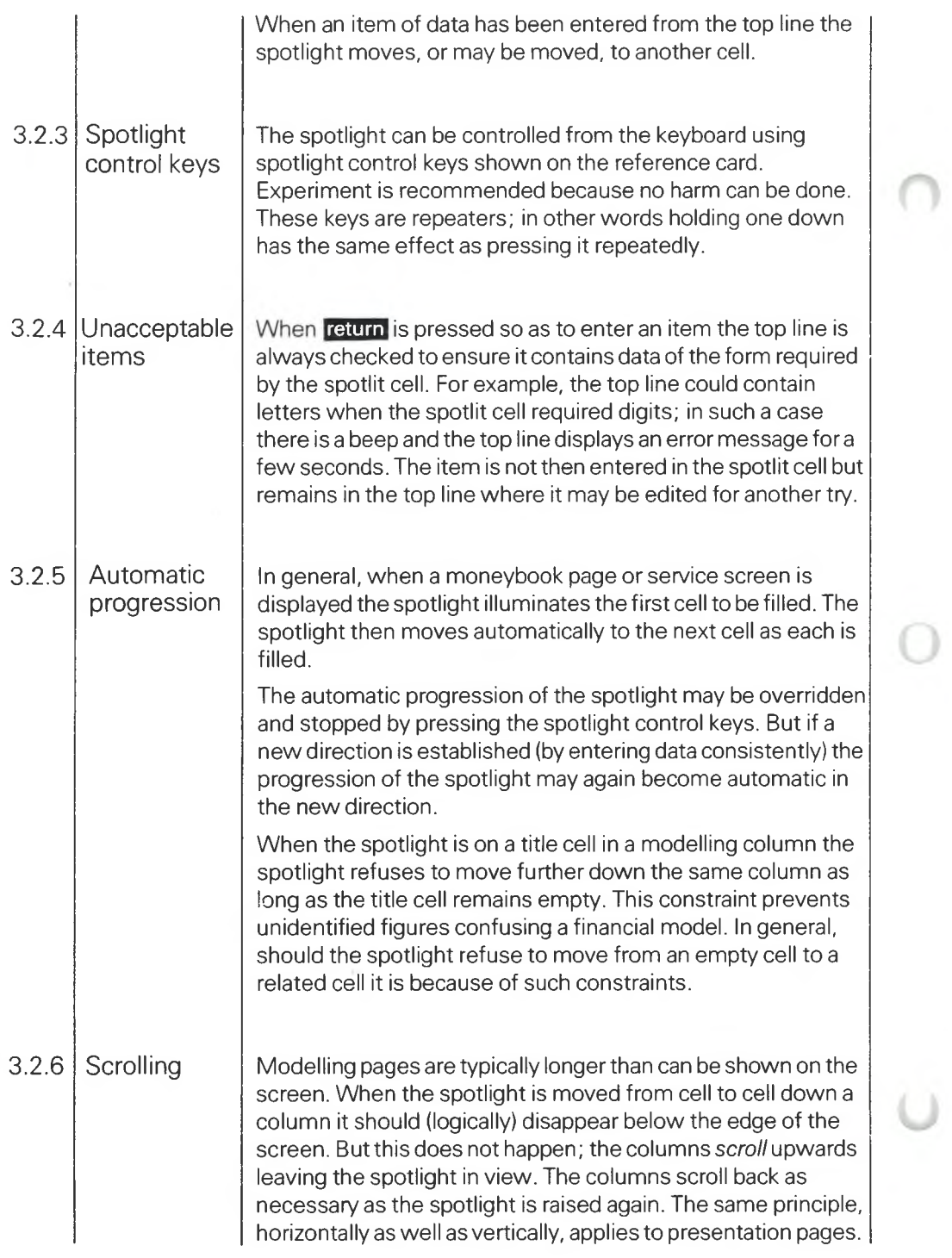

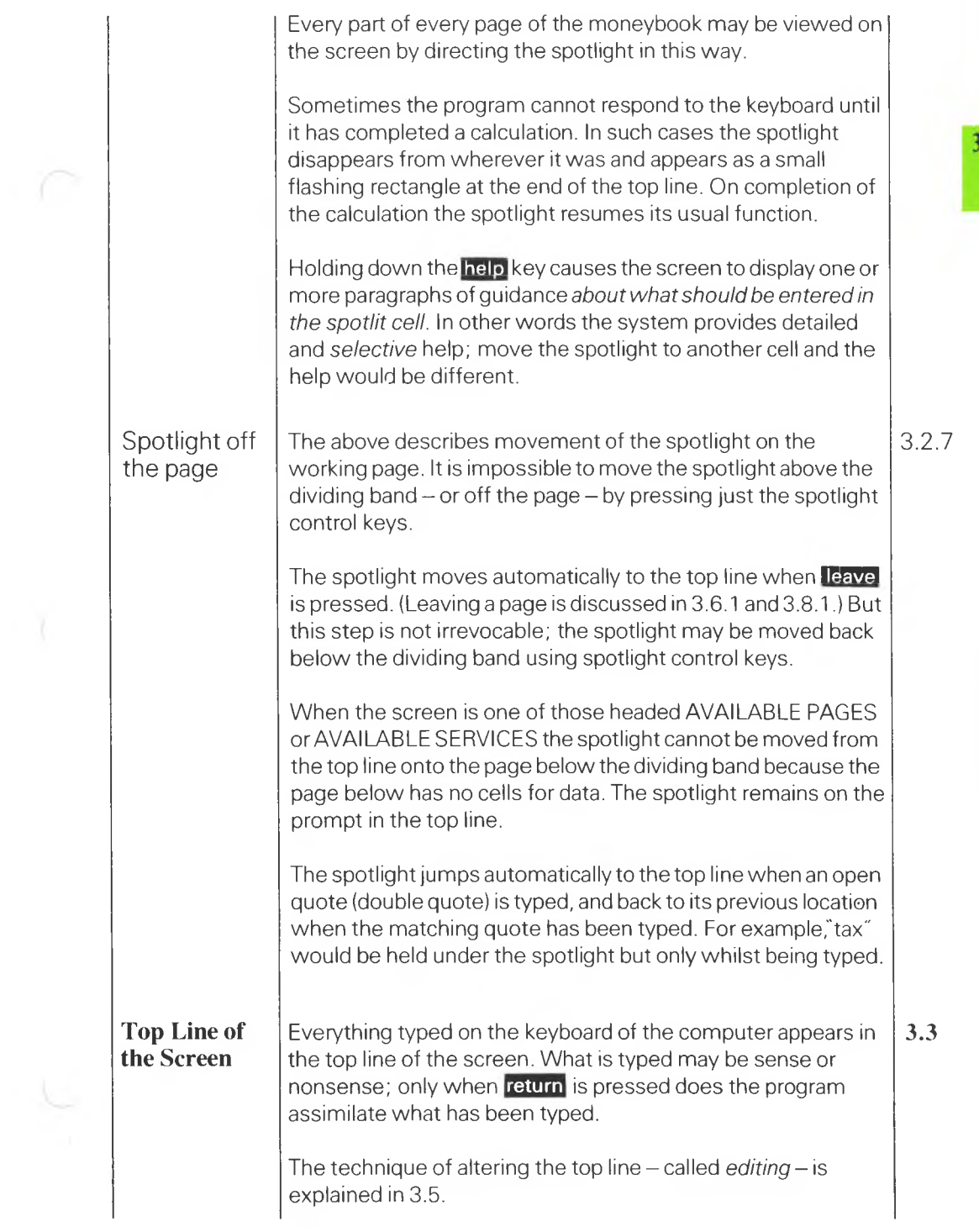

 $\frac{3}{2}$ 

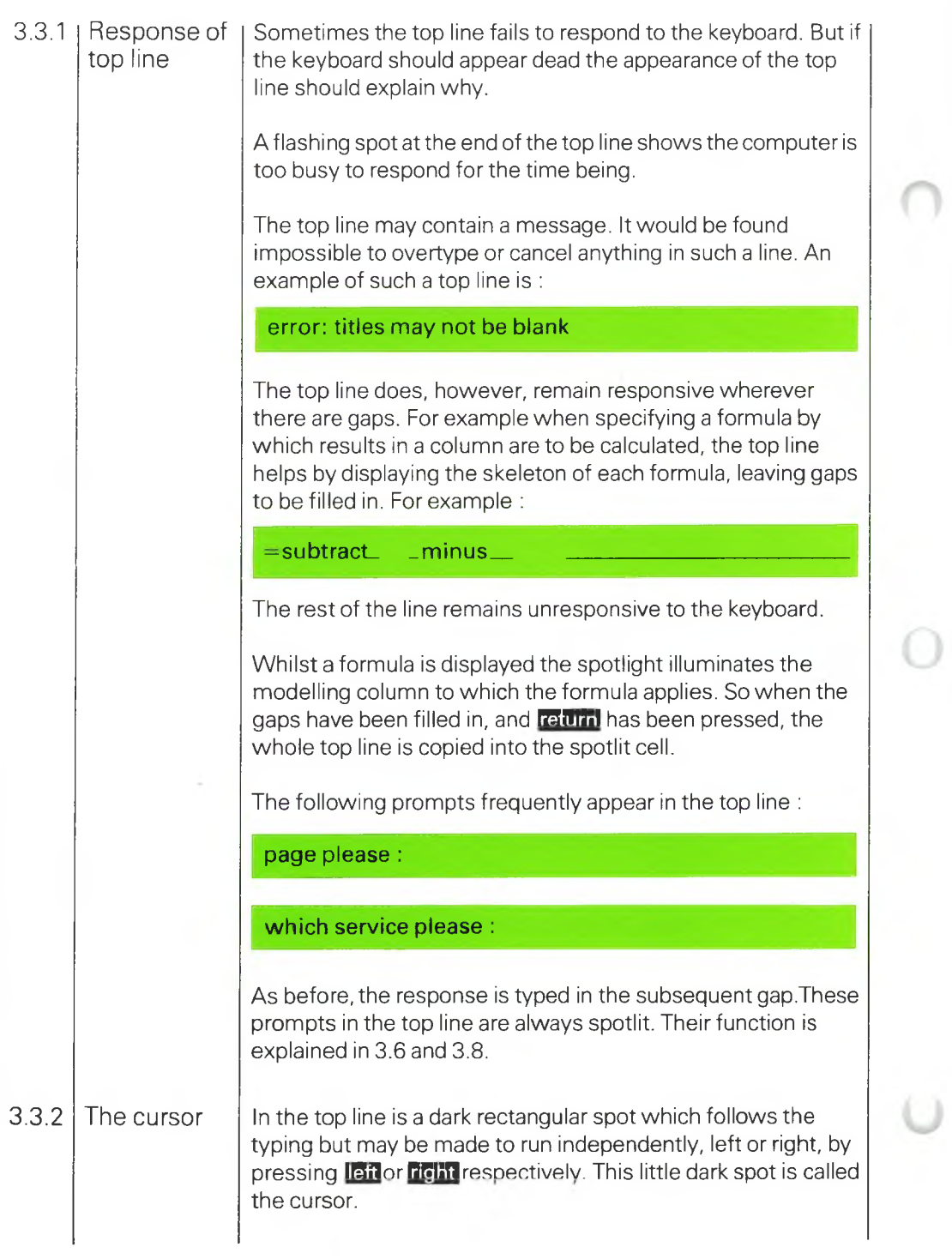
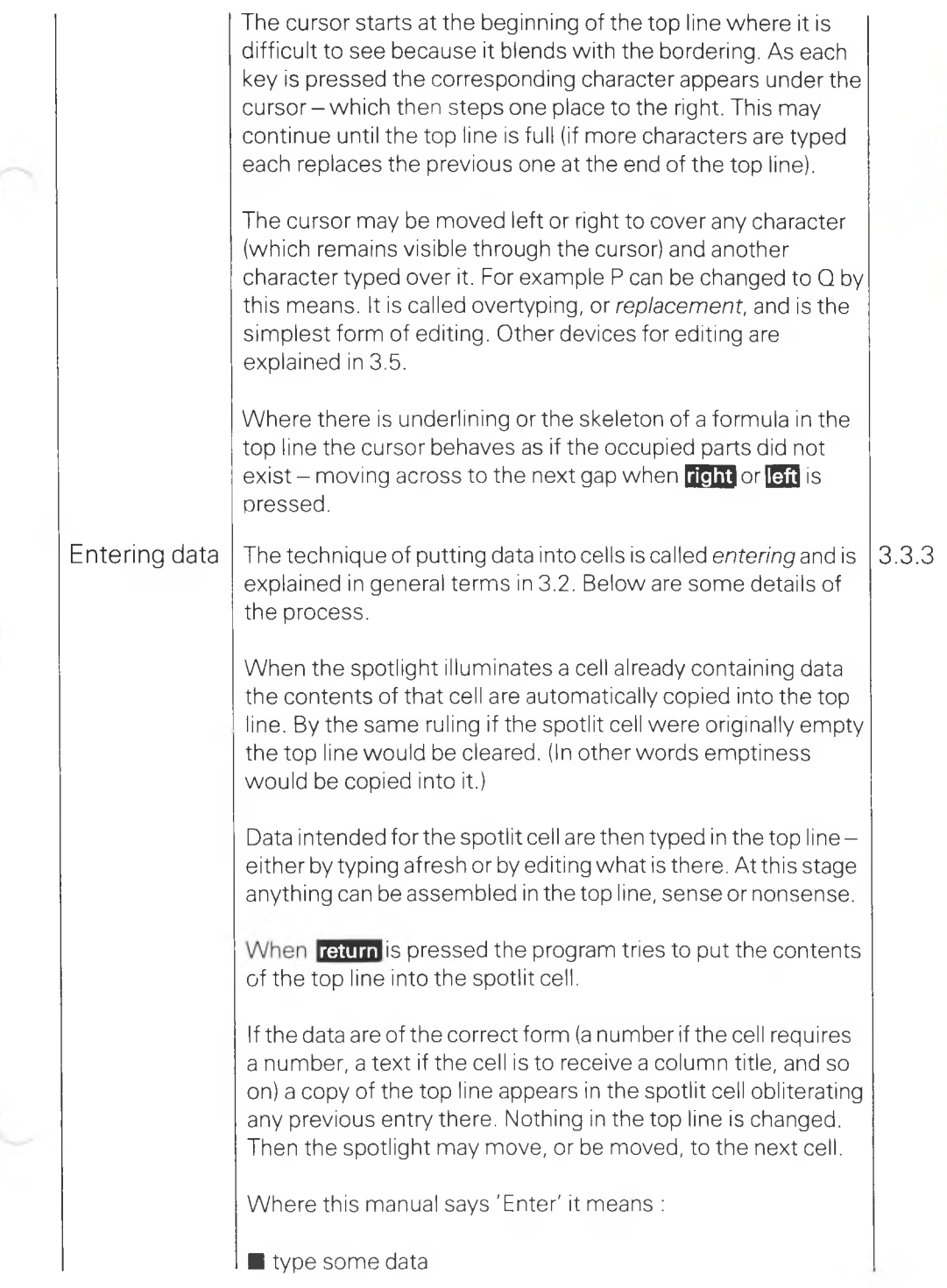

 $\overline{3}$ 

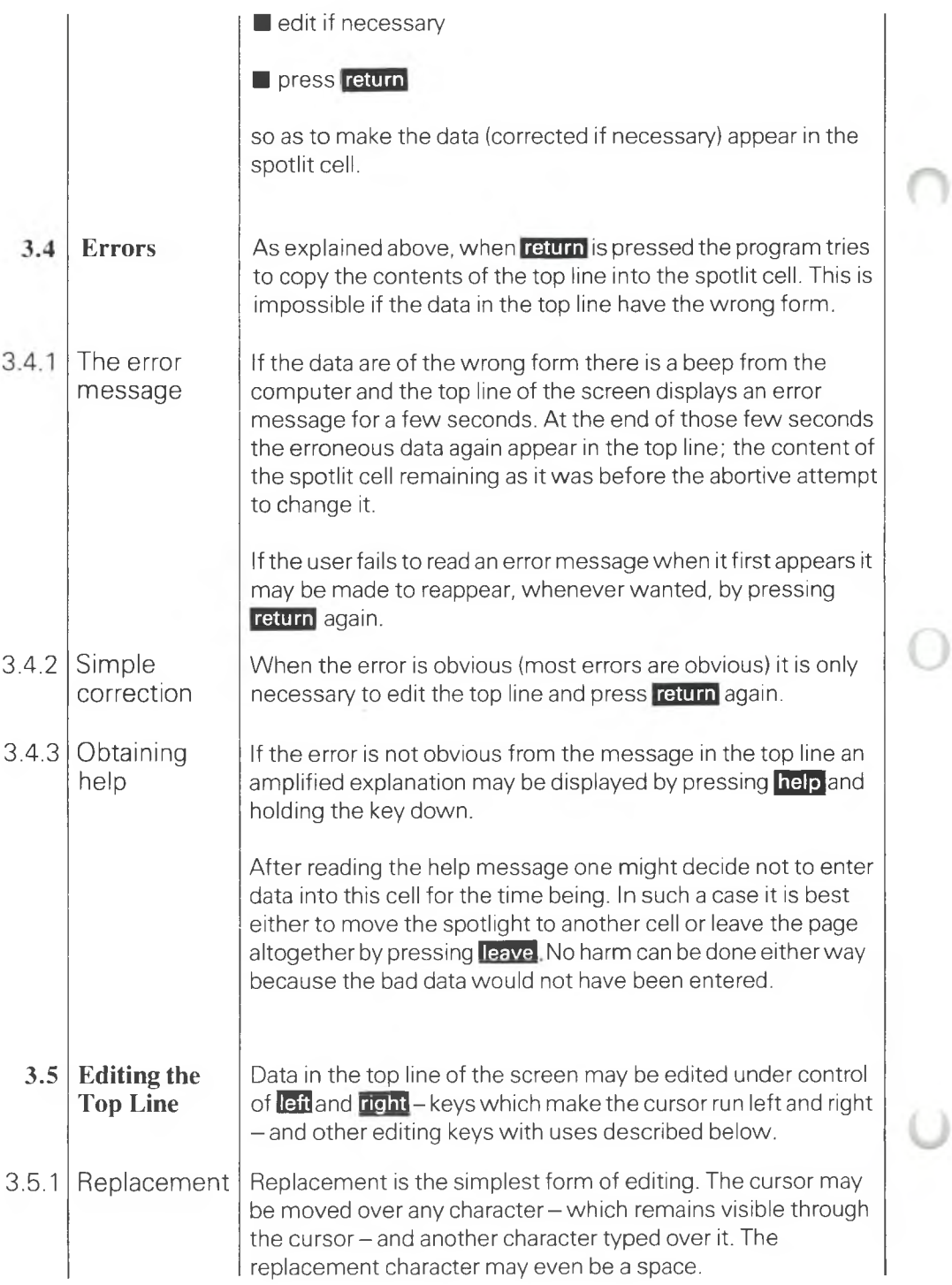

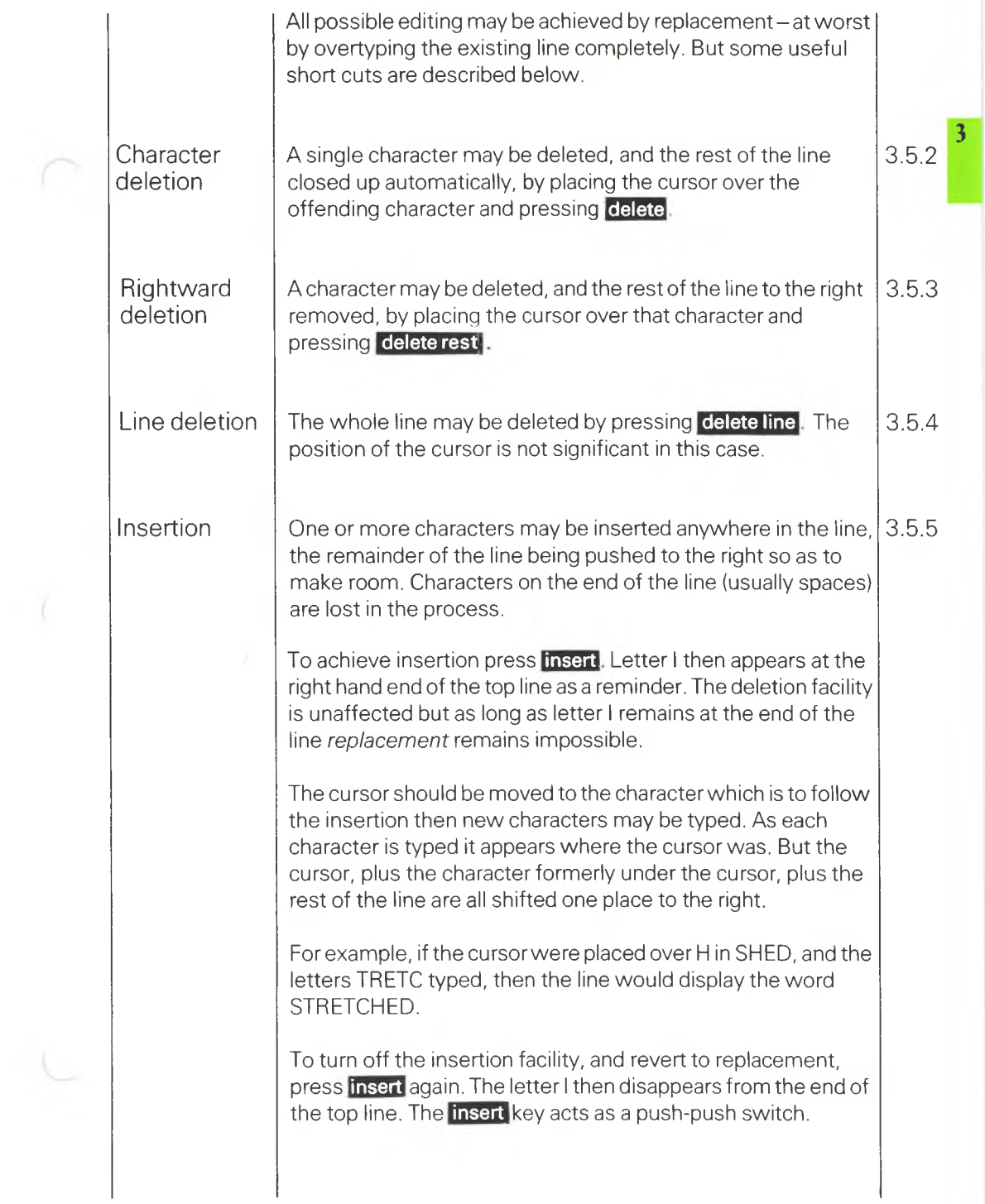

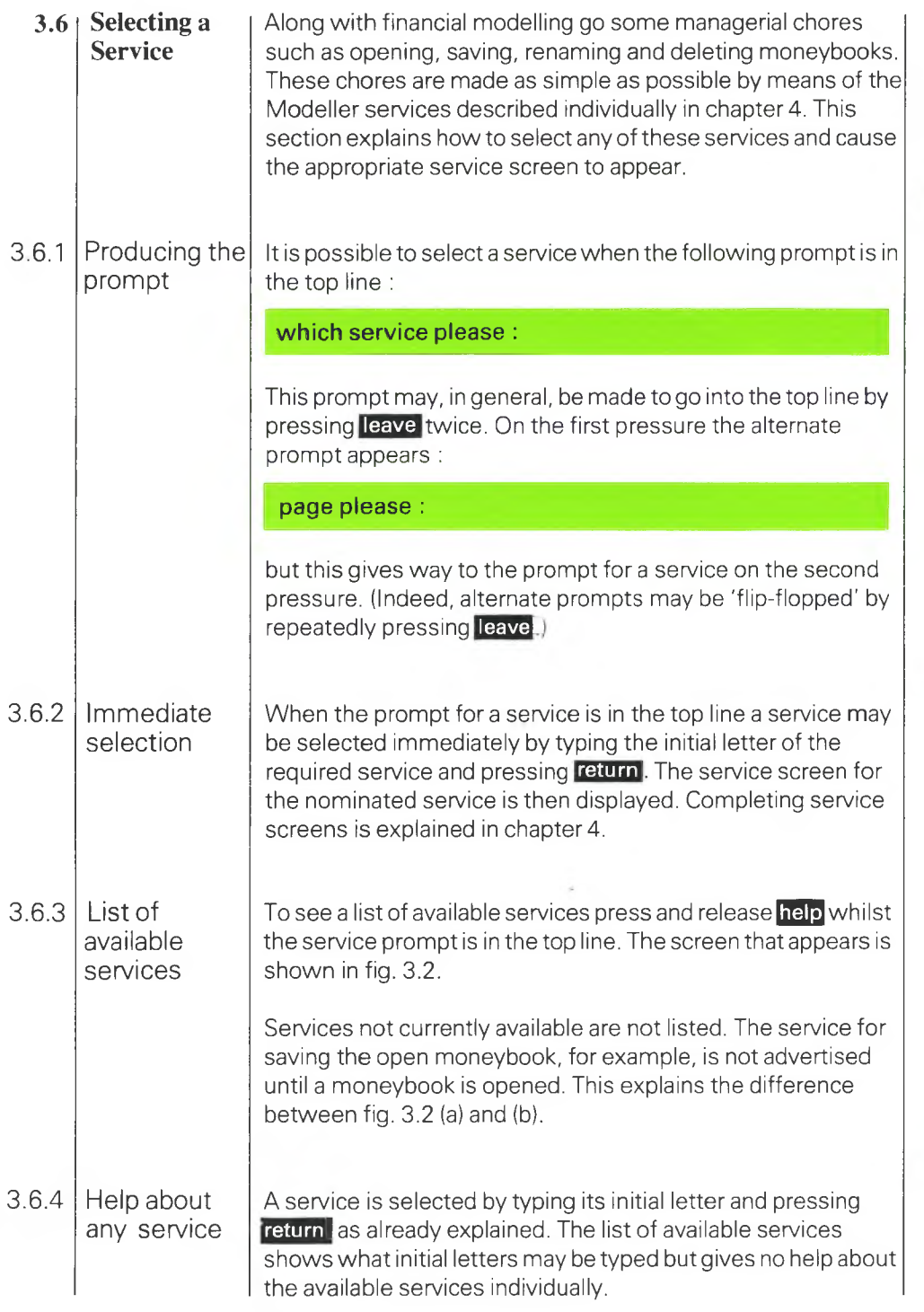

 $\bigcirc$ 

Ü

**return'** hold down the **help** key. The screen would then display Nevertheless help is at hand. With the prompt for <sup>a</sup> service in the top line type any of the initial letters. Then *before* pressing one or more paragraphs of information about the service whose initial letter was typed.

It would be possible to read on the same screen about all the services (whether currently available or not) in the manner described above. But more thorough descriptions of the services are given in chapter 4 of this manual.

# FIG. 3.2 LISTS OF AVAILABLE SERVICES

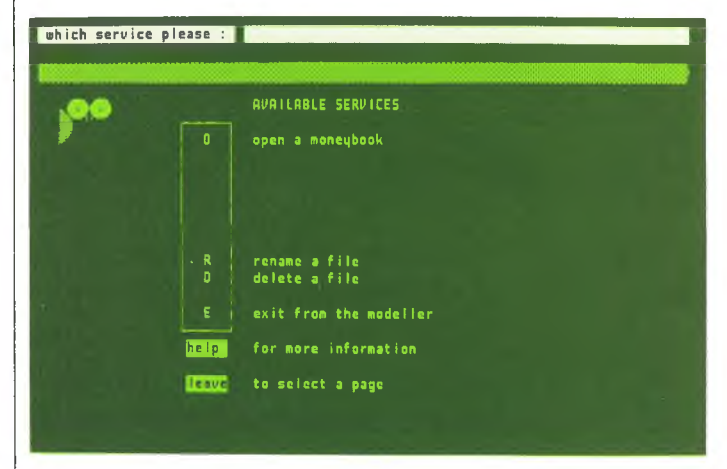

#### (a) Services initially available

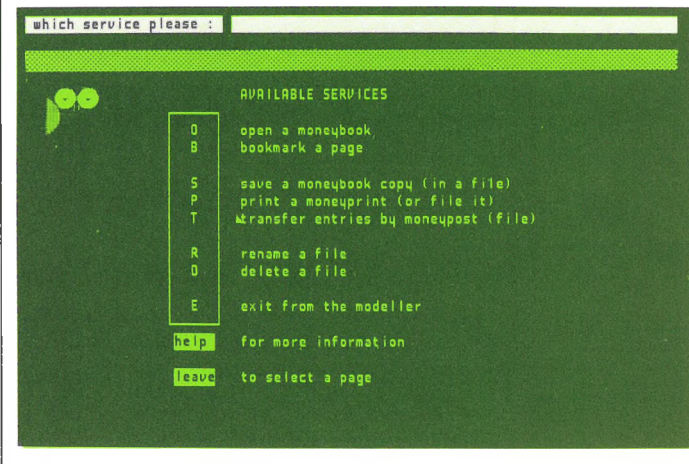

### (b) Full list of Services

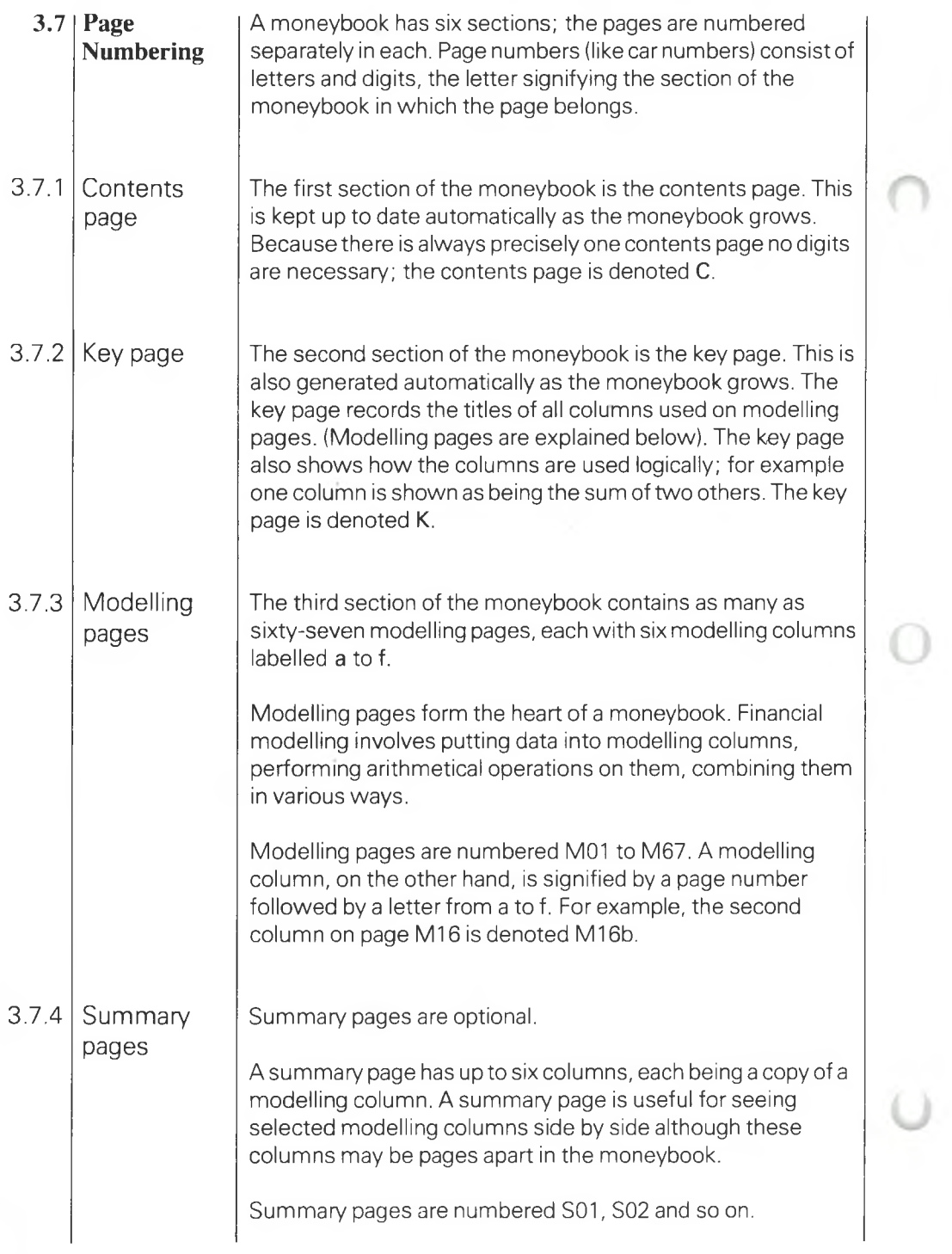

Ö

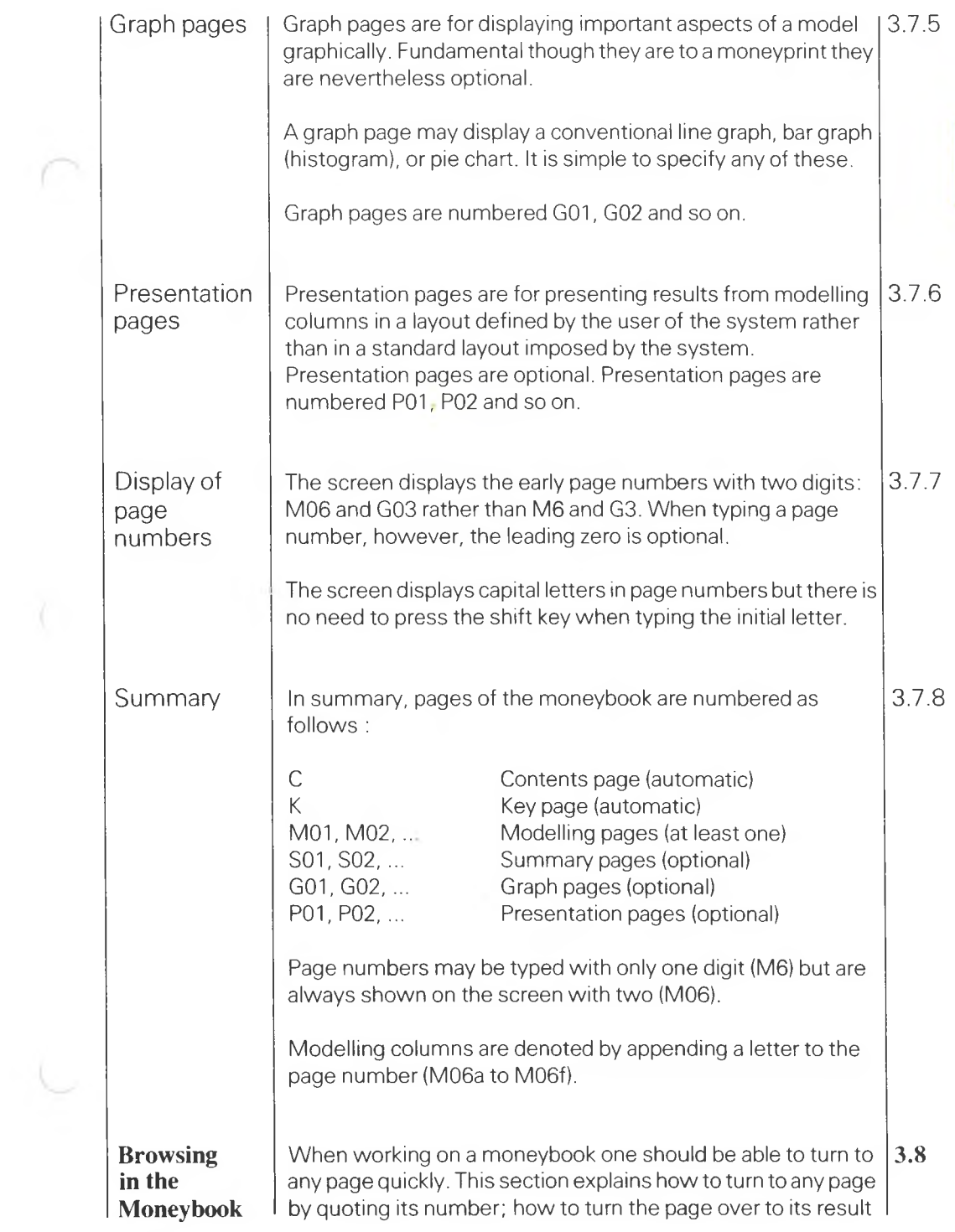

 $\overline{3}$ 

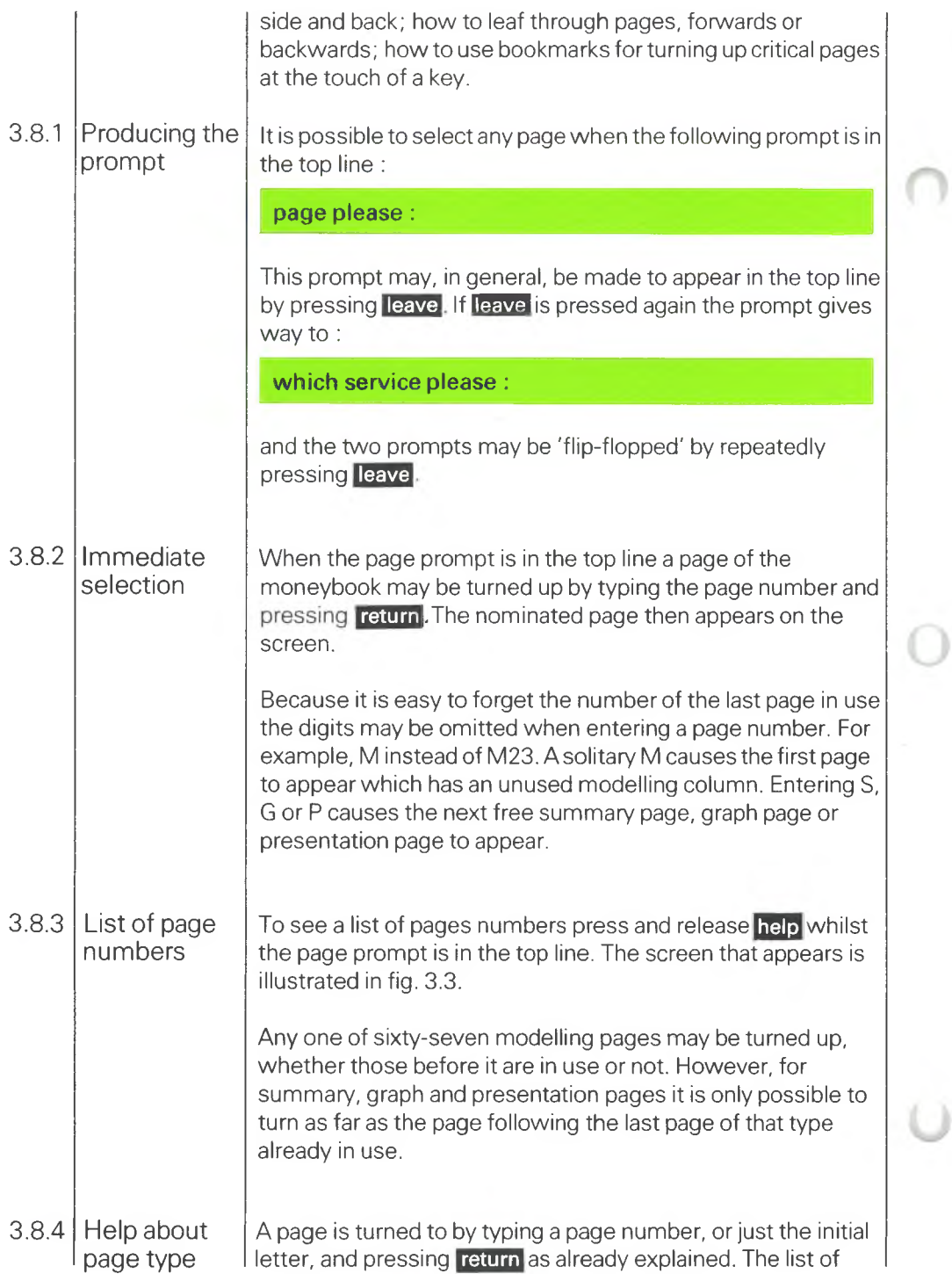

page numbers shows what letters may be typed but gives no help about different kinds of page individually.

pressing <mark>return.</mark> hold down the <mark>help</mark> key. The screen would Nevertheless help is at hand. With the page prompt in the top line type any of the initial letters C, K, M, S, G, P. Then *before* then display one or more paragraphs of information about pages of the nominated kind.

It would be possible to read the help about all the kinds of page as described above, but probably easier to refer to the more thorough descriptions in chapter 5.

FIG. 3.3 PAGE SELECTION

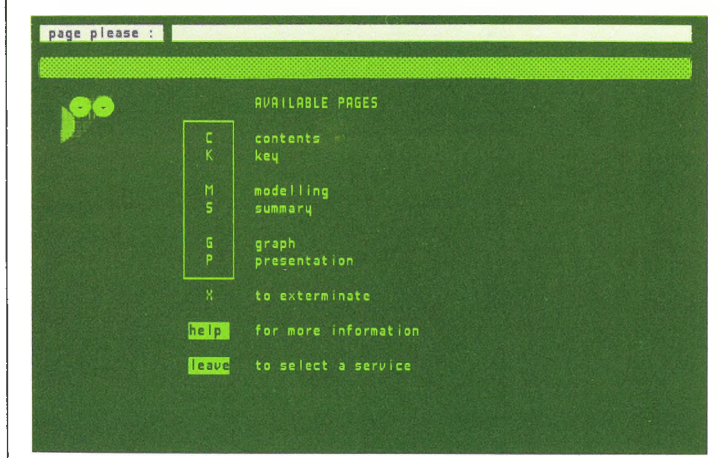

### Turning over

Apart from the contents page and key page, other pages of the moneybook have two sides; one showing the working, the other showing results. 3.8.5

Fig. 3.4 shows both sides of a typical modelling page. The working side illustrates two columns of data typed on the keyboard; also an instruction to make the third column the result of adding the first two, item by item. The result of the additions is shown on the results side.

When a page is turned to, as described earlier, its working side is displayed. But it is easily turned over to its results side by pressing **f1**-then back to its working side by pressing **f1** again. (Pressing **f1** repeatedly turns the page back and forth.) More uses of **1** and other function keys, are described in 3.8.6.

When a modelling page is included in a report its results side is printed; never its working side.

### FIG. 3.4

#### TURNING OVER A MODELLING PAGE

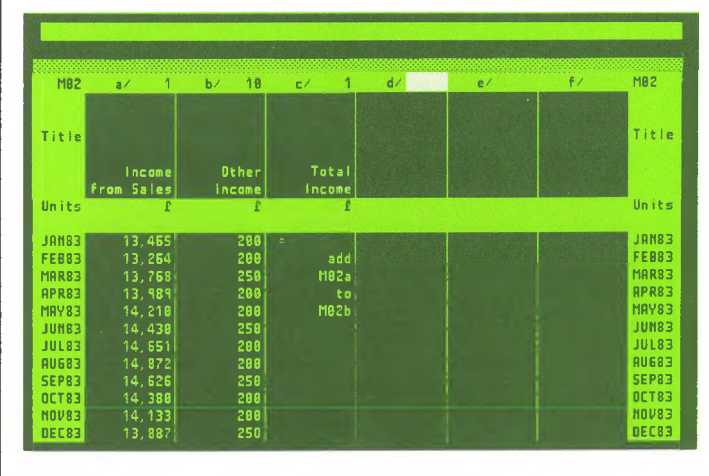

# (a) Working side

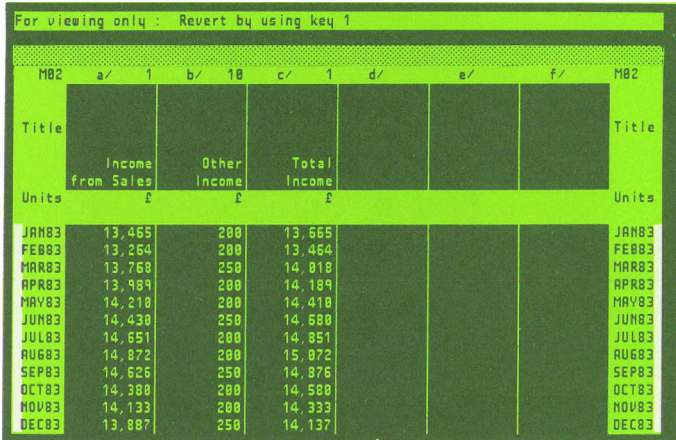

### (b) Results side

### 3.8.6 Leafing through pages

When a page of the moneybook is displayed on the screen the next page may be displayed by pressing **next page** or the previous page by pressing **previous page!**

This facility is constrained to one section of the moneybook at <sup>a</sup> time :

■ if the contents page or key page is displayed there can be no

leafing through pages to other sections; pressing **next page** <mark>or</mark> **previous page** would cause <sup>a</sup> beep and an error message

■ when <sup>a</sup> modelling page is displayed **next page** may be pressed repeatedly, thus displaying successive pages, until page M67 is on display; any attempt to go further would be signalled as an error. Similarly **previous page** may be pressed repeatedly until page M01 is on the screen

■ when <sup>a</sup> graph page is displayed **previous page** may be pressed until page G01 is on display; **next page** may be pressed until the page after the last graph page in current use is on the screen. For example, if G01 and G02 were the only graph pages in current use, pressing **next page** would work as far as G03

 $\blacksquare$  the constraints described for graph pages apply to summary pages and presentation pages.

Setting bookmarks A bookmark is for turning directly to the results side of <sup>a</sup> marked page by pressing a single key.

3.8.7

A page is bookmarked by associating that page with one of the keys  $2$  to  $6$  using the service described in 4.3.

If, for example,  $\mathbb B$  is associated with the contents page then pressing **[3]** causes the contents page to appear on the screen. Pressing<sup>8</sup> again makes the original display reappear. Pressing **Repeatedly makes the screen alternate between its original** display and the contents page.

If **E** is associated with modelling page M22, for example, pressing *z* makes page M22 appear on its results side. It cannot then be turned to its working side. Pressing **Z** again would make the original display reappear. However, it is possible to turn to the working side by adopting the procedure described in 3.8.5.

**next page** then thext page makes the screen show page M24; With page M22 displayed, and before pressing **Z** to get back to the original screen, it is possible to leaf through modelling **pages using <b>previous page** and mext page as already explained. But as each page moves by *so does the bookmark.* For example: with **E**J originally set at M22, pressing **E** then

 $\mathbf{R}$ 

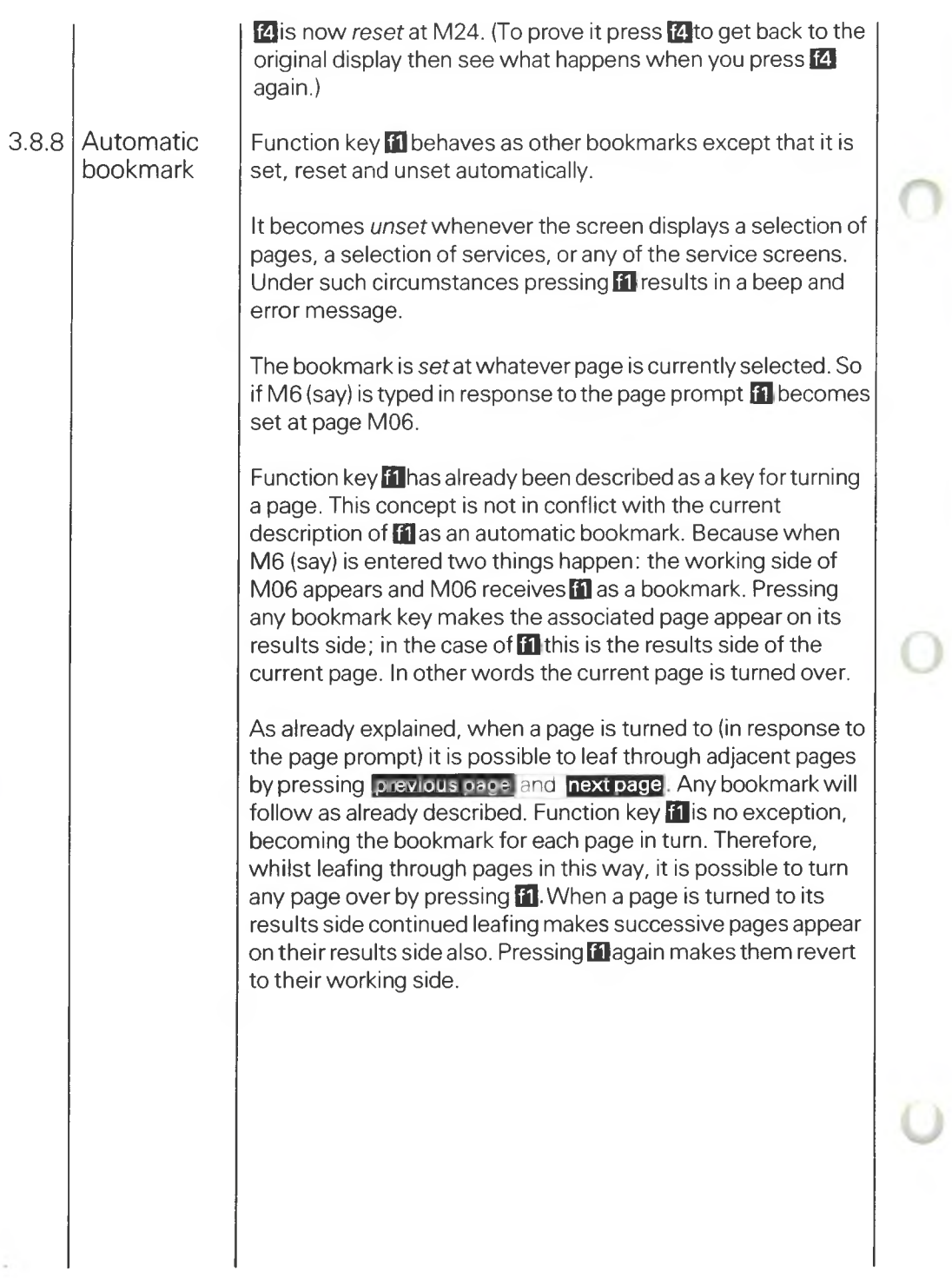

 $\frac{1}{\alpha}$  .

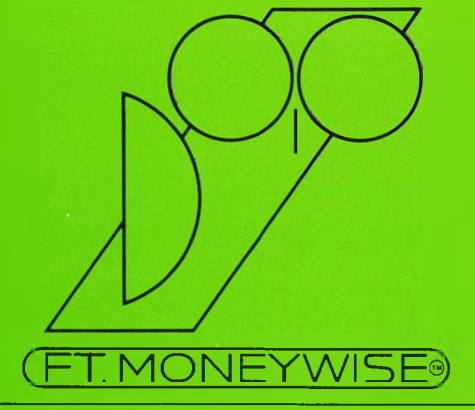

# **4**

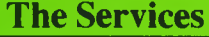

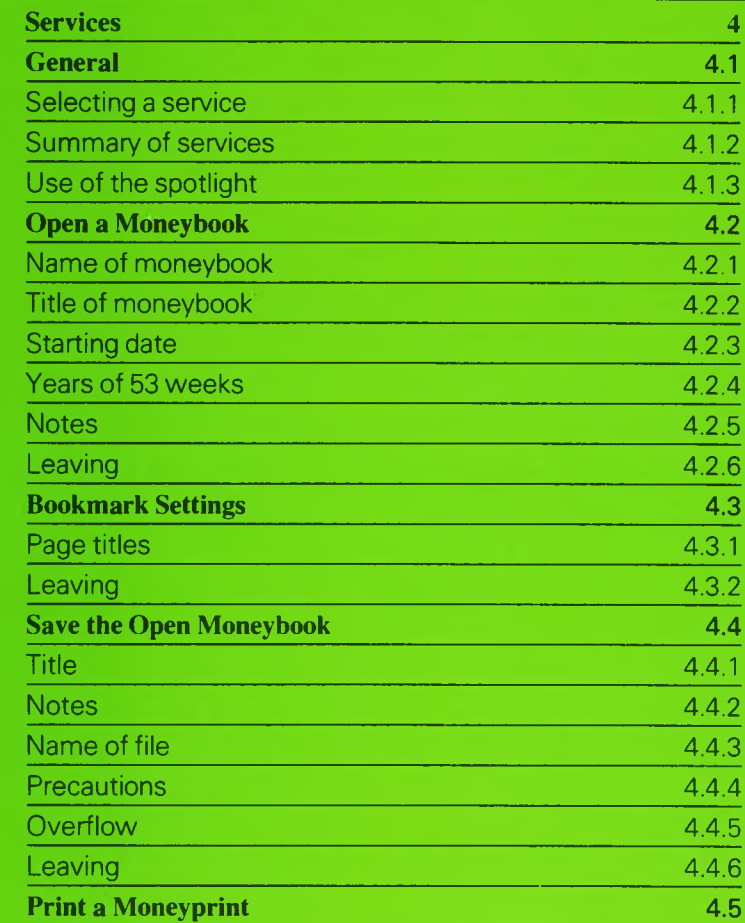

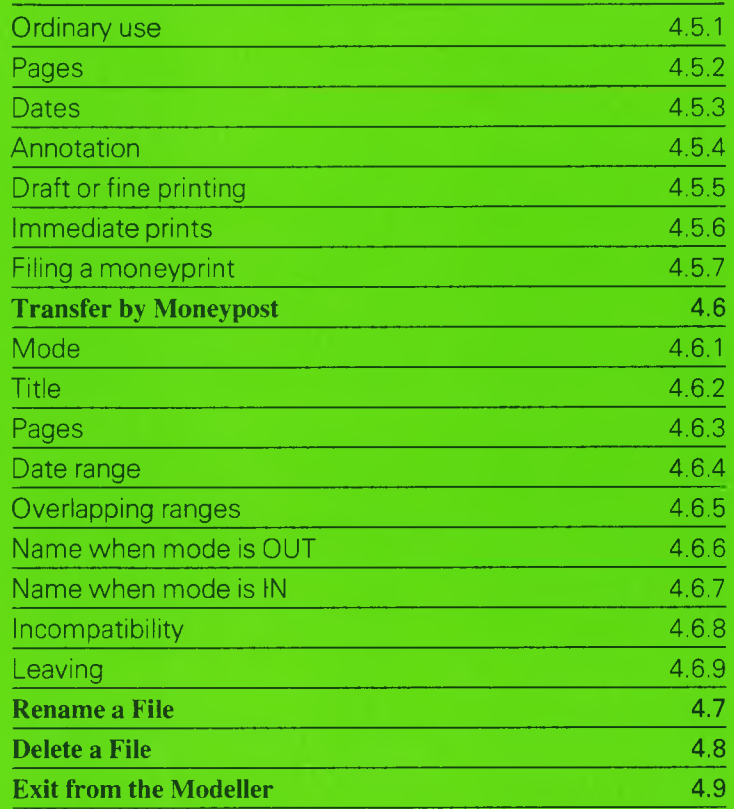

O

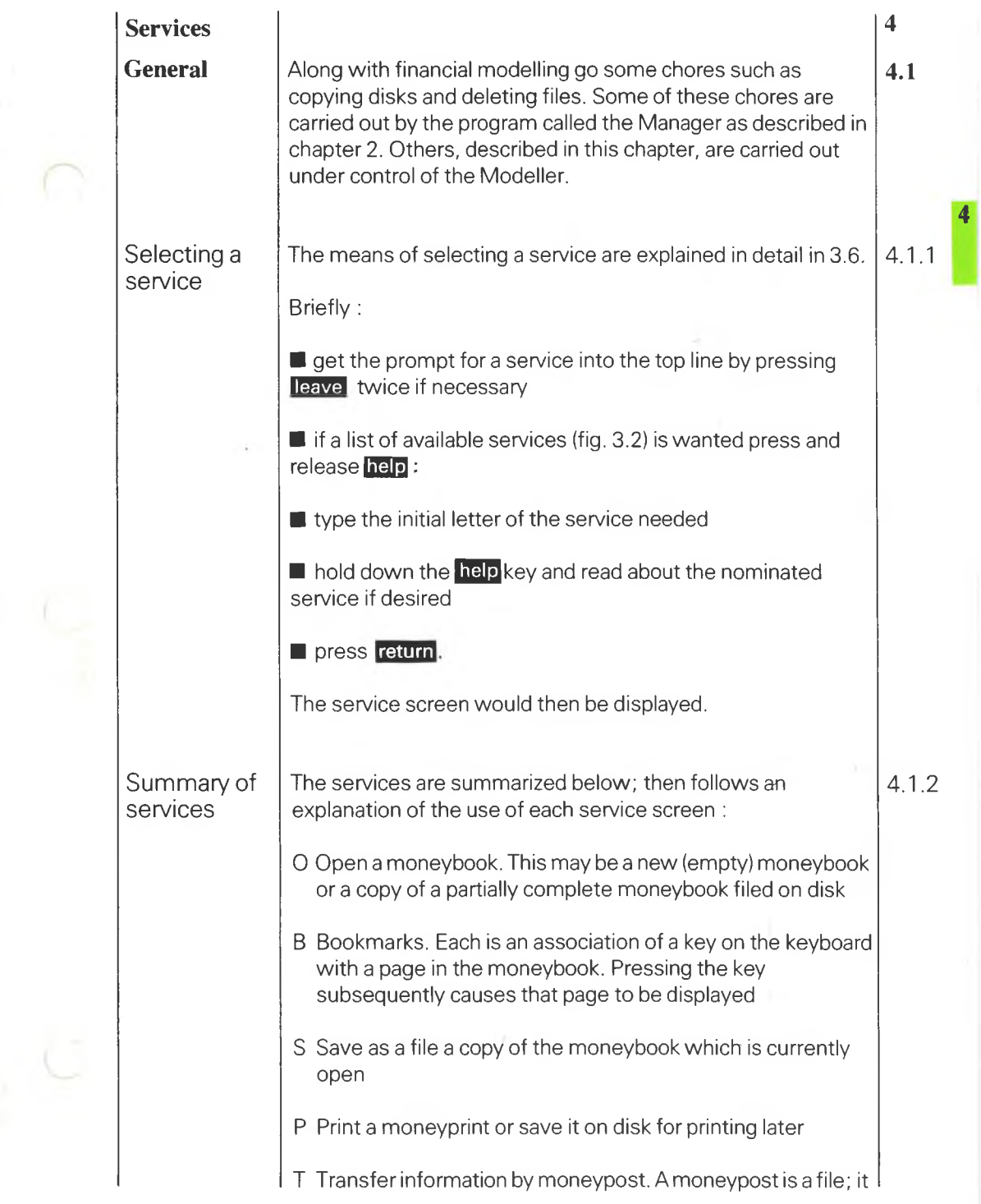

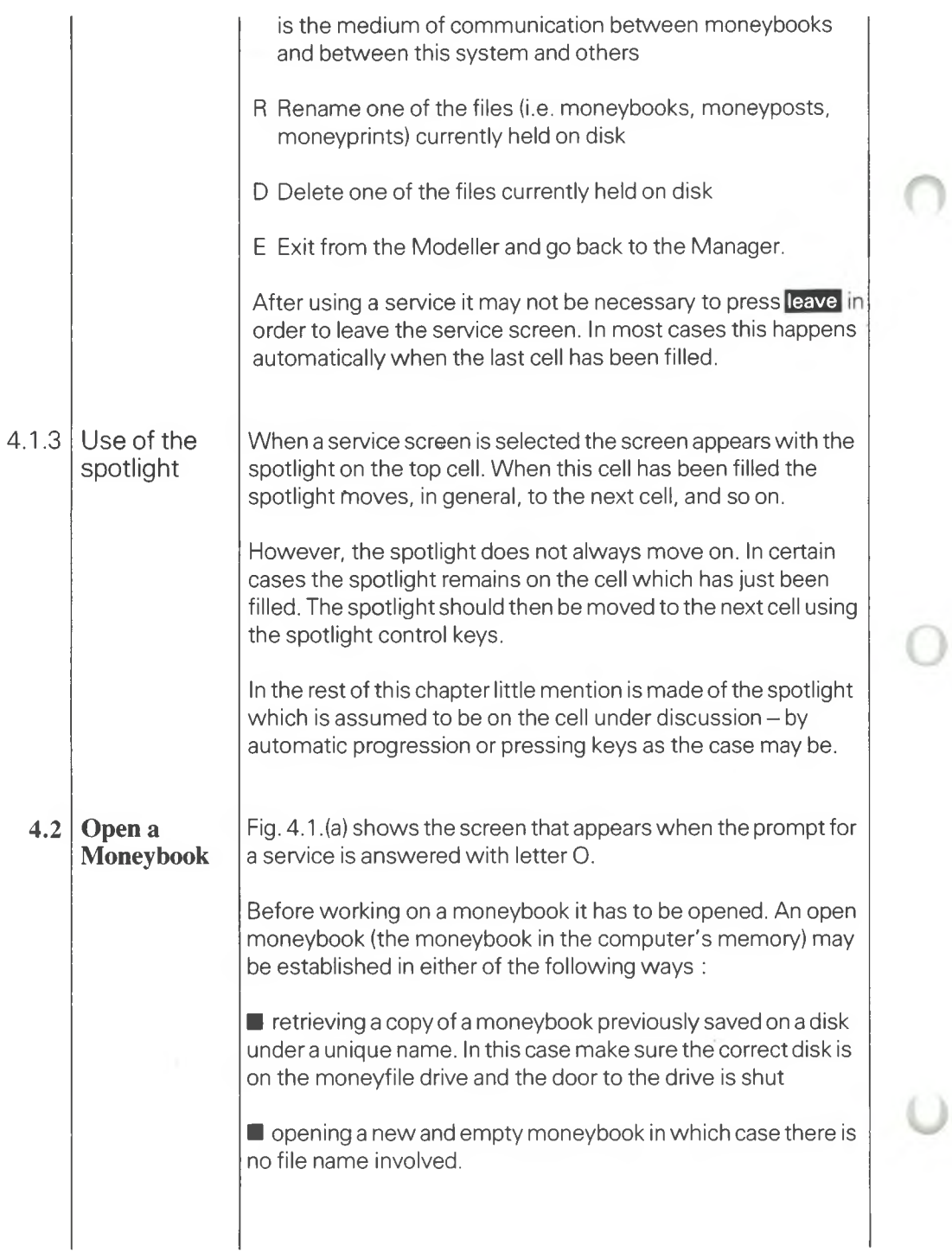

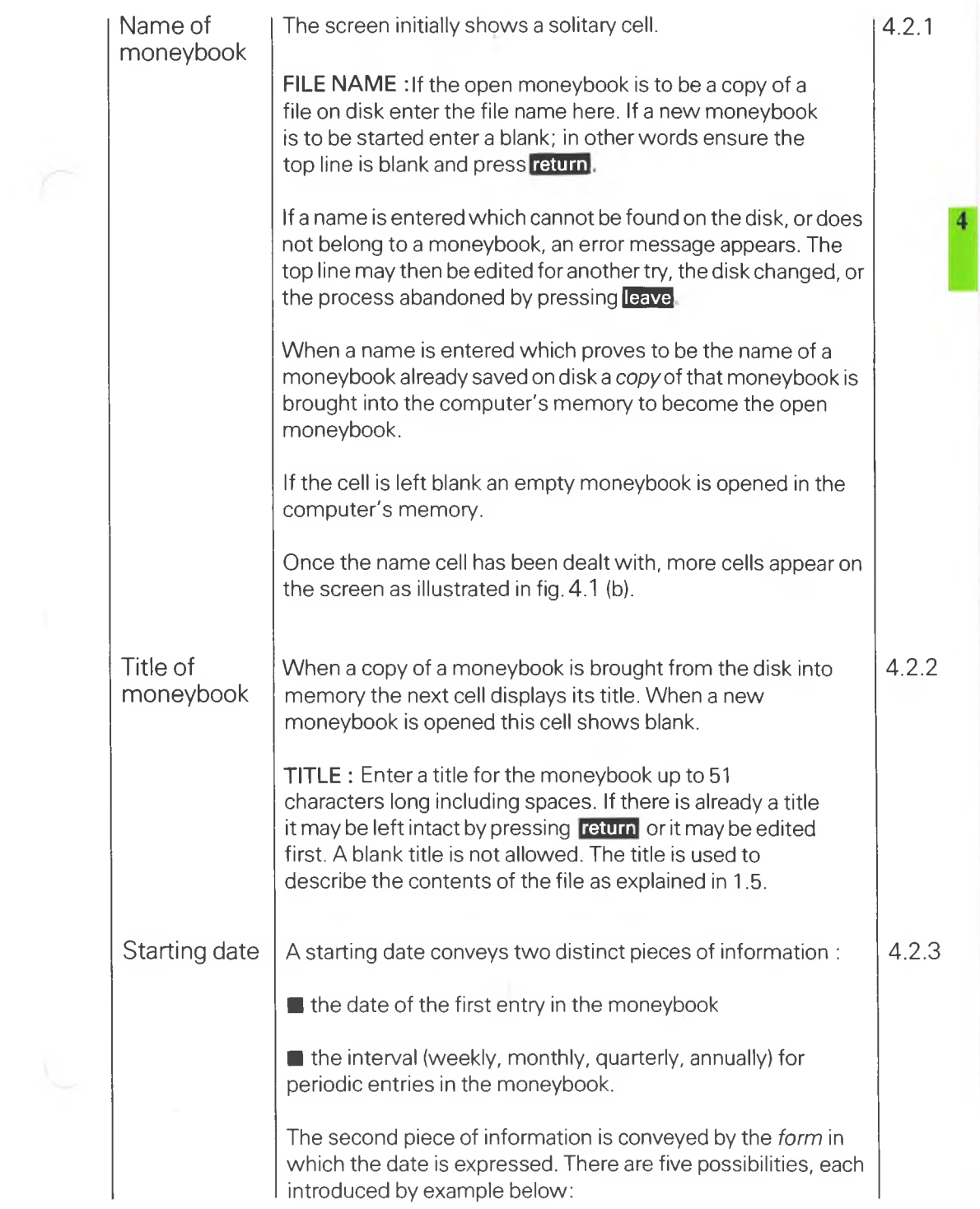

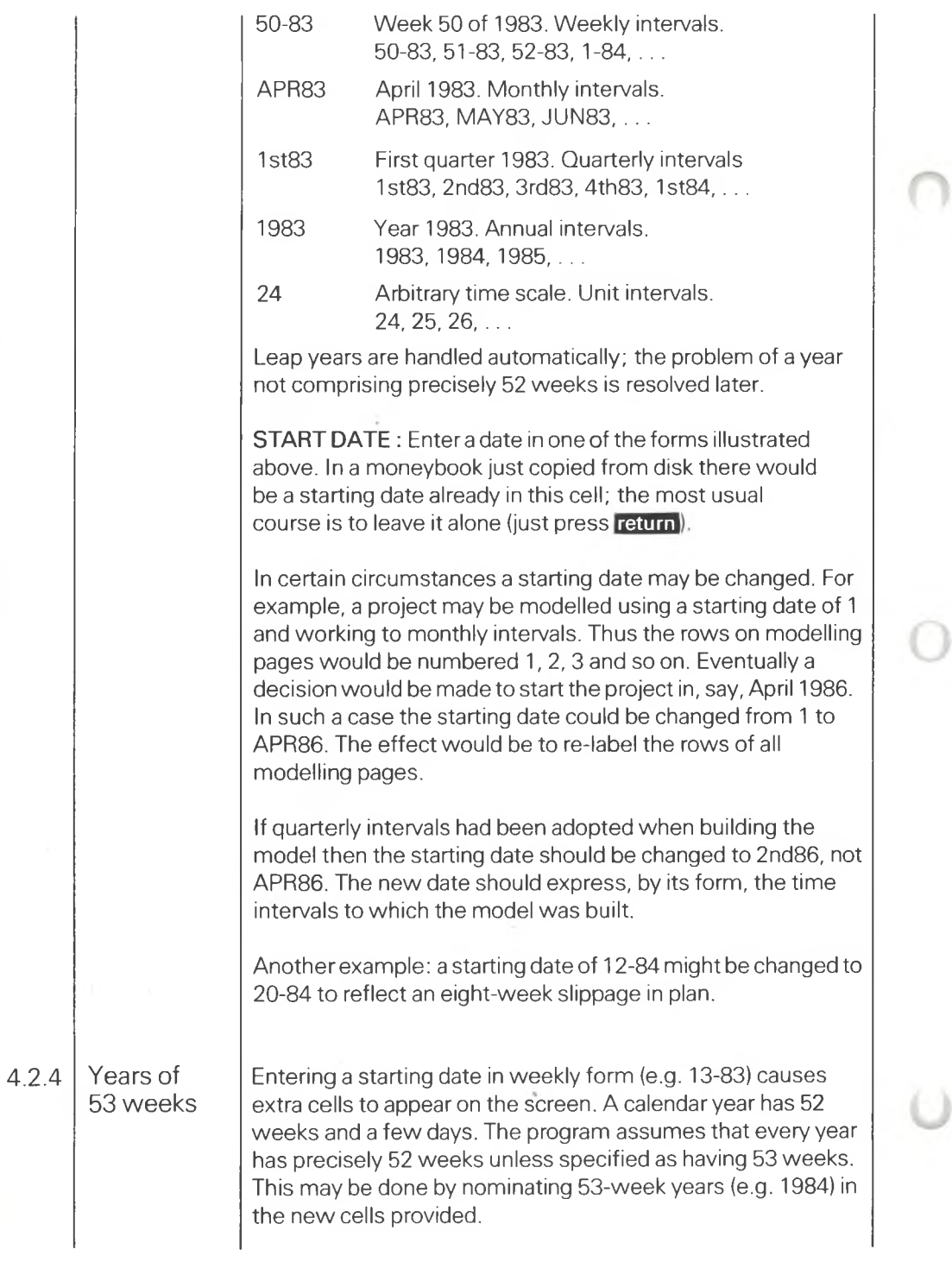

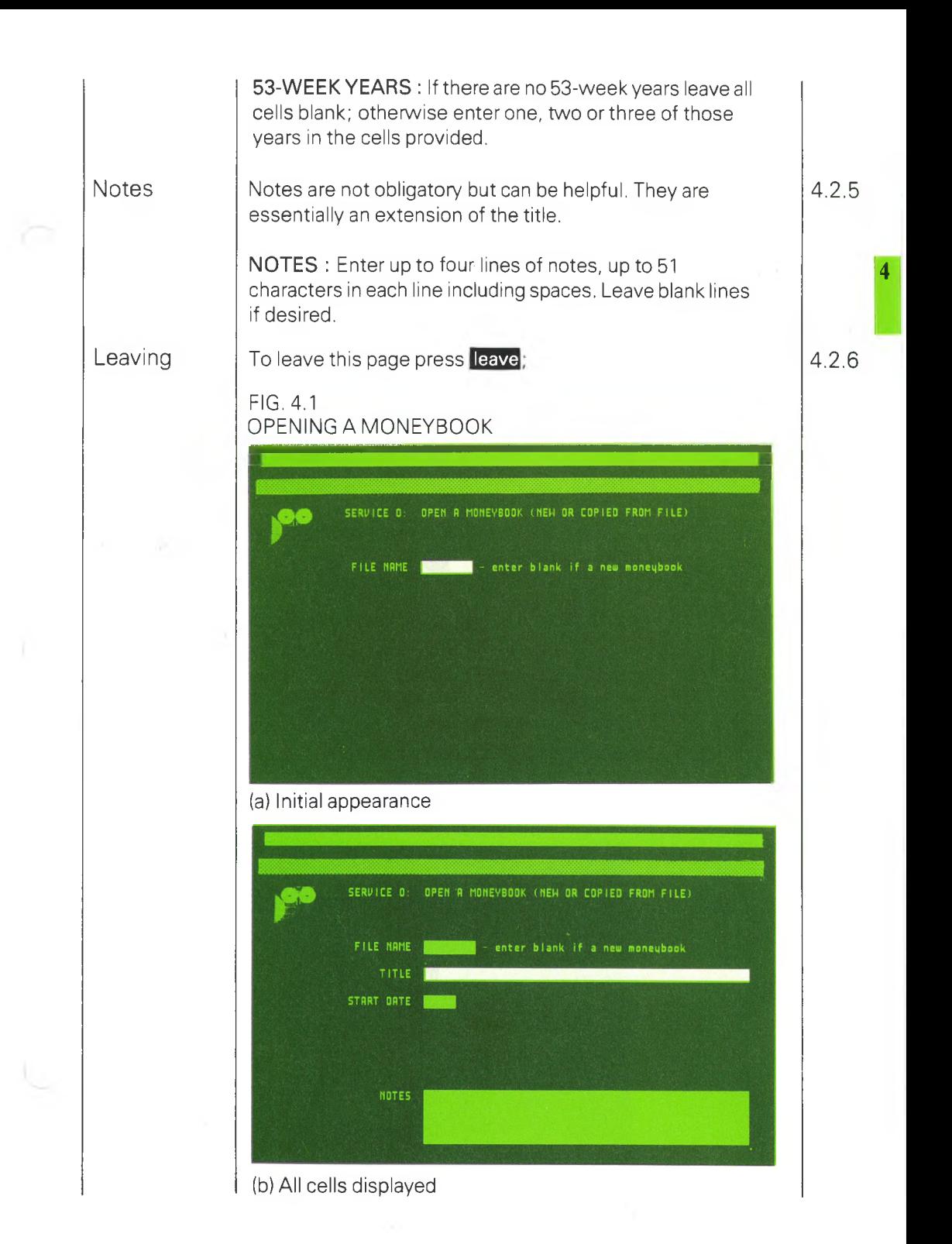

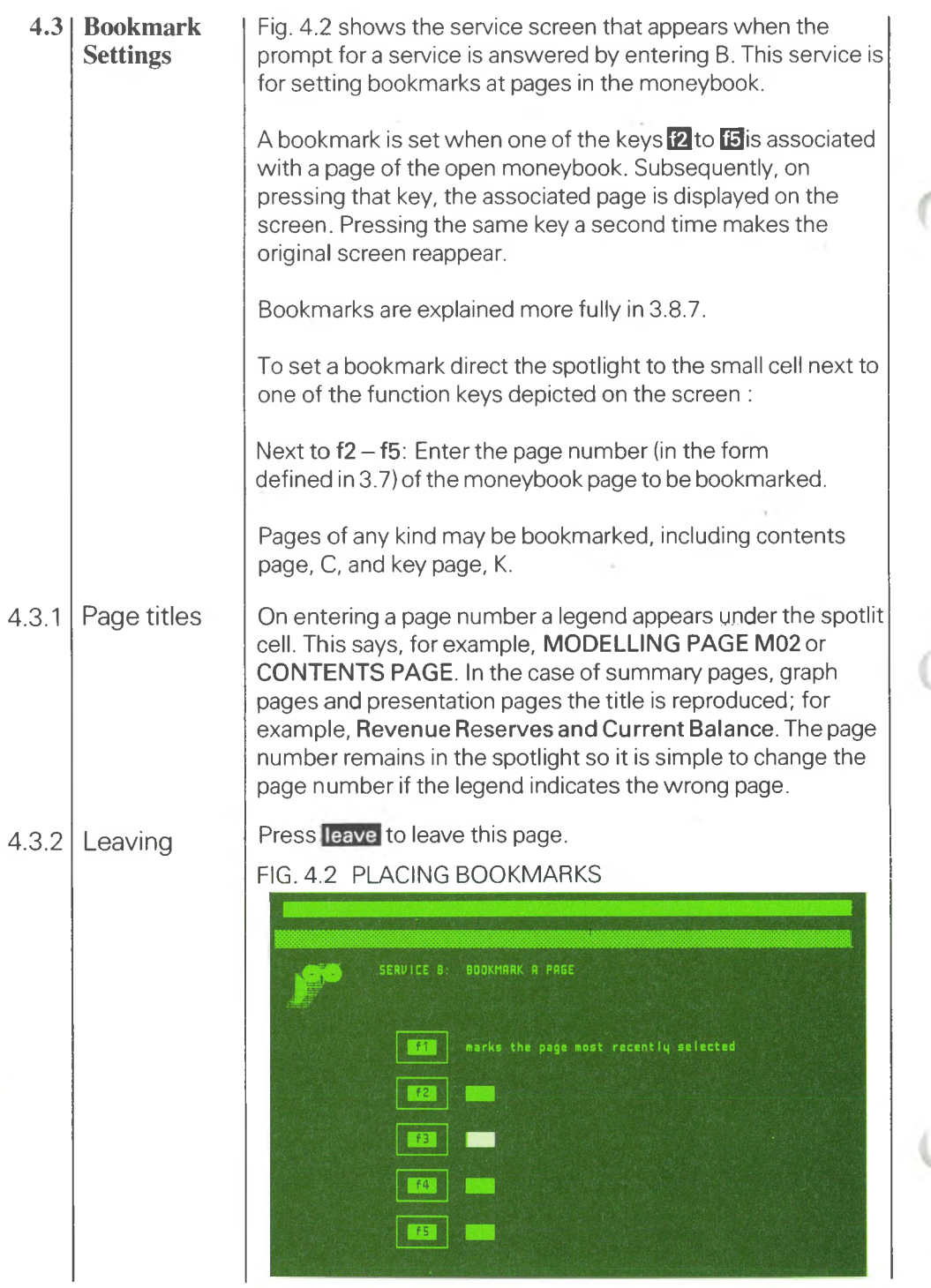

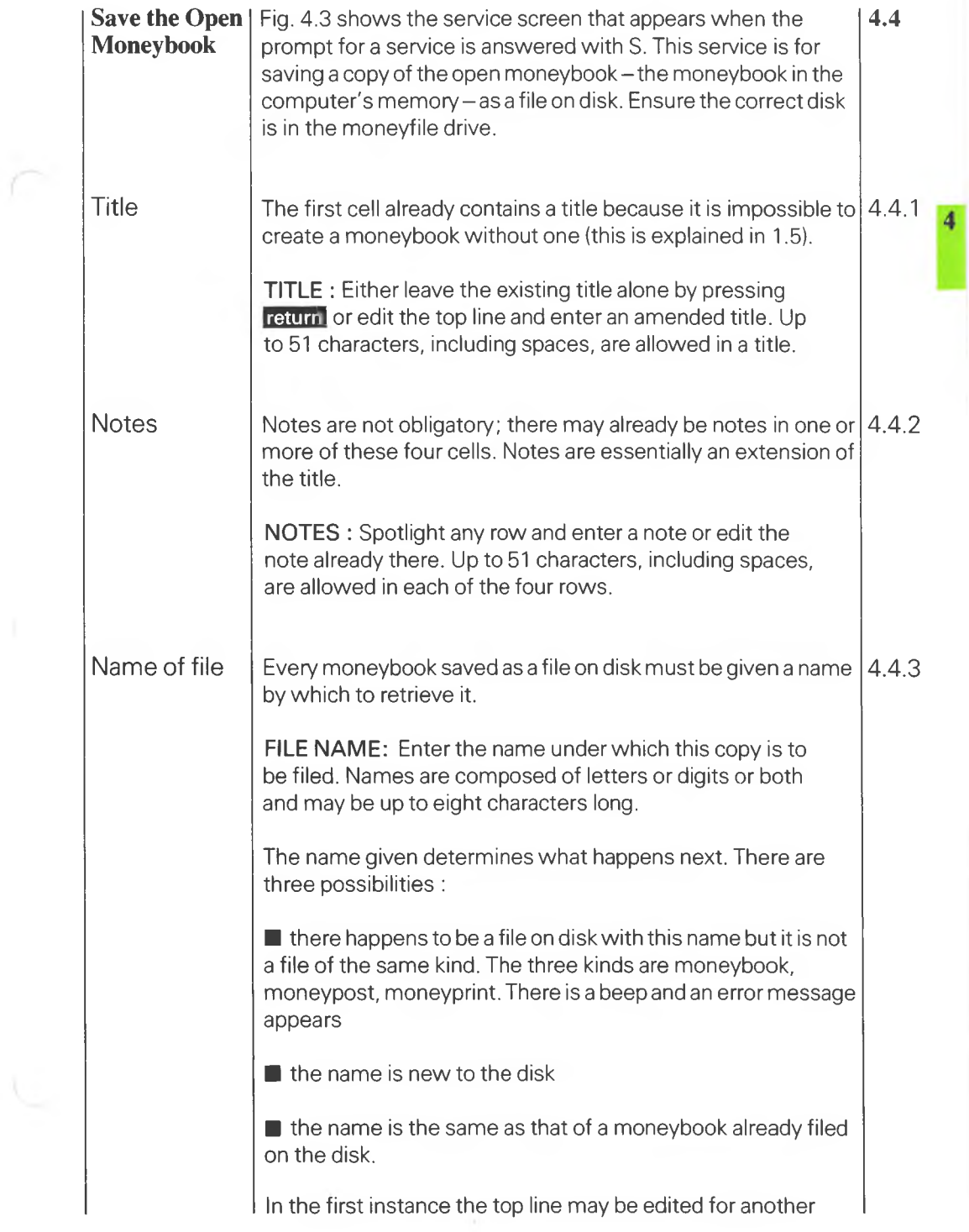

 $\mathcal{N}=\mathcal{N}$  .

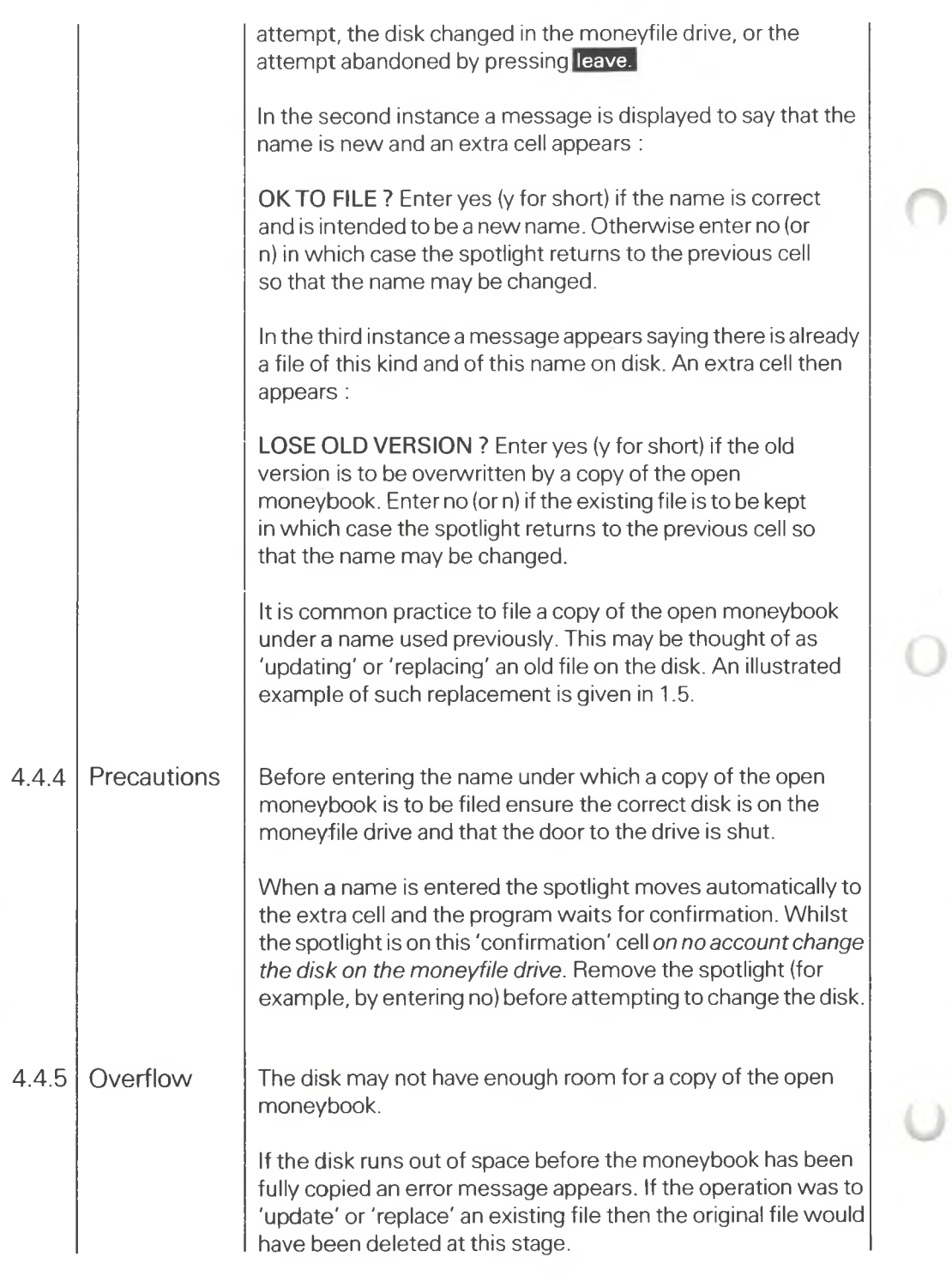

There are two remedies for overflow. The first is to make room on the current disk by deleting unwanted files; the second is to replace the disk with one less full.

Unwanted files may be deleted by leaving the current page and selecting the deletion service described in 4.8. If the disk is replaced use a disk prepared as described in 2.5. But never change disks whilst the spotlight is on the 'confirmation' cell.

#### Leaving

There is no need to press **leave** when copying is successfully completed; the spotlight moves automatically to the top line where a prompt invites selection of a page. 4.4.6

FIG 4.3 SAVE A FILE

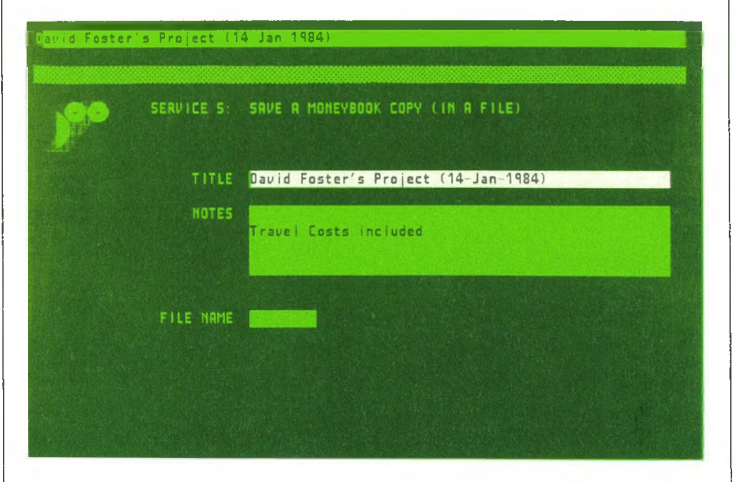

# **Printing Reports - Moneyprint**

Fig. 4.4 shows the service screen that appears when the prompt for a service is answered with P. This service is for printing a selection of pages from the open moneybook  $-$  in other words a moneyprint.

On this service screen it is possible to specify that printing is to be deferred by saving the moneyprint on the disk in the moneyfile drive. Subsequently the file would be printed under control of the Manager. Several copies could be printed before eventually deleting the file.

**4.5**

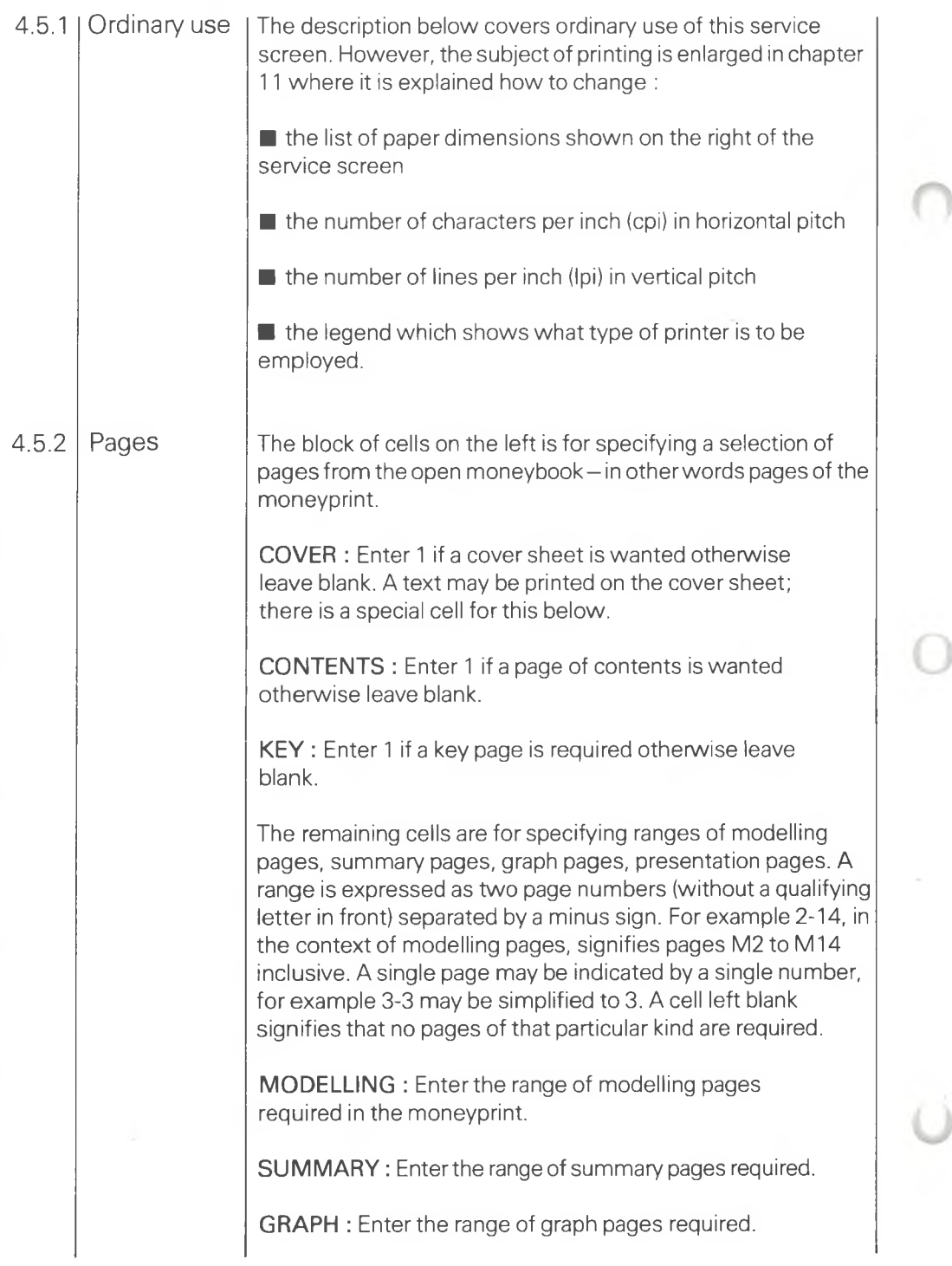

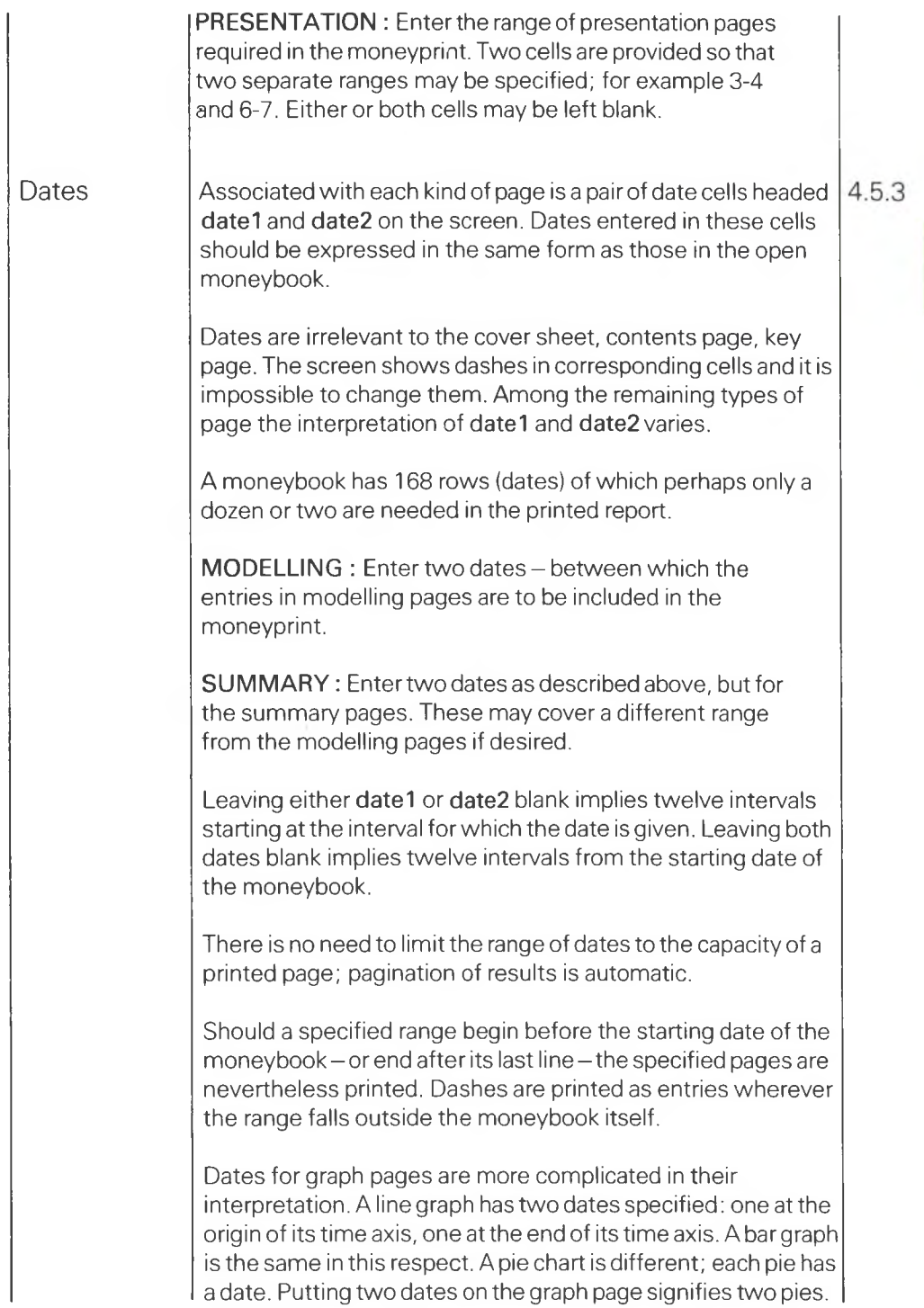

 $\overline{4}$ 

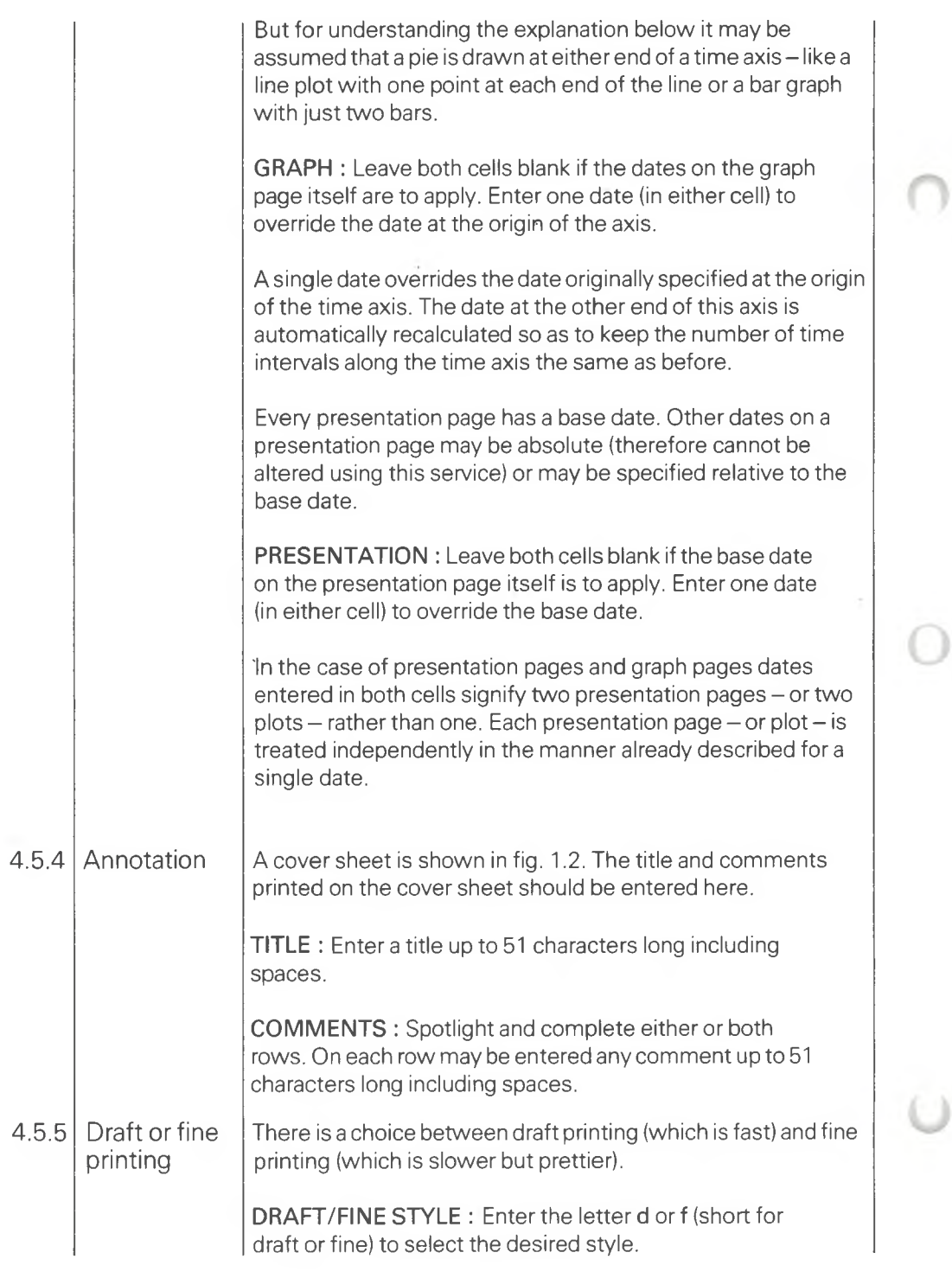

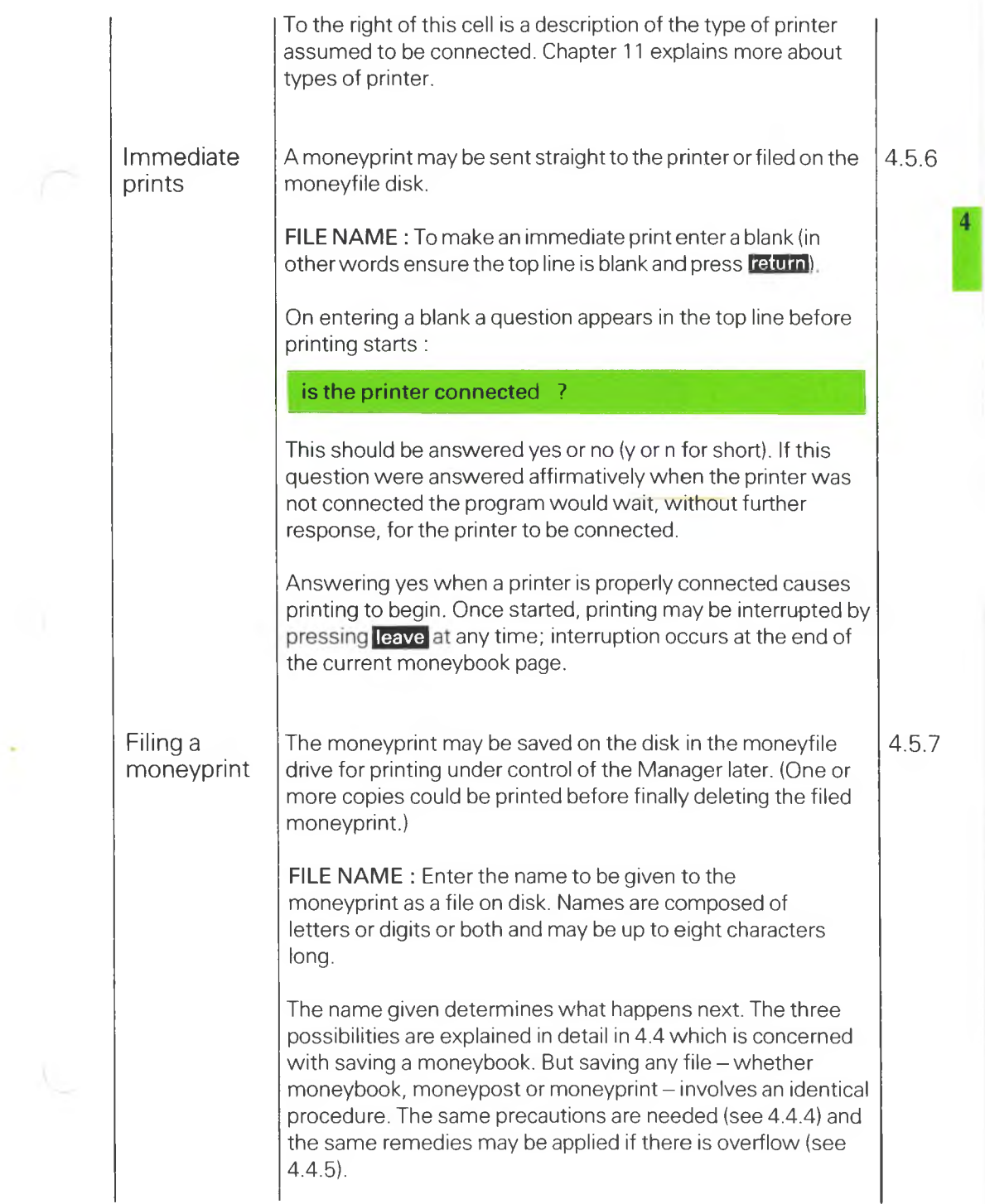

 $\gamma$  .

# $FIGA4$ PRINT (OR FILE) A MONEYPRINT

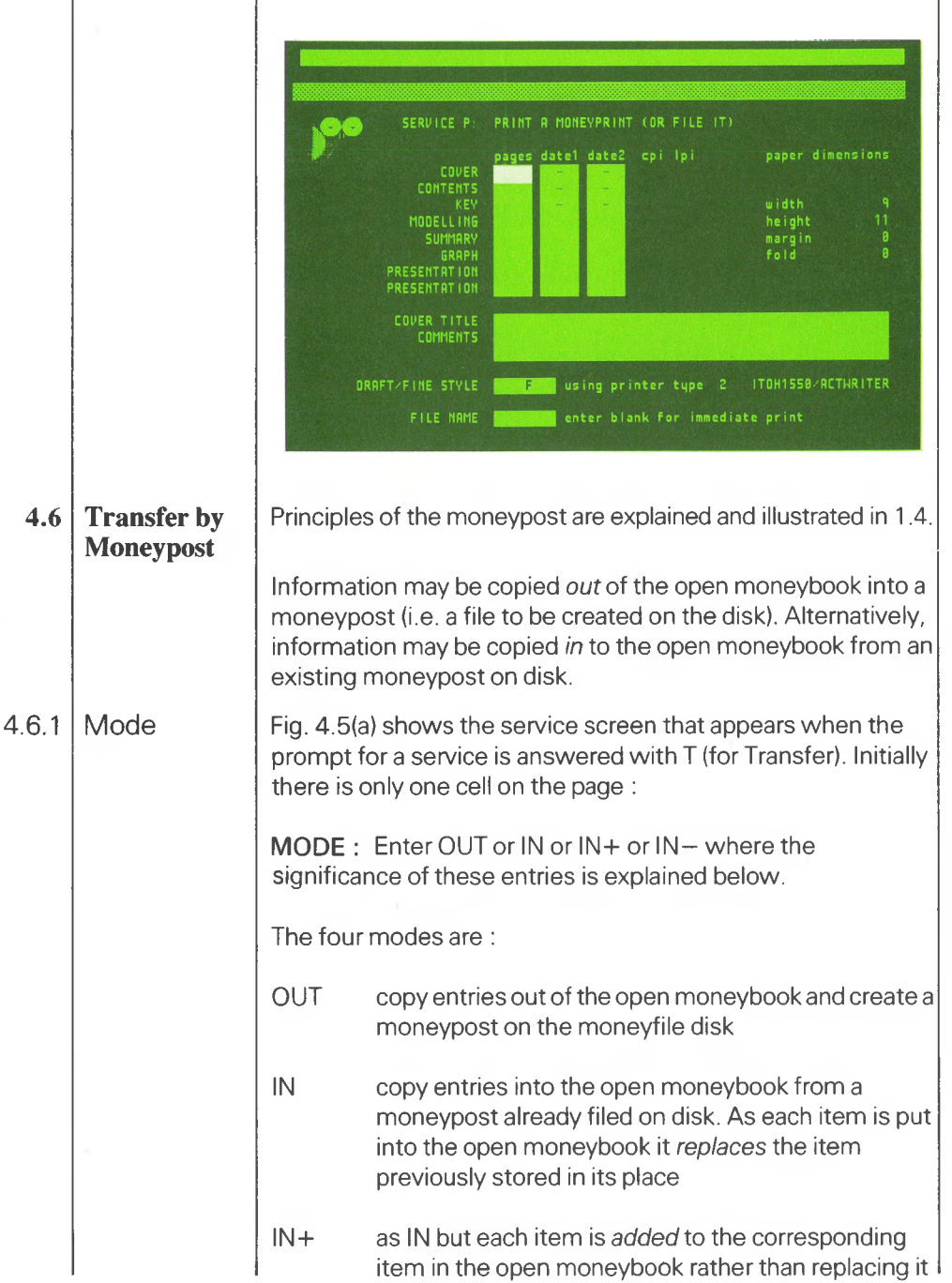

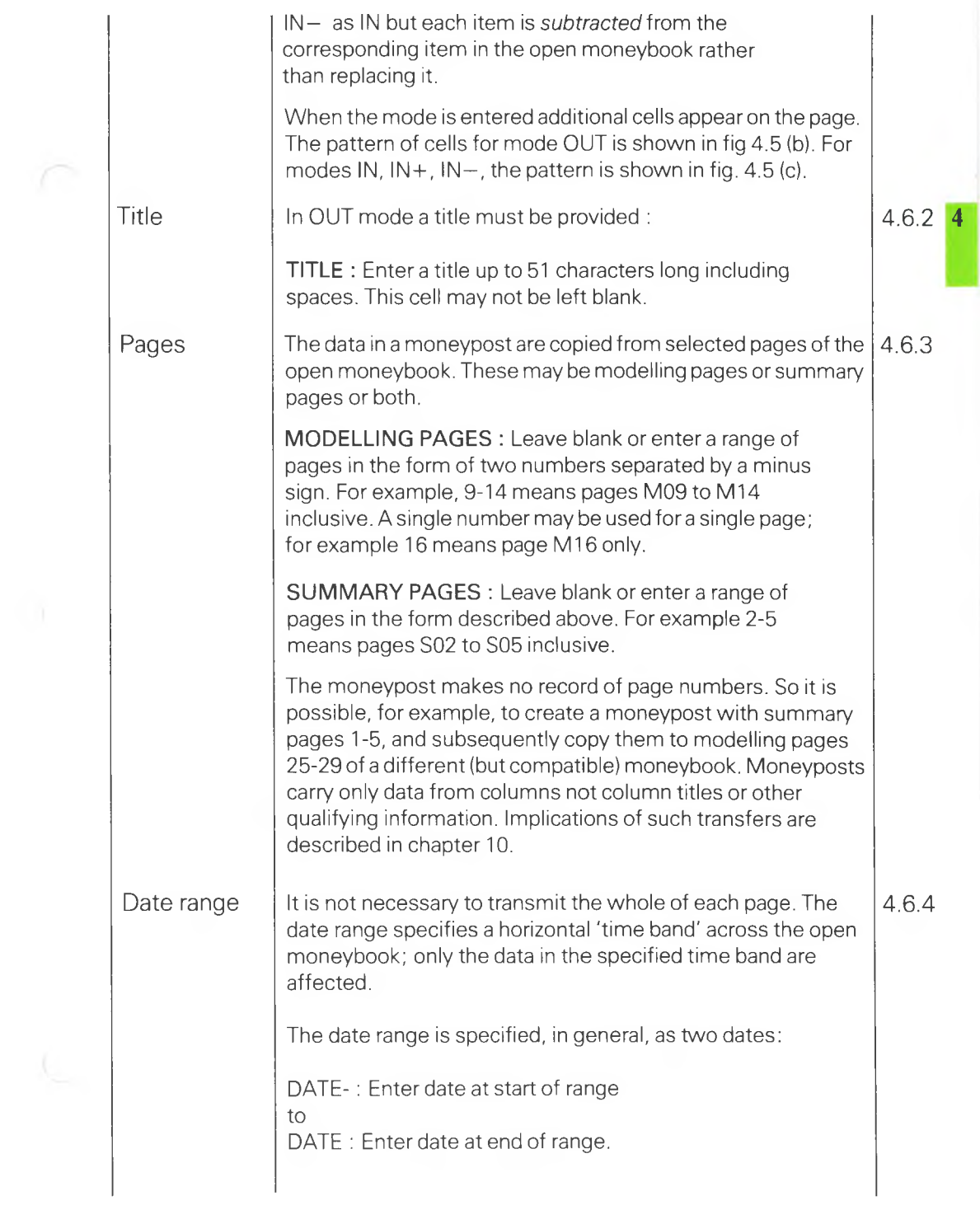

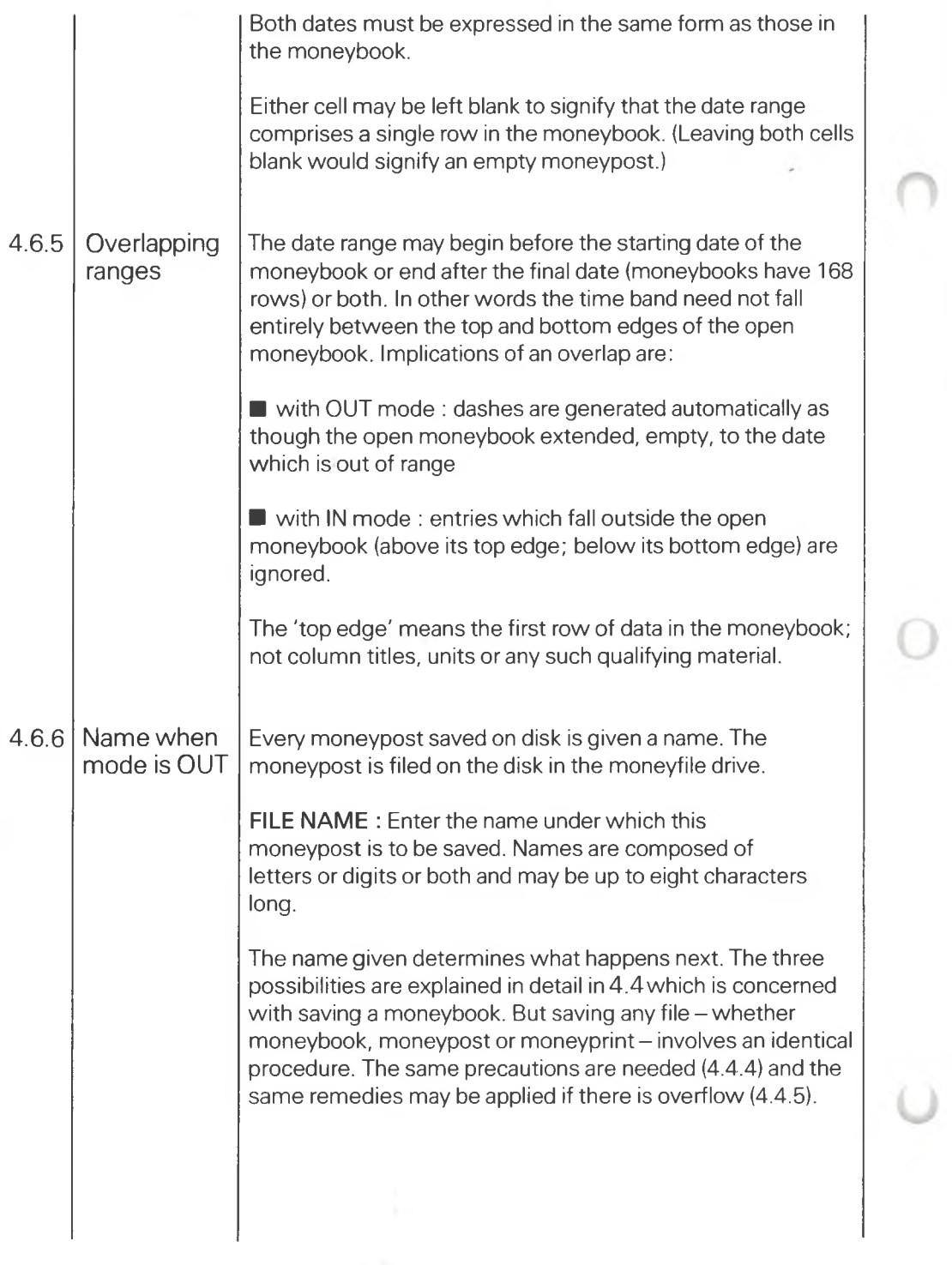

ł

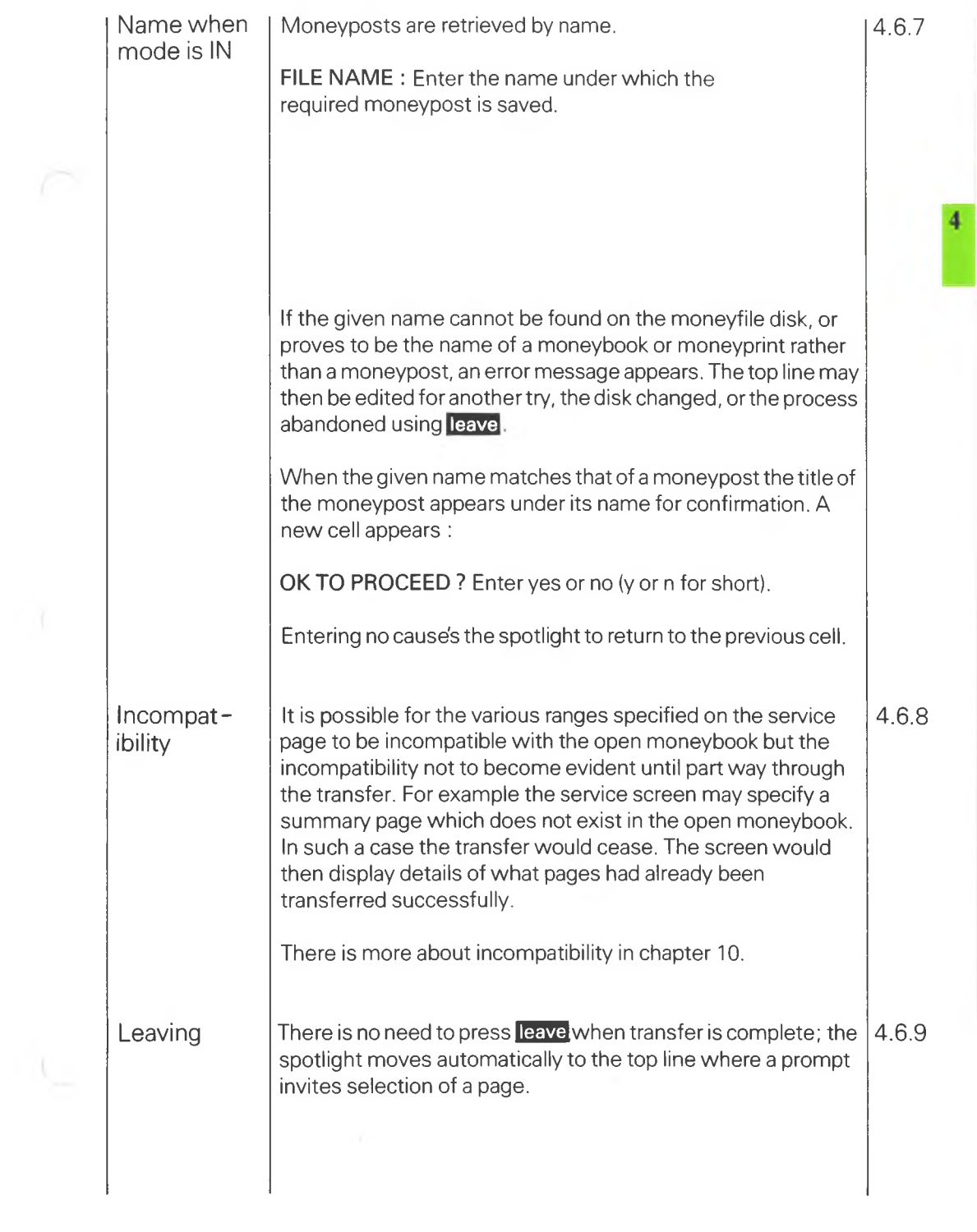

# FIG. 4.5 TRANSFER BY MONEYPOST

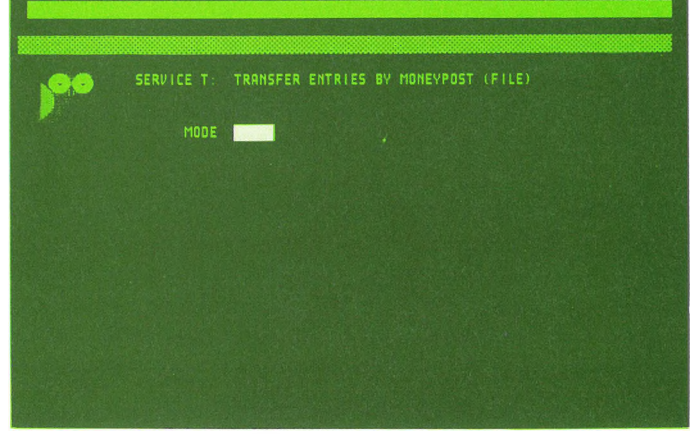

# (a) requesting the mode

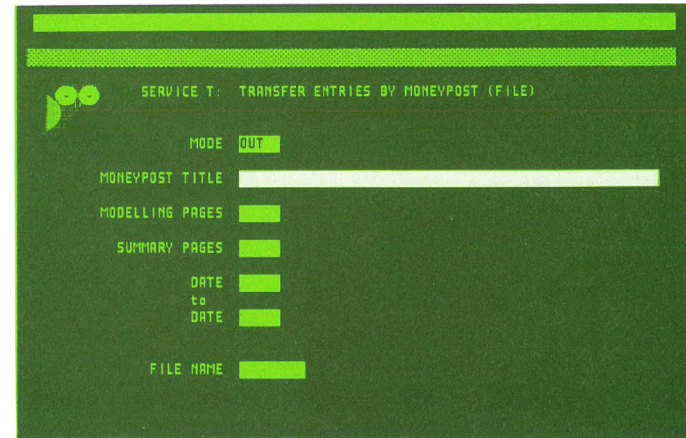

U

# (b) mode OUT

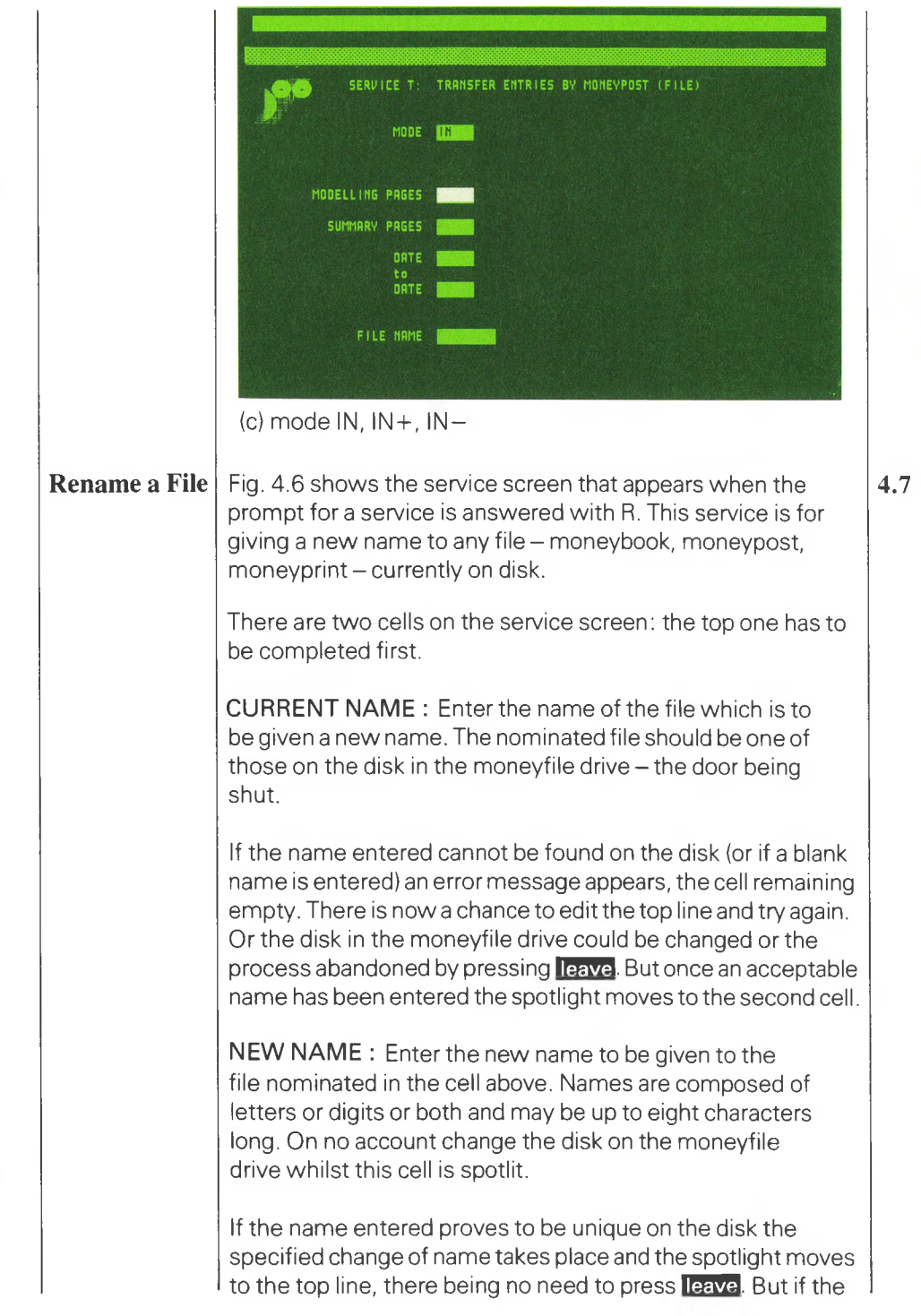

 $\overline{a}$ 

name is not unique among files on the disk on the moneyfile drive an error message appears. There is then the chance to edit the top line and try again or press **leave** to abandon the whole attempt.

FIG. 4.6 RENAME A FILE

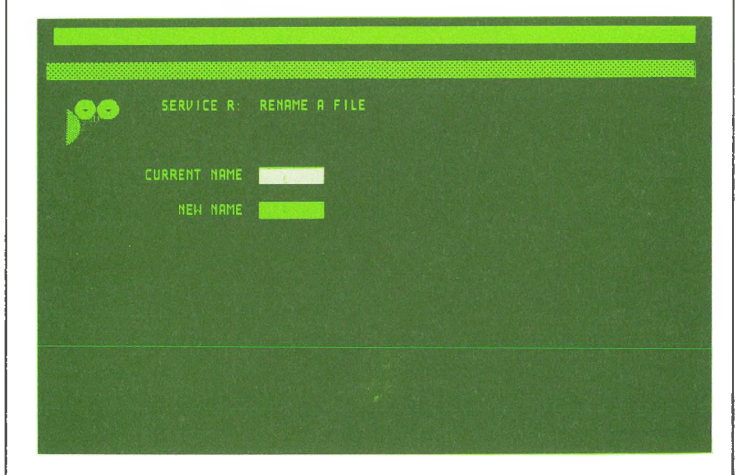

**4.8 Delete a File** Fig. 4.7 shows the service screen that appears when the prompt for a service is answered with D. This service is for deleting any file (whether moneybook, moneypost or moneyprint) currently on the disk on the moneyfile drive.

There is only one cell on the service screen :

**FILE NAME :** Enter the name of the file to be deleted.

If the nominated file cannot be found on the disk an error message appears. The top line may be edited for another try or the disk in the moneyfile drive changed or the process abandoned by pressing **leave**

If the name entered is found on the disk the nominated file is deleted forthwith. There is then no need to press **leave**because the spotlight moves automatically to the top line.

# FIG. 4.7 DELETE A FILE

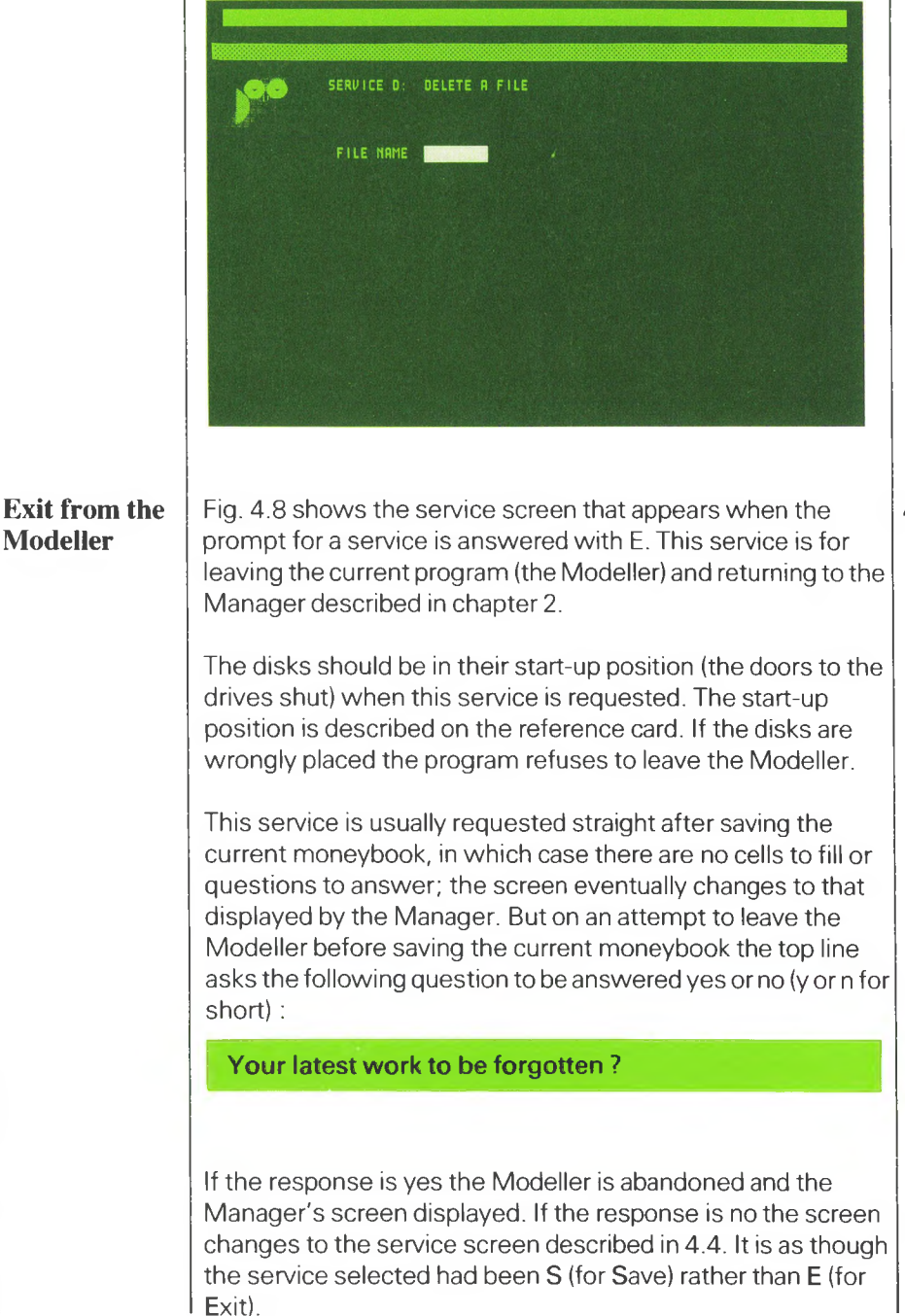

**4**

**4.9**

# FIG. 4.8 CLOSING THE MODELLER

Vour latest work to be forgotten ?

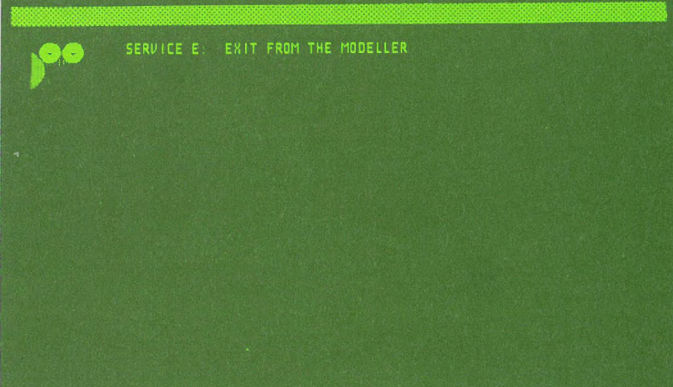

 $\cup$
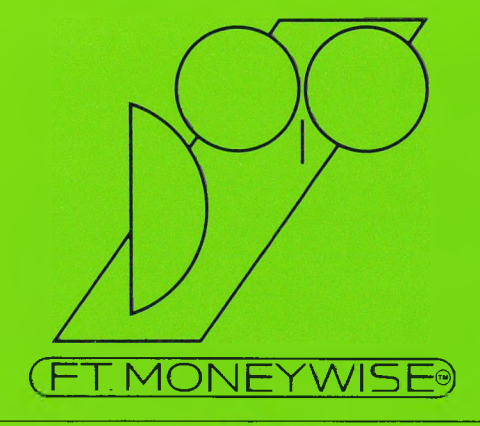

# $\overline{\phantom{a}}$

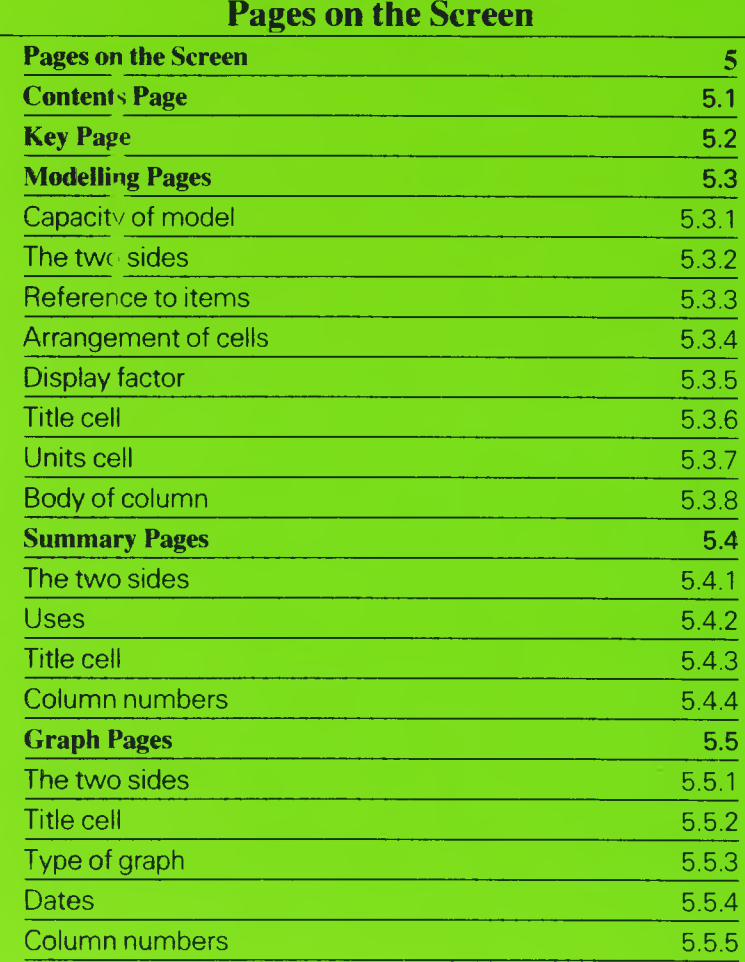

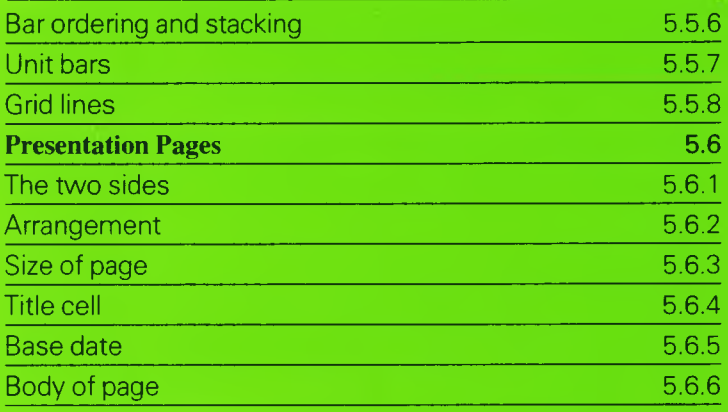

 $\bullet$ 

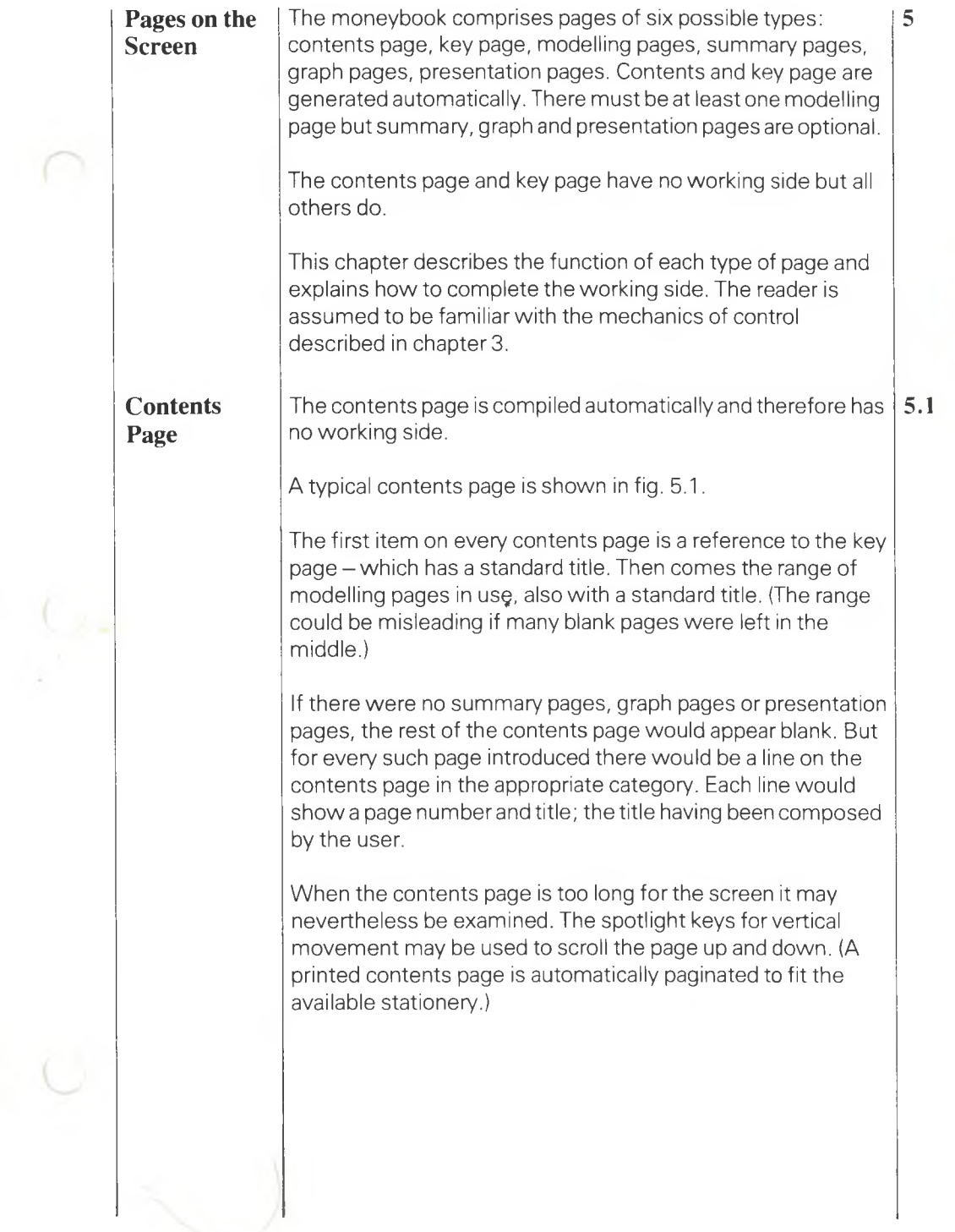

 $\frac{5}{2}$ 

## FIG. 5.1 CONTENTS PAGE

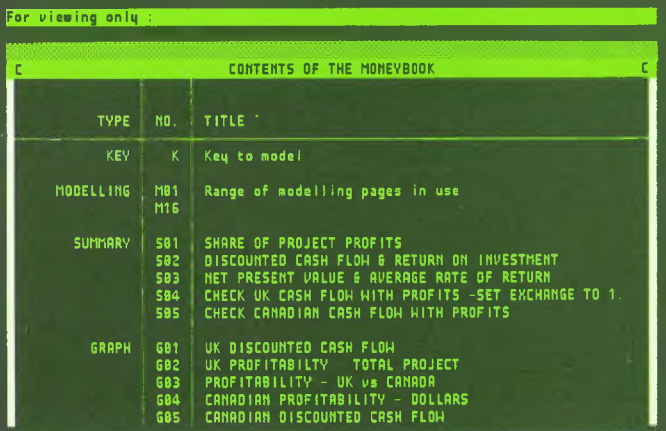

### (a) Contents page on screen

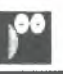

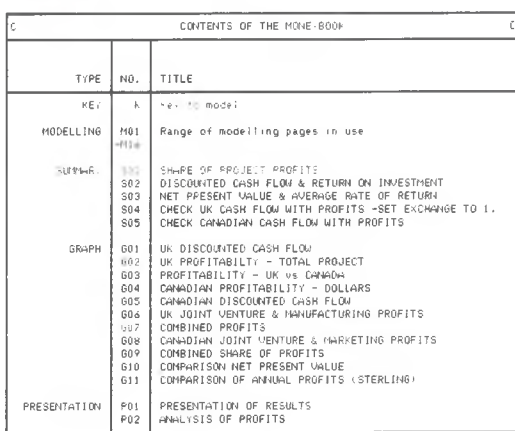

### (b) Contents page as printed

### **Key Page** | The key page is compiled automatically and therefore has no working side. **5.2**

A typical key page is shown in fig. 5.2.

The key page has a block of information for every modelling page in use. In each of these blocks is a line of information about each modelling column in use.

The line of information about a modelling column contains column number, column title, and <sup>a</sup> note about what the column contains. This is the *definition* of the column. If there are no entries yet the definition says **-inactive.**

Entries in <sup>a</sup> column have two possible sources: either they were input directly or they were derived from other entries. In the first case the column definition says **:data;** in the second case the definition is a formula.

Most of the formulae are comprehensible without reference to chapter 7 in which they are all defined. For example  $=$  multiply **M01 a by M01 b** says that each entry in this column is obtained by multiplying corresponding elements found in columns M01a and M01b.

Thus the key page is <sup>a</sup> key to the structure of the model; it defines precisely the derivation of every entry contained.

When the key page is too long for the screen it may be examined by scrolling as explained for the contents page.

### FIG. 5.2 KEY PAGE

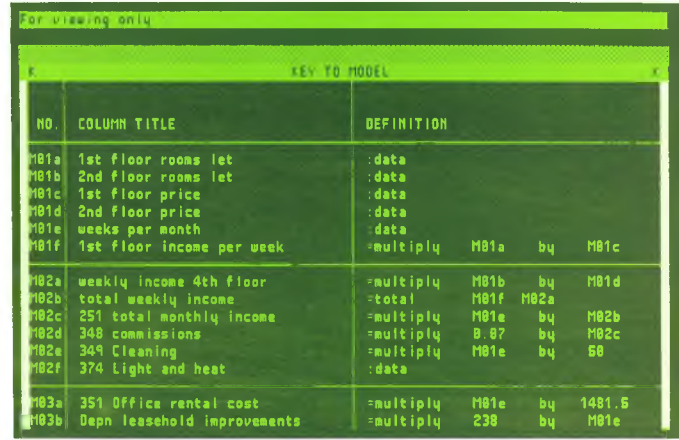

(a) Key page on screen

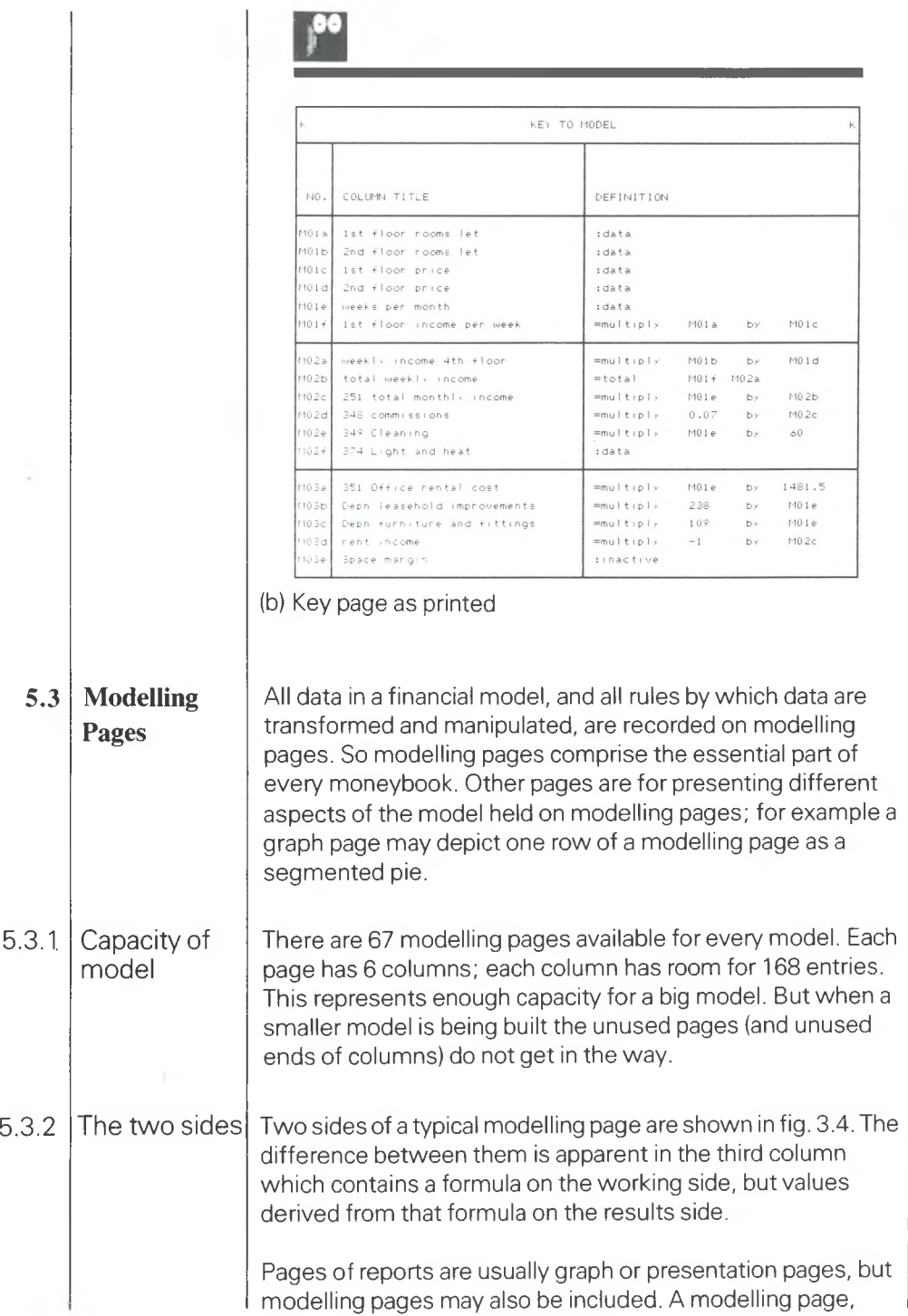

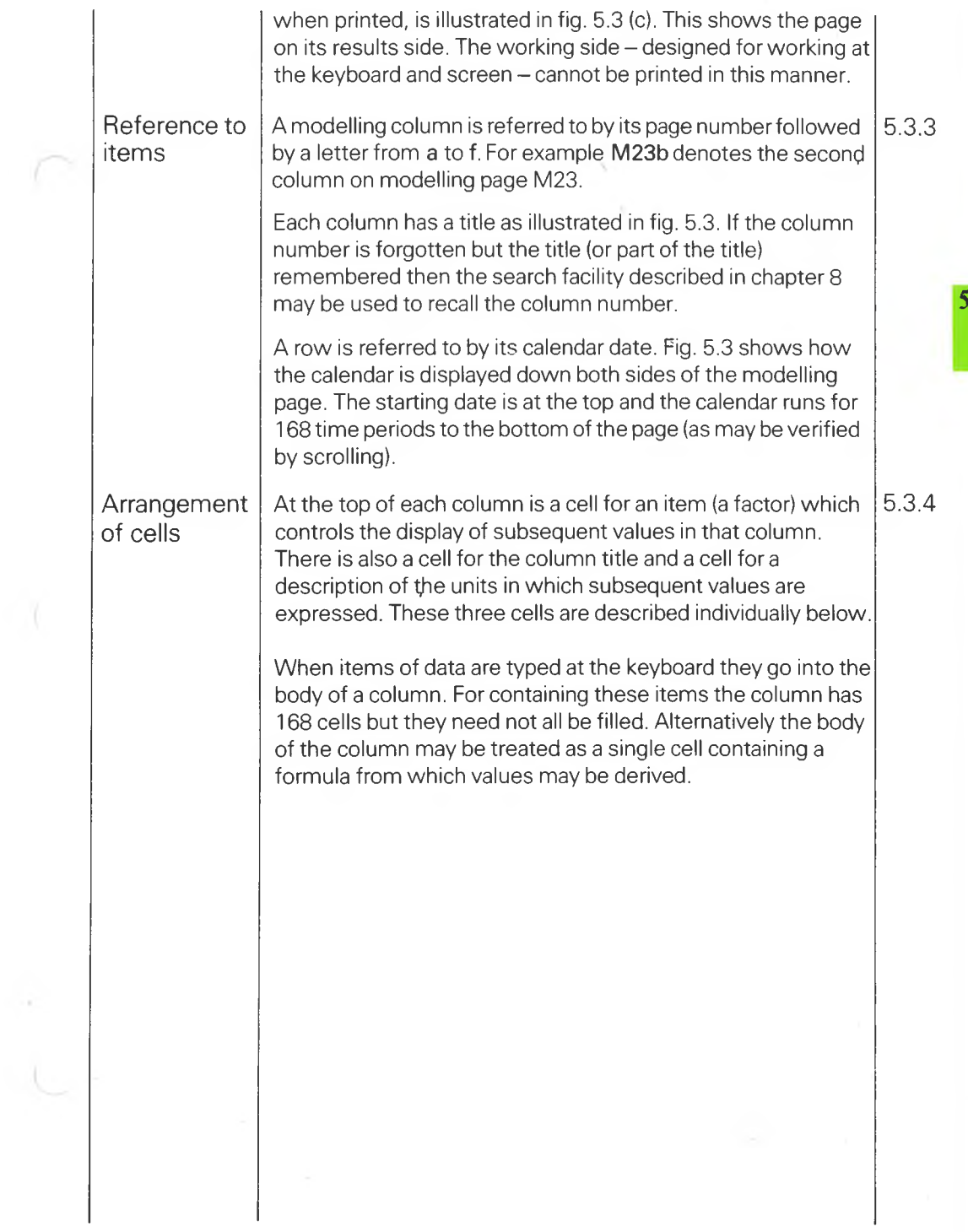

 $\label{eq:2} \frac{1}{\sqrt{2}}\int_{0}^{\sqrt{2}}\frac{1}{\sqrt{2}}\left(\frac{1}{\sqrt{2}}\right)^{2}d\theta\,d\theta.$ 

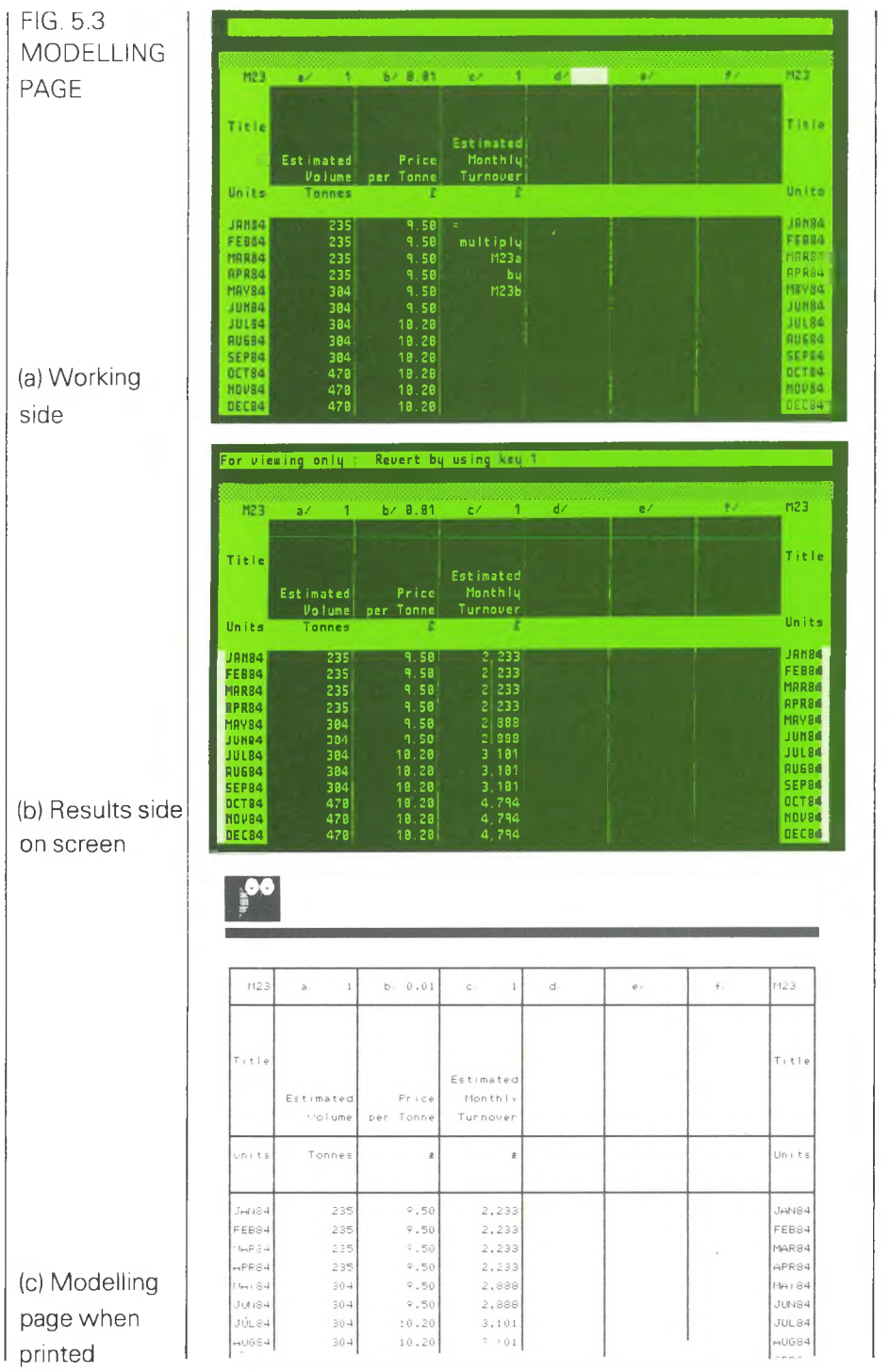

U

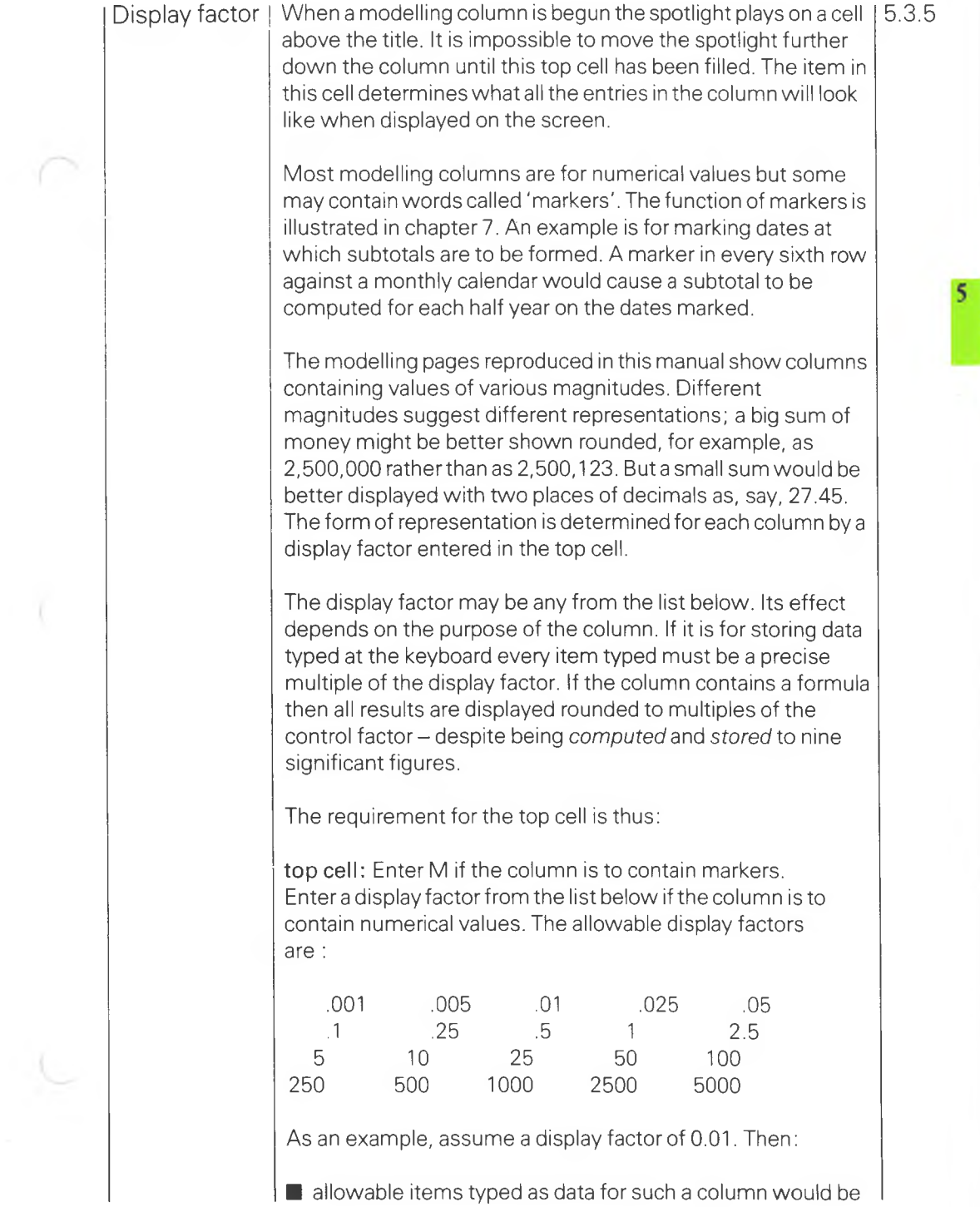

 $\sim 100$  km s  $^{-1}$ 

 $\boldsymbol{\zeta}$ 

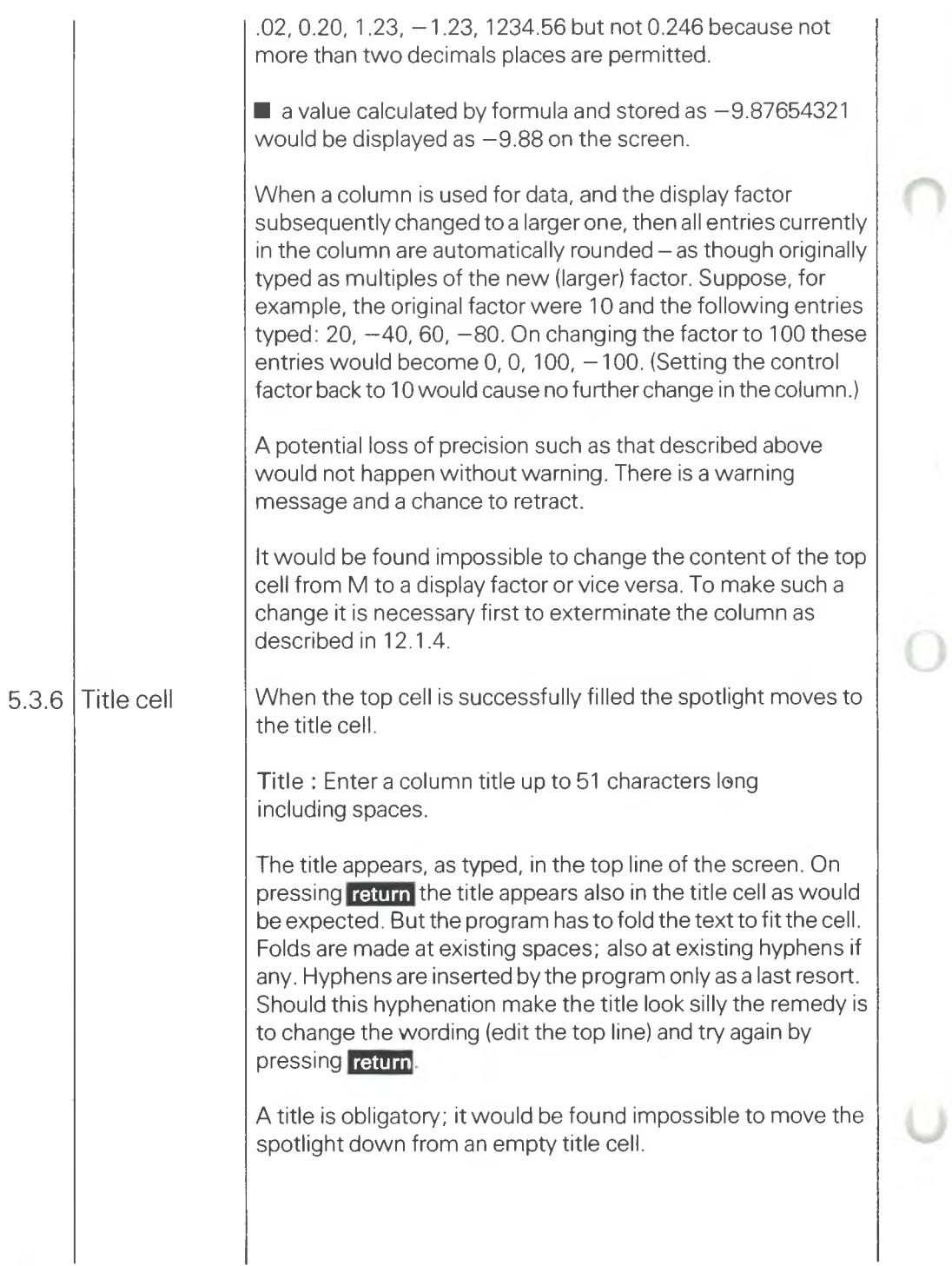

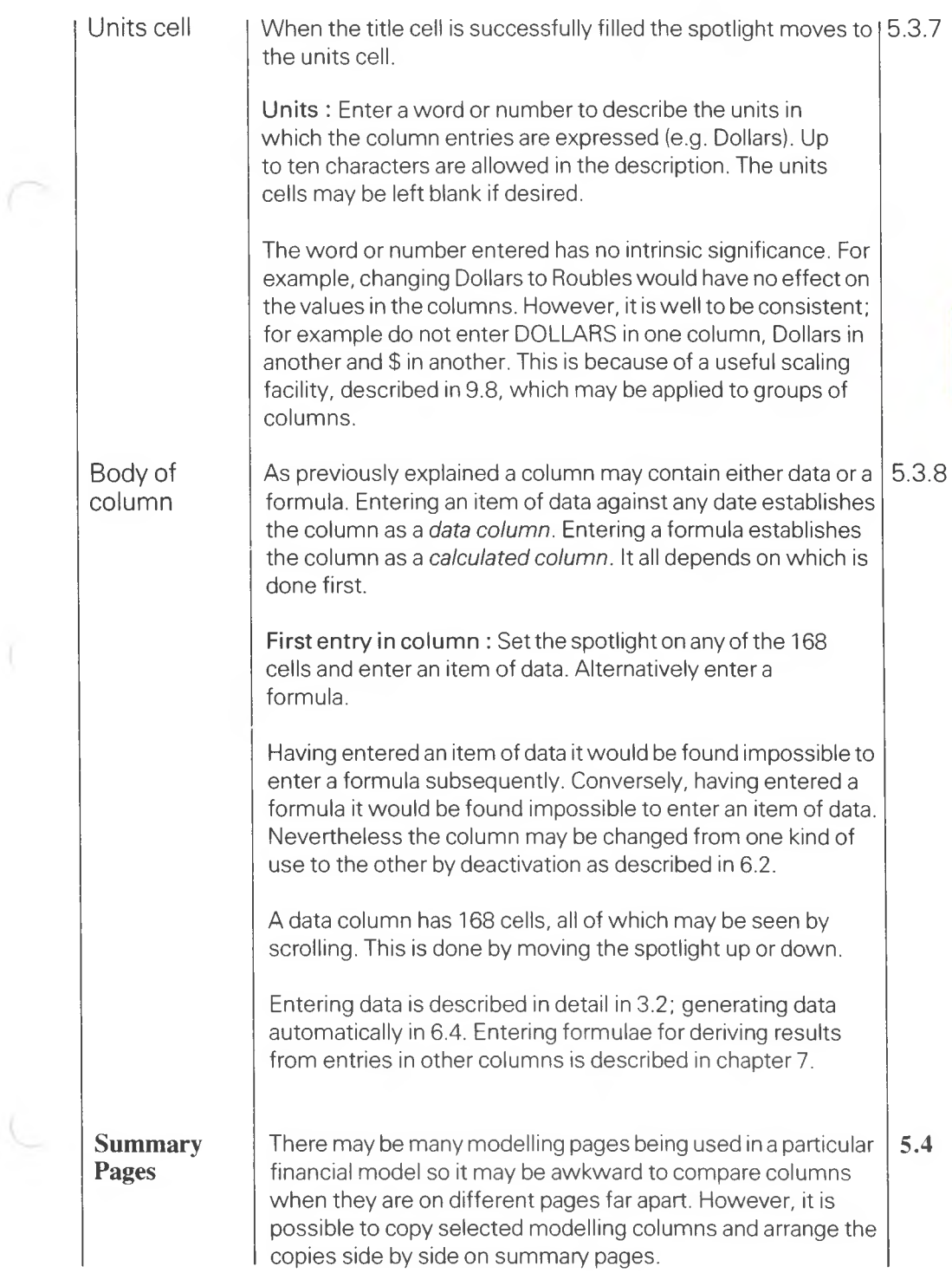

 $\mathbf{5}$ 

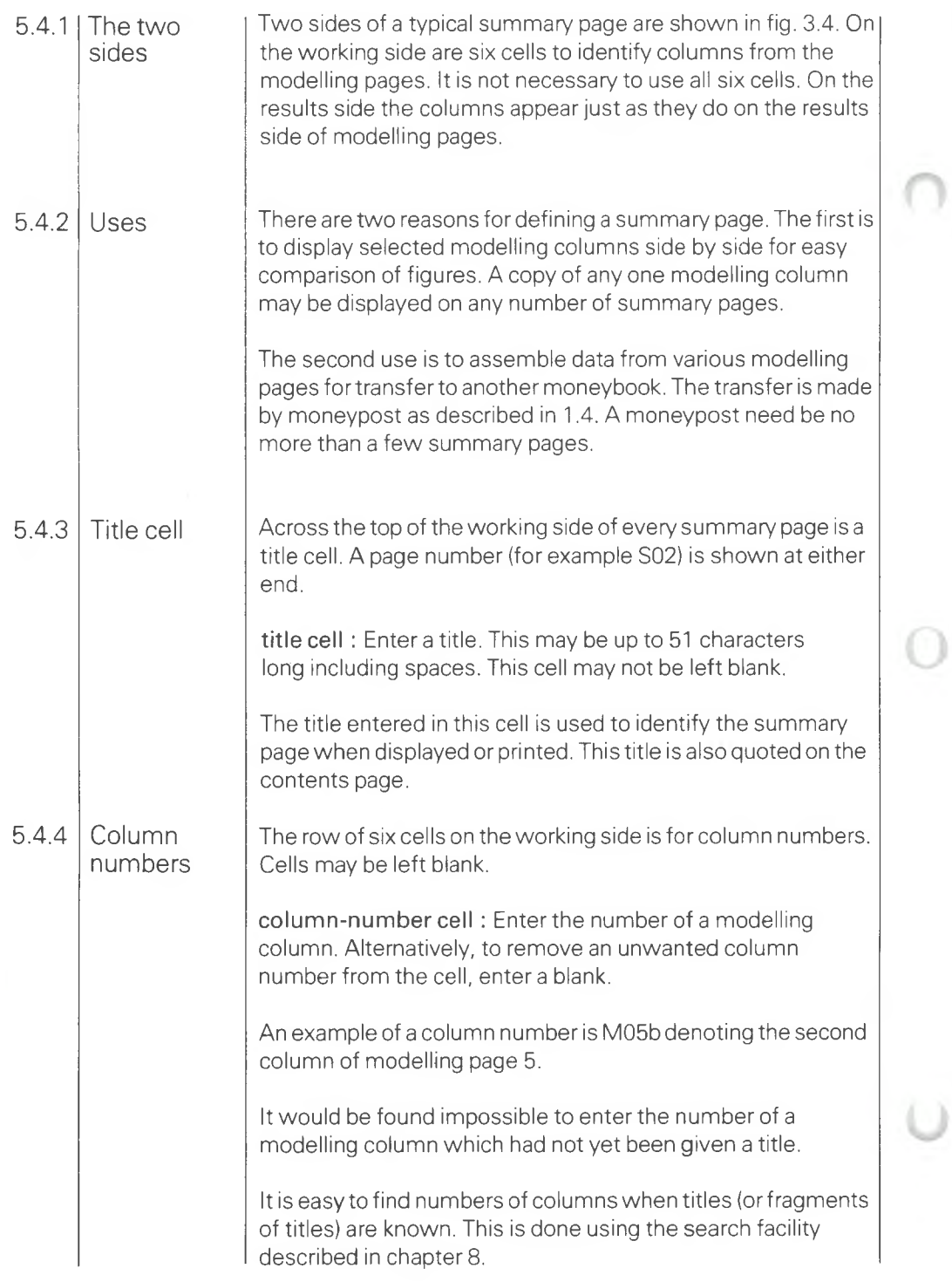

÷

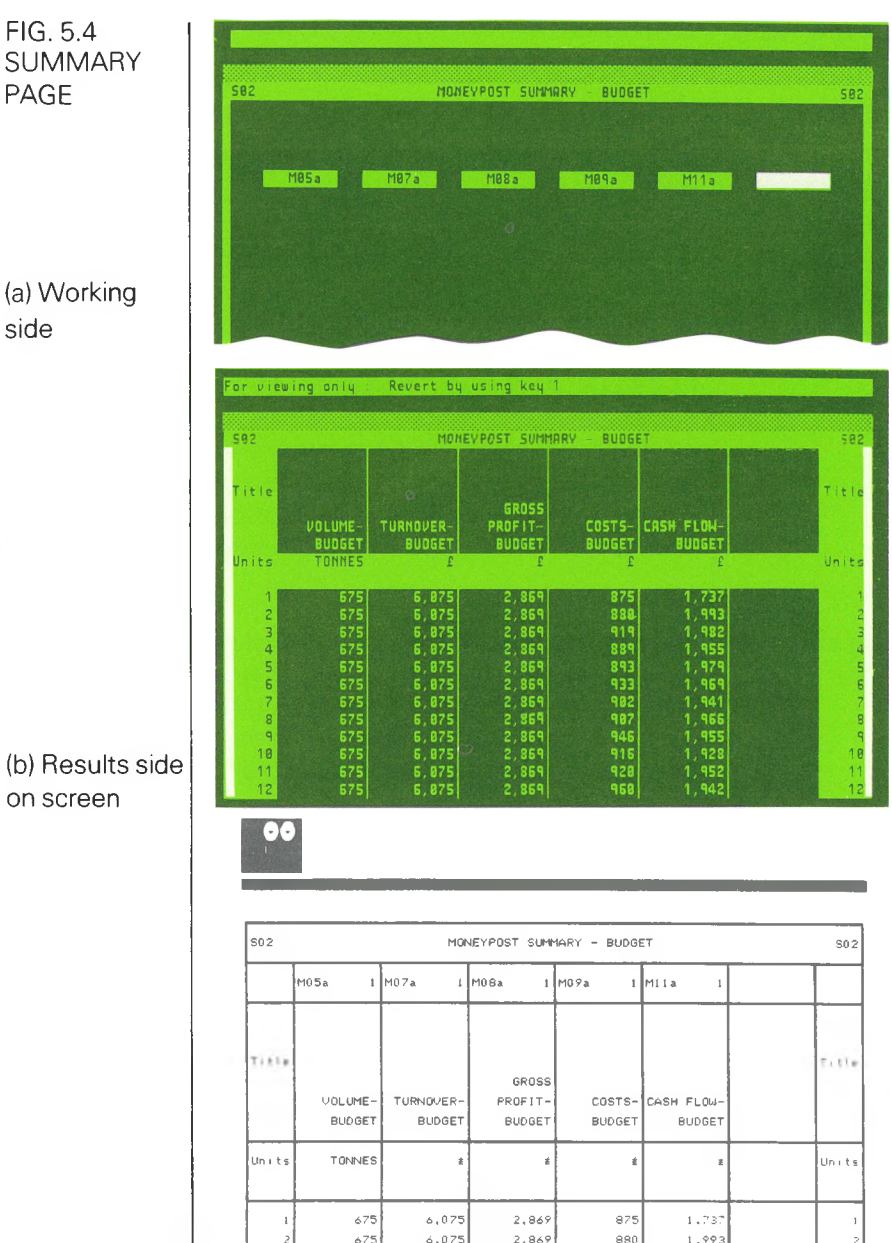

(c) Summary page when printed

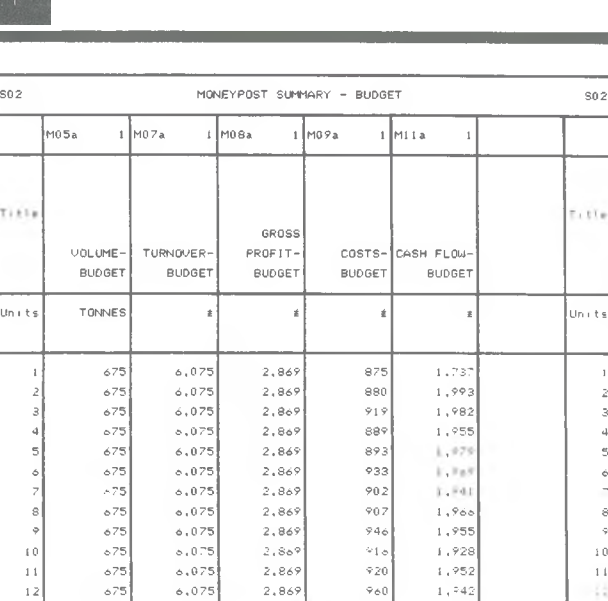

ä

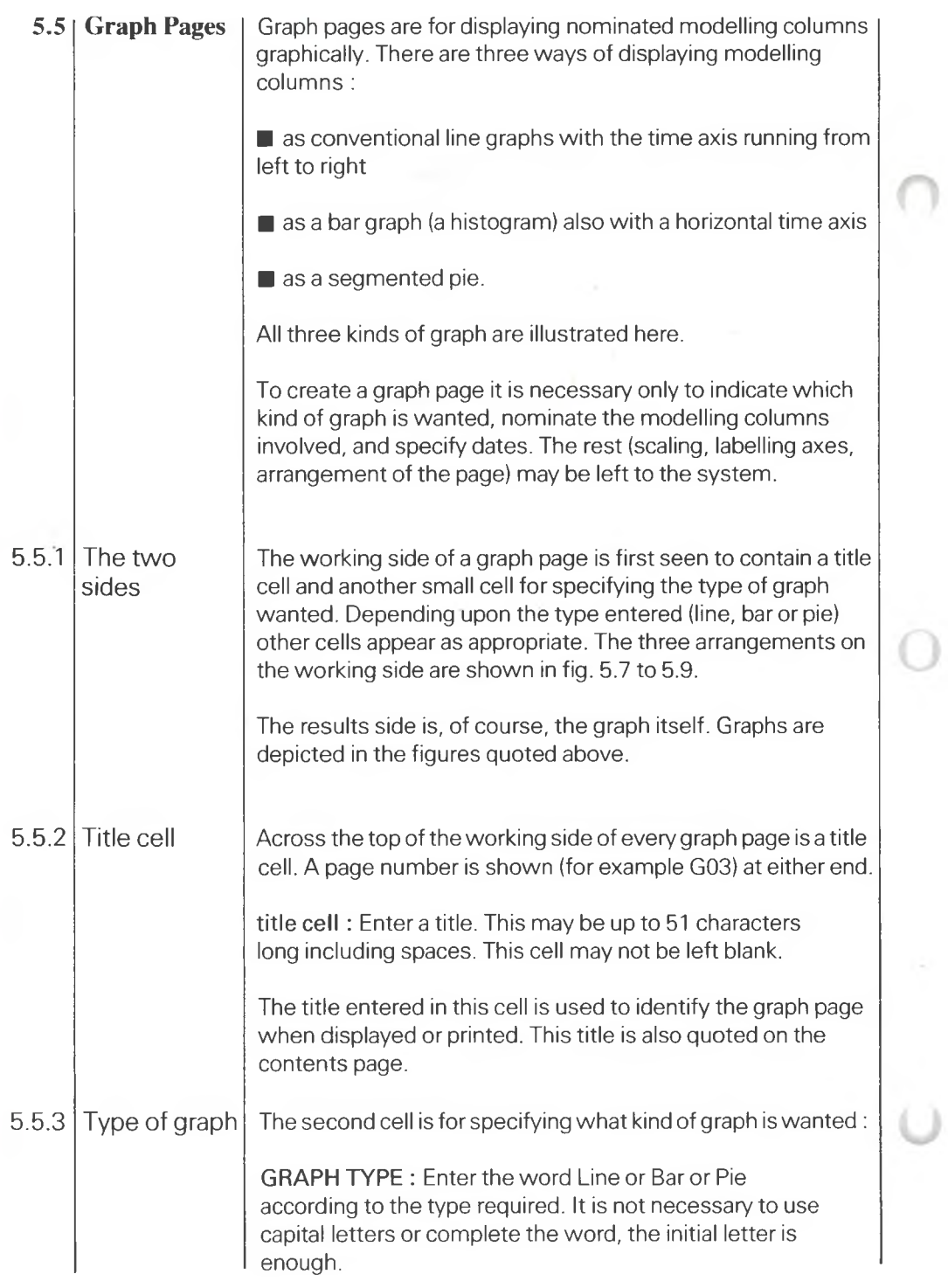

Dates<sub>s</sub> Column numbers New cells then appear on the screen. These are appropriate to the type of graph chosen. It is permissible to display the working side of a completed graph page then change the contents of just this cell to see the same data graphed differently. The dates entered in the next two cells are interpreted differently according to the type of graph. On line graphs and bar graphs the dates define, respectively, the origin and end of the time axis. But pie charts do not have <sup>a</sup> time axis; dates have a different interpretation. Entering only one date indicates that one pie is to be drawn; entering two dates implies two pies on the page. **DATES :** For lines or bars enter the date at the origin and at the end of the time axis. For one pie on the page enter the date of the pie (in either cell). For two pies on the page enter the date of each pie. The dates entered in these cells must have the same form as dates in the moneybook. Bar graphs may have up to 30 intervals on the time axis. For example, from JAN81 any date up to JUN83 may be entered in the second cell. Line graphs may have up to 60 intervals on the time axis. The next row of cells is for column numbers : **COLUMN NUMBER :** Enter the number of the modelling column to be graphed. An example is M05b which denotes the second column on modelling page 5. It is not necessary to put a column number in every cell in the row. On a line graph up to three columns may be graphed; on a bar graph or pie chart up to six columns may be represented. Fig. 5.5 illustrates the patterns employed to distinguish one area from another. A pattern is associated with <sup>a</sup> particular column by putting the column number in the cell labelled with the word *check, gauze, wavy* and so on, according to the pattern desired. The same principle applies to the type of line in a line graph. 5.5.4 5.5.5

**5**

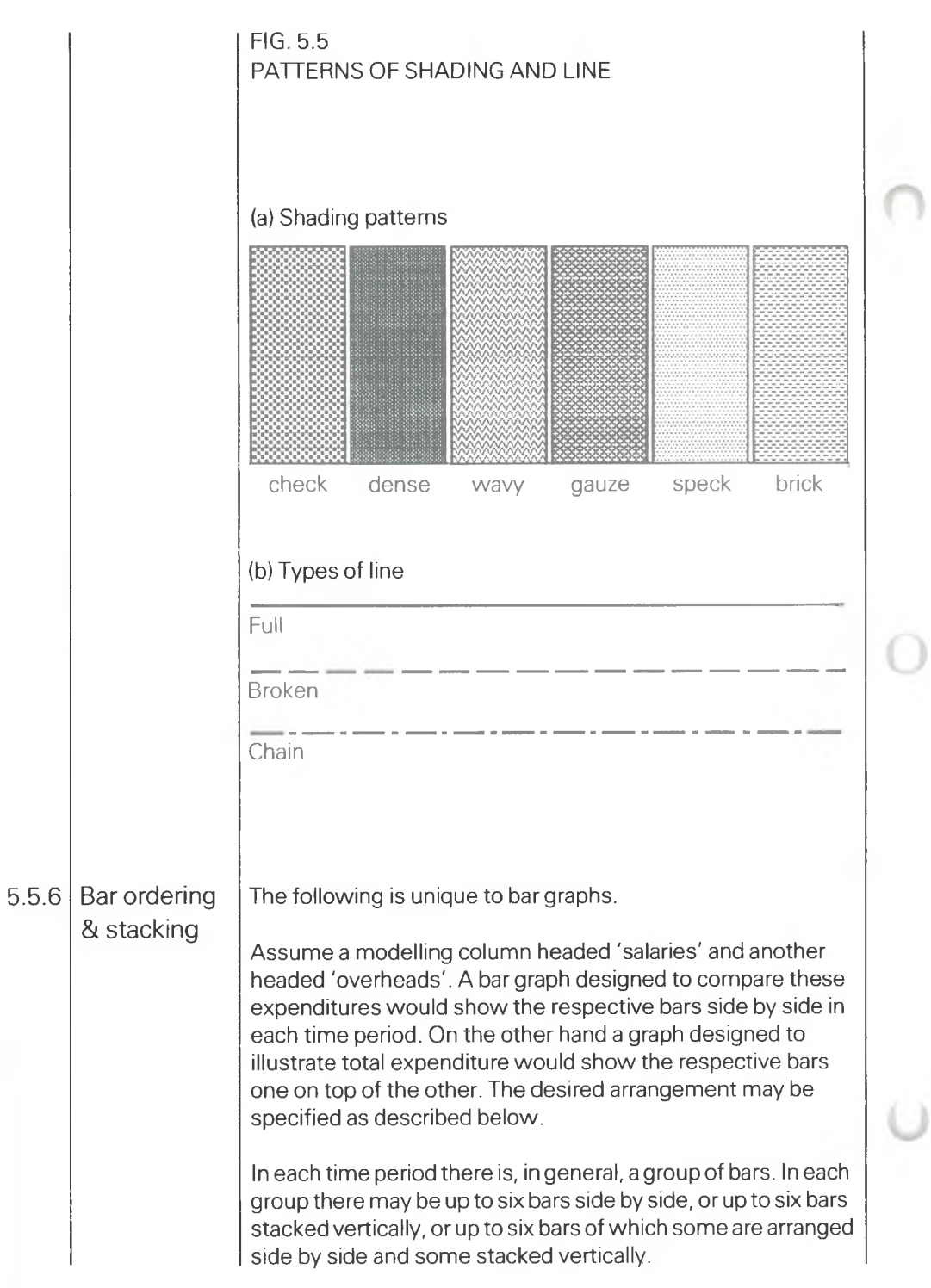

For specifying the desired pattern the bars are given relative positions. The sideways position of each bar is specified by a number from <sup>1</sup> to 6, the lateral order being from left to right. The stacking level is specified by <sup>a</sup> number from <sup>1</sup> to 6 running upwards.

Returning to the previous example, when 'salaries' and 'overheads' are to be presented side by side in pairs 'salaries' may be given a lateral order of <sup>1</sup> and 'overheads' a lateral order of 2. The stacking level is not relevant.

To present 'salaries' stacked on top of overheads 'salaries' should be given stacking level 2 and 'overheads' stacking level 1. Each must be given the same lateral order.

The lateral and stacking positions described above are relative rather than absolute. Thus in the example immediately above the stacking levels could have been given as 6 and <sup>1</sup> (say) instead of 2 and 1.

Stacking level is not relevant to the first example above; lateral order is specific to the second. But it is possible to design a bar graph in which lateral and vertical orders are simultaneously relevant; for example two bars side by side and <sup>a</sup> third on top of the left-hand bar. This case is illustrated diagrammatically in fig. 5.6 which indicates the lateral orderand stacking level to be allocated to each bar.

FIG. 5.6 LATERAL AND VERTICAL ORDER

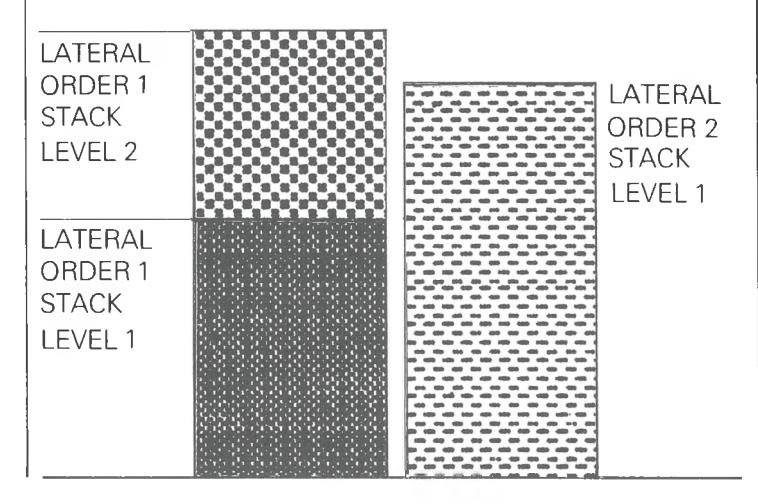

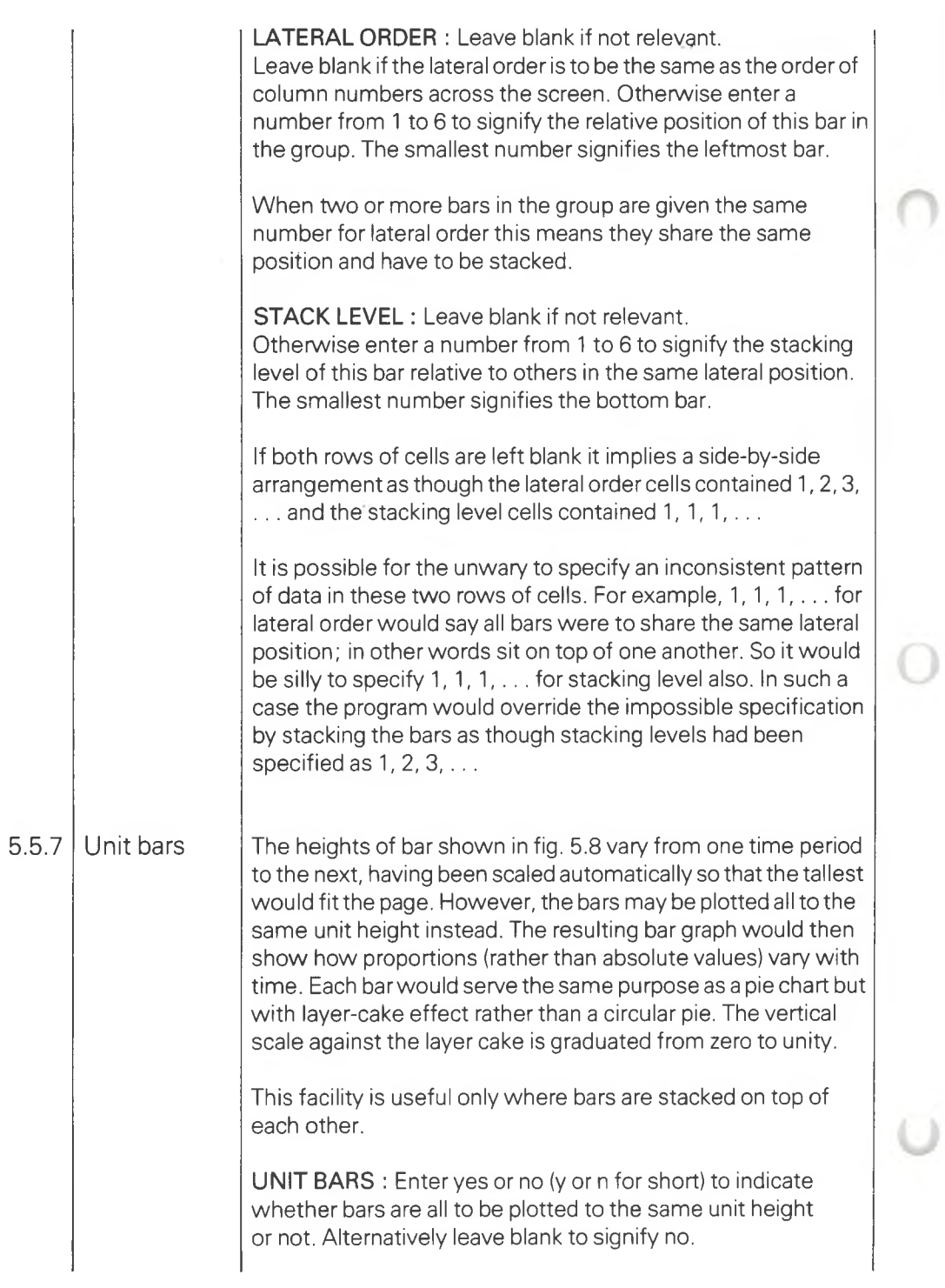

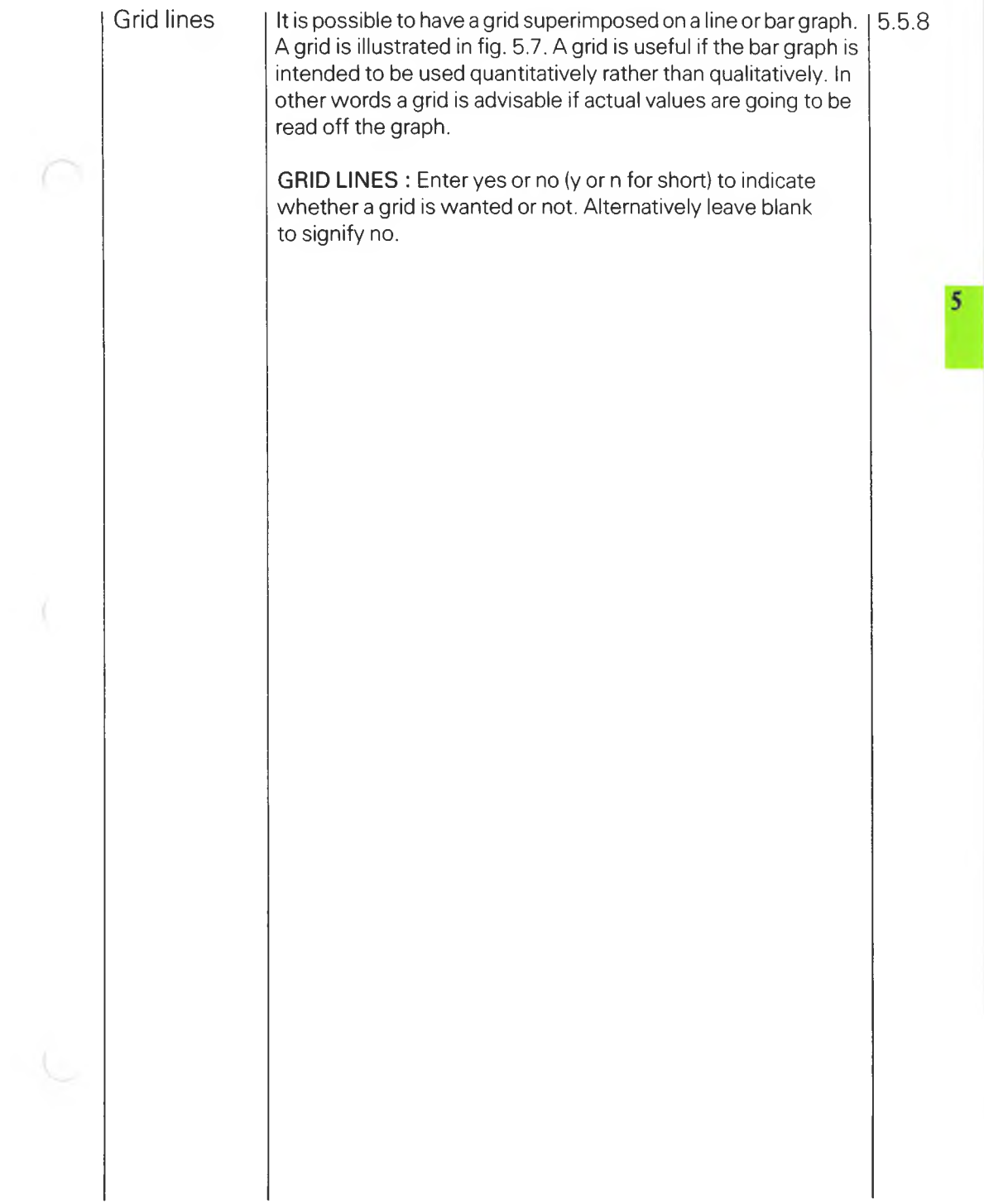

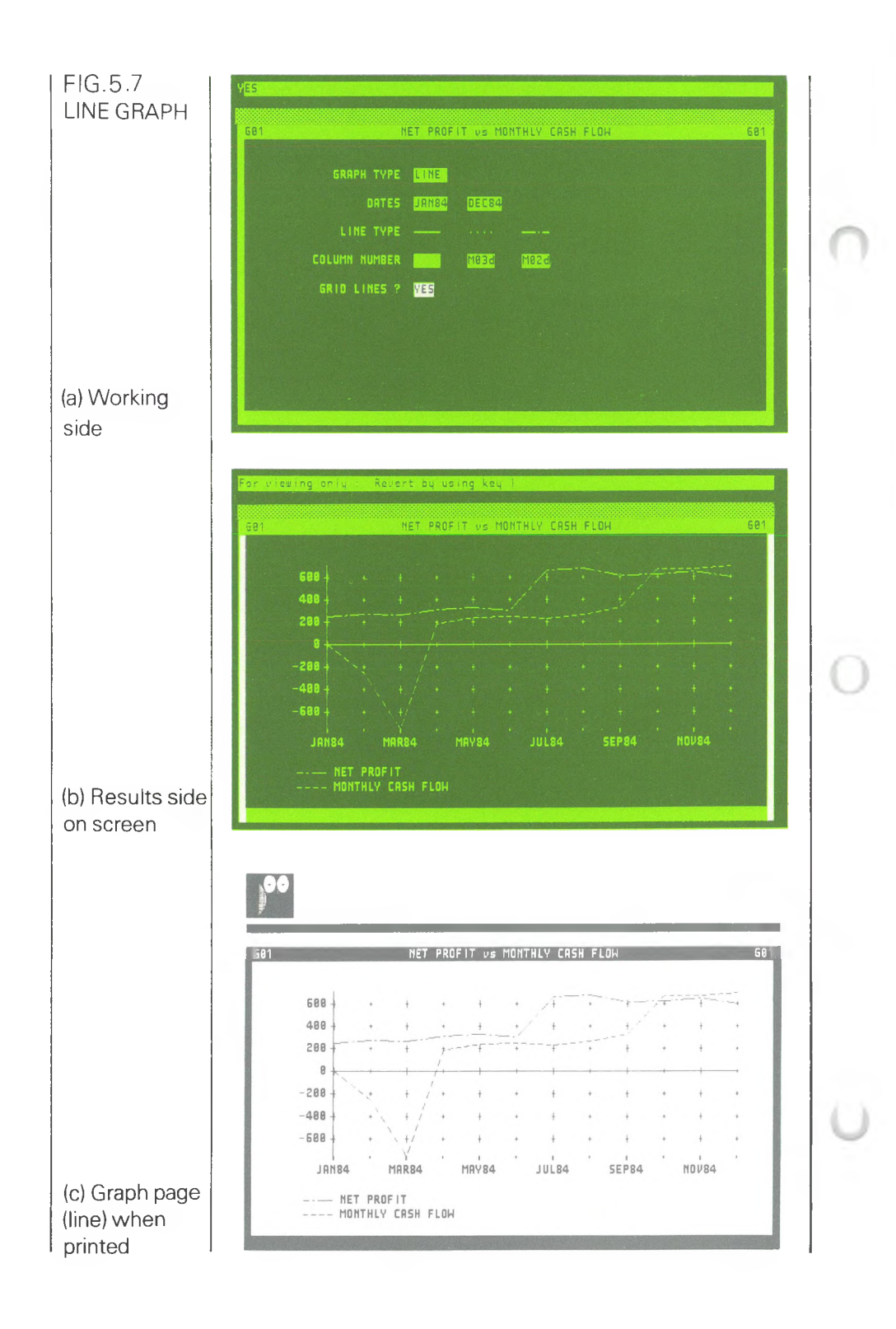

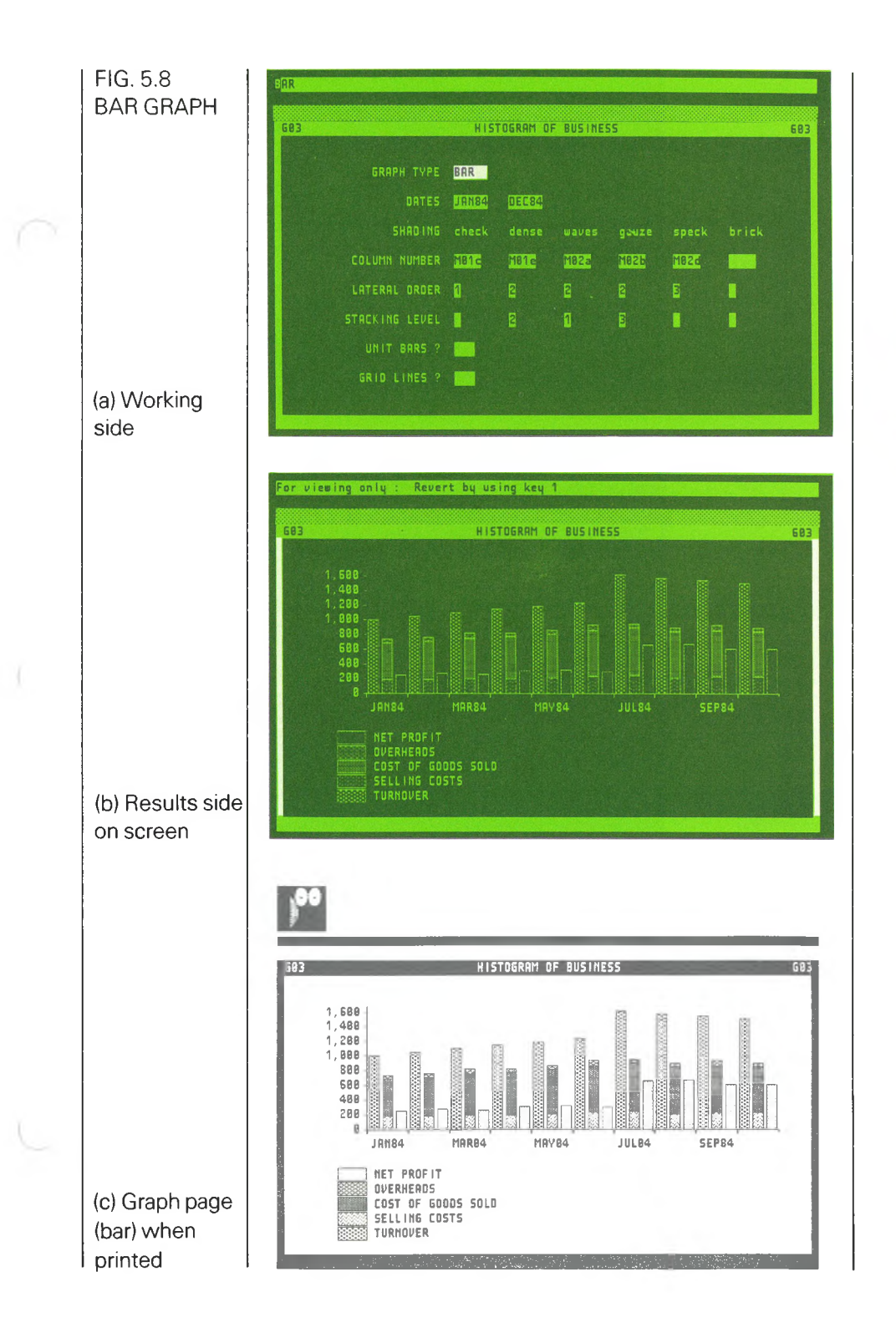

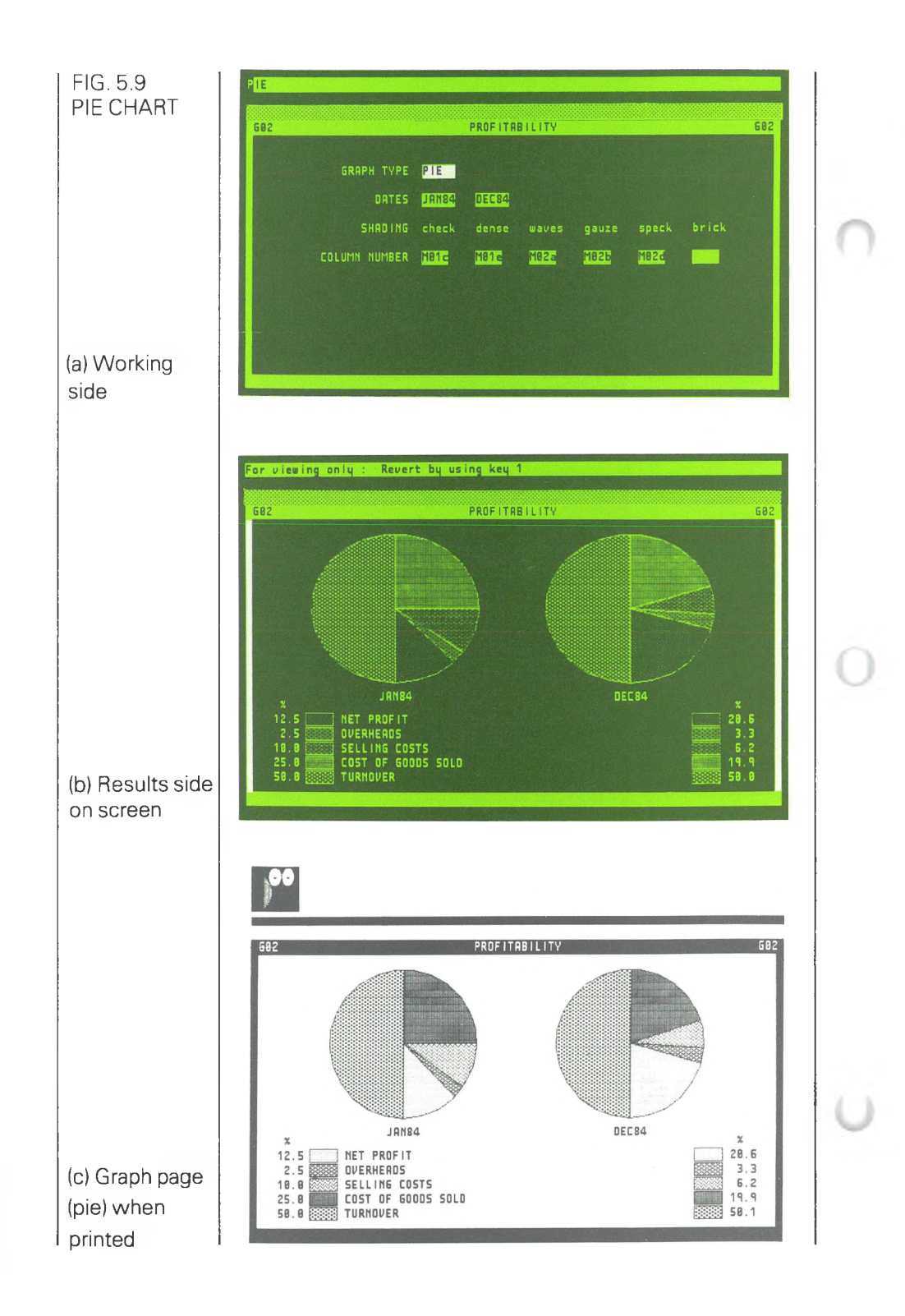

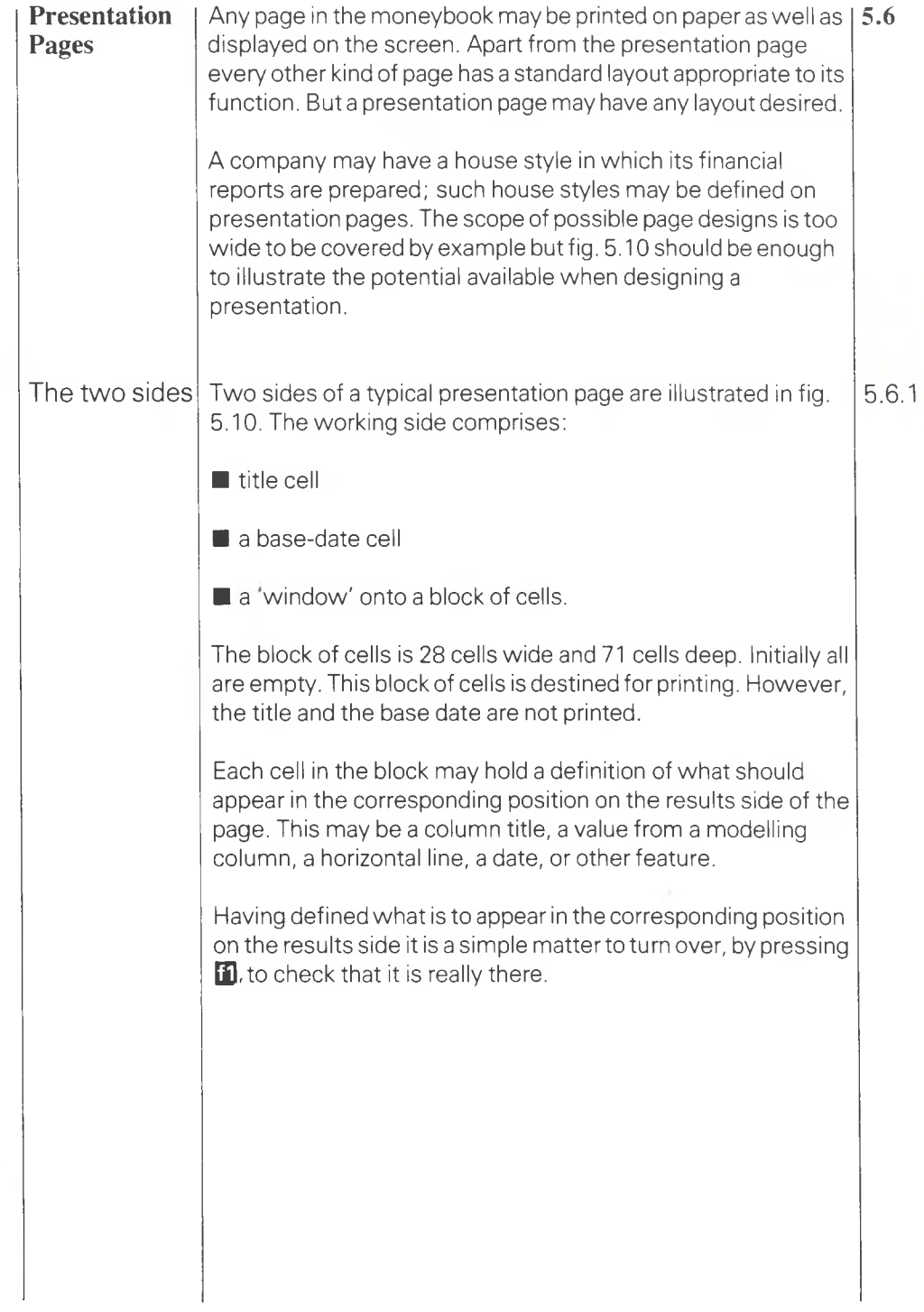

 $\overline{\mathbf{5}}$ 

### FIG. 5.10 PRESENTATION PAGE

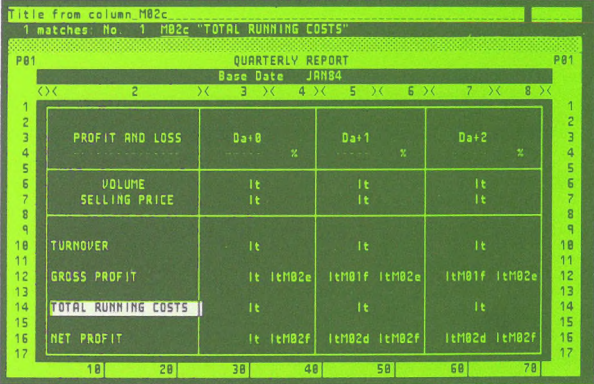

### (a) Working side

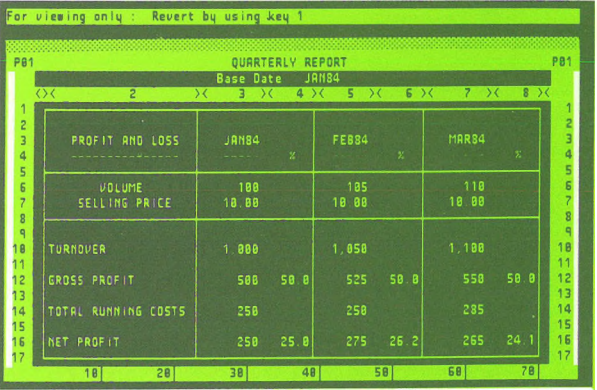

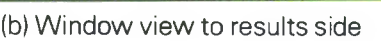

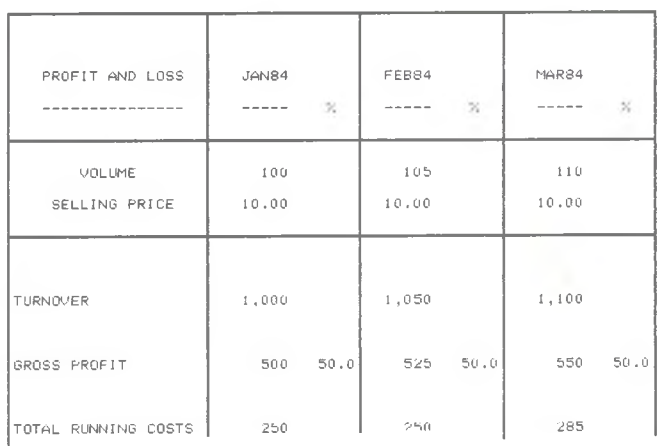

(c) Presentation page when printed

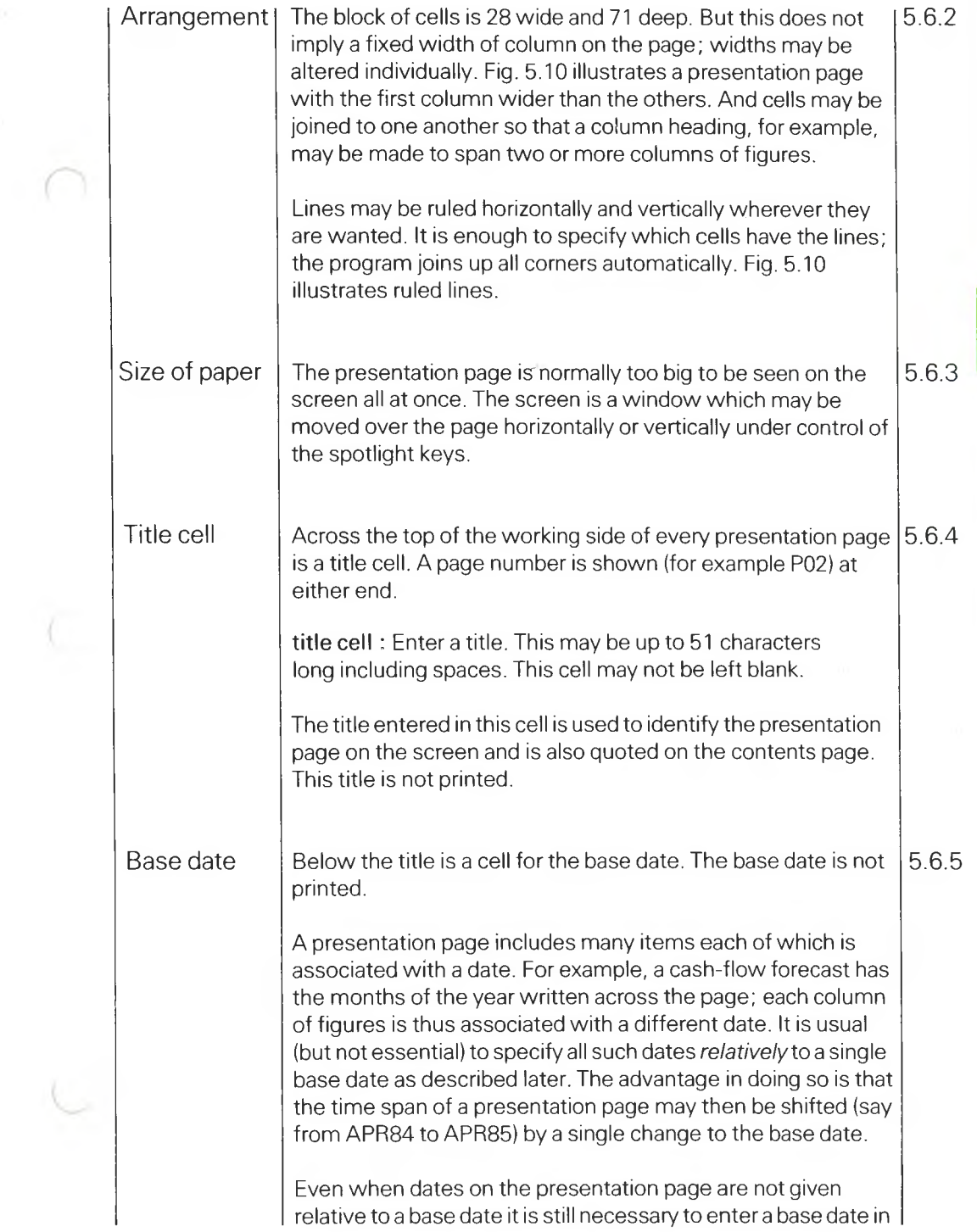

5

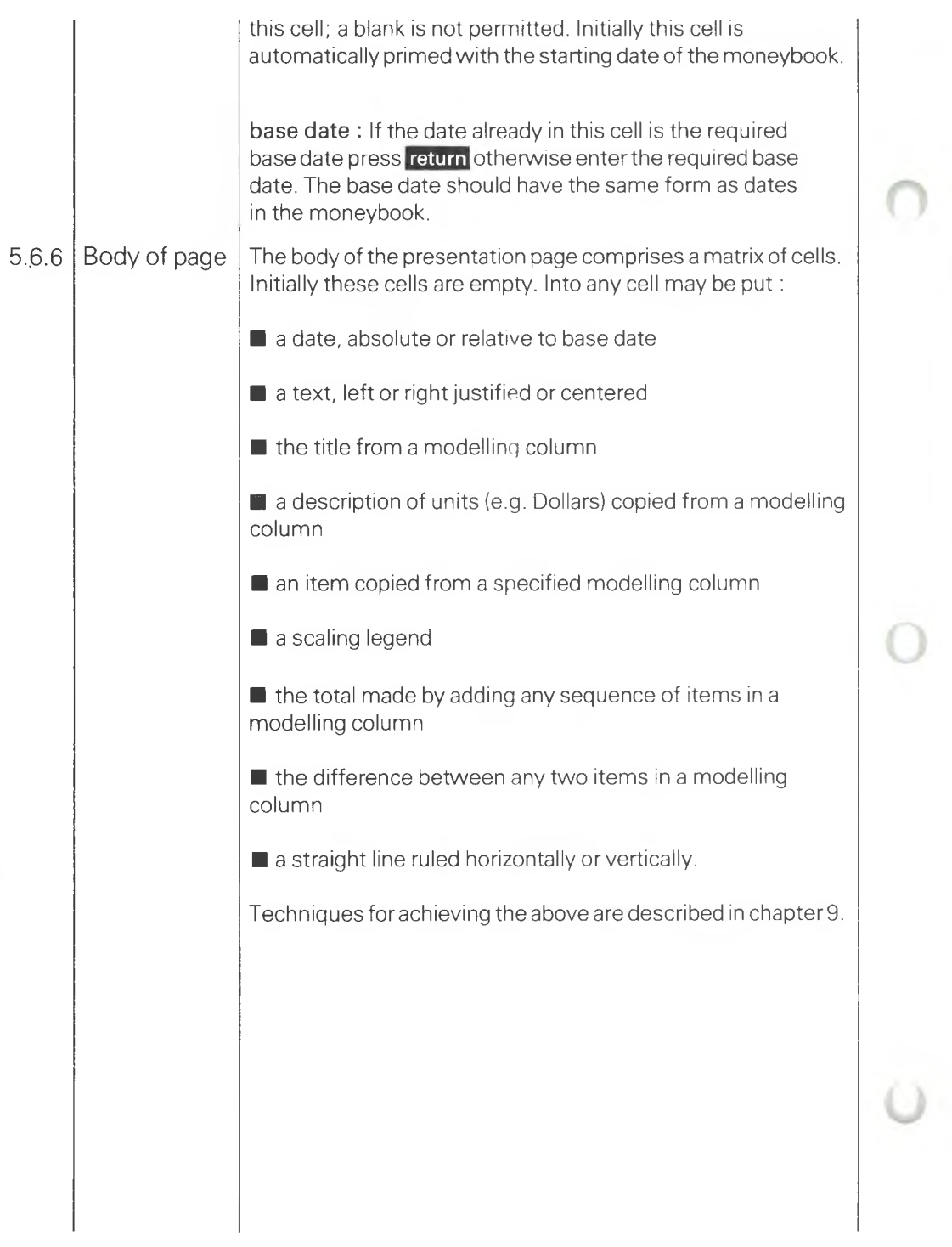

# **MONEYWISE**

# **6 \_\_\_\_\_\_\_\_\_\_\_\_\_\_\_\_\_\_\_\_ Modelling Data\_\_\_\_\_\_\_\_\_**

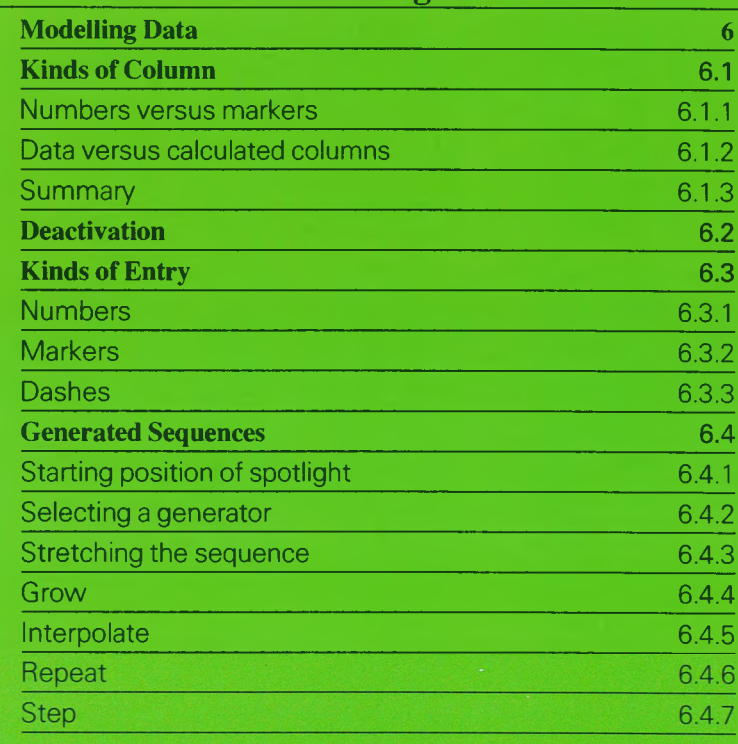

O

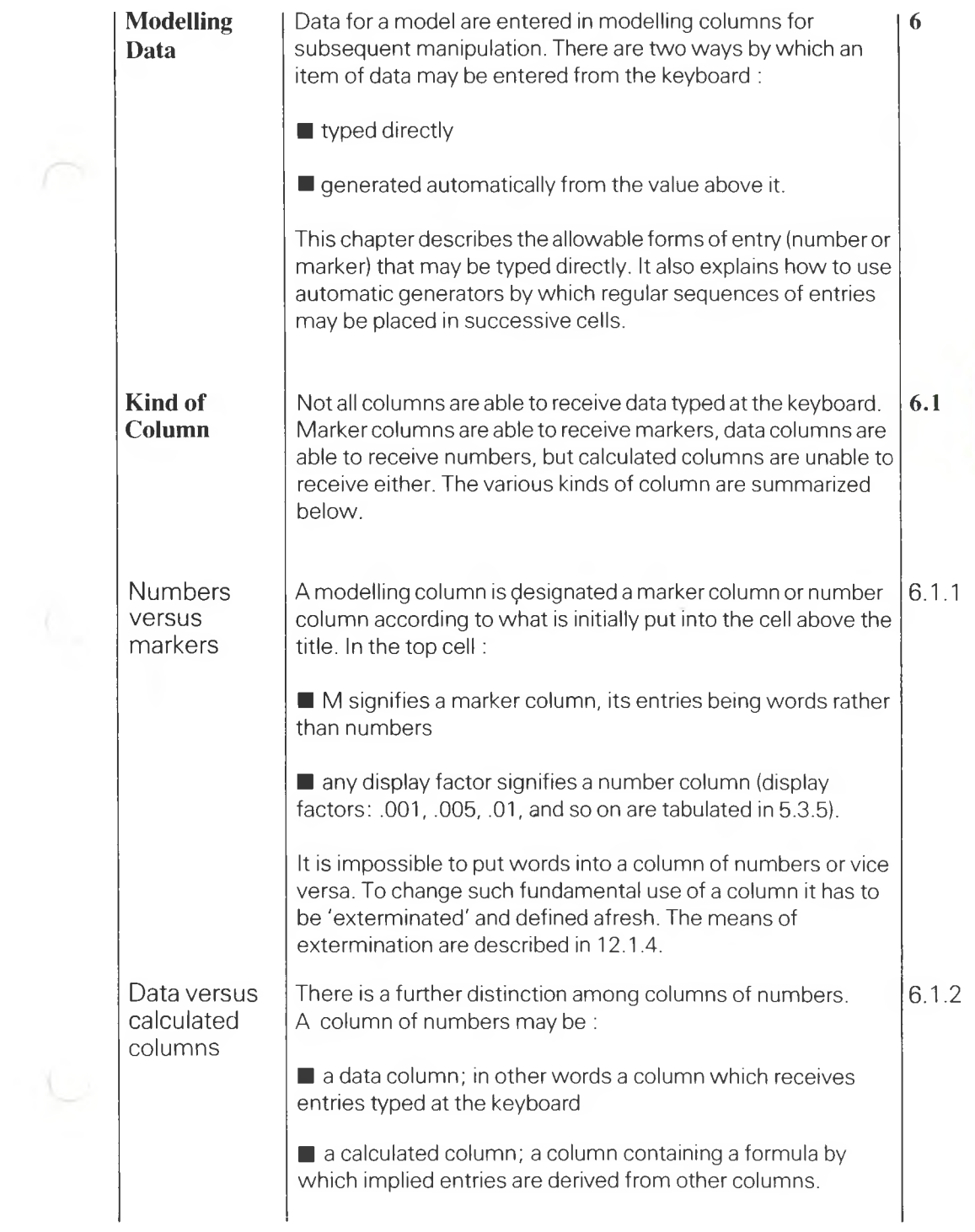

 $\frac{6}{1}$ 

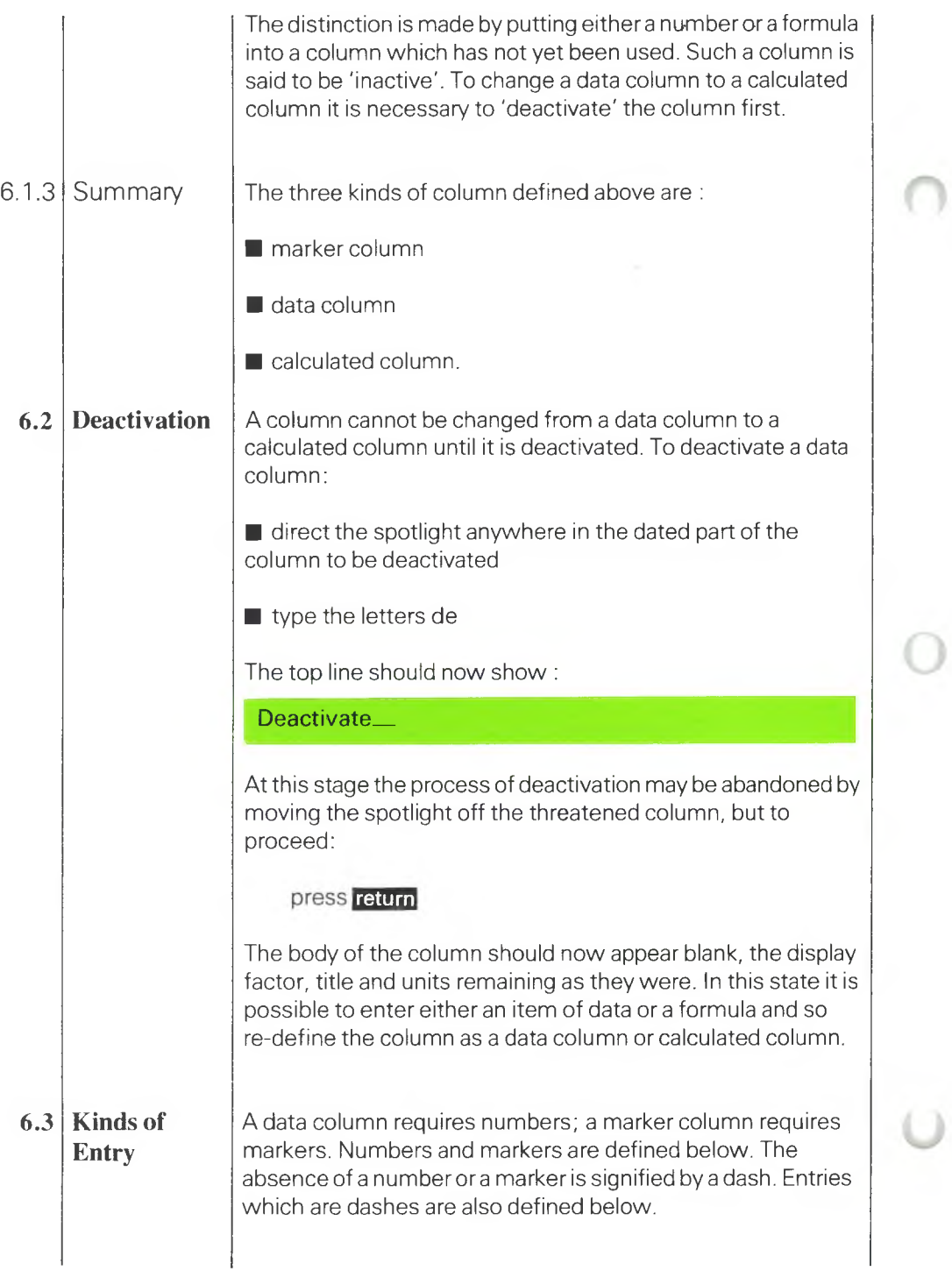

 $\tau$ 

 $\bigcap$ 

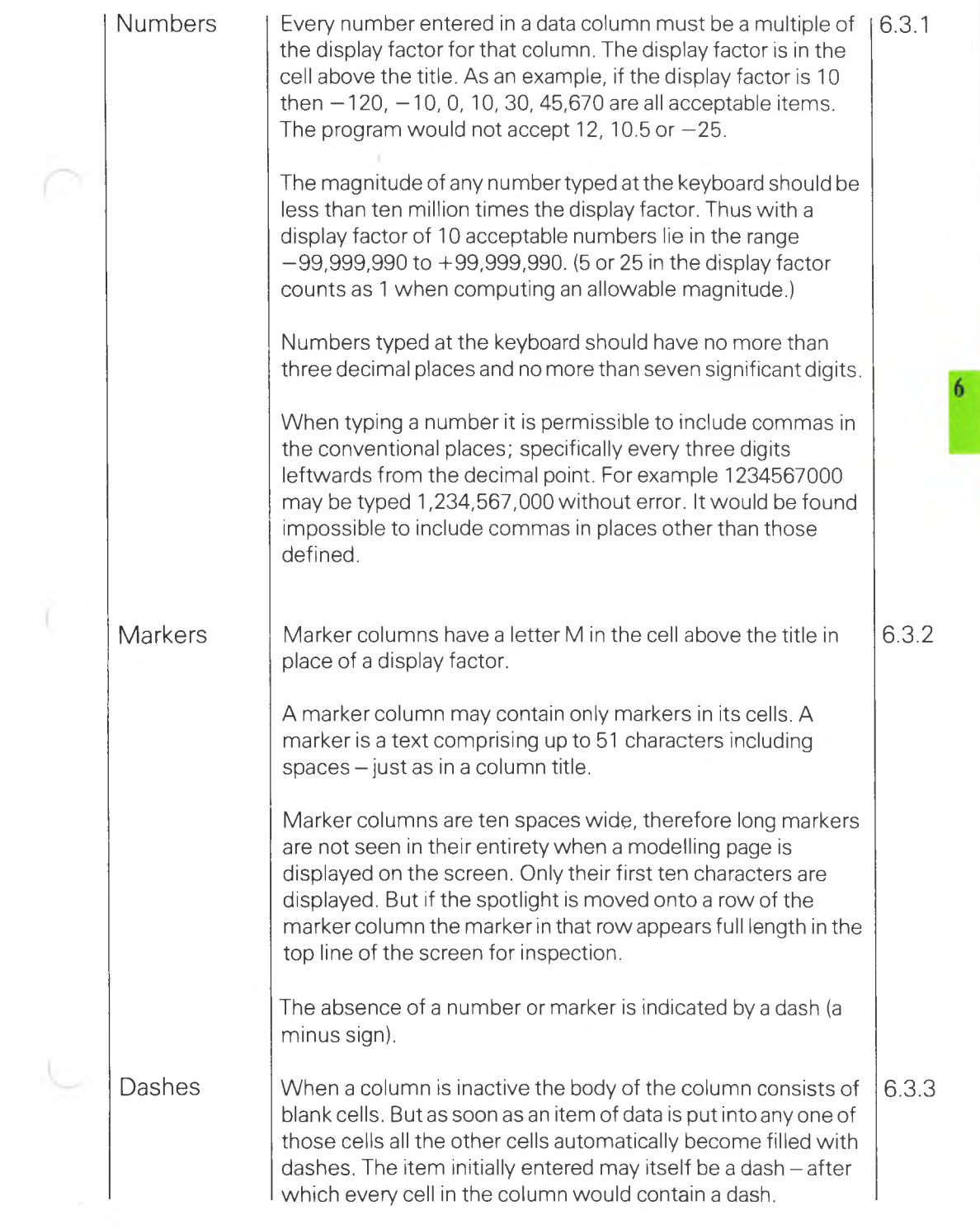

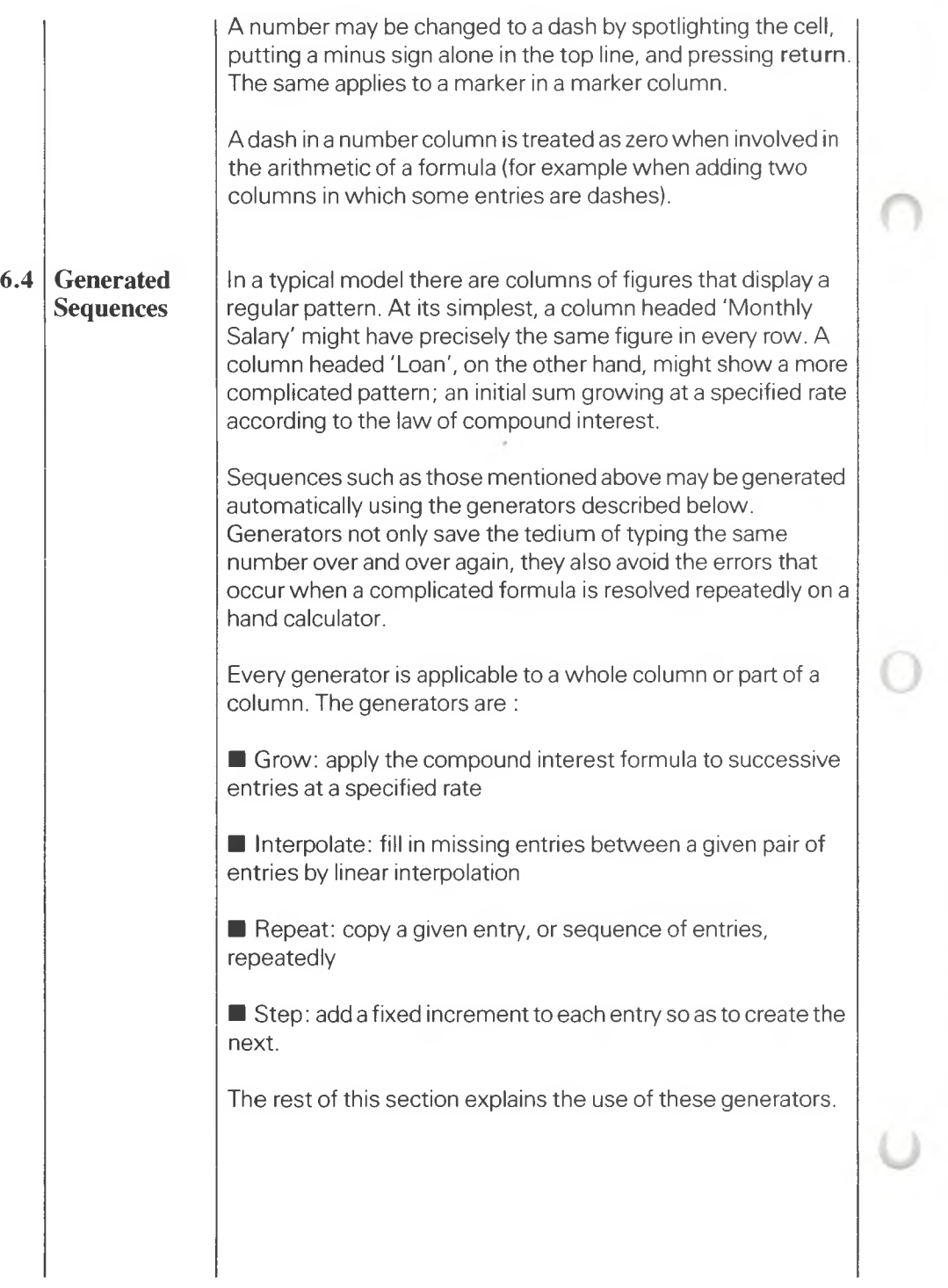

Ö

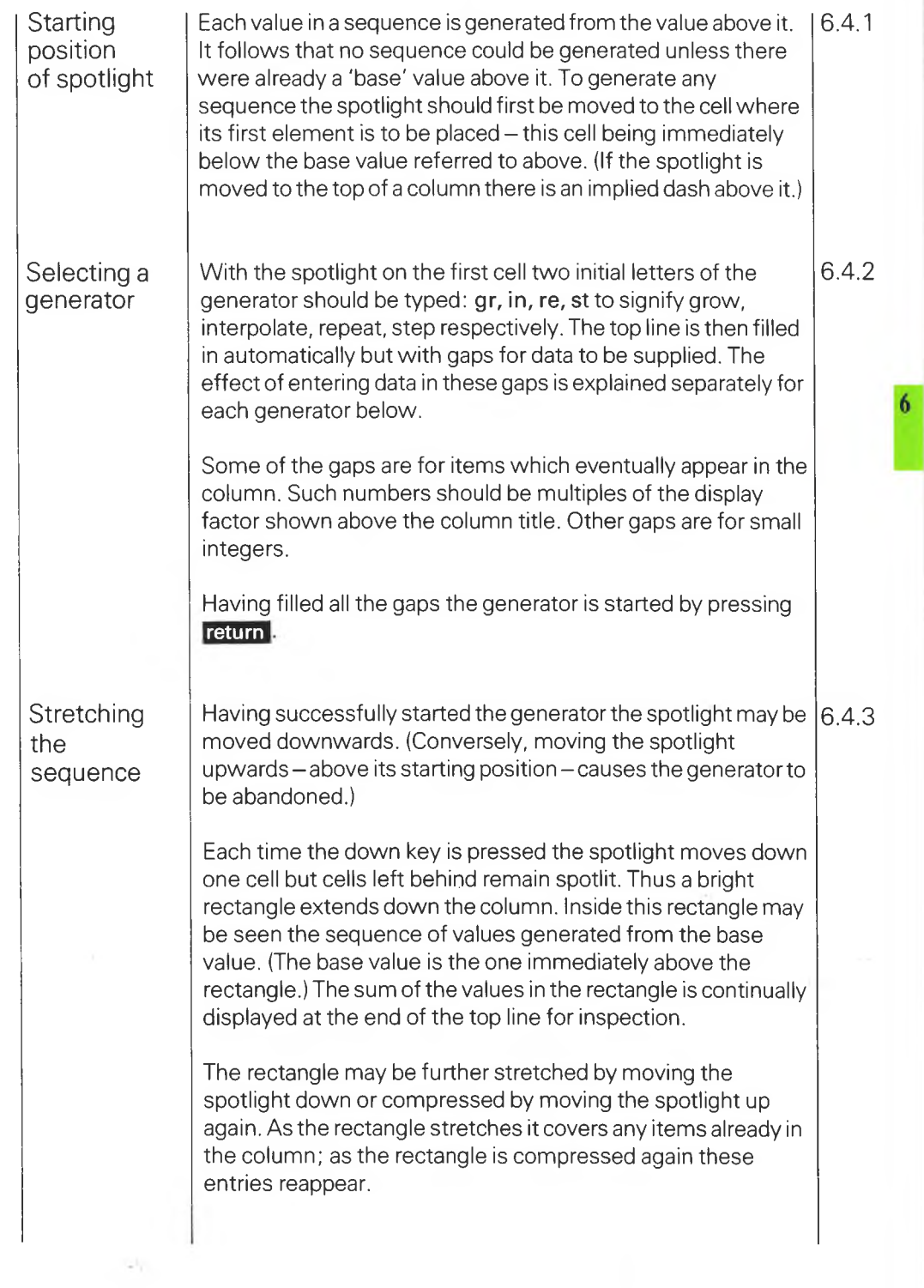

 $\begin{picture}(220,20) \put(0,0){\dashbox{0.5}(5,0){ }} \put(15,0){\dashbox{0.5}(5,0){ }} \put(15,0){\dashbox{0.5}(5,0){ }} \put(15,0){\dashbox{0.5}(5,0){ }} \put(15,0){\dashbox{0.5}(5,0){ }} \put(15,0){\dashbox{0.5}(5,0){ }} \put(15,0){\dashbox{0.5}(5,0){ }} \put(15,0){\dashbox{0.5}(5,0){ }} \put(15,0){\dashbox{0.5}(5,0){ }} \put(15,0){\dashbox{0.5}(5,0){$ 

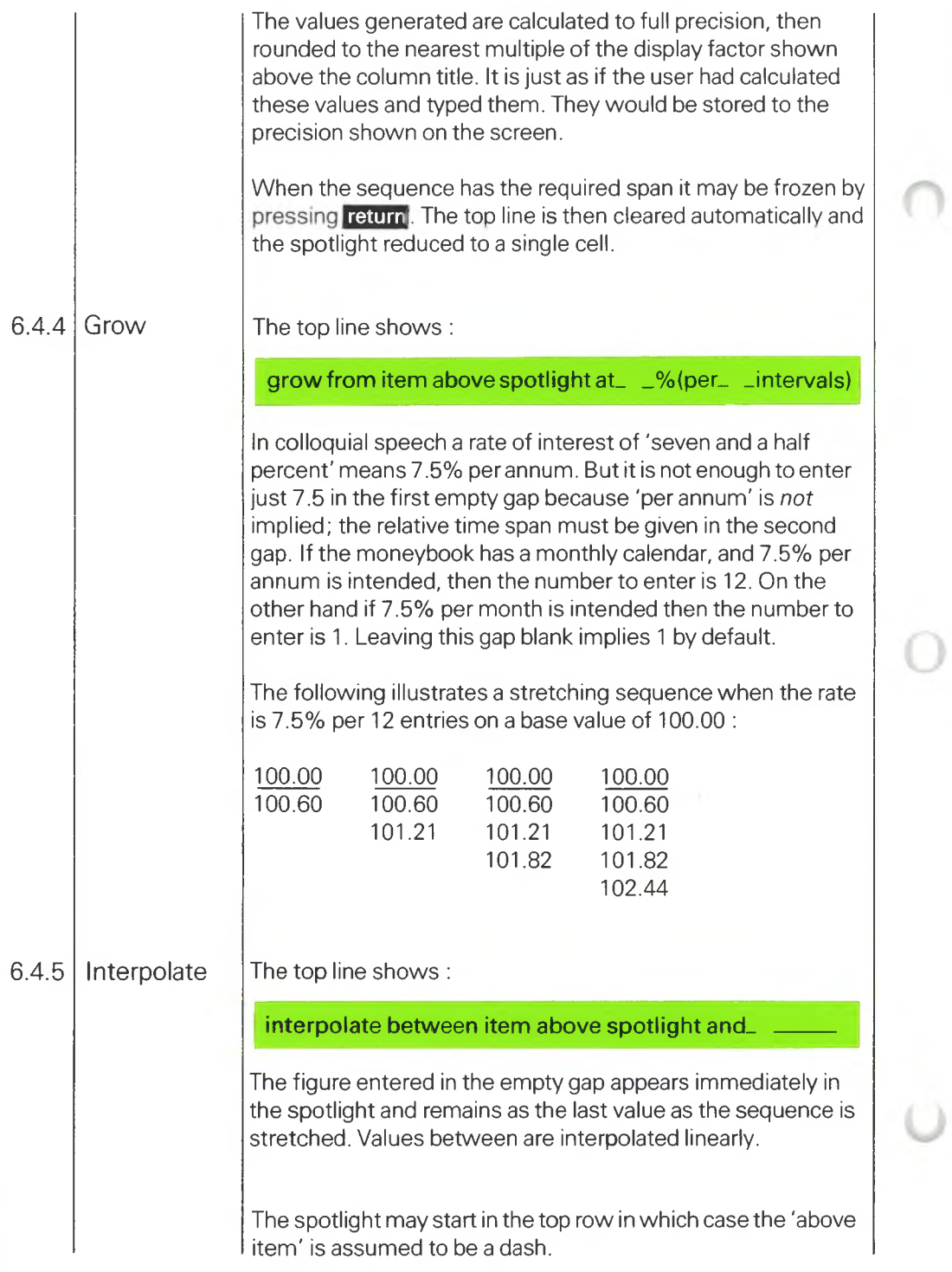

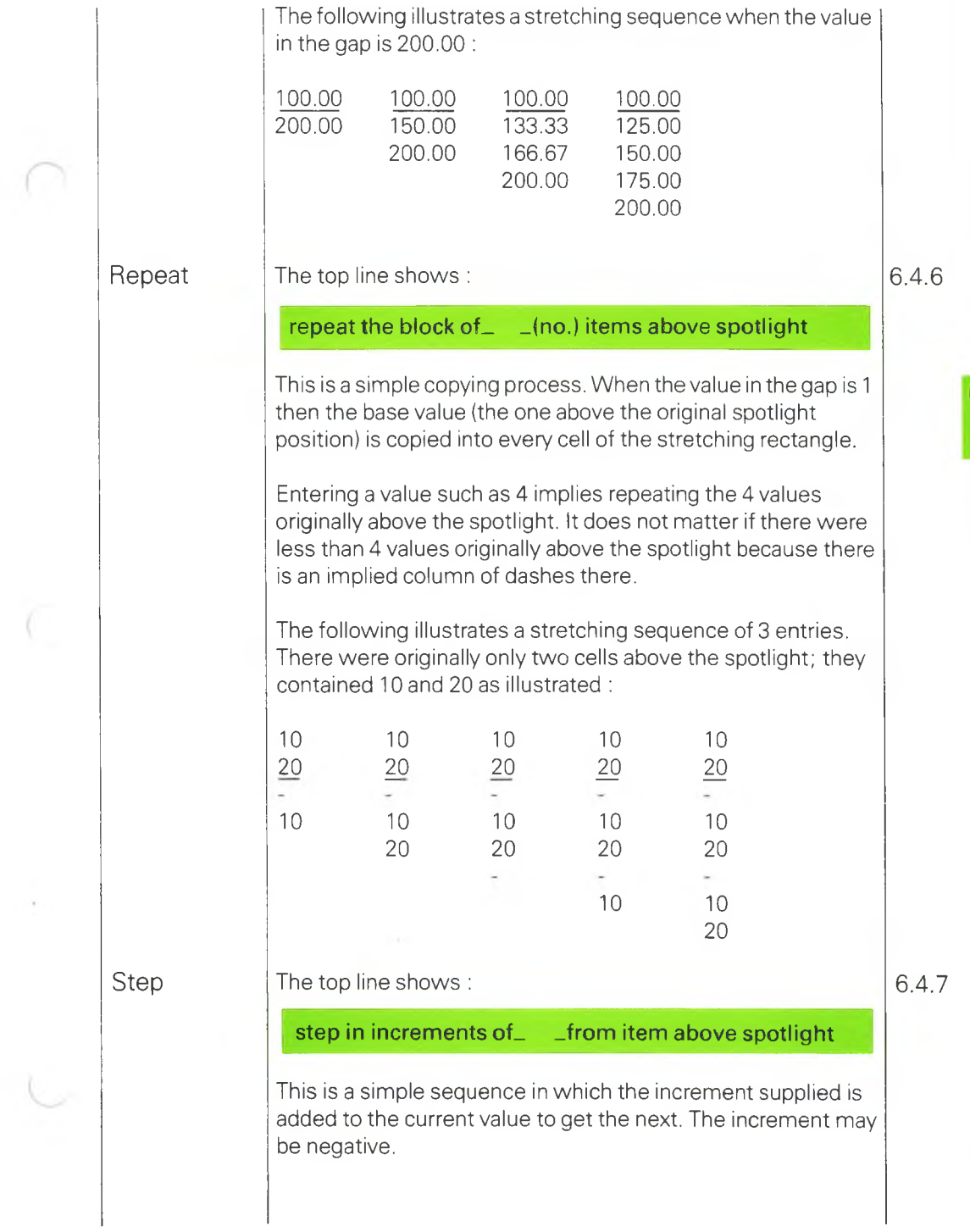

 $\overline{C}$ 

The following illustrates a stretching sequence when the increment specified in the gap is 2.5 :

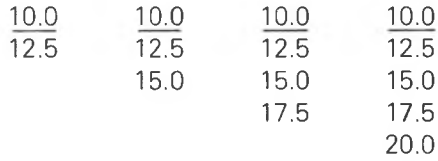

If the initial position of the spotlight had been the top cell then the sequence would be 2.5, 5.0, 7.5, . . . because of the implied dashes above the top cell.
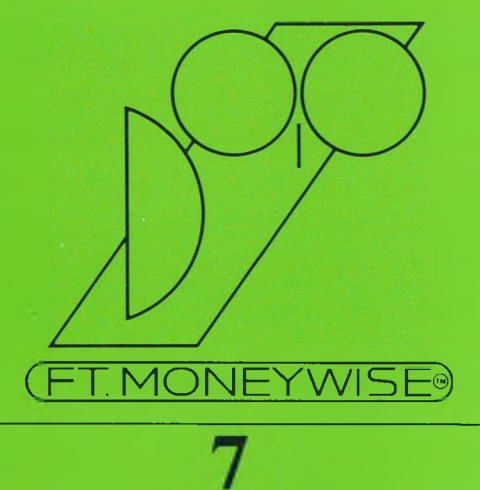

# **Modelling Formulae**

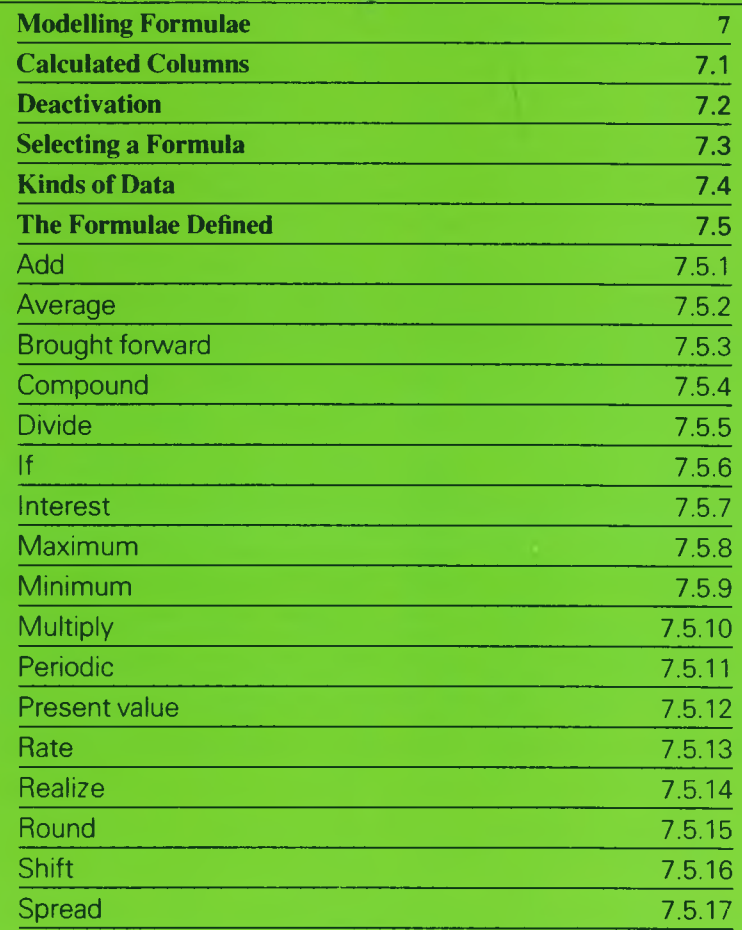

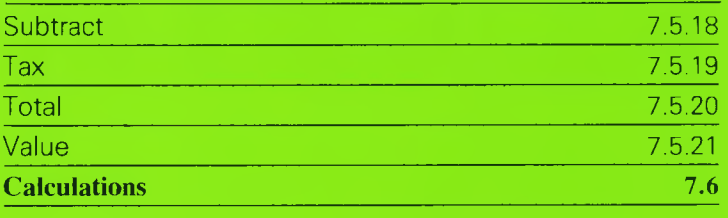

 $\bullet$ 

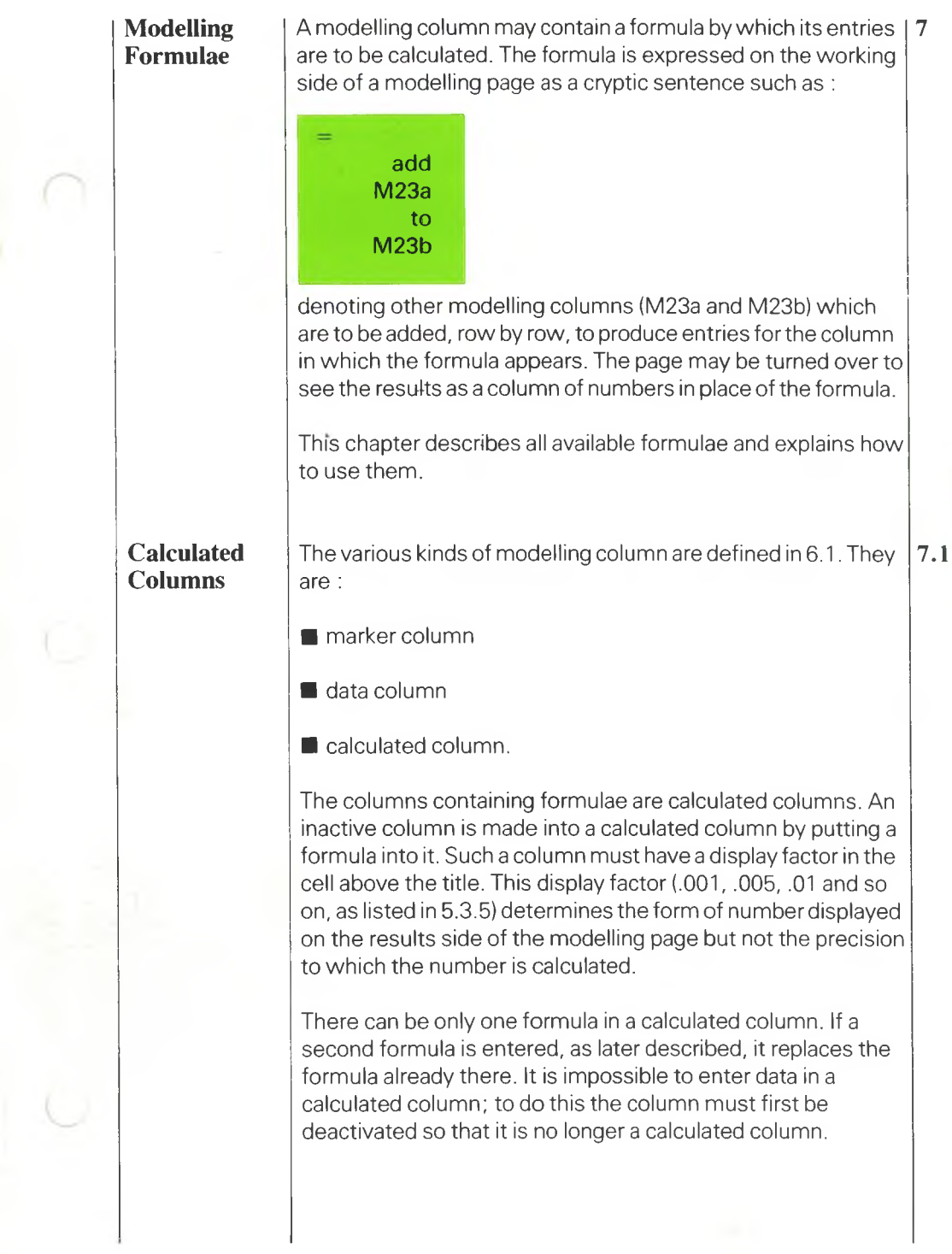

 $\begin{array}{c} 7 \\ 1 \end{array}$ 

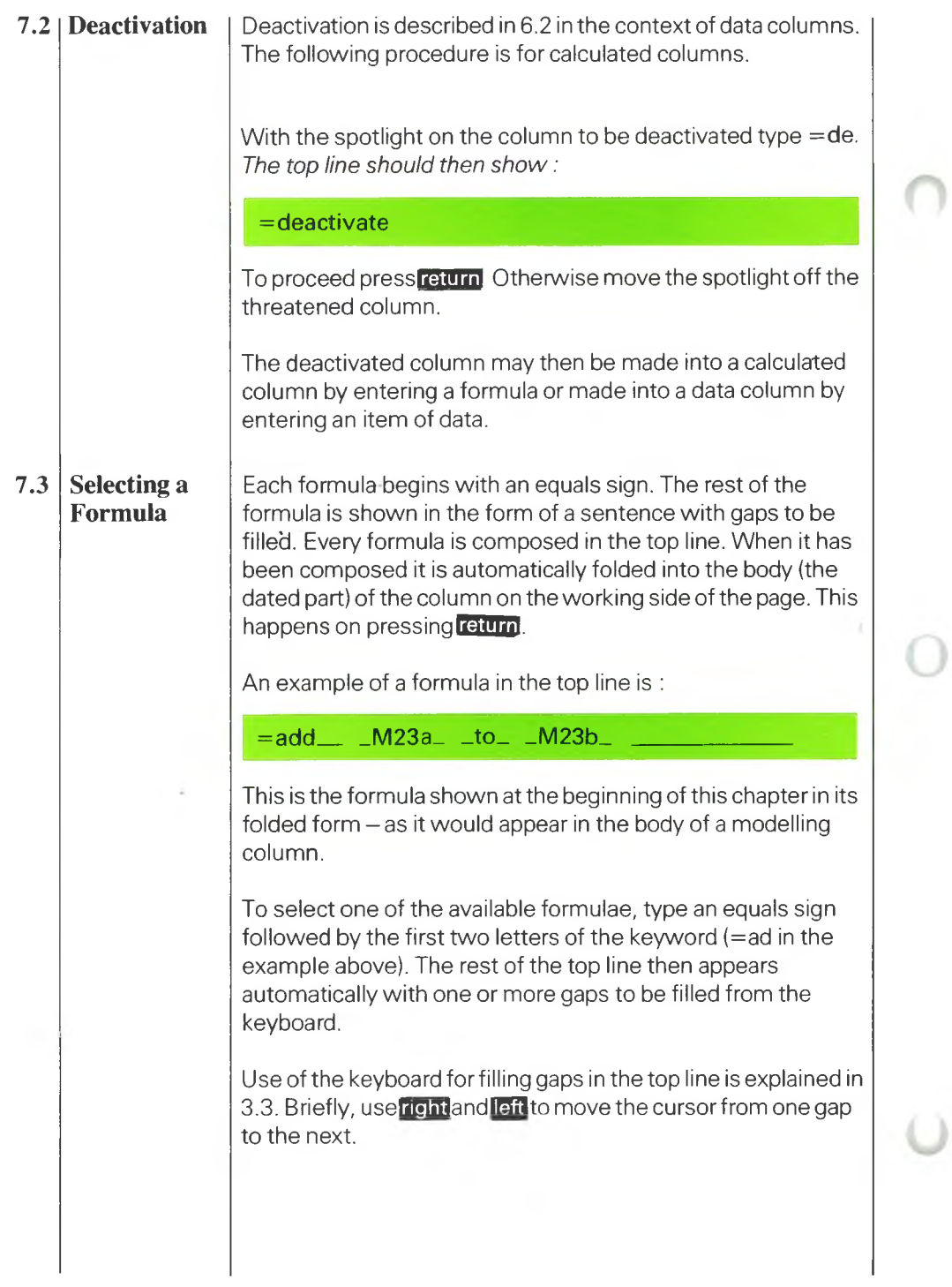

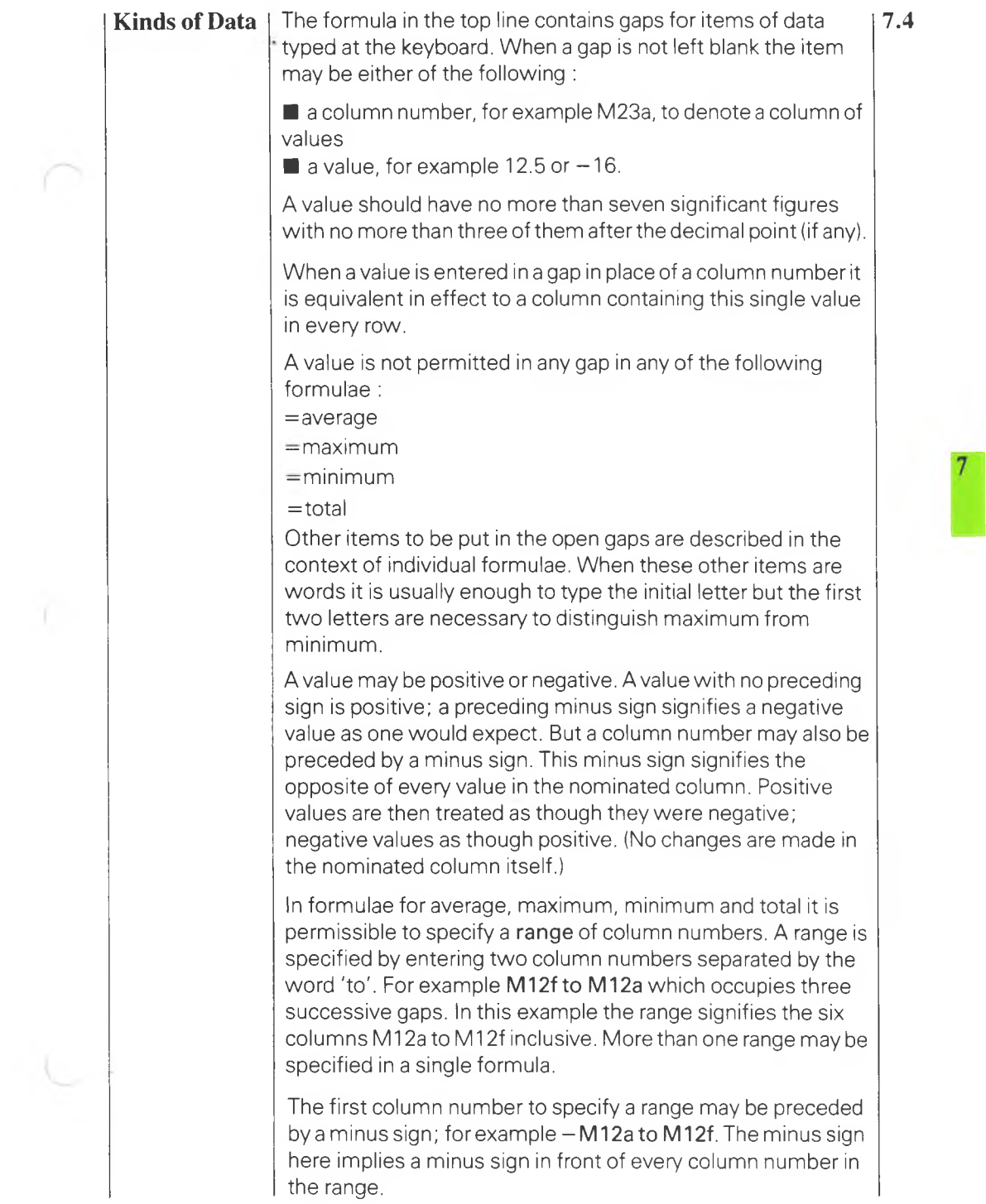

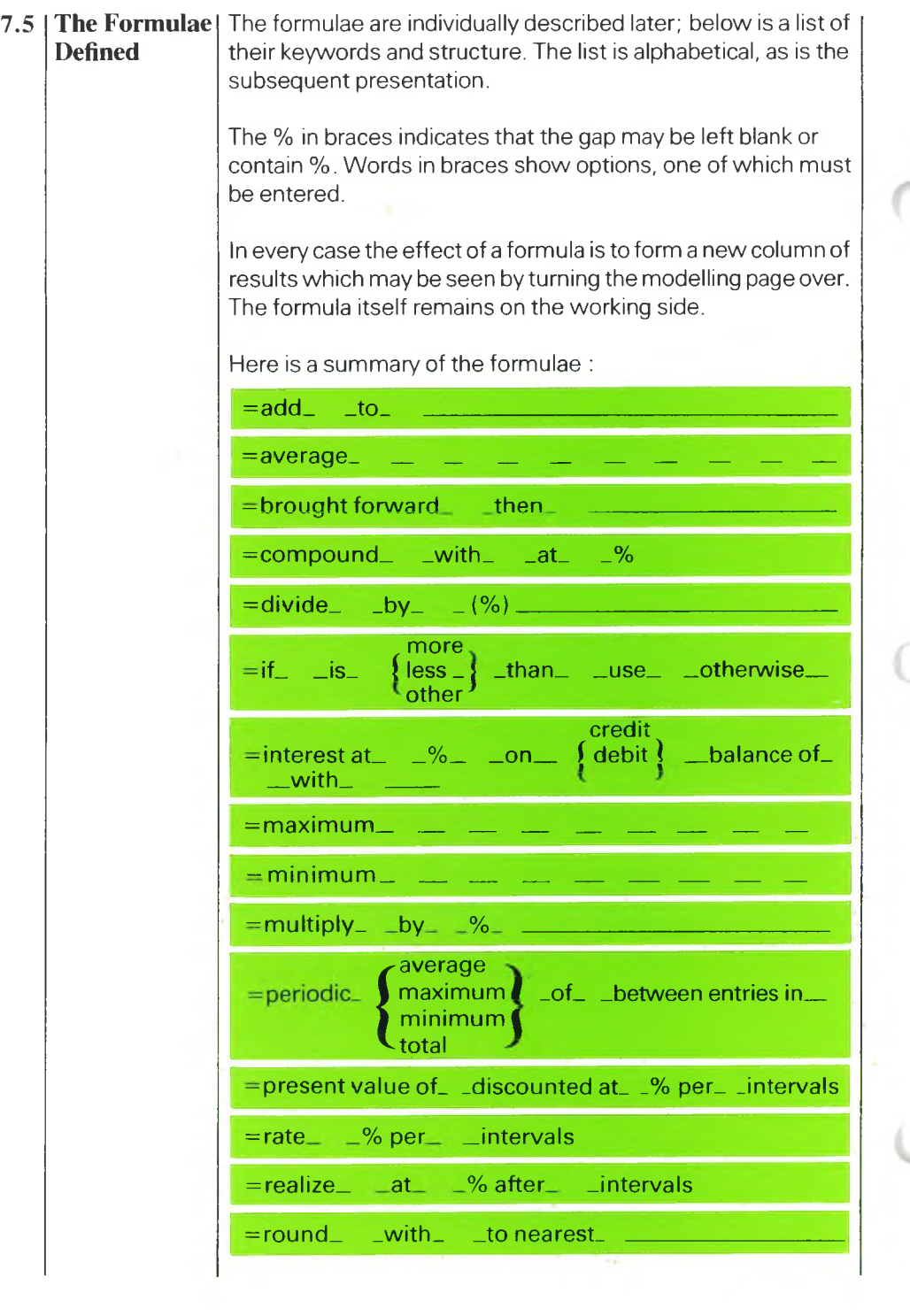

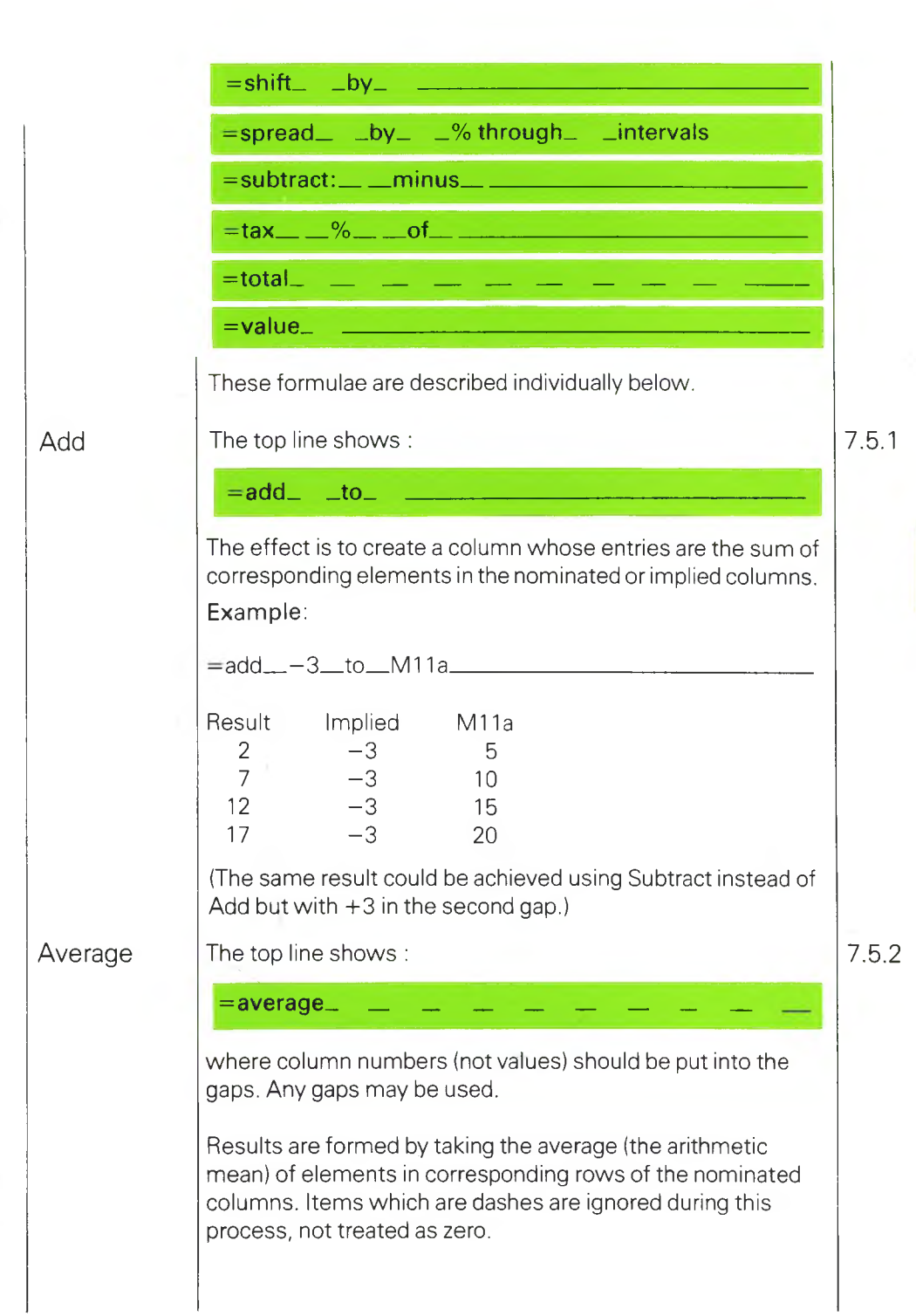

. U

 $7<sup>1</sup>$ 

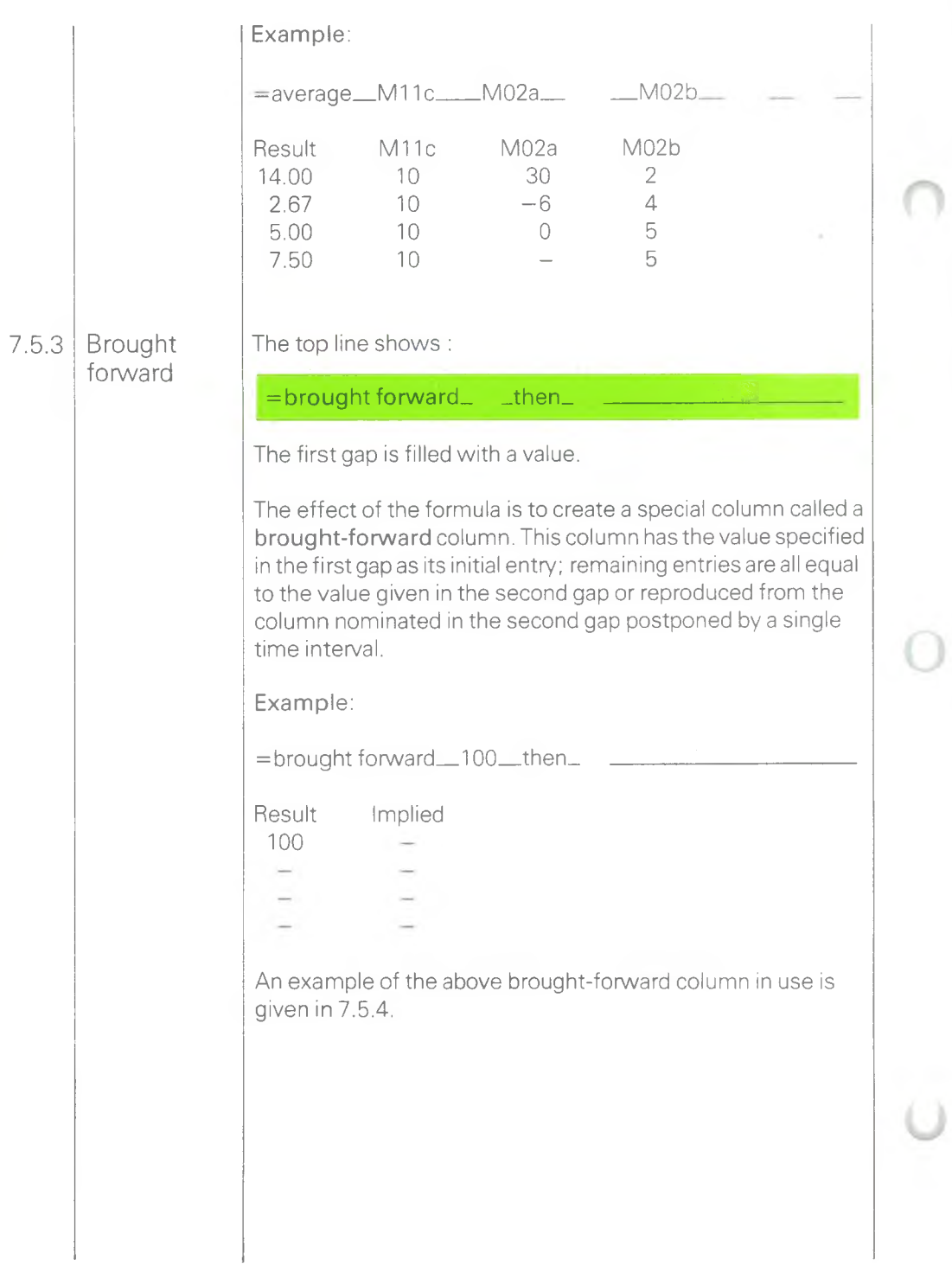

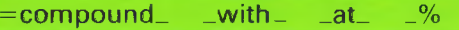

In its simplest application the first and third gaps are left blank; the column nominated in the second gap being summed down to each successive entry, in other words accumulating that column.

#### **Example 1:**

 $=$ compound $=$  \_with $=$ M26a $=$ at $=$   $-$ %

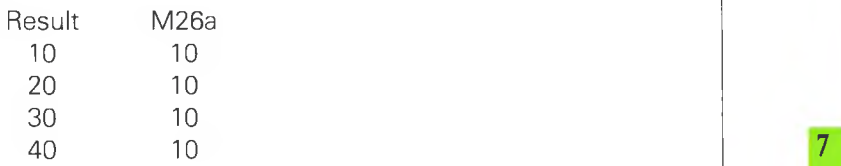

The above result would be identical if the value 10 had been entered in the second gap in place of M26a.

A value may be entered in the first gap to give a starting point of compounding.

**Example 2:**

 $=$  compound  $100$  with  $M26a$  at  $\frac{9}{6}$ 

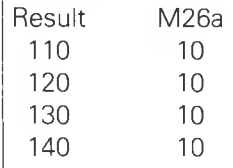

A rate of compound interest may be entered in the third gap. In any one time interval the full rate is applied to the amount accumulated to the end of the previous interval, but only half the rate to the movement in the current interval.

**Example 3:**

 $=$  compound  $100$  with  $M26a$  at  $20$   $\%$ 

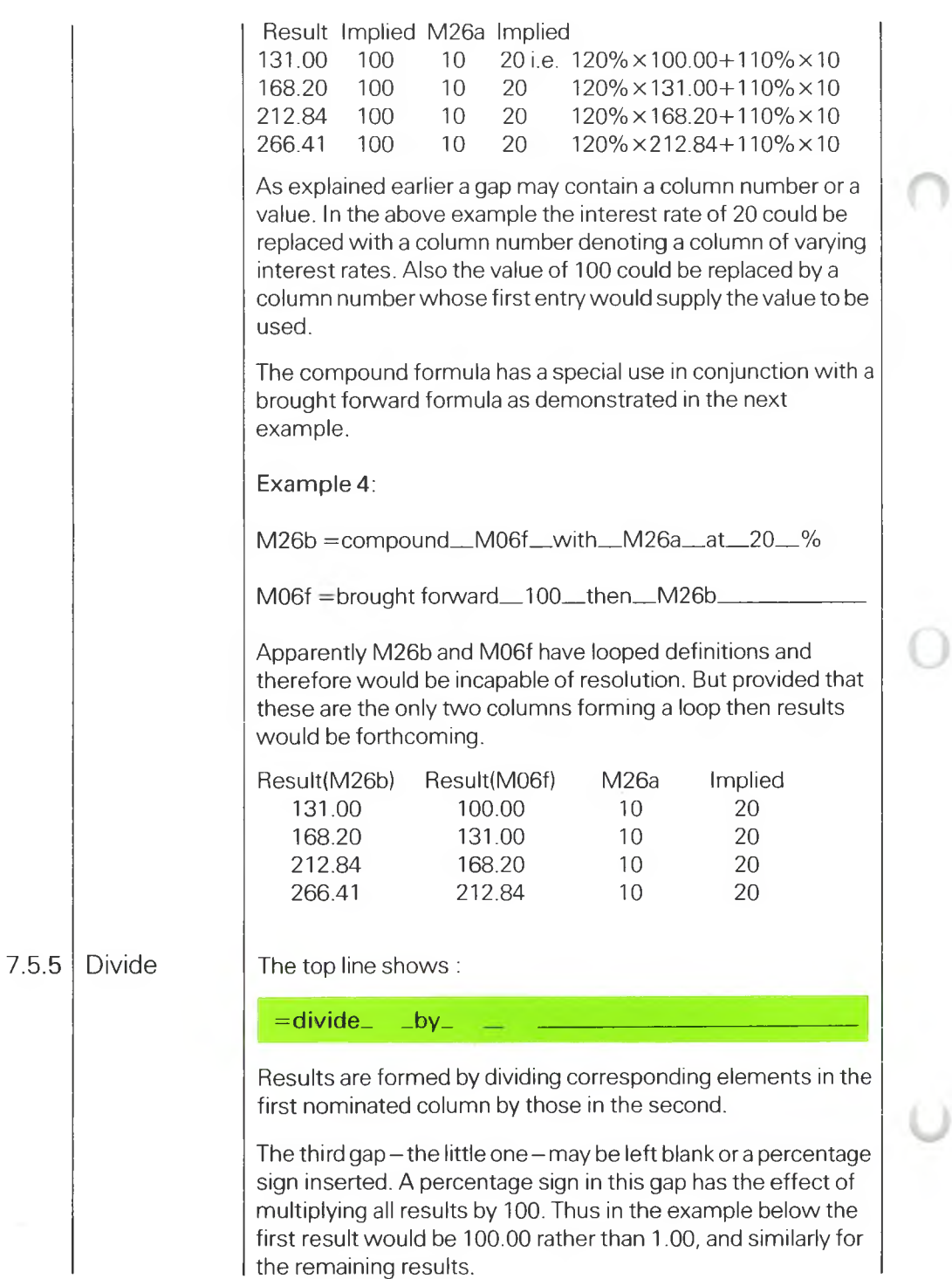

8

**Example.**

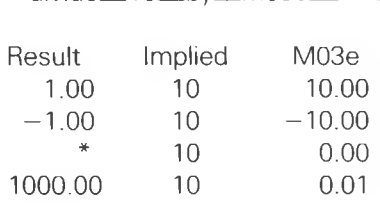

 $=$ divide $=$  10 by m03e

An asterisk is displayed on the results side because of division by zero.

The top line shows :

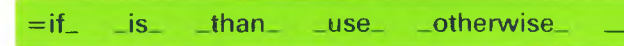

In the second gap should be entered the initial letter of one of the following words :

more

If

less

other

In all other gaps should be a column number or value. An empty gap signifies a dash; hence an implied column of dashes.

The effect is to create a column with entries copied from columns nominated in the two final gaps. At each time interval one or other of these columns is chosen according to the logic defined.

The logic is simply a comparison which yields the result true or false. This result, in turn, decides whether the entry is taken from the column nominated in the fourth or fifth gap respectively.

The comparison is made between corresponding entries in columns on either side of the comparative phrase. This phrase is made complete by the word in the second gap; for example 'is less than'.

7.5.6

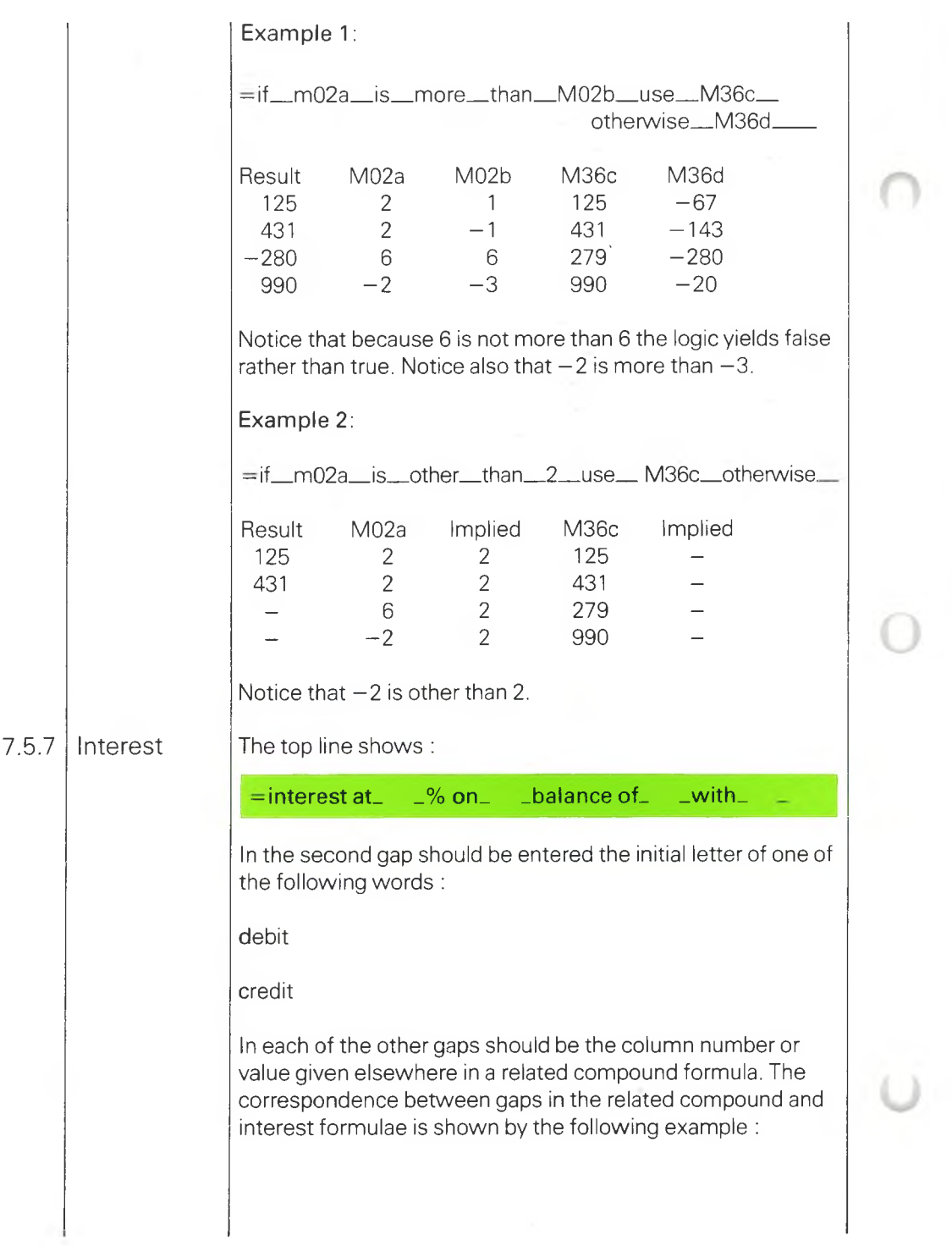

Maximum  $=$ compound M06f with M26a at 20  $\%$  $=$ interest at  $20$  % on debit balance of M06f with M26a  $=$ interest at $20$  % on credit balance of M06f with M26a where M06f nominates a brought-forward column created by means of the brought-forward formula. This column is transformed by the compound formula as already explained. The effect of the interest formula is to reveal separately the sums of interest already debited and credited so as to achieve the balances computed by the compound formula. The interest formula is an adjunct to the compound formula and must be used with the same arguments in the gaps. If the account is known to remain in credit then it is unnecessary to apply the interest formula for debit interest, and vice versa. If the account swings between credit and debit the interest formula has to be used twice as illustrated above. The top line shows :  $\vert$  7.5.8 **-maximum. \_\_\_\_\_** \_ \_ \_ \_ \_ \_ \_ \_ \_ requiring from one to nine column numbers (not values) in the gaps. Any gaps may be used. Results are formed by picking the maximum of the elements in corresponding rows of the nominated columns. Items which are dashes are excluded from the process; not treated as zero. **Example**  $=$  maximum $\_\_\_$  M21b $\_\_$ M21c $\_\_\_$  M21c $\_\_$ Result M21b M21c M21d 12 12 6 0  $0 \qquad -100 \qquad 0 \qquad -1$  $-1$   $-100$   $-$  1  $-1$   $-3$   $-2$   $-1$ 

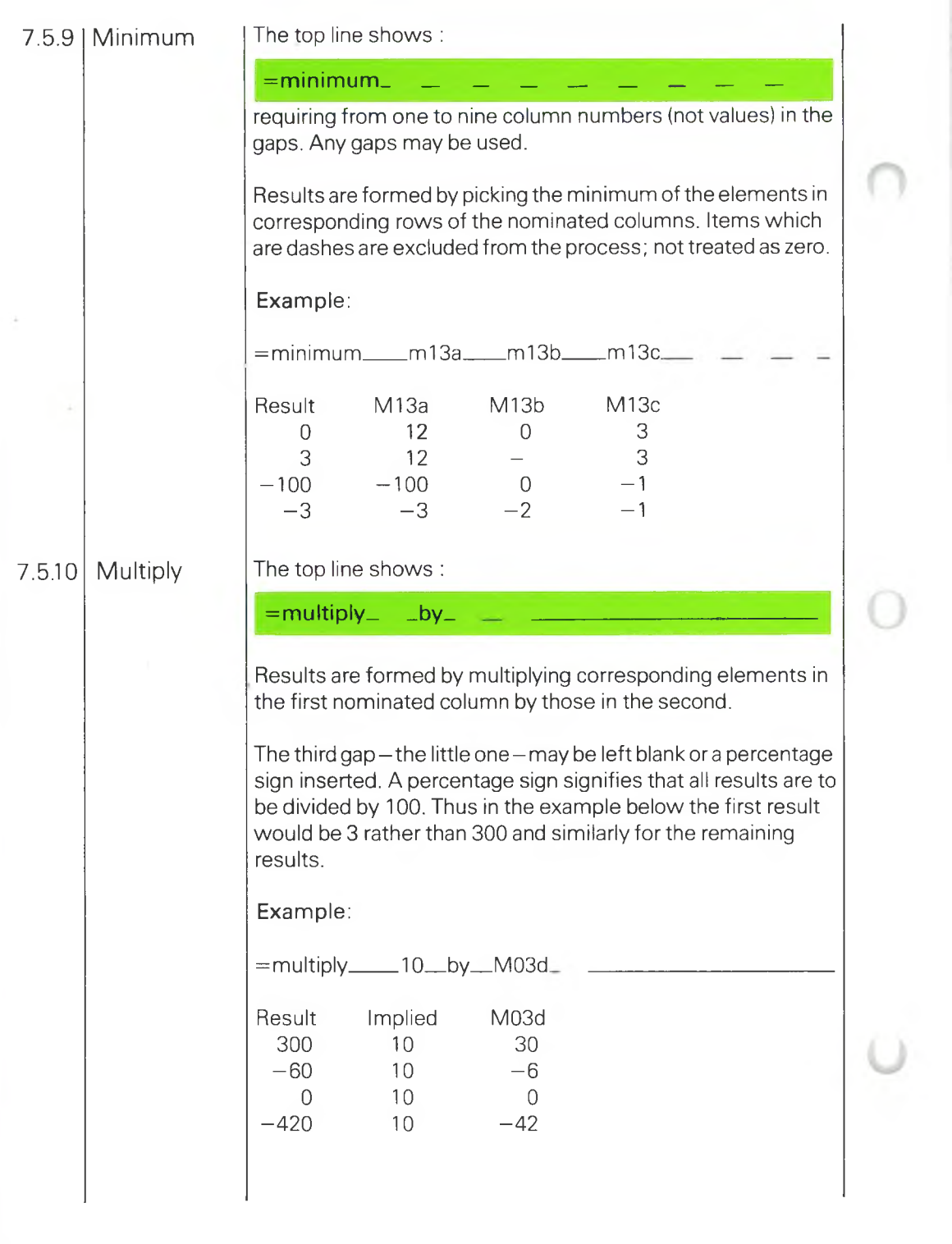

Periodic **The top line shows**:

**-periodic- \_of\_ -between entries in\_**

This is really four distinct formulae. In the first gap should be entered the initial letter (or two initial letters) of one of the following words :

average

maximum

minimum

total

The second gap is for identifying the column of values on which the chosen formula is to operate.

In the final gap a column number is required. The nominated column is conventionally a marker column. However, it could also be a column of numbers in which case every entry that is not a dash would act as a marker.

The marker column breaks the previously nominated column into subcolumns. Each subcolumn runs from the previous subcolumn down to  $-$  and includes  $-$  the row with the marker. The word in the first gap defines what formula is to be applied to the values in every subcolumn.

The words average, maximum, minimum, total, denote the same operations as the formulae average, maximum, minimum, total except that the periodic formula acts on successive rows of the same column rather than successive columns across the same row.

#### **Example 1:**

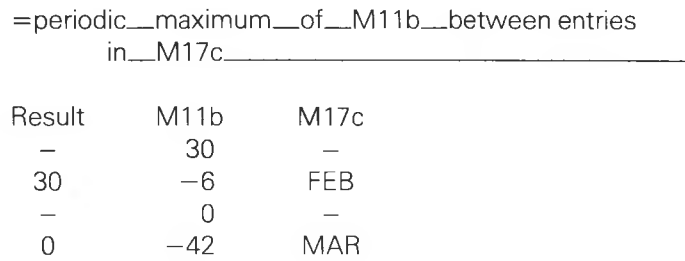

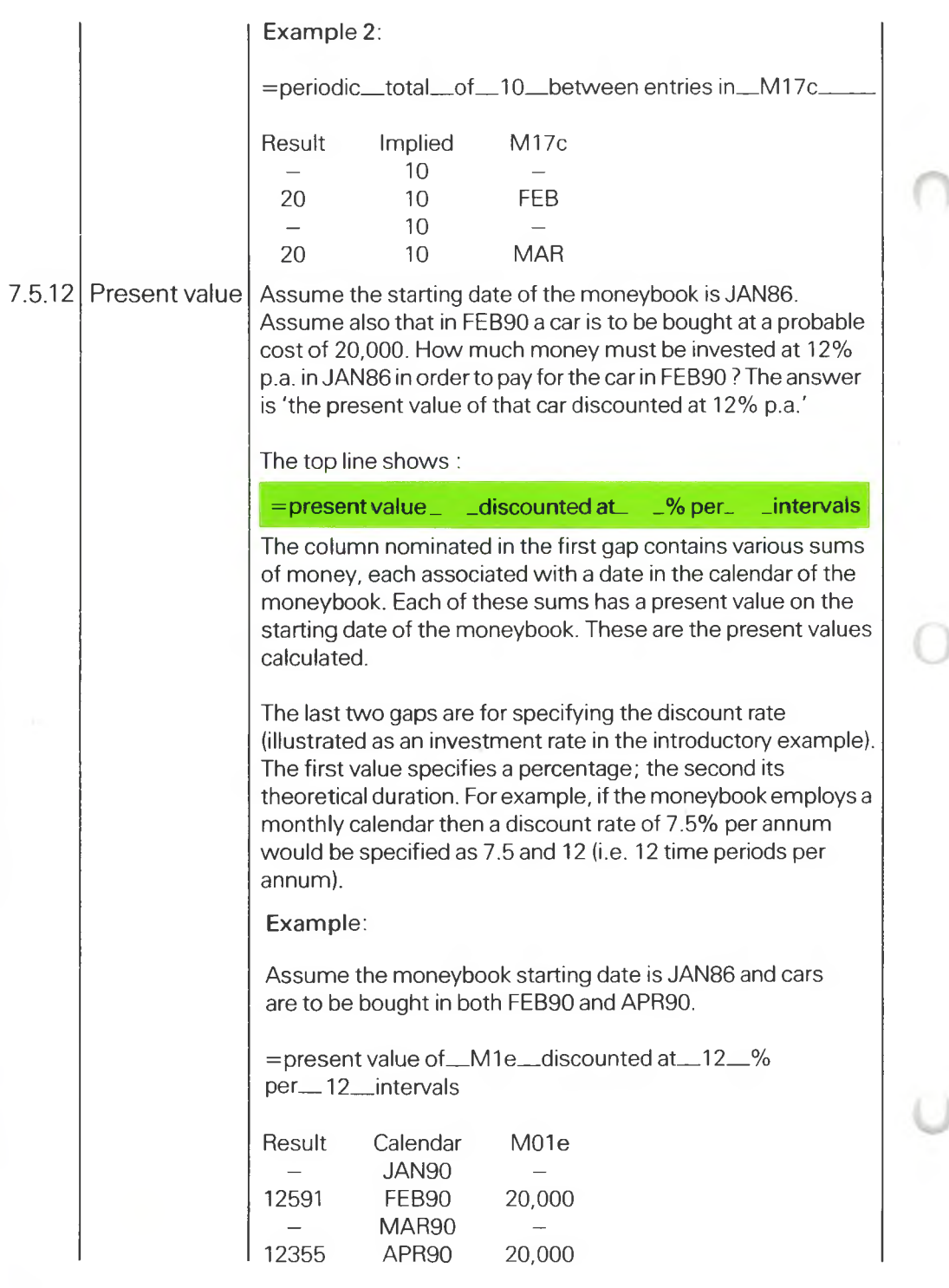

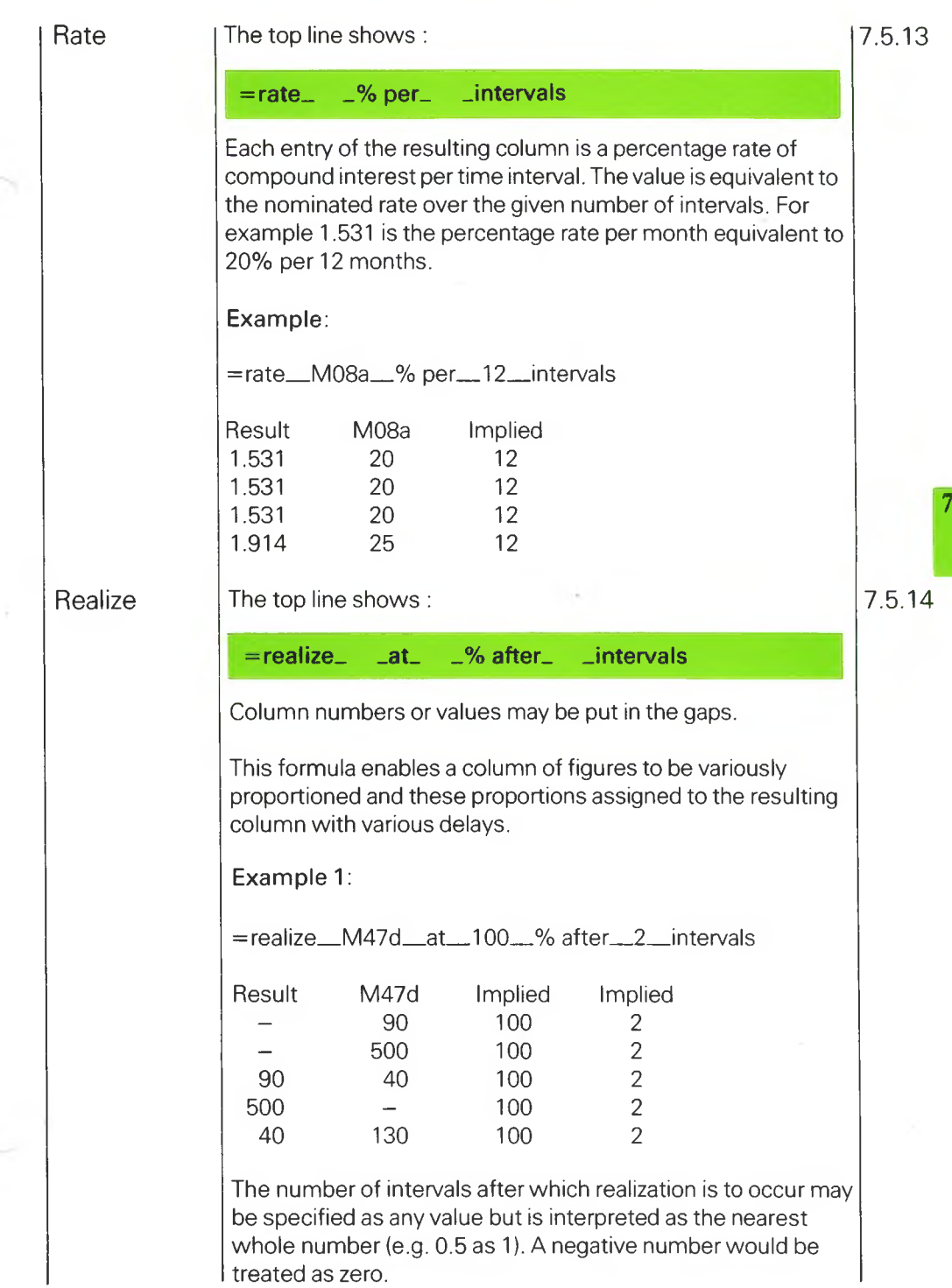

A number of intervals expressed as zero implies immediate realization as illustrated in the following example. A dash, on the other hand, signifies that there is to be no realization at all.

**Example 2:**

= realize M47d at 100 % after M26c intervals

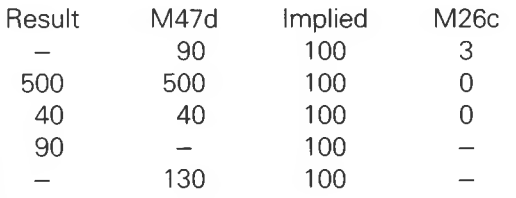

The following example shows the result of realizing less than 100% of the affected values.

**Example 3:**

= realize \_M47d \_at \_20 \_% after \_M48b \_intervals

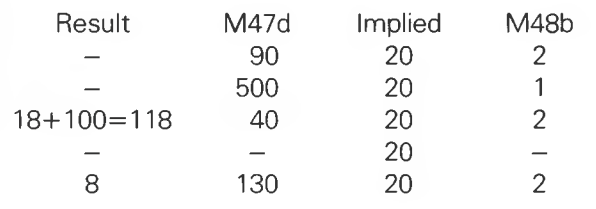

A factor greater than 100% may be used.

The following example illustrates disposal values of assets acquired at prices shown in M48a, but written down according to the pattern of percentages in M48b. The numbers of intervals between acquisition and disposal are recorded in M48c. The percentage to be applied is found by counting down the column of percentages from the first entry. The corresponding value in M48c specifies how far to count.

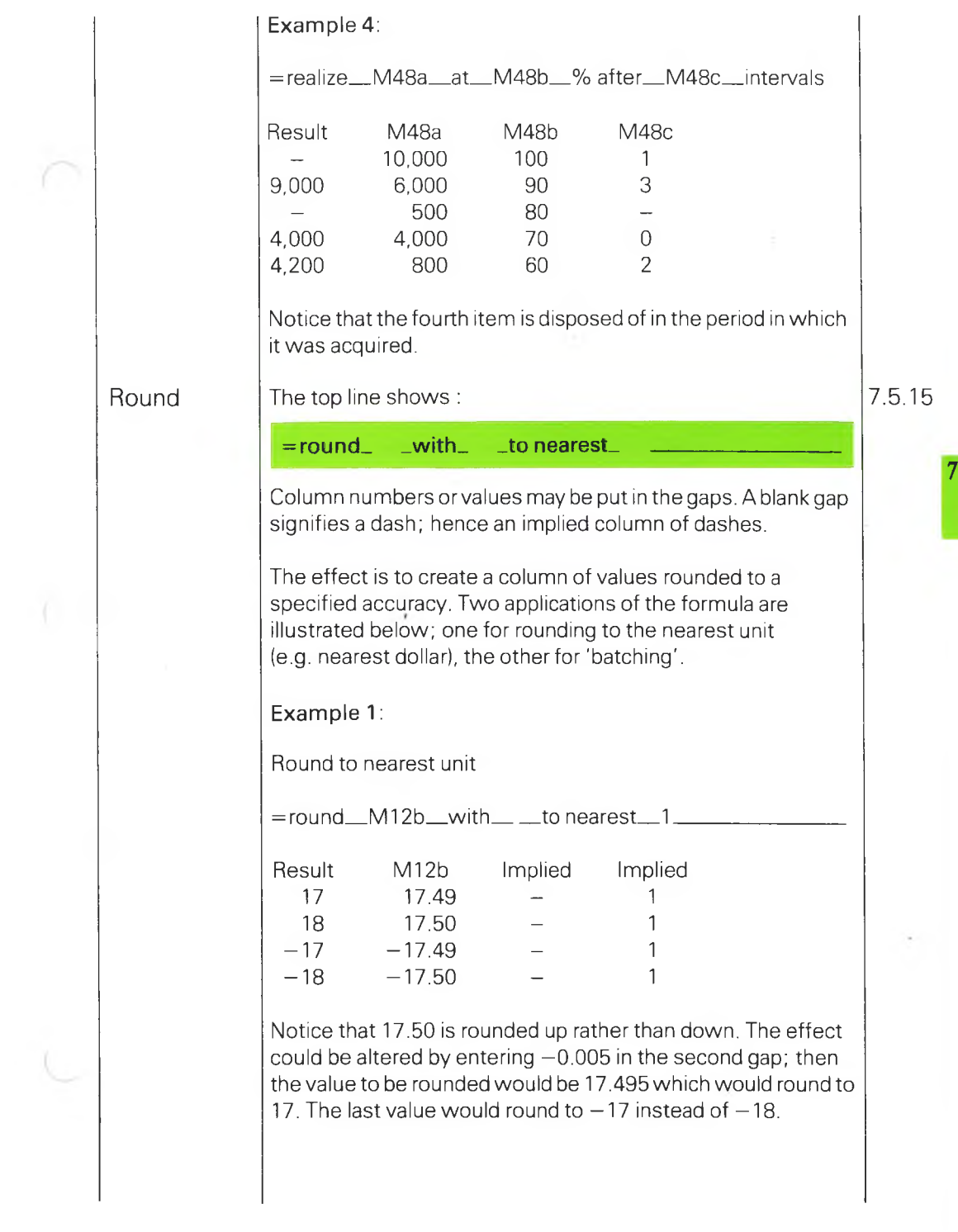

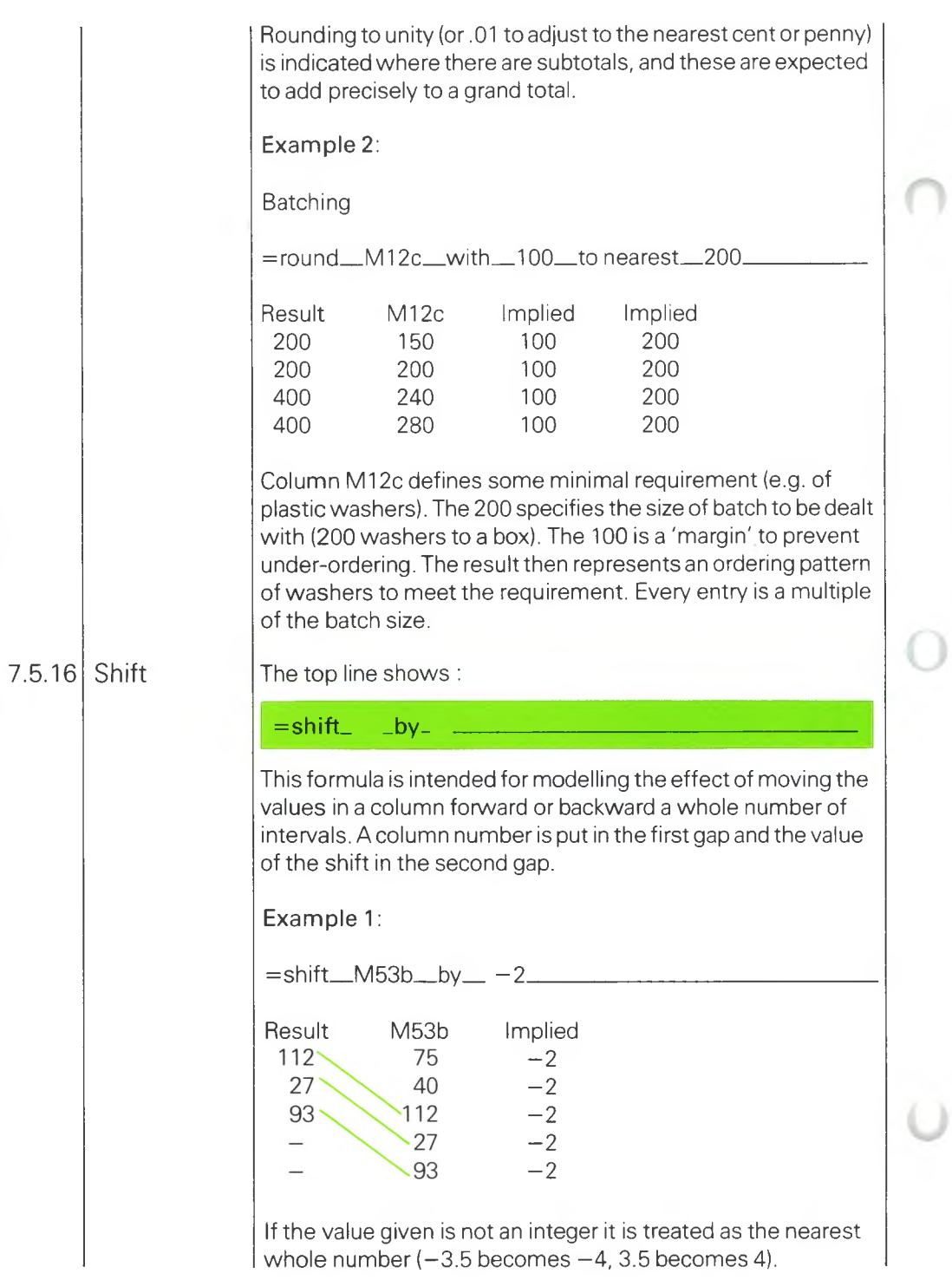

**Example 2:**

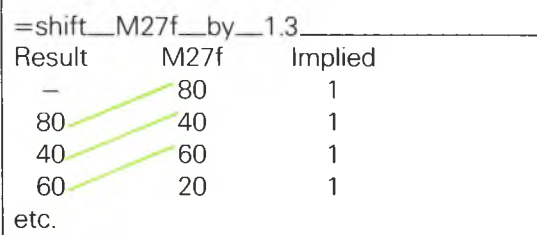

### Spread

The top line shows :

**=spread- \_by\_ \_% through- -intervals**

Column numbers or values may be put in the gaps. A dash in the final gap does not, however, signify zero; it signifies all remaining rows of the column.

This formula is to model the effect of delayed and partial payments. Instead of receiving the full sum when due, part of it is received when due, another part during the next time interval, and so on. If the product of the percentage and the number of time intervals is less than 100 it signifies that part of the payment is never recovered.

#### **Example 1:**

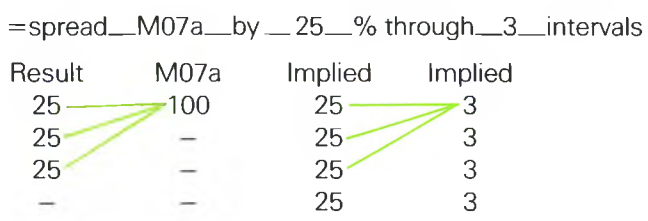

Notice that only  $3 \times 25\% = 75\%$  of the value in column M07a is received; the remainder being lost.

Percentages are applied always from the top of the column of percentages.

7.5.17

**Example 2:**

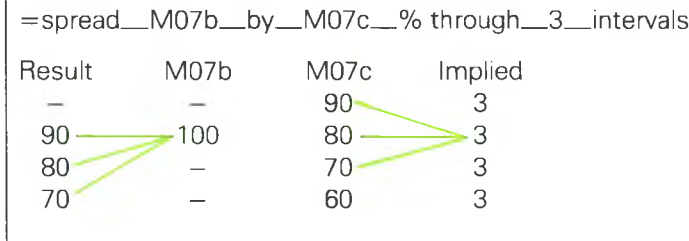

The following example is to illustrate accumulation of results :

#### **Example 3:**

=spread \_M07d\_by\_10\_% through \_3 intervals

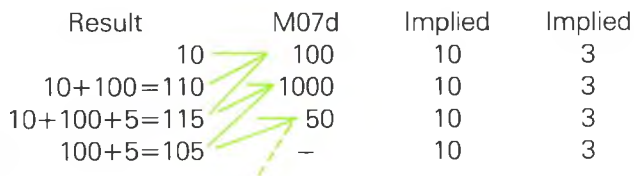

The final example is to illustrate the effect of a dash specifying the number of time intervals :

**Example 4:**

=spread\_M07a\_by\_10\_% through\_M06f\_intervals

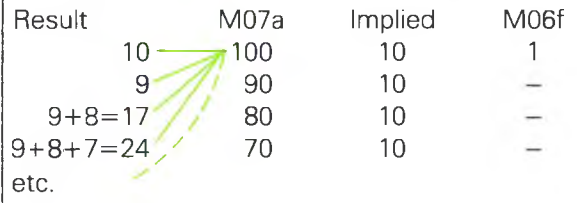

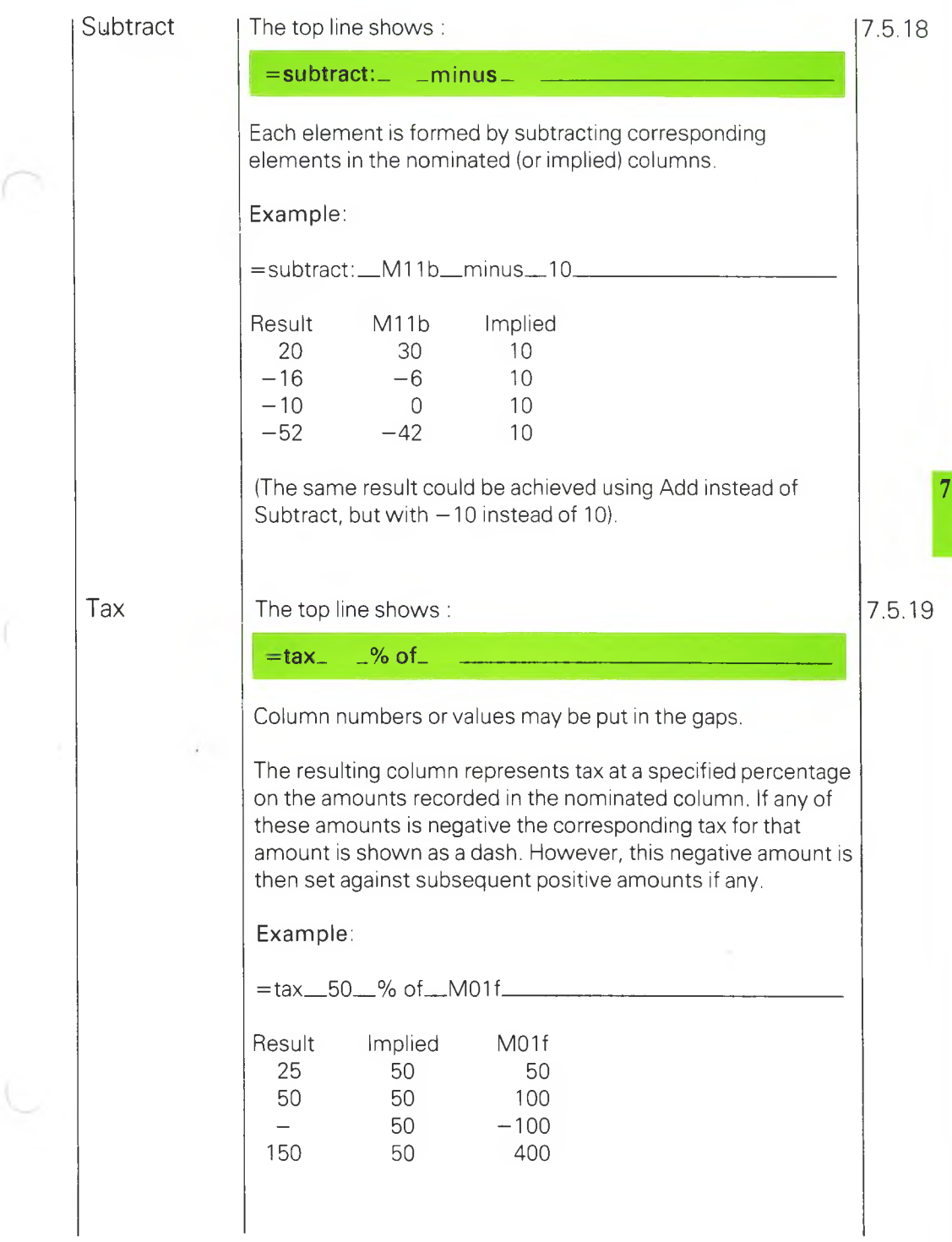

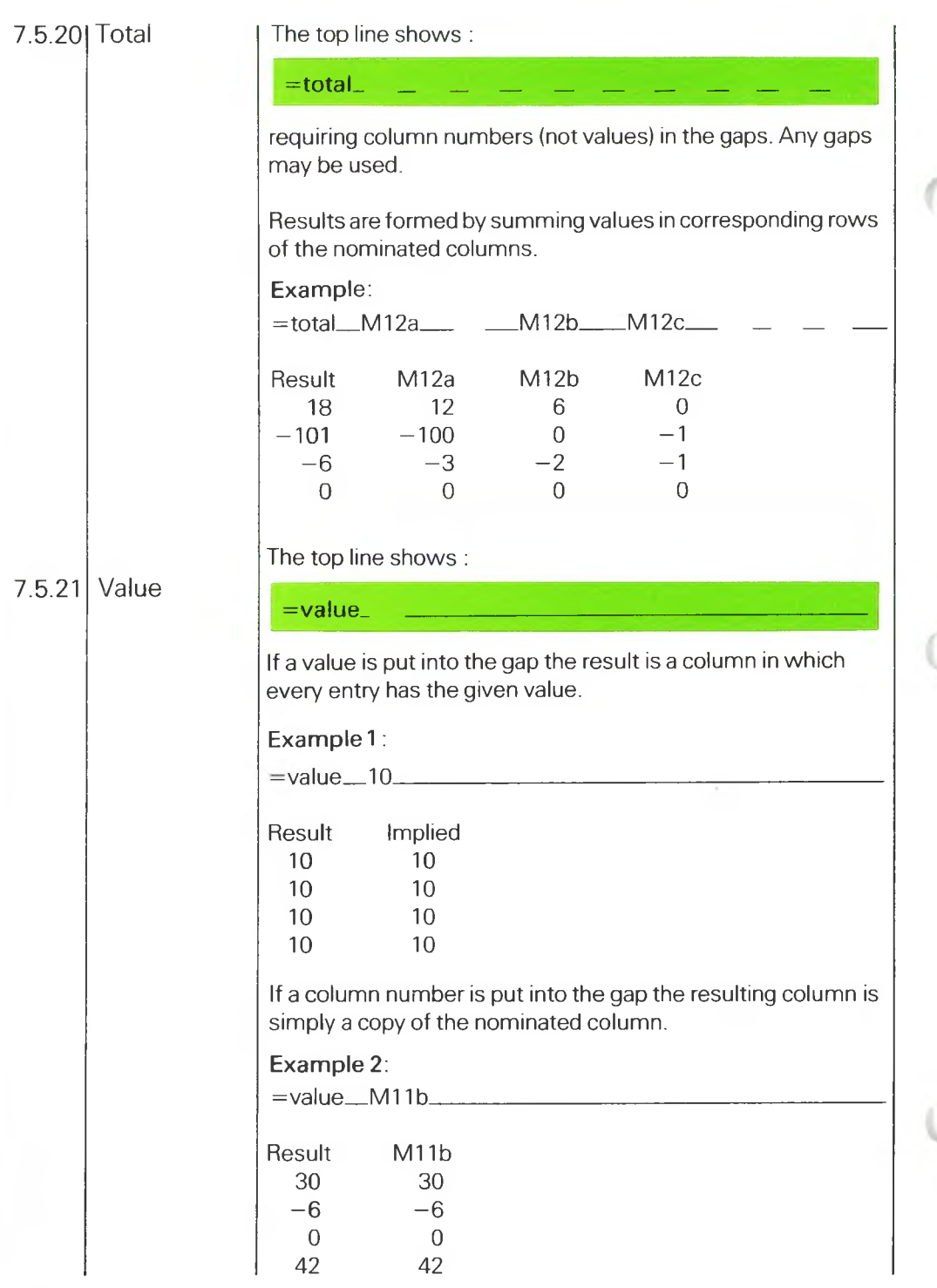

**Value** The top line shows :

**Expression**

 $=$ value

where the single gap should be filled with an expression. An example of an expression is :

 $=$ value M23a  $*$  5/9 - M23b + 200

which means take five-ninths of the first value found in column M23a, subtract the first value found in M23b, then add two hundred - and so on for successive values in the column being formed.

In all other formulae the arrangement is automatically set out on the top line leaving specific gaps to be filled with clearly defined items of data. By contrast, when using the  $=$ value formula, the expression is composed entirely by the user of the system. As a result the system is not able to check the sense of the formula to the same degree.

An expression is composed of elements bound together by operators. An element is a column number such as M23a or a number such as 200. An element may also be a function such as sqrt(M23c) which implies a column of numbers of which each is the square root of the corresponding number in M23c.

The operators which bind elements together are:

- $+$  add
- subtract
- \* multiply
- / divide

 $\sim$  raise to the power. Thus 3  $\degree$  2 means three squared (in other words nine).

The  $\hat{ }$  may be written as the word 'power' if desired; thus (3power2) means  $(3 \n^2)$ .

Round round to a multiple of ... Thus (1.234round0.01) would yield 1.23; (1.235round0.01) would yield 1.24.

- **max** the maximum in a pair. Thus (123max250) would yield 250; (-10max0) would yield 0. However a dash behaves as though not there at all; (-10max-) would yield -10
- **min** the minimum in a pair. This operator has a behaviour corresponding to **max.** (To find the **max** or **min** of several elements, use the operator successively: **5min 4min 3min** 2 yields 2).
- **sign** the sign of the element on the right is applied to the absolute value of the element on the left. Thus **(3sign6)** yields **3; (-3sign6)** yields **3; (3sign-6)** yields -3; **(-3sign-6)** yields -3 **(3sign0)** yields zero; **(3sign-)** yields -
- **cbal** the effective credit balance when the first element represents the opening balance and the second element represents the movement, assumed evenly spread, over the time interval.

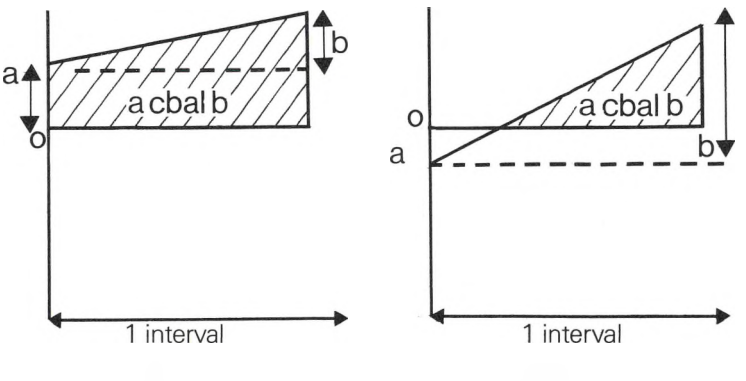

Example 1 Example 2

**dbal** the effective debit balance. As for **cbal,** except that the area measured is the area enclosed under the zero balance line.

> (The result is a dash for example <sup>I</sup> above; it is the area of the unshaded triangle in example 2).

**shift** a column shifted a whole number of time intervals into the future or past. A number (not an expression) must be given after the operator; a number such as 2.5 would be rounded to 3.

> Example: M26cshift2 means treat every entry in M26c as though delayed by two time intervals, treating results in the first two intervals as dashes.

Example: (M26c + M26d + 100)shift-3 means that all values made by adding corresponding entries in M26c and M26d plus 100 are assumed to be shifted back three intervals, the first three entries in M26c and M26d not being involved at all.

The functions available for creating an element from another element are:

- **abs** absolute value. Thus **abs(2)** and **absl-2)** both yield 2
- In natural logarithm. Thus ln(2.718) the log of e, yields 1. The argument of the function should not, of course, be zero or negative.
- **exp** exponential (natural antilog). Thus **exp(1)** yields 2.718 or e
- **sqrt** square root. Thus **sqrt**(4) yields 2. The argument should not, of course, be negative.
- prior prior value. 'Prior value' means the value of the expression just computed for the previous time interval. Thus if **prior**(10) were the only element in an expression the result would be a column with the same entry in each time interval. The first entry, by nature of its position, has no 'prior value'. That is the reason for the argument (the 10 in the example above). The argument of **prior** supplies the 'prior value' for the first element.

Example:  $=$ value prior(10) +1 \_\_\_\_\_ generates <sup>11</sup> in the first time interval 12 in the next 13 in the next, and so on.

- **pos** positive value; yielding the value of its argument when the argument is greater than zero, otherwise a dash. Thus **pos(6)** yields 6; **pos(-6)** and **pos(O)** both yield a dash.
- **neg** negative value; the function corresponding to **pos.** Thus **neg(-6)** yields **-6; neg(6)** and **neg(O)** both yield a dash.

a minus sign in front of an element implies that the value used to form the expression is to be reversed in sign. (As an operator the minus sign comes **between** elements but it may also be used as a prefix, like the name of the function, in expressions such as :

 $-M26a*1.5$ ).

There are also two special constructions permitted in expressions. The first is a percentage sign written after the element it refers to :

- % treat the preceding element as a percentage. Thus 6% means 0.06 and could be expressed equally well as 6/100
- **if** The second construction is a logical expression which takes the value of its first or last element according to the result of the comparison described. Thus :

1.5 if 20>30 else 2.5

would yield 2.5 (twenty is not greater than thirty) whereas :

1.5 if 20<30 else 2.5 1.5 if 20 #30 else 2.5

would both yield 1.5 because twenty is less than thirty, likewise twenty is not equal to thirty.

Three comparisons allowed are :

- > more than
- < less than
- $#$  other than (not equal)

To achieve a test for equality simply reverse the construction for inequality. Compare the previous example :

#### 2.5 if 20 #30 else 1.5

The above examples are to explain principles and would not be used in practice; everyone knows 20 is less than 30. A more realistic construction would be :

#### M01a if M26a < M26b else M01a\*115%

Operators in expressions have precedence just as they do in conventional arithmetic.  $2+3*5$  to most people means  $2+(3*5)$  rather than  $(2+3)*5$  because multiplication has greater precedence than addition. However, brackets may be used to override the order of precedence built into the program; the above expression may be typed as  $2+3*5$  or as  $2+(3*5)$  or as  $((2+3)*5)$  to achieve the desired interpretation.

Where no brackets are specified the program effectively supplies them, adopting the precedence defined by the list below, reading from top to bottom. In this list are groups of functions and operators of equal precedence: for instance \* and /. In cases of equal precedence the program supplies conceptual brackets scanning the expression from left to right. Thus 2\*4/3 would be evaluated as ((2\*4)/3) rather than  $2*(4/3)$ .

Here is the order in which the program supplies a conceptual pair of brackets :

- 1st **shift**
- 2nd elements followed by percentage signs;  $2*3% +4$ becomes  $2*(3%)+4$

3rd function and its argument; **2\*sqrt6/8** becomes **2\*(sqrt6)/8** 4th **power**;  $2*3^2/3$  becomes  $2*(3^2)/3$ **5th round, max, min, sign, cbal, dbal; 2min3\*4max5** becomes **(2min3)\*(4max5)** 6th \*, / 7th  $+,-$ 8th  $\langle , \rangle$ , # 9th **if** 10th **else**

The following example illustrates the automatic supply of conceptual brackets to an expression that has none :

**—value 2\*sqrt9\*16%\*4max5\*2 2\*sqrt9\*(16%)\*4max5\*2 2\*(sqrt9)\*(16%) \*4max5\*2 2\* (sqrt9) \* (16% )\* (4max5)\*2** etc. down to **((((2\*(sqrt9))\*(l6%))\*(4max5))\*2)**

#### **Calculations** I In the example in 7.5.2 the formula says the results are to be formed by averaging corresponding items from modelling columns M11c, M02a, M02b. These columns could be data columns; on the other hand they could themselves be calculated columns. These, in turn, could refer to yet other calculated columns. **7.6**

So an impossible calculation could be specified without the program being able to detect the mistake. For example the formula might nominate a column which, when results are to be calculated, happens to be inactive. Or one of the values in a column of divisors could turn out to be zero. In such situations the modelling page may still be turned over, but results impossible to calculate would then be shown as an asterisk. In some cases an explanatory message is displayed.

When a modelling page is turned over, formulae in its calculated columns are evaluated. But if the page is turned back and forth these calculations are not performed over and over again; the results previously calculated are retrieved from memory. A page is recalculated only if there has been a change to any of the columns upon which the results side depends. This strategy makes for speed. When a change is made to any model only the affected columns of the model are recalculated.

Calculations are performed and stored to full precision. However, when a page is turned over the results in each calculated column are displayed to the nearest multiple of the display factor for that column. This may be verified by changing such a display factor to a smaller one and noting the effect on results.

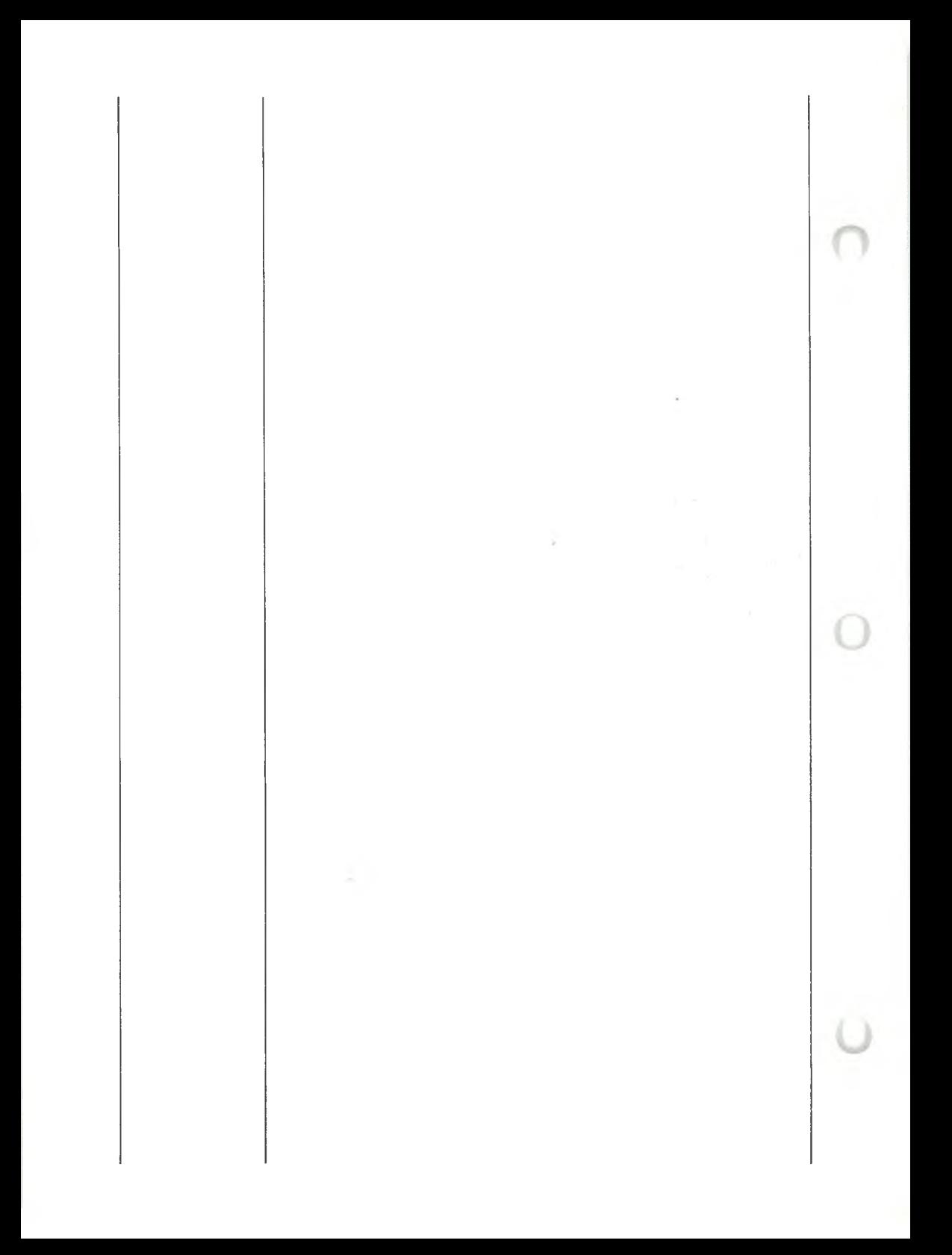

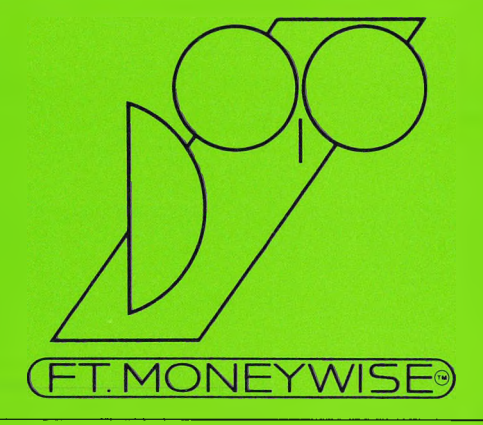

# **8**

## **Moneysearch**

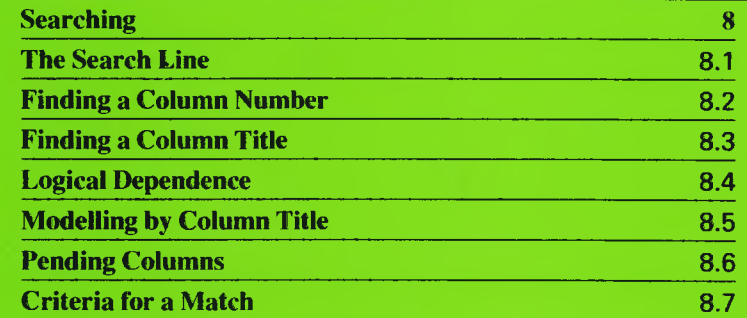

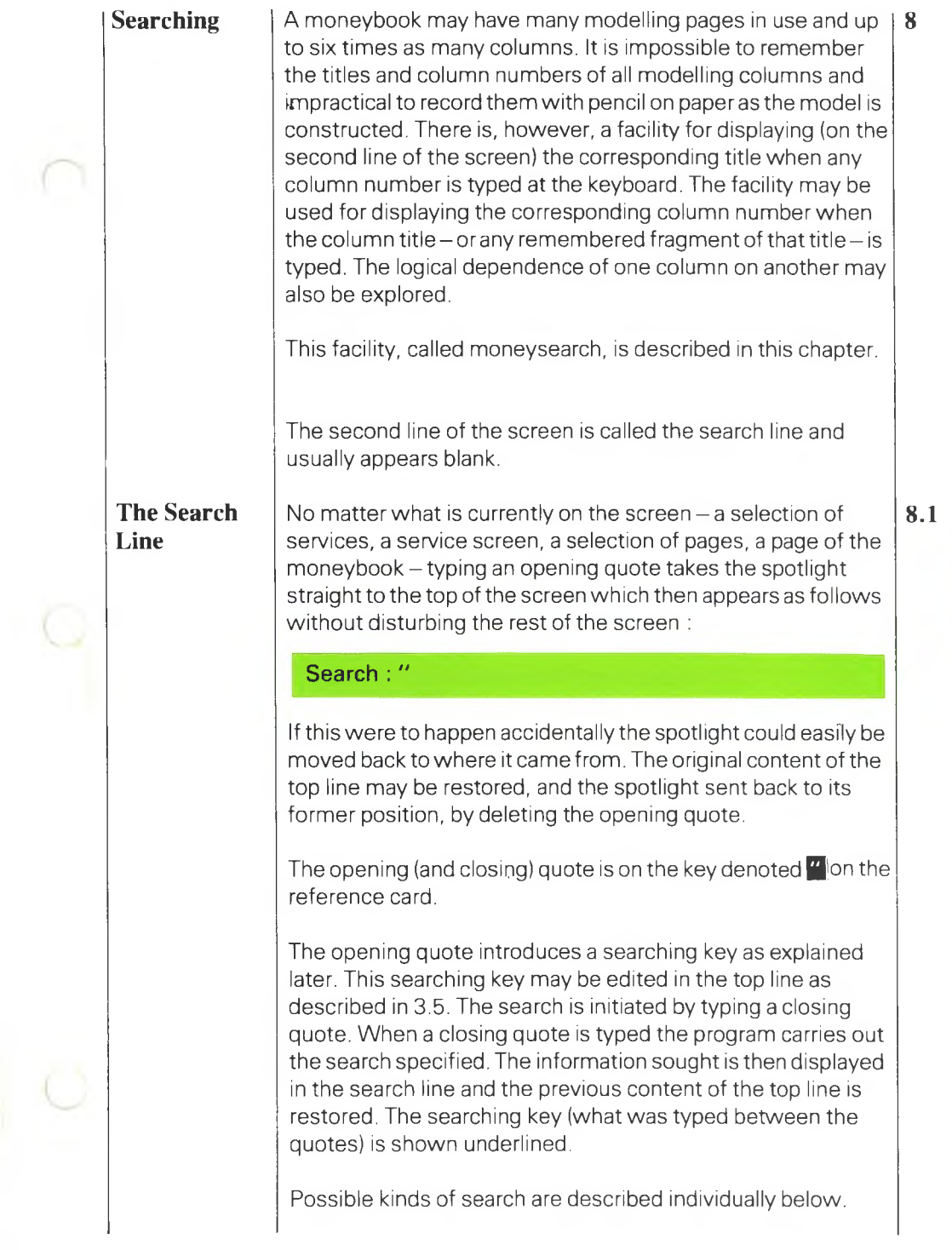

 $\pmb{8}$ 

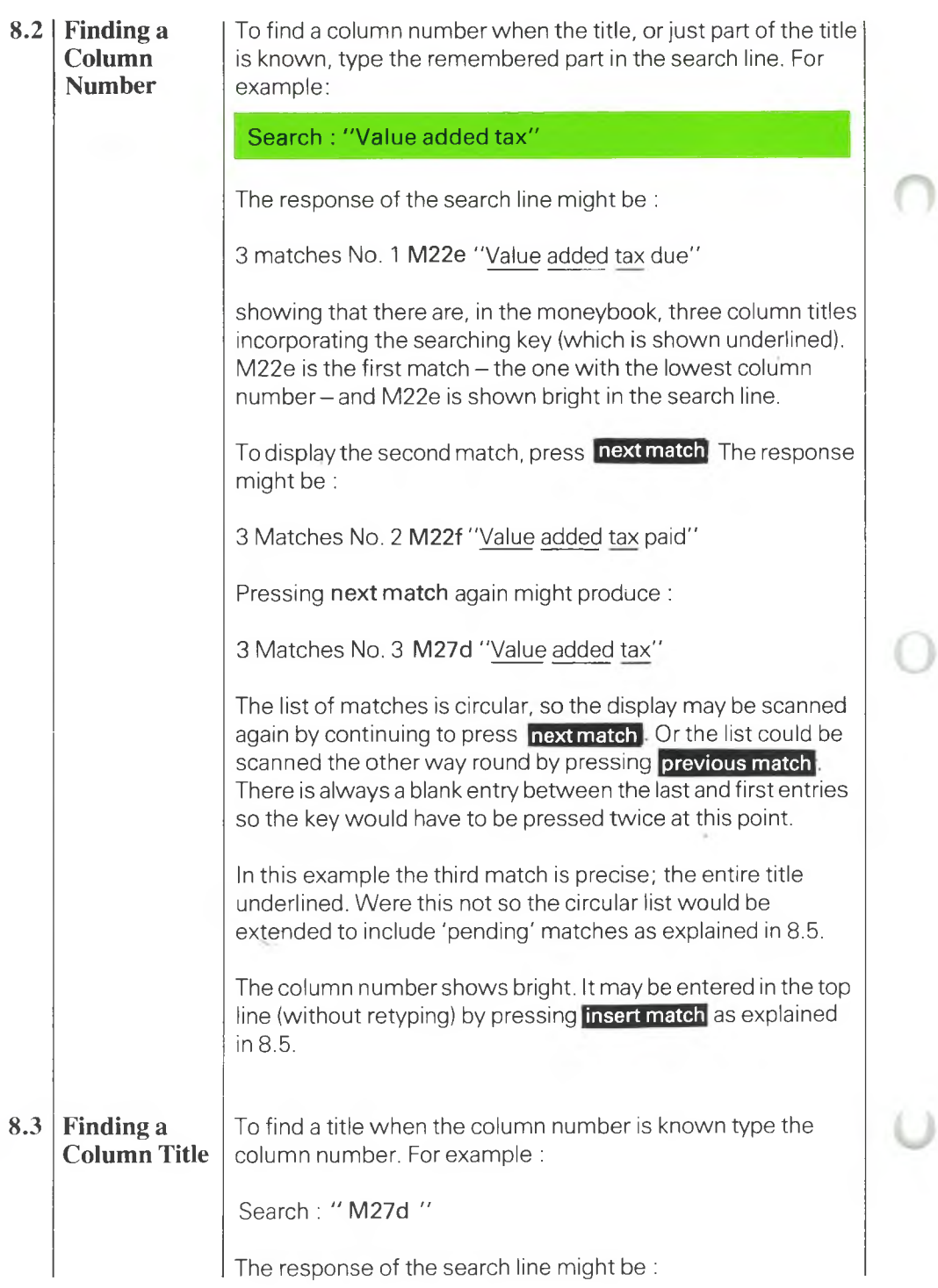
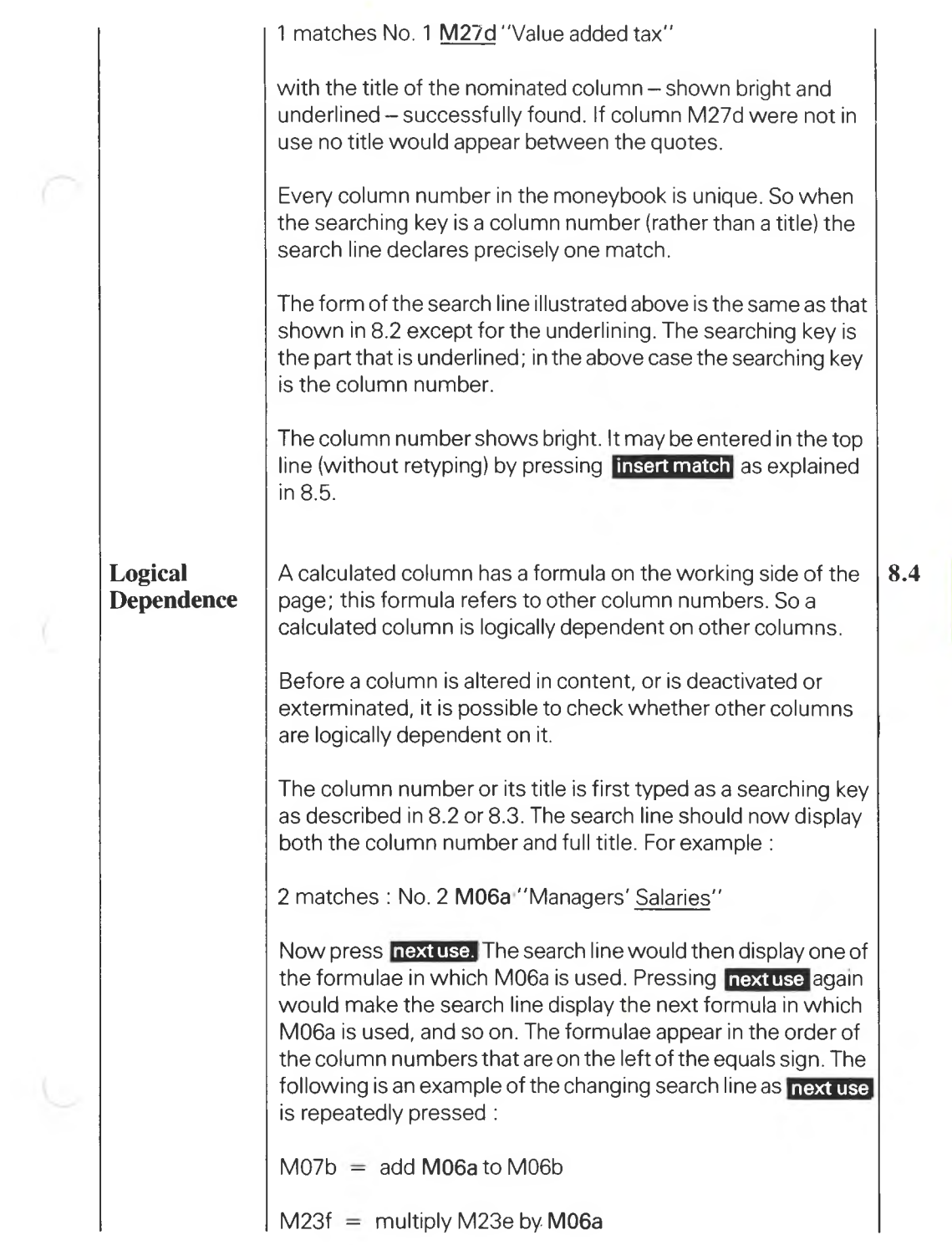

**8.4 8**

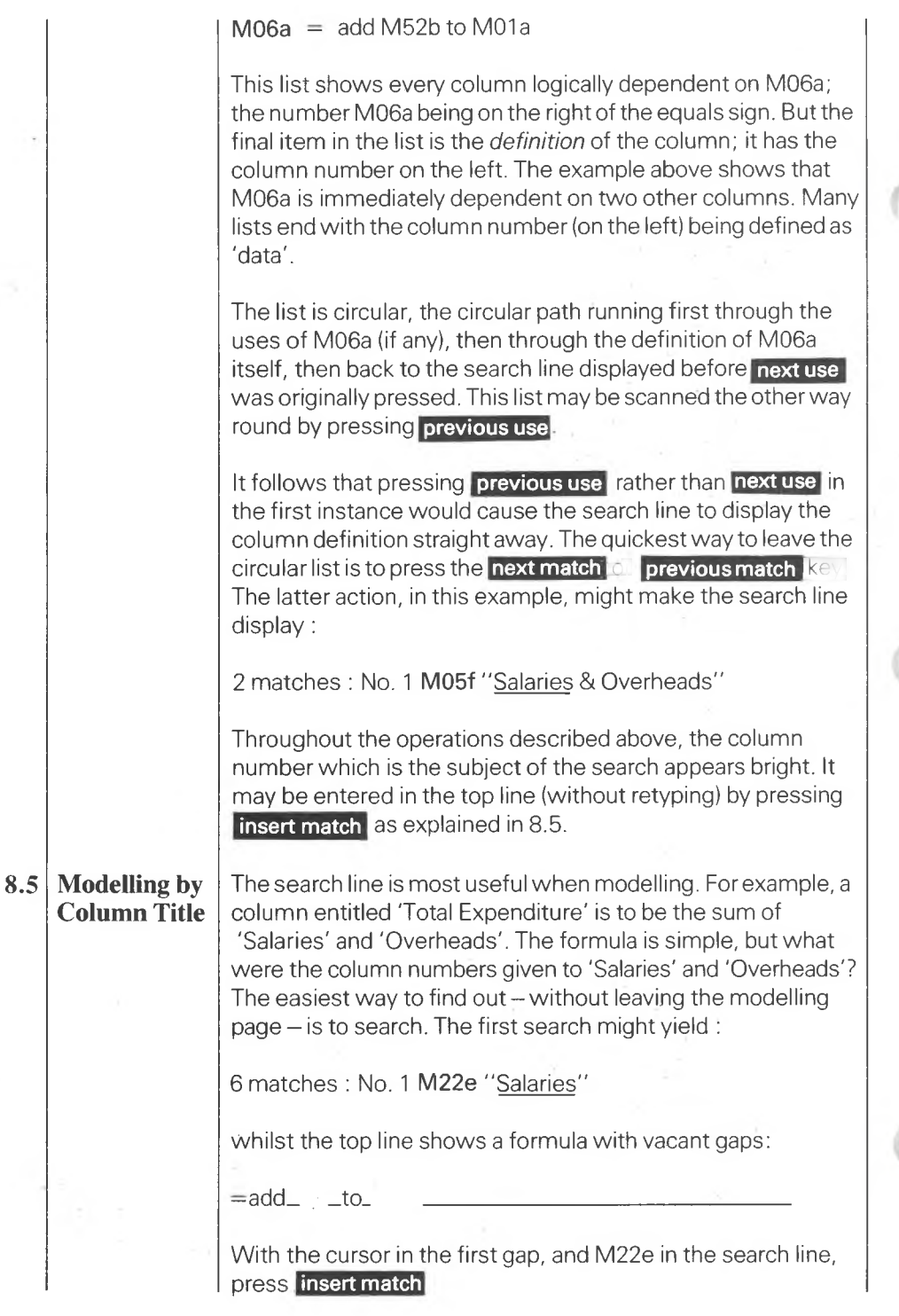

D

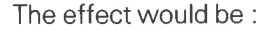

 $=$ add M22e  $to$ 

The column number of 'Overheads' may be put into the second gap in precisely the same way.

The principle illustrated above is *modelling by column title.* It is not necessary to remember column numbers. Nor is it necessary to remember titles precisely; a list of partial matches may be scanned rapidly. Nor is it necessary to type the column numbers.

**insert match key. Pressing [Insert match] causes a copy of the** In general, during the searching operation described in this chapter, the column numberwhich is the subject of the search shows bright. To copy this column into the top line press the column number showing bright in the search line to appear in the top line - at the current position of the cursor.

### **Pending Columns**

In the example in 8.2 there is a precise match between the search key and the column title. Sometimes there is no precise match; there are only partial matches or no matches at all.

In such cases the list of partial matches (if any) is automatically extended. The extension comprises column numbers of all columns that do not yet have titles. These are arranged in ascending order of column number.

pressing **next match** to get back to the partial matches at the to use **previous match** than go all the way round the list. The extended list remains circular so it is possible to keep beginning. But the extended list is usually long so it is quicker The purpose of adding vacant columns to the list of matches is to enable them to be reserved for future use  $-$  by allocating titles – without having to turn up a modelling page with vacant columns.

Suppose the following title were typed as <sup>a</sup> searching key :

Search : "Income tax monthly"

Unless this title were already in use the list of partial matches (if any) would be extended to include the vacant columns as

**8.6**

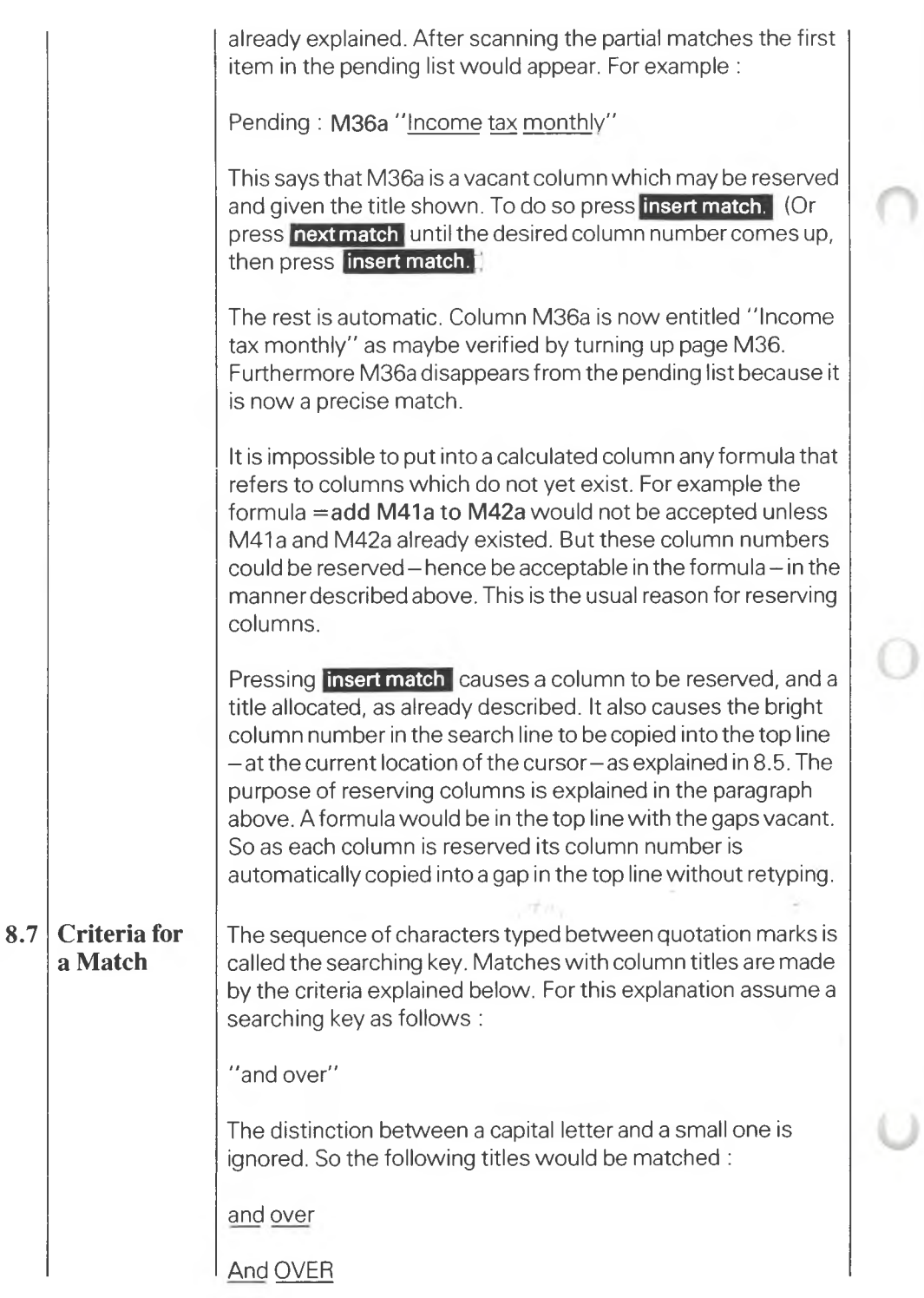

Spaces in the key break it into fragments; in this case 'and' followed by 'over'. The first fragment is shunted along the title to find a match, spaces in the title being significant. Because spaces are significant there would be no match with :

Ian Dover Ltd

If a match is found on the first fragment the second fragment is placed to the right of it and shunted along as before to find a further match. Thus the following titles would be matched :

Hand over fee

Handover fee

H and L Co. (Rover) Ltd.

The fragments are placed one after the other in this manner but never in reverse order. There would be no match with :

Over and out

This method finds the matches a person would make 'naturally'.

A special case is <sup>a</sup> null searching key-a closing quote straight after the opening quote - made by pressing  $\blacksquare$  twice. This null key matches every column title.

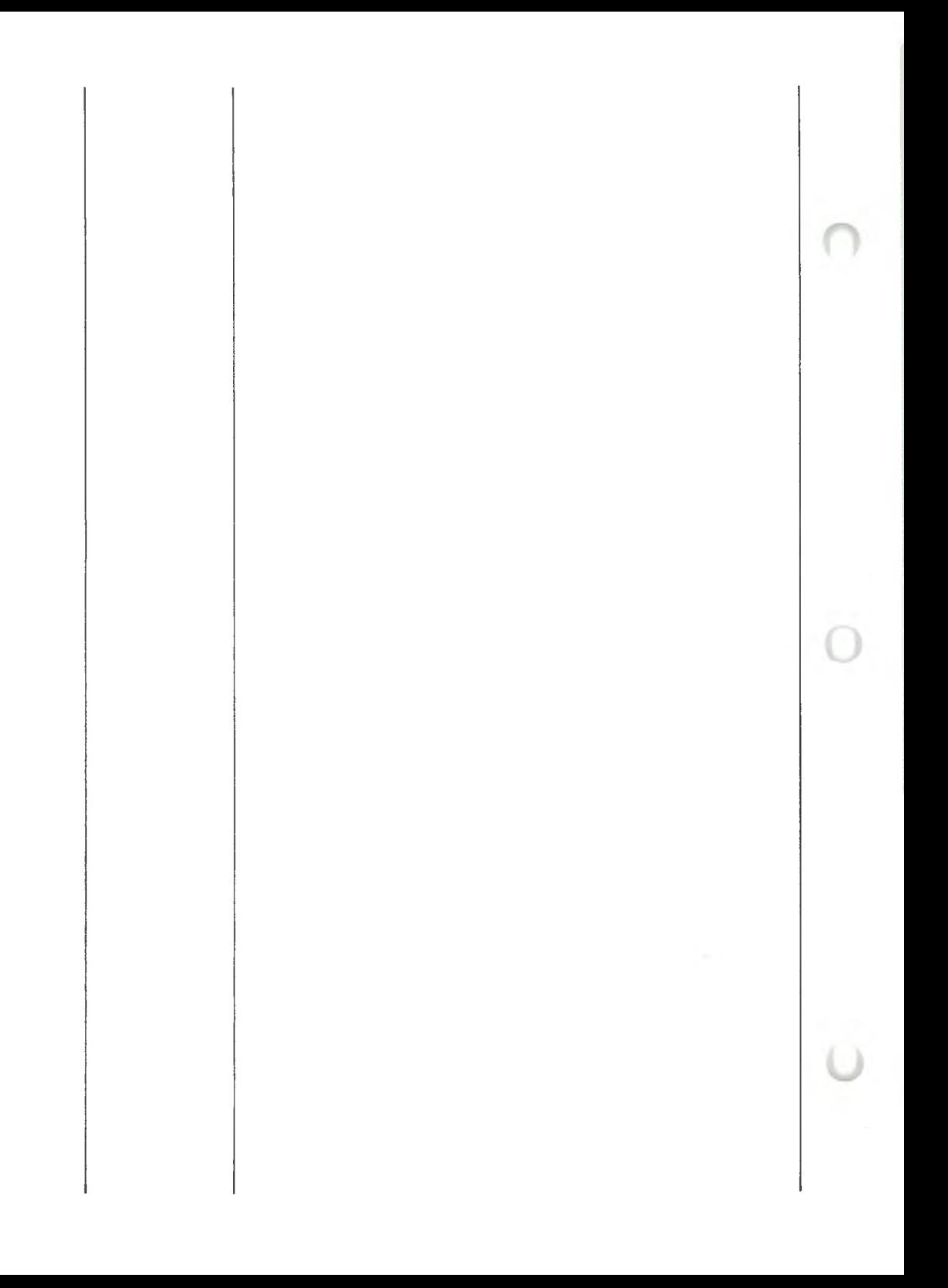

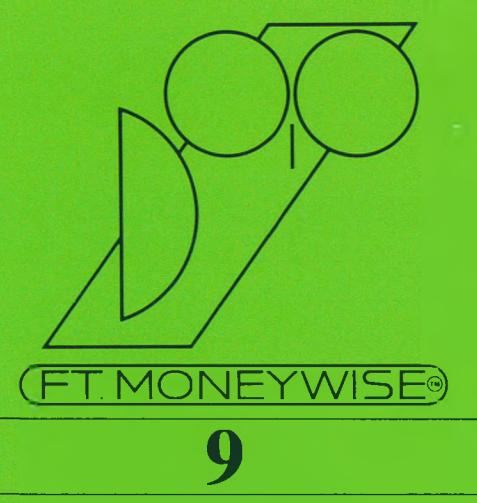

# **Presentation Page Presentation Page 9 Structure of Page and Cells 9.1** Viewing the page 9.1.1 Turning the page 9.1.2 The empty cell and the contract of the 1.1.3 (1.1.3 million) and the 1.1.3 (1.1.3 million) and 1.1.3 (1.1.3 million) and 1.1.3 (1.1.3 million) and 1.1.3 (1.1.3 million) and 1.1.3 (1.1.3 million) and 1.1.3 (1.1.1 million) a **Method of Filling Cells 9.2** Selecting a compositor 6 and 10 million 10 million 10 million 10 million 10 million 10 million 10 million 10 mi Keeping the top line 9.2.2 Erasure 9.2.3 **Geometry of Page 9.3** Width of columns and the collection of the collection of the collection of the collection of the collection of the collection of the collection of the collection of the collection of the collection of the collection of the Ruling lines 8.3.2 Joining cells 9.3.3 **Dates and Implied Dates 9.4** Relative dates 8.4.1 Contract to the contract of the 19.4.1 Date into a cell 9.4.2 Other compositors 9.4.3 **Implied Dates and Columns 9.5** Implied dates 8.5.1 and 2.5.1 and 2.5.1 and 2.5.1 and 2.5.1 and 2.5.1 and 2.5.1 and 2.5.1 and 2.5.1 and 2.5.1 and 2.5.1 and 2.5.1 and 2.5.1 and 2.5.1 and 2.5.1 and 2.5.1 and 2.5.1 and 2.5.1 and 2.5.1 and 2.5.1 and 2.5.1 an Implied columns 9.5.2 Purpose of zones of influence example 3.5.3 **Handling Text 9.6** Size and shape 9.6.1 and 3.6.1 and 3.6.1 and 3.6.1 and 4.6.1 and 4.6.1 and 4.6.1 and 4.6.1 and 4.6.1 and 4.6.1

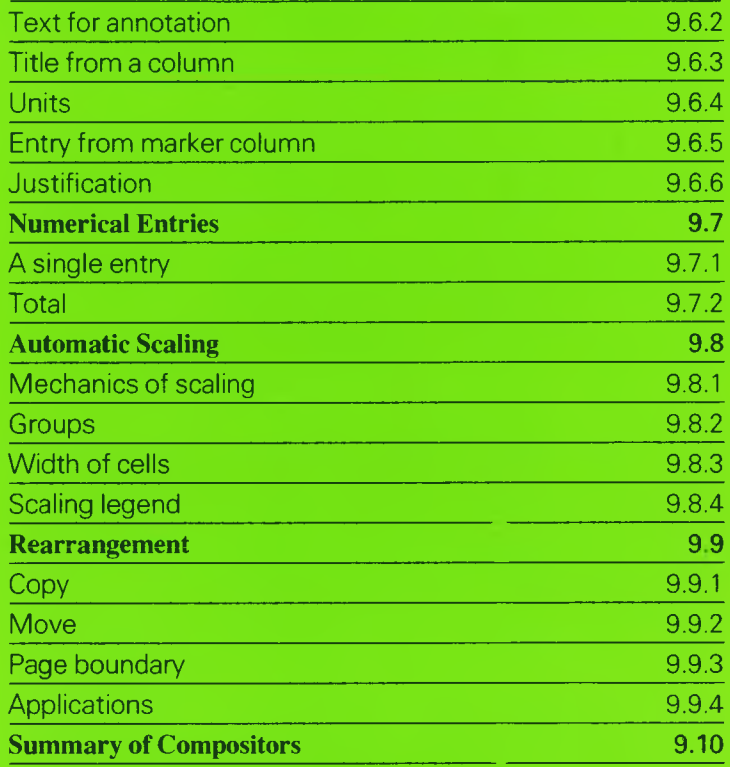

О

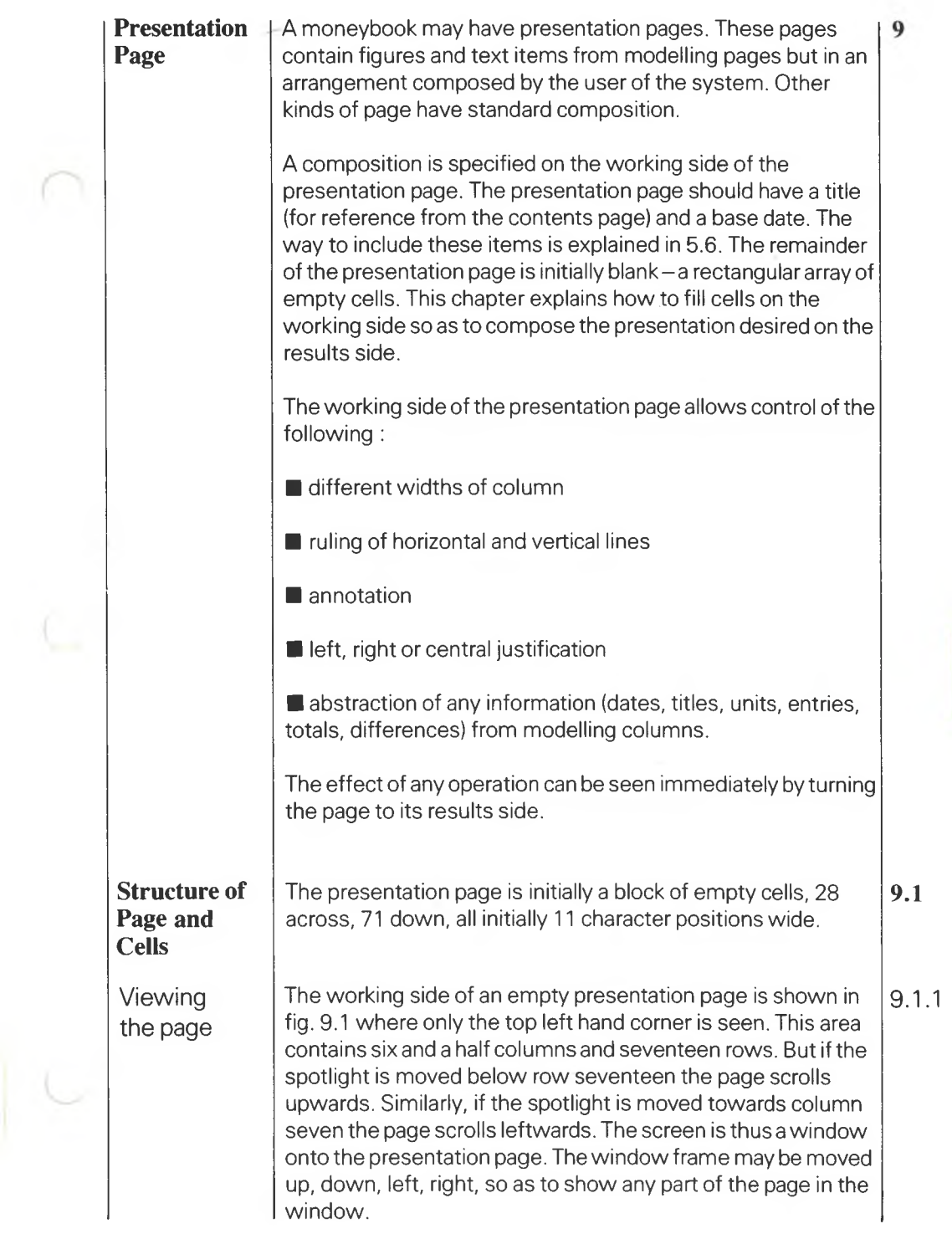

 $9<sup>1</sup>$ 

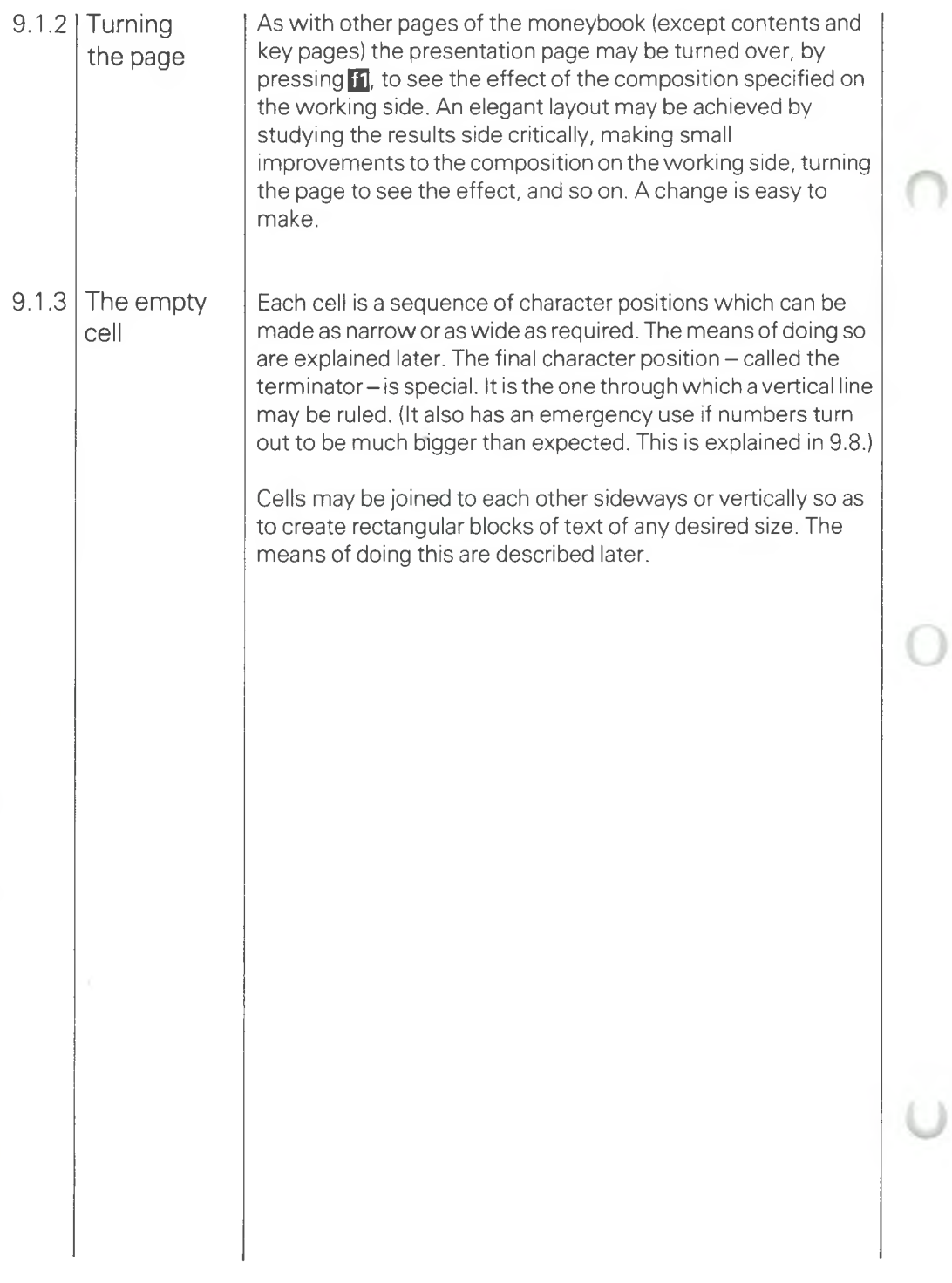

## FIG. 9.1 WORKING SIDE OF BLANK PRESENTATION PAGE

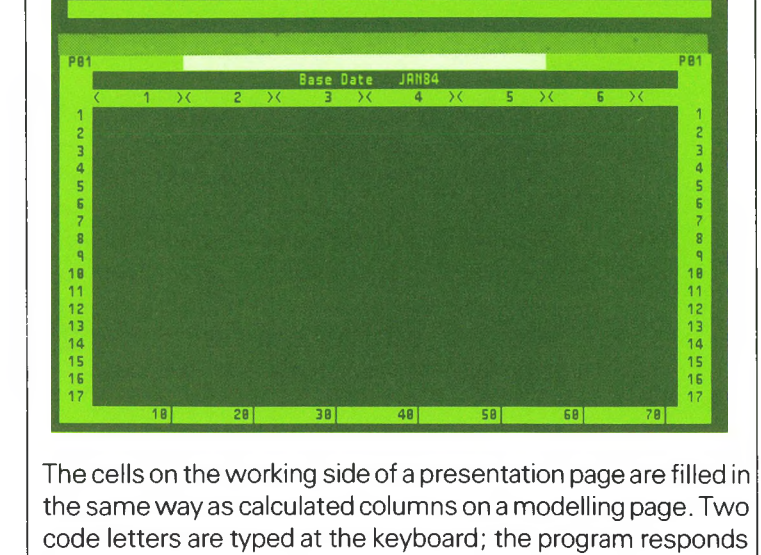

For <sup>a</sup> calculated column the top line contains a *formula* for the required calculation. On a presentation page the equivalent of the formula is called the *compositor;* it is a formula for composition.

by completing the remainder of the top line leaving gaps to be

Selecting a compositor 9.2.1 and pressing <mark>return –</mark> just as for a formula. And as with a A compositor is selected by typing the initial letters of its keyword in precisely the same way as a formula (or generator) is selected. The compositor is then satisfied by filling the gaps formula, the cursor is moved from gap to gap by pressing **Ieft** and right

filled from the keyboard.

**Method of Filling Cells**

Keeping the top line There is a facility unique to compositors; it is the small gap at the end of the line. 9.2.2

> When dealing with calculated columns the formula disappears from the top line as soon as the spotlight is taken off the current column. If the spotlight is moved to another calculated column the formula in the newly-spotlit column appears in the top line. Precisely the same happens with compositors as long as the small gap at the end of the top line is left blank.

However, the keep facility may be used :

**9.2**

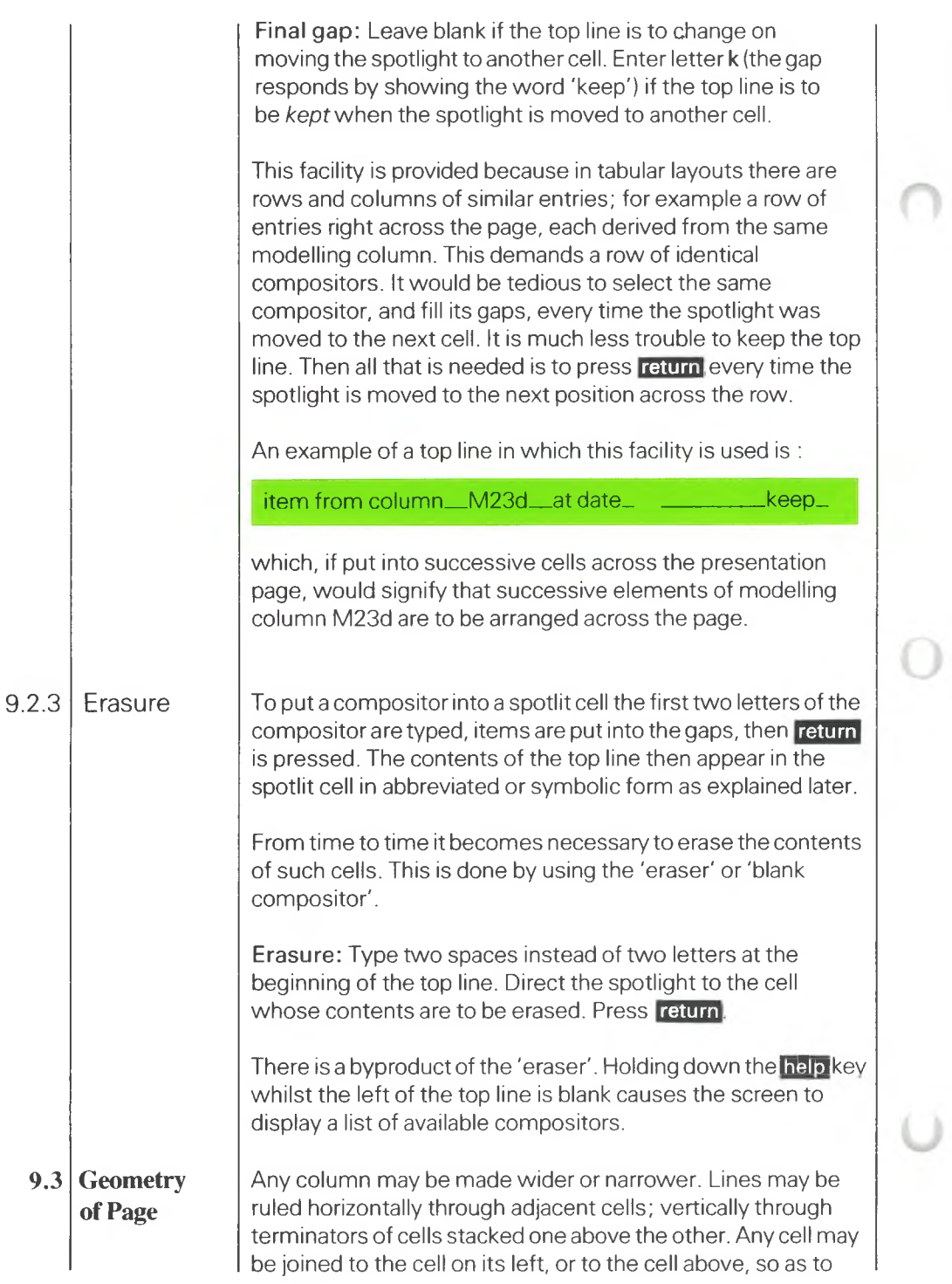

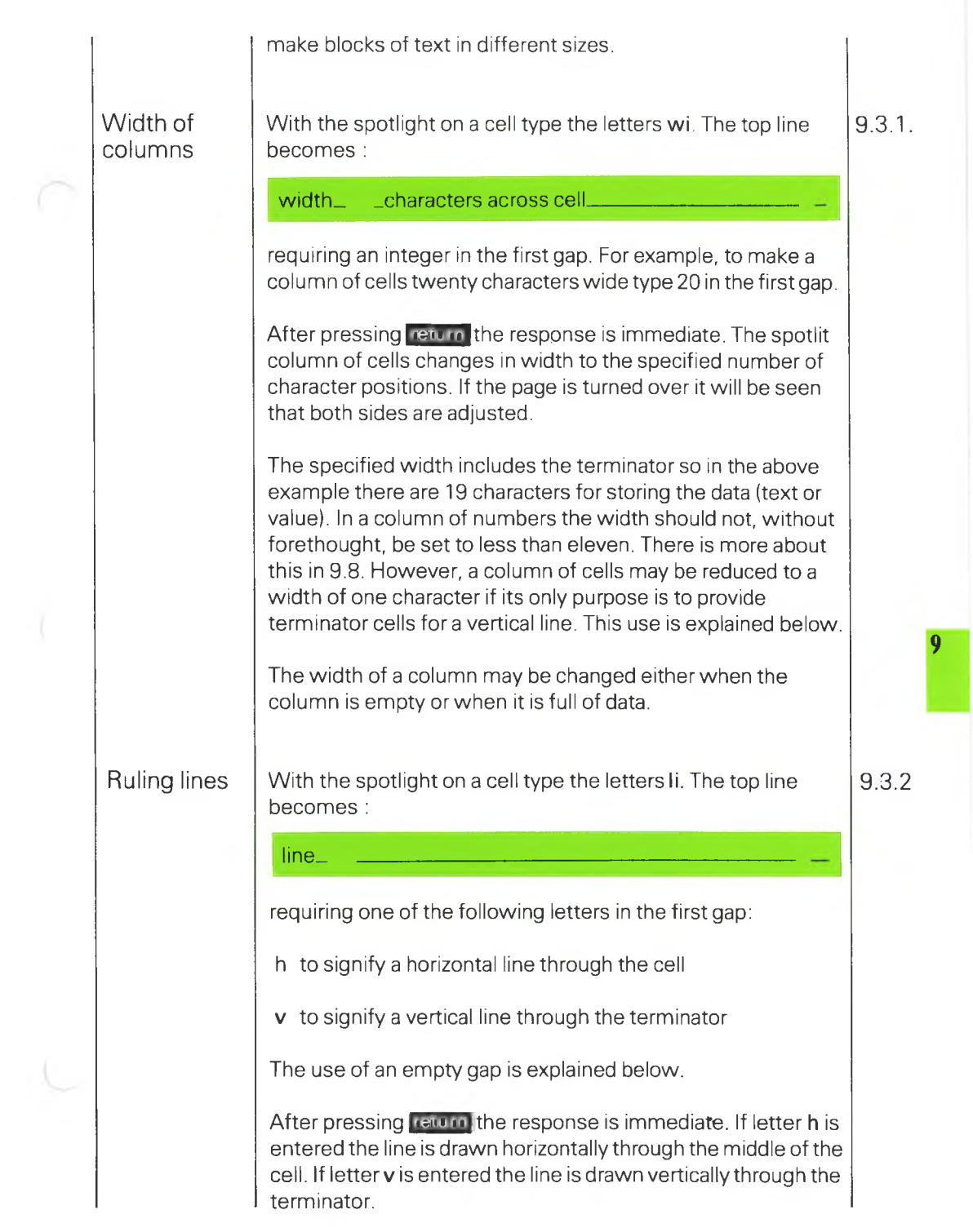

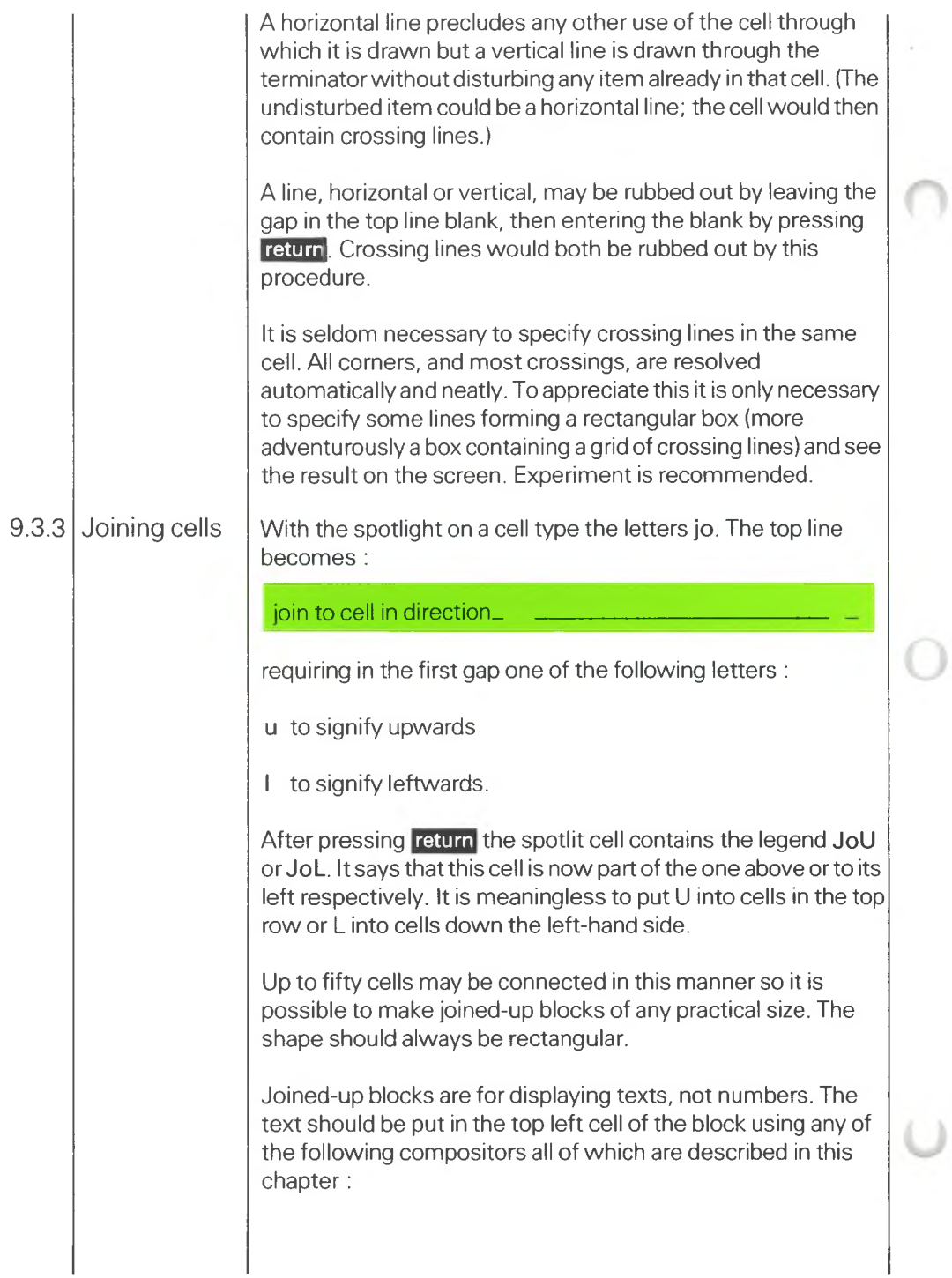

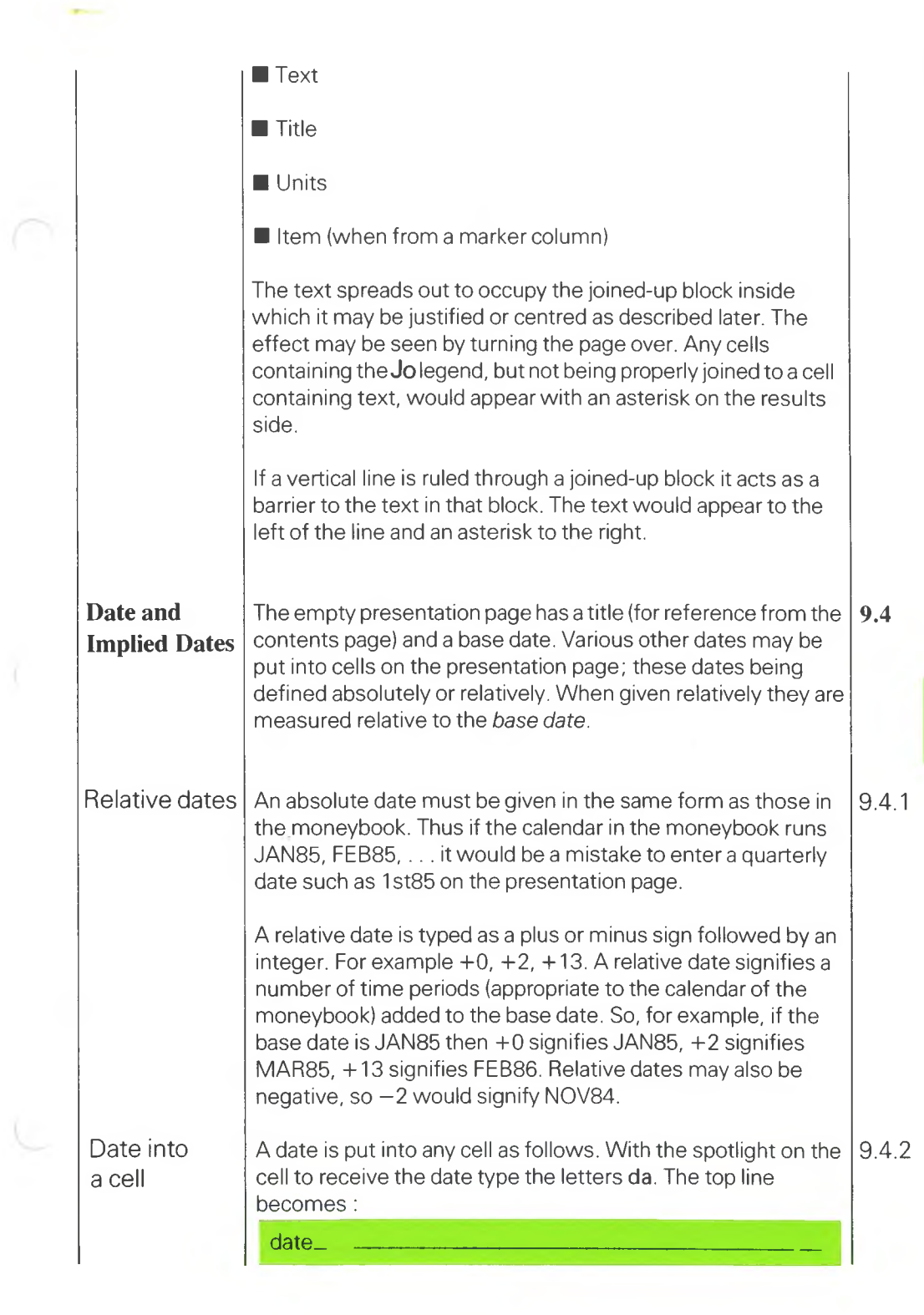

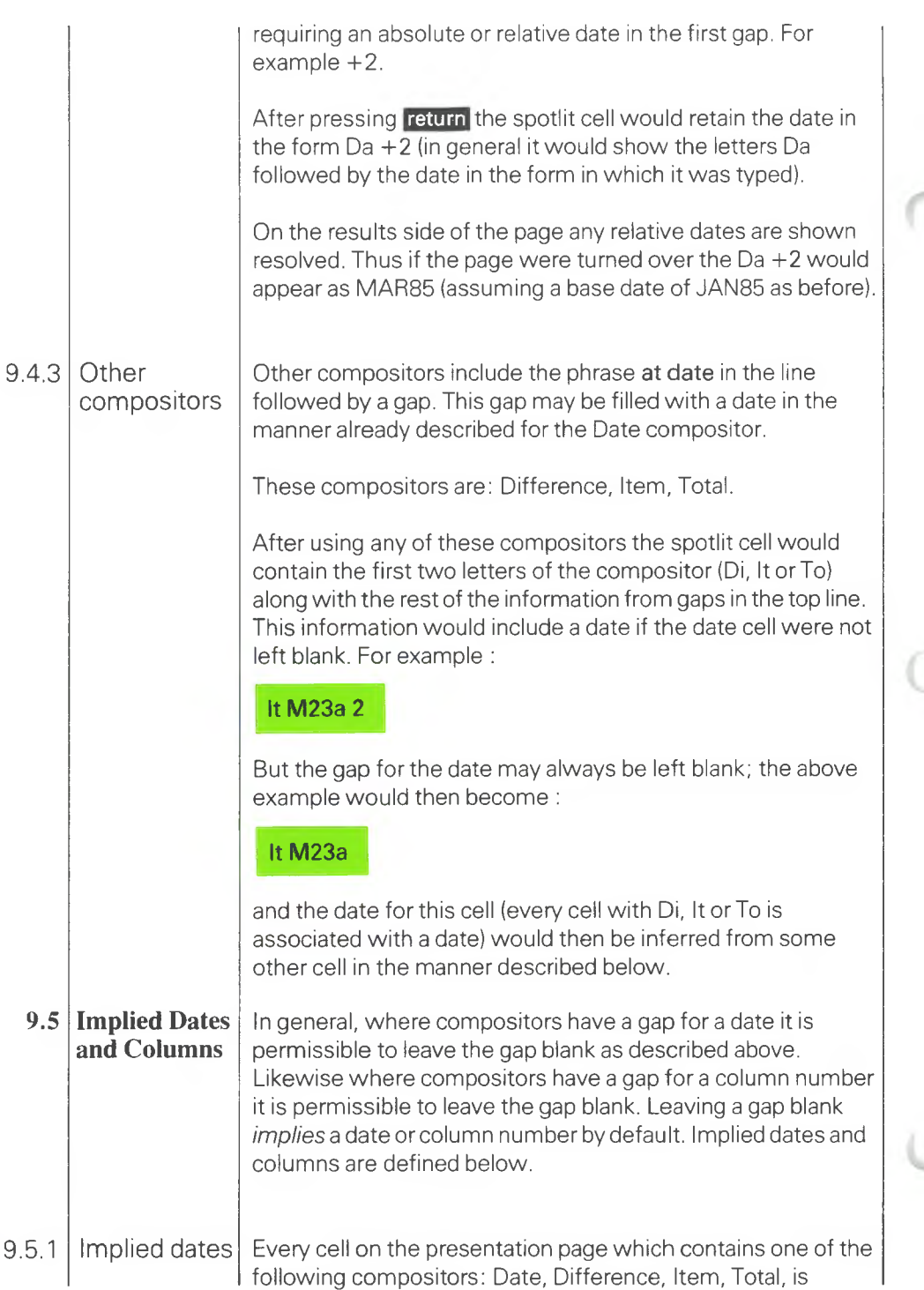

associated with a date - whether a date has been put in the cell or not. If no dates are given in the manner described in 9.4.2 or 9.4.3 then the date of every such cell is the base date by default. But once a date is put into a cell other cells below it (and to its right) receive the same date by implication. Every cell in this zone of influence – defined fully below – infers the same implied date.

The location of the zone of influence depends upon whether other dates are put into cells in the same row. There are three possibilities; the date may be :

- (a) the only date in the row
- (b) the first of several dates in the row
- (c) the second, or subsequent, date in the row.

The zones of influence are depicted in fig. 9.2 for these three cases. If these diagrams are immediately comprehensible there is no need to read the explanation which follows.

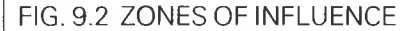

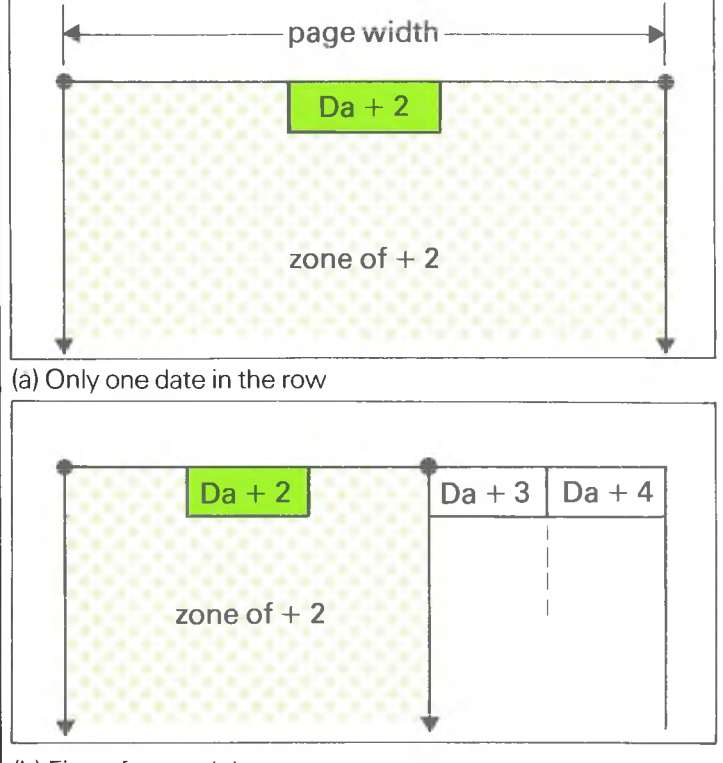

(b) First of several dates

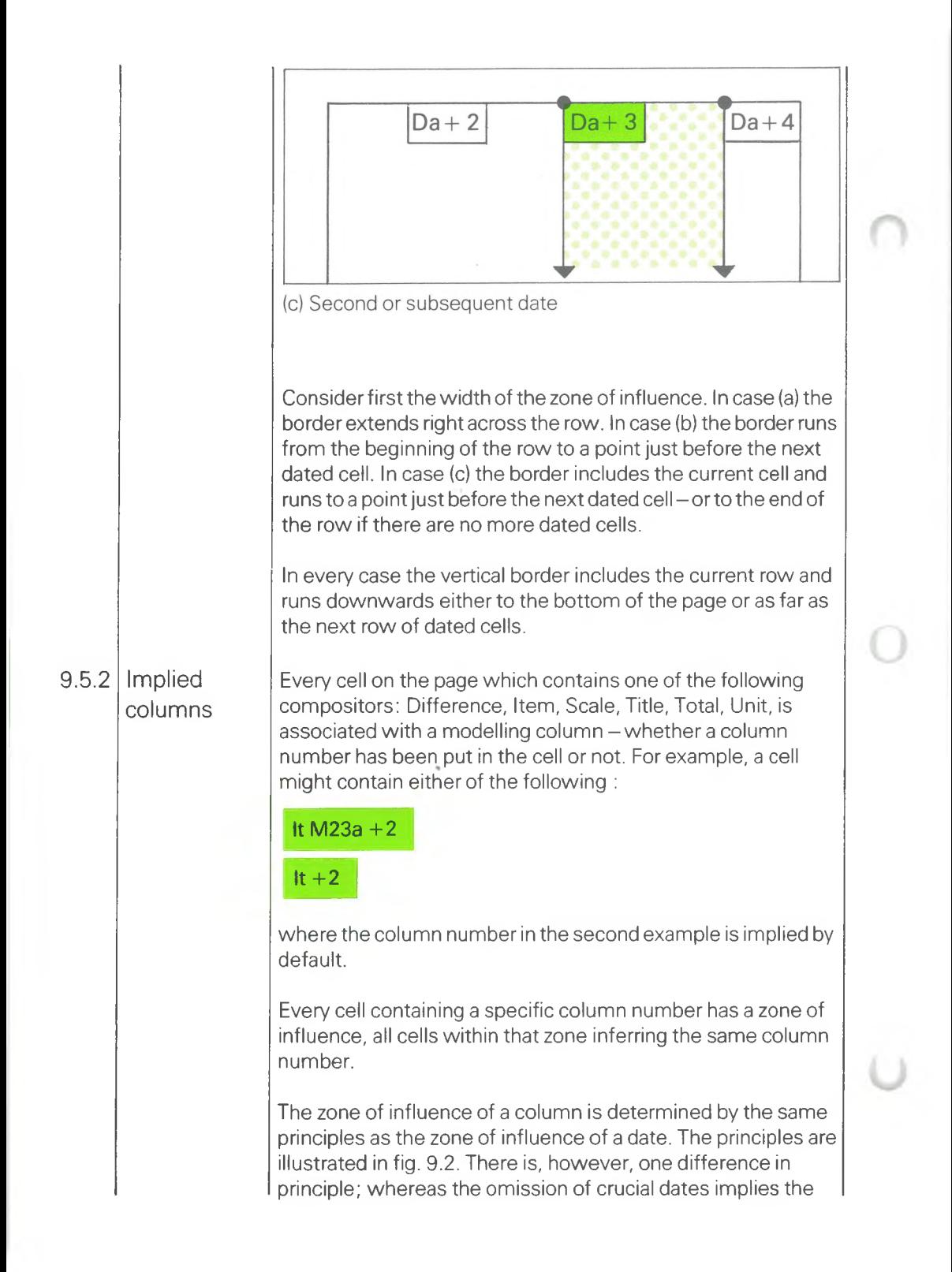

base date there is no 'base column' to play a corresponding part. Omission of an essential column number is signalled on the results side of the presentation page by an asterisk. There would be an asterisk in cells unable to infer-from other cellsan implied column number by looking upwards and leftwards. Purpose of Suppose dates are to be arrayed across the top of <sup>a</sup> 9.5.3 zones of presentation page and titles down the left-hand side. Column influence titles are specified by the Title compositor which requires <sup>a</sup> column to be nominated. So the two kinds of zone intersect as illustrated in fig. 9.3 In each area where date and column zones intersect each other both a date and a column number is implied. So any compositor used in that area may have its date gap (if any) left blank and its column number gap (if any) left blank. Referring to fig. 9.3 an item from a modelling column may be placed in any position using the Item compositor with the two main gaps blank. Used with K in the final gap the whole page would be completed rapidly by directing the spotlight to each cell in turn and pressing **return** However, there is nothing to prevent a date or column number being specified in which case it would override the implied value and set up its own zone of influence. Some thought – and experience – should convince the reader that zones of influence, as described, cover the presentation page in the most 'natural' way possible. FIG. 9.3 IMPLIED DATES & COLUMNS  $Da + 1$  $Da + 0$  $Da + 3$ Ti M0la Ti M0If **Fi M36b** Iŧ Ti M20c implied date  $Da + 2$ implied column M36b

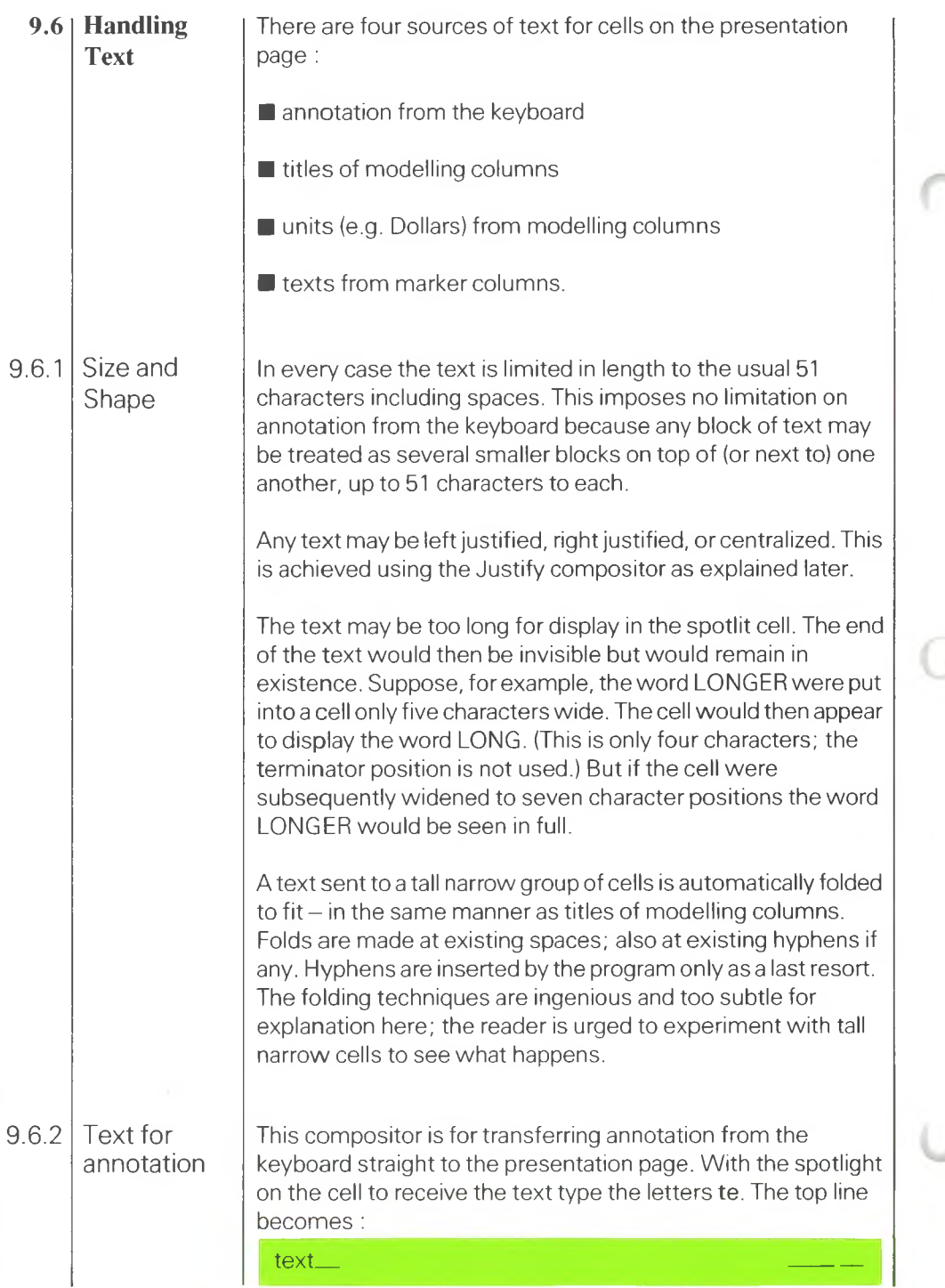

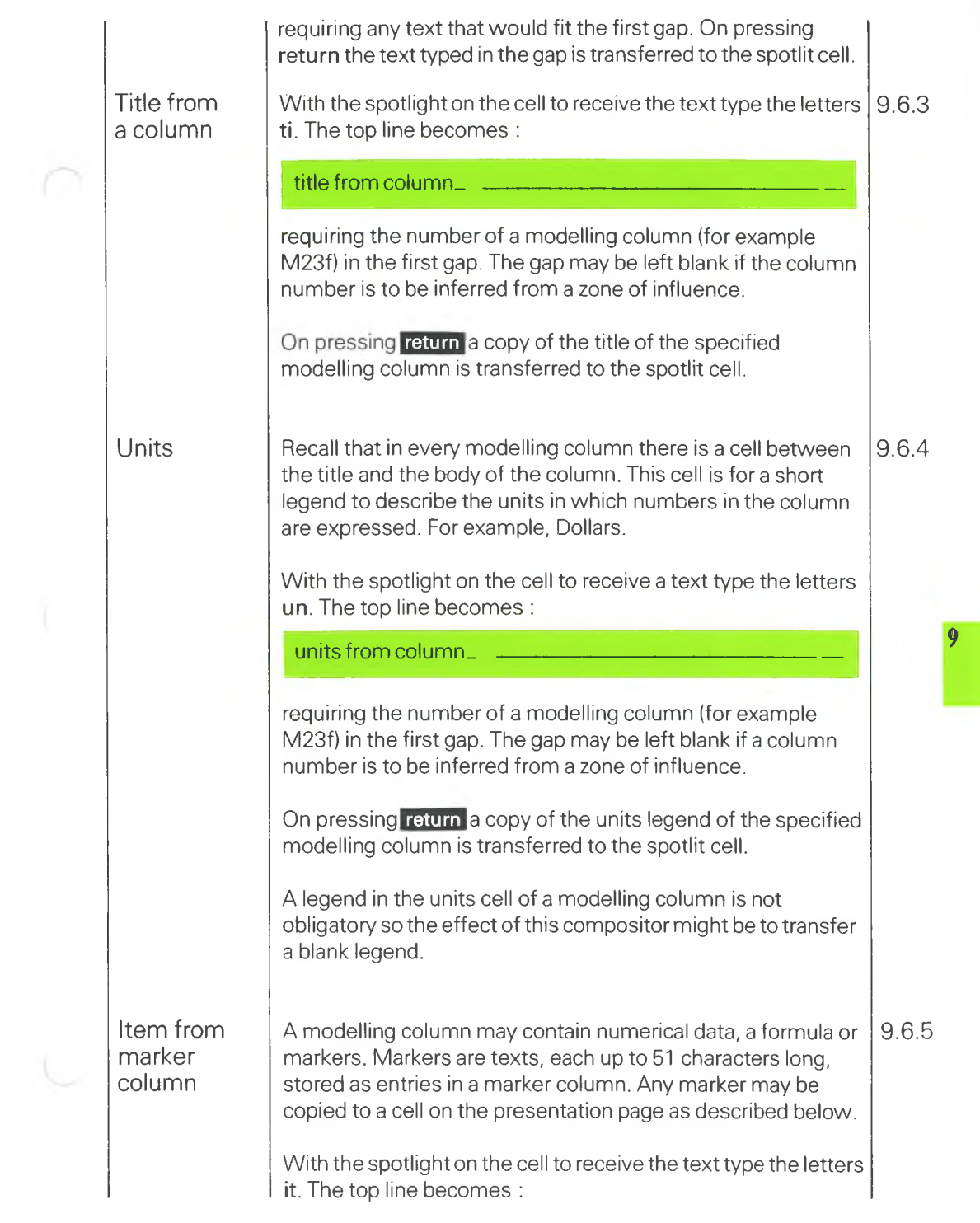

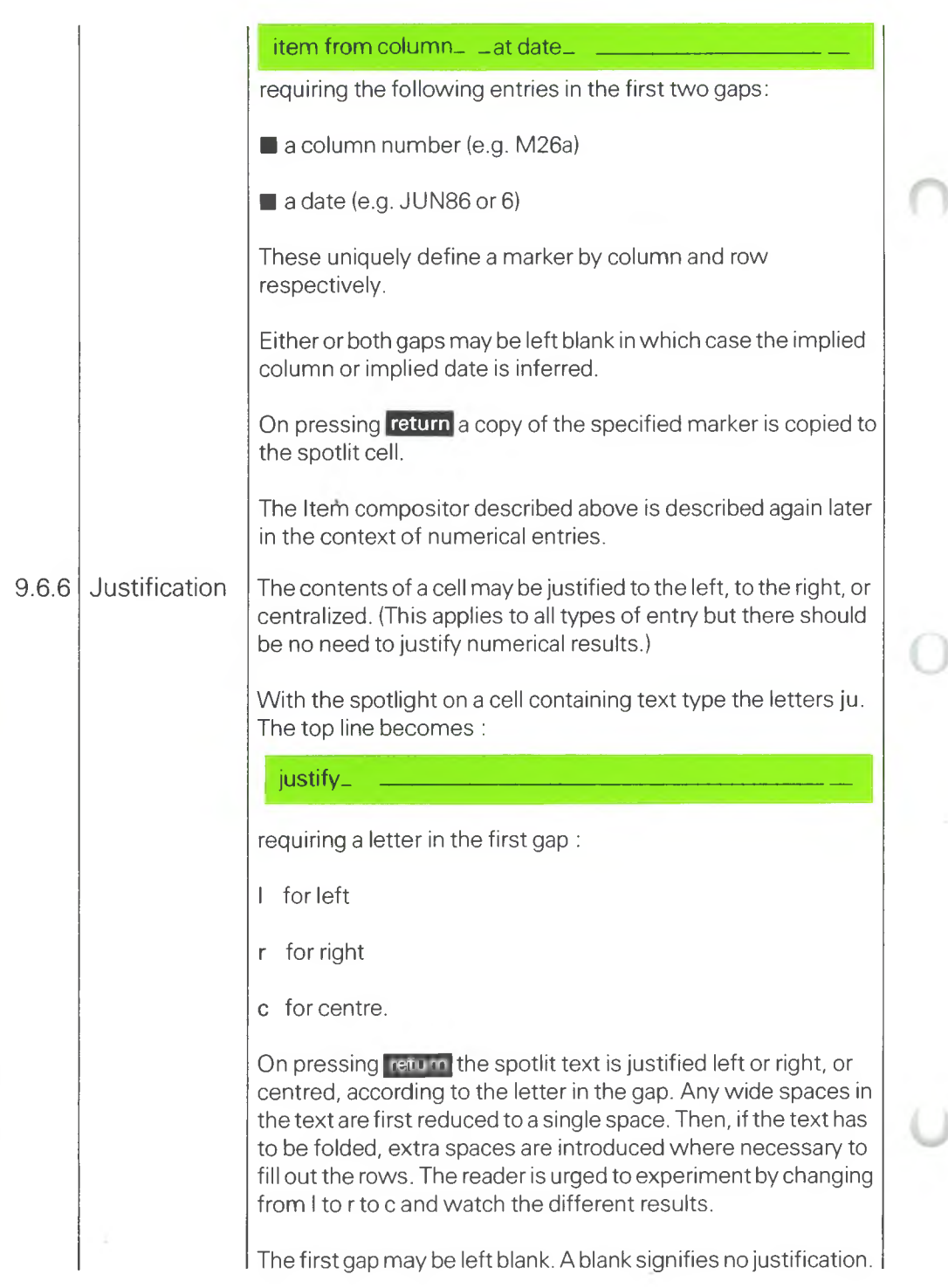

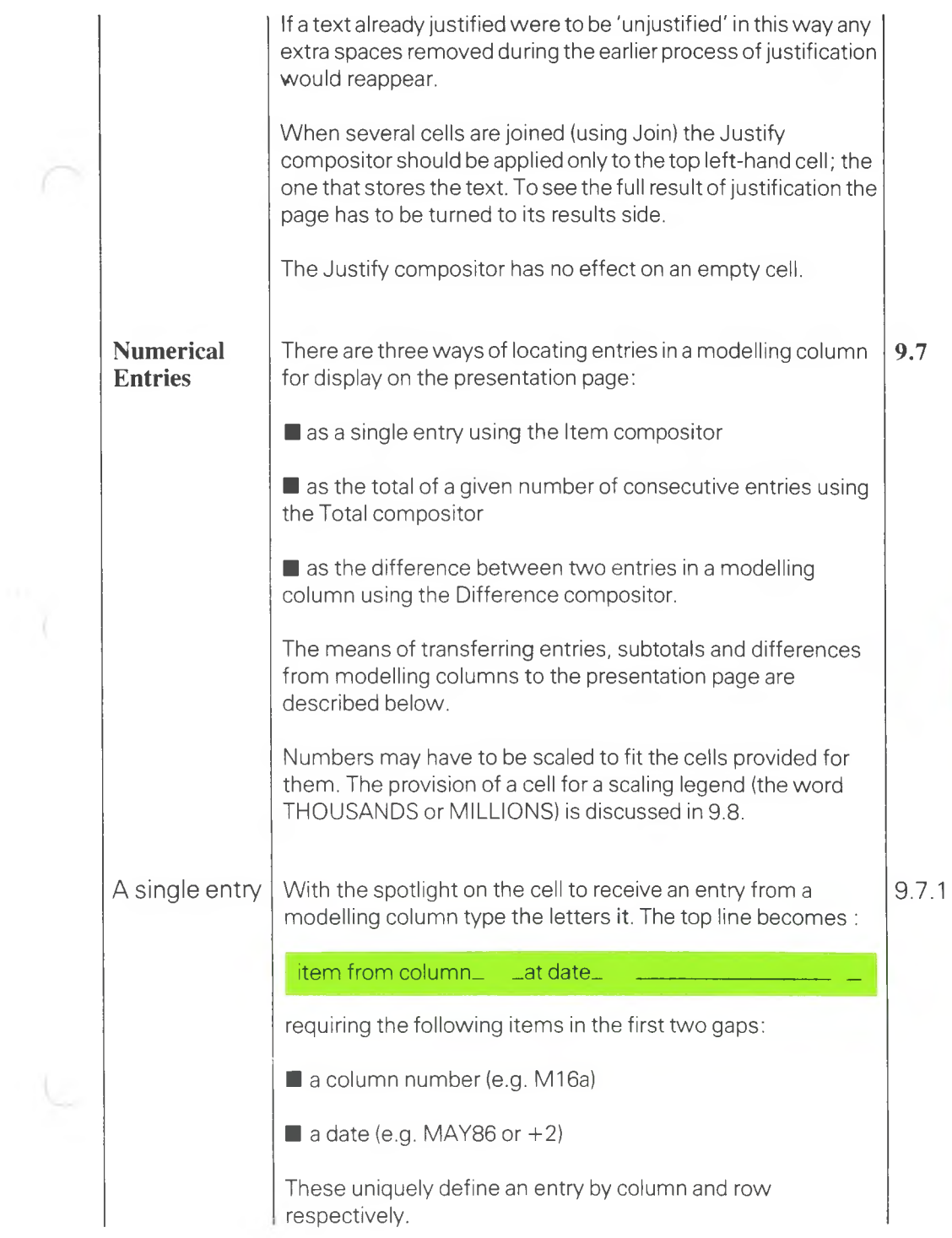

ïχ.

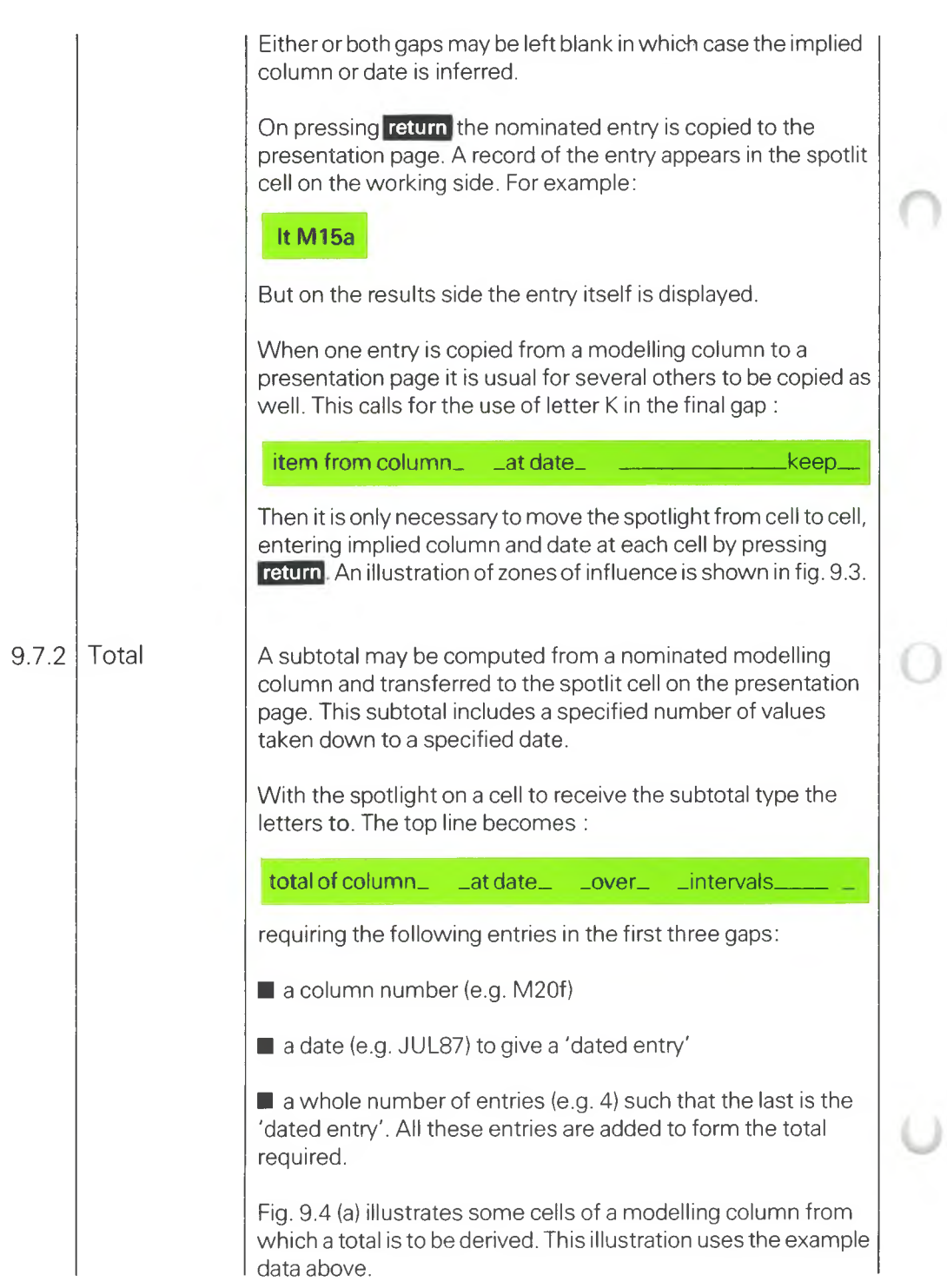

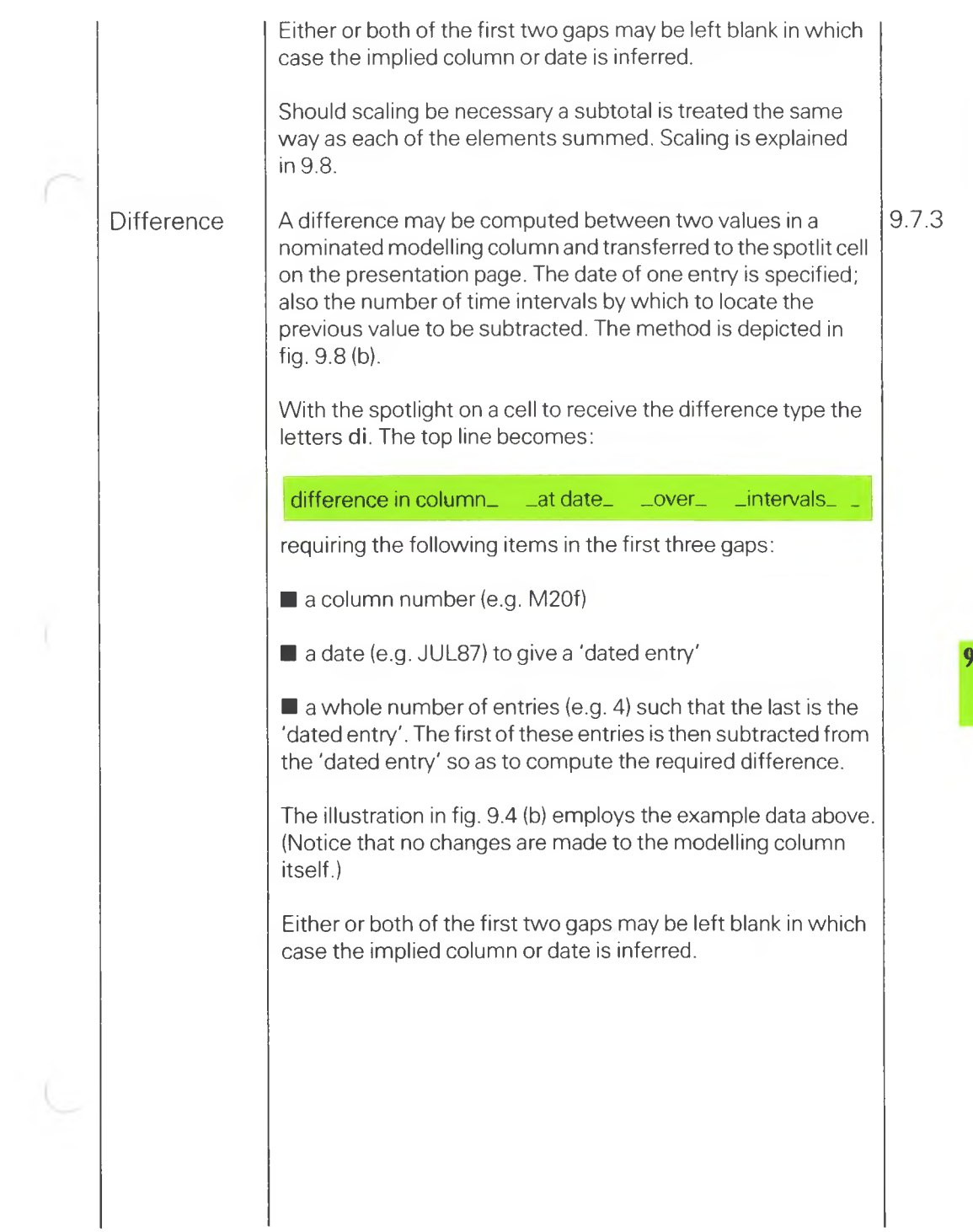

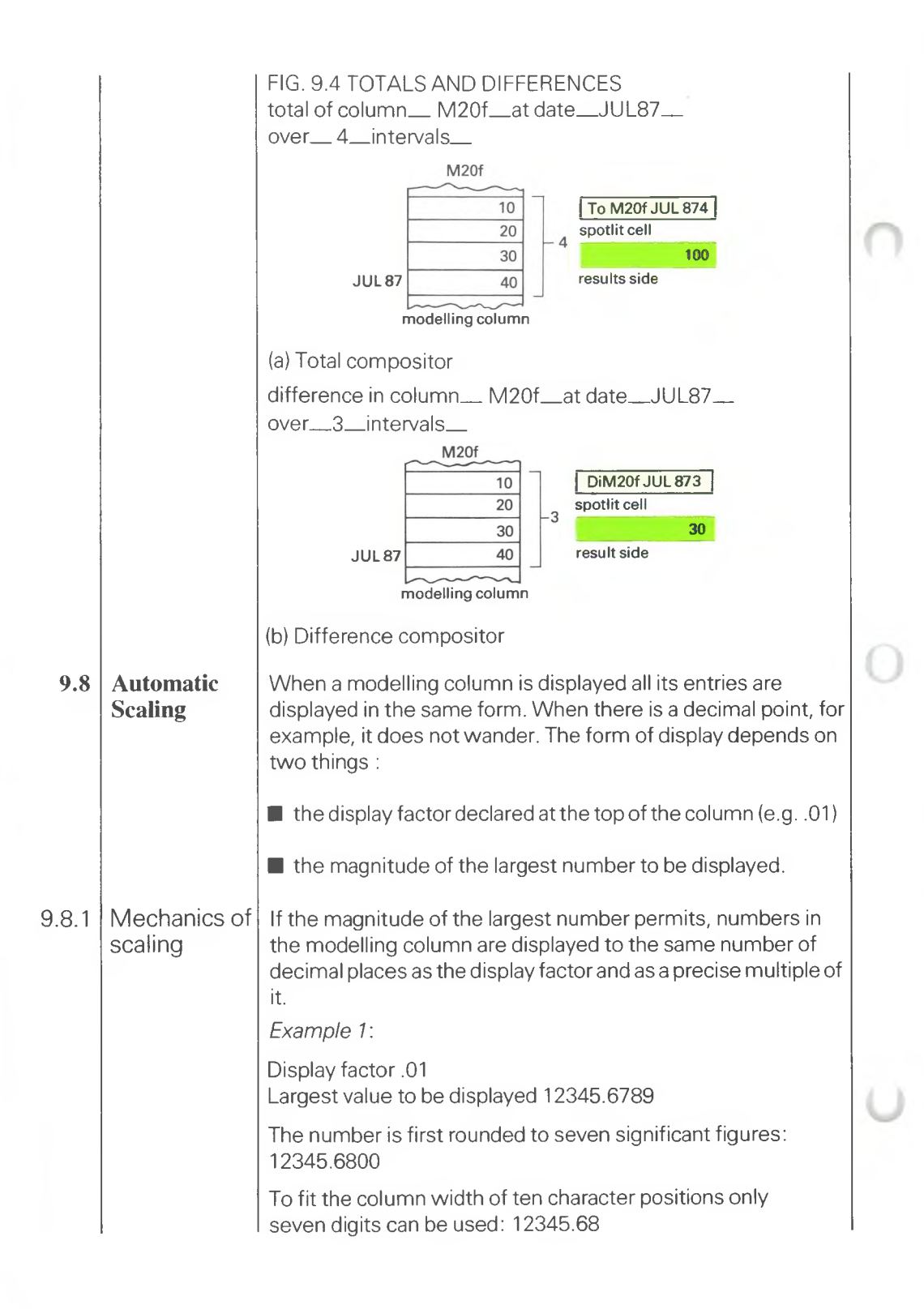

The resulting number can be displayed in the preferred form: 12,345.68; all other numbers are displayed in like form.

On presentation pages the rounding to seven significant figures still applies.

When the preferred form is not possible, decimal places are sacrificed.

*Example 2:*

Display factor .01 Largest value to be displayed 1234567.89

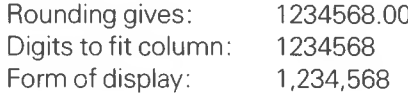

If sacrifice of the decimal fraction is not enough the numbers are automatically scaled by a thousand or a million.

*Example* 3:

Display factor .01 Largest value to be displayed 12345678.9

Rounding gives: 12345680.0 Digits to fit column:  $1234568 \times 10$ Adjust scaling: 12345.68 × 1000 Form of display: 12,345.68

but with the word THOUSAND8 in a special cell above the column of numbers.

By the same procedure the number 12345678900 would cause the displayed form to be 12,345.68 but with the word MILLIONS in the scaling cell.

A similar procedure is applied to numbers on the presentation page but there are important differences to do with 'groups'.

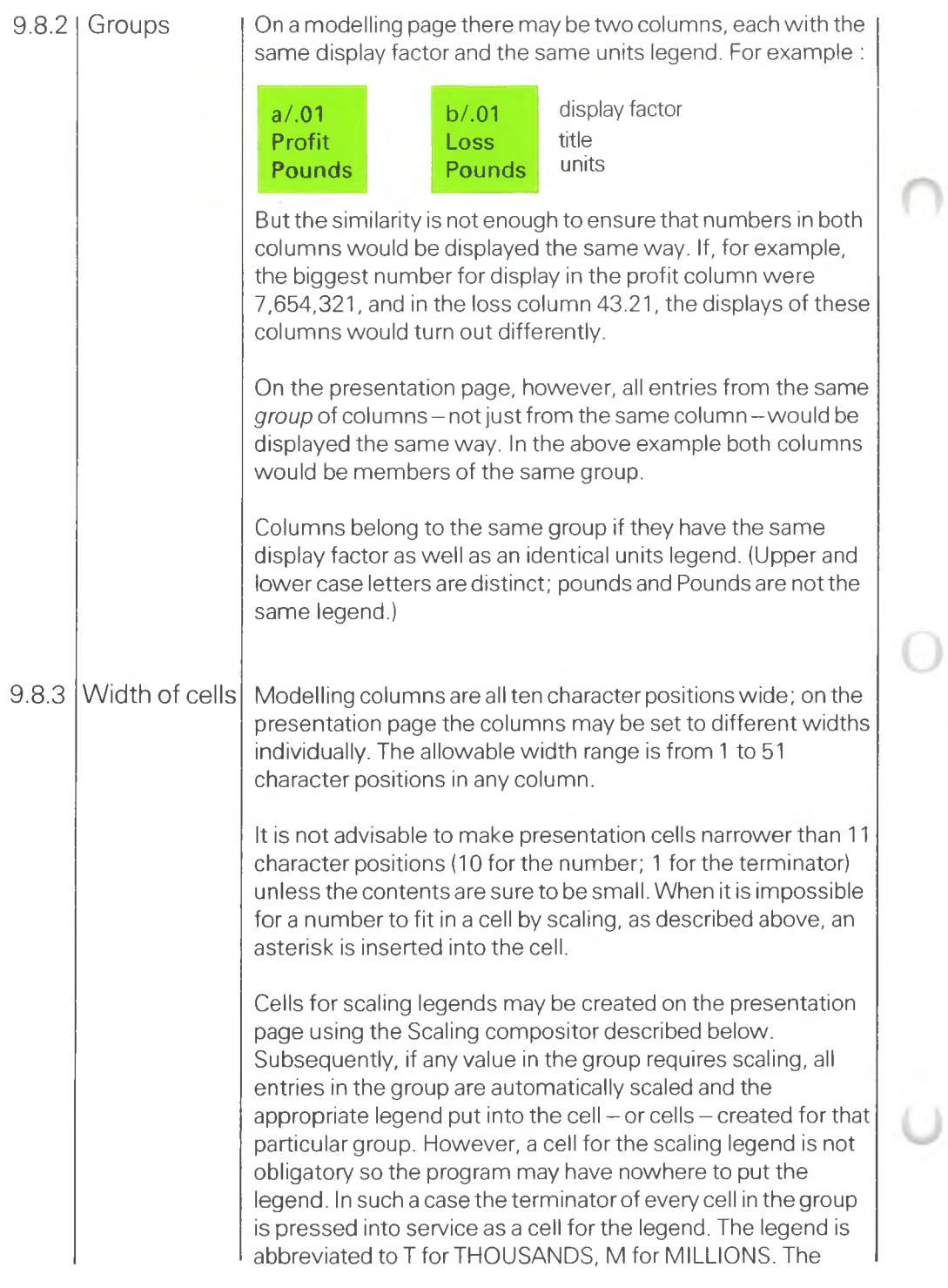

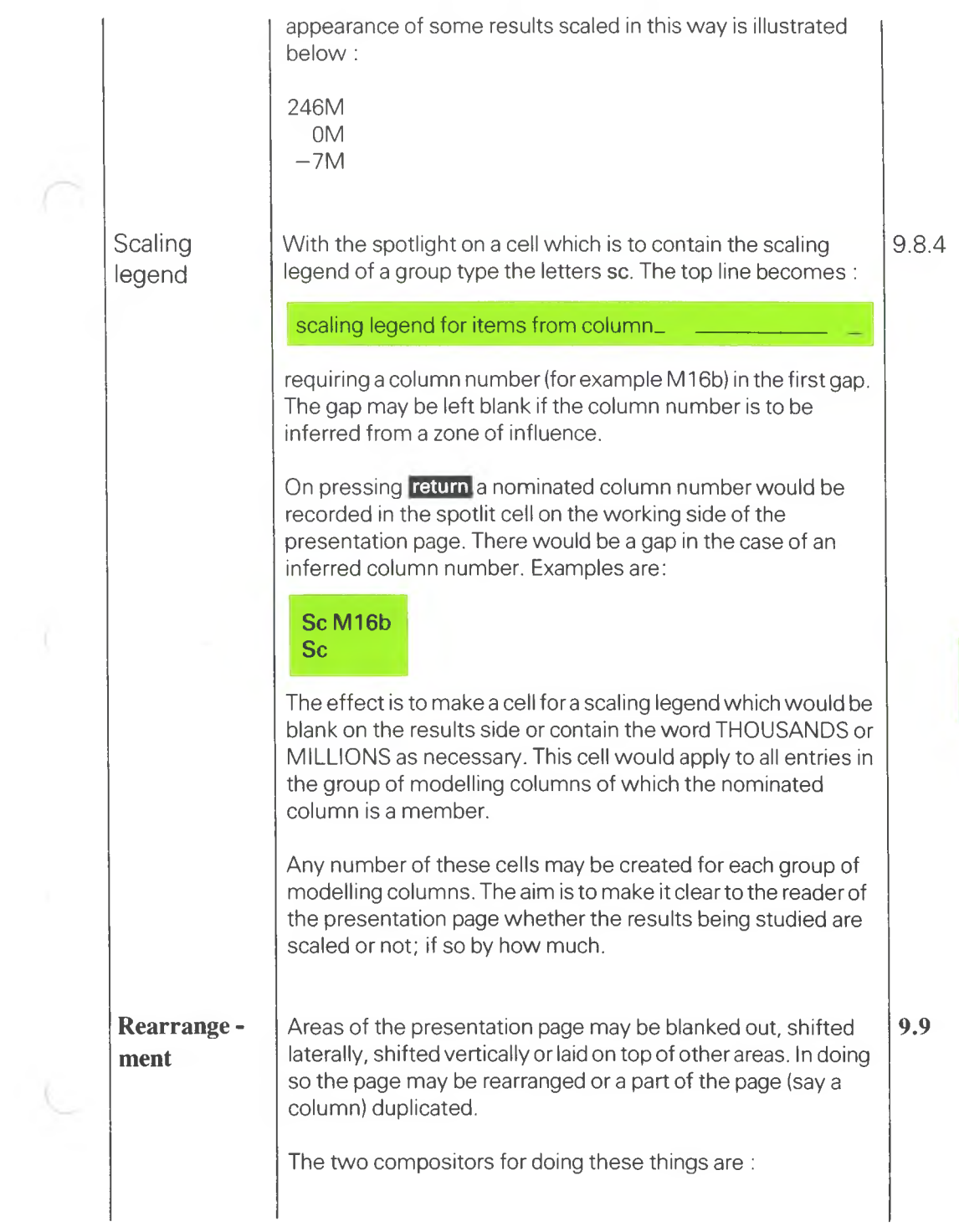

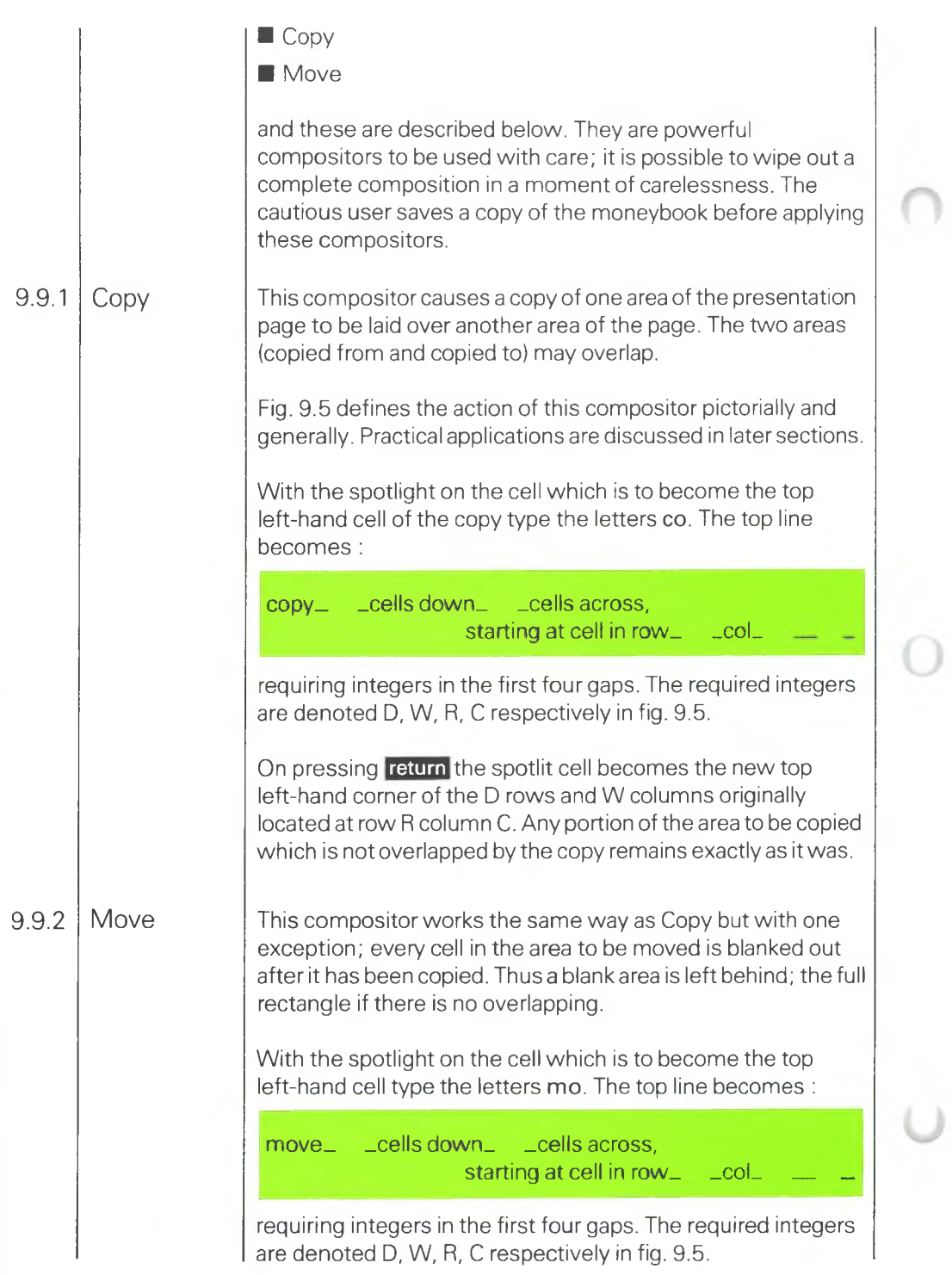

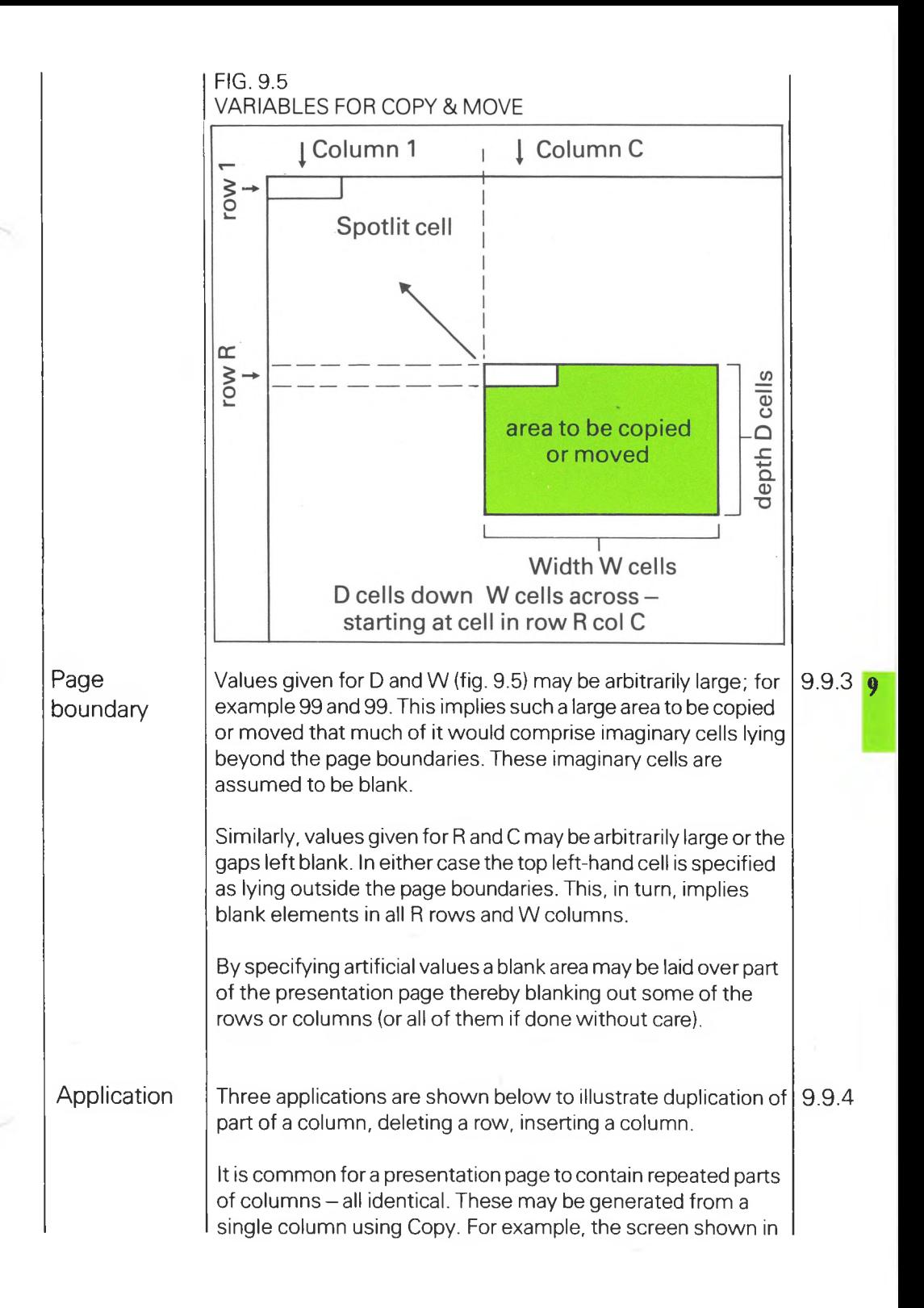

fig. 9.6 (b) may be generated from that in fig 9.6 (a) using the following top line :

copy 10 cells down 1 cells across, starting at cell in row 7 col 2 keep

The spotlight is moved to the right, column by column, and the top line entered each time by pressing **return.**

A row of entries (row 9) could be blanked out by entering the following top line whilst the spotlight is on row 9 column 1.

copy 1 cells down 99 cells across, starting at cell in row 9 col 99

The resulting screen is shown in fig. 9.6 (c).

An extra column may be inserted between existing columns 3 and 4 by moving column 4 and everything to its right. The spotlight would be at the top of column 5.

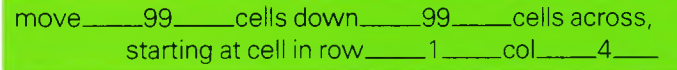

The resulting screen is shown in fig. 9.6 (d).

### APPLICATIONS OF COPY & MOVE FIG. 9.6

| <b>PB1</b>                 | 6 Year Cash Flow<br><b>MAR84</b><br><b>Base Date</b> |                             |                             |                    |        |  |  |  |
|----------------------------|------------------------------------------------------|-----------------------------|-----------------------------|--------------------|--------|--|--|--|
| $\lambda$<br>1             | $\overline{\mathbf{z}}$                              | $\lambda$<br>$\lambda$<br>з | $\overline{a}$<br>$\lambda$ | 5<br>$\rightarrow$ | б      |  |  |  |
| 1                          |                                                      |                             |                             |                    |        |  |  |  |
| 2                          |                                                      |                             |                             |                    |        |  |  |  |
| 3<br>$\overline{a}$        |                                                      |                             |                             |                    |        |  |  |  |
| 5<br><b>RECEIPTS</b>       | 0a <sub>2</sub>                                      | Da <sub>1</sub>             | $Da + B$                    | $Da+1$             | $Da+2$ |  |  |  |
| 6<br>Sales                 |                                                      |                             |                             |                    |        |  |  |  |
| 7<br>UK sales              | ItM54a                                               |                             |                             |                    |        |  |  |  |
| 8<br>Export sales          | ItM54b                                               |                             |                             |                    |        |  |  |  |
| ۹<br>Total sales           | ItM15f                                               |                             |                             |                    |        |  |  |  |
| 18<br><b>OTHER</b>         |                                                      |                             |                             |                    |        |  |  |  |
| 11<br>Share capital        | ItM54c                                               |                             |                             |                    |        |  |  |  |
| 12<br>Bank Joan            | TEM54d                                               |                             |                             |                    |        |  |  |  |
| 13<br>Long term loan       | ItM54e                                               |                             |                             |                    |        |  |  |  |
| 14<br>Interest             | ItM54f                                               |                             |                             |                    |        |  |  |  |
| 15<br>16<br>TOTAL RECEIPTS | ItM55b                                               |                             |                             |                    |        |  |  |  |
| 17                         |                                                      |                             |                             |                    |        |  |  |  |
| 18                         | 28                                                   | 38<br>48                    | 58                          | 68                 | 78     |  |  |  |

(a) Before copying identical columns

|            | copy 18 cells down 1 _cells across - starting at cell in row 7 _col 2 _keep |                             |                             |                        |                    |                |                 |
|------------|-----------------------------------------------------------------------------|-----------------------------|-----------------------------|------------------------|--------------------|----------------|-----------------|
| <b>PB1</b> |                                                                             |                             | 6 Year Cash Flow            |                        |                    |                | P <sub>B1</sub> |
|            | $\lambda$                                                                   | $\overline{c}$<br>$\lambda$ | <b>Base Date</b><br>3<br>УC | MAR <sub>84</sub><br>4 |                    |                |                 |
|            |                                                                             |                             |                             | $\lambda$              | 5<br>$\rightarrow$ | $\overline{6}$ |                 |
| 2          |                                                                             |                             |                             |                        |                    |                | 2               |
| 3          |                                                                             |                             |                             |                        |                    |                |                 |
| 4          |                                                                             |                             |                             |                        |                    |                |                 |
| 5          | <b>RECEIPTS</b>                                                             | Da <sub>2</sub>             | $Da-1$                      | $Da + B$               | $Da+1$             | $Da+2$         | 5               |
| s          | <b>Sales</b>                                                                |                             |                             |                        |                    |                | 6               |
| 7          | UK sales                                                                    | ItM54a                      | ItM54a                      | <b>ItM54a</b>          | ItM54a             | ItM54a         | 7               |
| 8          | Export sales                                                                | ItM54b                      | ItM54b                      | ItM54b                 | ItM54b             | ItM54b         | 8               |
| ٩          | Total sales                                                                 | <b>ItM15f</b>               | ItM15f                      | <b>ItM15f</b>          | ItM15f             | ItM15f         | ۹               |
| 18         | <b>OTHER</b>                                                                |                             |                             |                        |                    |                | 18              |
| 11         | Share capital                                                               | ItM54c                      | ItM54c                      | ItM54c                 | ItM54c             | ItM54c         | 11              |
| 12         | <b>Bank loan</b>                                                            | 1tM54d                      | ItM54d                      | <b>ItM54d</b>          | ItM54d             | ItM54d         | 12              |
| 13         | Long term loan                                                              | ItM54e                      | ItM54e                      | ItM54e                 | ItM54e             | ItM54e         | 13              |
| 14         | Interest                                                                    | ItM54f                      | ItM54f                      | ItM54f                 | ItM54F             | <b>ItM54F</b>  | 14              |
| 15         |                                                                             |                             |                             |                        |                    |                | 15              |
| 16         | TOTAL RECEIPTS                                                              | <b>ItM56b</b>               | ItM56b                      | <b>ItM56b</b>          | <b>ItMS6b</b>      | ItM56b         | 16              |
| 17         |                                                                             |                             |                             |                        |                    |                | 17              |
|            | 18                                                                          | 20                          | 38<br>48                    | 58                     | 68                 | 78             |                 |

(b) After copying identical columns

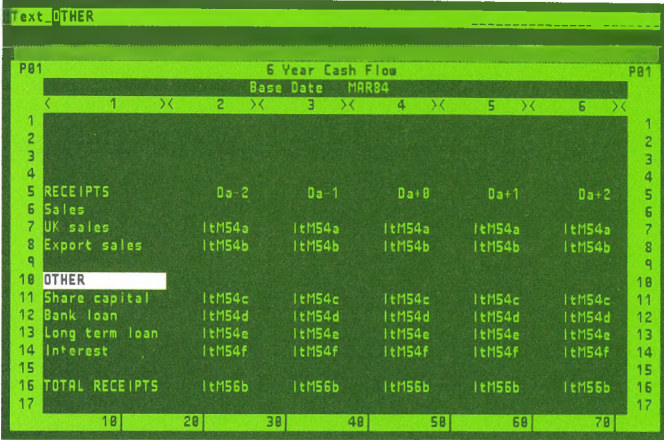

# (c) Deleting a row

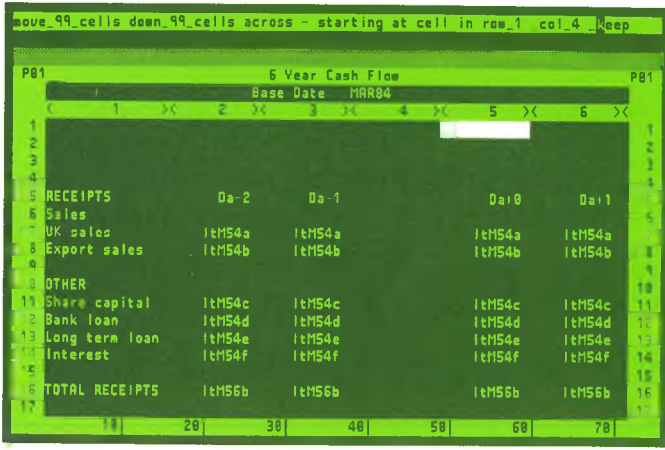

(d) Inserting a column

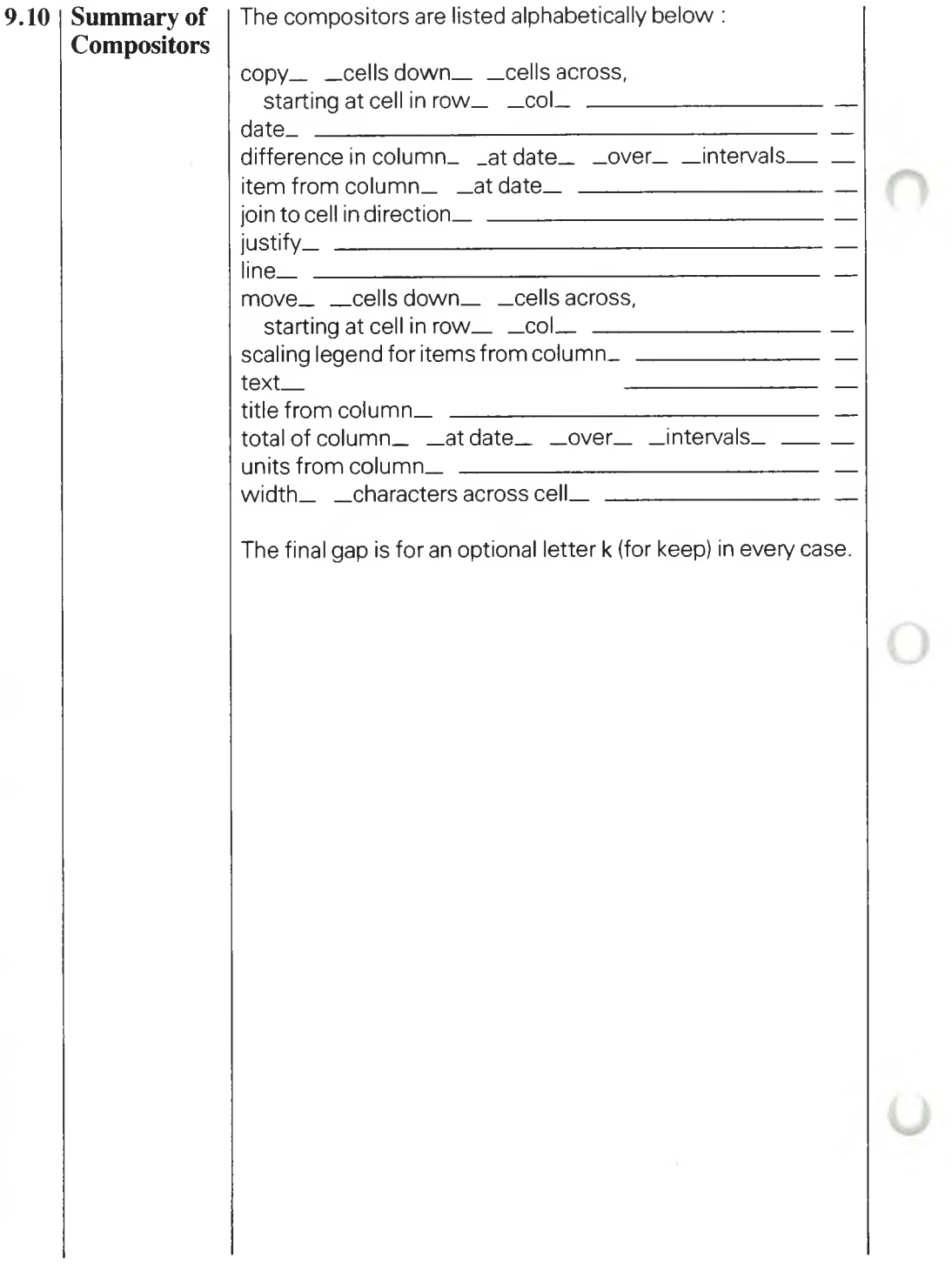

# **ONEYWISE®**  $~M$ **10**

**Structure ofthe Moneypost \_\_\_\_\_\_10 File Structure 10.1** Example moneypost and the contract of the contract of the 10.1.1 Title\_\_\_\_\_\_\_\_\_\_\_\_\_\_\_\_\_\_\_\_\_\_\_\_\_\_\_\_\_\_\_\_\_\_\_\_\_\_\_\_\_ 10.1.2 Number\_\_\_\_\_\_\_\_\_\_\_\_\_\_\_\_\_\_\_\_\_\_\_\_\_\_\_\_\_\_\_\_\_\_\_\_\_\_ 10.1.3 Text  $10.1.4$ Asterisks 10.1.5 Terminators\_\_\_\_\_\_\_\_\_\_\_\_\_\_\_\_\_\_\_\_\_\_\_\_\_\_\_\_\_\_\_\_\_\_\_ 10.1.6 **Compatibility 10.2** Time band and the state of the state of the state of the state of the 10.2.1 Calculated columns\_\_\_\_\_\_\_\_\_\_\_\_\_\_\_\_\_\_\_\_\_\_\_\_\_\_\_\_ 10.2.2 Consistency\_\_\_\_\_\_\_\_\_\_\_\_\_\_\_\_\_\_\_\_\_\_\_\_\_\_\_\_\_\_\_\_\_\_ 10.2.3 Summary pages 10.2.4 Asterisks 10.2.5

**Structure of the Moneypost** 

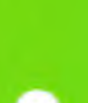
## **ofthe Moneypost**

 ${\bf Structure} \quad \quad | \text{ The moneypost is the vehicle by which information is \quad \quad | \text{ 10} \quad \quad | \text{ 21} \quad \quad | \text{ 32} \quad \quad | \text{ 43} \quad \quad | \text{ 54} \quad \quad | \text{ 65} \quad \quad | \text{ 76} \quad \quad | \text{ 86} \quad \quad | \text{ 97} \quad \quad | \text{ 19} \quad \quad | \text{ 10} \quad \quad | \text{ 11} \quad \quad | \text{ 12} \quad \quad | \text{ 13} \quad \quad | \text{ 14} \quad \quad | \text{ 15} \quad \quad | \text$ transferred between moneybooks.

> The concept of a moneypost is introduced in 1.4 and fig. 1.4. Briefly, a moneypost is a file stored on disk. The file contains a selection of pages of a moneybook. The entries on this file may subsequently be copied into a different moneybook. Alternatively the data in the moneypost file may be transferred into a database or word-processing system on the same or a different computer. Similarly the foreign database or wordprocessing system may generate a file of data, in the same form as a moneypost, which may be copied into a compatible moneybook.

> The means of sending a moneypost - and receiving a moneypost from some other moneybook - are described in 4.6. Briefly, a time band is established across the open moneybook by specifying a pair of dates. A selection of modelling pages and summary pages is also specified. When sending a moneypost entries within the specified time band on the specified pages are copied *out*of the open moneybook to a disk file. When receiving a moneypost entries on the disk file are copied, or summed (or even negated and summed) *in* to the specified time band on the specified pages of the open moneybook.

This chapter defines the structure of moneyposts.

A moneypost may be incompatible with the moneybook intended to receive it. The subject of compatibility is examined in this chapter.

**File Structure** The moneypost is a text file. The term 'text file' means a file of characters coded in ASCII form on floppy disks. The file name must be extended by the characters MWP (e.g. TRANS. MWP) if the source of the file is foreign to MONEYWISE.

> The moneypost comprises a sequence of items, each on a line by itself. In otherwords every item in a moneypost is delimited by the carriage return and line feed characters in ASCII form.

**10.1**

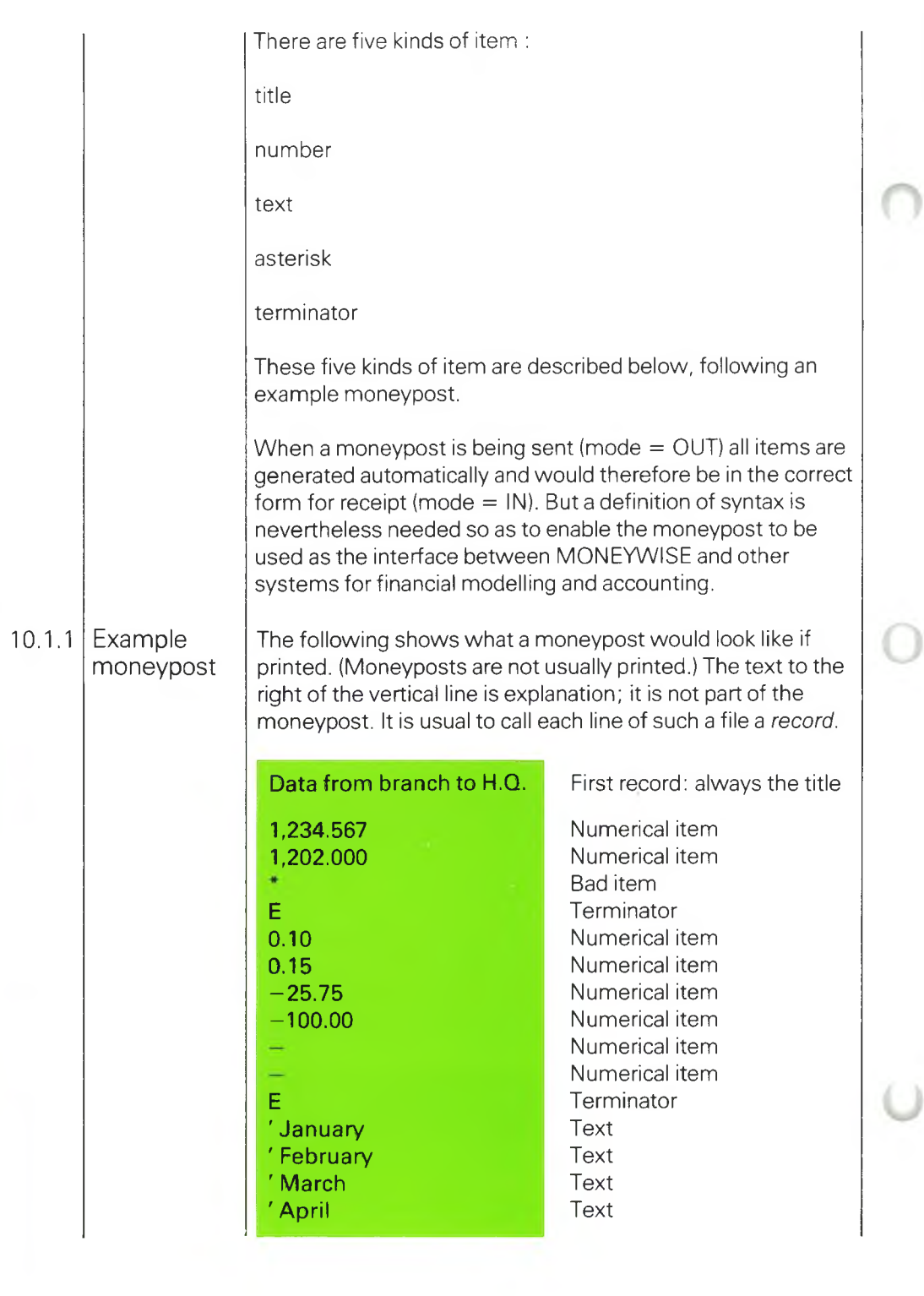

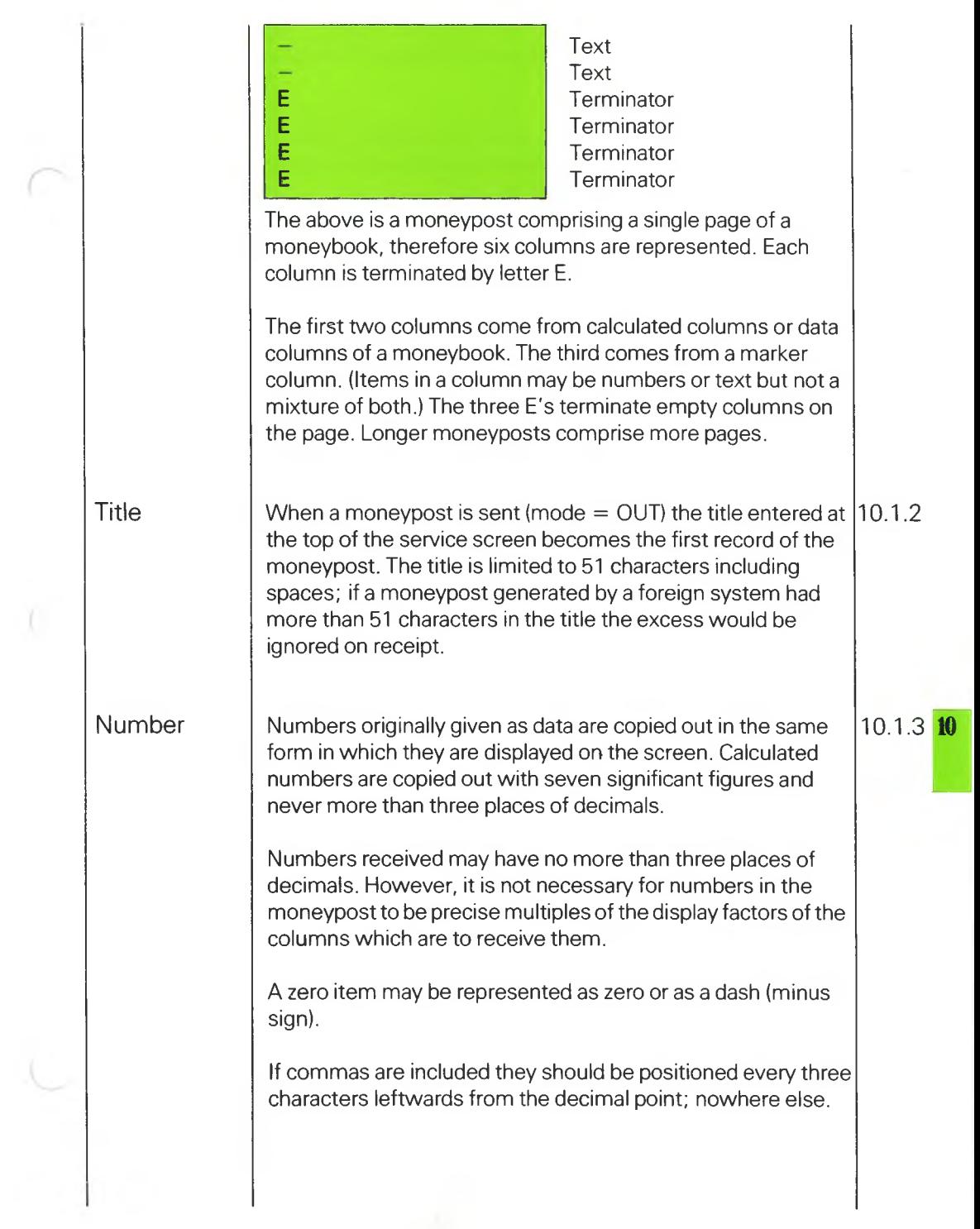

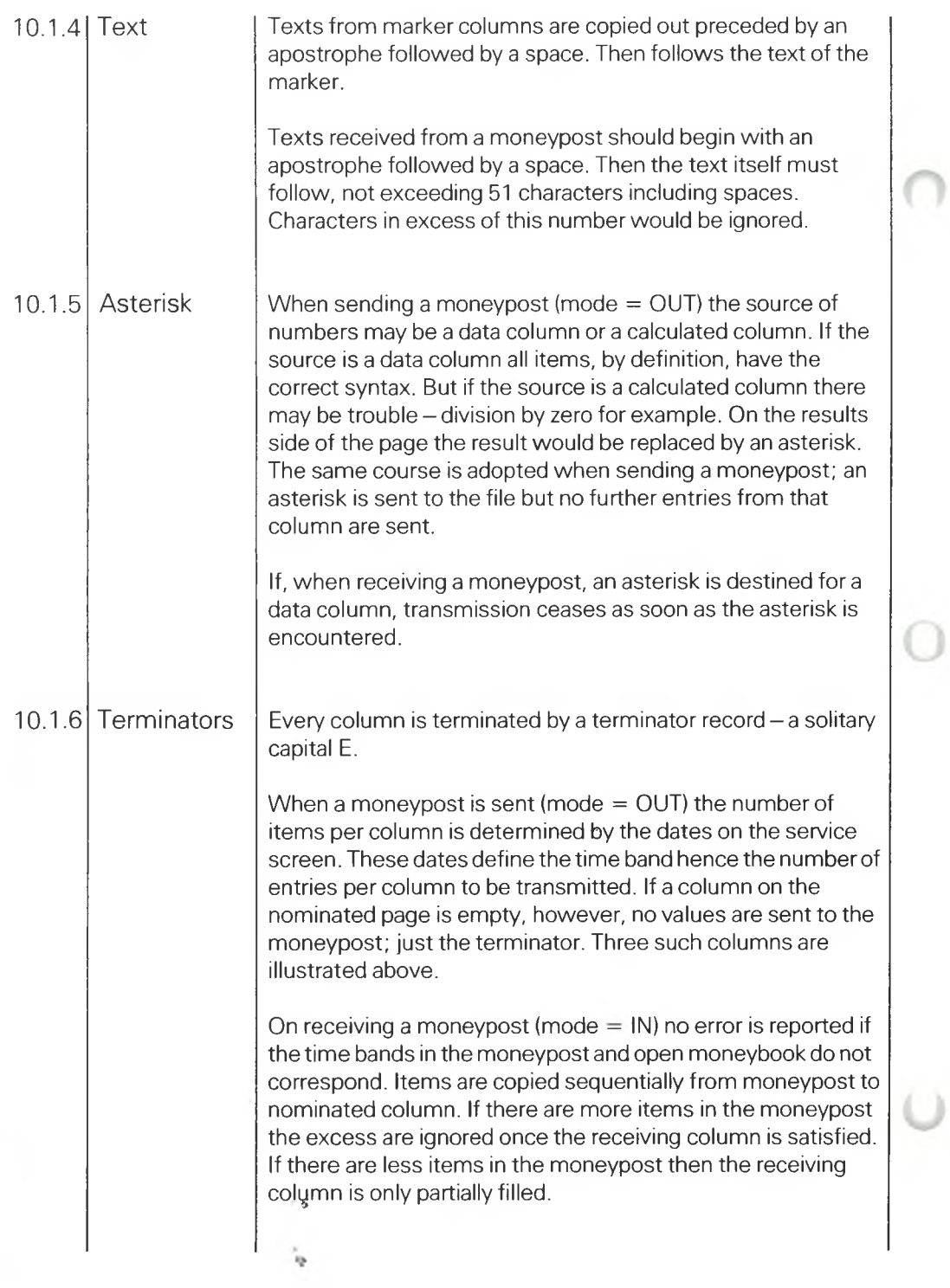

ł,

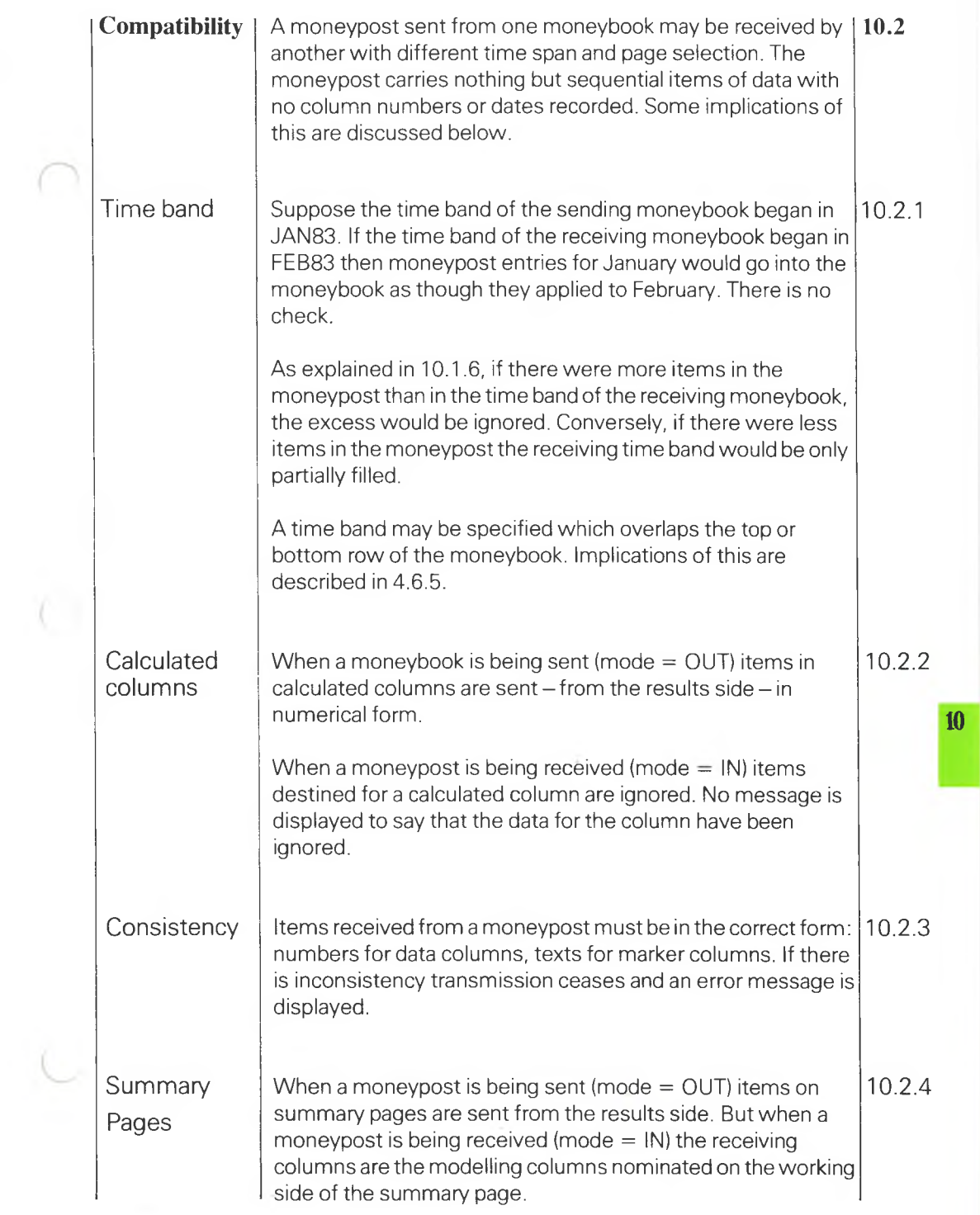

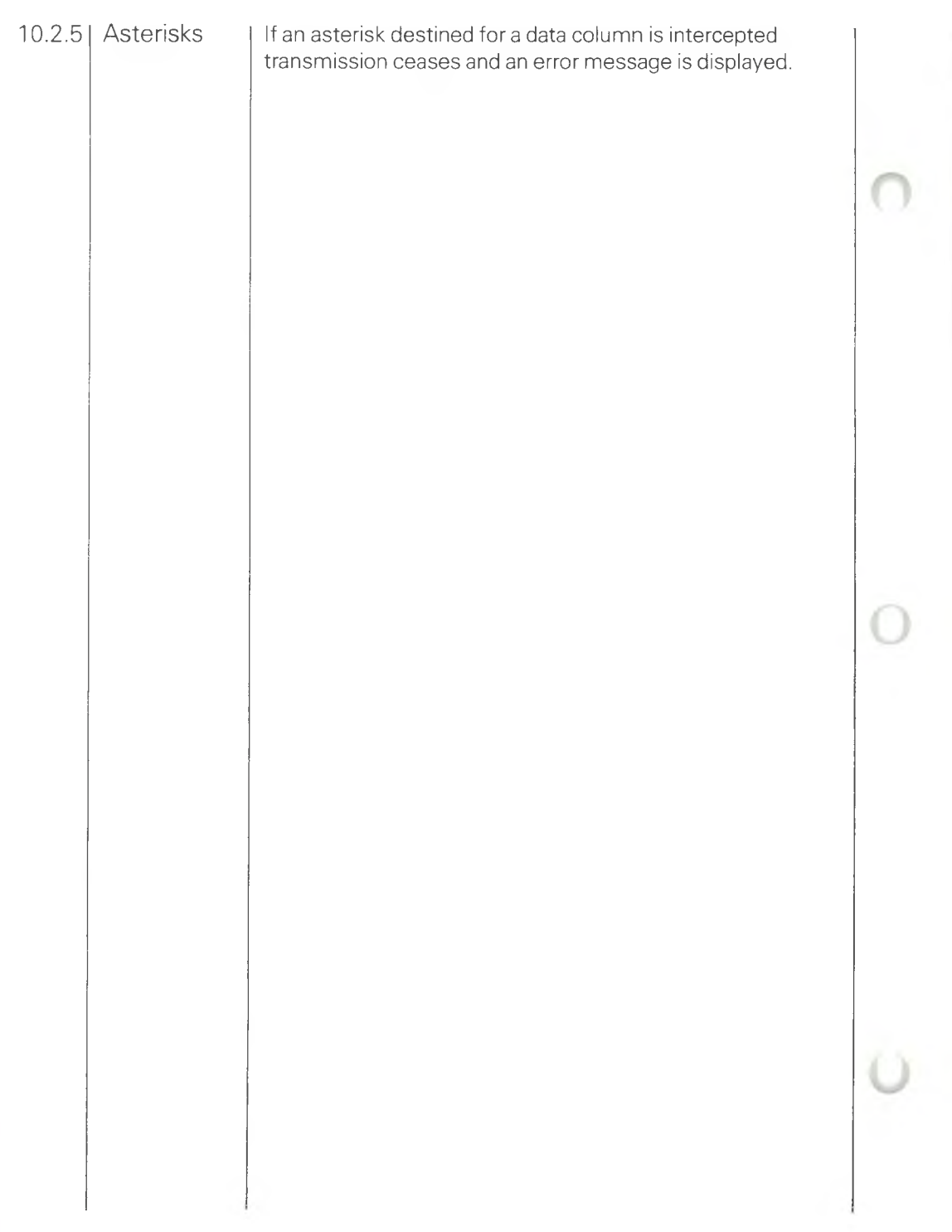

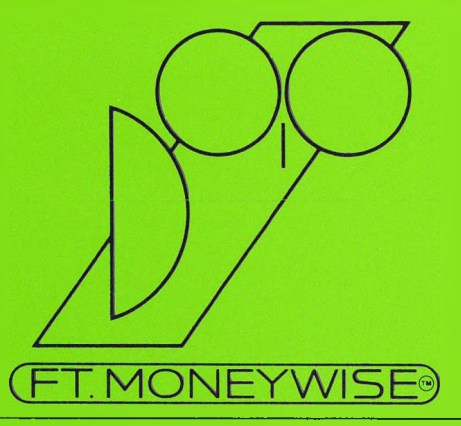

# **11 Printed Pages**

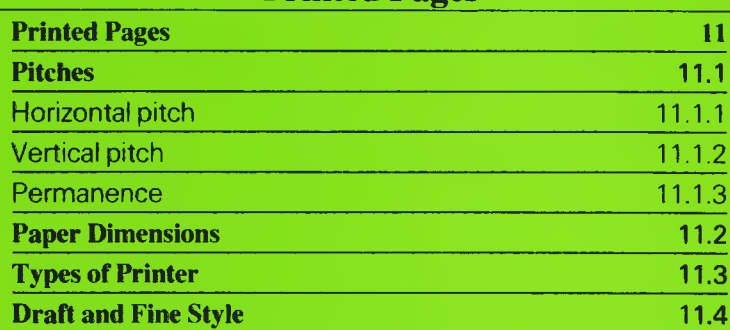

O

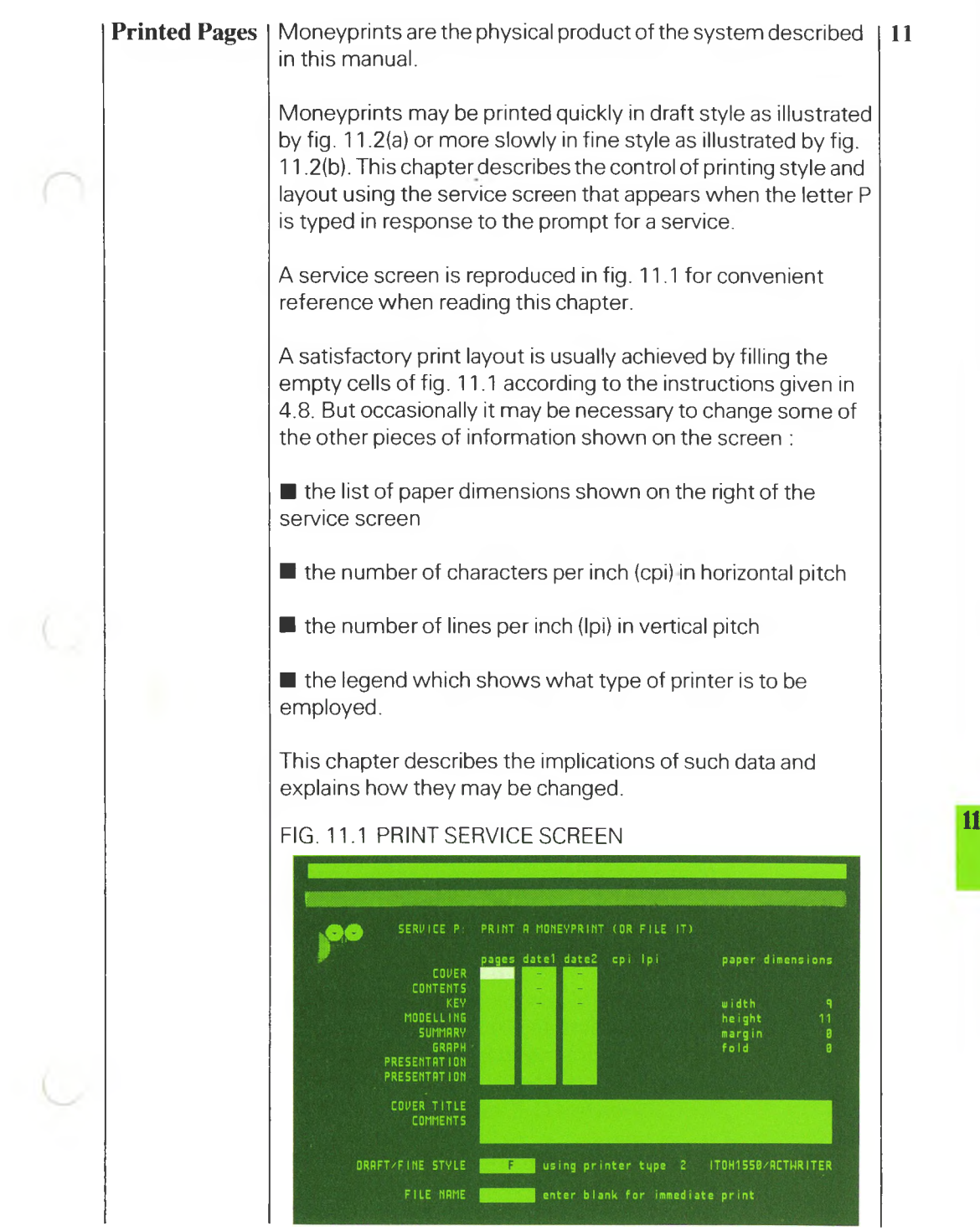

 $\subset$ 

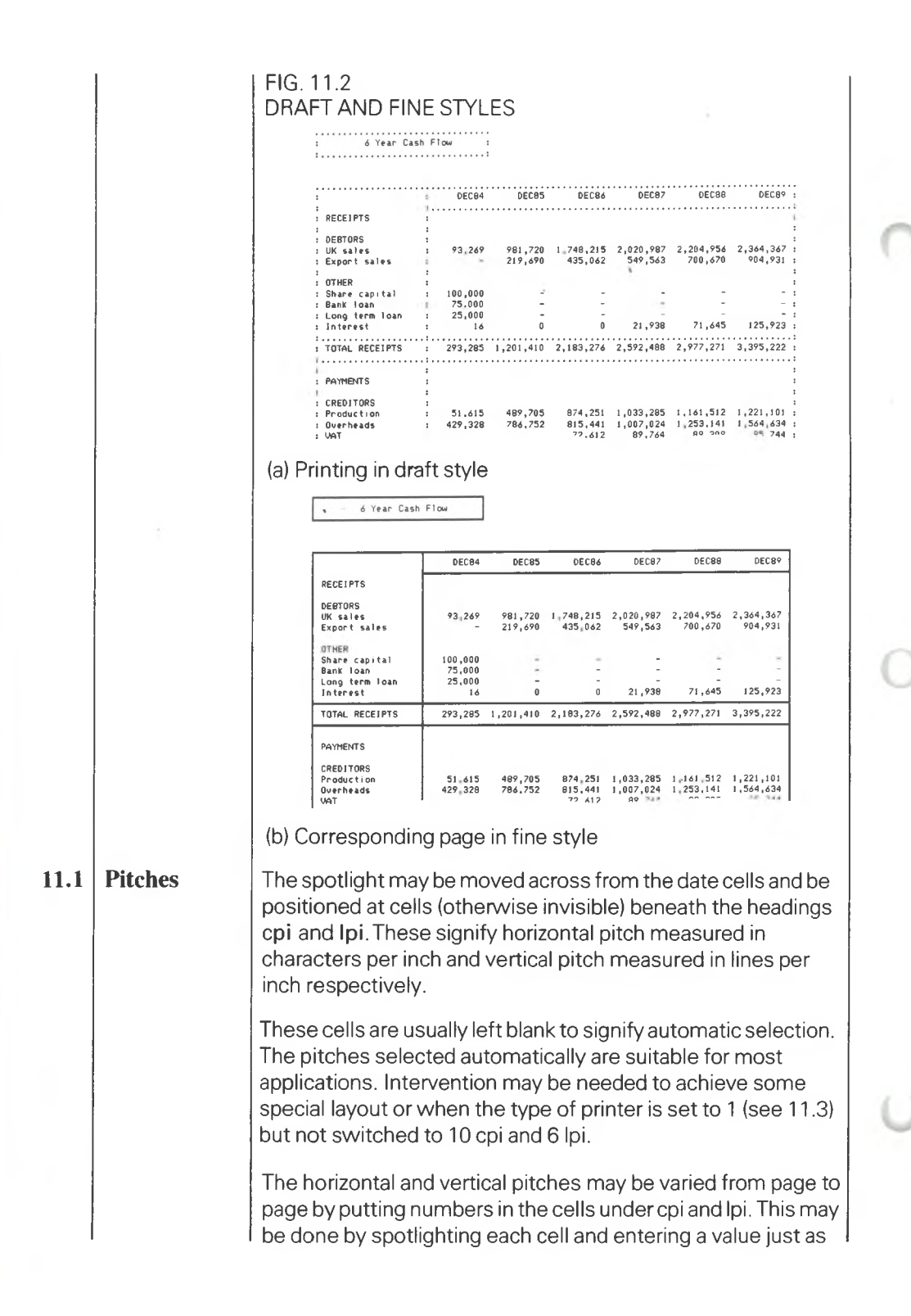

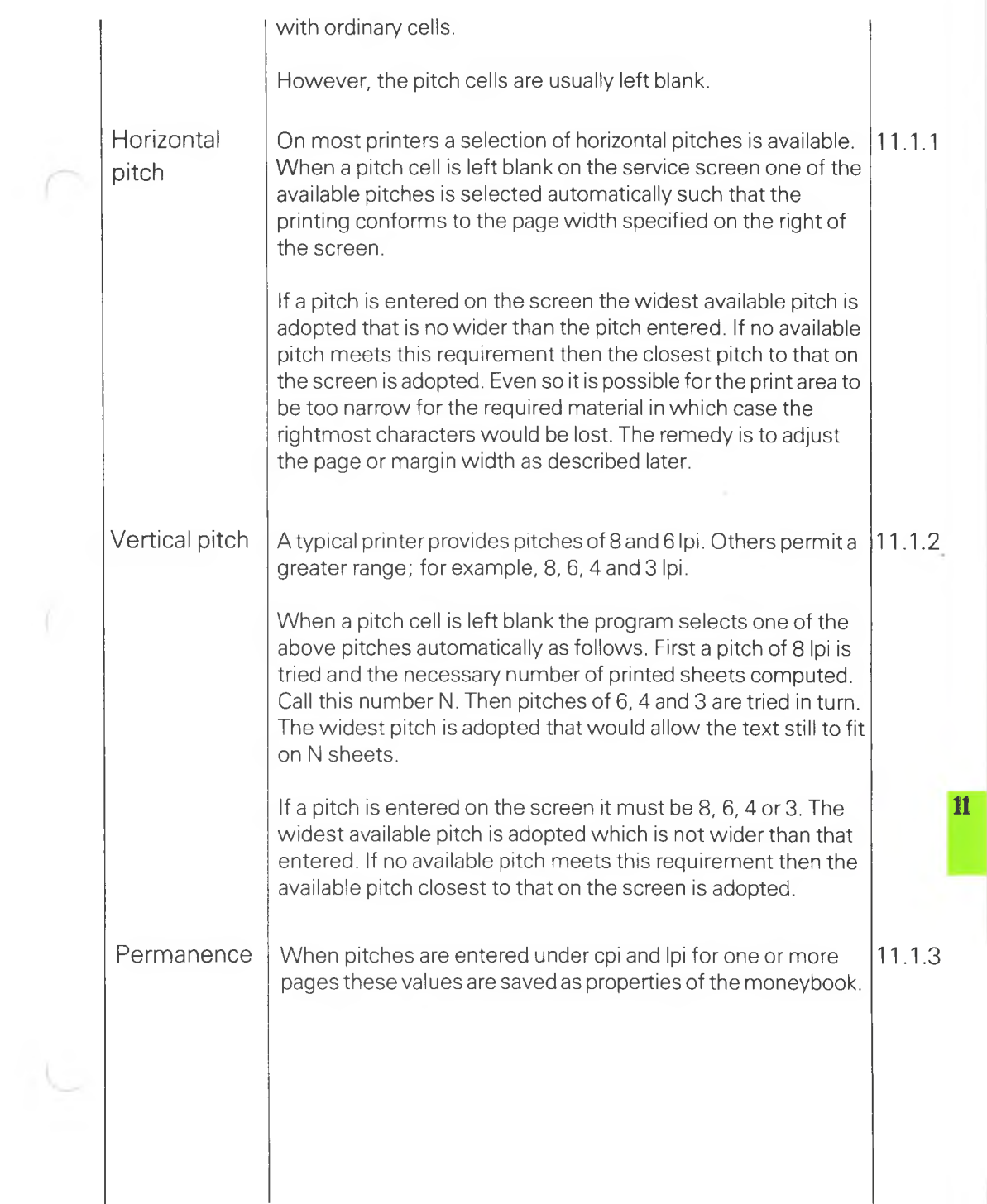

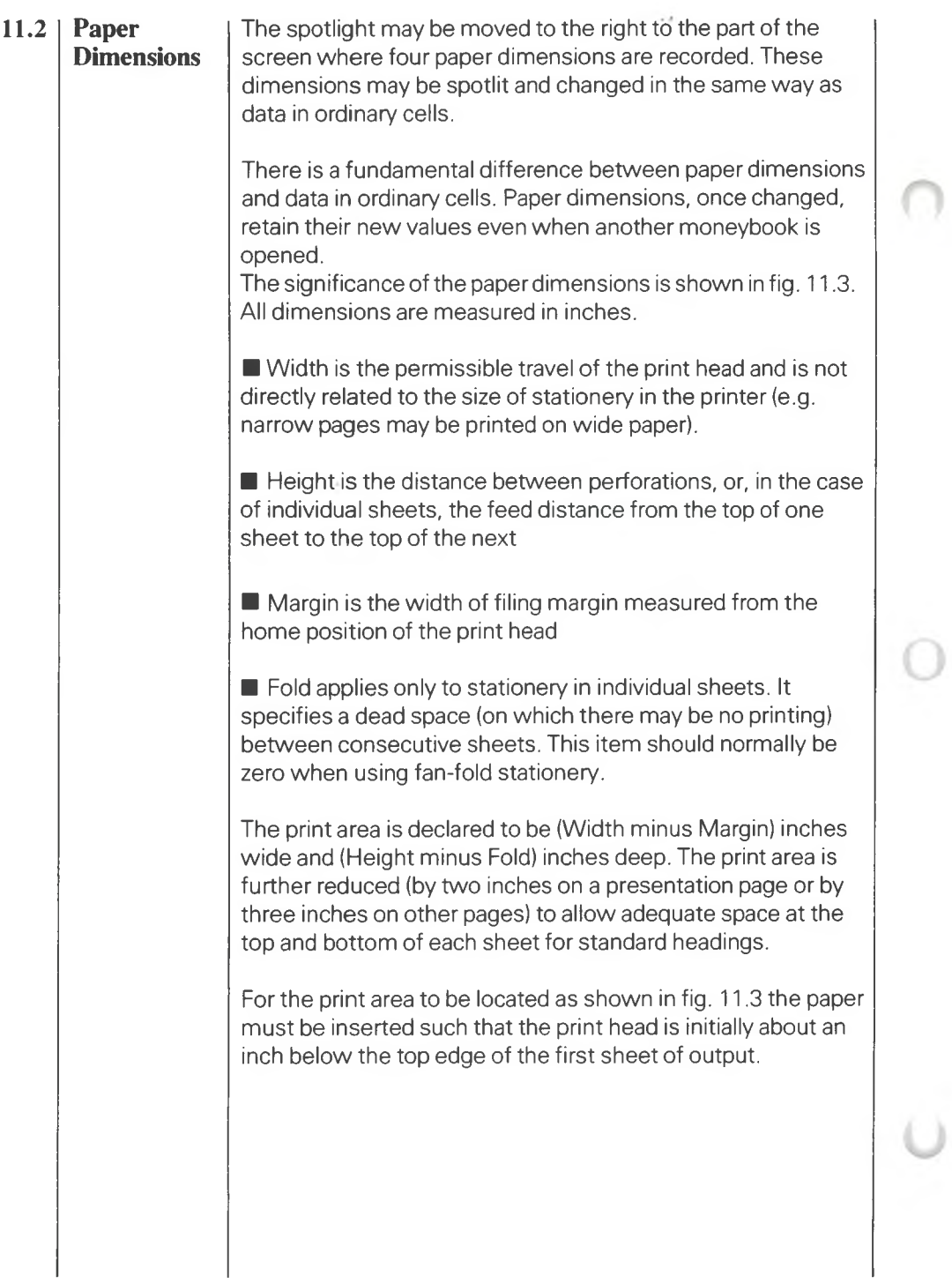

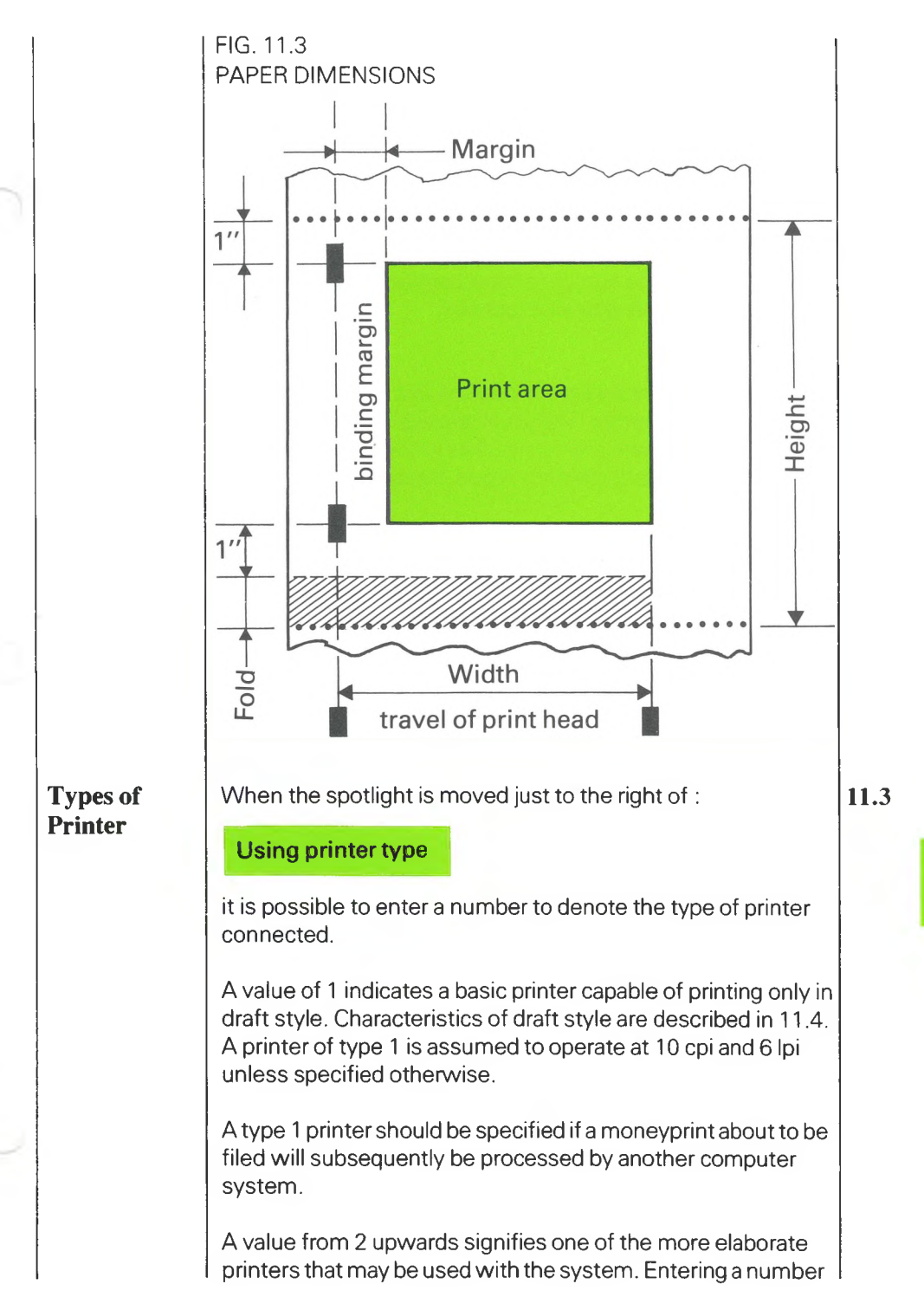

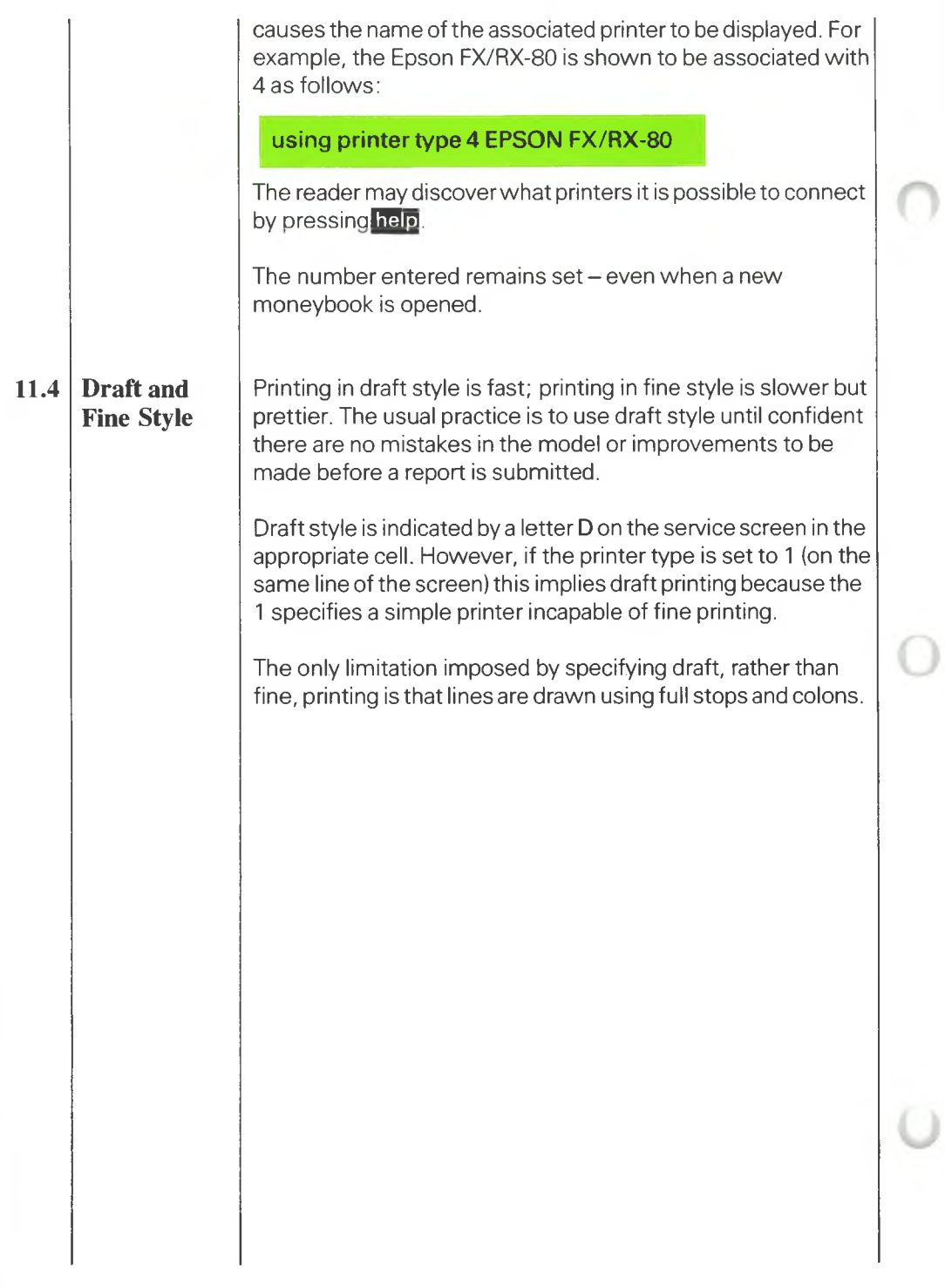

# MONEYWISE<sup>®</sup>

# **12 \_\_\_\_\_\_\_\_\_\_\_\_\_\_\_ Changes to a Moneybook**

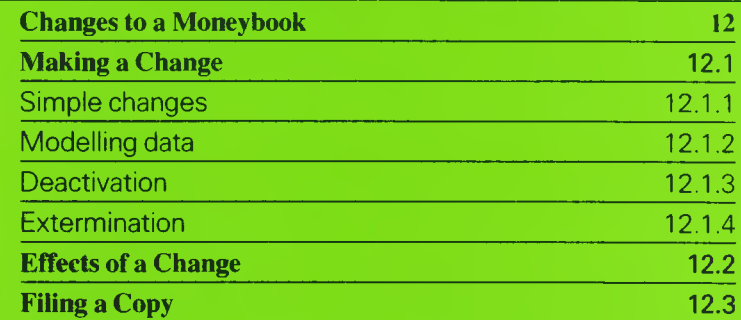

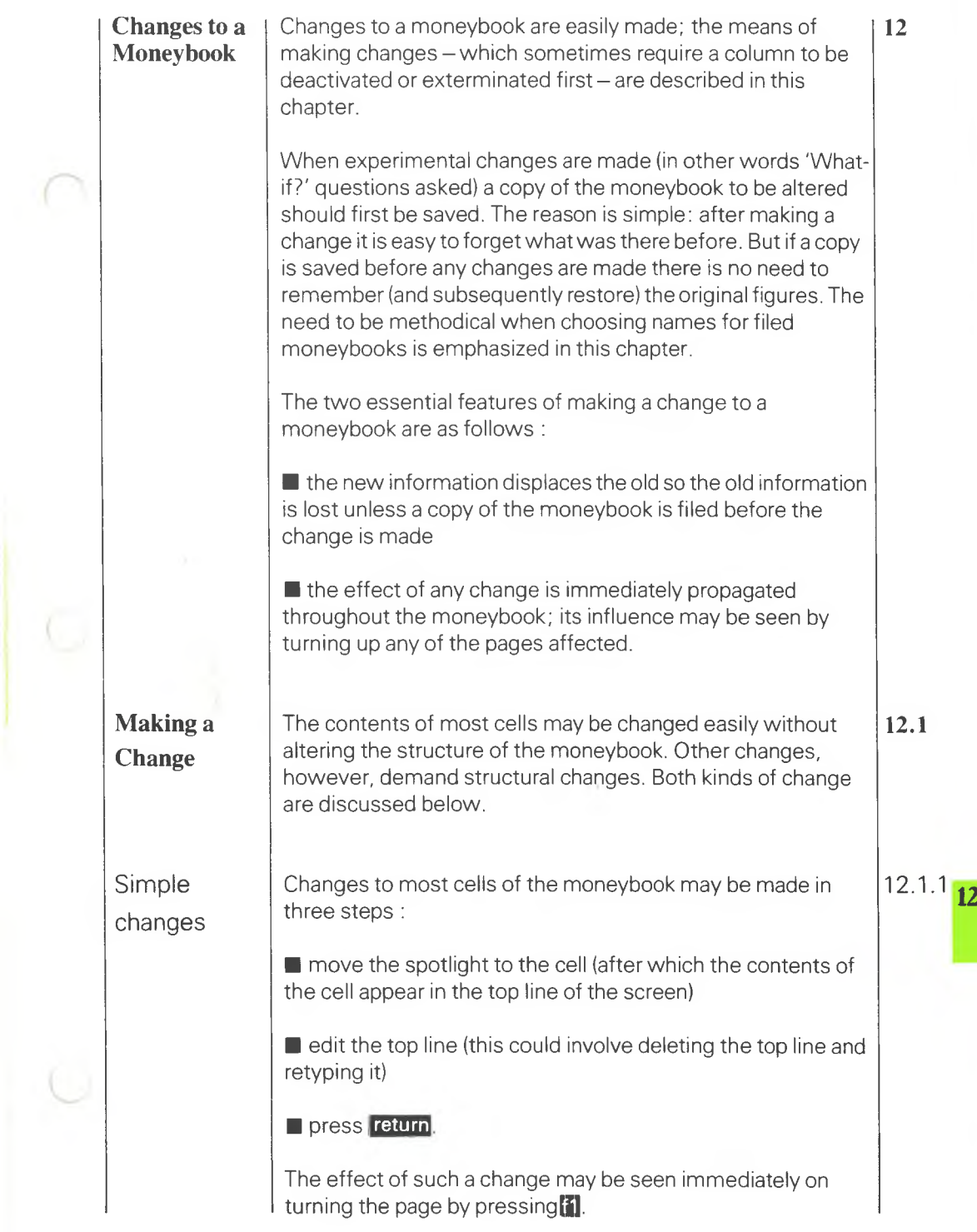

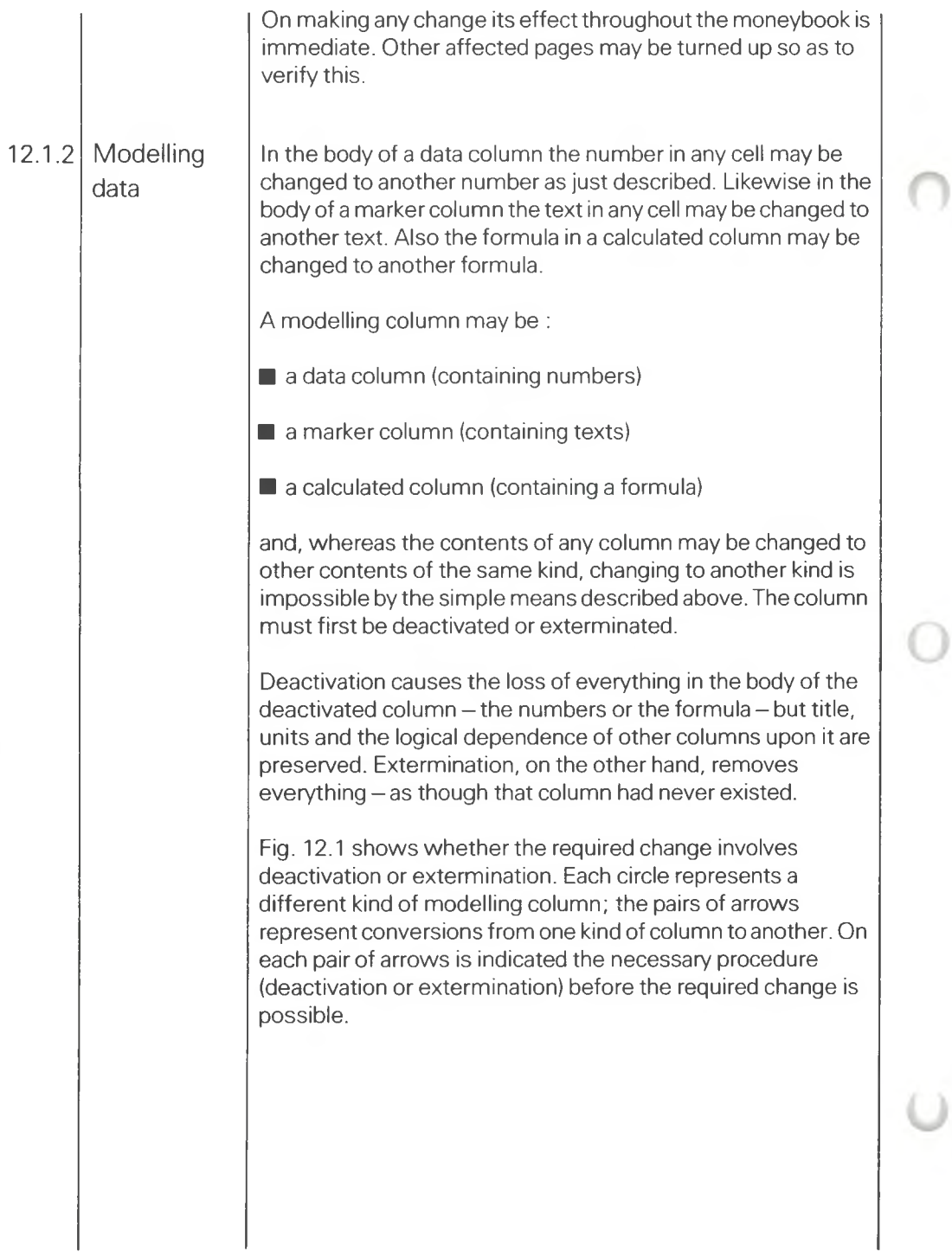

## FIG. 12.1 CHANGING THE TYPE OF A COLUMN

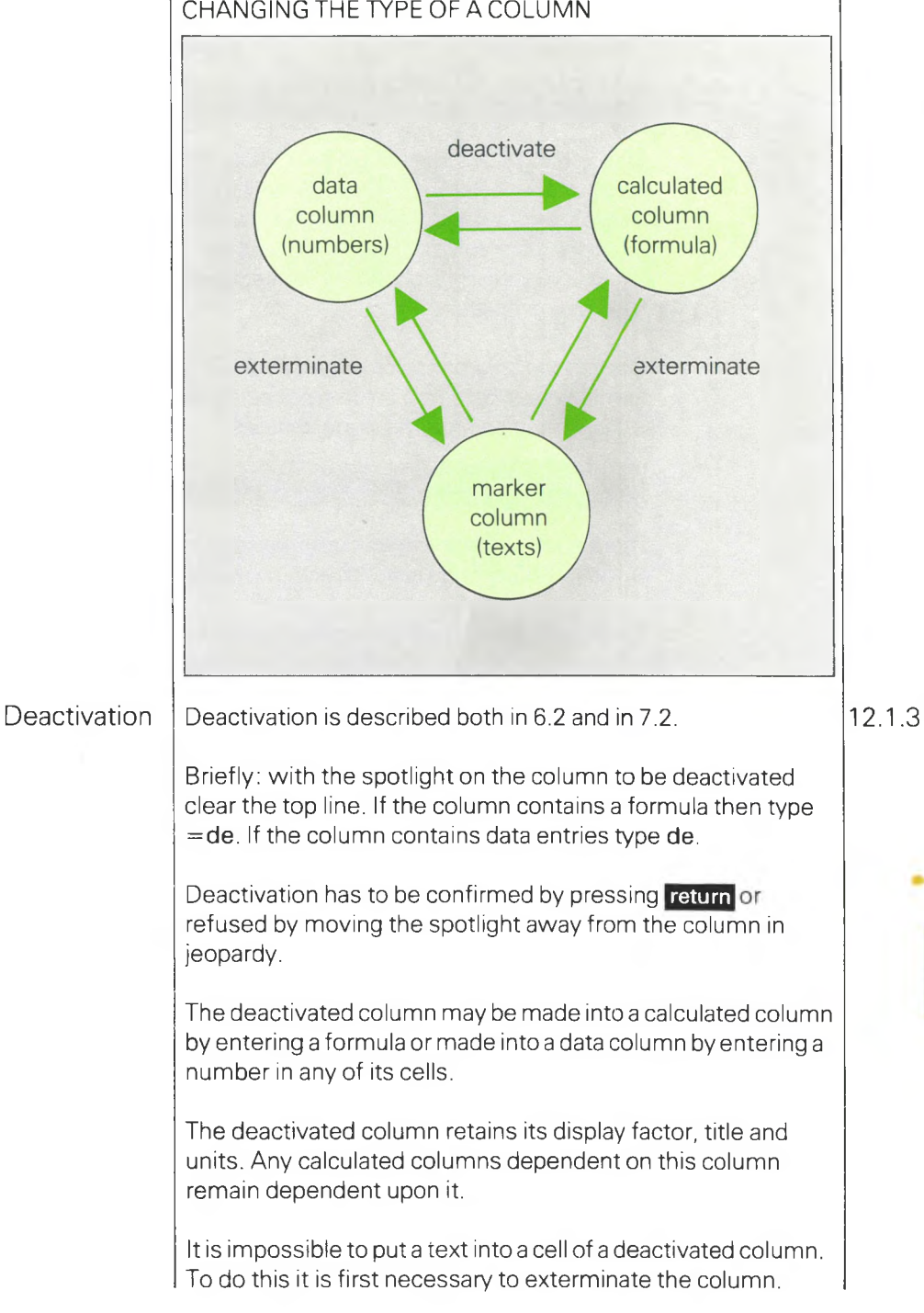

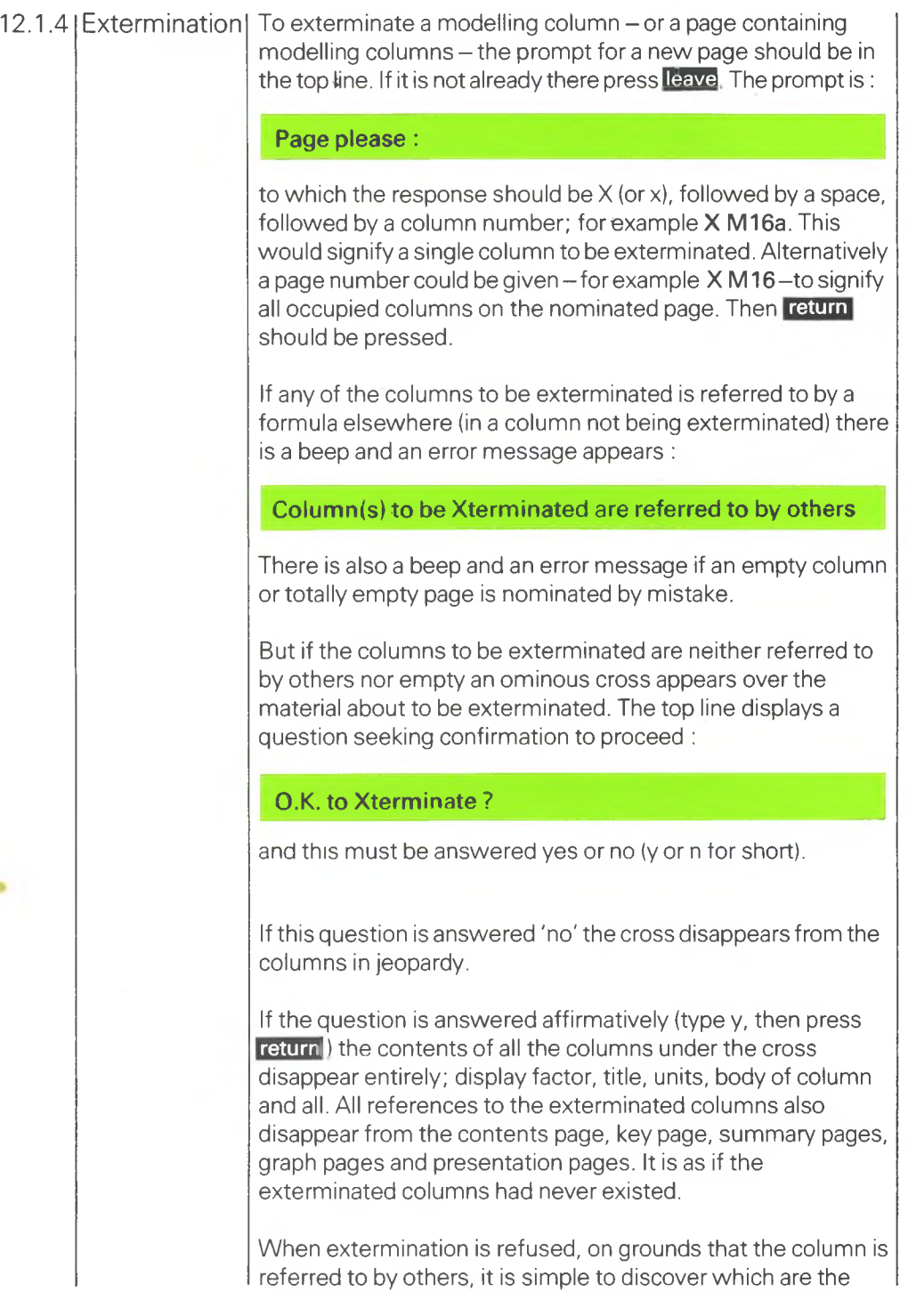

 $\bigcirc$ 

 $\cup$ 

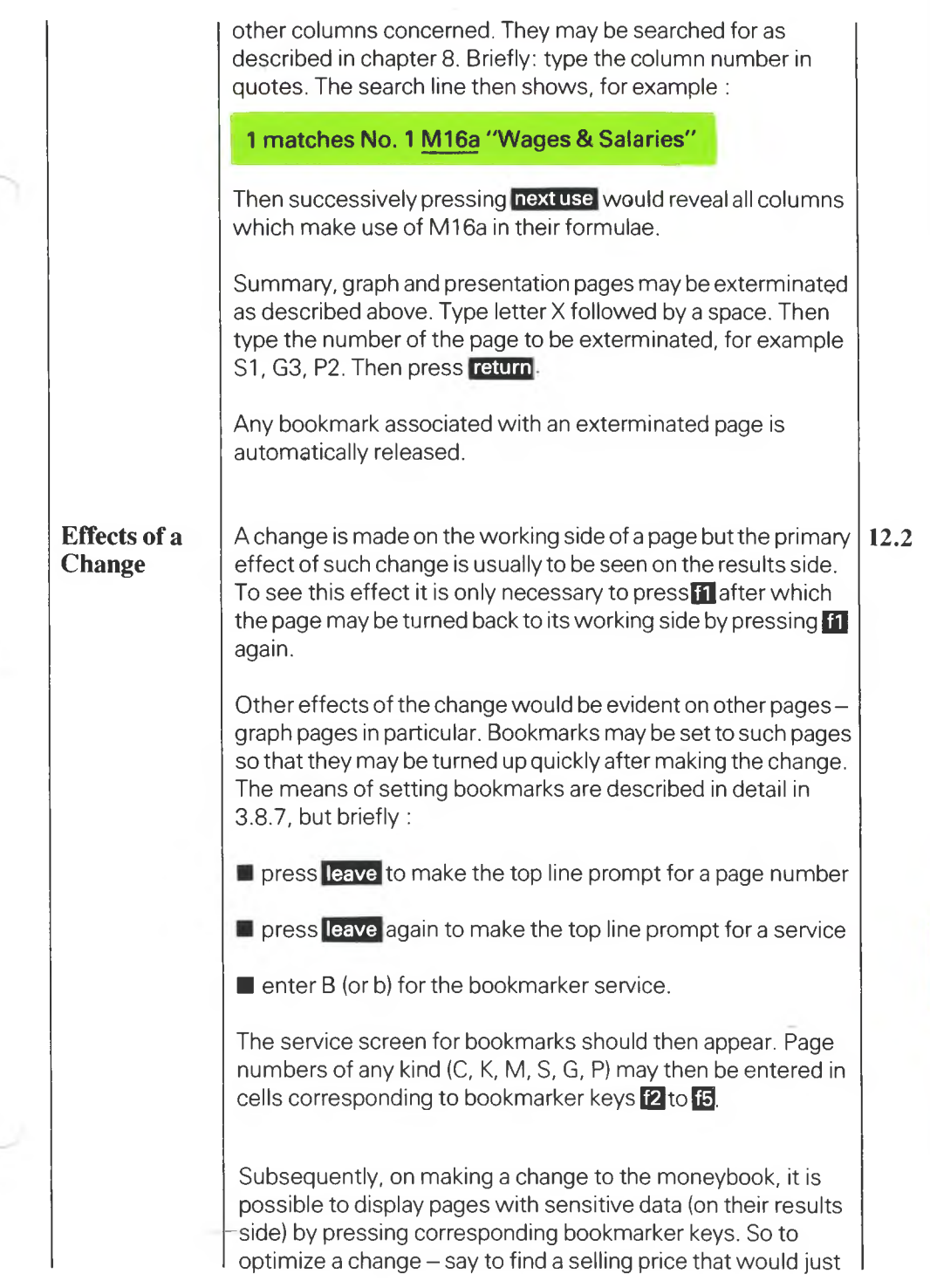

 $\sqrt{2}$ 

 $-6$ 

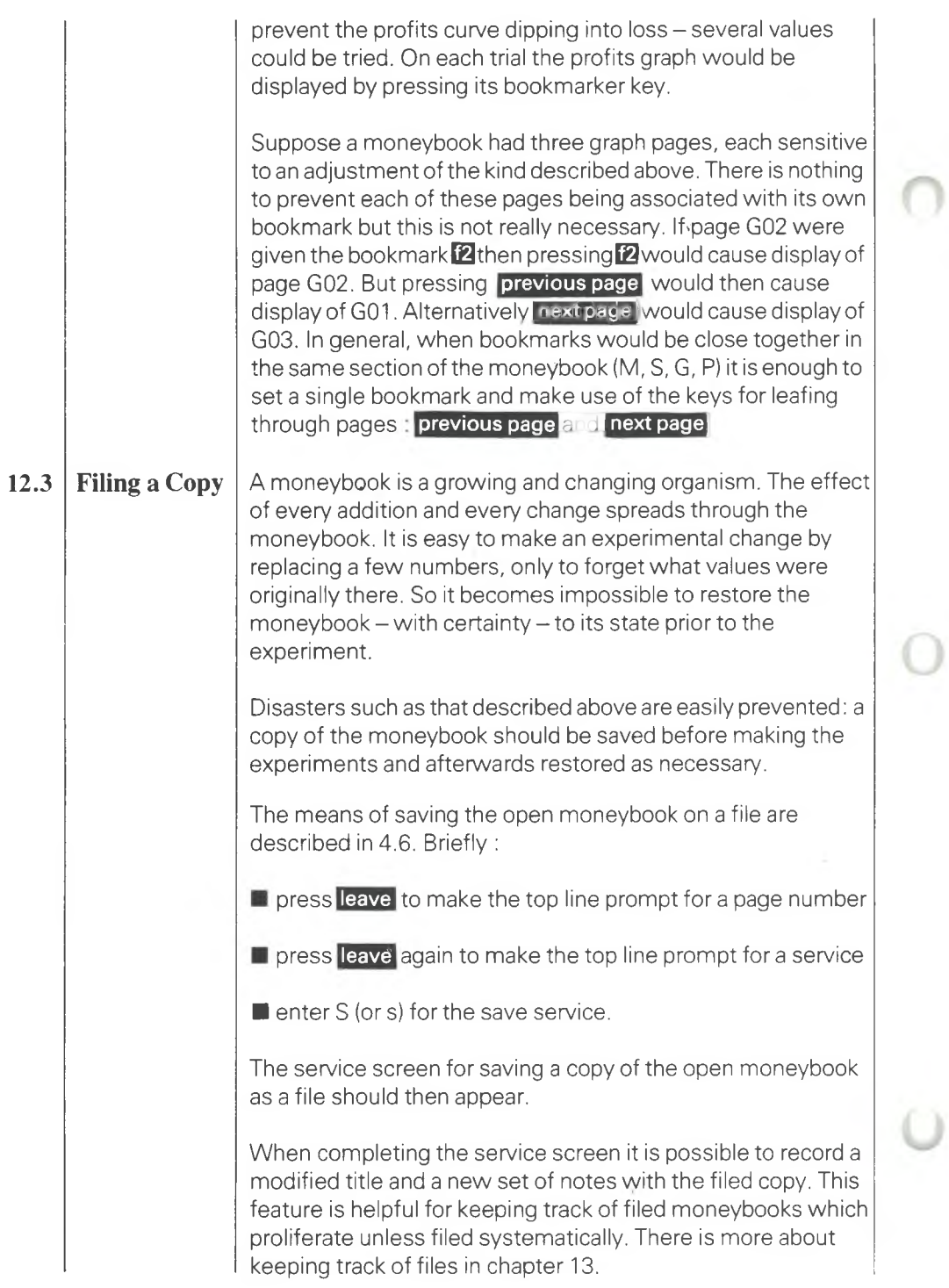

 $\overline{O}$ 

 $\overline{O}$ 

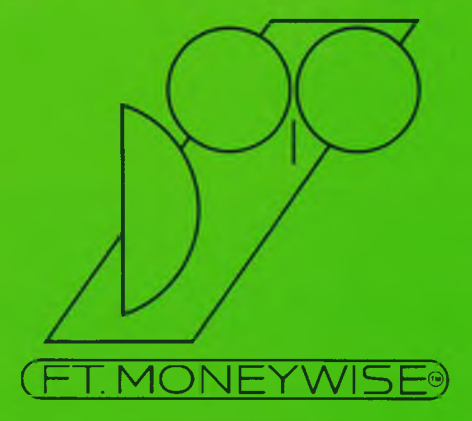

# **13**

## **File Management File Management 13**

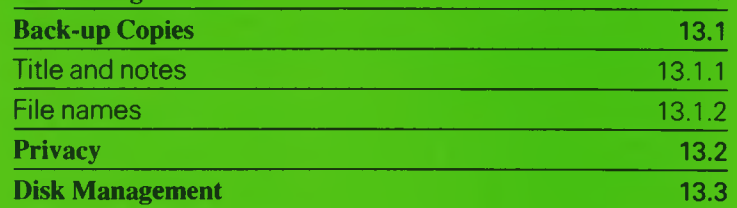

о

O

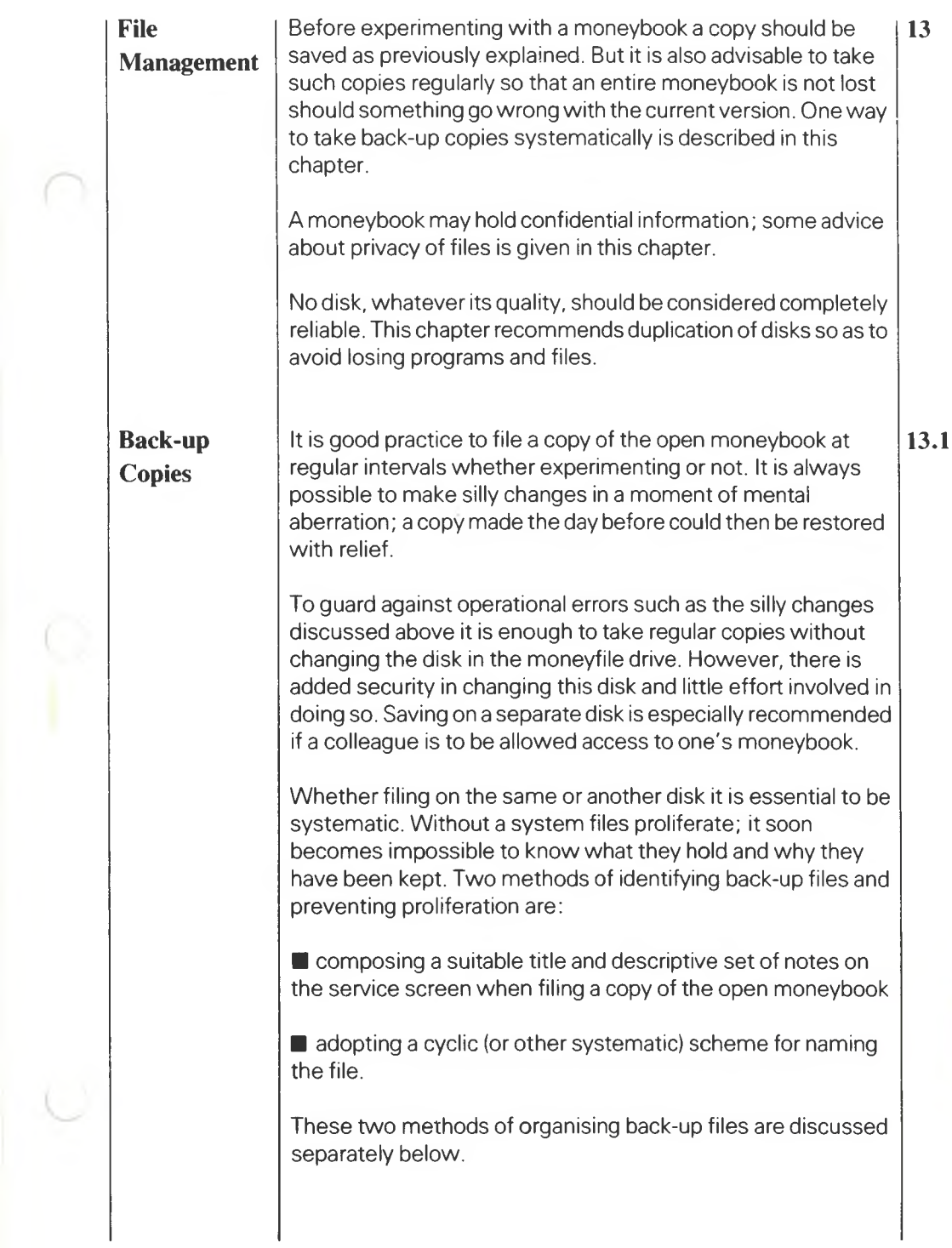

 $\frac{13}{2}$ 

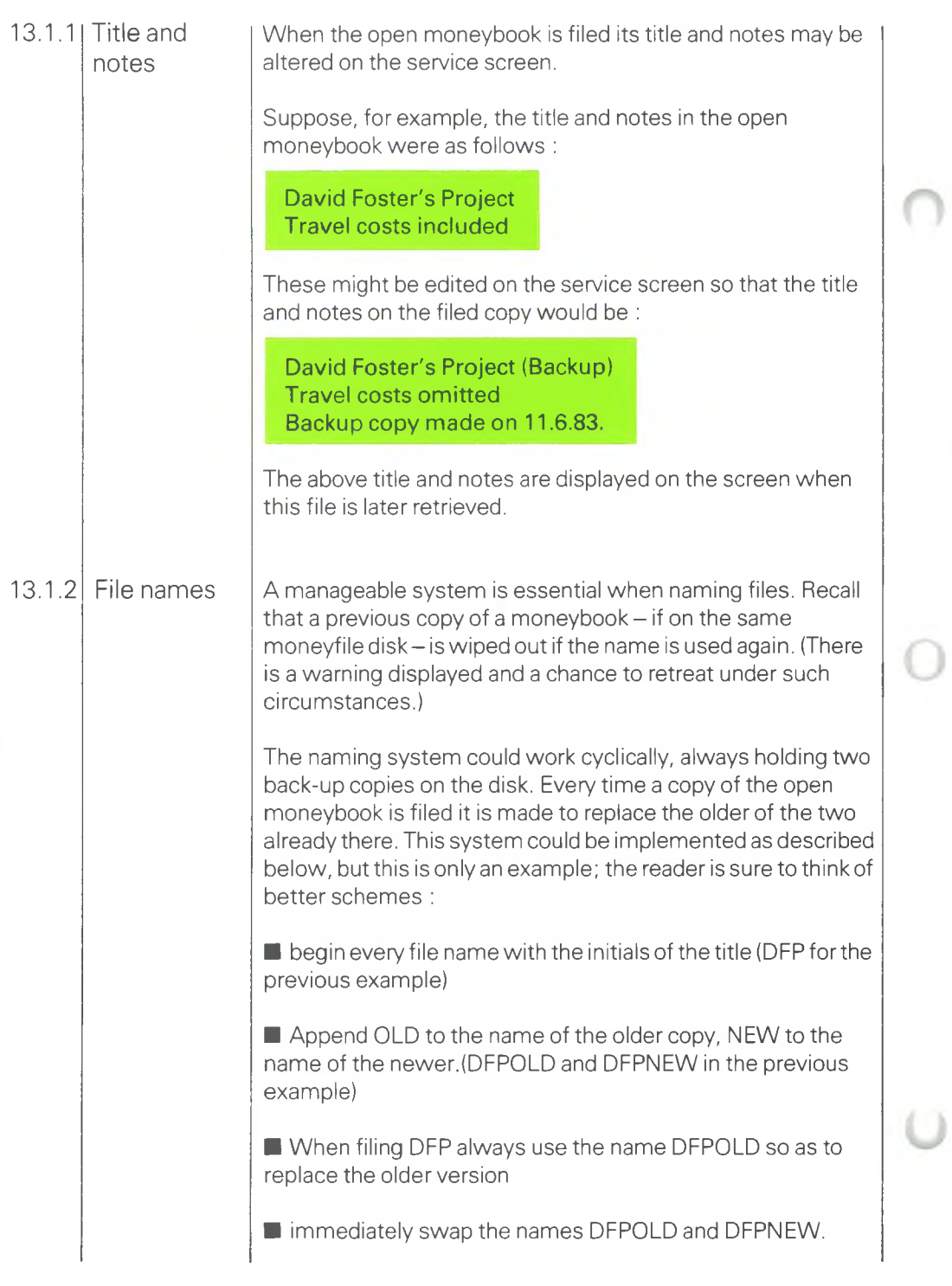

The best way to swop names is to use the renaming facility (see 4.7) three times:

rename DFPNEW as X;

rename DFPOLD as DFPNEW;

rename X as DFPOLD.

**Privacy** There are three kinds of file that can be stored on disk :

Moneybook

Moneypost

**Moneyprint** 

Moneyposts and moneyprints are stored in character form. Anyone able to use the computer's operating system - even in the simplest way – could cause moneyposts and moneyprints to be printed. So there is no inherent privacy in them. Moneybooks, on the other hand, are stored in a form comprehensible only to the MONEYWISE system so only those who have access to this system may examine moneybooks left on a moneyfile disk.

The last sentence in the paragraph above is not strictly true; 'cracking' codes is a game enjoyed for its own sake by many computer enthusiasts; the moneybook is no proof against them.

The only rule for proper security, therefore, is to ensure that confidential files are on disks locked away. If it is essential to pass information in disk form to others, the information should be prepared as a moneypost – taking care there are no confidential files on the same disk.

### **Disk Management**

A moneybook (or other file or program) may be lost without warning through a variety of causes beside the stupidity of operation already discussed. Other reasons could be :

■ power surge

power failure

**13**

**13.3**

**13.2**

■ fire

■ failure of disk drive

■ overheating of disk surface

and more.

For protecting moneybooks against failures in operating procedure a systematic back-up system is recommended. For security against physical damage the back-up copies should be stored somewhere away from the computer.

Copies of moneybooks, moneyposts and moneyprints may be made on any disk already prepared for files - this disk is simply put in the moneyfile drive just before copying. But it is also possible to copy a complete disk (including programs as well as files) using the Manager as explained in 2.6. In this case any  $dist$  will  $do - it$  does not have to be prepared.

Users of hard disks should transfer files at regular intervals to floppy disks for safe keeping. Because of the relatively large amount of information on a hard disk its failure is potentially more disastrous than that of a floppy.

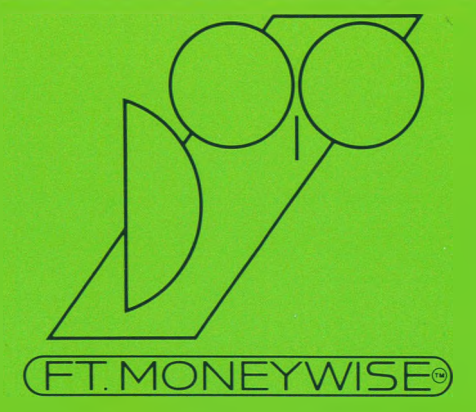

## **14 Capacity**

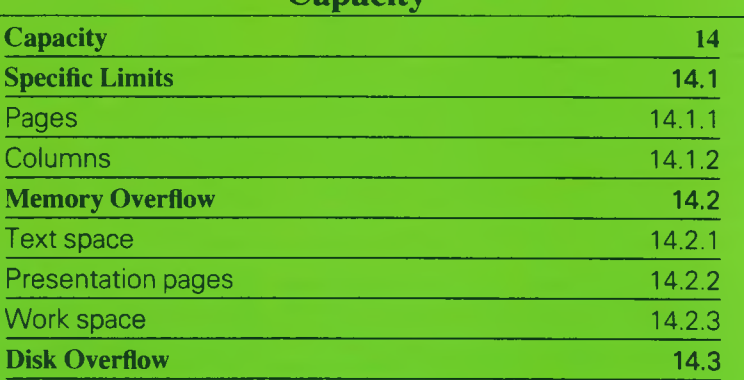

 $\mathbf{O}$ 

 $\bigcirc$ 

 $\bigcirc$ 

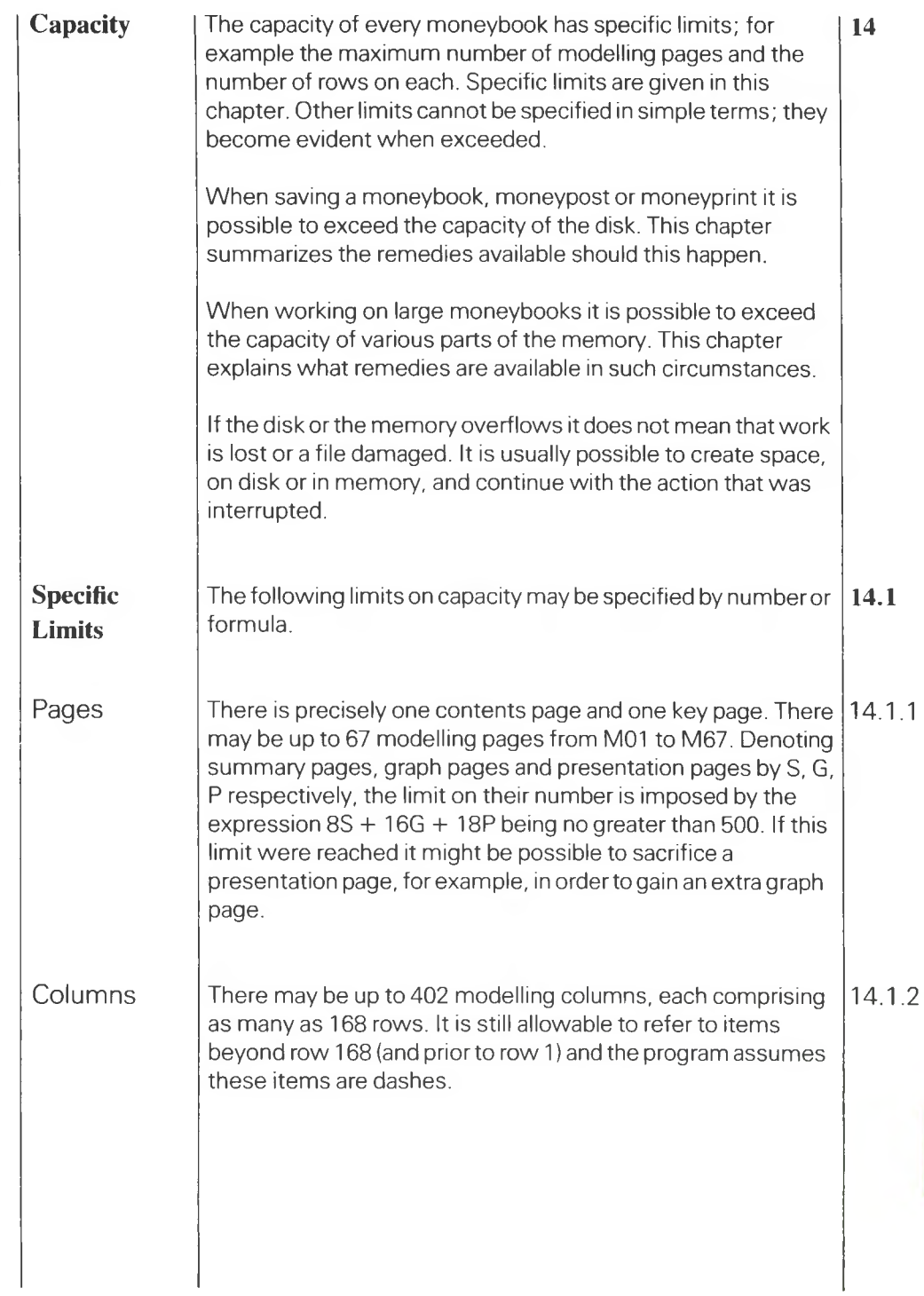

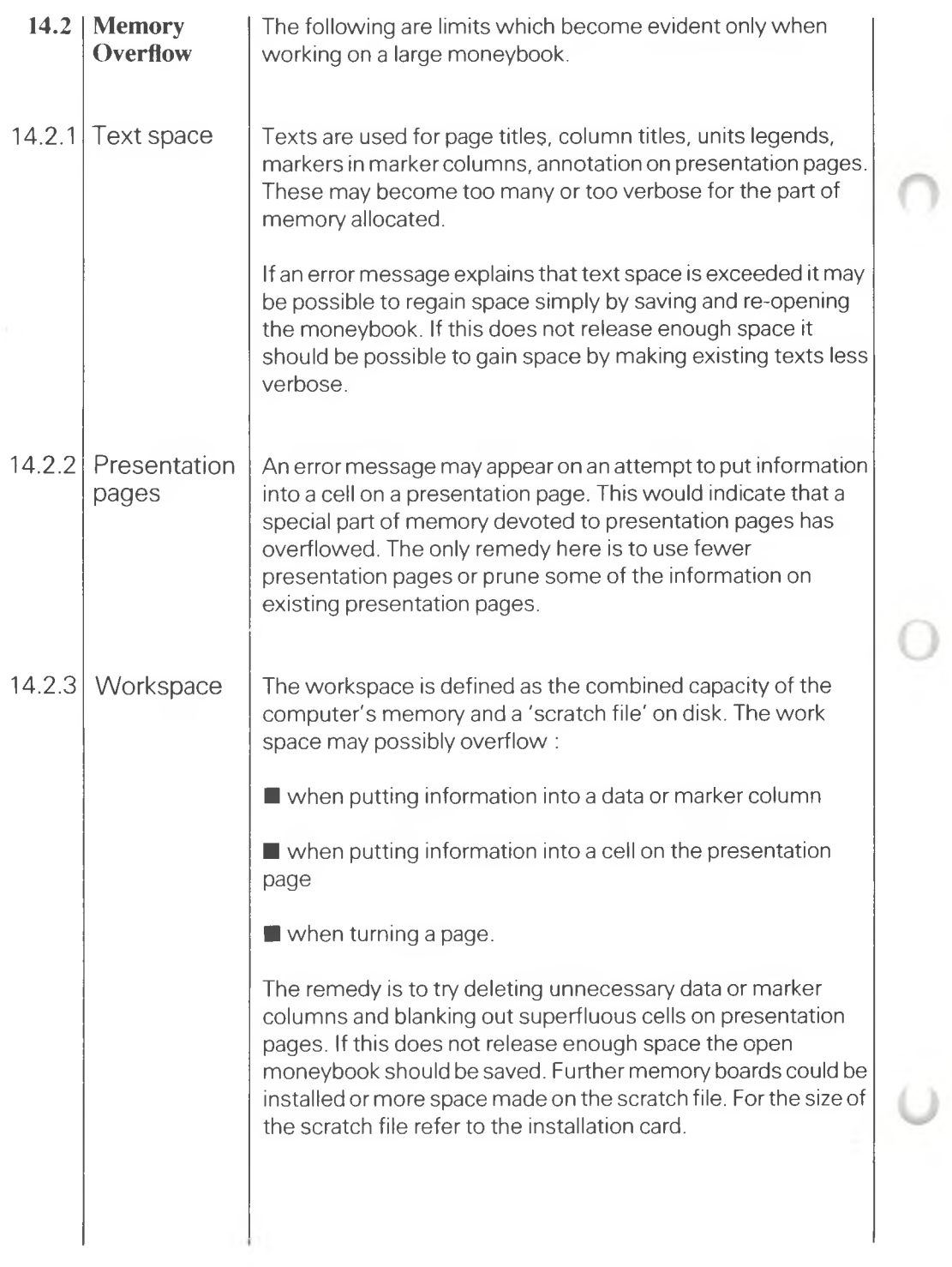

**Disk Overflow** An empty disk should provide enough space for saving a copy  $\vert$  14.3 of the largest possible moneybook.

> But usually a disk is used to hold many files; moneybooks, moneyposts, moneyprints. So it is useful to check the list of files on a disk, how much space they occupy, how much space is left. This may be achieved as described in 2.7 and 2.8.

> Disk overflow can occur only whilst filing a moneybook, moneypost or moneyprint. If a message appears saying the disk is full the first remedy is to use the deletion service on unwanted files. When using a hard disk this is the only remedy, except that files may be copied to a floppy disk, if available, rather than deleted.

> The other remedy is to change the disk in the moneyfile drive. An empty disk may be substituted as long as it has been prepared. In doing so the spotlight must be moved from the cell labelled O.K. TO FILE? to the one labelled FILE NAME. This procedure, and the precautions to be observed, are described in 4.6.4.

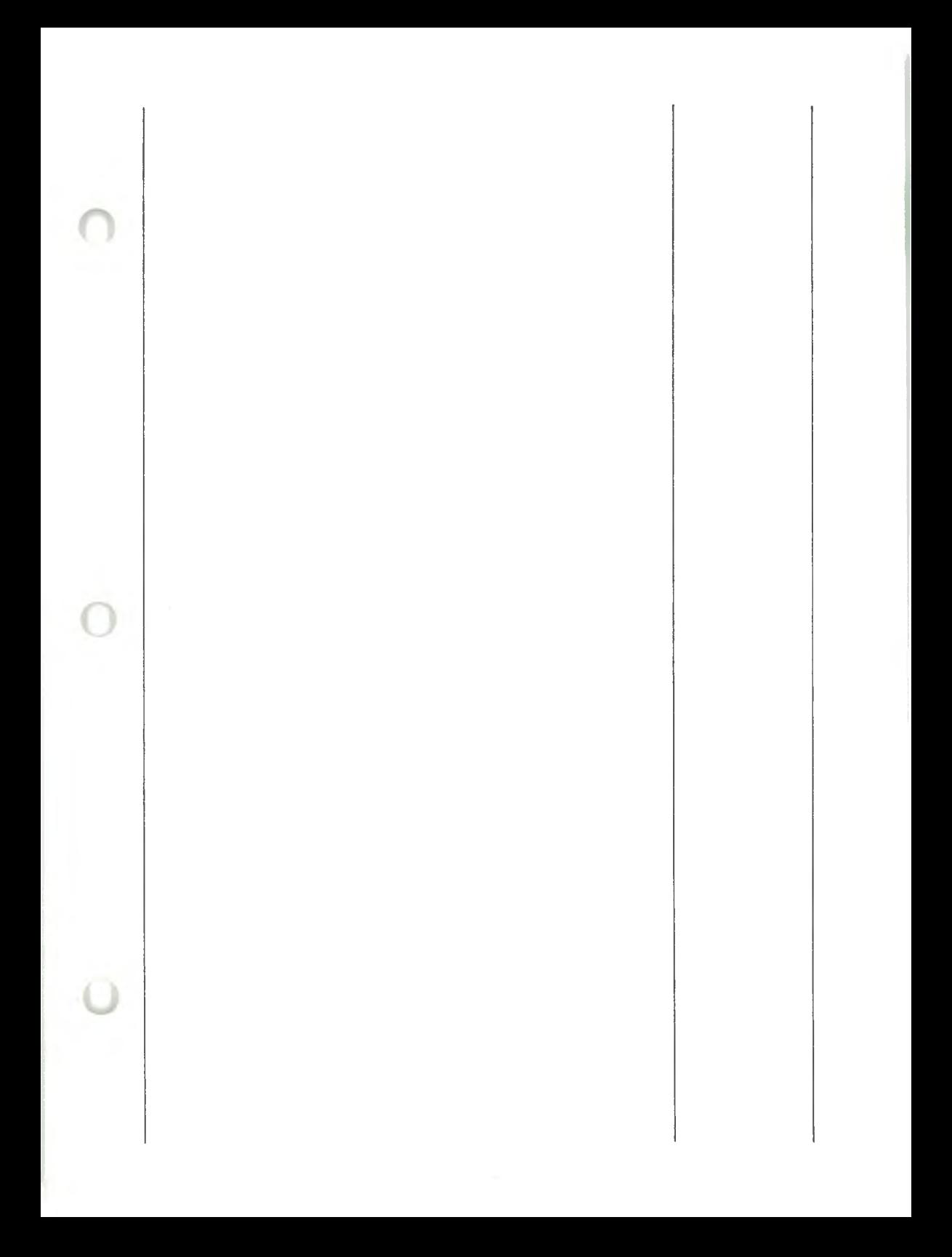

### **DESIGNING THE LOGO AND BANNER**

**The Moneywise Logo and Banner** On the printed page the 'logo' and 'banner'<br>enhance the appearance of a monevprint. They enhance the appearance of a moneyprint. have dimensions fixed by <sup>a</sup> graphics designer to ensure aesthetic balance.

> The logo is an area about one inch square of dot matrix printing. It appears near the top left hand corner of all printed pages other than presentation pages.

> The banner is <sup>a</sup> strip just beneath the logo and running across the page. (On <sup>a</sup> presentation page there is no logo and the banner appears at the bottom).

> The logo is variable; its dot matrix pattern may be freely composed.

> The banner is variable; any text may be embedded within it. The letters of the text are styled when printed so that each appears much wider than when shown on the screen.

> The logo design program enables both logo and banner to be adapted to the user'<sup>s</sup> design.

**To run** Leave the Moneywise system (see section 2.2 of the User Manual) to obtain the operating system prompt <sup>&</sup>gt;

> Insert the Tutorial disk into the floppy disk drive designated by the default drive letter. (The default drive letter appears in front of the  $\lambda$ . It may be changed by typing a new letter followed by <sup>a</sup> colon, then pressing [return].)

Then type :

**MWLOGO** [return]

**the logo design program**

unless you are using <sup>a</sup> colour graphics adapter and monitor on an IBM Personal Computer in which case type :

**MWLOGO 04** [return]

The program then offers the options of composing the logo or composing the banner.

After selecting one of these options hold down the [help] key to obtain further information on how to proceed. (The positions of such basic control keys are identified on the Reference Card).

Either activity, once selected, can be abandoned by pressing the [leave] key (another control key). The effect would be <sup>a</sup> reversion to the options screen.

The options screen offers <sup>a</sup> choice of further composition, or of storing the latest logo and banner, or of leaving the program.

**The logo option** Of the rectangular dot matrix area forming the printed logo only <sup>a</sup> central vertical band (four-fifths of the logo width) is accessible for composition.

> The composition area is shown greatly magnified on the screen when the logo option is selected.

> In the composition area there is <sup>a</sup> blinking cursor which can be moved about using the numeric keypad. Press [help] to learn how.

> As the cursor is moved each matrix dot in its wake is left behind in one of the following 'paint modes':
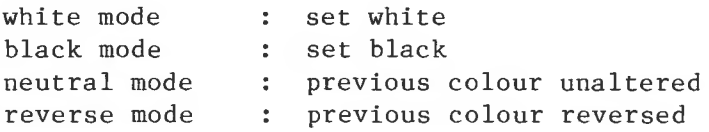

The paint mode in use (indicated by <sup>a</sup> legend at the bottom of the screen) can be changed by pressing number key 0. When the cursor is stationary the colour of the dot which it covers can be seen without moving the cursor away. Over <sup>a</sup> white dot the flashing cursor spends most of its time white; when over <sup>a</sup> black dot the flashing cursor spends most of its time black.

The two vertical edge strips, which are not in the composition area of the logo, are either both white or both black. They take their colour from that of the top left dot of the composition area.

The settings of all the dots in the logo can be reversed by pressing [f2]. Pressing [f1] has the effect of turning all dots black.

Logo composition may be abandoned or resumed at any time. Pressing [leave] breaks composition and causes the main options screen to be displayed.

**The banner** When this option is selected the rectangle **option** for <sup>a</sup> logo and accompanying banner strip are shown blocked out on the screen.

> An editing cursor is shown in the banner strip.

> Text can then be typed into the banner strip and edited using the editing keys defined on the Reference Card.

The text set up in this way becomes the text imbedded in the banner strip when a page is<br>printed. However, the printed characters are However, the printed characters are attractively formed, and generally wider, than those appearing on the screen during composition.

Banner composition may be abandoned or resumed at any time. Pressing [leave] breaks off composition and causes the main options screen to be displayed.

**Storing the logo and the banner** After reverting to the main options screen the option to store the logo and banner may be selected. This has the effect of replacing the currently stored version with the most recent composition  $-$  though there is no visible sign of this activity.

> The stored version provides the starting point for the next occasion on which the logo design program is run.

**Installing the logo for use in printing**

The composed banner and logo are stored in <sup>a</sup> file called MWLOGO.CHR.

For this file to be used, it has to be copied from the Tutorial disk onto <sup>a</sup> disk area where it can be accessed by the Modeller during printing.

For <sup>a</sup> standard twin-floppy installation MWLOGO.CHR must be on the Moneywise system'<sup>s</sup> right-hand Start-up Disk.

On other installations the required file should reside on the drive/sub-directory containing MWP\*.PRF (where \* varies according to the version number).

To copy the MWLOGO.CHR file across to the area where it can be accessed it is necessary to exit from the logo design program (using the main options screen) and then make use of the COPY utility described in the operating system reference manual. (First rename the already installed MWLOGO.CHR if you may want to revert to using it again.)

**Improving the result** After the accessible copy of MWLOGO.CHR has been made the Moneywise system should be run to obtain a sample moneyprint.

> If the printed appearance of either logo or banner needs modification, such modification may be made using the logo design program as already described.

> Remember to copy the revised logo file across after correction.

**Printing the logo in a moneyprint** <sup>A</sup> moneyprint ordered with <sup>D</sup> (draft) or <sup>F</sup> (fine) style will automatically feature the installed logo and banner.

They can be suppressed by specifying Dinstead of <sup>D</sup> or F- instead of F.

© Moneywise Software Limited, 1983, 1984

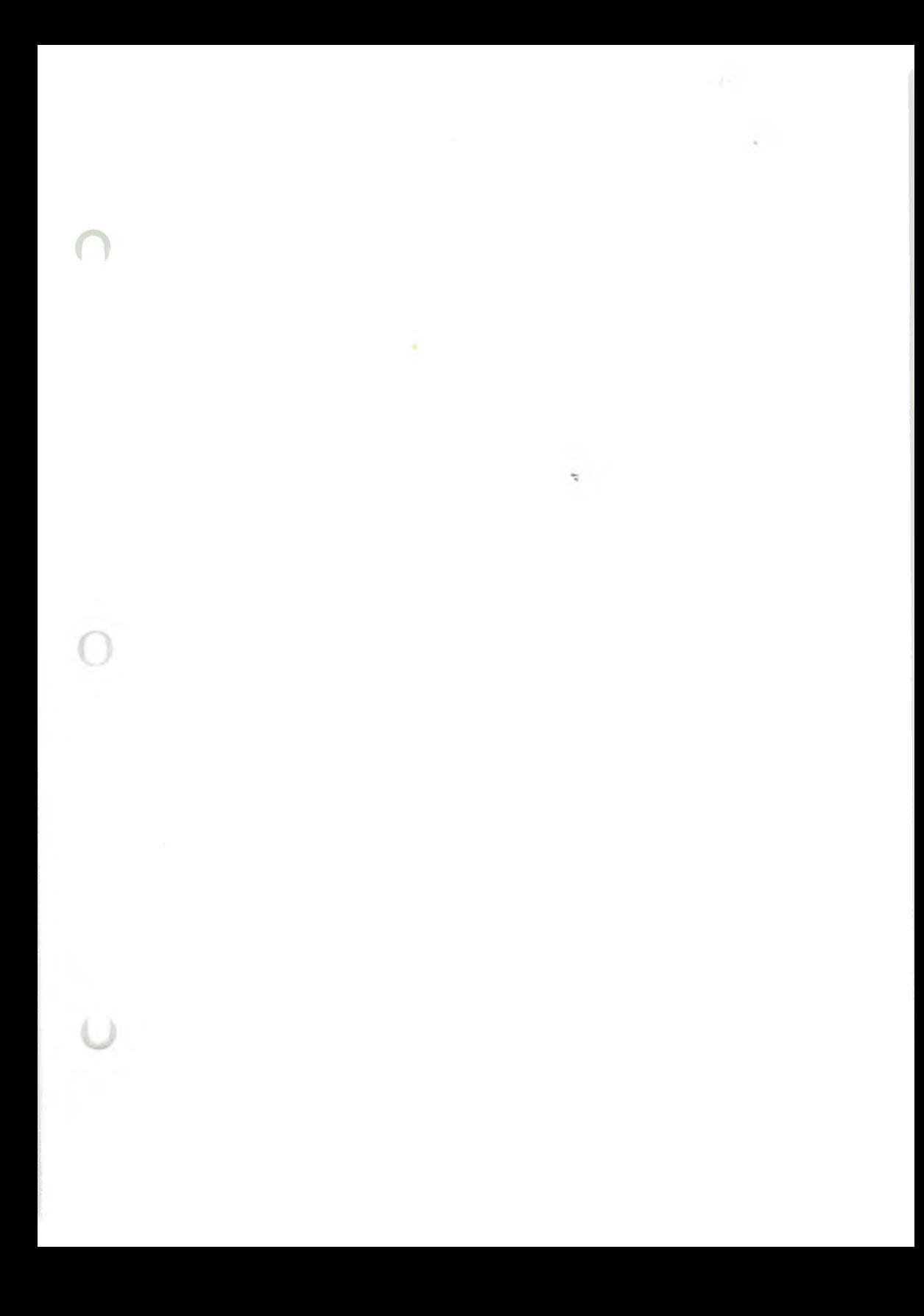

**Oki Microline 84 Printer** This printer should produce correct moneyprints from Moneywise when controlled directly by the Modeller.

> <sup>A</sup> graph page, <sup>a</sup> cover page or <sup>a</sup> page embellished with <sup>a</sup> logo will not be printed correctly :<br>a) if the

- if the printer has an added buffering device, or
- b) if the pages are printed from file.

® Moneywise Software Limited 1983, 1984.

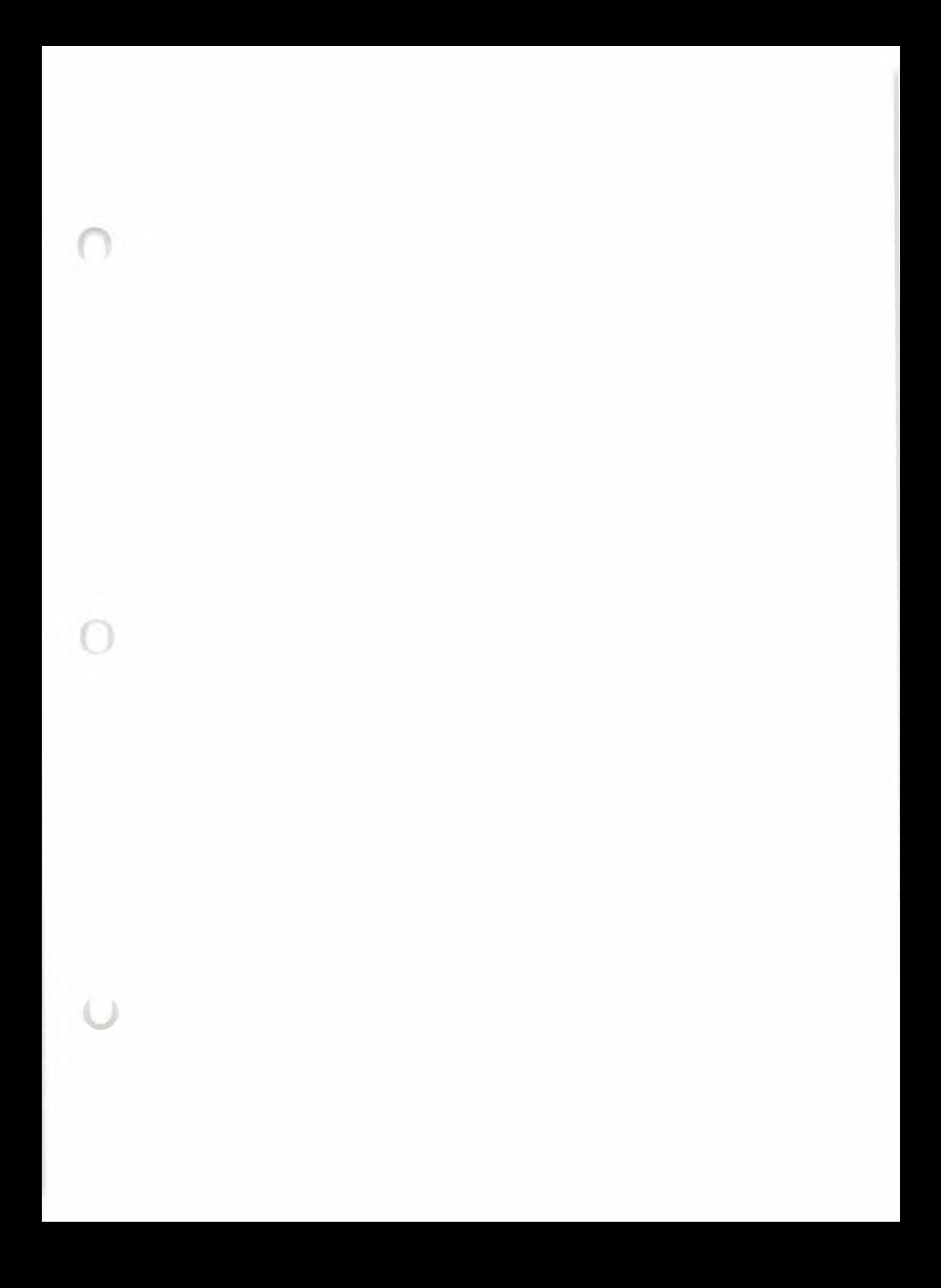

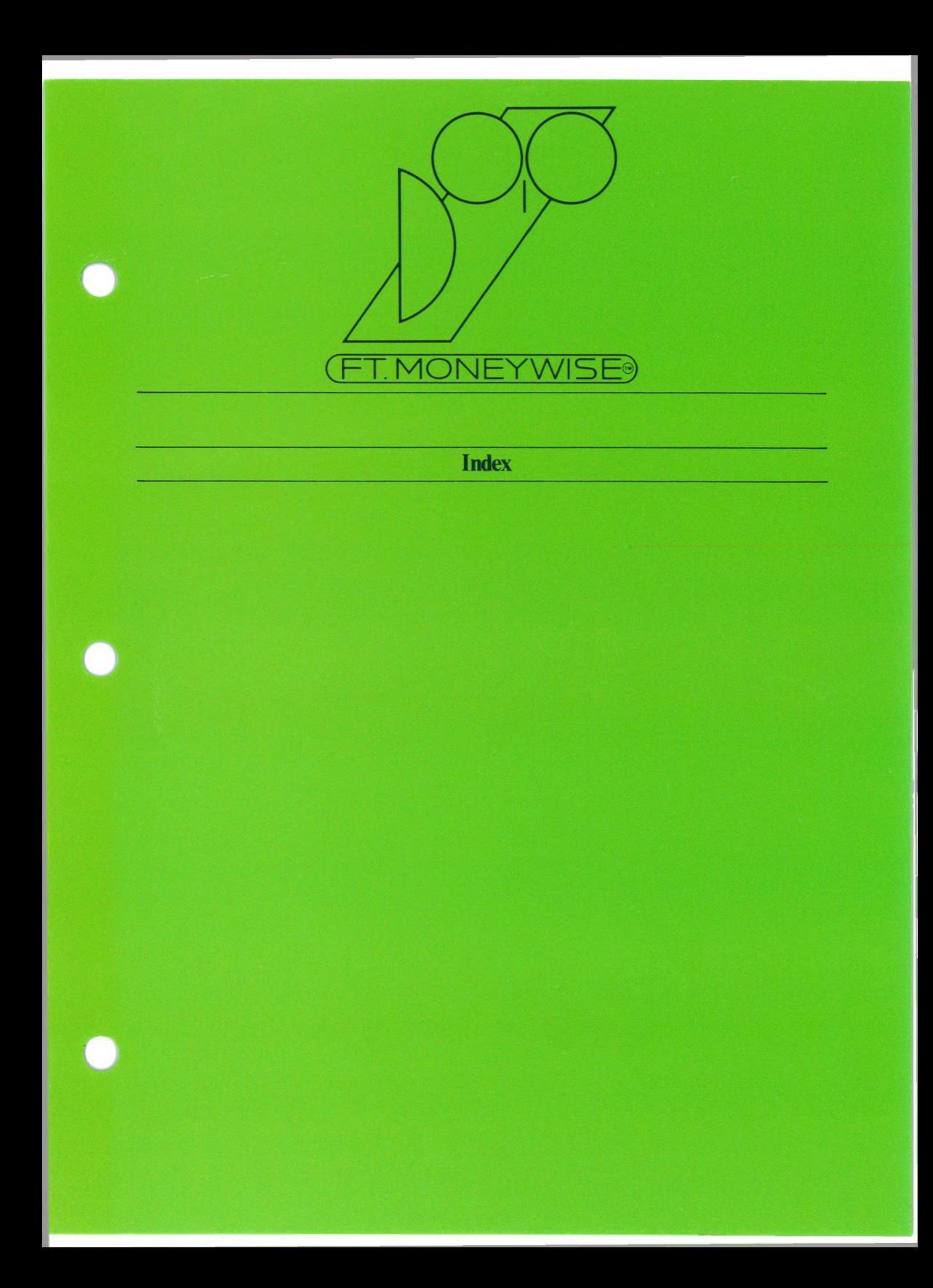

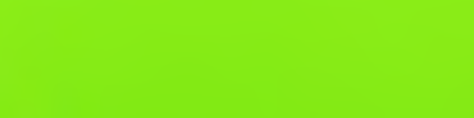

 $\bullet$ 

 $\bullet$ 

 $\bullet$ 

Entries in successive sub-sections are identified thus: column number in sections 5.5.5 and 5.5.6 is shown as 5.5.5-6.

## A

abandoning deactivation 6.2 absolute date 5.6.6, 9.4.2 accumulating (see compound) accumulation 1.4, 7.5.17 accuracy 7.5.15 of calculation 5.3.5 of data 5.3.5 add formula 7.5.1 annotation 9.0 moneyprint 4.5.4 presentation page 9.6.2, 14.2.1 annual interval 4.2.3 apostrophe in moneypost 10.1.4 applications of presentation page 9.9.4 arrangement of cells modelling page 5.3.4 presentation page 5.6.2 ascii 10.1, gios. asterisk 7.5.5, 7.6, 9.3.3, 9.5.2, 9.8.3 moneypost 10.1, 10.1.5, 10.2.5 automatic bookmark 3.8.8 automatic progression 3.2.5 available page 3.2.7 service 3.2.7 average 7.4 column 7.5.11 formula 7.5.2 moving (see periodic) periodic 7.5.11

# **B**

back-up 2.7,13.1, gios. balance 7.5.7 bar graph 3.7.5, 4.5.3, 5.5, 5.5.3 intervals 5.5.4 lateral order 5.5.6 vertical order 5.5.6 base date 4.5.3 presentation page 5.6.5, 9., 9.4

batching 7.5.15 blank cells 9.9.2, 9.9.3 compositor 9.2.3 gap 9.5, 9.5.3, 9.6.3-6, 9.7.1-3, 9.8.4 page 5.1 top line 9.3.2 body of modelling column 5.3.8 presentation page 5.6.6 bookmark 4.1.2,12., 12.2 exterminated 12.1.4 leaving 4.3.2 moving 3.8.7 page titles 4.3.1 settings 4.3 border, compositor 9.5.1 boundary, presentation page 9.9.3 brick 5.5.5 brought forward formula 7.5.3, 7.5.7 bytes 2.7, gios.

# **C**

calculated column 6.1.2, 7.1, 7.6, 8.4, 8.6, 10.1.5,10.2.2, 12.1.2 calendar 4.2.4, 5.3.3, 9.4.1 capacity 14. columns 14.1.2 model 5.3.1 pages 14.1.1 presentation pages 14.2.2 text space 14.2.1 work space 14.2.3 carriage return 10.1, gios. cell 3.2, 3.2.1, 3.2.5, 3.3.3, 4.1.3 blank 6.3.3, 9.9.2-3 date 9.4.2, 11.1 delete 14.2.3 empty 9.1, 9.6.6 imaginary 9.9.3 joining 9.1.3, 9.3.3 presentation page 9.1, 9.1.3, 9.2,

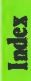

14.2.3 printing 11. scaling 9.8.1 spotlit 3.3.1 title 3.2.5 width 9.8.3 centre justified 9., 9.6.1, 9.6.6 changes to moneybook 12., 12.1.1 changing moneyfile disk 14.3 character deletion 3.5.2 characters per inch 4.5.1, gios. check 5.5.5 circular list 8.4 clock setting 2.4 column 3.2.5-6, 7., gios. average 7.5.11 blank cells 6.3.3 calculated 5.3.8, 6.1.2, 7.1, 7.6, 8.4, 8.6, 10.1.5, 10.2.2, 12.1.2 capacity 14.1.2 contents 5.2 data 5.2, 5.3.8, 6.1.2, 7.1, 7.6, 10.1.5, 12.1.2,12.1.3,14.2.3 deactivation 5.3.8, 7.1, 7.2, 8.4 definition 5.2, 6.4 extermination 5.3.5, 8.4 folding titles 5.3.6 formula 5.2, 5.3.8, 12.1.3 gap 9.5.3 implied 9.5.2, 9.7.1 -3 inactive 5.2, 6.3.3, 7.1, 7.6 inserting 9.9.4 item 5.6.6 kinds of 6.1 marker 5.3.5, 6.1.1, 7.1, 7.5.11, 10.1.4, 12.1.2,14.2.3 maximum 7.5.11 minimum 7.5.11 modelling 1.3, 3.3.1, 3.7.8, 7., 7.1, 7.3, 9.5.2, 9.6.3, 9.7, 9.7.3, 9.8, 9.8.1, 9.8.3, 10.2.4 number (see separate classfn.) pending 8., 8.6 presentation page 9.1.1, 9.2.2, 9.9.1 -3

range 7.4 redefine 6.2 reserving 8.6 scaling 5.3.7, 5.6.6 sub 7.5.11 summary 6.1.3 title 5.2, 8., 8.3, 12.1.2, 14.2.1 total 7.5.11 units 12.1.2 unused 3.8.2 vacant 8.6 width 9.3.1, 9.8.1 column number 5.2, 5.5.5-6, 6.1.1, 7.4, 8.4 bright 8.3, 8.4, 8.6 graph page 5.5.5 summary page 5.4.4 unique 8.3 column title modelling page 8.5 presentation page 5.6.6 column units presentation page 5.6.6 comma in moneypost 10.1.3 comments communications 4.1.2, gios. compatibility in moneypost 10.2 compositor 9.2.1, 9.4.3 blank 9.2.3 border 9.5.1 copy 9.9.1 date 9.4.2, 9.5.1 difference 9.4.3, 9.5.1-2, 9.7, 9.7.3 gap 9.2.1 group 9.8.4 help 9.2.3 implied column 9.5 implied date 9.5 item 9.4.3, 9.5.1-3, 9.6.5, 9.7, 9.7.1 join 9.3.3, 9.6.6 justify 9.6.6 keep 9.2.2, 9.5.3 keyword 9.2.1 line 9.3.2 move 9.9.2

presentation page 9.2 **D** scale 9.5.2 dash 4.5.3, 7.5.2, 7.5.8-9, 7.5.14,14.1.2 scaling 9.8.4 entry 6.3.3 scaling group 9.8.2 moneypost 10.1.3 spotlight 9.2.2 not zero 7.5.17 summary 9.10 data 3.2.2, 3.3.3, 5.3.4, 7.4, 8.4 terminator 9.3.1 column 5.3.8, 6.1.2, 7.1, 7.6, 10.1.5, text 9.6.2 12.1.2-3, 14.2.3 title 9.5.2-3, 9.6.3 deleting 14.2.3 top line 9.2.1 entering 3.2.2, 3.3.3, 5.3.5 total 9.4.3, 9.5.1-2, 9.7, 9.7.2 file 10. unit 9.5.2, 9.6.4 modelling 6. width 9.3.1 moneypost 10.1.3, 10.2.3 compound formula 7.5.4, 7.5.7 value 7.4 compound interest 7.5.4, 7.5.13 database 10., glos. condition date 5.5.4, 9, 9.4.3 less 7.5.6 absolute 9.4, 9.4.2 more 7.5.6 **base 9.4** other 7.5.6 cell 9.4, 11.1 consistency compositor 9.5.1 moneypost 10.2.3 correcting 2.4 consolidation, moneypost 4.6.1, glos. entry 9.7.2-3 constant 7.5.21 gap 9.5.3 contents page 1.2, 3.7.1, 3.8.6, 4.3, 4.5.2, graph pages 4.5.3, 5.5.4 5.1,9., 14.1.1 implied 9.5.1, 9.7.1-3 control, mechanics of 3. into a cell 9.4.2 control key 1.6 moneypost 4.6.4,10., 10.1.6 spotlight 3.2.3, 3.2.5 moneyprint 4.5.3 copy overriding 4.5.3 disks 4.1 relative 9.4, 9.4.1 - 2 file 13.1 setting 2.4 moneypost 10. start 4.2.3 presentation page 9.9.1 and system 2.4 corners 9.3.2 deactivation 6.2, 7.2 corrupt disk 2.7 abandoning 6.2 cover sheet 1.2, 4.5.2 column 7.1-2, 8.4 cpi 11., glos. et al. et al. et al. et al. et al. et al. et al. et al. et al. et al. et al. et al. et al. et a credit 7.5.7 moneybook 12.1.3 criteria for a match 8.7 refused 12.1.3 crossing lines 9.3.2 debit 7.5.7 cumulation 7.5.17 decimal cursor 3.3.2, 8.5, 9.2.1, glos. places 5.3.5, 6.3.1, 9.8.1, 10.1.3

point, moneypost 10.1.3

definition column 8.4 formula 7.5 looped 7.5.4, gios. moneypost 10.1 presentation page 5.6.1 delay row 7.5.14 payments 7.5.17 deleting cells 14.2.3 character 3.5.2 data 14.2.3 file 2.11, 4.1.2, 4.8, 14.3 line 3.5.4, 9.3.2 rightward 3.5.3 row 9.9.4 dense 5.5.5 difference 9. compositor 9.4.3, 9.5.1 -2, 9.7.3 presentation page 5.6.6 dimension, paper 11. discounting 7.5.12 disk 10., gios. back-up 2.7 capacity 14. changing 14.3 copying 2.6, 4.1 empty 14.3 floppy 1.1, 1.4-5, 2.1, 10.1 formatting 2.5, glos. full 4.4.5 hard 13.3, gios. management 13.3 moneyfile 1.7, 13.1.2 moneypost 10. overflow 14., 14.3 preparing 2.5,13.3,14.3 reliability 13. space 2.7 display marker texts 9.3.3 page numbers 3.7.7 selected columns 5.4.2

texts 9.3.3 title 9.3.3 units text 9.3.3 display factor 5.3.5, 6.1.1, 6.2, 7.1, 7.6, 9.8., 9.8.1-2, 10.1.3,12.1.3 divide formula 7.5.5 dividing band 3.1, 3.2.7 division by zero 7.5.5 draft moneyprint 4.5.5 style 11.4 duplication of row 9.9.4

## **E**

editing 3.3, 3.3.2-3 character deletion 3.5.2 insertion 3.5.5 line deletion 3.5.4 replacement 3.5.1 rightward deletion 3.5.3 search key 8.1 top line 3.5,12.1.1 elementary control 3.2 empty cells 9.1 empty moneybook 4.2.1 entry 9. blank 8.2 dashes 6.3.3 data 3.2.2, 3.3.3 dated 9.7.2-3 kinds of 6.3 markers 6.3.2 numbers 6.3.1 presentation page 9.7.1 erasure on presentation page 9.2.3 error correction 3.4.2 help 3.4.3 error message 3., 3.2.4, 3.4.1, 3.8.6, 4.2.1, 14.2.1-2 exterminate 12.1.4 moneypost 10.2.5 errors 3.4 example of moneypost 10.1.1.

exit from Manager 2.2 Modeller 4.9 exterminate 6.1.1 bookmark 12.1.4 cancelling 12.1.4 column 5.3.5, 8.4 error message 12.1.4 graph page 12.1.4 modelling page 12.1.4 moneybook 12.1.4 presentation page 12.1.4 refused 12.1.4 summary page 12.1.4

# **F**

false 7.5.6 fanfold 11.2, glos. file 1.5 back-up 13.1 copies 13.1 creation date 2.4 data 10. deleting 2.11, 4.8,14.3 list of 14.3 management 13. moneypost 10.1 moneyprint 11.3 name (see file name) notes 13.1.1 privacy 13.2 renaming 2.10, 4.7, 13.1.2 retrieval 1.5 scratch 14.2.3, gios. text 10.1 title 1.5, 13.1.1 file name 1.5, 2.6, 4.2.1, 4.4.3, 4.5.7, 4.6.6-7, 4.8,13.1.2 existing 4.4.3 extension 10.1, glos. incorrect 2.10-11 lose old version 4.4.3 moneypost 10.1 new 4.4.3

filed moneyprint 2.9 filing moneybook 12.3,14.3 moneyprint 4.5.7 finding column title 8.3 column number 8.2 fine, moneyprint 4.5.5 fine style, printer 11.4 first entry 4.2.3 flashing rectangle 3.2.6 spot 3.3.1 fold on paper 11.2 folding column titles 5.3.6 text 9.6.1, 9.6.6 formula 3.3.1, 5.3.2, 5.3.4, 5.3.8, 8.4 add 7.5.1 average 7.5.2 brought forward 7.5.3, 7.5.7 calculations 7.6 column 12.1.3 compound 7.5.4, 7.5.7 defining 7.5 divide 7.5.5 if 7.5.6 interest 7.5.7 maximum 7.5.8 minimum 7.5.9 modelling 7. multiply 7.5.10 periodic 7.5.11 present value 7.5.12 rate 7.5.13 realize 7.5.14 round 7.5.15 selecting 7.3 shift 7.5.16 spread 7.5.17 subtract 7.5.18 tax 7.5.19 total 7.5.20 value 7.5.21

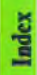

## G

gap 3.3.1, 7.3, 7.4, 8.5, 9.4.3 blank 7.4, 9.2.2, 9.4.3, 9.5, 9.5.3, 9.6.3-6, 9.7.1-3, 9.8.4 column 9.5.3 compositor 9.2.1 date 9.5.3 final 9.10 keep 9.2.2, 9.7.1 optional entry 7.5 gauze 5.5.5 generator abandoning 6.4.3 base value 6.4.1, 6.4.3 gaps 6.4.2 grow 6.4.4 interpolate 6.4.5 repeat 6.4.6 selecting 6.4.2 sequences 6.4 spotlight 6.4.1 starting position 6.4.1 step 6.4.7 stretching 6.4.3 graph page 1.2, 3.8.6, 4.5.2, 5.1, 5.5, 12.2,14.1.1 bar ordering 5.5.6 column numbers 5.5.5 dates 5.5.4 exterminate 12.1.4 grid lines 5.5.8 line types 5.5.5 number of bars 5.5.6 numbering 3.7.5 origin 5.5.4 patterns 5.5.5 shading 5.5.5 sides of 5.5.1 stacking 5.5.6 title cell 5.5.2 type of graph 5.5.3 unit bars 5.5.7 grid lines graph page 5.5.8 group compositor 9.8.4

grow generator 6.4.4

### **H**

height of paper 11.2 help 3., 3.1, 3.4.3 compositor 9.2.3 key 3.2.6, 3.4.3 moneybook 3.8.4 printer type 11.3 services 3.6.4 histogram 1.2, 5.5, 3.7.5 horizontal lines 9., 5.6.1, 9.3.2 pitch 4.5.1, 11.1.1 hyphenation 5.3.6

# **I**

if formula 7.5.6 immediate moneyprint 4.5.6 implied column 9.7.2-3 date 9.7.2-3 IN 4.6.1, 4.6.5 mode 10.1,10.1.5-6,10.2.2, 10.2.4 inactive column 5.2, 6.1.2, 7.1, 7.6 incompatible moneypost 4.6.8,10. inserting column 9.9.4 editing 3.5.5 match 8.3-6 installation card 1.1, 1.7, 14.2.2 interest compound 7.5.13 formula 7.5.7 rate 7.5.4 interpolate generator 6.4.5 linearly 6.4.5 intervals in graphs 5.5.4 item compositor 9.4.3, 9.5.1 -3, 9.6.5, 9.7.1 iteration 12.2, gios.

join compositor 9.6.6 https://www.facebook.com/intervalue.com/intervalue.com/intervalue.com/intervalue.com/interv joining scrolling 5.2 upwards 9.3.3 7.3, 9.2 justification  $9.$ ,  $9.6.6$ , glos. keyword  $7.3$ ,  $9.2.1$ centre 9.6.1, 9.6.6 kinds of left 9.6.1, 9.6.6 column 6.1 presentation page 5.6.6 right 9.6.1, 9.6.6

 $keep$   $|$  lag 7.5.16 compositor 9.5.3 and lateral order, bar graphs 5.5.6 gap 9.2.2 **layout screen 3.1** keeping top line  $9.2.2$  lead  $7.5.16$ key 3.3.2 leafing through pages 3.8.6<br>bookmark 12.2 leap years 4.2.3 delete 3.5.2 **leave 3.2.7, 3.4.3** delete line 3.5.4 leaving delete rest 3.5.3 bookmark 4.3.2 equal 7.3 Manager 2.2 fl 3.8.5, 3.8.8, 5.6.1, 9.1.2, 12.1.1, 12.2 Modeller 4.9<br>f2 3.8.7, 4.3, 12.2 moneypost 4 f2 3.8.7, 4.3, 12.2 moneypost 4.6.9 f4 3.8.7, 4.3, 12.2 saving moneybooks 4.4.6  $f5$  3.8.7, 4.3, 12.2 left 9. help 3.1, 3.2.6, 3.4.3, 3.6.3-4, 3.8.3-4, justified 9.6.1, 9.6.6<br>4.1.1 insert 3.5.5 **line 5.5.3** insert match 8.3-6 crossing 9.3.2 leave 3.6.1, 3.8.1 deleting 3.5.4, 9.3.2 left 3.3.2, 3.5, 7.3, 9.2.1 feed 10.1, glos. next match 8.2, 8.6 graph 3.7.5, 4.5.3, 5.5., 5.5.4-5 next page 3.8.6-7, 12.2 horizontal 9.3.2 next use 8.4, 12.1.4 ruling 9., 9.3.2 page (see key page) search 3.1 previous match 6.2, 8.4, 8.6 vertical 9.31-3 previous page  $3.8.6 - 7$ , 12.2 | lines per inch  $4.5.1$ , 11., glos. previous use 8.4 list quote 8.1, 12.1.4 circular 8.4 return 3.3.1, 3.6.2, 3.6.4,9.21-2 filenames 2.8 right 3.3.2, 3.5, 7.3, 9.2.1 logical dependence 8.4 searching 8.1, 8.6 matches 8.6

**J** key page 1.2, 3.8.6, 4.3, 4.5.2, 5.2, 14.1.1 cells 5.6.1, 9.1.3, 9.3.3 keyboard 1.6, 3., 3.1, 3.2.2, 3.2.6, 3.3, entry 6.3

# **L**

**K** abelling axes 5.5 leap years 4.2.3 moneybook 4.2.6 leftwards joining 9.3.3, 9.5.2 pending 8.6

Ipl 4.5.1,11., gios. exit from 4.9

Manager 2., 3., 4.5, 4.5.7, 4.9, 13.3 by column title 8.5 managing 19.6.3, 9.7, 9.7.3, 9.8, 9.8.1, 9.8.3, 9.8, 9.8.1, 9.8.3, disks 13.3 10.2.4 files 13. data 6., 12.1.2 margin of paper 11.2 formula 7. marker 5.3.5 interval 4.2.3 column 6.1.1, 7.1, 7.5.11, 9.6.5, 10.1.4,  $\vert$  page (see modelling page) 12.1.2,14.2.3 modelling column (see column) displaying 9.3.3 modelling page 3.2.6, 3.8.5-6, 4.5.2, entry 6.3.2 4.6.3, 5., 5.3, 8., 9., 9.8.2, 14.1.1 text 14.2.1 **body of column 5.3.8** match 8.7 cells 5.3.4 insert 8.3-6 display factor 5.3.5  $list of 8.2, 8.6$  items  $5.3.3$ next 8.2, 8.6 moneypost 10. partial 8.5-6 numbering 3.7.3 pending 8.2 sides of 5.3.3 precise 8.6 start date 5.3.3 previous 8.2, 8.4, 8.6 title cell 5.3.6 maximum 7.4 units cell 5.3.7 column 7.5.11 unused 5.3.1 mean 7.5.2 9.4.1, 10., 10.1.1, 10.1.6, 10.2, 10.2.1, mechanics of control 3. 10.2.2, 11.1.3, 11.2, 12.2, 13.2, 13.3, 14. memory overflow 14.2 14.2.1, 14.3 minimum 7.4 abandoning 4.9 column 7.5.11 automatic bookmark 3.8.8 periodic 7.5.11 changes 12, 12.1.1 formula 7.5.9 deactivation 12.1.3 minus 7.4 empty 1.5 mistakes 3. extermination 12.1.4 mode filing 12.3, 14.3 IN 10.1,10.1.5,10.1.6,10.2.2,10.2.4 help 3.8.4 moneypost 4.6.1, 10.1 leafing through pages 3.8.6 OUT 10.1, 10.1.2, 10.1.5, 10.1.6, 10.2.2, eaving 4.2.6 10.2.4 modelling data 12.1.2 model name 4.2.1, 4.4.3 capacity of 5.3.1 **new 1.5, 4.2** structure of 5.2

services 3.6.3 modeller 2.1, 2.10, 3., 3.6 starting 2.3 **M** modelling leaving 2.2 column 3.3.1, 3.7.8, 7.1, 7.3, 9.5.2, formula 7.5.8 moneybook 1.3, 2.5, 2.11, 3.1, 3.6, 3.6.3, periodic 7.5.11  $\begin{array}{|l} \n \end{array}$  3.7, 3.8, 4.4.3, 4.6.7, 4.7, 4.8, 5., 9., 9.1.2,

open 1.3,1.5, 4.2 negate 10. page 3.1, 3.2, 3.2.5, 3.2.6 **number** 10.1, 10.1.3 page numbers 3.8.3 bagged other systems 10.1 prompt 3.8.1 **b** overlapping ranges 4.6.5 retrieving 4.2 pages 4.6.3 saving 4.4, 9.9, 12, 12.3, 13. Subtracting 4.6.1 selection 3.8.2 sum 10. setting bookmarks 3.8.7 summary page 10., 10.2.4 starting date 4.2.3 terminator 10.1, 10.1.6 title 4.2.2 text 10.1, 10.1.4 turning over 3.8.5 time band 10., 10.1.6, 10.2.1 years of 53 weeks 4.2.4 time span 10.2 moneyfile 2.5, 13.1, 13.1.2, 13.2 title 4.6.2, 10.1, 10.1.2 disk 1.7, 4.6.7 transfer by 4.6 moneypost 1.4, 2.5, 4.4.3, 4.6.7, 4.7, 4.8, 14., 14.3 5.4.2,10., 13.2, 13.3,14., 14.3 annotation 4.5.4 adding 4.6.1 dates 4.5.3 apostrophe 10.1.4 draft printing 4.5.5 asterisk 10.1, 10.1, 5, 10.2.5 file 11.3 calculated columns 10.2.2 filing 4.5.7 comma 10.1.3 fine printing 4.5.5 compatibility 10.2 immediate 4.5.6 consistency 10.2.3 consistency 10.2.3 copy 10. eages 4.5.2 dash 10.1.3 **printing filed 2.9** data 10.2.3, 4.6.3 moneysearch 8., date range 4.6.4 MONEYWISE 10.1, 13.2, glos. dates 10, 10.1.6 **monthly 4.2.3** decimal point 10.1.3 move compositor 9.9.2 definition 10.1 moving average (see periodic) disk file 10. **multiply formula 7.5.10** empty 4.6.4 error message 10.2.3, 10.2.5 **N** example 10.1.1 ame file 10.1 files 2.8,13.1.2 file name 10.1 **IN by moneypost 4.6.7** incompatibility 4.6.8,10. moneybook 4.2.1 leaving 4.6.9 OUT by moneypost 4.6.6 mode 4.6.1, 10.1 saving moneybooks 4.4.3 modelling page 10. name of file (see also filename) name when mode is  $IN 4.6.7$  | negate, moneypost 10.

notes 4.2.5 **hame** when mode is OUT 4.6.6 drive 1.7, 2.7, 2.8, 4.2, 4.4, 4.4.3, 4.5, moneyprint 1.2,1.3, 2.4, 2.5, 2.11, 4.1.2, 4.5.7, 4.6.6, 4.7, 14.3 4.4.3, 4.5, 4.6.7, 4.7, 4.8, 11., 13.2, 13.3,

new filename 4.7 next match 8.2, 8.6 next use 8.4 notes files 13.1.1 moneybook 4.2.5, 4.4.2 null search key 8.7, gios, number comma 6.3.1 bars 5.5.6 dash 6.3.3 pad 1.6 magnitude 6.3.1, 9.8 moneypost 10.1, 10.1.3 numbering of contents page 3.7.1 display 3.7.7 graph pages 3.7.5 key page 3.7.2 modelling pages 3.7.3 pages 3.7 presentation pages 3.7.6 summary pages 3.7.4 numbers column 6.1.1 entry 6.3.1

# **O**

opening a moneybook 4.1.2, 4.2 operating system 2.5-7, gios. origin of graph 5.5.4 other systems and moneypost 10.1 OUT 4.6.2, 4.6.5 mode 10.1, 10.1.2, 10.1.5-6, 10.2.2, 10.2.4 overflow when saving moneybooks 4.4.5 overlapping ranges of moneypost 4.6.5 overtyping 3.3.2

## **P**

page 1.3, 7. available 3.2.7 blank 5.1

capacity 14.1.1 contents 1.2, 1.3, 3.8.6, 5.1, 9., 14.1.1 current 3.8.8 exterminate 12.1.4 graph 1.2, 1.3, 3.8.6, 5.5,12.1.4,12.2, 14.1.1 key 1.2, 1.3, 3.8.6, 5.2, 14.1.1 last 3.8.2-3, 3.8.6 layout (see presentation page) leaving 3.4.3 modelling 1.3, 3.2.6, 3.8.5, 3.6.6, 5.3, 8., 9., 9.8.2, 14.1.1 moneybook 3.1, 3.2, 3.2.5, 3.2.6 moneypost 4.6.3 moneyprint 4.5.2 next free 3.8.2 number 5.3.3 numbering 3.7, 3.7.8, 3.8.3 presentation 1.3, 3.2.6, 3.8.6, 5.6, 9., 11.2,12.1.4, 14.1.1 printed 11. recalculation 7.6 results side 3.8.5 screen 5 scrolling 1.3, 5.1, gios. selection 3.1 spotlight off 3.2.7 summary 1.3, 3.8.6, 5.4, 12.1.4, 14.1.1 title 4.3.1, 14.2.1 turning 14.2.3 working side 3.8.5, 7.3, 8.4 paper dimensions 4.5.1 fold 11.2 height 11.2 margin 11.2 printed 11.2 width 11.2 partial match 8.5 partial payment 7.5.17 patterns in graph pages 5.5.5 payments delayed 7.5.17 pending match 8.2

columns 8.6 percentage 7.5, 7.5.5, 7.5.10 periodic average 7.5.11 entries 4.2.3 formula 7.5.11 maximum 7.5.11 minimum 7.5.11 total 7.5.11 permanence of pitch 11.1.3 pie chart 3.7.5, 4.5.3, 5.5, 5.5.3 number 5.5.4 pitch glos. automatic 11.1 cpi 11.1.1 horizontal 11.1.1 Ipi 11.1.2 permanence 11.1.3 range 11.1.2 varying 11.1 vertical 11.1.2 plug 1.1, gios. precautions, saving moneybooks 4.4.4 precision 7.1, 7.6, gios. present value formula 7.5.12 presentation page 3.2.6, 3.8.6, 4.5.2, 5., 5.6, 9., 11.2,14.1.1, 14.2.2 absolute date 5.6.6, 9.4 annotation 9.6.2,14.2.1 applications 9.9.4 arrangement 5.6.2 asterisk 9.5.2 base date 5.6.5, 9., 9.4 body of 5.6.6 boundary 9.9.3 capacity 14.2.2 cell 9.1, 9.1.3, 9.2, 14.2.3 cell date 9.4 column 9.1.1, 9.2.2, 9.9.1-3 column item 5.6.6 column scaling 5.6.6 column title 5.6.6 column units 5.6.6

compositor 9.2 copy 9.9.1 dates 9.4, 9.4.2 definition 5.6.1 difference 5.6.6 empty cell 9.1.3 entry 9.7.1 erasure 9.2.3 exterminate 12.1.4 fl 5.6.1 filling cells 9.2 geometry 9.3 groups 9.8.2 horizontal lines 5.6.1 implied columns 9.5.2 implied dates 9.5.1 joining cells 5.6.1, 9.3.3 justification 9.6.6 justify centre 5.6.6 justify left 5.6.6 justify right 5.6.6 keeping top line 9.2.2 keyboard 9.2, 9.6.1 leftwards 9.5.2 marker column 9.6.5 move 9.9.2 numbering 3.7.6 numerical entries 9.7 other compositors 9.4.3 rearrangement 9.9 relative date 5.6.6, 9.4, 9.4.1 results side 9.4.2, 9.6.6 row 9.1.1, 9.2.2, 9.5.1, 9.9.1-3 ruled lines 5.6.1, 9.3.2 scaling 9.8, 9.8.4 scrolling 5.6.3, 9.1.1 selecting compositor 9.2.1 sides of 5.6.1 size 5.6.3 spotlight 9.1.1, 9.2.2, 9.4.2 structure 9.1 subtraction 9.7.3 terminator 9.1.3 texts 9.6

time span 5.6.5 title 5.6.4, 9., 9.6.3 top line 9.2 total 5.6.6, 9.7.2 turning 9.1.2 units 9.6.4 upwards 9.5.2 vertical lines 5.6.1, 9.1.3 viewing 9.1.1 width 9.8.3 width of columns 9.3.1 width of cells 5.6.1 working side 9.1.1, 9.2 zone of influence 9.5.3 previous match 8.2, 8.4, 8.6 previous use 8.4 print (see moneyprint) printer basic 11.3-4 connected 4.5.6 draft style 11.4 fine style 11.4 help 11.3 horizontal pitch 11.1.1 interrupting 4.5.6 paper dimensions 11.2 pitch 11.1, 11.1.3 type of 2.9, 4.5.1, 11.3 vertical pitch 11.1.2 printing area 11.2 filenames 2.8 head 11.2, glos. moneyprint 2.9 pitch 4.5.1 style 11. privacy, files 13.2 program 3., glos. prompt 3.2.7, 3.6.4 moneybook 3.8.1 service 3.6.1 proportion, row 7.5.14

## **Q**

quarterly 4.2.3 quote 3.2.7, 8.1, 8.7 qwerty 1.6, gios.

# **R**

range 4.5.2 range of columns 7.4 graph pages 4.5.2 modelling pages 4.5.2 presentation pages 4.5.2 summary pages 4.5.2 rate formula 7.5.13 realize formula 7.5.14 recalculation 7.6 record 10.1.1, gios. reference card 1.1,1.6,1.7, 2., 2.3, 2.7, 3., 3.2.3, 4.9 relative date 5.6.6, 9.4.1-2 renaming file 2.10, 4.1.2, 4.7 repeat generator 6.4.6 replacement 3.5.1 -2, 4.4.5 reserving columns 8.6 results side 3.8.5, 3.8.7-8, 5.3.2, 5.4.1, 5.5.1, 5.6.1, 9., 9.1.2, 9.3.3, 9.4.2, 9.6.6, 10.1.5,10.2.2, 10.2.4, 12., 12.2 retrieval of moneybook 1.5 return 1.6, 3.3.1, 3.3.3-4 right justified 9., 9.6.1, 9.6.6 rightward deletion 3.5.3 rounding 5.3.5, 9.8.1 round formula 7.5.15 row 5.3.3, 7.4 delay 7.5.14 deleting 9.9.4 duplication 9.9.4 notes 4.4.2 presentation page 9.1.1, 9.2.2, 9.5.1, 9.9.1-3 proportion 7.5.14 relabelling 4.2.3 ruling lines 5.6.1, 9., 9.3.2

## S saving files 4.1.2 moneybooks 4.4, 9.9,12., 12.3,13. modelling columns 5.3.7 scaling 5.5, 9.7.2 cell 9.8.1 compositor 9.5.2 groups 9.8.2 legend 9.8.4 presentation page 9.8.1 scratch file 14.2.3 screen 3.1, 3.2.6 layout 3.1 pages of 5.0 service 3.1, 3.2, 3.2.5 scrolling 3.2.6, gios. key page 5.2 presentation page 5.6.3, 9.1.1 search facility 5.3.3, 5.4.4, 8. search key 8.2, 8.4, 8.6, 8.7 editing 8.1 null 8.7 spaces 8.7 underlined 8.3 search line 3.1, 8., 8.1, 8.4, 8.5, 12.1.4 security 13.2 selecting formula 7.3 generator 6.4.2 moneybook 3.8.2 pages 3.1 services 3.1, 3.6, 3.6.2, 4.1.1 services available 3.2.7 general 4.1 help about 3.6.4 immediate selection 3.6.2 list of 3.6.3 Manager 2.0 printing 11. prompt 3.6.1 screen 3.1, 3.2, 3.2.5, 4.1.2, 13.1.1 selection 3.1, 4.1.1

summary of 4.1.2 setting bookmarks 3.8.7, 4.3 shading in graph pages 5.5.5 shift formula 7.5.16 sides graph page 5.5.1 modelling page 5.3.3 presentation page 5.6.1 summary page 5.4.1 significant digits 6.3.1, 7.4, 10.1.3, glos. size of presentation page 5.6.3 speck 5.5.5 spotlight cell 3.3.1, 3.3.3-4 control keys 3.2.3 compositor 9.2.2 generator 6.4.1 off the page 3.2.7 presentation page 9.1.1, 9.2.2, 9.4.2. use of the 4.1.3 spotlight 3.2, 3.2.1, 3.2.5, 3.3.3, 7.2, 8.1, 9.4.3, 11.1, 12.1.1,12.1.3 spread formula 7.5.17 stacking graph page 5.5.6 start date 4.2.3 changing 4.2.3 modelling page 5.3.3 start-up drive 1.7, gios. start-up position 1.7, 2.3, 4.9, gios. starting generator 6.4.1 Modeller 2.3 step generator 6.4.7 stretching generator 6.4.3 sub column 7.5.11 subtotals 5.3.5,7.5.15, 9.7, 9.7.2 subtraction 9.7.3 subtract formula 7.5.18 sum (see add) sum 7.5.20, 10. summary column 6.1.3 compositor 9.10 numbering 3.7.8

services 41.2 summary page 3.8.6, 5.4, 14.1.1 column numbers 5.4.4 exterminate 12.1.4 moneypost 10., 10.2.4 numbering 3.7.4 sides of 5.4.1 title cell 5.4.3 uses  $5.4.2$ 

# **T**

tax formula 7.5.19 terminator 9.3.2, 9.6.1 compositor 9.3.1 moneypost 10.1, 10.1.6 presentation page 9.1.3 texts 1.6, 9.6 annotation 9.6.2 capacity 14.2.1 compositor 9.6.2 displaying 9.3.3 file 10.1 folding 9.6.1, 9.6.6 marker 14.2.1 moneypost 10.1, 10.1.4 shape 9.6.1 size 9.6.1 units 14.2.1 time axis 5.5 band 10., 10.1.6, 10.2.1 correcting 2.4 scale 4.2.3 setting 2.4 time span moneypost 10.2 presentation page 5.6.5 title 3.1, 3.7.2, 4.5.4, 4.6.2, 5.3.6, 8., 8.4, 9., 9.6.3 cell 3.2.5, 5.4.3, 5.5.2, 5.6.4 column 8.3, 12.1.2, 14.2.1 compositor 9.5.2, 9.5.3, 9.6.3 displaying 9.3.3 files 13.1.1

fragments 8.7 graph page 5.5.2 hyphenation 5.3.6 in use 8.6 match 8.7 modelling page 5.3.6 modified 12.3 moneybook 4.2.2 moneypost 4.6.2, 10.1, 10.1.2 page 14.2.1 part of 8.2 presentation page 5.6.4, 9. saving moneybooks 4.4.1 summary page 5.4.3 top line 3.1, 3.2.2, 3.2.7, 3.3, 3.3.1 -4, 3.6.2, 3.8.3, 4.1.1, 6.4.2, 7.2, 7.3, 7.4, 8.6, 9.4.3 blank 9.3.2 changing 9.2.2 compositor 9.2.1 edit 12.1.1 end of 3.2.6, 3.3.1, 3.5.5 gap 9.2.1, 3.3.1 keeping 9.2.2 presentation page 9.2 response of 3.3.1 restoring 8.1 top edge 4.6.5 top of form 2.9, gios. total 7.4, 9. column 7.5.11 compositor 9.4.3, 9.5.1 -2, 9.7.2 formula 7.5.20 periodic 7.5.11 presentation page 5.6.6, 9.7.2 transfer 4.6.1 transferring information 4.1.2 true 7.5.6 turning page 3.8.5,14.2.3 tutorial 1.1 types of graph page 5.5.3 types of printer 11.3

**u X** unacceptable items 3.2.4 underlined search key 8.3 underlining 3.3.2 **Y** units 5.3.7, 9., 9.6.4, 9.8.2 bars 5.5.7 cell 5.3.7 **Z** column 12.1.2 compositor 9.5.2, 9.6.4 graph page 5.5.7 text 9.3.3,14.2.1 unjustifying text 9.6.6 unwanted files 4.4.5 update 4.4.5 upwards 9.5.2 use next 8.4 / previous 8.4 spotlight 4.1.3 summary page 5.4.2

# **V**

value formula 7.5.21 negative 7.4 positive 7.4 vertical lines 5.6.1, 9., 9.1.3, 9.3.1-3 order in bar graphs 5.5.6 pitch 4.5.1, 11.1.2

## **W**

wavy 5.5.5 weekly 4.2.3 width cell 5.6.1, 9.8.3 column 9., 9.3.1 paper 11.2 word-processing 10., gios. work space capacity 14.2.3 working side 3.8.5, 3.8.7-8, 5., 5.3.2, 5.4.3, 5.5, 5.5.1, 5.6.1, 7, 7.3, 8.4, 9., 9.1.1-2, 9.2, 10.2.4, 12.2 written down values 7.5.14

xterminate (see exterminate)

years of 53 weeks 4.2.4

zone of influence 9.5.1-4, 9.5.3, 9.8.4

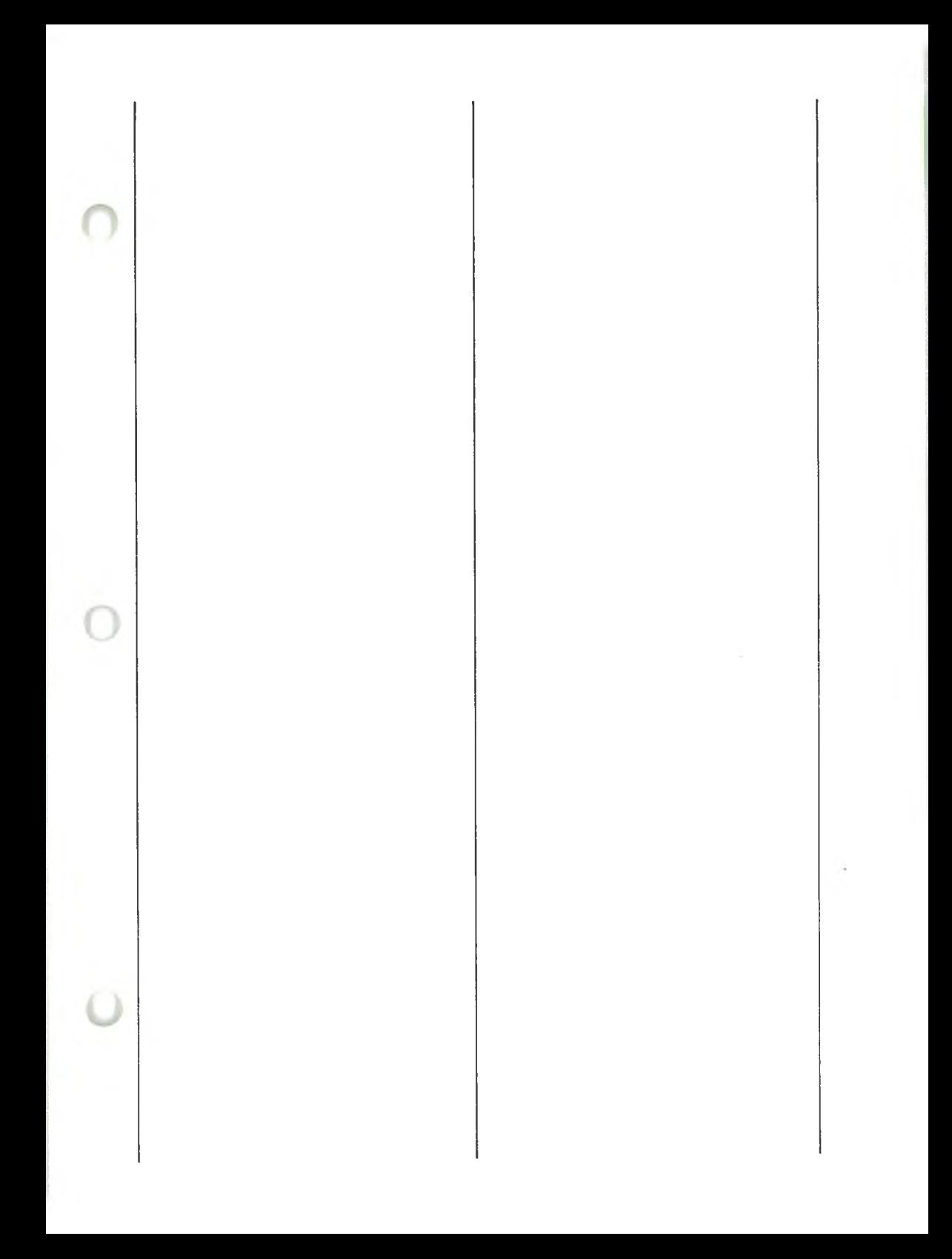

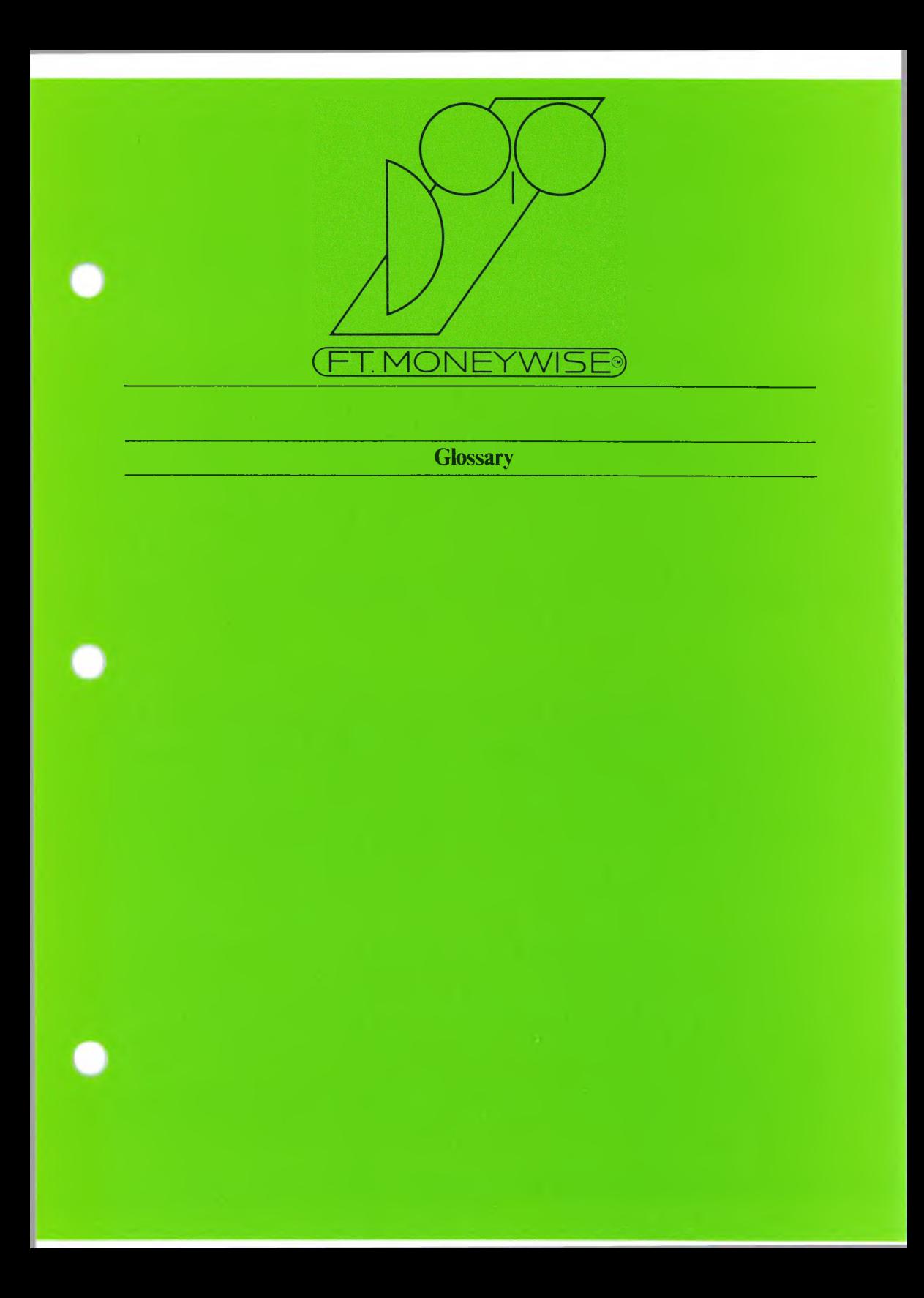

 $\bullet$ 

 $\bullet$ 

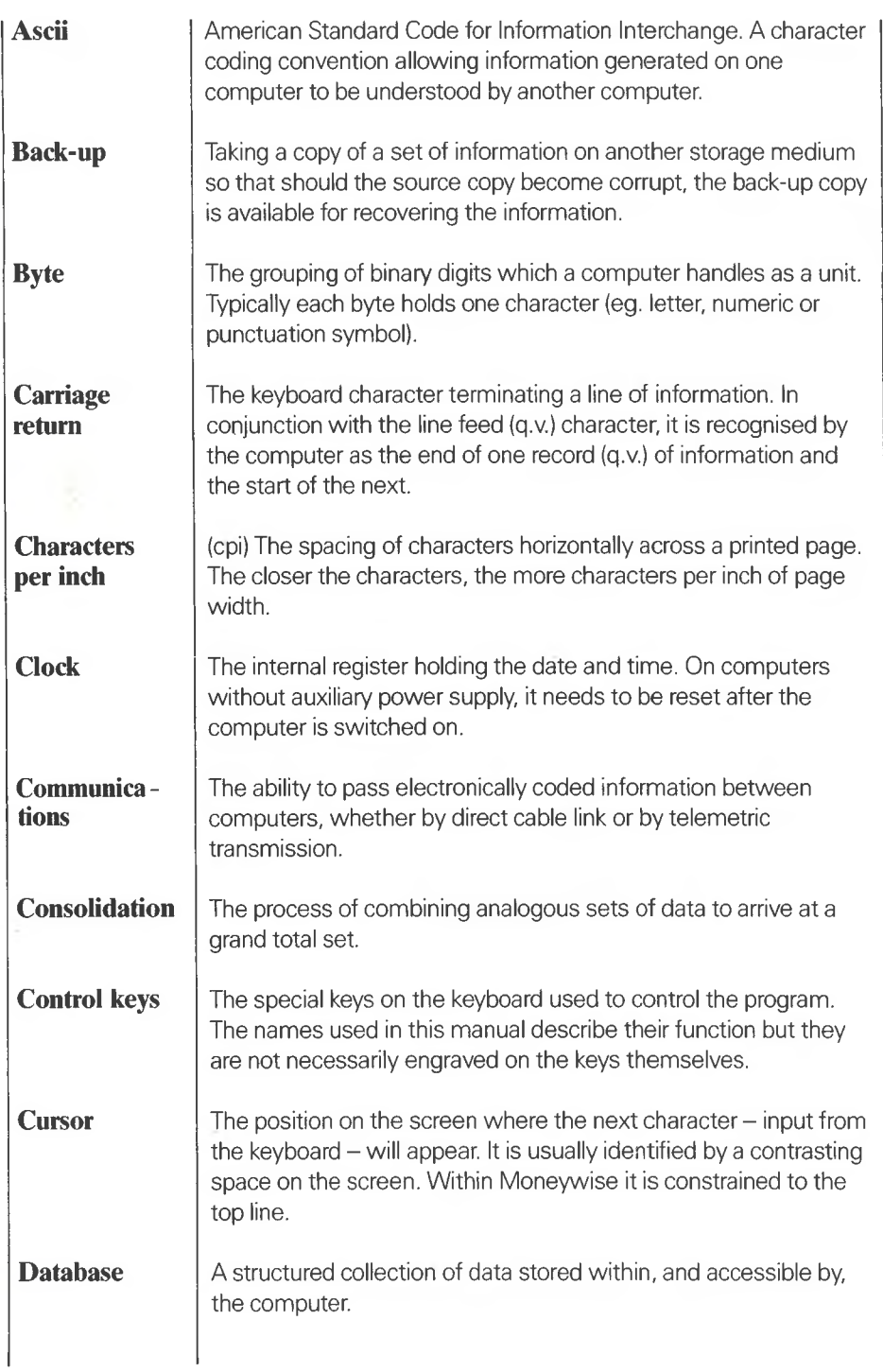

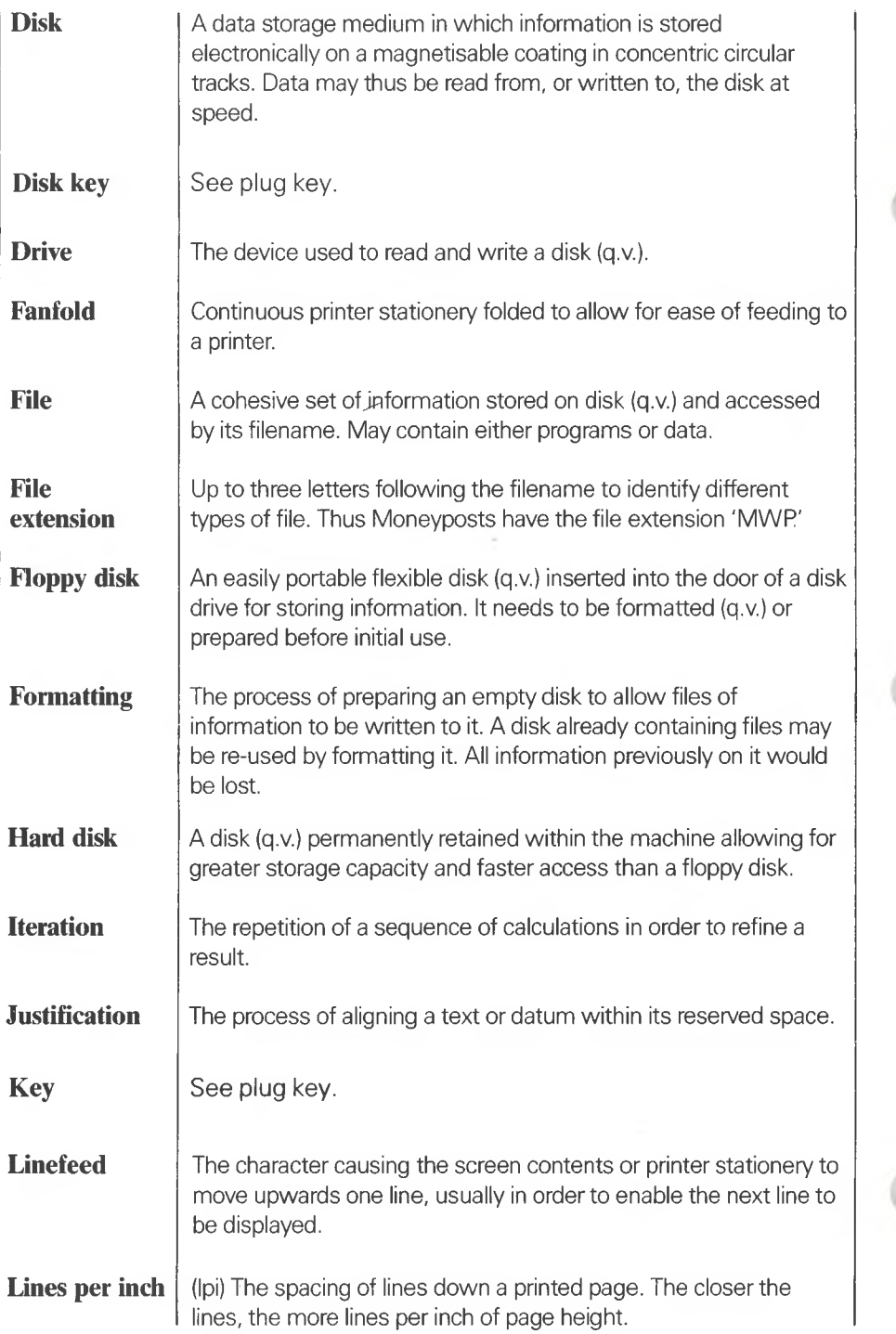

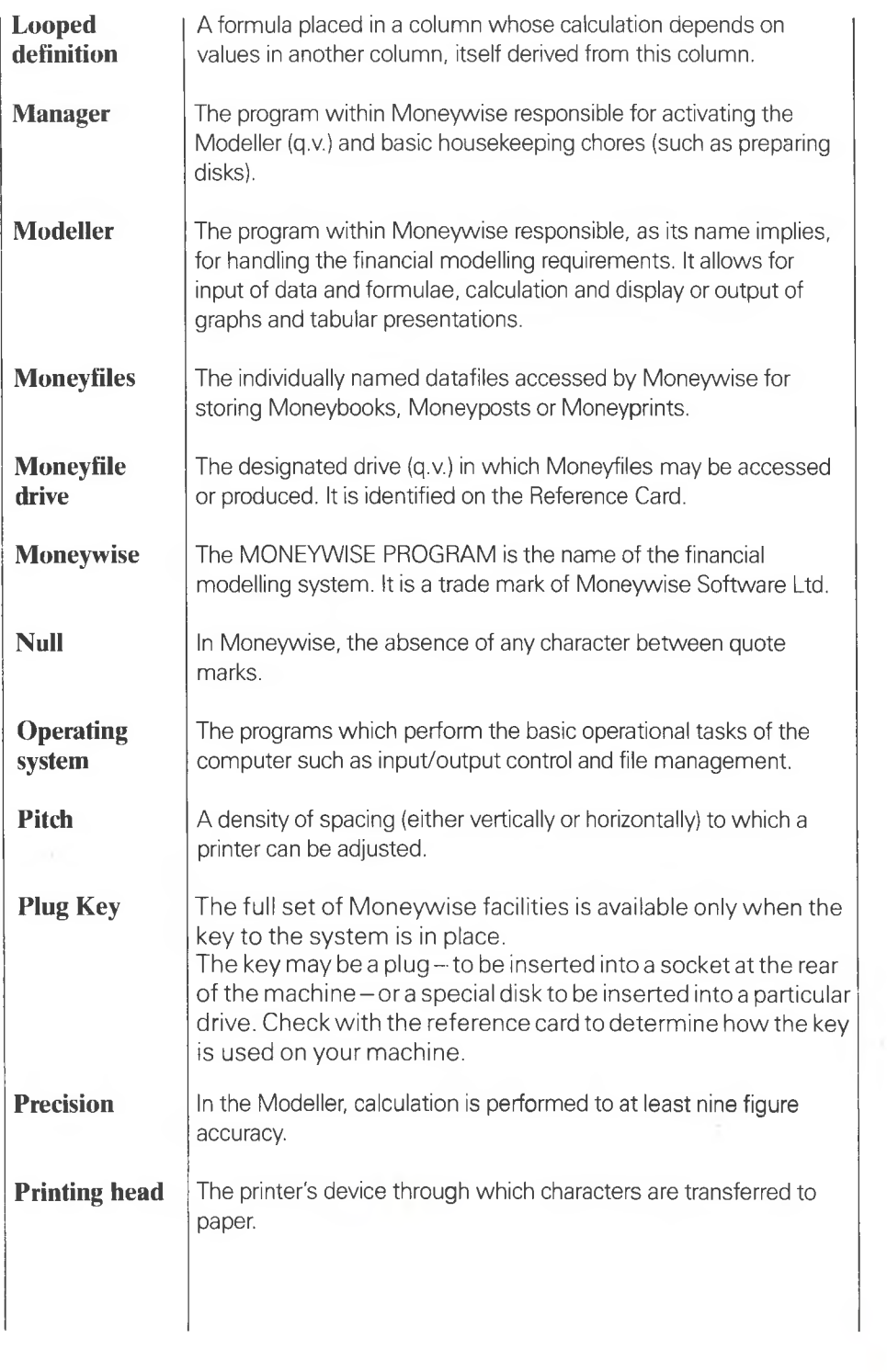

 $\sqrt{2}$ 

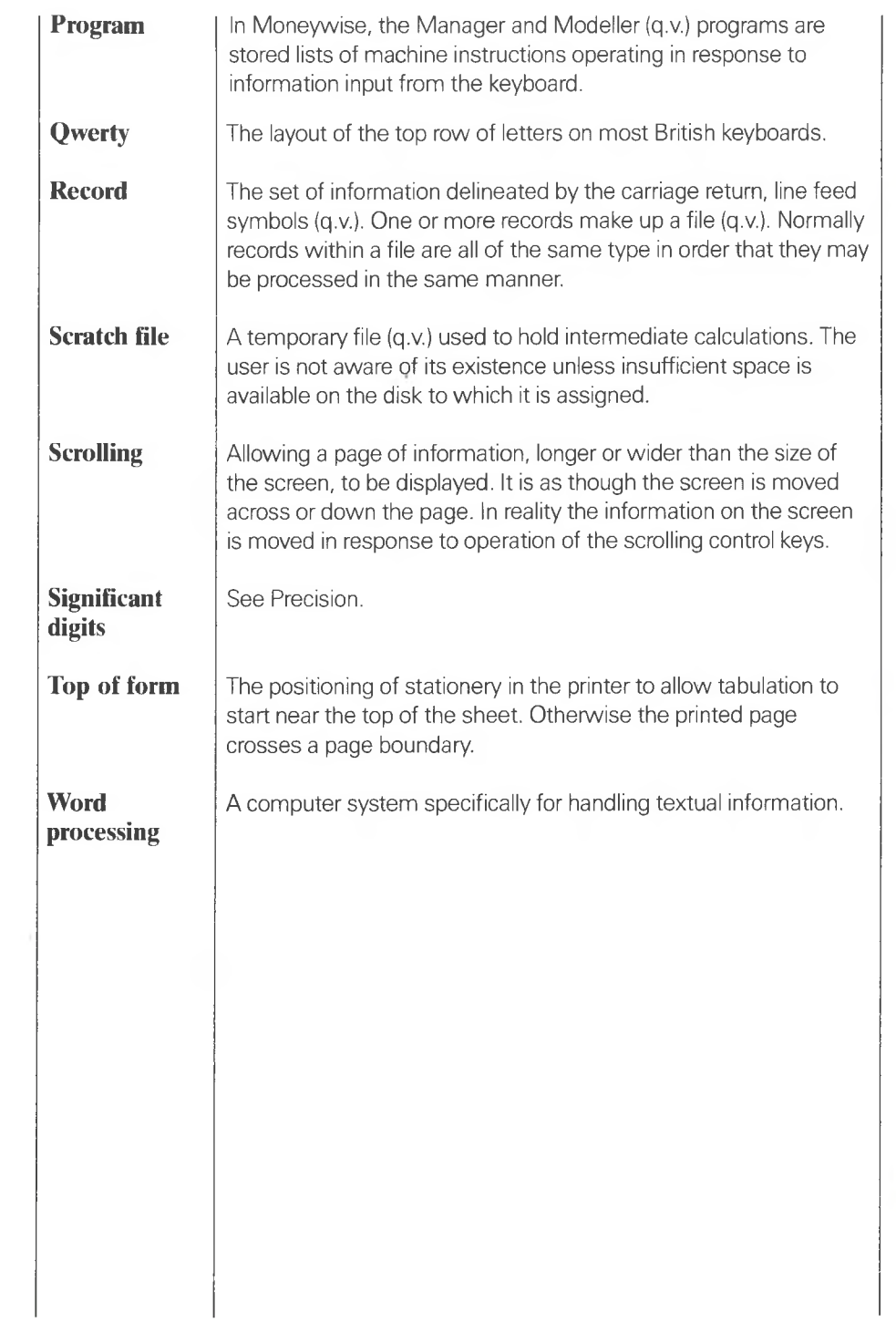

Ŏ

 $\cup$ 

### **THE FT. MONEYWISE PROGRAM TUTORIAL**

**CONTENTS A INTRODUCTION B PRELIMINARY LESSONS 1 TO 4 C HALF-WAY REVIEW\_\_\_\_\_\_\_\_\_\_ D PRACTICE & APPLICATIONS LESSONS 5 TO 10 E TUTORIAL SUMMARY**

**© Moneywise Software Limited, 1983 1984**

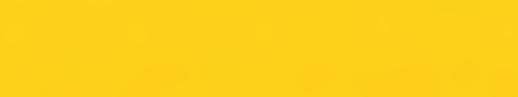

Ō

 $\bullet$ 

 $\bullet$ 

# **TUTORIAL SECTION A**

### **INTRODUCTION**

**A 1 HOW TO USE THIS TUTORIAL**

**A 2 BEFORE YOU START**

**A 3 OVERVIEW**

٥

 $\bullet$ 

 $\bullet$ 

**Introduction** Moneywise is a financial modelling program that works in a different way from the conventional spreadsheet or languagebased package. This Tutorial is designed to show you, by hands on experience, how to use Moneywise to build financial models.

**How to use this** The first section contains a short overview of Moneywise. It **tutorial** does not attempt to show all the facilities: it demonstrates the **tutorial** does not attempt to show all the facilities: it demonstrates the basic structure of a 'moneybook' in a simple business analysis model.

> The next four chapters cover the basic preliminaries of Moneywise. Each involves starting from a prepared moneybook and you build, in simple steps, towards the business model demonstrated in the overview. Each chapter is self contained and designed to assist you to understand the techniques being used. Concluding each chapter is a list of the topics covered. These are cross-referenced to the User Manual should you wish to pursue the topic further. With each chapter there is a corresponding moneybook showing the result of each lesson; you can compare your efforts with ours. After the completion of these chapters, we believe you will have sufficient knowledge to develop your own moneybooks.

> The next section puts the points made in the previous section into perspective. It discusses the principles underlying Moneywise and covers some basic administrative details before you start developing your own models.

The final section contains six lessons covering several applications. Besides giving you a basis to relate to your own applications, they describe further techniques you may need to develop more complex models. Initially we recommend you browse through each of them, then as you feel the need to extend your knowledge locate the appropriate lesson and work through it. However, the tutorial does not demonstrate every possible facility. The user manual should be referred to for this.

**Al**

**Before you start** We recommend you familiarise yourself with the keyboard. Because of the variation in types of keyboard, Moneywise adopts a standard terminology. Thus help refers to a particular key on the keyboard. Its location on the keyboard may be found using the Reference Card. Alternatively, the special Moneywise labels may be attached to the front of particular keys. Use the Reference Card to identify the keys to which the labels should be stuck. You must install the supplied program to work on your computer, using the Installation instructions supplied. We also recommend that you take a copy of the supplied Tutorial disk and work with this. **Overview** This overview introduces the basic structure of Moneywise. It shows: — starting up Moneywise — using the Manager — calling the Modeller — opening a moneybook — viewing a simple model — closing down. **Getting started** Switch the computer on. Insert: — the Start-up Left hand Disk in the left hand drive — the Start-up Right hand Disk in the right hand drive. The Installation card will tell you how to create these if the system has not yet been installed. If you have a hard disk system, or are in doubt about your system configuration, check with the Reference Card. The Reference Card also helps if uncertain about the keyboard layout. After a few moments the Manager's screen will appear (see fig. 1). **A 2 A3**
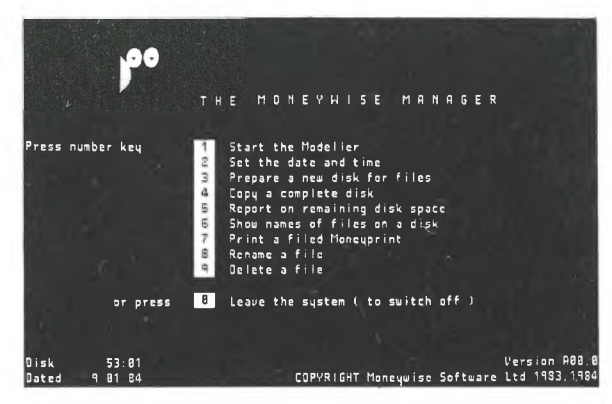

Fig. <sup>1</sup> The Manager's screen

**Moneywise key** Access to your system is protected by the Moneywise key. For some systems, it is a plug to be inserted into the RS232 port at the rear of your machine. For others, it is the special disk normally inserted in the right hand floppy drive (or the single drive for a hard disk system). This disk key is the one originally supplied — a copy of it will not work as a key. Your Reference Card will tell you which type of key is needed with your system.

**Setting the Date** The Manager controls access to various facilities of **and Time** Moneywise. One of these is the Modeller which will be entered later in this lesson. Another facility allows Moneywise to use the correct date and time.

> Although it is possible to start without setting the Date or Time in the computer, it is good practice to do so each time the computer is switched on. The clock records the date and time on every file at the moment it is saved. Printed reports also contain the date and time.

Press number key 2. When the Date and Time screen appears, enter the date in the form set out on the screen. Press return .

Although time may be entered to the nearest second, setting the clock may be useful only to the nearest five minutes or

half hour. Enter to the desired accuracy in the form set out on the screen. Press return.

**Calling the Modeller**

Press number key <sup>1</sup> to call the Modeller.

After a few moments the Modeller service screen should appear (see fig. 2). The main service available at this stage is the one to open a moneybook.

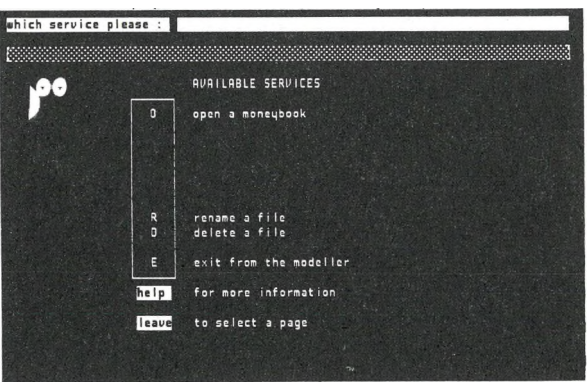

Fig. 2 The modeller service screen

If the computer beeps and a message appears on the screen the Moneywise key is not inserted correctly. Although Moneywise runs without the key, the amount of useful work that can be stored is restricted. For the purposes of this section the key can be ignored.

**Inserting the Tutorial Disk** As part of the installation procedure, a working copy of the Tutorial disk should have been taken from the Tutorial Disk supplied. The Tutorial Disk stores the moneybooks to be used throughout the tutorial; the disk is ready to save any work the user wants to keep for subsequent reference.

> Remove the Start-up L.H. Disk from the disk drive; replace it in its sleeve.

Insert the Tutorial disk in the left hand disk drive and close the door.

**Opening a moneybook** To open a moneybook: Type: the letter **O** followed by <mark>return</mark>

> The screen changes to ask for the name of a moneybook (see fig. 3).

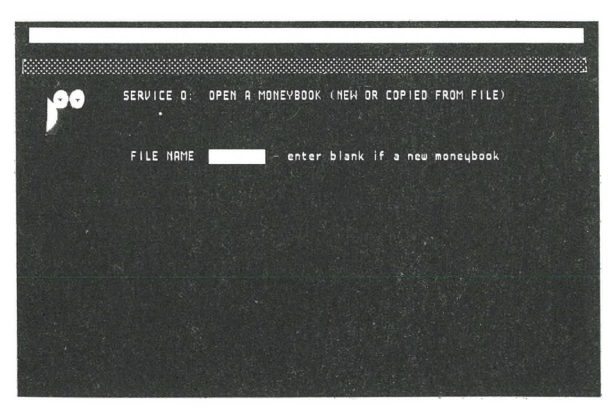

Fig. 3 Asking for name of moneybook

Type OVERVIEW return-

After a few moments the screen will fill with the title screen of the moneybook. Remove the Tutorial disk from the left-hand drive, re-insert the Left hand Start up disk and close the drive door.

This particular moneybook models the financial performance of a company.

**Moneybook title** Notice that the moneybook has a title, as well as a file name. This allows us to keep several versions of the same moneybook, with variations between them. But each may be filed on the disk under a unique reference given by the filename.

**Moneybook** The 'notes' section allows for <sup>a</sup> more detailed explanation of **notes** the contents of the moneybook, if required.

Now let us move on to look at other pages of this moneybook

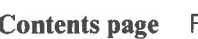

First of all, let us look at the CONTENTS page. The leave key allows us to leave one page and look at another. Press the **MBIBi** key and in the top line of the screen you will see

page please :

If you inadvertently press it twice, press this key again until the message appears.

Enter C and press the return key.

You will see the screen change to display a list of the pages in use in this money book. They are

the Key page — summarising the modelling functions being performed

three modelling pages — containing the actual model as well as the resulting calculations.

three graph pages — showing graphical summaries of the calculations

a presentation page — showing a tabular presentation of the result of the analysis

The one type of page missing in this moneybook is <sup>a</sup> summary page — because this model does not require one. You will see it in use in Lesson 5.

**Types of page** Every moneybook has a contents page, a key page and at least one modelling page. The number of modelling pages, graph pages, presentation pages or summary pages will vary according to the model's requirements. Other moneybooks would have a different number of each type of page.

> Each page can be viewed on the screen or produced on the printer.

**Presentation page** Let us look at each of the pages in turn. First of all press the  $key$  [15]. After a few moments you will see the presentation page (called P01) appear on the screen. Study the information shown. It is a forecast of performance for the first three months of 1984. Now press the key next page . The screen changes to show an empty page called P02. This is the next presentation page — currently empty, as are the remaining presentation pages in this moneybook.

**Graph pages** Now press the key **M.** After a few moments, the screen displays the information in the form of a bar chart. There are three bars for each month, with one bar having 'stacked' components. The graph page is called G03, one of many possible graph pages. To look at another graph page press key **B** This shows the analysis in the form of pie charts. The last graph page in this moneybook is given by pressing key 12. It shows a line graph, plotting the variables against a horizontal time axis.

**Modelling pages** Presentation pages and graph pages are ways of showing the results of modelling. How is the analysis obtained in the first place ?

> Press the leave key to select a page. Then enter M1 and press the return key. The screen changes to the first modelling page MO1. You will see it is composed of six columns; some contain data, others contain formulae. Each column has a name - a,b,c,d,e,f and a title, related to the content of the column. The model is constructed by entering data or formulae into the columns of modelling pages. The calculations to be performed are straightforward. Compare the column titles with the data or formula beneath. Each formula refers to other columns by a column name - eg MO1a. Reassure yourself that the formulae are of the form you would expect.

**Calculating** Now press key **11**. The screen changes to show the results of the calculations. It is these values that are transferred for display in graph and presentation pages.

**Sides of the page** Press key **f1** again. The screen reverts to the 'working' page M01. It is though the page has two sides — the working side and the results side. The key  $\mathbb{H}$  turns the page from one side to the other. You will see later that each graph page and presentation page also has its working side.

- **Turning pages** Press the key next page. The modelling page M02 is displayed, a continuation of the model started on the previous page. Use key ii to see the results side of the page. Use the key previous page to inspect page M01 again. Use the key hext page to display page M02 and then use it again to view page M03.
- **Bookmarks** The keys 12 to 15 you have used are known as book-marks. Each of these keys can be set to point to the results side of a particular page. This facility becomes very useful when examining the effect of a change in the model. After making the change, you can go directly to view a graph or presentation page.
- **Key page** The only page in this moneybook we have not yet seen is the key page. Press the leave key to select a page. Then enter K and press the return key. The key page is displayed. It contains a list of all the columns in use in the moneybook. It is automatically updated when a modelling column is changed. Like the contents page, it has no results side; pressing the  $H$ . key has no effect.
- **Moneyprints** Each of the pages in a moneybook can be printed; for the contents and key pages as you see them, for other pages their results side. One of the Modeller's services is available to do this. Press the leave key twice, until the message 'which service :' appears in the topline. Hold the help key down to see the list of services available. To produce a moneyprint (a selection of printed pages from a moneybook) use the P service.

Enter P and press the return key. The screen changes to present the moneyprint service screen. The page has been set up ready for use. Press the return key and move the spotlight down to the bottom of the screen.

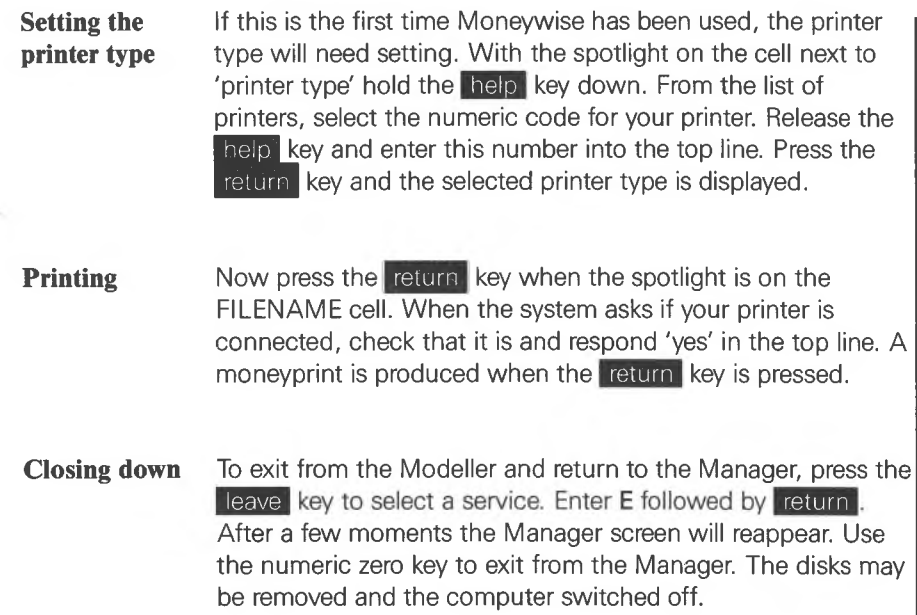

 $\cdot$ 

**Conclusion** The purpose of this overview is to familiarise you with the structure of a moneybook. You have used the Manager's facilities, in particular to call the Modeller. A simple moneybook, demonstrating a simple business plan, was opened and the different types of pages viewed. A moneyprint was produced of a selection of pages. You are now in a position to start building this model from the beginning. Turn now to the next section and start Lesson 1.

# **TUTORIAL SECTION <sup>B</sup>**

# **PRELIMINARY LESSONS 1 TO 4**

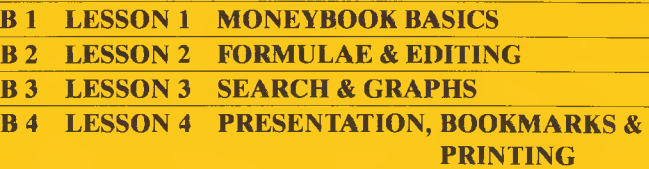

Ö

 $\bullet$ 

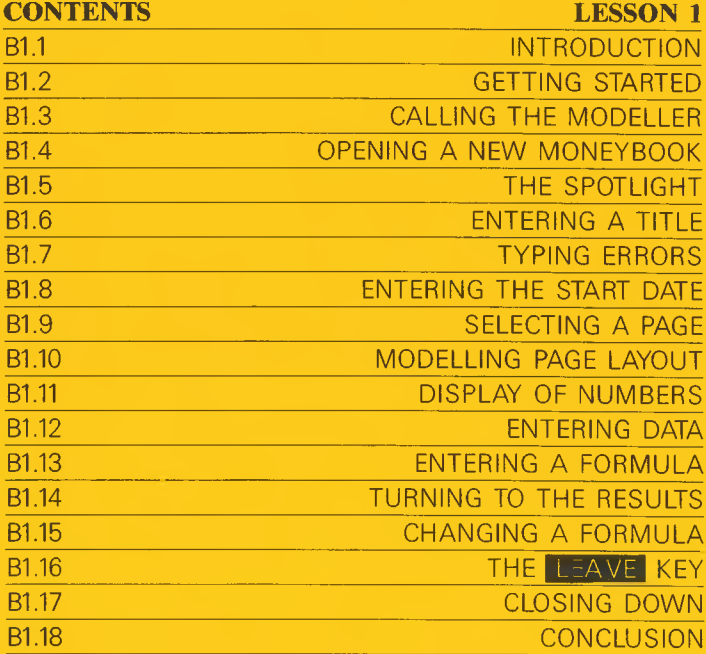

ŋ

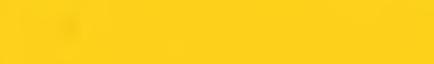

 $\bullet$ 

 $\bullet$ 

## **LESSON 1**

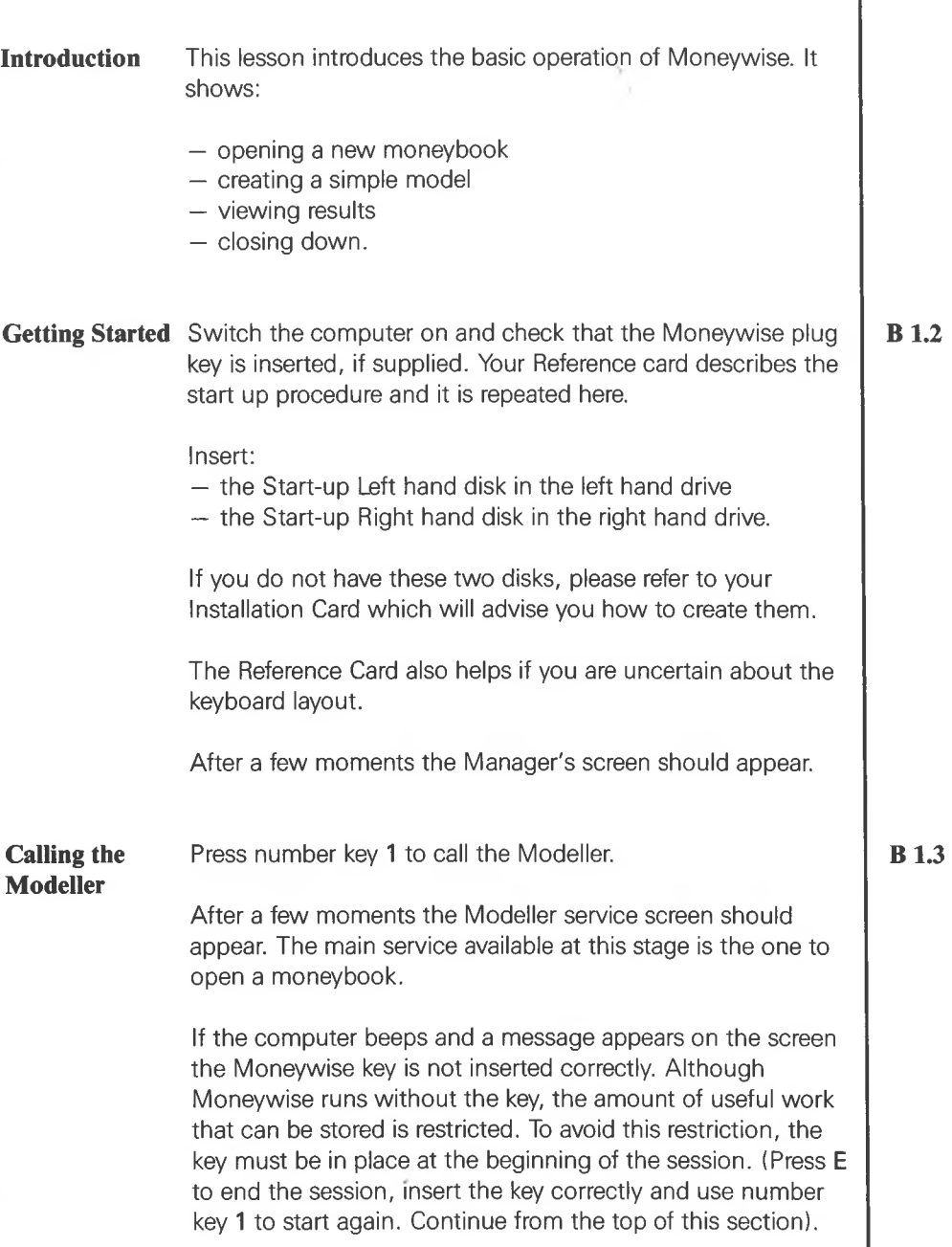

**Bl**

I

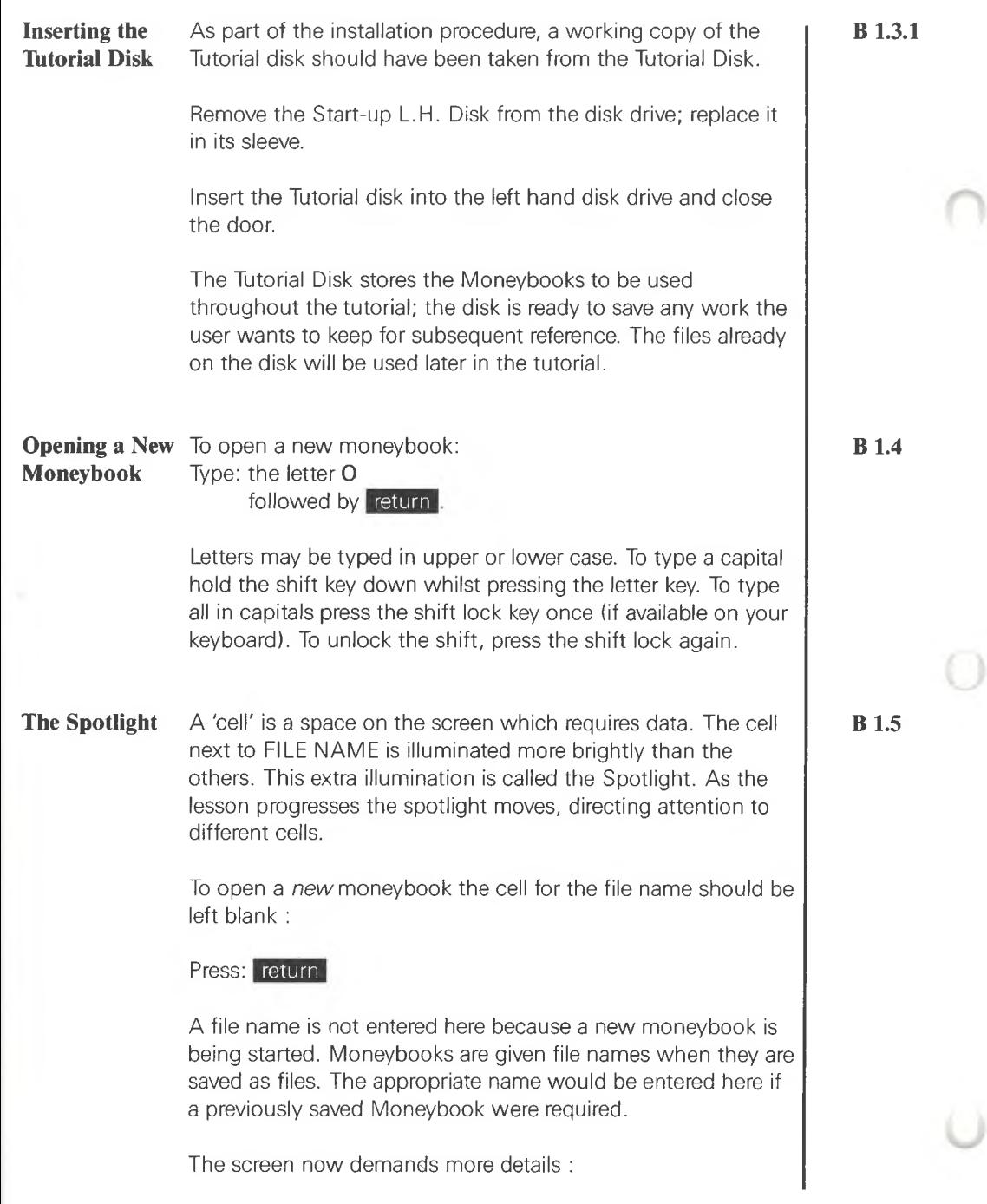

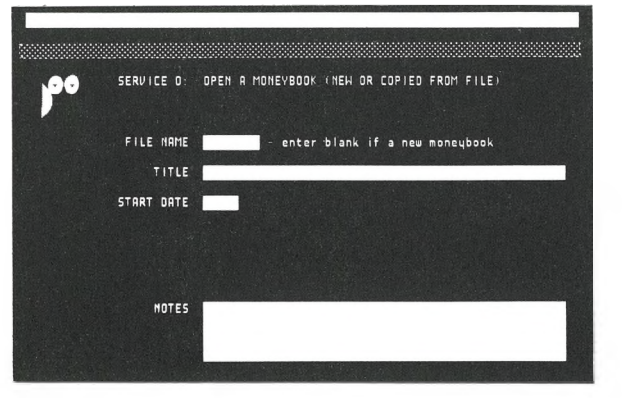

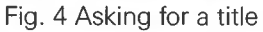

**Entering a Title** The spotlight now illuminates the cell next to TITLE.

### Type: **TUTORIAL - LESSON <sup>1</sup>** (or other suitable title).

This title appears on the top line of the screen.

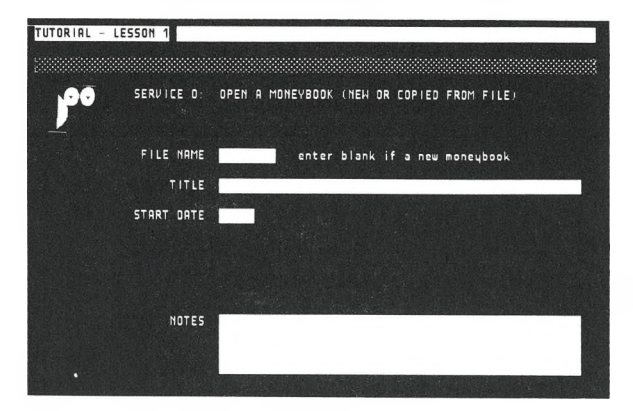

Fig. 5 The top line with title

Upper or lower case letters, digits and other punctuation may be used in <sup>a</sup> title, but avoid ? and / and " which have special uses. Use left and right to move the cursor over characters typed by mistake and overtype with the correct character. There is more about how to correct mistakes in Lesson 2.

Now press return. The TITLE in the top line is now placed in

**B 1.6**

the spotlit cell. The spotlight then moves to the cell labelled START DATE.

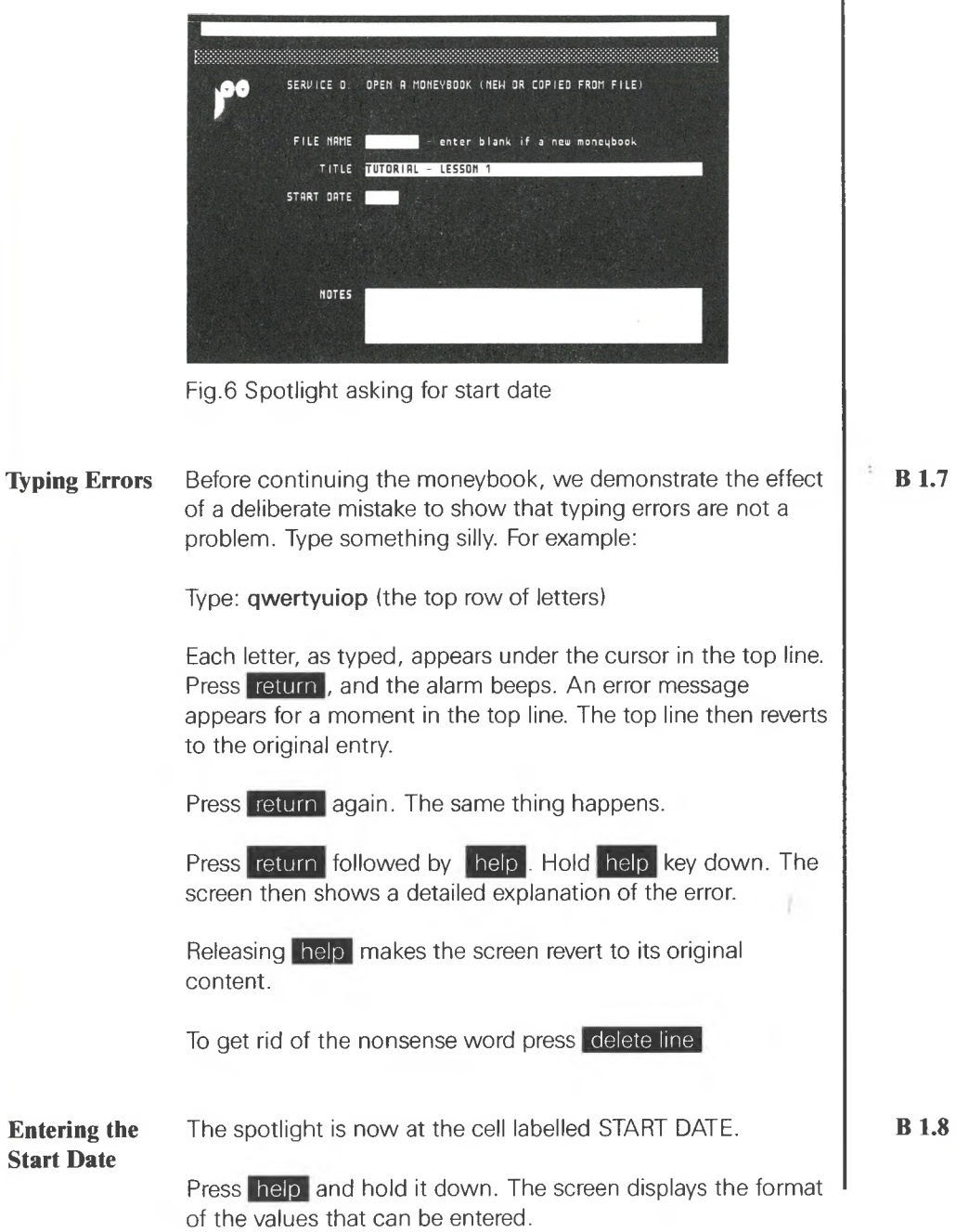

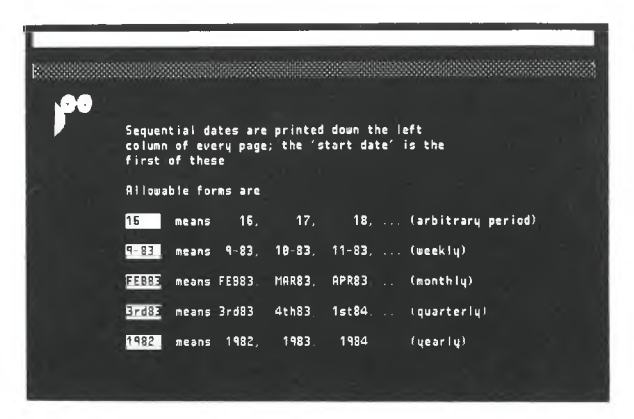

Fig. 7 Help for start date

help again makes the screen reappear; try it. Now to Now release help and watch the screen revert. Pressing proceed:

We will use monthly intervals and start a model from the beginning of 1984.

Type: **JAN84** followed by return

The spotlight now moves to the NOTES cell.

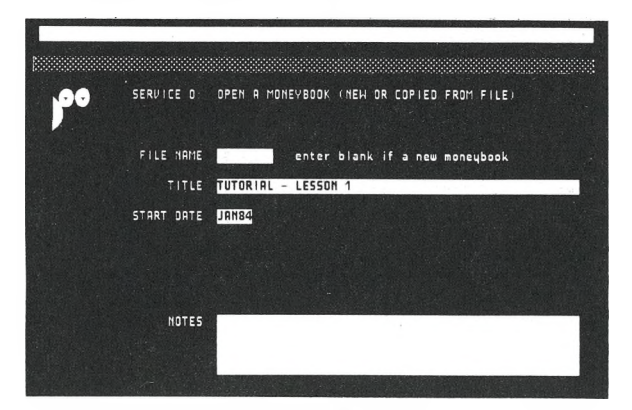

Fig. 8 Showing the notes cell

NOTES may be entered in a similar manner to the title above, but are not obligatory. Leave them out for the time being.

**Selecting a Page** Having opened the moneybook the individual pages may be seen. Typically the first page displayed is a modelling page.

Press: leave

The top line shows:

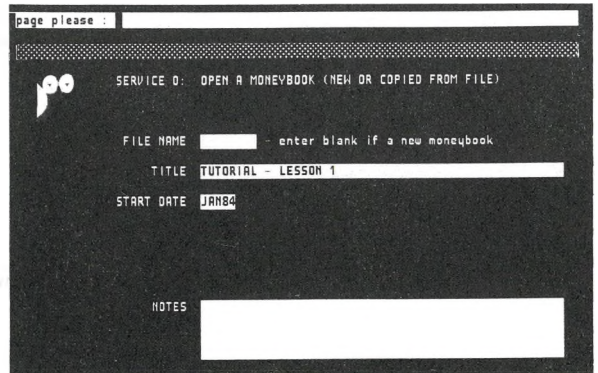

Fig. 9 Page please

Press theip to see the options available, then release. The page selection now offers further options.

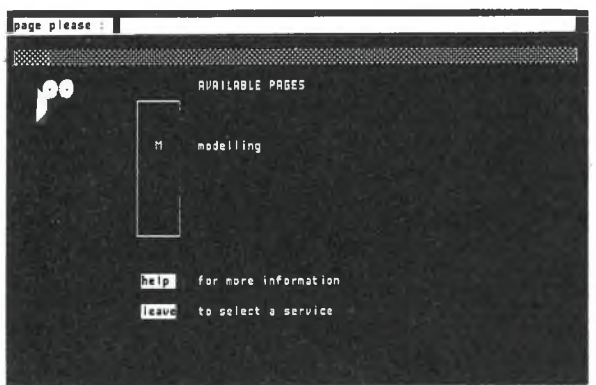

Fig. 10 Available pages

The screen shows what letter to type for each page.

Press: M followed by return

The first modelling page, M01, is displayed.

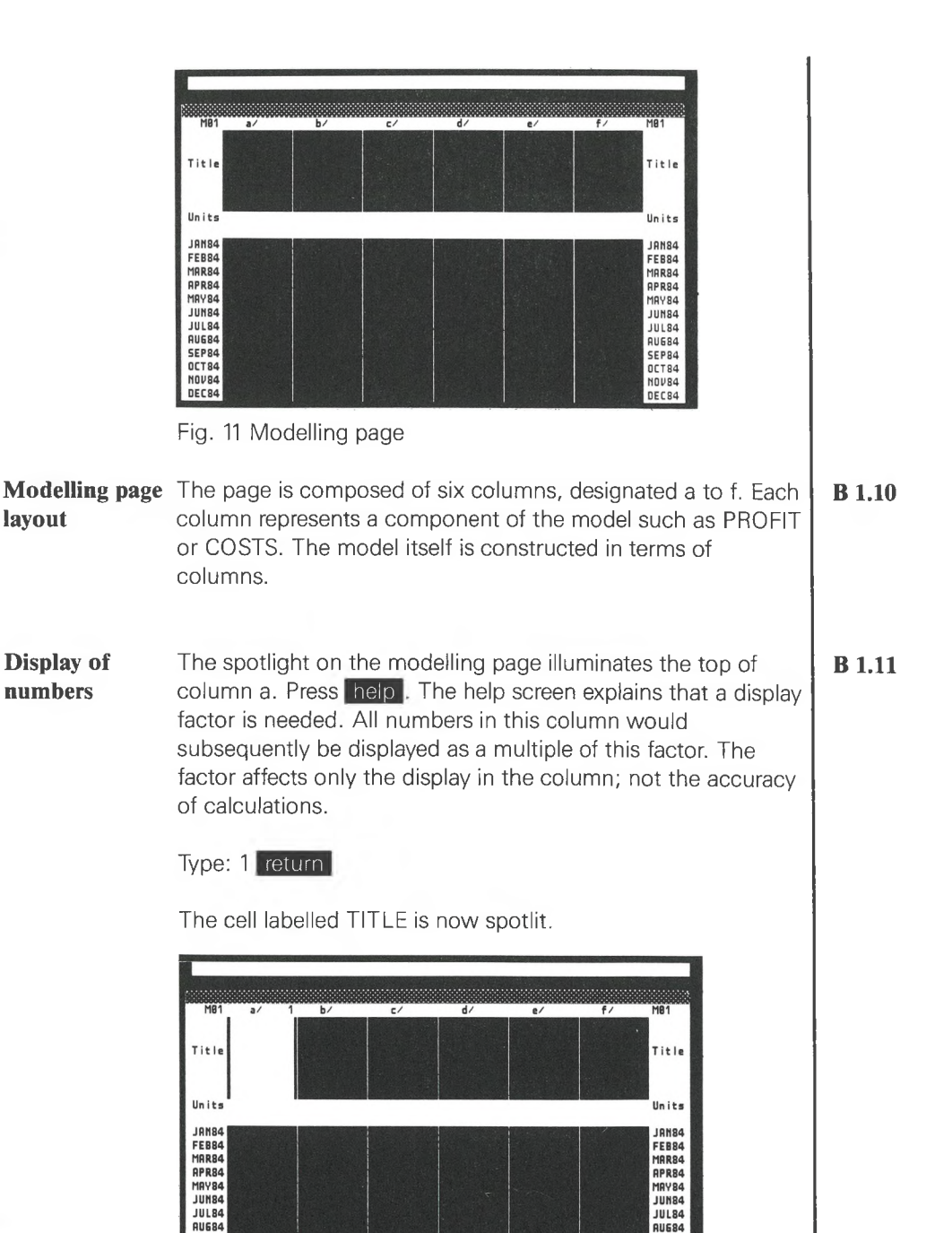

SEP84

OCT84

**NOV84**<br>DEC84

**SEP84** 

**OCT84**<br>NOV84

DEC84

Fig. 12 Asking for a title

Enter a title, for example the single word **VOLUME.** Press help if uncertain what to do.

The spotlight then moves to the cell called UNITS.

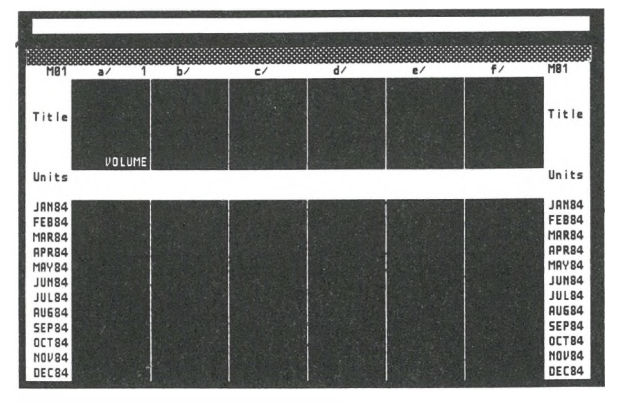

Fig. 13 Asking for type of units

The UNITS text can be used for anything but is most usually used to describe the units of measure of values in the column. Try **The put for further explanation. For example enter TONNES** followed by return

**Entering data** The spotlight now moves to the cell opposite JAN84. Recall that the starting date was given as JAN84. Note that the column itself is still empty. To give values just type numbers, each followed by return. The keyboard may have a numeric pad to the right of the alphabet for speedy input of numbers. This may be used in preference to the number keys arranged above the alphabet.

> The Modeller has facilities to generate numbers when those numbers form a pattern. For example, the numbers 100 to 200 spread evenly over 10 periods may be said to have a pattern.

#### Type : **100** return

Notice that as soon as the first value has been entered the remainder of the cells are set to dashes and the spotlight moves automatically to the next cell. The dashes are there as a reminder to enter data in this column. By moving the spotlight to the next cell the program encourages one to do so.

**B 1.12**

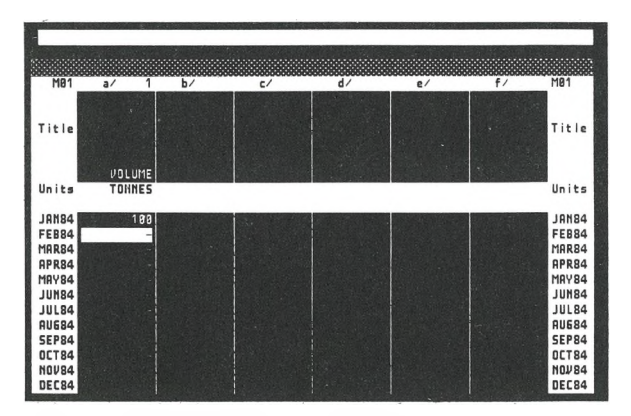

Fig. 14 Entering data on a modelling page

**Moving the spotlight** When creating a moneybook the spotlight moves automatically. However, there are occasions when the spotlight has to be moved.

> There are four keys labelled **q. i**, **i**, **i** and **c**. On most keyboards they are near or on the numeric pad. See the Reference Card if in doubt. These keys are for moving the spotlight in the direction given by the arrow. Try it and see. Notice that when the spotlight gets to the top or left hand edge of the modelling page repeatedly pressing the key has no effect. When the spotlight moves to the right into an empty column it goes straight to the top of the column.

Once automatic movement of the spotlight is interrupted by the use of these keys the spotlight has to be controlled until the Modeller can again anticipate how the spotlight should move. The contents of the spotlit cell are always displayed in the top line. This allows the value in the cell to be changed at will.

**Scrolling** After twelve lines have been entered the JAN84 line disappears, to be replaced by FEB84. The JAN84 line is hidden as though it had slid under the bottom edge of the UNITS line. The edge then appears jagged so as to emphasize that it is no longer the top edge.

**B 1.12.1**

**B 1.12.2**

88888<br>MA1 ‱ 0000<br>MA 1  $\tilde{z}$ T. ÷. 77 Title Title VOLUME Units TONNES linits AAAAAA ......  $\lambda$ **FEB84** FFRR4 MORA MORRA RPR84 **APRR4** MAY 84 MOURA **JUN84 ILINR4 JUL84 JUL 84 RU684**  $QHERA$ SEP84 SEPRA  $0<sub>CT</sub>84$ **DETRO** NOURA **NOV84** DEC84 DEC<sub>84</sub> **JAN85 JONSS** Fig. 15 Scrolling the screen Repeated use of the  $\mathbf I$ , to the top of the column, re-displays the JAN84 value. The jagged edge disappears. **Data generation** Move the spotlight underneath the 100 just inserted. The aim **B 1.12.3** is to demonstrate generation of data by steps : Type: **ST** The top line fills with : **step in increments of\_ \_from item above spotlight** and the cursor can be seen in the gap. Type : 5 return and notice the spotlit cell now contains 105. Move the spotlight downwards using the spotlight control key

**u**, and notice the next cell fill with 110. Move the spotlight successively downwards; the cells fill with 115, 120 and so on. Continue until 130 appears. If the spotlight is made to go too far use  $\mathbf{I}$  to move it back. Then press return . Only then are the figures 'frozen' and generation stopped.

Now move the spotlight downwards on to the first blank cell. The spotlight should be next to AUG84. The aim is to demonstrate the compound growth generator.

Type : **GR**

and look at the top line. It contains: **grow from item above spotlight at\_ \_% (per intervals)**

Enter: **-21.5** in the first gap.

Then press right to move the cursor to the next gap.

Type: 12 return .

These above numbers specify a decrease at 21.5% over 12 months.

each cell is filled with a value, vvn<br>press <mark>Detturn,</mark> to freeze the values. Now move the spotlight downwards. As the spotlight moves, each cell is filled with a value. When the spotlight is at DEC84

There are other data generators that work in a similar way: INterpolate and REpeat. Move the spotlight to column M01b and try each of them. Use help if in doubt.

Move the spotlight to column b and give it <sup>a</sup> display factor:

Type: **.01** return

Give the column a title: **SELLING PRICE** return

For units use: £0.00 return

If in doubt refer to B 1.11 to see how VOLUME was created.

Now move the spotlight down column b to the JAN84 line.

Type: **10** return

Now move the spotlight down to the FEB 84 line. The idea is to generate this value automatically as far as JUN84.

Type: **RE**

which expands to:

**repeat the block of\_ (no) items above spotlight**

### Type: **<sup>1</sup>** return

Now move the spotlight down to JUN84 and then press **I** Return **I**. Notice that the simple value of 10 has been duplicated from JAN84 to JUN84.

Now repeat the above for JUL84 to DEC84, but use a value of 12.50.

**Entering a formula** Move the spotlight to the top of column c and set the display factor to **1.** Set title and units to **TURNOVER** and **£0.00** respectively. TURNOVER is equal to the multiplication of VOLUME and SELLING PRICE, so enter a 'formula' for multiplication :

Type: **=MU**

as soon as the equals sign and the first two letters of the word 'multiply' are typed, the top line becomes :

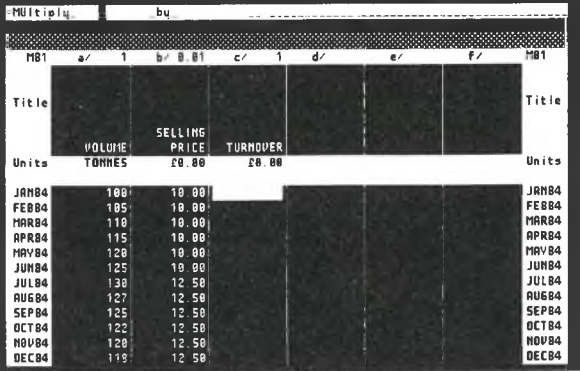

Fig. 16 Top line showing a formula

The cursor is placed in the gap after the word 'multiply'.

Type: M01a (do NOT press return)

and then press right to move the cursor to the next gap. (Typing the 0 between M and 1a is not obligatory. Entering Mia produces the same result as M01a. This is true for all page numbers in the range <sup>1</sup> to 9.)

**1.13**

# Type: **M01b** return

The modelling column becomes:

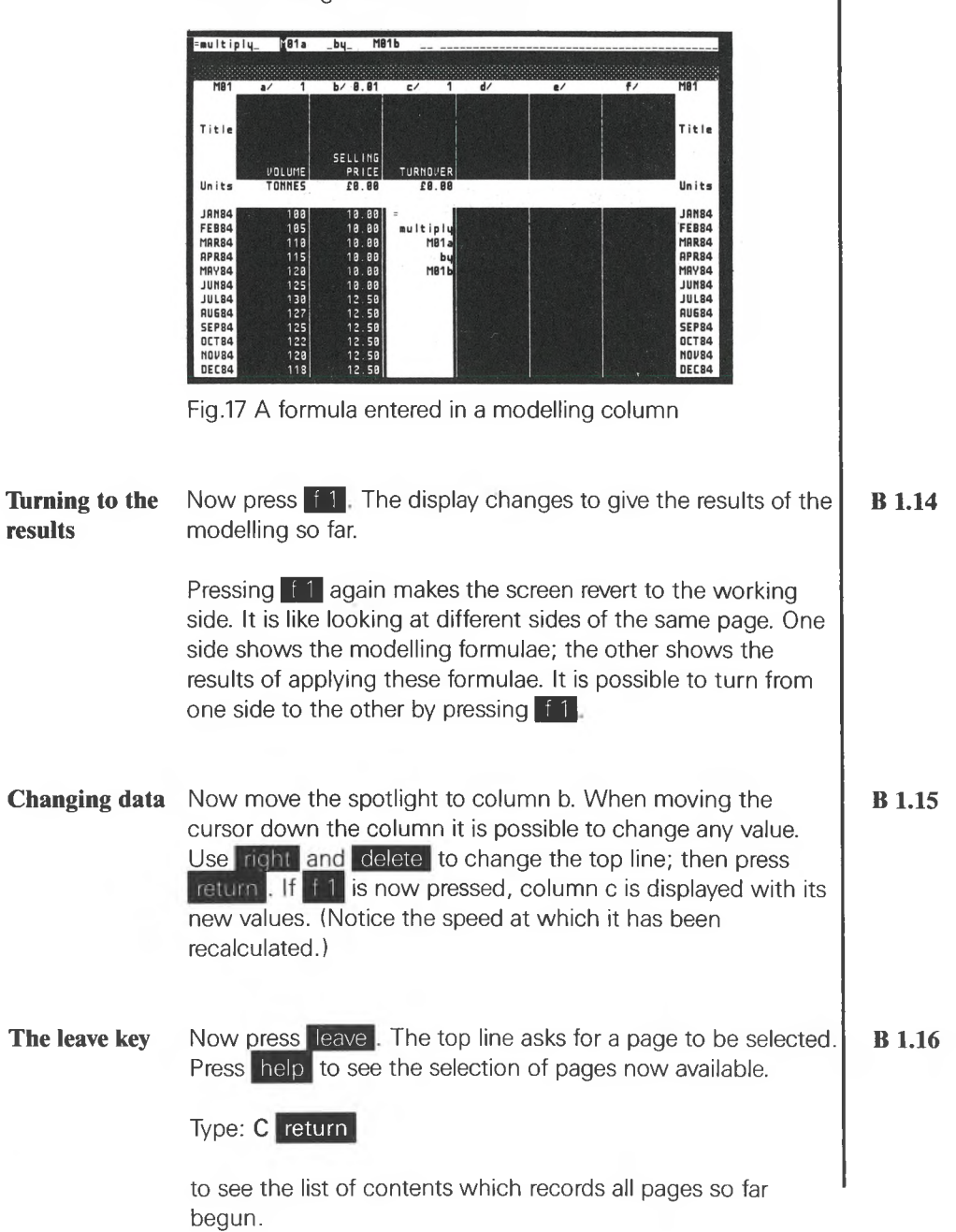

| CONTENTS OF THE MONEYBOOK |          |                       |
|---------------------------|----------|-----------------------|
| TYPE                      | NO.      | TITLE                 |
| KEY                       | $\kappa$ | Key to model          |
| MODELLING                 | M01      | Single modelling page |
|                           |          |                       |

Fig. 18 The Contents page

or press leave again, and

Type: **K** return

to see the key page. The key page defines the use of every column in the model.

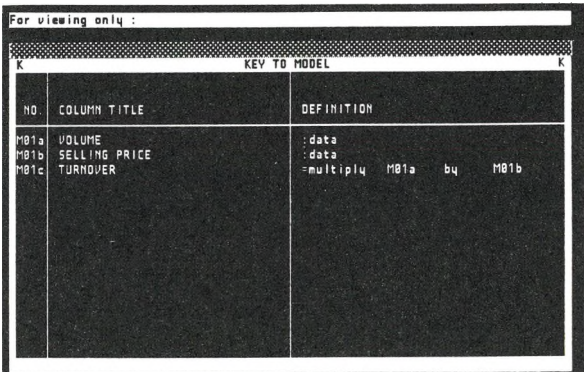

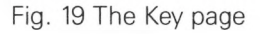

The leave facility allows rapid movement between pages of the moneybook and among the service screens. The moneybook may have other pages besides modelling pages. There may be graph pages, presentation pages and summary pages. These are explained in later lessons. Selecting another page, or choosing a service, automatically closes the current page until it is selected again. When a page is selected it sets the spotlight at the next available column.

To confirm this press **Leave to make the top line ask for a** page.

Type: **M01** return

The spotlight should be on the first available column.

Now press, leave [twice. The screen then invites the choice of a service. Press help to see the services on offer.

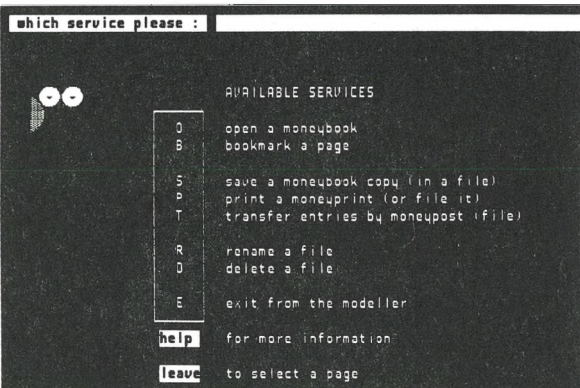

Fig. 20 Available Services

#### **Closing down** Type: **S** return

The 'S' service for saving or storing moneybooks is then automatically called. The screen displays the information given when opening this moneybook. Any of the cells may be amended at this stage. For example, some appropriate notes could be entered.

Move the spotlight to one of the lines for NOTES. Now type an appropriate note followed by return.

In order to save the moneybook on the disk it must be given a name by which to retrieve it later. It is useful to devise a name that has some significance. If colleagues use the disks it may be helpful to include one's initials in the file name. Up to eight letters or digits are allowed in a file name. For example OWNTEST1. Note that intervening spaces are not allowed.

**B 1.17**

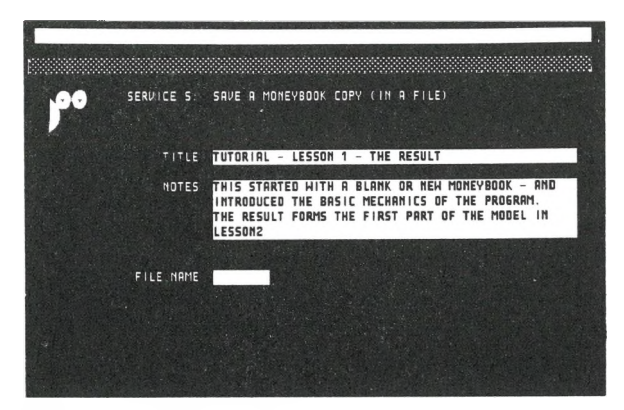

Fig <sup>21</sup> Ready to close down

The spotlight is moved to the cell labelled FILE NAME. Having entered the file name in the top line press return. The Modeller attempts to save the moneybook under this name. If the chosen name is a new name on the disk the screen says so.

The screen then displays a new cell with the label?

### **O.K. TO FILE?**

A reply of **Y** (for yes) followed by return then causes a copy to be stored for later reference.

If the Modeller responds that a file with this name already exists, change the file name and try again.

The amount of time it takes for the Modeller to file depends on the size of the moneybook. After saving, the top line asks for a page. Press leave and help if a service screen is wanted rather than a page.

**Removing the** Before closing the Modeller the Tutorial disk must first be **Tutorial Disk** removed and placed in its sleeve, and the Start-up L.H. Disk placed in the left hand disk drive.

Type **E** return (to specify Exit)

The Manager's screen, shown at the beginning of this session, appears.

**B 1.17.1**

To leave the Manager: press number key **0**

When the computer signals it has finished, by showing 'A>', remove both disks and replace them in their sleeves. Remove the Moneywise plug key if supplied and keep it safe.

Switch off the machine and close both drive doors.

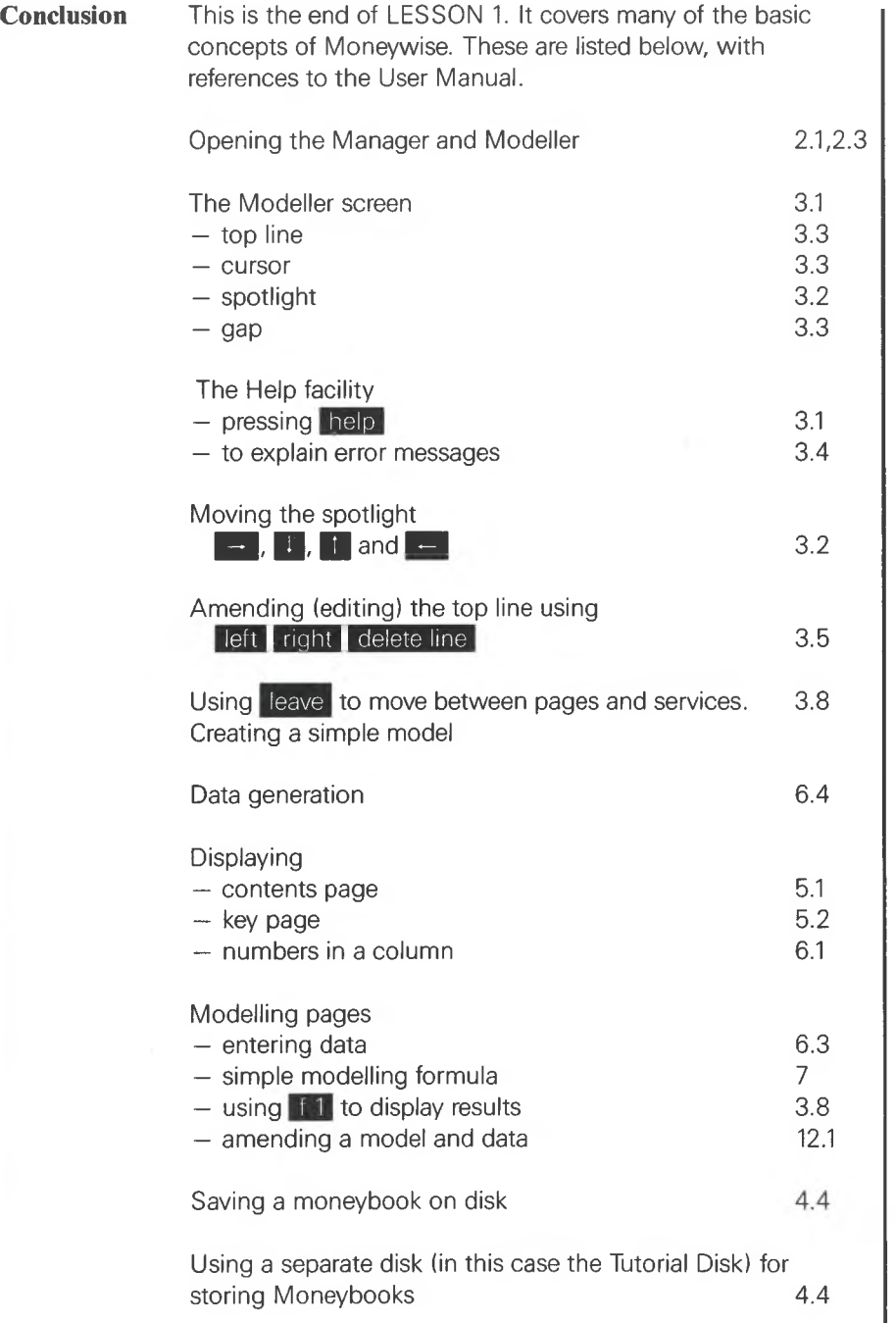

0

 $\sim 1\times$ 

If you wish to compare your work with ours, open the moneybook RESULT1 and examine it. Lesson 2 starts with the result of Lesson <sup>1</sup> and builds on it. It explains how to amend the content of cells and demonstrates some more formulae.

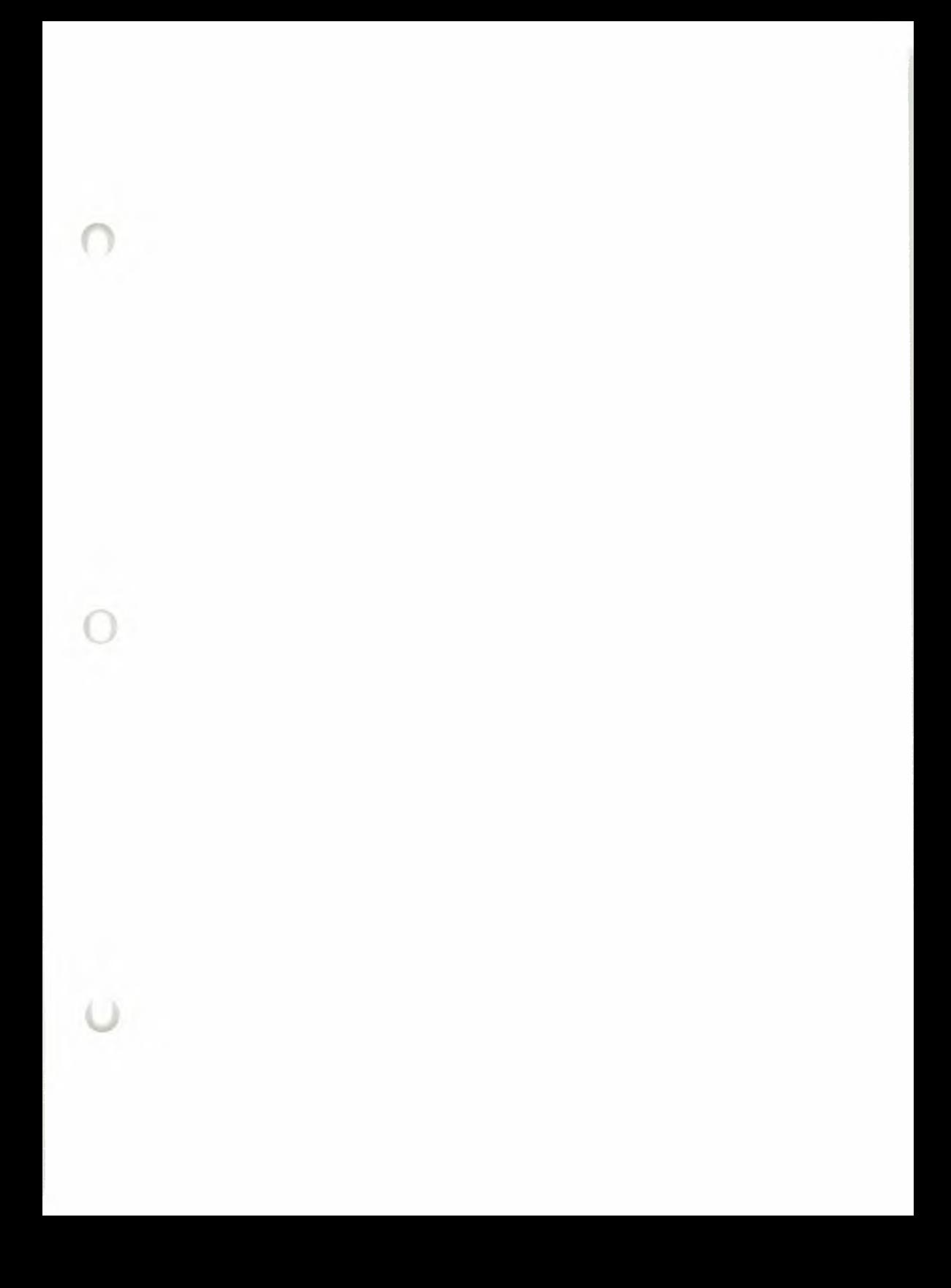

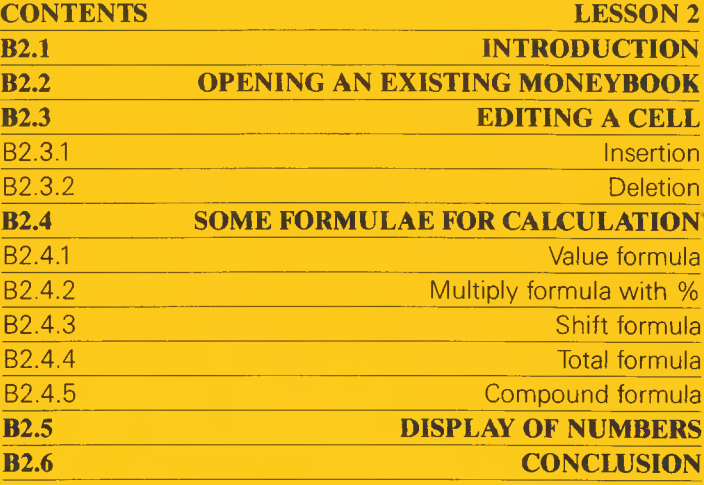

**Contractor** 

۰

0

٥

 $\bullet$ 

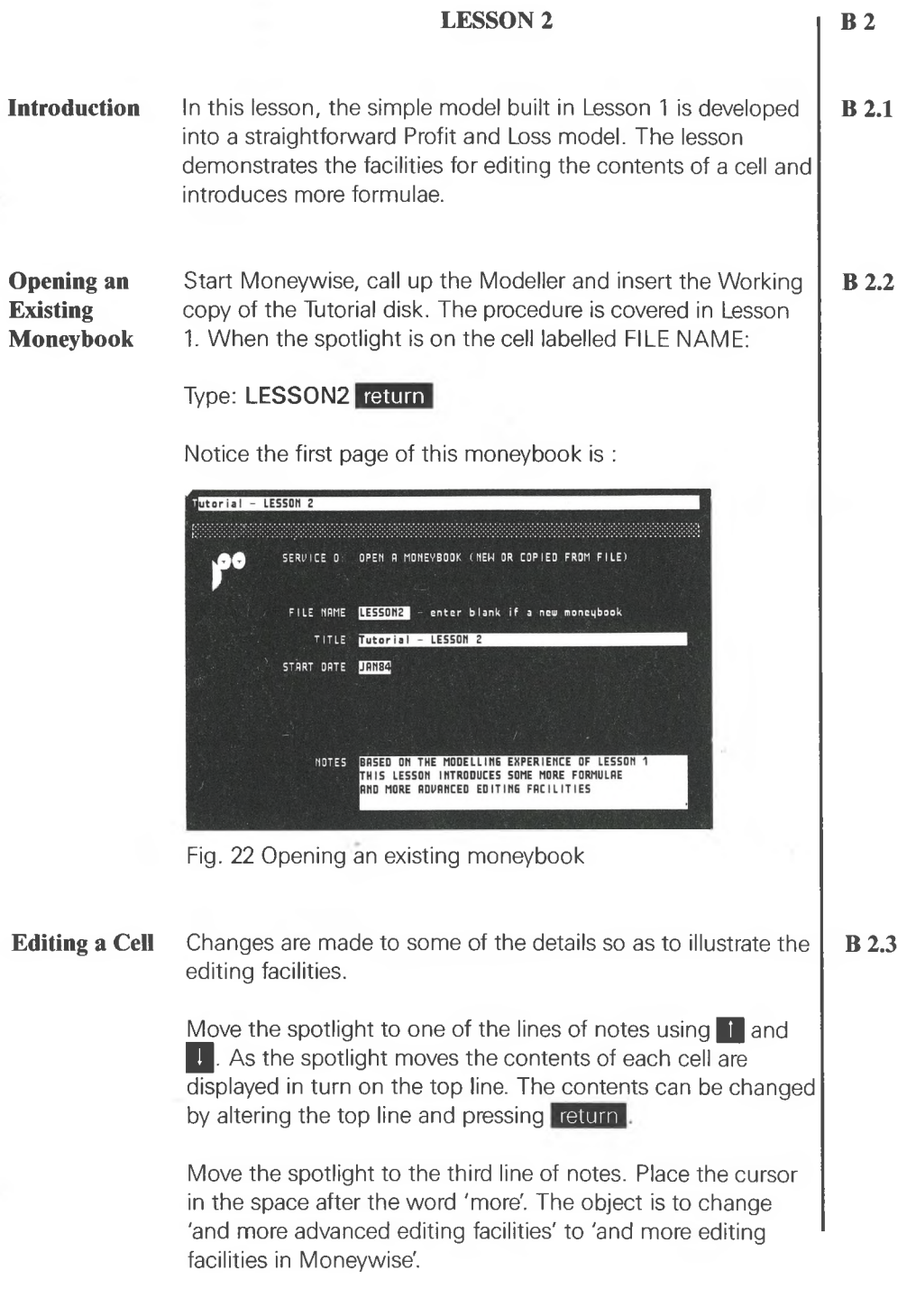

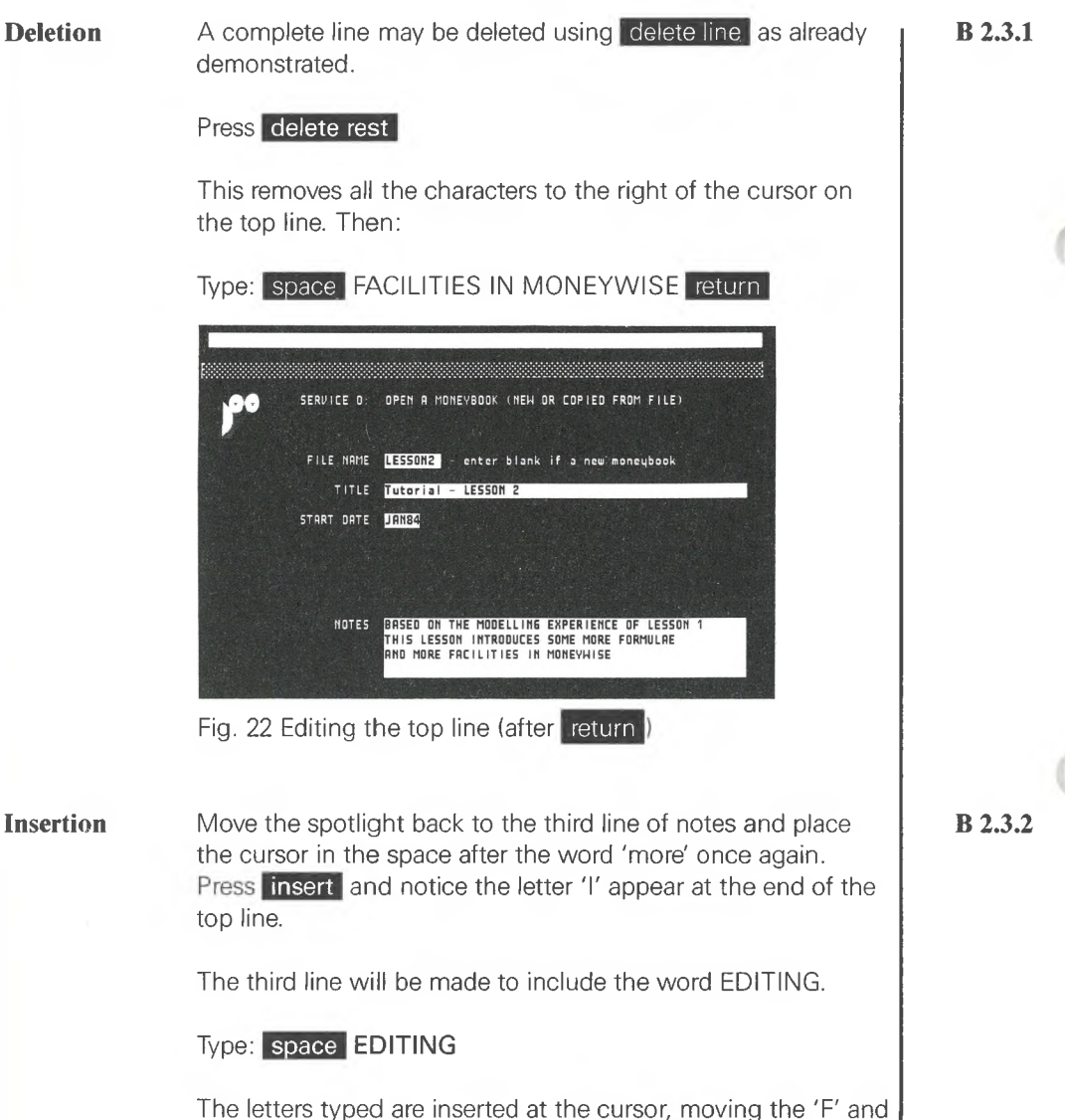

following text to the right. Now press insert again and check that the 'I' at the end of the line disappears. Any letters now typed overwrite the top line at the cursor position.

Now press return

**Page 32**
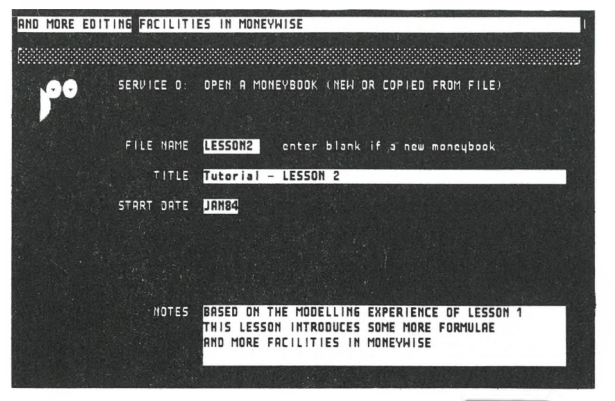

Fig. 24 Inserting into the top line (before return)

Treat delete rest and delete line with care. Once they have pressing return . Now explore the use of the editing keys. been pressed the simplest way to cancel their effect is to move the spotlight to an adjacent cell and back again without They are useful not only for updating the moneybook but also for correcting typing errors. To display the contents of an open Moneybook:

Press: leave to select the page, and then Type: **C** return

The contents page shows that M01 to M03 are in use.

So turn to the first modelling page:

Press: leave to select the page

Type: **M1** return

Notice that the page now displayed starts with the result of Lesson <sup>1</sup> and that some additional columns have been entered in preparation for this lesson.

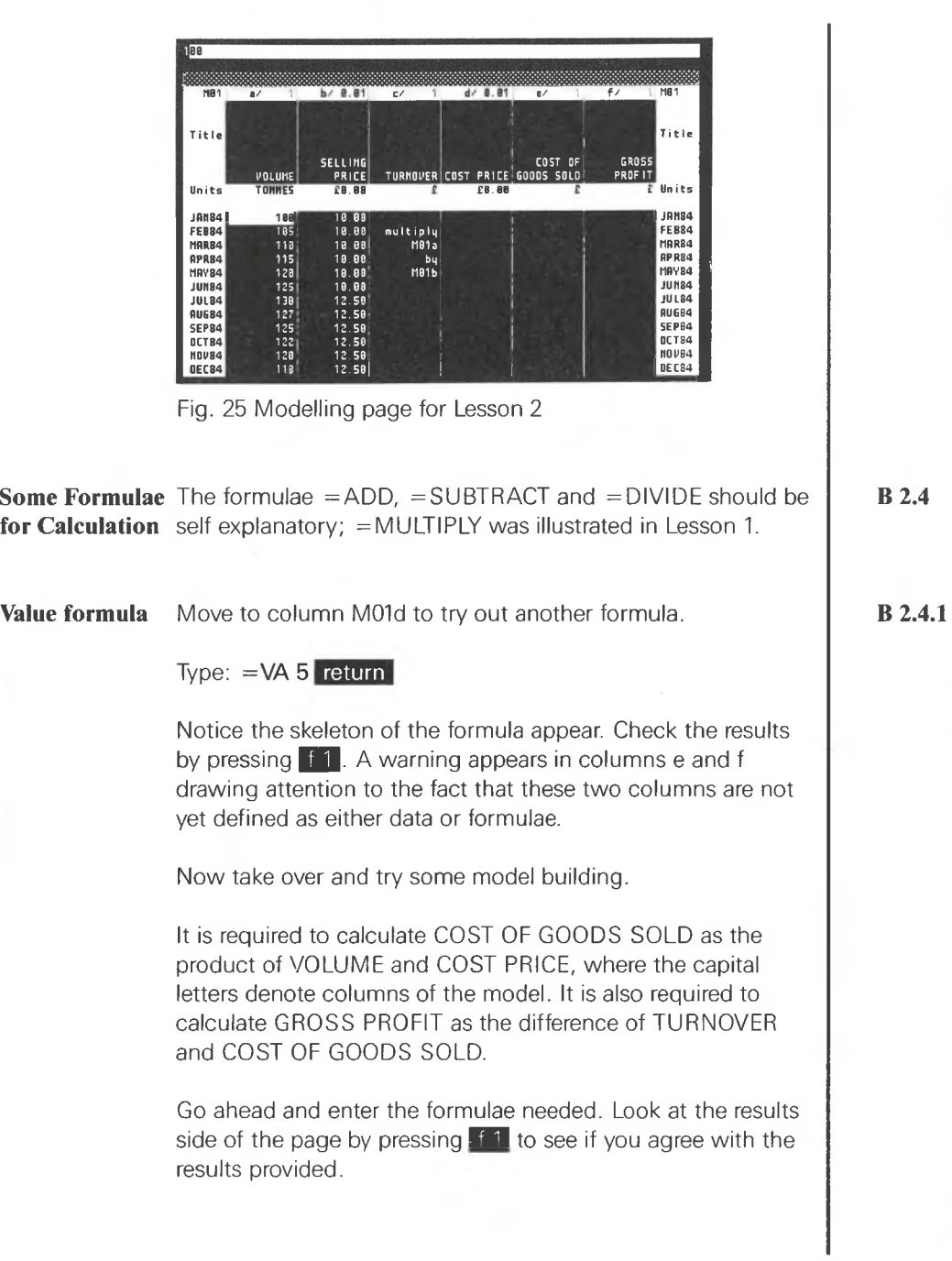

 $\cup$ 

**Page 34**

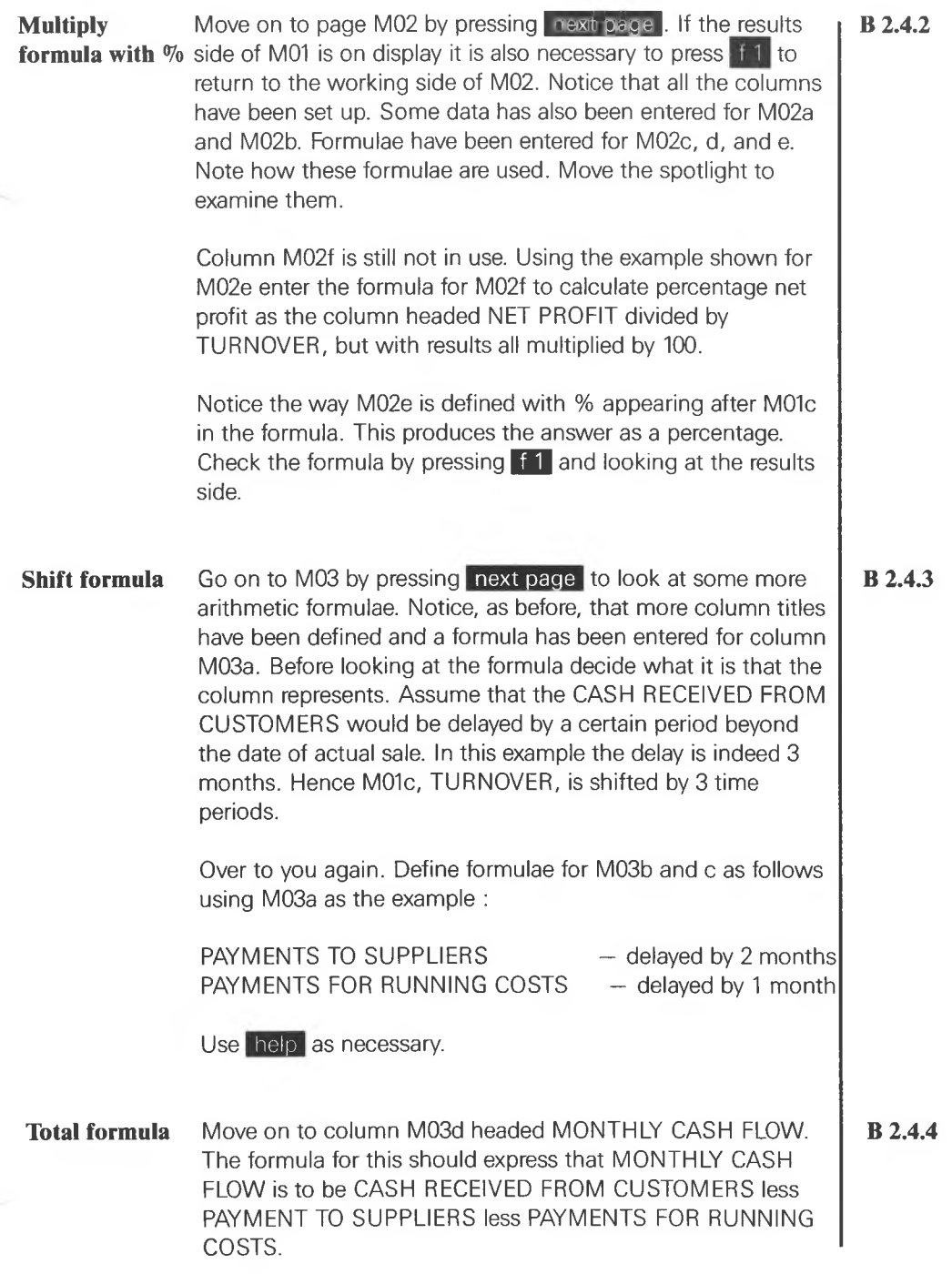

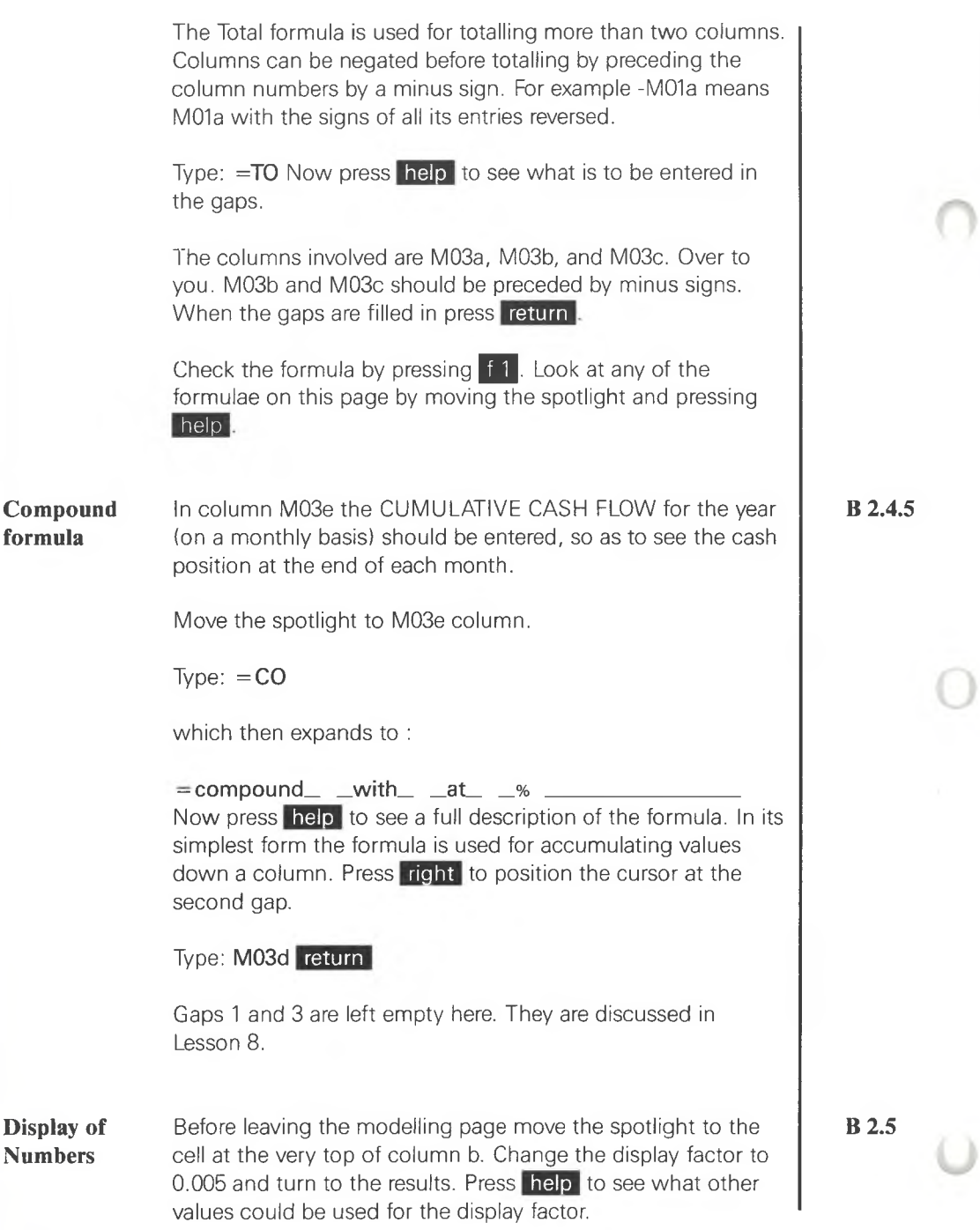

Notice that a change in the display factor does not cause a change in modelling columns that use column b. The Modeller always calculates to full accuracy but displays results as a multiple of the display factor specified for each column.

**Closing Down** Results may be saved by following the procedure demonstrated in Lesson 1. Do this on the Tutorial disk, then replace the Tutorial disk with the L.H. Disk in preparation for closing down.

> Now call this lesson to a close. As in Lesson <sup>1</sup> press leave twice to choose a service, and

## Type: E return

and follow the procedure for closing down shown in Lesson 1.

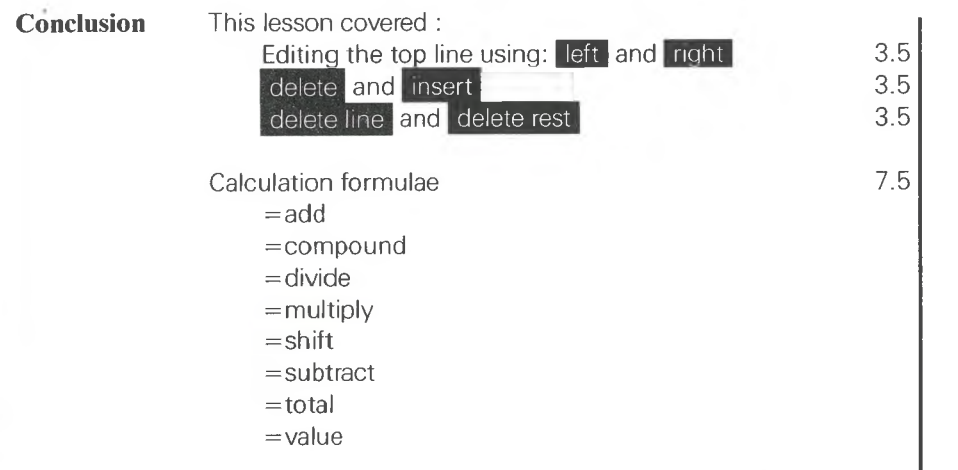

The more complex uses of compound are explained in Lesson 9. Finally your results in Lesson 2 can be compared with the moneybook RESULT2. Lesson 3 expands on this lesson, covering <sup>a</sup> powerful method for simplifying the building of large models — Moneysearch — and the management of columns and pages. It explains how to generate graph pages to give bar charts, pie charts and line graphs.

## **B 2.6**

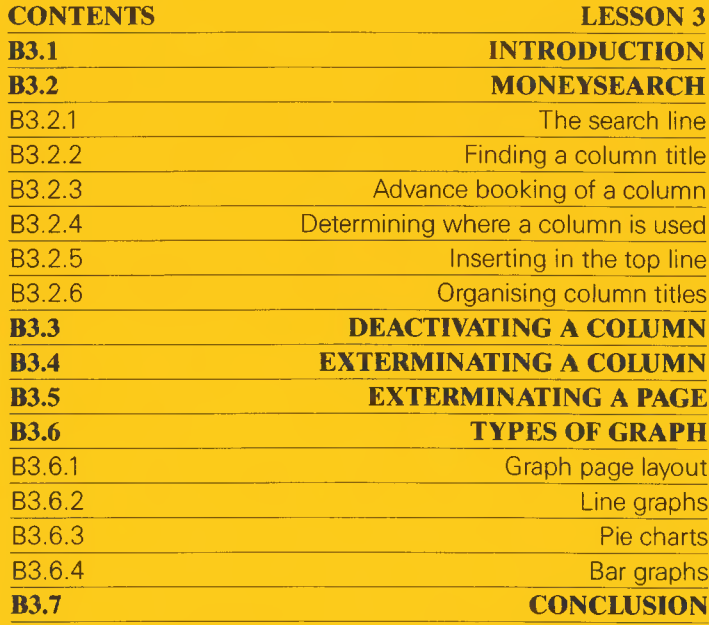

۰

Đ

 $\bullet$ 

 $\bullet$ 

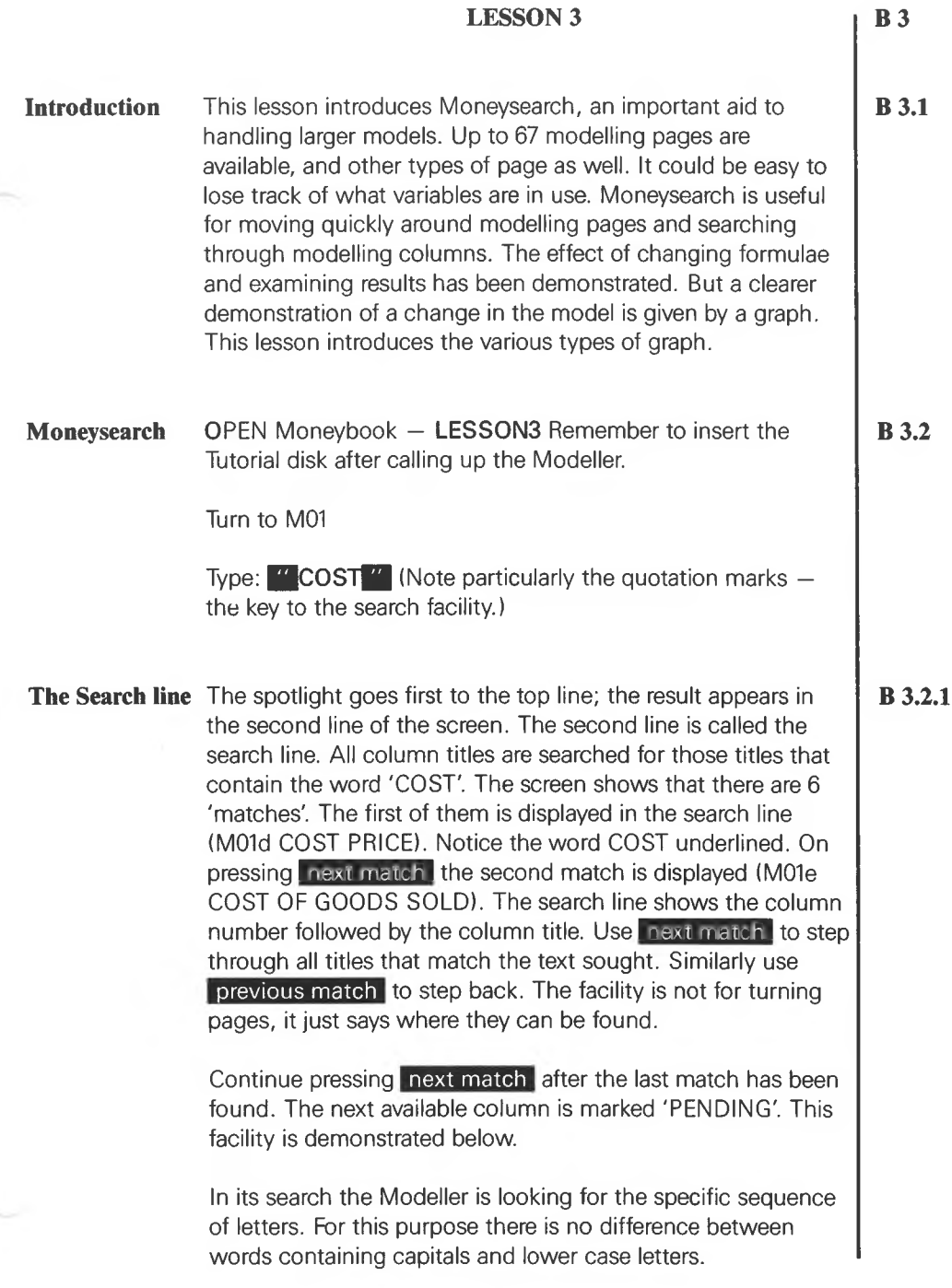

<span id="page-297-0"></span>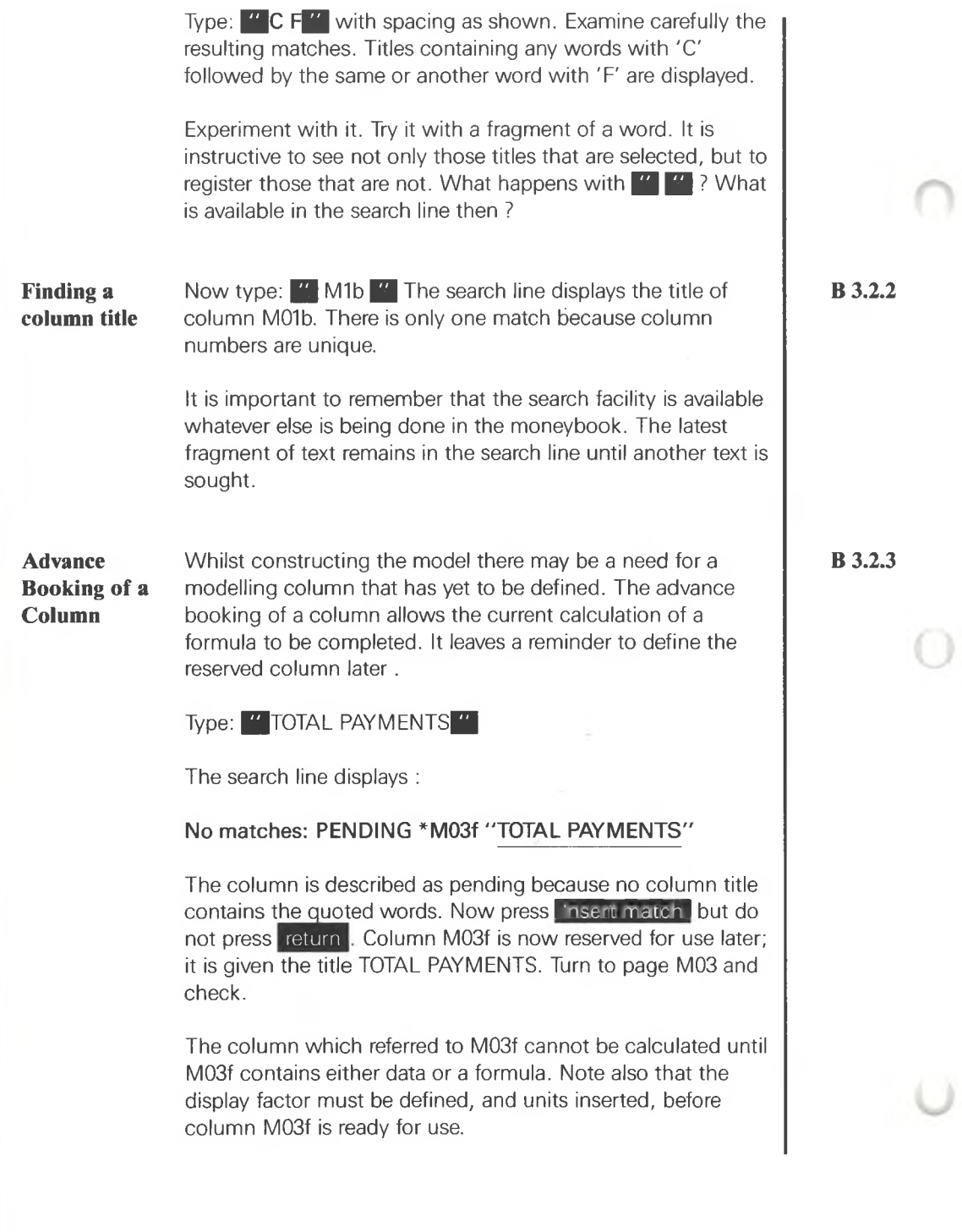

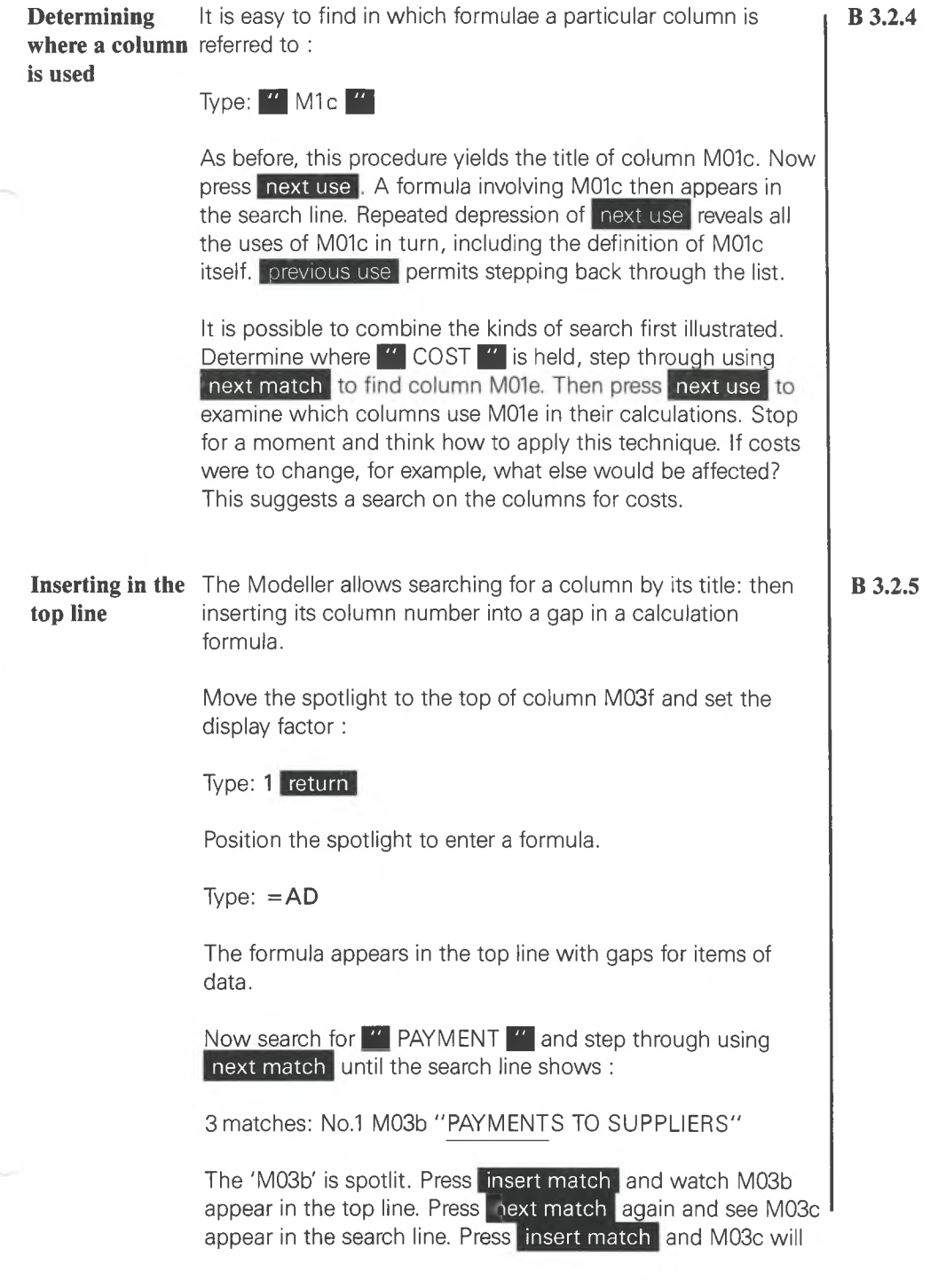

<span id="page-299-0"></span>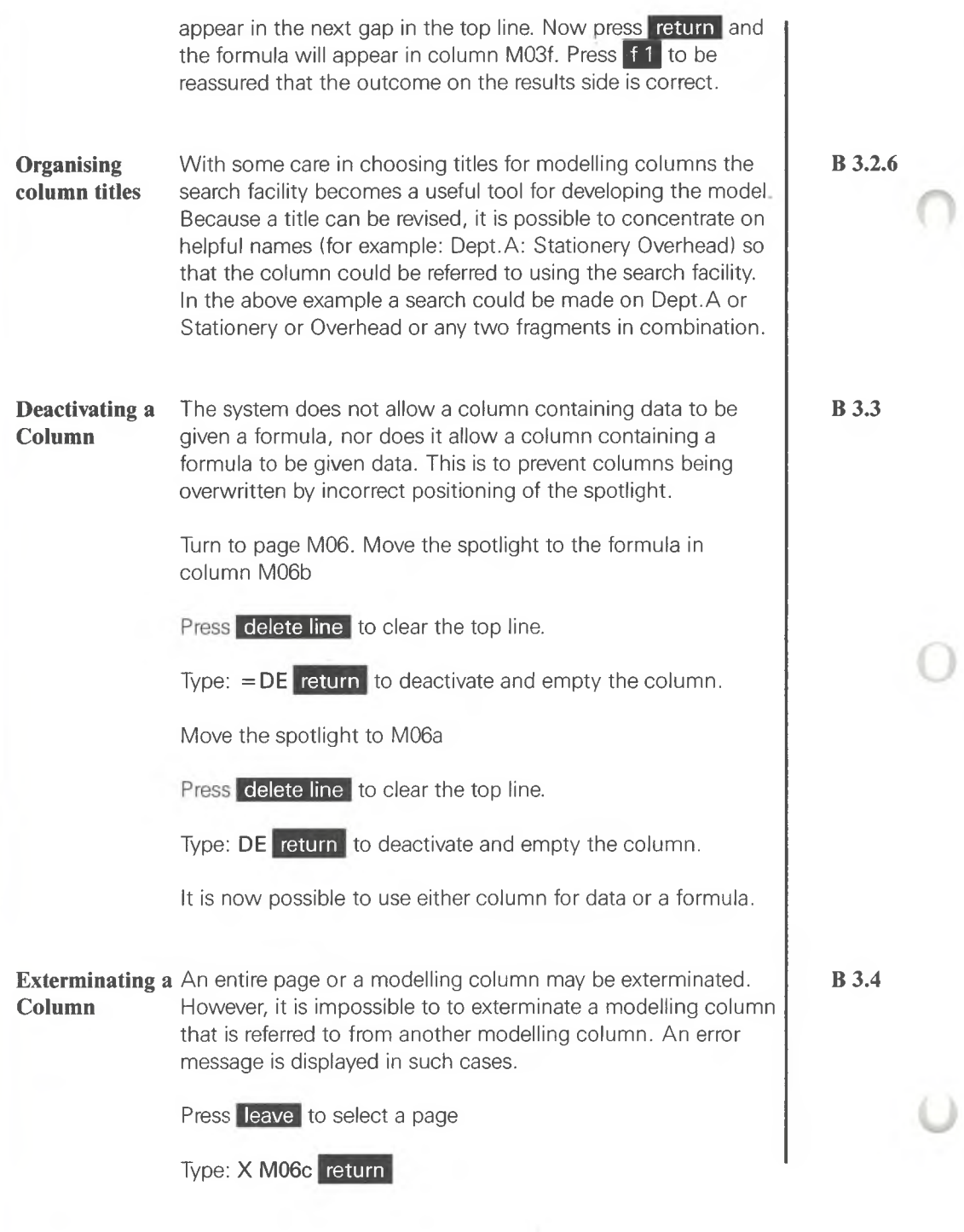

<span id="page-300-0"></span>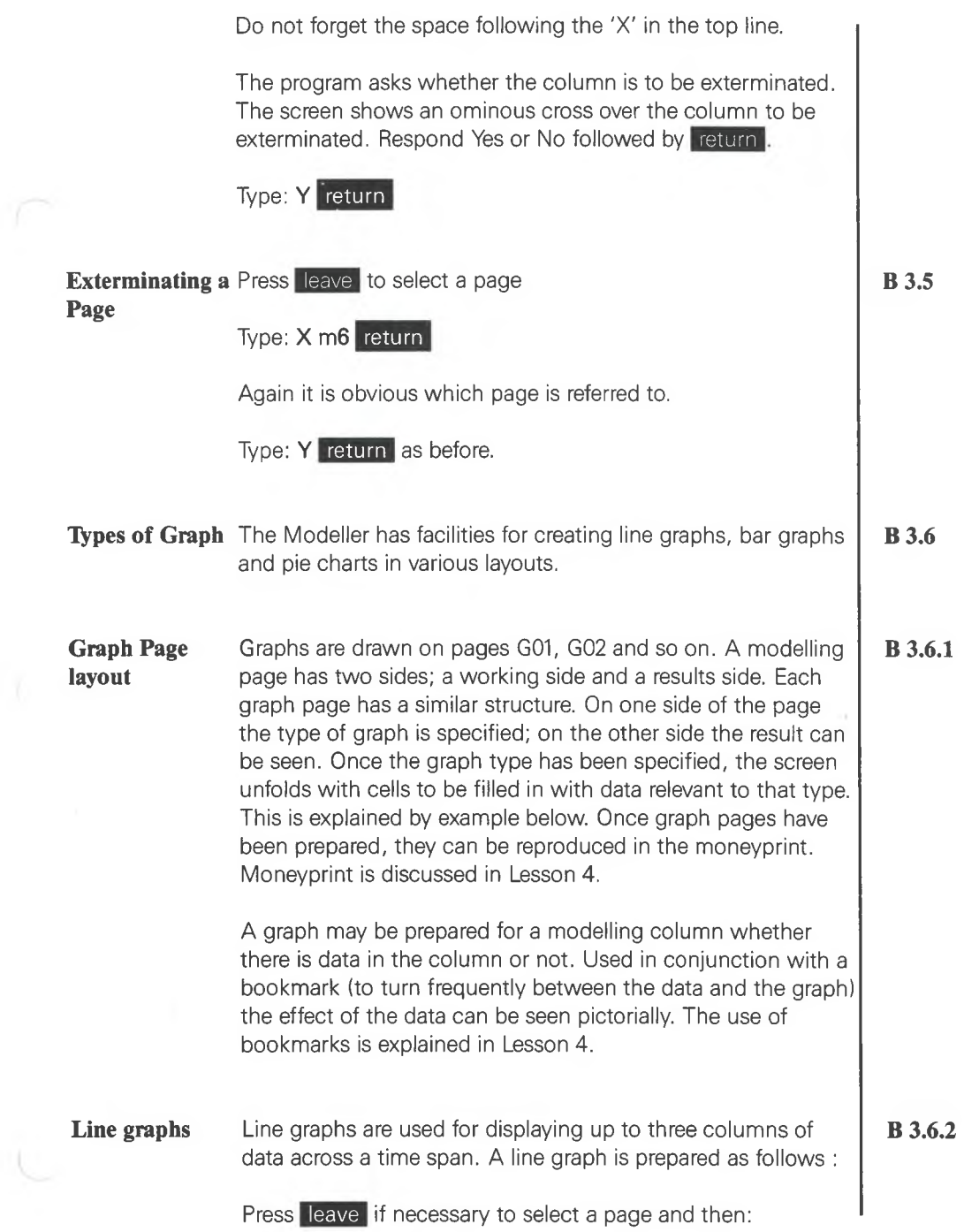

# lype: **G** return

This causes graph page G01 to appear on the screen.

The spotlight is at the top pointing to the title line for the graph. Type <sup>a</sup> title in the top line of the screen:

# Type: **NET PROFIT vs MONTHLY CASH FLOW** return

The spotlight moves down to the cell labelled TYPE. Press help to see the types available. To draw a line graph

Type: **LINE** return . Typing only L will have the same result.

The form to be filled in for line graphs now unfolds and the spotlight moves to the cell labelled DATES. Enter the first date:

## Type: **JAN84** return

Move the spotlight to the adjacent cell to define the date at the end of the required time span :

## Type: **DEC84** return

The graph is to show NET PROFIT and MONTHLY CASH FLOW. Use moneysearch to find the column number for NET PROFIT and use the Insert facility to put the column number (via the top line) into one of the cells labelled COLUMN NUMBER. Move the spotlight to the first such cell if it is not already there and enter the column number. Move the spotlight to the next cell and use the search facility again for entering the column number for MONTHLY CASH FLOW. There should now be column numbers in two of the cells — M02d and M03d. Now press 11 to see the result. Experiment with the options to see the effect. Try the grid lines.

**Pie charts** Pie charts are used for representing proportions or percentages diagrammatically. A pie is drawn as a segmented circle. Each pie shows results at a specific time interval. There is a choice of displaying one or two pies per page.

**B 3.6.3**

Press next page to go to G02 (working side). There is a blank graph page with the spotlight on the title line.

Type: **PROFITABILITY** return for the title

Type: **P** return for the choice of a pie

The aim is to compare the relative proportions of NET PROFIT, OVERHEADS, SELLING COSTS, COST OF GOODS, TURNOVER.

To see how these proportions change, draw two pies — one for JAN84 and another for DEC84.

Again enter **JAN84** and **DEC84** in the cells for dates as described before.

Use moneysearch to find column numbers for:

TURNOVER COST OF GOODS SOLD SELLING COSTS OVERHEADS NET PROFIT

Insert the numbers in the first five cells labelled column number. Different shading is used in the pie charts for each column number selected.

Before pressing **that** to see the result check that the five cells hold the following numbers :

M01c, M01e, M02a, M02b, M02d

After seeing the result on the results side try altering dates in the date cells. The sizes of segments and the percentages change according to the dates used.

**Bar graphs** Bar graphs (histograms) are another way of representing or comparing results across a stated time span. A bar graph would be used for comparing individual periods within the time span. **B 3.6.4** Try producing a bar chart using the same columns as for the pie chart.

Proceed as follows :

- Use next page to go to the next graph page (working side). It should be G03.

— Enter the title as **HISTOGRAM OF BUSINESS**

— Enter the graph type as **B** for BAR

— Enter the dates as **JAN84, DEC84**

— Put the column numbers for TURNOVER, COST OF GOODS SOLD, SELLING COSTS, OVERHEADS and NET PROFIT into the cells for column numbers.

Bars are produced side by side or stacked. This implies that each bar may be made up of values from more than one modelling column. Because turnover is to be compared with costs and net profit, put TURNOVER in one bar and put COSTS in another. Put NET PROFIT in a third. To do this simply : in the cells labelled LATERAL ORDER : Type: <sup>1</sup> under the cell containing M01c

2 under the cells containing costs M01e, M02a, M02b 3 under the cell containing M02d

Press **f 1** to see the bar graph.

Experiment with LATERAL ORDER and STACKING LEVEL. The latter specifies the order of stacked bars when arranged vertically. The former determines the relative position of bars in each time interval from left to right. Those with the same number appear in the same stack.

UNIT BARS and GRID LINES may also be specified. See the effect of selecting them separately. Use help as necessary.

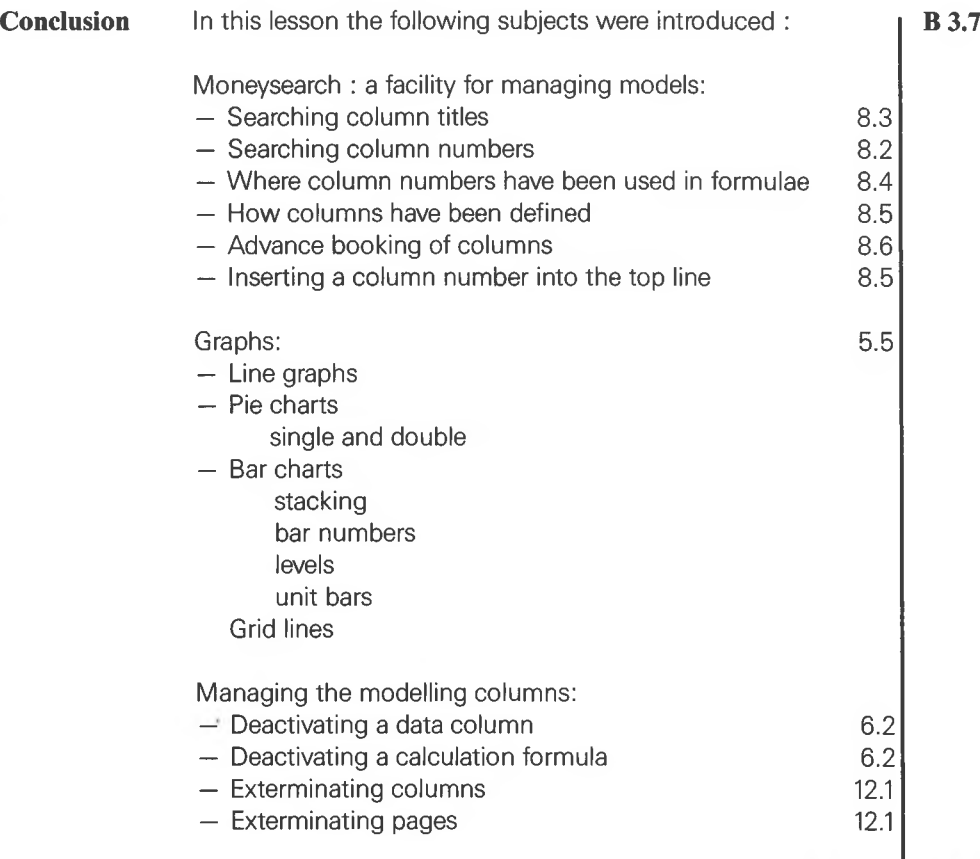

Finally your results in Lesson 3 can be compared with the moneybook RESULTS. In Lesson 4, we reach the stage demonstrated in the Overview at the beginning of this Tutorial. Bookmarks are introduced, enabling you to move quickly to another page to examine the results of a change in the model. Composition of presentation pages is explained, leading to the production of a moneyprint.

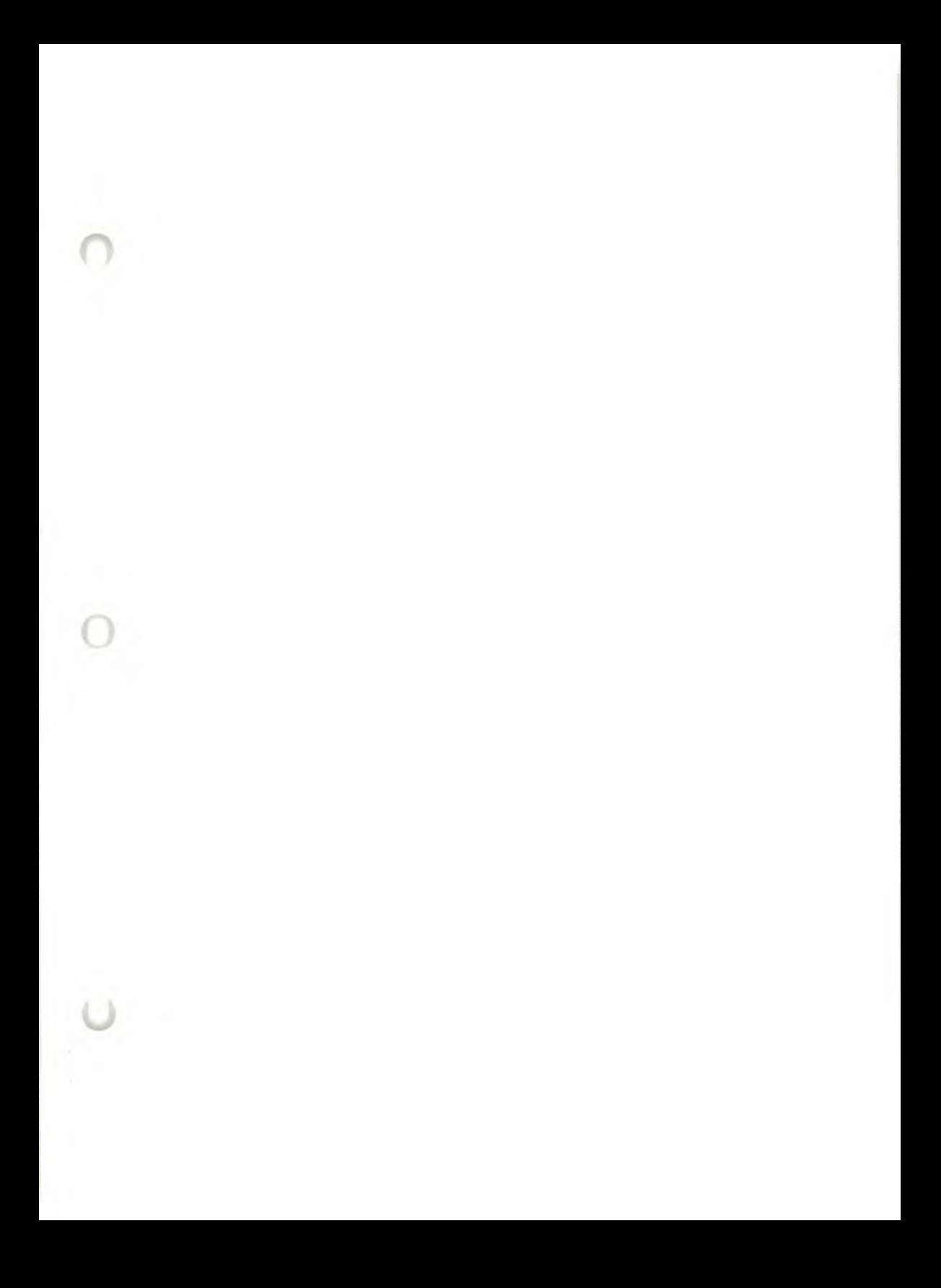

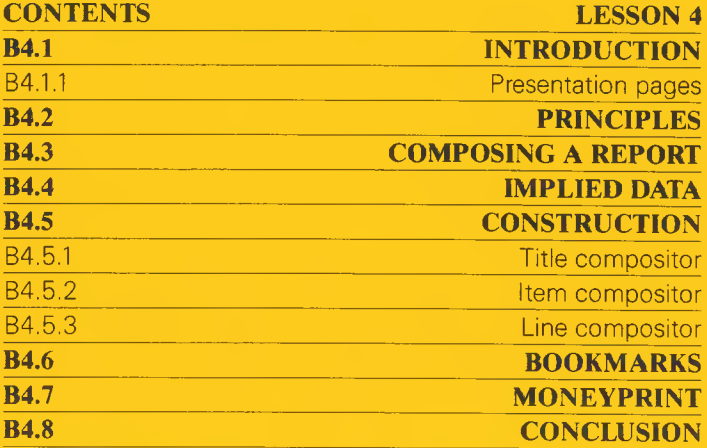

C

¢

8

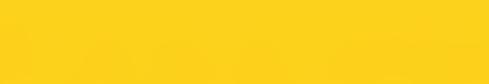

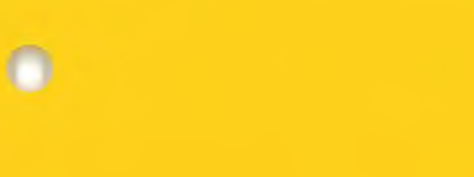

 $\bullet$ 

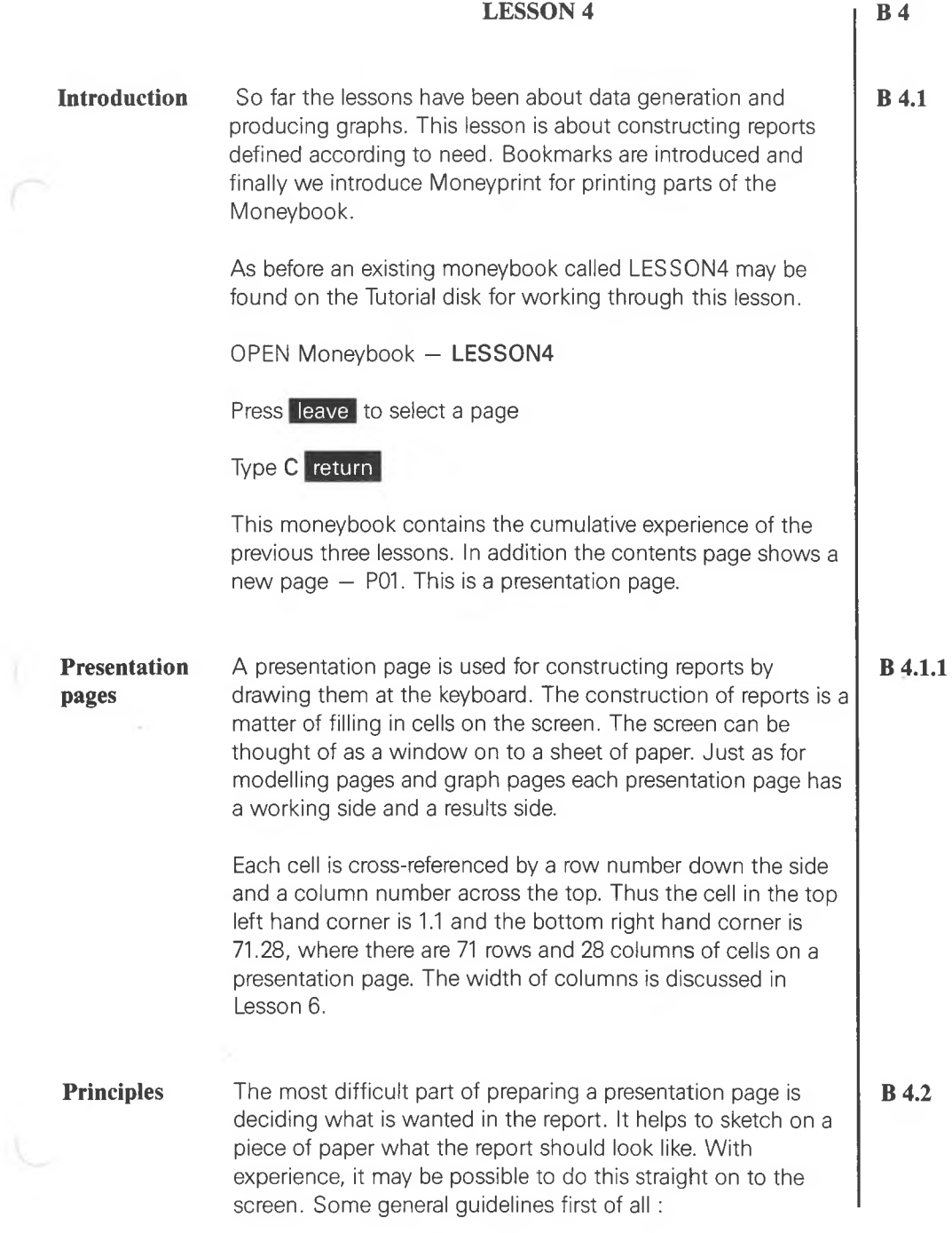

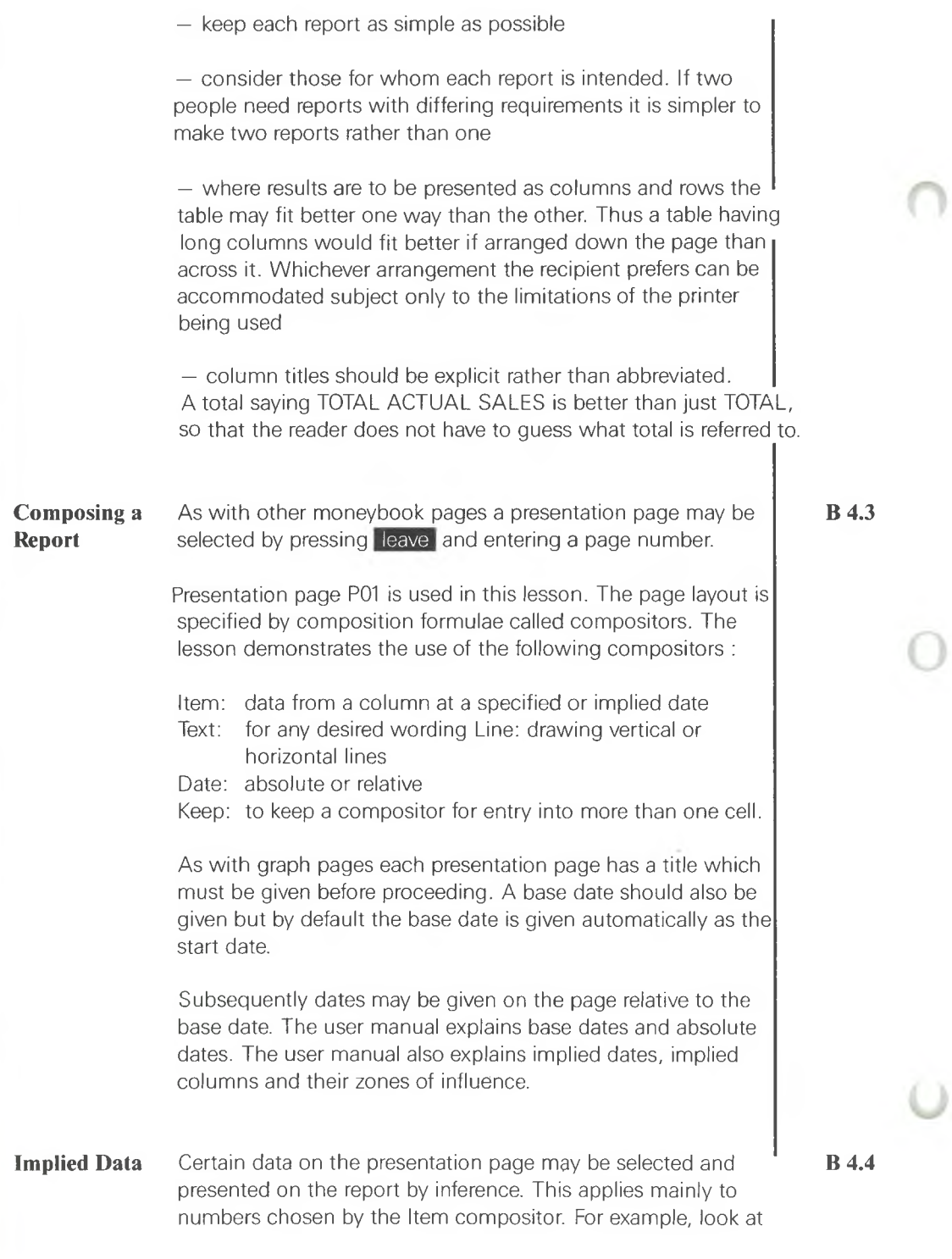

row 6 column 2 of the presentation page P01 (working side). With the spotlight positioned on this cell the top line shows that the Title compositor has been used for bringing the column title of column M01a (VOLUME) into this cell of the report. Move the spotlight along the row (row 6) and see that three of the cells contain the two letters It. Notice in each case that the top line has two gaps, one for a column number and one for a date. But both are empty. This illustrates how the combination of Title to the left and Date above, has defined the contents of these cells in this row by inference.

As noted above a base date can be chosen but by default is given as the start date. Base date is then used as a reference point. Unless specified as absolute, all references to dates on presentation pages are relative to the base date.

Therefore a change to the base date causes the report to be produced for a different time span. Move the spotlight to row 3, columns 3, 5 and 7 and see how the dates have been defined.

Notice that in row 4 there are entries in presentation columns 4, 6 and 8 showing headings labelled '%' which in each case was entered using the Text compositor. Below each of these headings in rows 12 and 16 the items have been entered by specifying the column number, while the date is inferred. This can be checked by putting the spotlight on to any or all of the 10 instances of this that occur in the columns 4 to 8 and examining the detail in the top line. The date can be inferred as each item is in the zone of influence of the appropriate date either above or one column to the left of it. Most of the items on the page may also be inferred from the Title in the row. However, the row title cannot be used to infer the modelling column containing the data to be shown under the heading '%' (unless it were presented on <sup>a</sup> separate line of its own) so the column number must be specified in each appropriate cell. If it were not specified the wrong item would be shown because the cell would fall in the zone of influence of the item to its left and would give the wrong result.

For a more detailed definition of zones of influence refer to the user manual. This example has been constructed to illustrate their effect. Experiment with, say, the cell in row 12, column 4

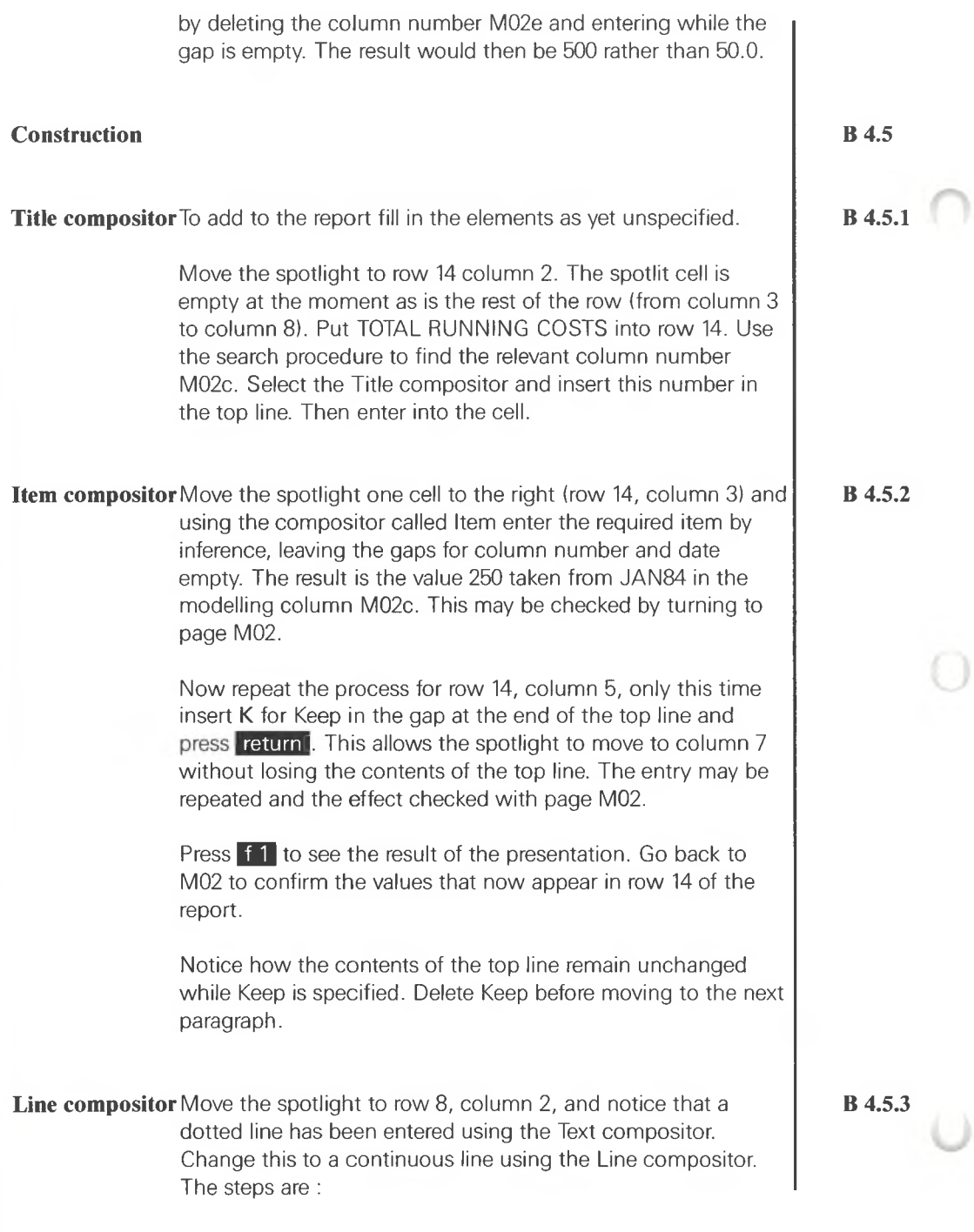

 $\mathcal{L}_{\mathcal{T}}$ 

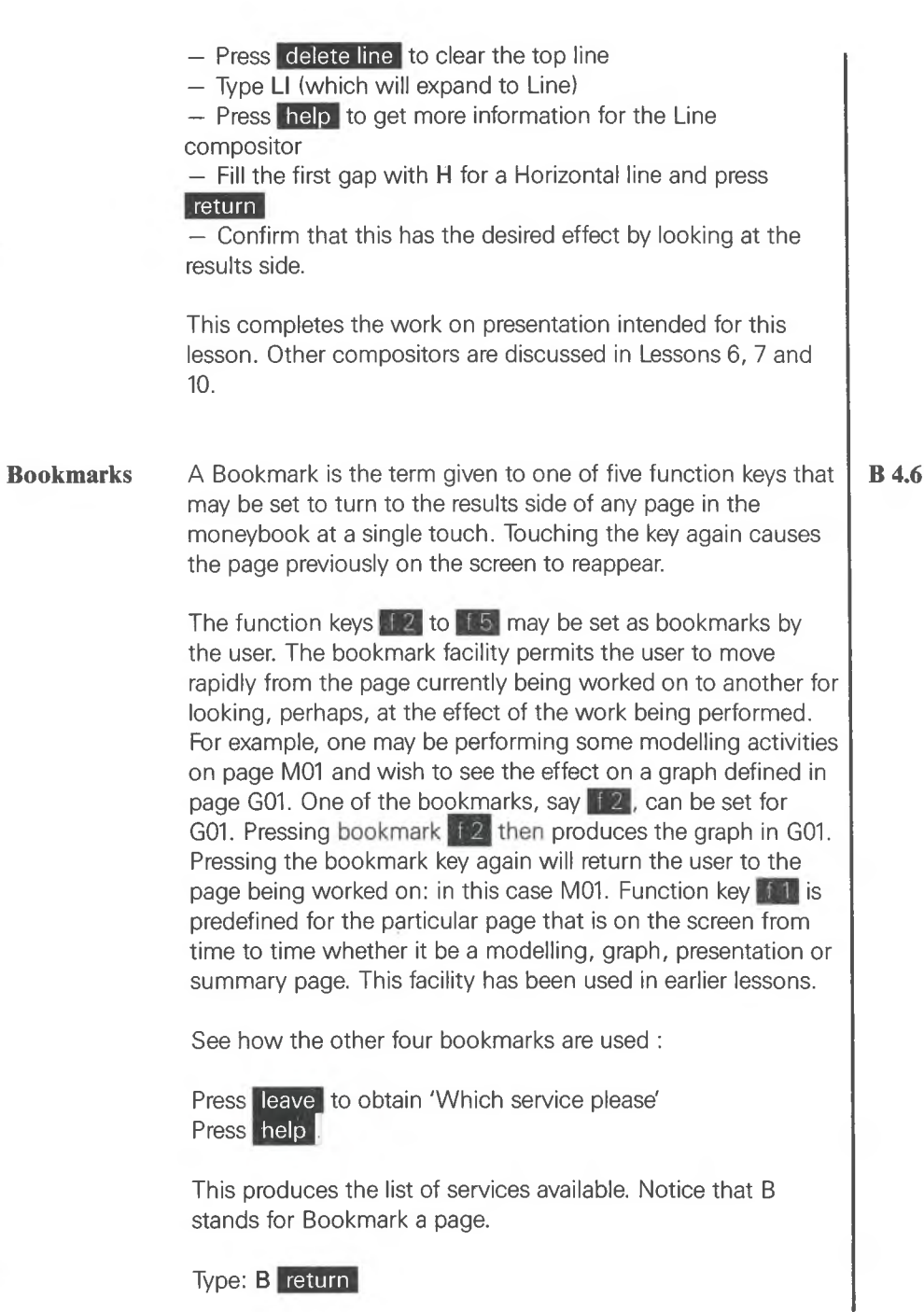

**Page 53**

Notice that **if th** h<u>as alread</u>y bee<u>n de</u>fined. Now set Notice that TTT has alleady been defined. Now set<br>bookmarks [f 2], [f 3], [f 4] and [f 5] for graphs pages G01, G02, G03 and presentation page P01.

Type: **G01** in the cell labelled [f2 Treturn The spotlight moves down. Repeat the process for each function key. Press**\_h**elp if anything is unclear.

Go to page M01 and try the bookmarks that have been set to see their effect.

## **Moneyprint** Selecting pages from a moneybook for printing is straightforward.

Press leave to obtain 'Which service please'

Type: P(rint) and press return

As should now be familiar with Moneywise, this reveals a screen with cells to be filled in. The screen defines the moneyprint for printing or filing.

To obtain printed copies of cover, contents and the key page, simply enter 1 in the corresponding cell. For the other pages enter either a single page number or a range (for example, either <sup>1</sup> or 1-3). Note that in the cell for COVER TITLE and COMMENTS space is available for suitable text to describe the contents of the moneyprint on the cover page when it is printed. Remember the spotlight may be moved about the page and help pressed to see what is required in each cell.

Try printing a Cover page putting in a suitable title (for example TUTORIAL LESSON 4 - THE RESULT) and appropriate comments (THIS LESSON INTRODUCED PRESENTATION PAGES, BOOKMARKS AND PRINTING).

Also print, say, pages G01 to G03 and P01. The printer type described on the screen must be set to match the printer attached. Ensure that the printer is connected to the computer and switched on. If in doubt look at the Installation Card.

**B 4.7**

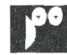

**TUTORIAL LESSON 4 - THE RESULT COMENTS ORTE 14-01-84 TIME THIS LESSON INTRODUCED PRESENTATION PAEES, BOOKMARKS AMD PRINTING 07:48:12**

Fig. 26 A Cover page

A moneyprint can be produced at once or filed for printing later. If printing is to be deferred, enter a name in the cell labelled FILE NAME. This causes a copy of the material to be printed to be saved on the file. The contents of the file can be printed later using the print service offered by the Manager and entering the relevant file name.

The cells in which paper and print sizes may be specified are described in detail in the user manual. Each has a default setting which may be satisfactory for preliminary use. The specifications have the effect of matching the required report to the space defined as being available on the printed page. Thus a report containing only a small table may be spread out too much giving a less attractive result. In this case the lines per inch (LPI) or characters per inch (CPI) should be altered to create larger margins in the appropriate places to confine the printed result to a smaller area. Experiment by changing the dimensions specified in these cells, especially to vary the size of a report. For example, for the report on P01, it may be necessary to make some changes to achieve the most pleasing result. The logo and banner may be omitted by using D- or F- as appropriate.

To print the result at once leave the cell labelled FILE NAME empty and proceed. Notice that the style is set to D(raft) for rapid printing. If a neater looking result is required, change this to F(ine).

The detail specified on a print page is retained when a moneybook is saved and may be revised repeatedly.

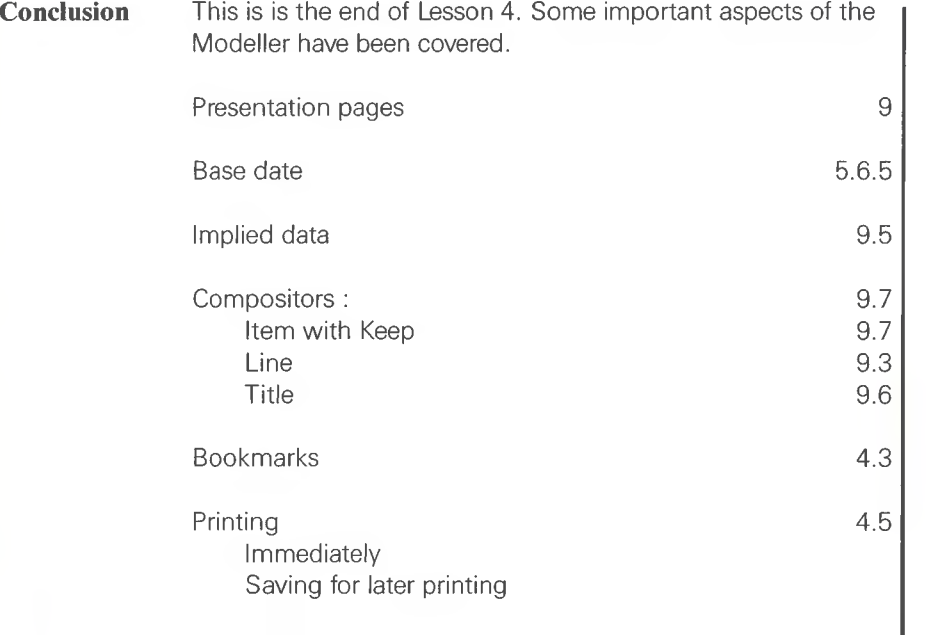

**B 4.8**

The result of Lesson 4 can be compared with the moneybook OVERVIEW demonstrated at the beginning of this Tutorial.

At this stage, we believe you will be able to build your own moneybooks. Except for Moneypost and Summary pages covered in Lesson  $5 -$  you have covered all the basic Moneywise facilities. Initially, your models will be as straightforward as the one you have seen and probably experimental in nature. We suggest that you carefully read the next section before committing yourself to operational moneybooks. Finally, before you reach the stage of building very large or complex models, we recommend that you review the remaining lessons. You are sure to find techniques or methods of approach that justify the time spent on them.

# **TUTORIAL SECTION <sup>C</sup>**

**MID-TUTORIAL SUMMARY\_\_\_\_\_\_\_\_\_\_\_\_\_\_ Cl LOOKING BACK\_\_\_\_\_\_\_\_\_\_\_\_\_\_\_\_\_\_\_ C2 HOUSEKEEPING \_\_\_ C3 LOOKING FORWARD\_\_\_\_\_\_\_\_\_\_\_\_\_ \_ C4 REMINDERS**

ō

 $\bullet$ 

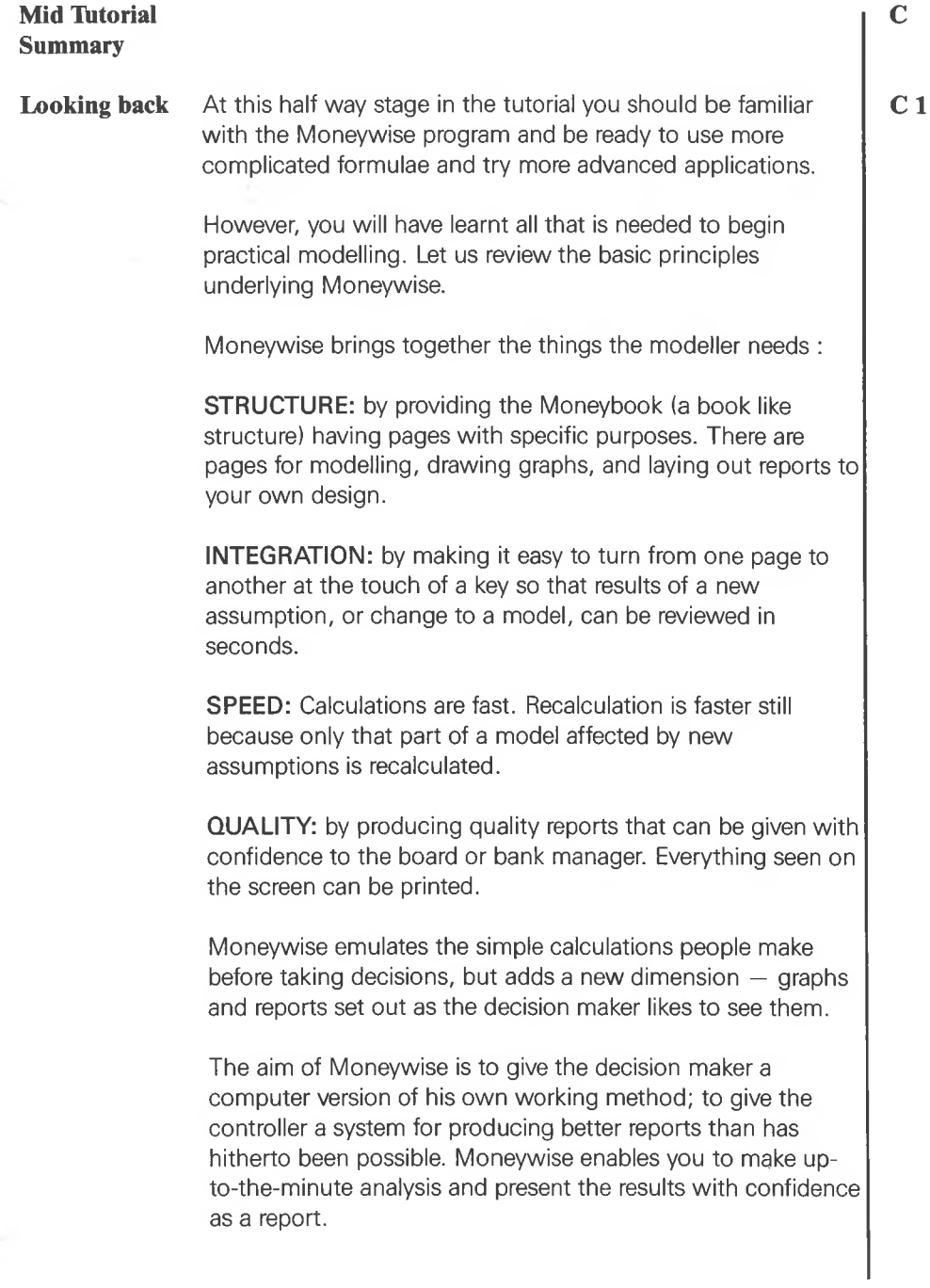

To achieve these objectives the designers of the system have combined microcomputer technology with a new approach to modelling:

 $-$  The typical trial calculation is done in no particular form  $$ rather it is done as the decision maker's ideas evolve. Moneywise emulates this 'free format' development by allowing models to be built in any desired order while providing special facilities to keep track of details. These facilities include the Moneysearch and matching facility; also the Contents and Key pages which are compiled automatically and can be referred to on the screen or reviewed in print.

— At any stage whilst modelling you can turn to a graph that portrays the evolution of ideas.

— The model may be summarized in Presentation pages which may be simple or detailed. The layout may be designed by you.

— Moneywise provides a set of general and specialised formulae to help build models simply. Simple formulations, in turn, make models easy to change. You will not find abstruse formulae that you are unlikely to need. In addition the advanced modeller may introduce complex expressions if desired. It should be noted, however, that the more complicated the expressions the more difficult the review and subsequent alterations.

— The Moneywise System has been designed for flexibility. Many columns provide room to set out relationships simply and introduce new factors as need arises. The memory management in Moneywise handles large models without running out of memory.

Moneywise makes modelling simple enough to replace the scratch-pad in decision making and simplifies reporting, printing, and presentation. It has particular advantages over other financial modelling systems

— Modelling is in columnar form; dates laid out down the side. This form enables 72 cells or items of data to be set out on one screen. When a formula is defined in a column, it applies to the whole column. This makes defining columns

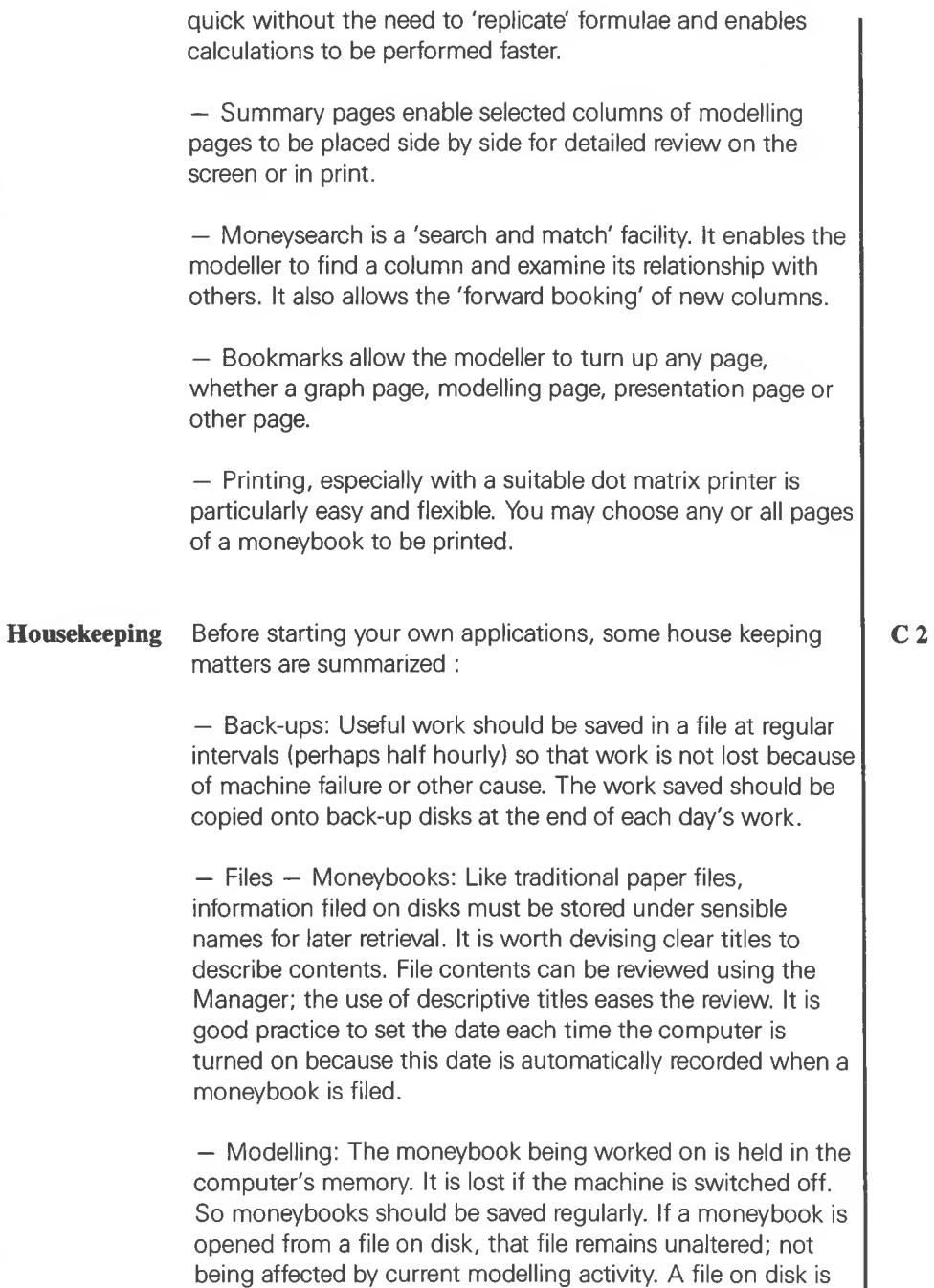

changed, however, when its name is used for storing an altered moneybook. See the User Manual, Chapter 13.

**Page 59**

I

**Looking Forward** The tutorial goes on to use examples of the way in which Moneywise handles some of the modeller's more common requirements including:

variance analysis interest and tax calculations net present value return on investment fixed asset depreciation loan amortisation annuity calculations

The Tutorial also shows how profit and loss account, cash flow and balance sheet statements may be set out. You also practise with presentation pages for advanced layouts.

The second half of the tutorial assumes you are familiar with the following features of Moneywise:

- Opening, storing, closing and printing a moneybook.
- Building models, amending and transferring data
- Drawing graphs and preparing reports
- Using moneysearch and bookmarks
- Using some of the Manager's services
- Renaming and deleting files (See 2.10-11)

— Housekeeping, especially back-up of models and data and setting the clock

**Reminders**

The examples in this tutorial are not intended as a work of reference. They serve as an adjunct to working with Moneywise on the screen. Accounting conventions vary, and you should satisfy yourself that those used here suit your requirements. Should you wish to modify one, open the moneybook and, after changing it, file under your own filename. Consult the User Manual to assist you.

Whilst working through the tutorial you may wish to print the results of each lesson for future reference. Printed results may help as a reminder of how certain matters have been approached. Alternatively you can look at the results of each lesson on the screen.

**C 4**

# **TUTORIAL SECTION D**

# **PRACTICE & APPLICATIONS LESSONS 5 TO 10**

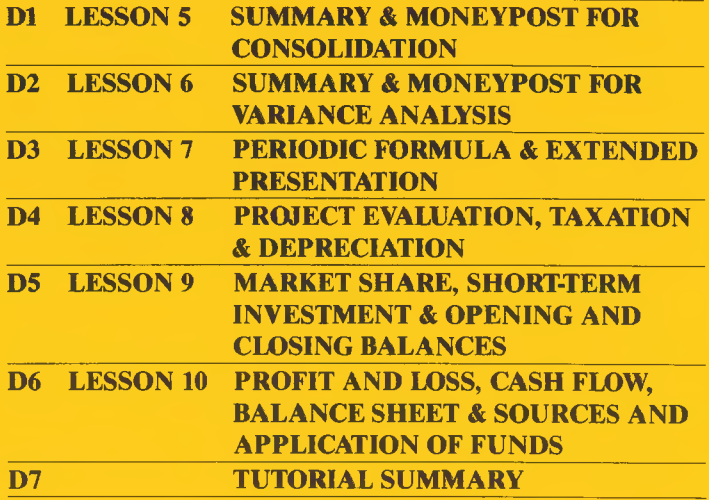

C

Ö

 $\bullet$
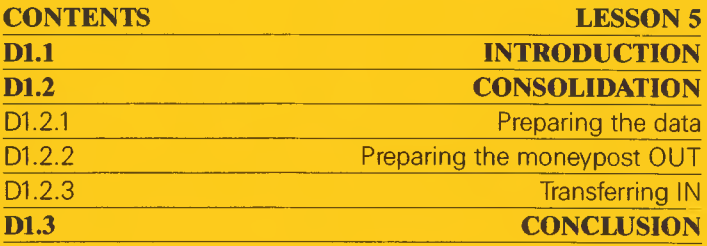

٦

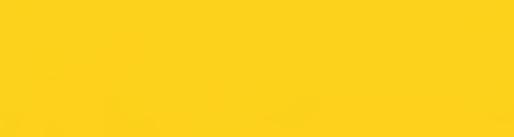

 $\bullet$ 

 $\bullet$ 

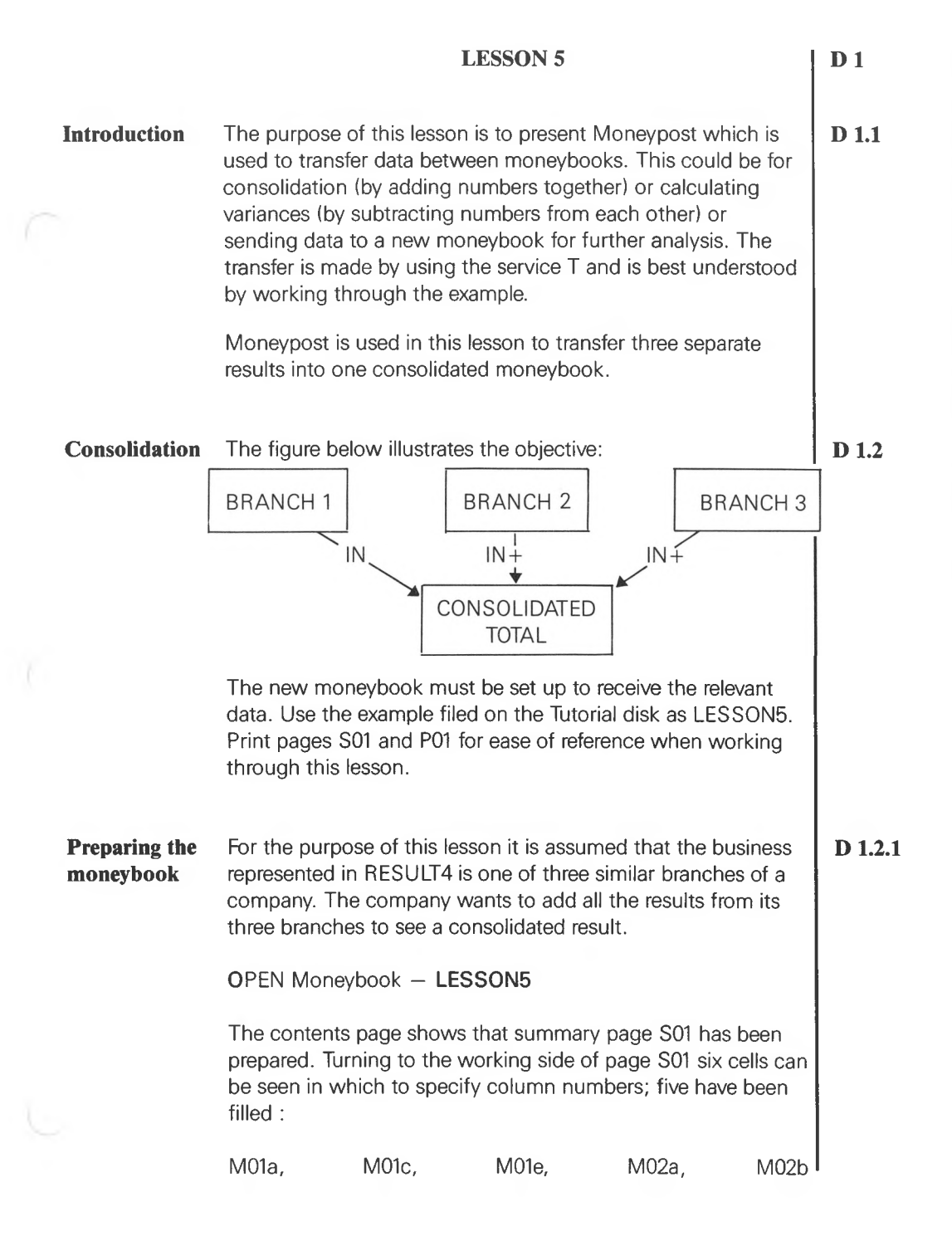

Turning to the results side reveals that the titles are respectively :

VOLUME, TURNOVER, COST OF GOODS, SELLING, OVERHEADS SOLD COSTS

and that the moneybook contains no values. Turning to P01 and M01 shows that the model is the same as the model that has been built up step by step in the tutorial but has been cleared of all values.

Notice that the formulae in columns M01b EFFECTIVE SELLING PRICE and M01d EFFECTIVE COST PRICE have been changed to calculate the effective price by dividing the respective amounts (that are about to be transferred IN) by VOLUME. The result is to give the effective prices for each branch before consolidation and the effective 'mixed' prices after consolidation. These prices are displayed in the report on P<sub>01</sub>

Notice also that the data to be transferred must be prepared in the same form as that in which they are to be received.

### **Preparing the** OPEN Moneybook — **RESULT4 moneypost OUT**

Before transferring data prepare the outgoing Moneypost in the same form as the one in LESSONS. Proceed as follows :

— turn to SOI and fill in the relevant cells

— Type in a suitable title, say **MONEYPOST SUMMARY**

— Search to locate the relevant column numbers and insert them in the appropriate cells:

VOLUME, TURNOVER, COST OF GOODS, SELLING, OVERHEADS SOLD COSTS

— Turn to the results side to see the data thus selected for transfer. Set bookmark f 4 to S01 for later use.

 $-$  Press leave and select service T, then proceed as follows :

# **D** 1.2.2

— In the (spotlit) cell labelled MODE, type **OUT** return More cells appear and the spotlight moves down. — Give the file a suitable title. This might be **BRANCH A RESULTS FOR CONSOLIDATION I** return — Move the spotlight down to the cell labelled SUMMARY PAGES and insert <sup>1</sup> (the number of the summary page containing the data for the moneypost) return — Put in the dates: **JAN84** and **DEC84** return — File the information wrth a suitable File Name — **BRANCHA** and make a note of the name used. **— O.K. to file?** Enter Y return

The data are now filed ready for transfer IN to the consolidating moneybook.

Notice that the data transferred in this case are extracted from modelling columns via a summary page and inserted into modelling columns via a summary page in the receiving moneybook.

Now to prepare a second moneypost. This would come from a different moneybook but for the purpose of this lesson the same moneybook RESULT4 is used. Change some of the data as follows :

— Turn to M01 and alter the figures for JAN84 to DEC84 in each column as follows:

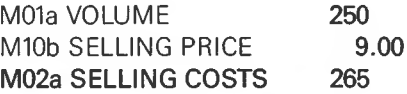

— Turn to **S01** by pressing [4]. Then press **f** 5 (set in Lesson) 4) to see the data about to be transferred.

— Again select service T and proceed as before:

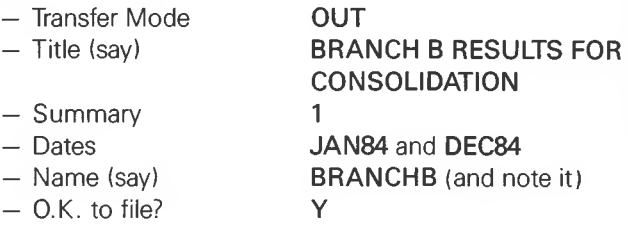

Repeat the procedure for the third moneypost:

— Change the values of some items again : say

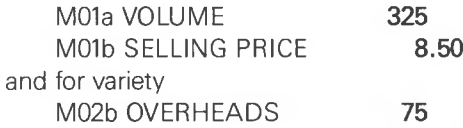

 $-$  Review the results with bookmark  $[64]$  and bookmark  $[65]$ 

— Select service **T** and file under say **BRANCHC** (and note it).

The Moneyposts are now safe on disk and the computer may be allowed to forget the latest work.

### **Transferring IN** OPEN Moneybook - **LESSON5**

Proceed as follows:

— Re-examine the model pressing  $\begin{bmatrix} 4 \\ 4 \end{bmatrix}$  and  $\begin{bmatrix} 5 \\ 6 \end{bmatrix}$  which show columns waiting for data to be transferred.

— Select service T but this time type IN.

Notice the screen layout unfolds as it did when transferring OUT (above) and the information to be provided is exactly as before. Remember to type the same name as the moneypost filed earlier — **BRANCHA** if that was used.

— OK to proceed? Answer Yes. As soon as the cursor in the top line has stopped blinking the first file is transferred. Press  $\boxed{f 4}$  and  $\boxed{f 5}$  to check the result.

— Proceed to the next Moneypost: Select T— only be careful. On this occasion  $IN +$  is required in order to add the next file to the first one. Using IN would overwrite — lose — the first set of data; IN- would deduct the new data from the first.

— Proceed as before with **BRANCHB** (or the name that was used) and see the effect by pressing  $f4$  and  $f5$ . Also look

### **D 1.2.3**

at page M01 to see the calculation for EFFECTIVE SELLING PRICE M01b.

— Repeat the process with **BRANCHC** using **IN + .** The three different sets of data are now consolidated. See the effect by pressing  $f(4)$  and  $f(5)$  again.

Store the result and compare it with RESULT5 which is the result of the assumptions used in this lesson. If the suggested steps were followed the result should be the same as RESULT5 in the tutorial. It would be possible to store the recent work as a moneypost with an appropriate name such as COMBINED, using the procedure set out above.

For interest, repeat some part of this procedure — perhaps finding the difference between BRANCHA and BRANCHB. Remember the moneyposts are still filed and can be used as often as desired until deleted.

— ensure that the receiving moneybook has columns relevant to the data being transferred

— ensure that the columns being used for the transfer are compatible in both Moneybooks. In this example a summary page was used, but modelling pages can be used in the same way.

 $-$  select transfer mode IN or  $IN +$  or IN- and label moneyposts with care.

Section 4.6 and Chapter 10 of the User Manual cover moneyposts in more detail. Section 5.4 of the User Manual covers summary pages. More advanced uses of moneypost are shown in Lesson 6.

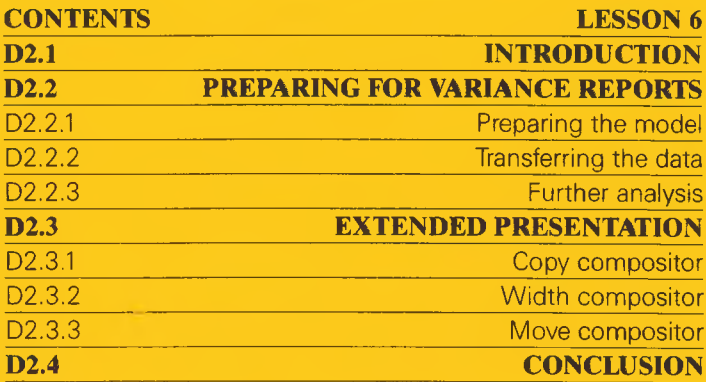

۰

●

٥

 $\bullet$ 

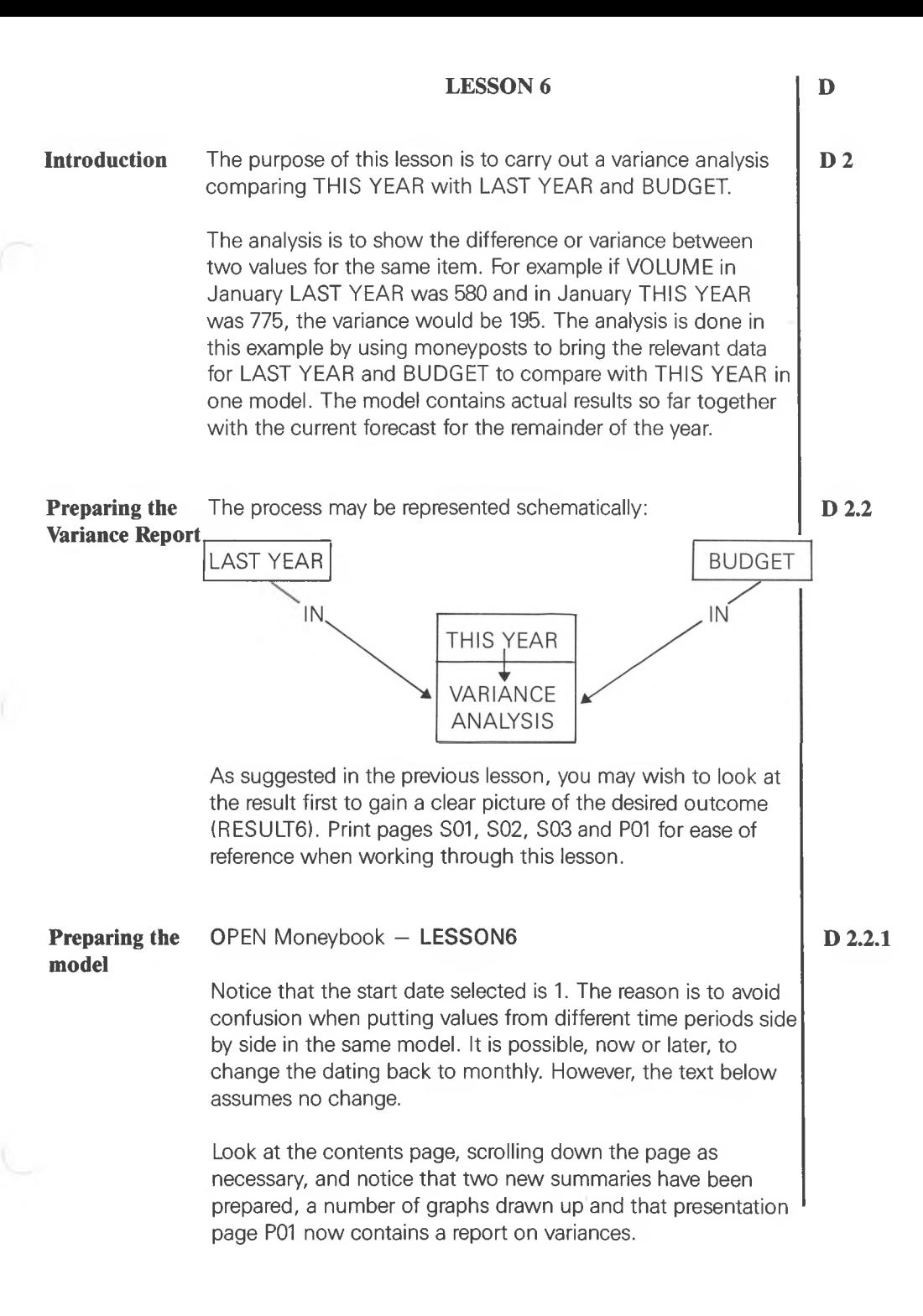

The first summary page (bookmarked  $\pm 2$ ) may look familiar as the means by which information was transferred OUT and then  $IN +$  to consolidate three branches to get to this year's current figures. You may recognise the figures prepared in Lesson 5.

Turn to the next two summary pages and note particularly that S02 is for BUDGET and S03 is for LAST YEAR. This is important because it can be seen from the column numbers on their working sides that information is directed to separate modelling columns for analysis.

An examination of P01 (bookmark  $f(5)$ ) reveals the current year's figures awaiting comparison with BUDGET and LAST YEAR. It can be seen that the model is the same, but with additional pages M05 to M12 used to calculate the variances from BUDGET and LAST YEAR.

**Transferring the** To complete the analysis proceed as follows: **data**

> — Turn to service **T** and bring IN the budget figures in the moneypost which has the same name, **BUDGET** already prepared for this tutorial. Be careful to direct the information into summary page S02 and remember that the dates are <sup>1</sup> to **12.**

If a mistake is made all is not lost. Simply (re)open moneybook LESSON6 and transfer IN the moneypost file called BUDGET once more.

— repeat the procedure for moneypost **LASTYEAR** again being careful to direct the data to the right summary page in this case **S03.** If an error was made a new start could be made or it might be possible to correct the error by using INthen starting step 2 again.

If still uncertain about moneypost, refer to the notes on the subject in Lesson 5, reworking the lesson if necessary.

— turn to the variance analysis by pressing  $\overline{15}$  and see the result for period 1. By changing the base date it is possible to see the complete analysis for any period. By scrolling down the page the full year's result can be explored.

### **D 2.2.2**

— to see another use of summary pages turn to the next available one (S04) and enter a suitable title — perhaps **REVIEW OF VOLUMES** and the column numbers for volumes as follows:

LAST YEAR, VARIANCE, THIS YEAR, BUDGET, VARIANCE  $-$  using moneysearch on **'VOL'** reveals 8 matches of which :

M05c, M05d, M01a, M05a, M05b are the columns required. Enter the column numbers in the cells on S04 and see the result.

— repeat the process to REVIEW COSTS and to REVIEW CASH FLOW. Note that these results can also be seen in RESULTS. SELLING PRICES, TURNOVER, GROSS and NET PROFITS might also be reviewed.

The analysis of variances is now complete for the current year's figures, and the moneybook can be printed, filed, forgotten or used for further analysis. At this stage one might choose to end this part of the lesson. If the suggestions above have been followed P01 will show CUM. CASH FLOW is £23,041, £258 worse than budget, but £3,811 better than last year. Alternatively one might go on to consider the effect of reforecasting the performance of one of the branches and reconsolidating and analysing the results following the procedure used in Lesson 5.

**Further analysis** This approach can be recommended for further practice. However, a simple alternative is to add  $IN +$  or subtract  $IN -$  the moneypost for BRANCH A as if it were additional business or perhaps sold off, and see the effect on the variance analysis report.

> Select moneypost service **T** mode **IN +** or **IN-** and remember to direct it to SOI dates <sup>1</sup> to 12 and specify moneypost file **BRANCHA.** Turn to variance analysis, bookmark 15, and see the result.

If the tutorial files have been used the CUM. CASH FLOW would be £5,300 better than BUDGET and £9,369 better than LAST YEAR.

**D 2.2.3**

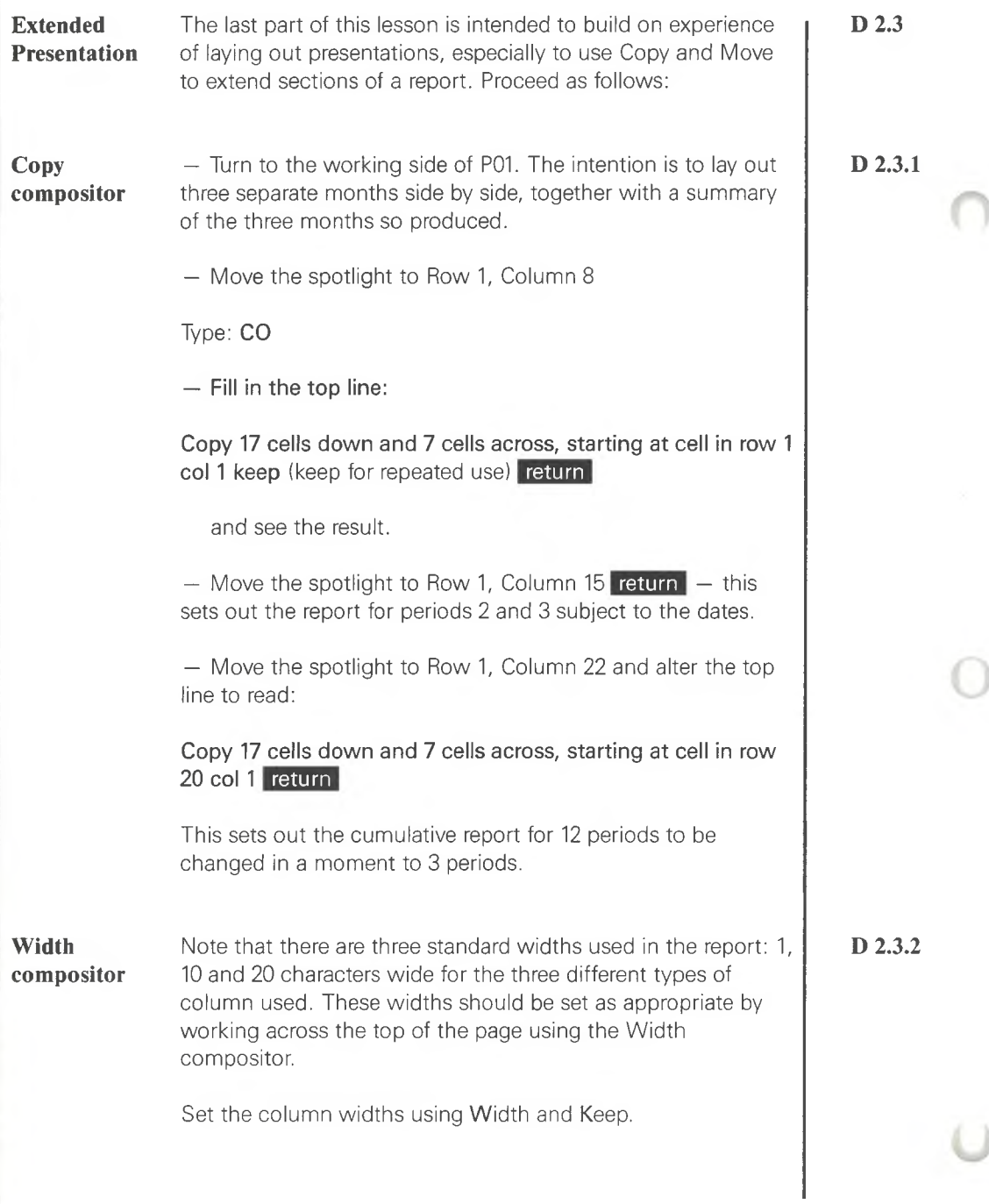

Now to amend the remaining elements:

 $-$  alter the dates in Row 1 column 13 to  $+1$ , Row 7 column 9 to +1 and Row <sup>1</sup> column 20 and Row 7 column 16 to  $+2$  and check the result by pressing  $\boxed{1}$ .

— to amend the last section which will show the quarterly results :

— change the heading by moving the spotlight to Row 1, column 24 and amending the text to say **QUARTERLY VARIANCE ANALYSIS TO PERIOD**

— in column 27 alter the date from 12 to **+2.**

 $-$  in the body of the report change 12 to 3 in each place it occurs to give the total of only one quarter's result.

 $-$  alter the date in Row 7 column 23 to  $+2$ 

The main lesson is now complete and the result can be compared with RESULT6.

**Move compositor** The more ambitious user may go on to complete the layout by repeating the procedure. Note that to do this the cumulative summary, that was copied in D 2.3.1 above, should be moved using the Move compositor to the bottom right-hand corner as follows: **D 2.3.3**

- move the spotlight to Row 55, column 22.
- fill in the top line:

**Move 17 cells down and 7 cells across, starting at cell in row 20 col <sup>1</sup>** return

— use Copy and Keep to fill in all the other spaces for periods 4 to 12 and amend the dates appropriately

— compare the result with RESULT6X.

If the printer permits, it may be of interest to print this report. However the layout is now 290 characters wide and must be reduced by 60 characters to fit, say, a 230 character printer. This can be achieved by reducing each of the 20 columns that are 10 characters wide to 7 characters each. Try it. It is easier to do than to describe.

Moneypost

notice its flexibility and the care with which it should be used, (see section 4.6 and chapter 10 of the User Manual).

Analysis of data from different money books or different time periods — variances

Presentation

especially Date, Width, Copy and Move Keep, (see chapter 9 of the User Manual)

Additionally you may have noticed the method used to calculate selling price variances, especially cumulatively. Although referred to this was not highlighted in the lesson but has been included as an example that can be referred to at a later date. Again it is suggested that a full print of the moneybook RESULT6 may be useful for future reference.

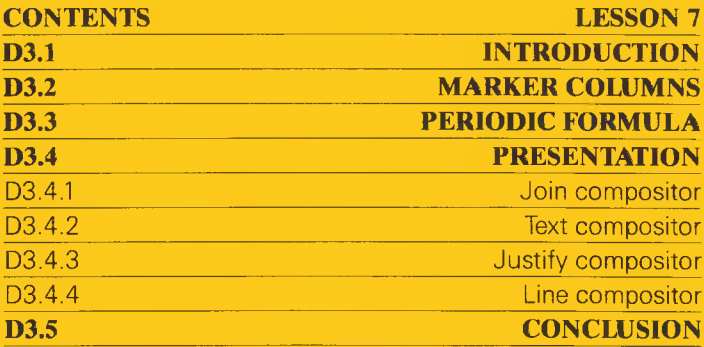

O

 $\bullet$ 

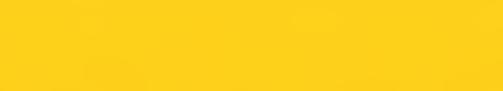

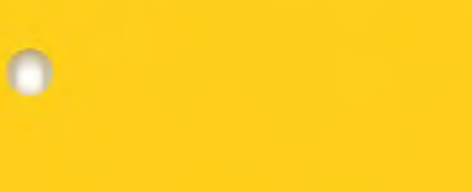

 $\bullet$ 

## **LESSON 7**

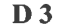

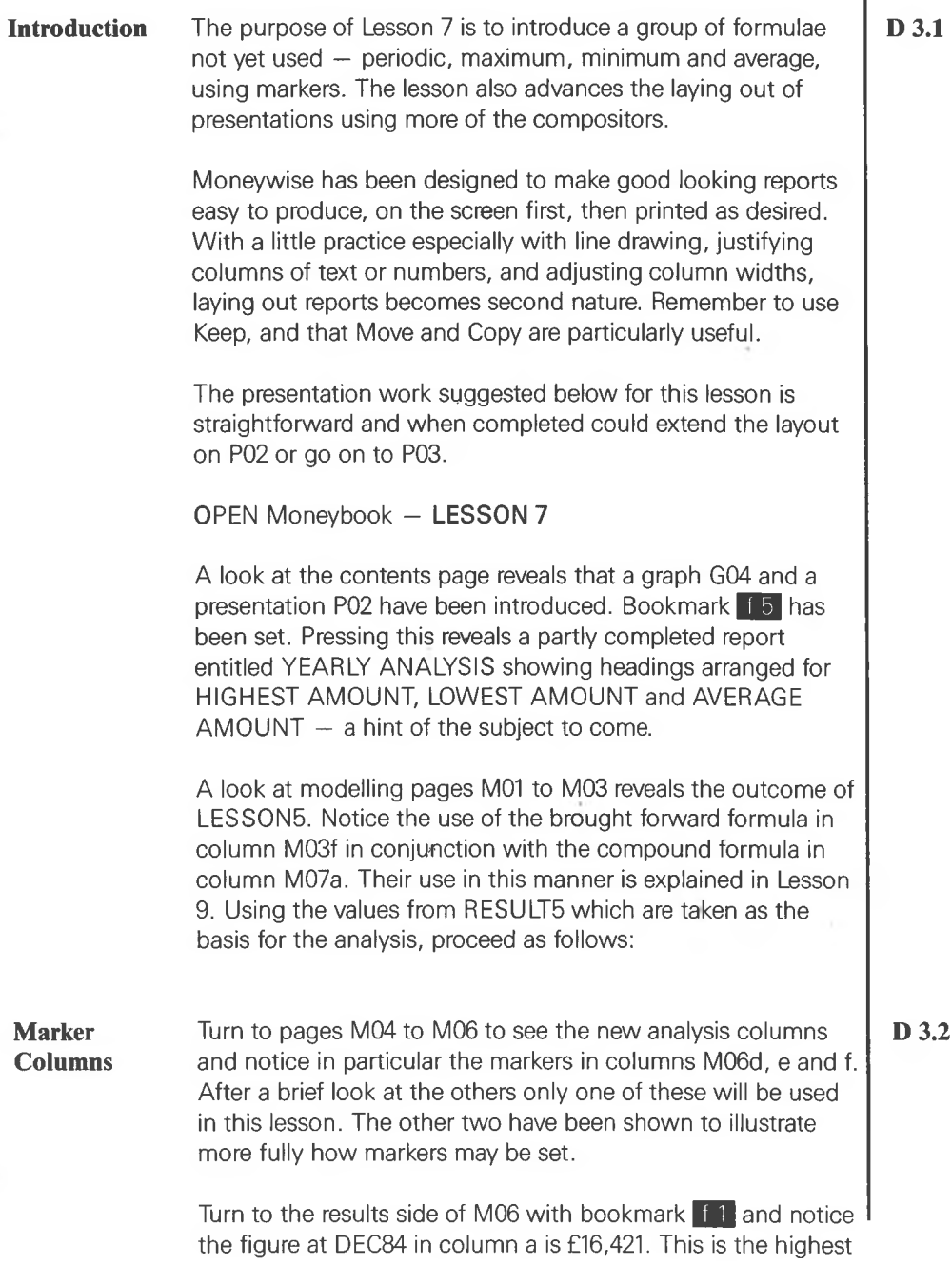

 $\chi$ 

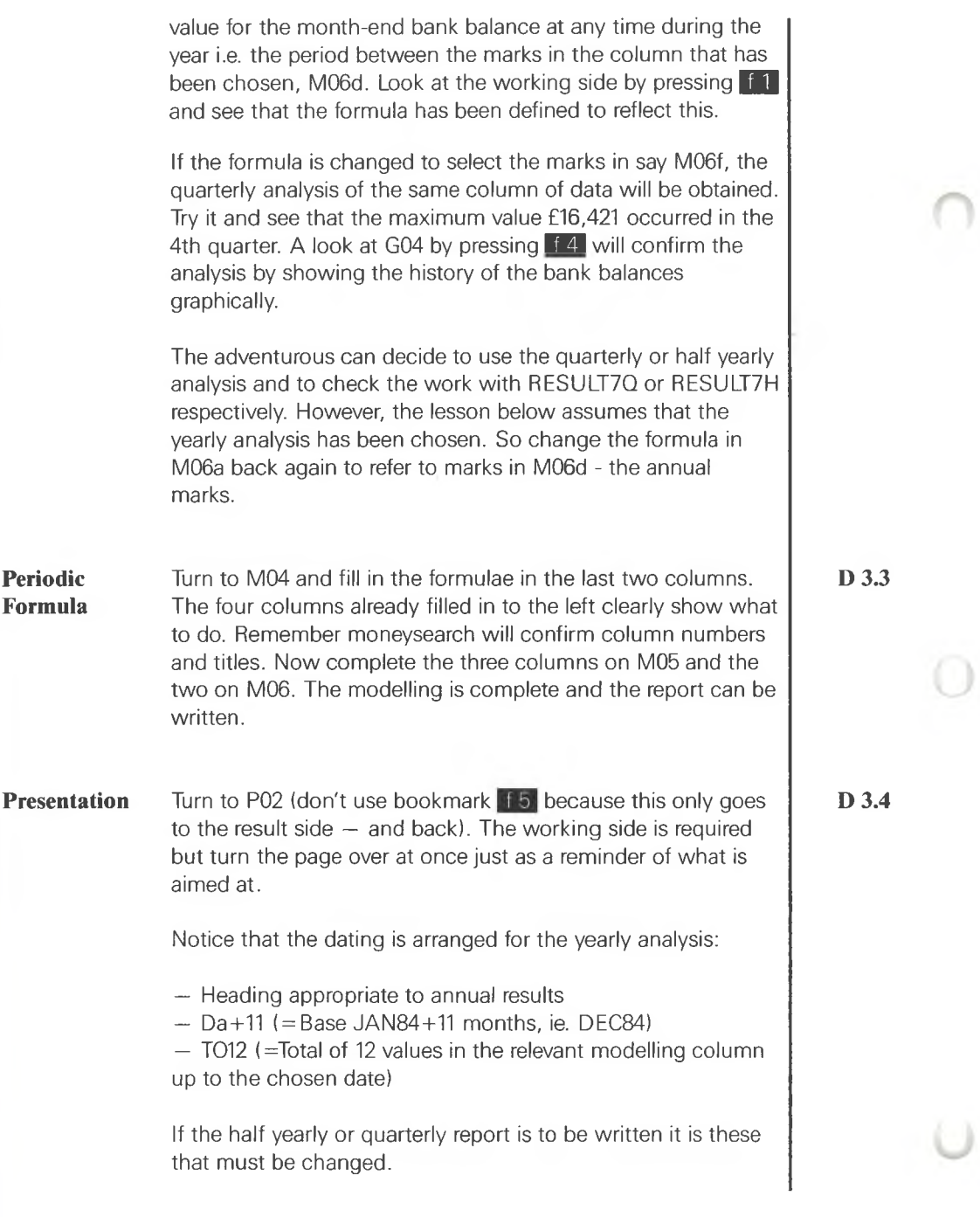

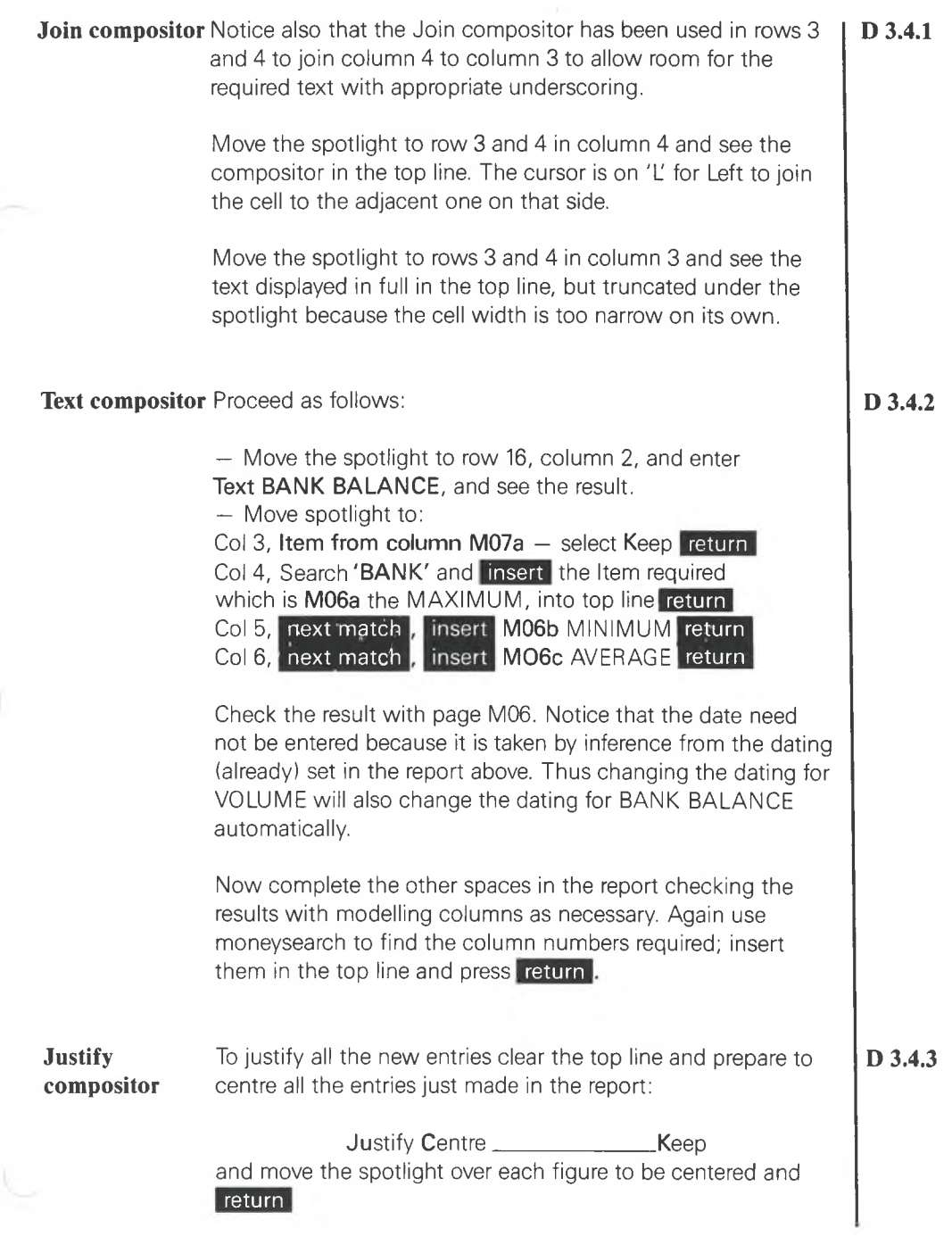

Ŷ.

Note that the Justify compositor can be used to justify numbers as well as text and this applies both to single cells and to cells that have been joined with the Join compositor.

**Line compositor** Now draw a box round the report with the Line compositor. Remember:

> — Horizontal lines occupy the middle of a row which cannot then be used for anything else

> $-$  Vertical lines occupy the rightmost element of a cell  $-$  the terminator — without any effect on the rest of the cell — Corners and joins are constructed automatically.

Move the spotlight to row 2, column 2 and prepare to draw horizontal lines:

Line Horizontal\_\_\_\_\_\_\_\_\_\_\_Keep<mark>\_return</mark>

Move the spotlight across each cell to column 6, entering the horizontal line in each. Once the program knows the direction it has to go the spotlight moves automatically.

Repeat in row 17, columns 2 to 6.

Move the spotlight to column 1, row 3 and select V (for vertical) and press return

Move the spotlight down and repeat as far as row 16. Notice that the corners are constructed automatically.

Move the spotlight to column 6 (not 7) and repeat between rows 3 and 16.

The report is now complete but can be altered or extended whenever required.

This recent work may be saved and compared with Tutorial:

RESULT7A for annual analysis RESULT7H for half yearly analysis and RESULT7Q for quarterly analysis.

D 3.4.4

**Conclusion** This lesson introduced the Periodic formula (see section 7.5 of **D 3.5** the User Manual) and developed the use of all the main presentation compositors, especially Date, Line, Justify and Keep (see chapter 9 of the User Manual). The lesson also introduced the use of moneysearch (see chapter 8 of the User Manual) for locating items from columns of data for entry in reports.

> This is the last lesson based on the same model that was begun in Lesson 1. Lesson 8 explores more advanced modelling.

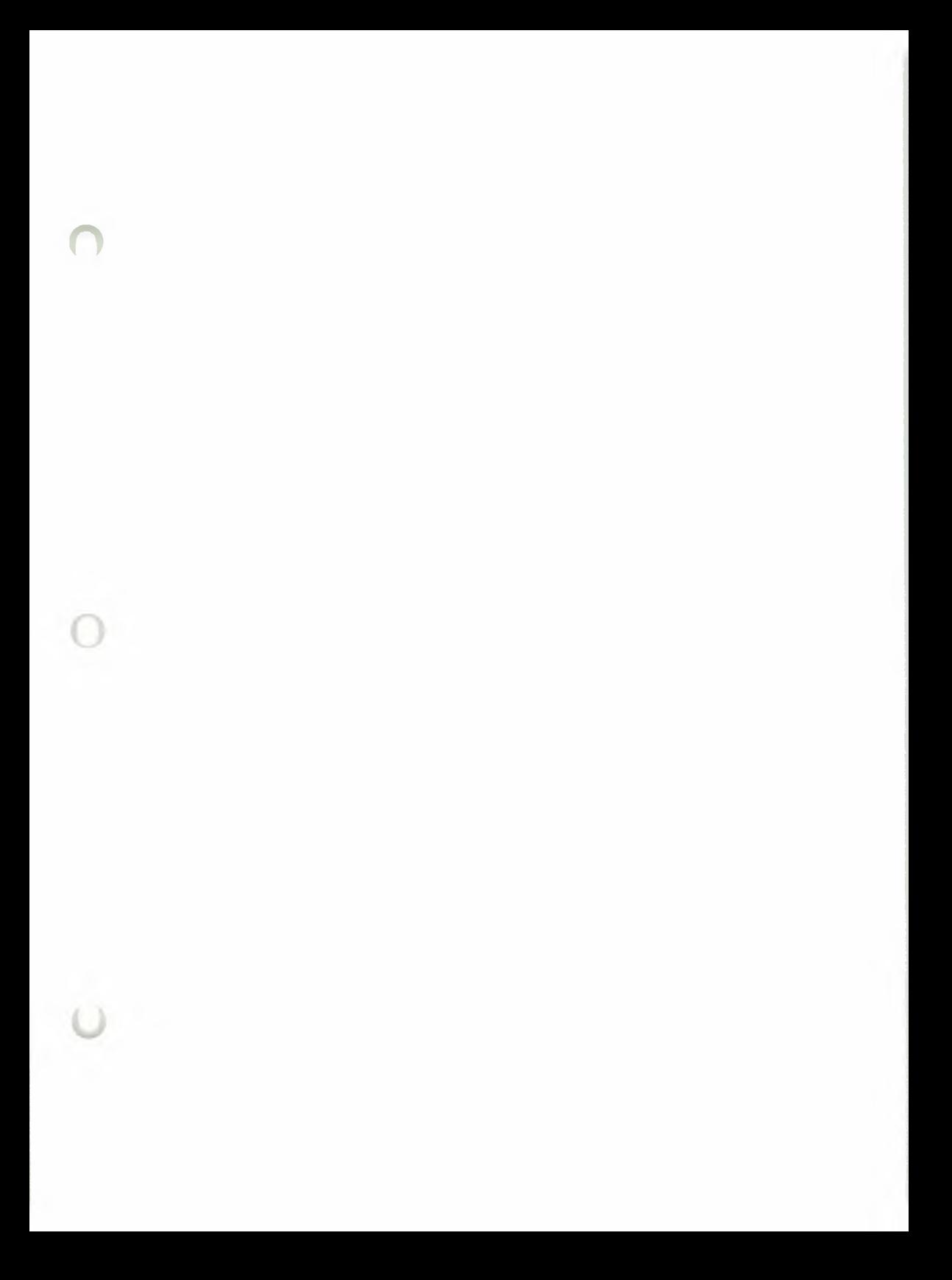

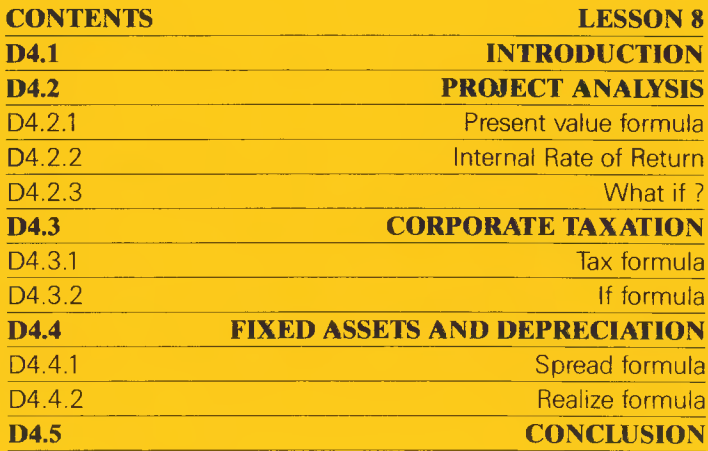

۰

 $\bullet$ 

 $\bullet$ 

۰

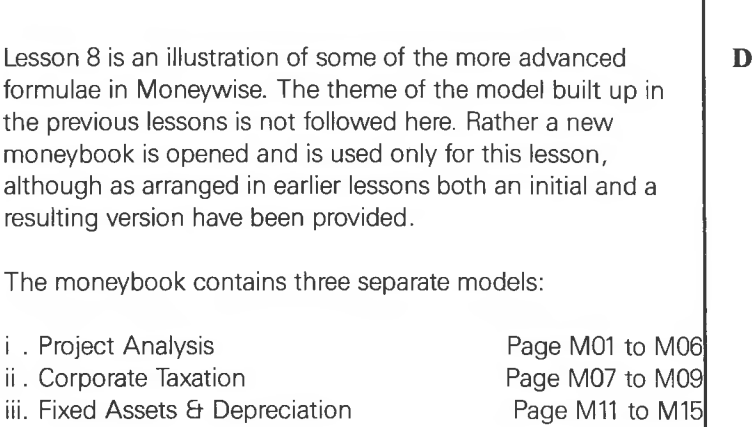

All three are modelled on a yearly basis where each row of the modelling page represents one year. Each model is used in turn during the course of this lesson.

It is presumed that you are now familiar with the basic mechanics of the program. This lesson is written to reflect this. Any difficulties should be resolved by returning to the relevant earlier lesson.

OPEN Moneybook - **LESSON8**

**Project Analysis** Turn to pages M01 to M06 and through bookmarks If 2 and **If 3** to the graph G01 and report P01, summarizing the project. Briefly the proposal is to increase the productive capacity of a profitable (tax paying) company for an existing product by examining the implications of: **D 4.2**

— Original cost and likely scrap value of the new equipment

- Depreciation over the life of the asset and the life of the product
- Additional income from the additional production
- Likely increase in overheads
- Tax effect

**Introduction** 

— Cash flow and return on investment, against a target (set initially at 25%) return.

**D 4.1**

Notice the use of the spread formula in columns M01d and e in conjunction with columns M05e and f. This enables items to be lagged other than by integers. Experiment with the phasing of cash flows by altering the proportion in each interval in columns M05e and f.

Notice in column M04c the high initial return, which is the effect of initial allowances, and the falling profitability as the useful life of the product and of the plant diminish.

The graph G02 indicates that the project pays for itself in 1989, but that the overall return reported on graph G01 is unacceptably low. What additional income is required to achieve the target?

Turn to column M02b and alter the assumption for margin for each extra unit by, say, £2.00 each year, ranging now from **£4.20** in 1984 to **£3.50** in 1993, and see the effect, P01.

Notice the stars in 3 cells. These arise because the columns  ${\bf r}$  fo to the working side **(** leave  ${\bf P} - {\bf P} - {\bf P}$  –  ${\bf r}$  return along the top row 1 to column 4 and press **return**. Repeat are now too narrow to contain the new numbers. Let's change Select the width compositor **(Width**  $-6 -$  **Keep)** and move across to column 13 and watch the columns widen in turn. Now turn to the result by pressing  $\mathbb{F}$  1. The new figures are displayed:

NPV £1,342 and ROI 30%

The graph also shows the improved position.

The analysis might continue: Supposing the falling return at the end suggests a higher target rate to compensate for the risk, say 35% ?

**Present Value formula** Turn to the column for DISCOUNTED CASH FLOW and NET PRESENT VALUE (search on DISCOUNT finds one column shows G02 and anext page which shows the next graph and M04a) and alter 25% to 35%. See the result with  $\blacksquare$  which changes the bookmark to G03. Look at P01 by pressing bookmark 13. Break-even falls in 1986. NPV is £869 and ROI is 30%.

**D 4.2.1**

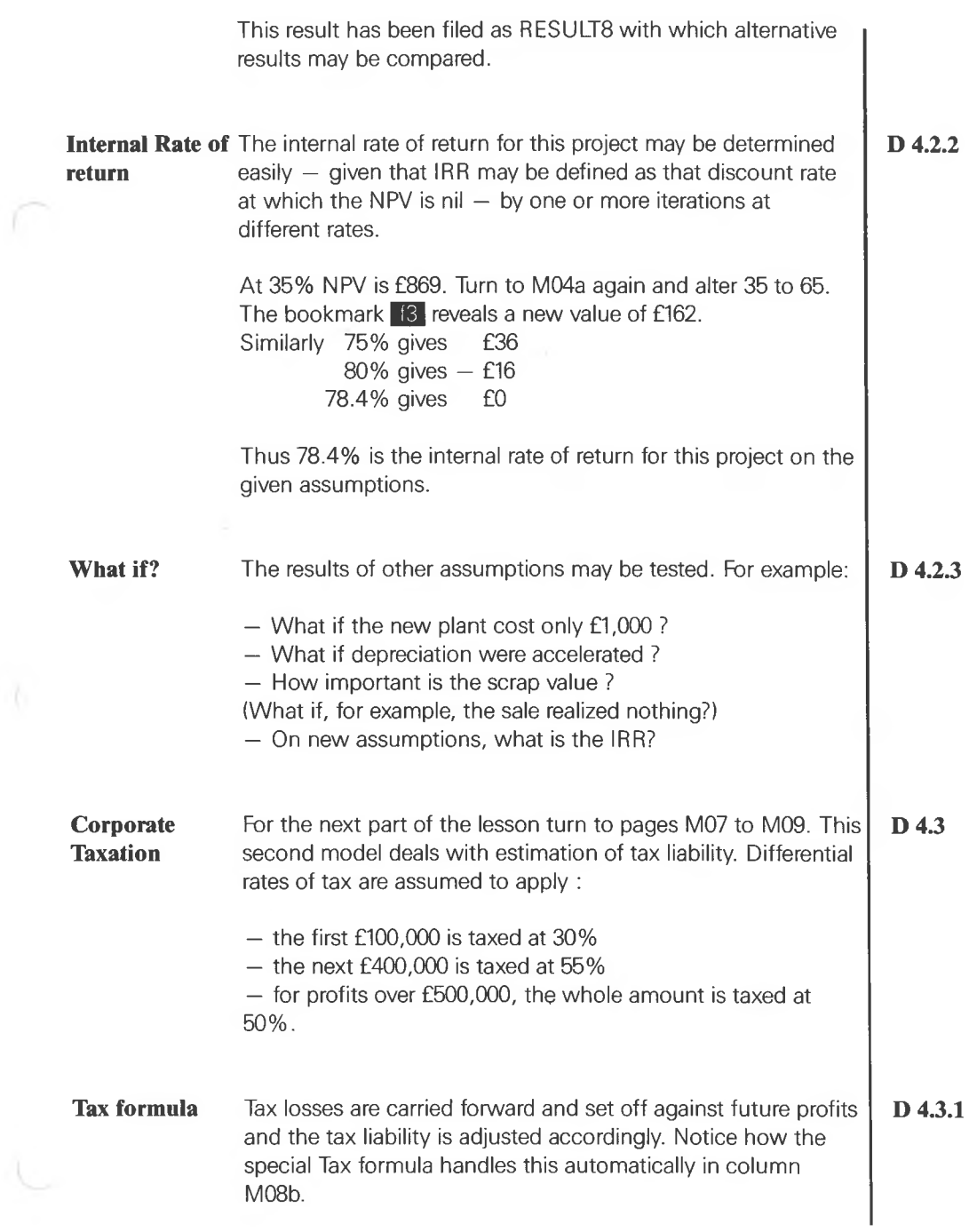

 $\cdot$ 

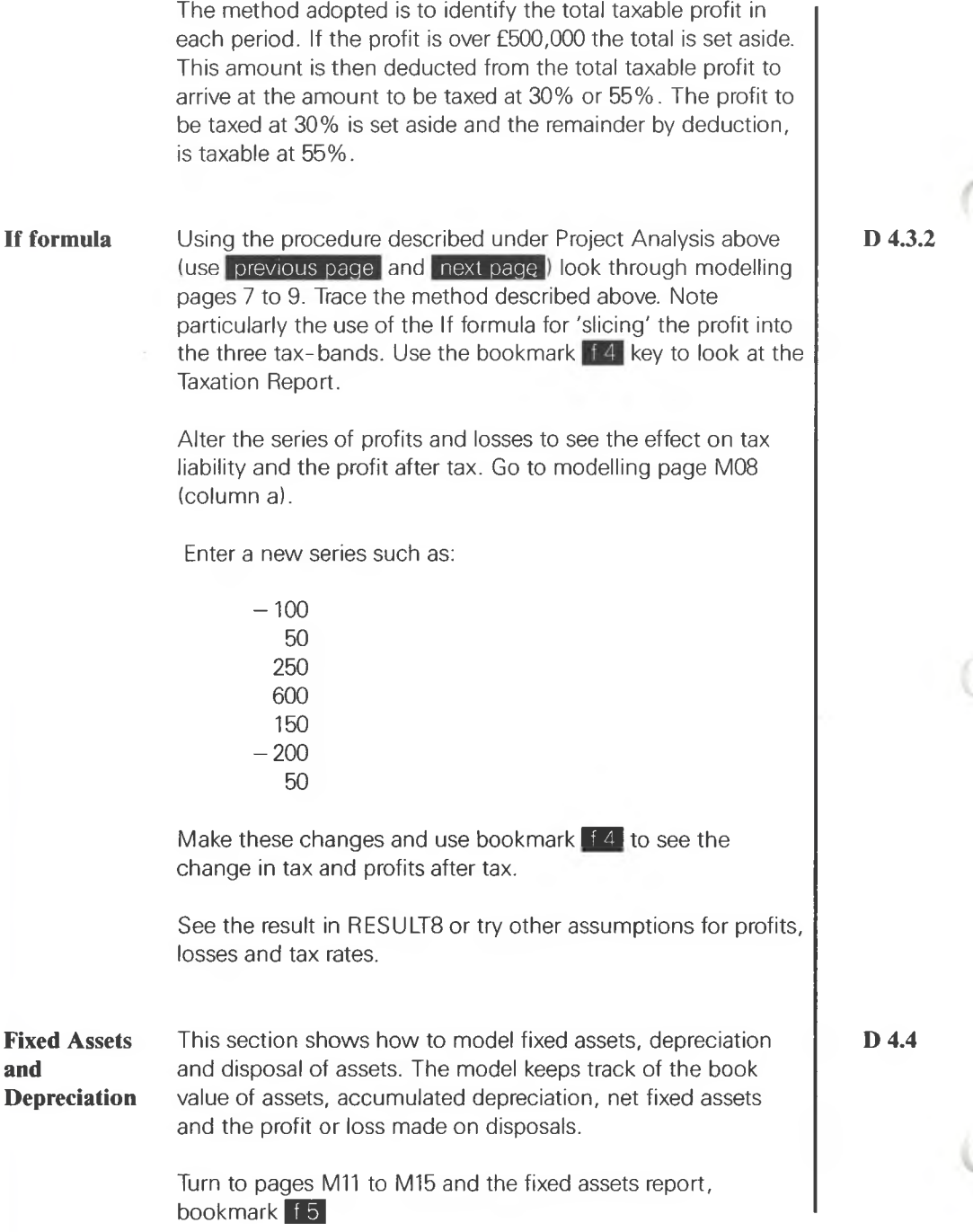

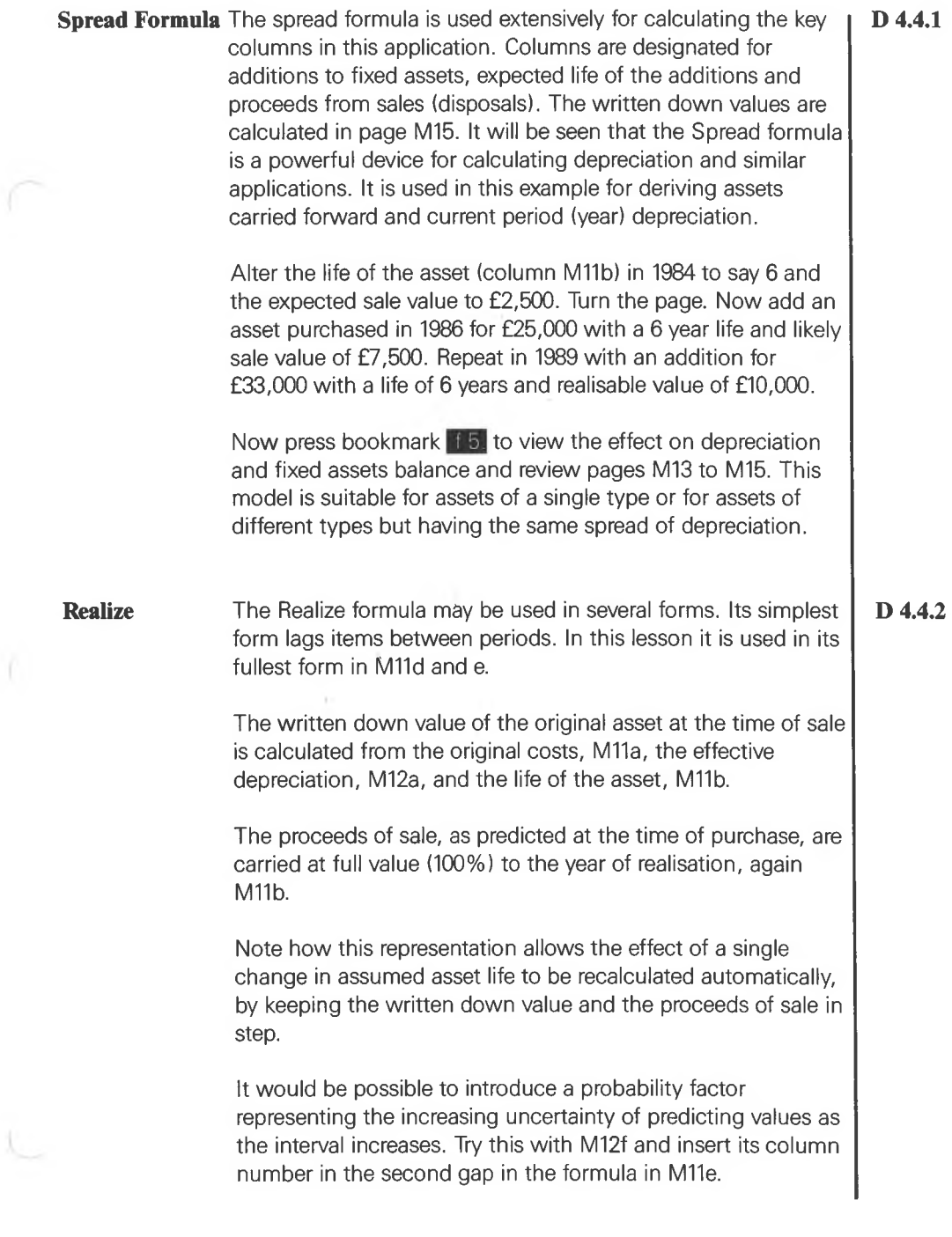

- 7

**Conclusions** The results of this recent work may be compared with results saved on moneybook RESULTS. Go back to any of the sections discussed earlier if further study or clarification is required. Use the results side of modelling pages frequently for seeing the effect of various formulae as well as the answers to the 'what-if ?' questions.

This lesson has covered the following:

— Present value

— Tax (for carrying forward tax losses to be offset against future profits)

- If (for 'slicing' taxable profits)
- Spread (in this example for depreciating assets)
- Realize (in this example for the disposal of assets)

See section 7.5 of the User Manual.

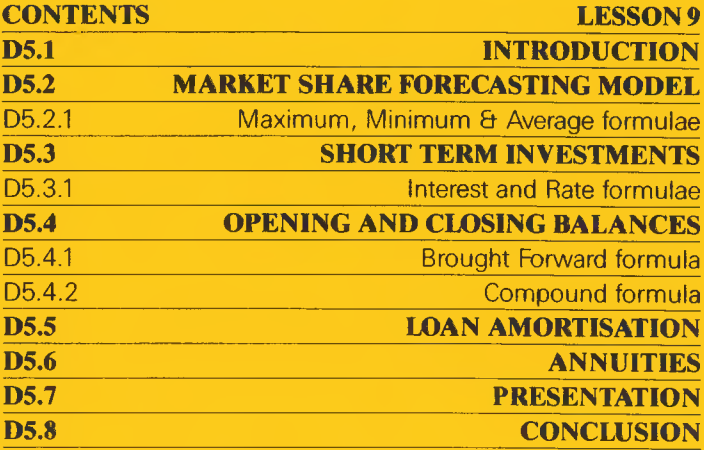

n

 $\bullet$ 

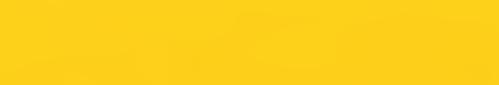

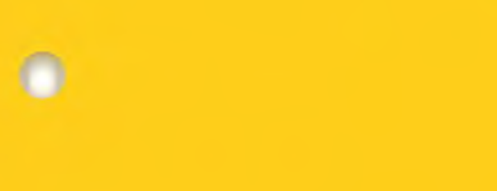

 $\bullet$ 

# **LESSON 9 D 5**

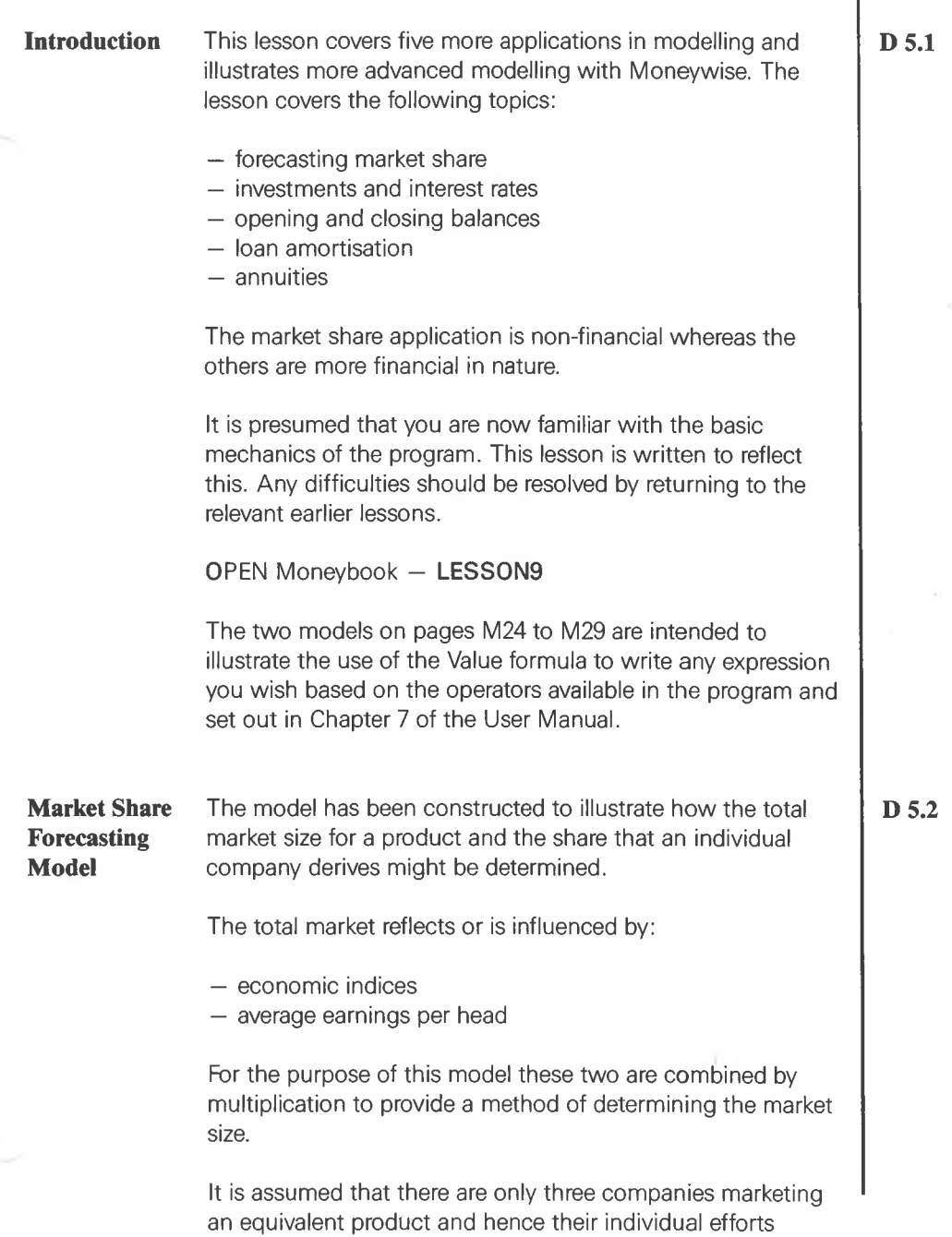

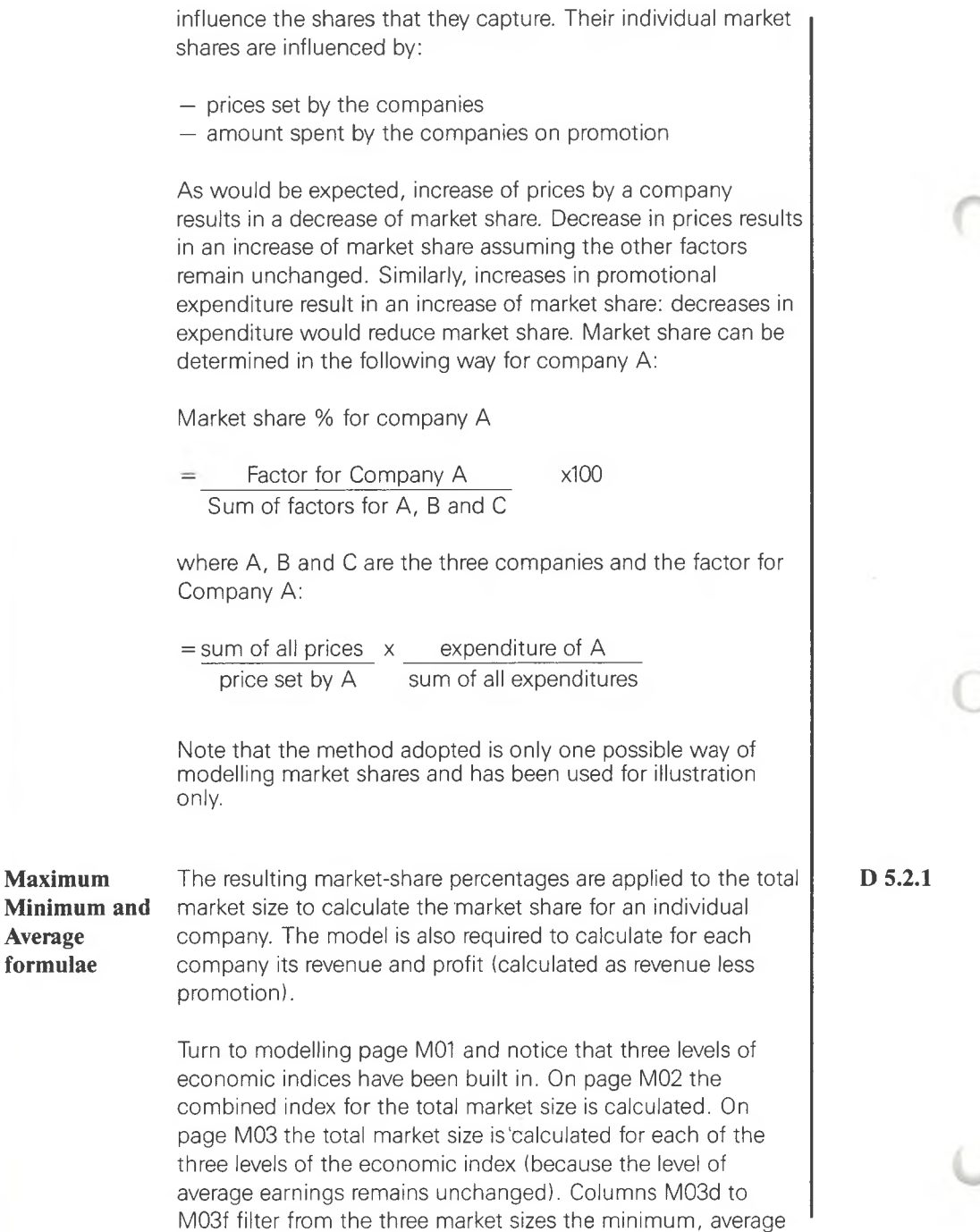

and maximum sizes of the total market.

**Page 86**

**Maximum**

**Average formulae**
Page M04 details the basic strategies of the three companies, covering prices and promotional expenditures. Notice that the following summarises the strategies:

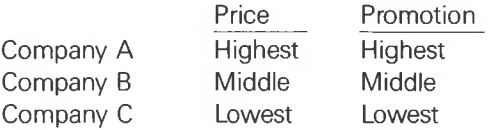

Pressing **F** 2 causes a pie chart to appear showing the market shares of the three companies. As is evident company C's strategy of keeping prices and promotional expenditure low is not obtaining a large market share. Pressing 13 shows a bar chart of profit for the companies and this shows that company C is not performing as well as the other two. Let us try to increase the price charged by company C (so that it is in the middle) and increase the promotion (so that it is the highest) and see the effect this has on the market share and profit. Follow the steps below:

— Go to page M04 column c and change the values from £5.00 to £6.20 for the intervals JAN84 to JUL84

— Change values in AUG84 to DEC84 to £7.25

— Move the spotlight to column M04f and change the values for intervals JAN84 to DEC84 to **£10,000**

 $-$  Use  $\mathbb{R}^2$  to see the effect on market share

— Use  $\pm$  3 to see the effect on profit.

It can be seen that this increases the market share and profit for company C significantly, though in the short term company C has the largest losses.

#### **Short Term Investments**

A model is required for analysing funds transferred to a shortterm investment account. The model has to cater for interest charges on both negative and positive balances in the account. Interest rates are also assumed to be variable across time periods. The model is required to cater for monthly time intervals with compounding of interest payments taking place monthly. The rates of interest provided are on an annual basis, **D 5.3**

hence they need to be converted to monthly rates. Turn to page M13 in moneybook LESSON9.

Notice that the amounts deposited and transferred to longer term investment are entered as data items (columns M13a and M13c respectively). Total invested amount (net of transfers out) is calculated in M13f and the net movements (deposited amounts less transfers) in M13e.

### **Interest and Rate formulae**

Interest rates on balances are entered in M14a. In M14b the annual rate in M14a is converted to monthly rates using the rate formula. Because annual rates are provided the number 12 has been entered for each interval in M14e. This in turn is used in the rate calculation in M14b. The interest is calculated in M15b and c using the interest formula. To obtain more information on any formula used in the model use the <sup>|</sup> help facility described in the earlier lessons.

A graph has been defined showing the movements on the investment account and can be obtained by using the bookmark  $f5$ 

To see the effect of interest on negative balances arrange for the transfers out to exceed deposits. In M13c enter 10,000 for JUL84 and turn to the results on M15 for the effect in columns b and c.

Now go to page M14 and alter the interest rate. Make M14a 15.00 for 6 months, then 20.00 and see the result.

It will be noticed that the same interest rate has been used for both credit and debit balances. This is because the same rates have also been used in Compound to calculate the closing balance. To introduce different rates of interest it is necessary to write a new expression using =VAIue in place of Compound. Compute the closing balance and introduce a new rate of interest for debit balances. Try it and compare your result with pages M17 to M19 of RESULT9.

**D 5.3.1**

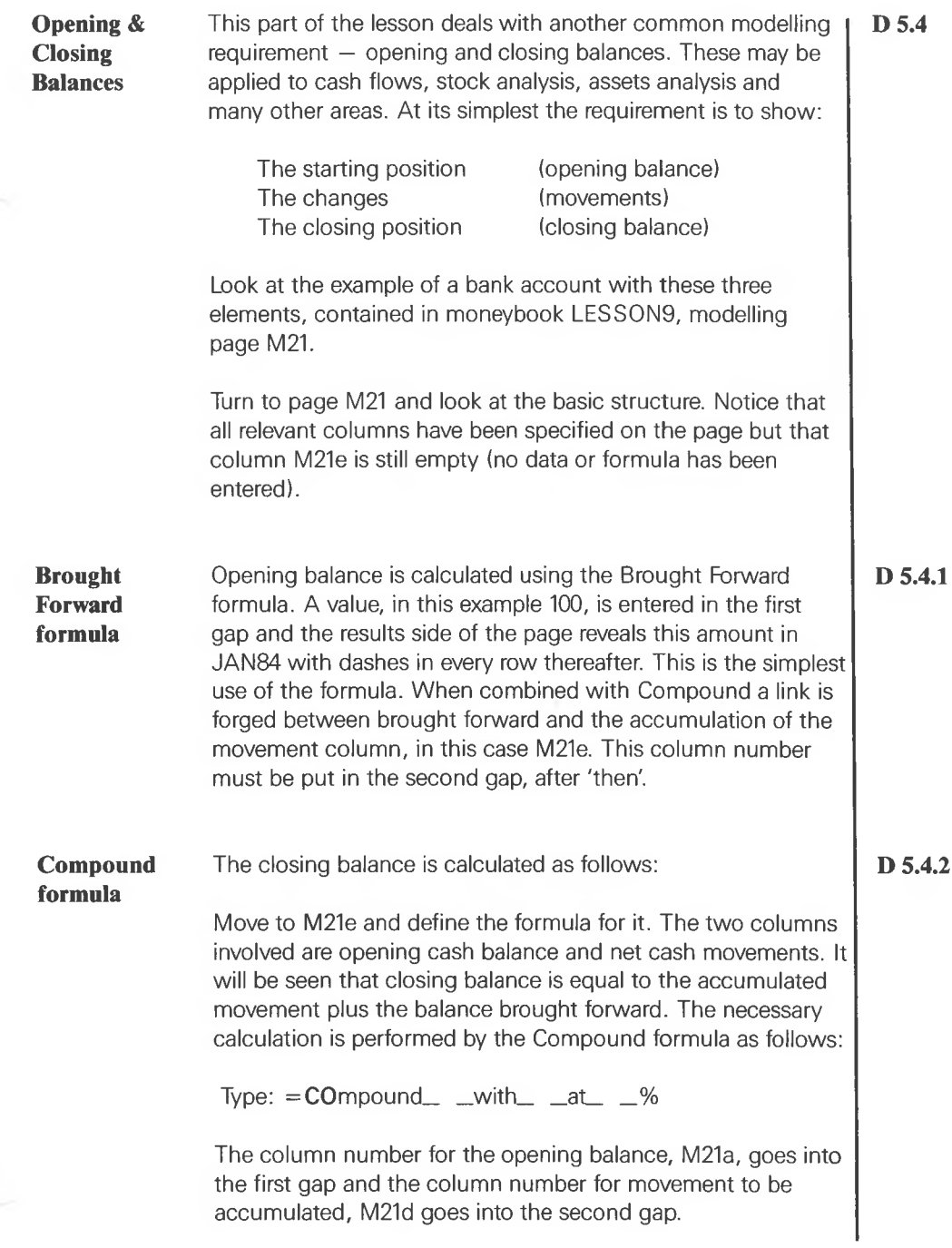

Obtain further help as necessary on the Compound formula and complete the gaps for column M21e. Check the results to see that the closing balance is indeed in M21e. Notice in particular that the column for opening balance now contains the relevant values from FEB84 onwards — the result of the link between Compound and Brought Forward.

In column M21f (ACCUMULATED CASH FLOW TO DATE) the compound formula has been used as it was in Lesson 2 to calculate the accumulation of the movements. It has been included here as a comparison of two possible uses of the formula (in columns M21e and M21f).

**Loan Amortisation** Pages M24 to M26 contain the model for calculating monthly amortisation or payment, for a given loan M24a over a given period M24b, at a given annual rate of interest M24c. If any or all three data elements are changed or the interest rate changes during the life of the loan, the effect on monthly repayments is shown as to : principal M25d, interest M25e and in total M25f. These are graphed G11 and the effect of a charge can be seen. Try changing the rate of interest during the period and see the effect on monthly repayments.

> Look at the expressions used with  $=VA$ . Notice the use of 'prior' in M25a and M25c to select the item from the prior interval in the nominated column. Notice also the use of 'if (M25a  $#$ -) else -' in M25b and M25c to leave a dash entry where appropriate rather than put a  $*$  which is the result of division by zero.

Graph other aspects of the model. Look for example at :

- The proportion of Principal to Interest: **G12 PIE JAN84 JAN89 M25d M25e**
- The balance of the loan outstanding at any time: **G13 LINE JAN84 DEC93 M26a M26c M24f**

Introduce the necessary column to show the original principal for the period of the loan:

**M24f - spread M24a by 100% through M24b intervals**

**D 5.5**

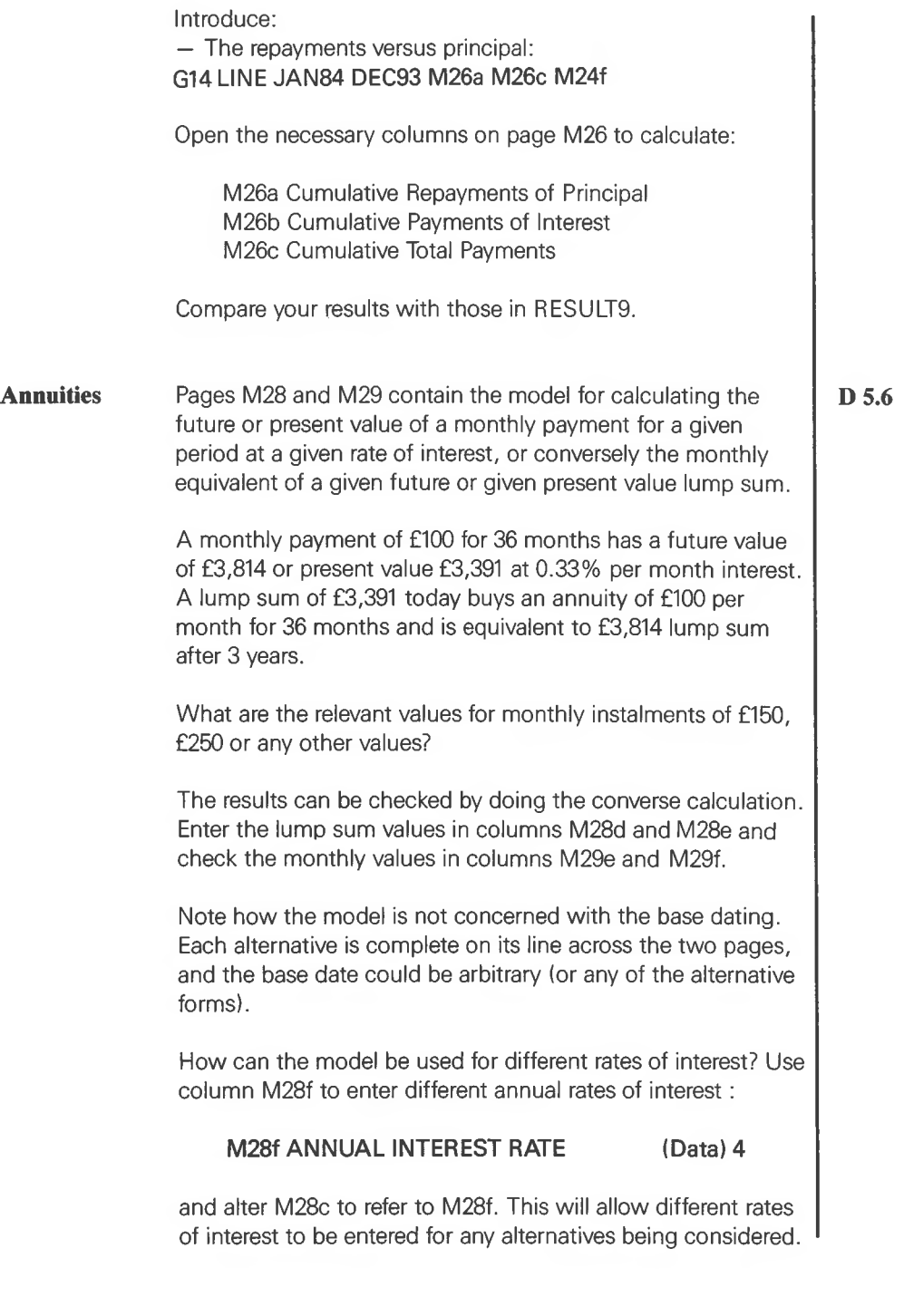

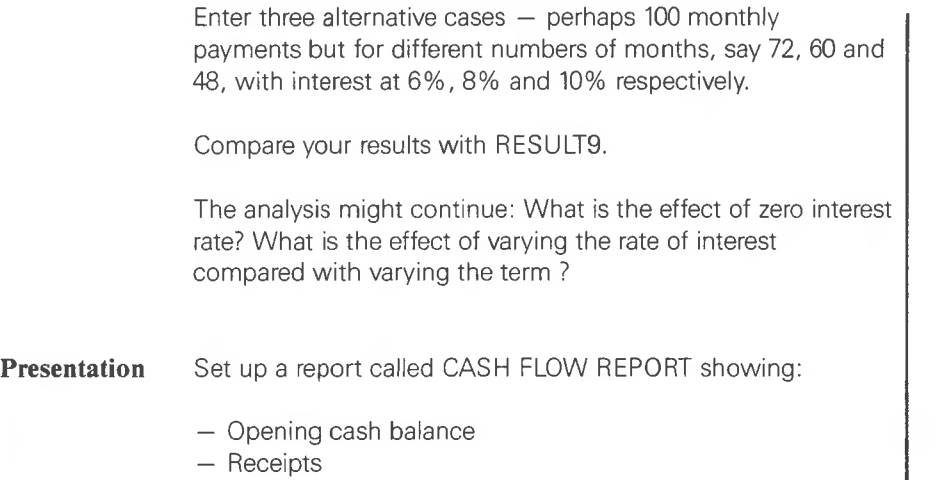

**D 5.7**

- Payments
- Net movement
- Closing balance

Put dates across the top for 12 months and a total column. Rather than show opening as well as closing balance, show the first opening balance as the closing balance of the prior period. Try it and compare the result with the result in the Moneybook called RESULT9.

### **Conclusion** This is the end of Lesson 9 which covered the following formulae:

**D 5.8**

- Average
- Brought Forward
- Compound
- Interest
- Maximum
- Minimum
- Rate
- Value expressions

Chapter 7 and the Update to the User Manual refer to these.

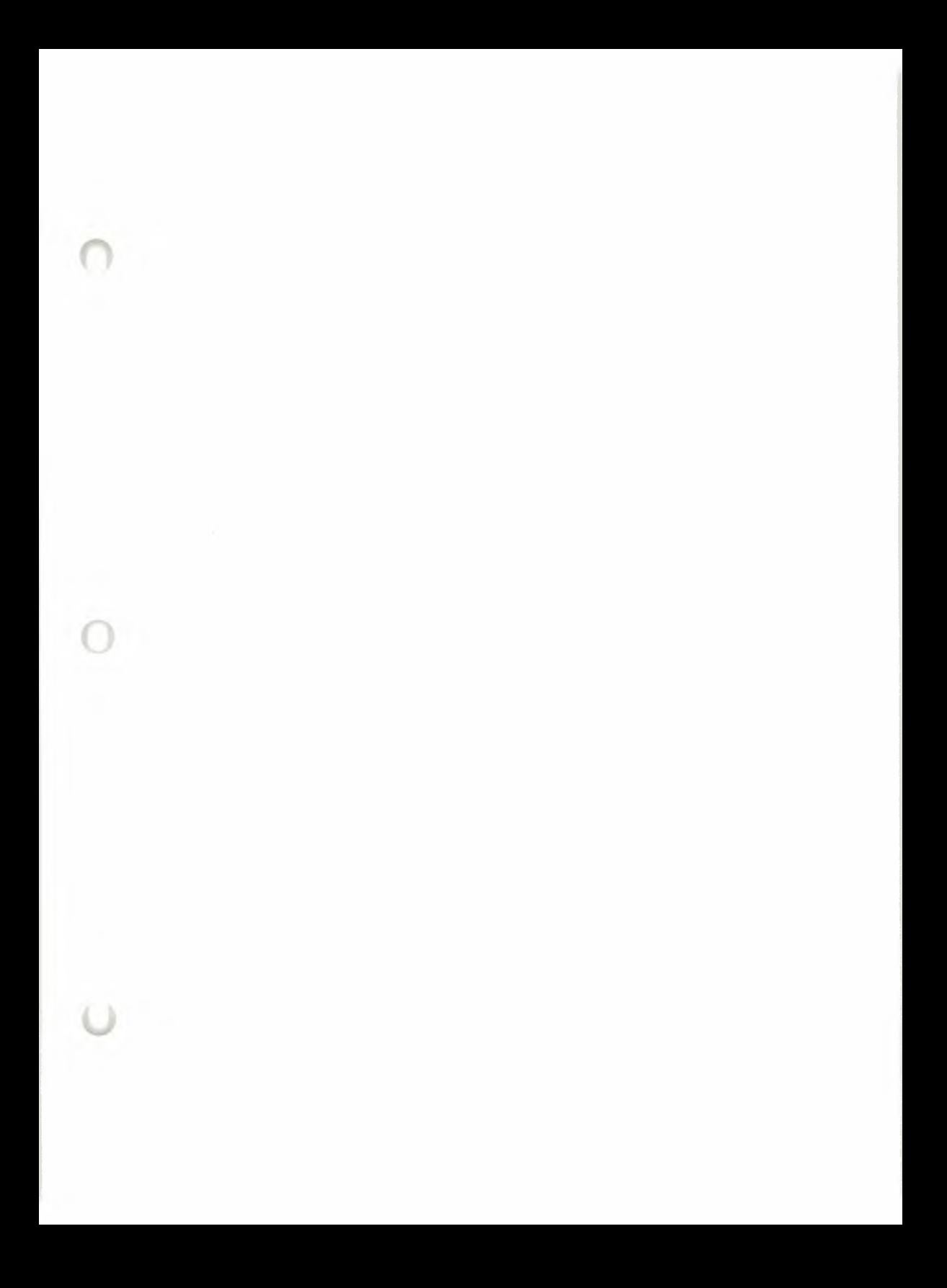

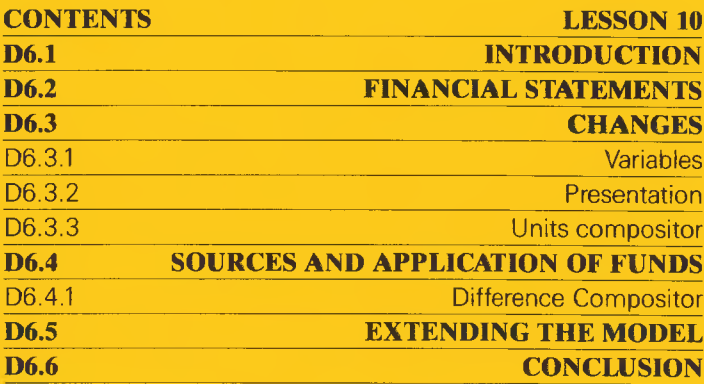

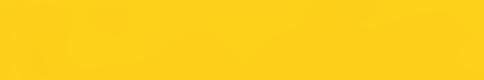

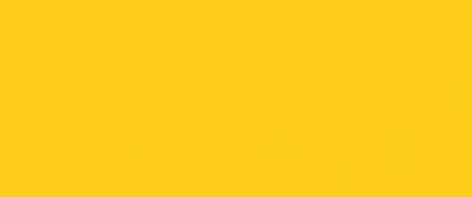

 $\bullet$ 

 $\bullet$ 

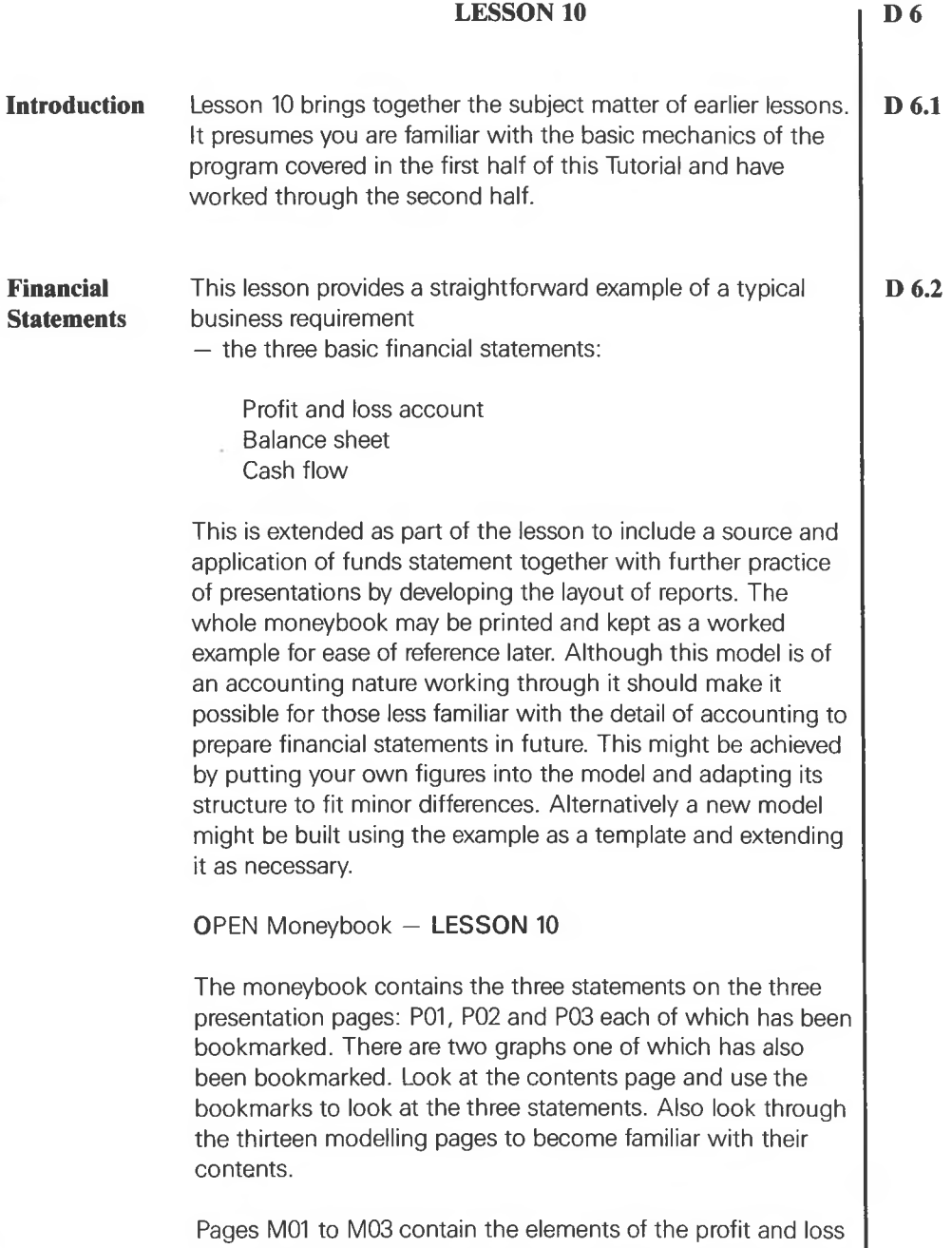

account. To keep the model simple at the outset, depreciation has been entered as a data column and tax has been ignored.

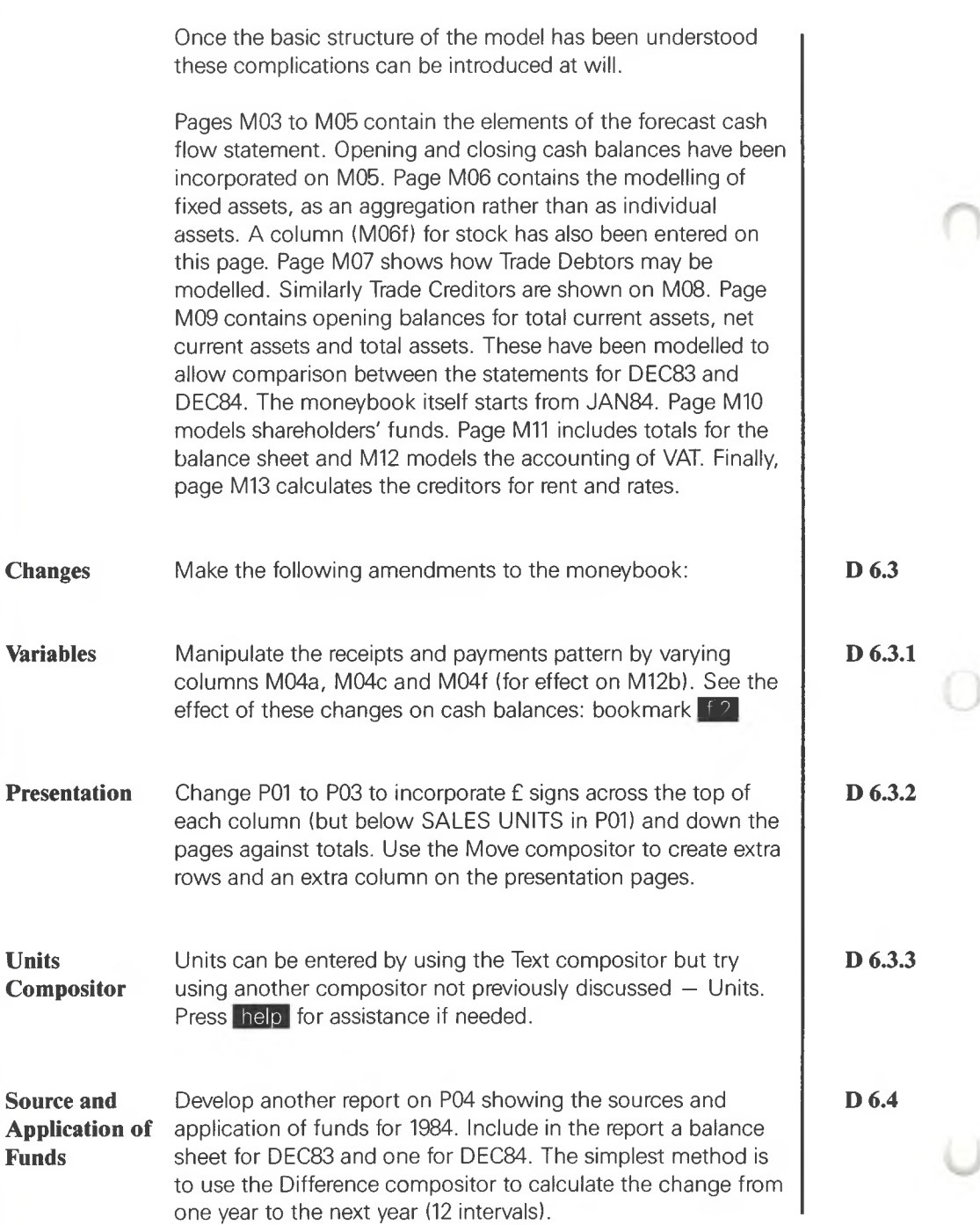

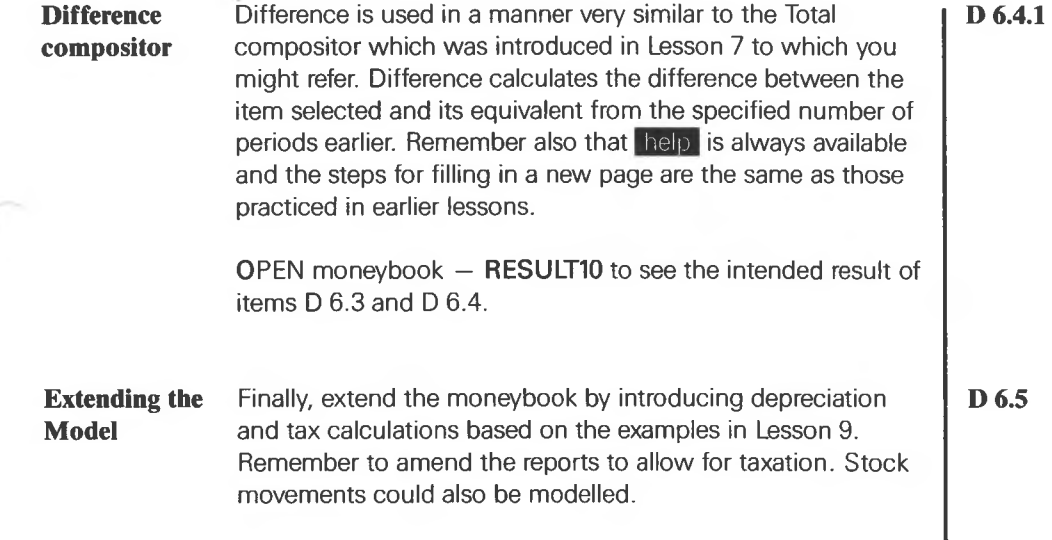

ä

 $\mathcal{A}$ 

**Conclusion** This concludes Lesson 10, the last in the tutorial. Keep any printed material that may help for future reference and rehearse any subjects that may still be unclear. It is recommended that every opportunity be taken to practice laying out reports for presentation.

The following topics were introduced in Lesson 10:

Presentation

- Difference compositor
- Units compositor

Section 9.5 of the User Manual refers to these.

# **TUTORIAL SUMMARY**

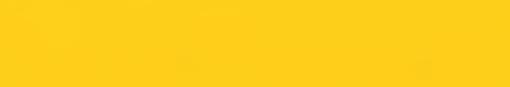

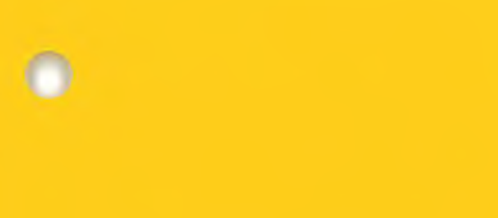

 $\bullet$ 

 $\bullet$ 

**Summary** In the tutorial we have set out to involve you in playing an **D 7** active role in the process in order to learn more quickly. We hope it has been both enjoyable and rewarding and that you are now a confident user of Moneywise.

> You should now be familiar with the structure and mechanics of the moneybook, including all its formulae and the use of moneypost to transfer between moneybooks. You will now be able to model, graph and lay out reports in any manner that suits you. You should have a clear insight into more advanced modelling applications aided especially by moneysearch and the bookmarks for management and review of your models.

In summary, you have been introduced to :

The Manager and the Modeller

The Moneybook  $-$  like an open ended or loose leaf book containing:

- Contents page
- Key page
- Modelling pages
- Graph pages
- Presentation pages

Moneypost — for transferring information between moneybooks

Moneyprint  $-$  to print any or all the pages of a moneybook — Moneywise is self documenting

Moneyfiles — for storing moneybooks, moneypost and moneyprints

Moneysearch — available at all times to examine any or all elements of a model, and their relationships

Modelling formulae  $-$  where the columnar format provides unique facilities for financial modelling.

You can follow your own ideas modelling in 'free format' using forms to be filled in but present your results in any form that suits you and your organisation.

If you remain unclear in any area you should go back and rework the appropriate lesson. If all else fails and you are a subscriber to the Moneywise Support Service MSS you can call the **Hotline** service on **01-878 1182** for additional support.

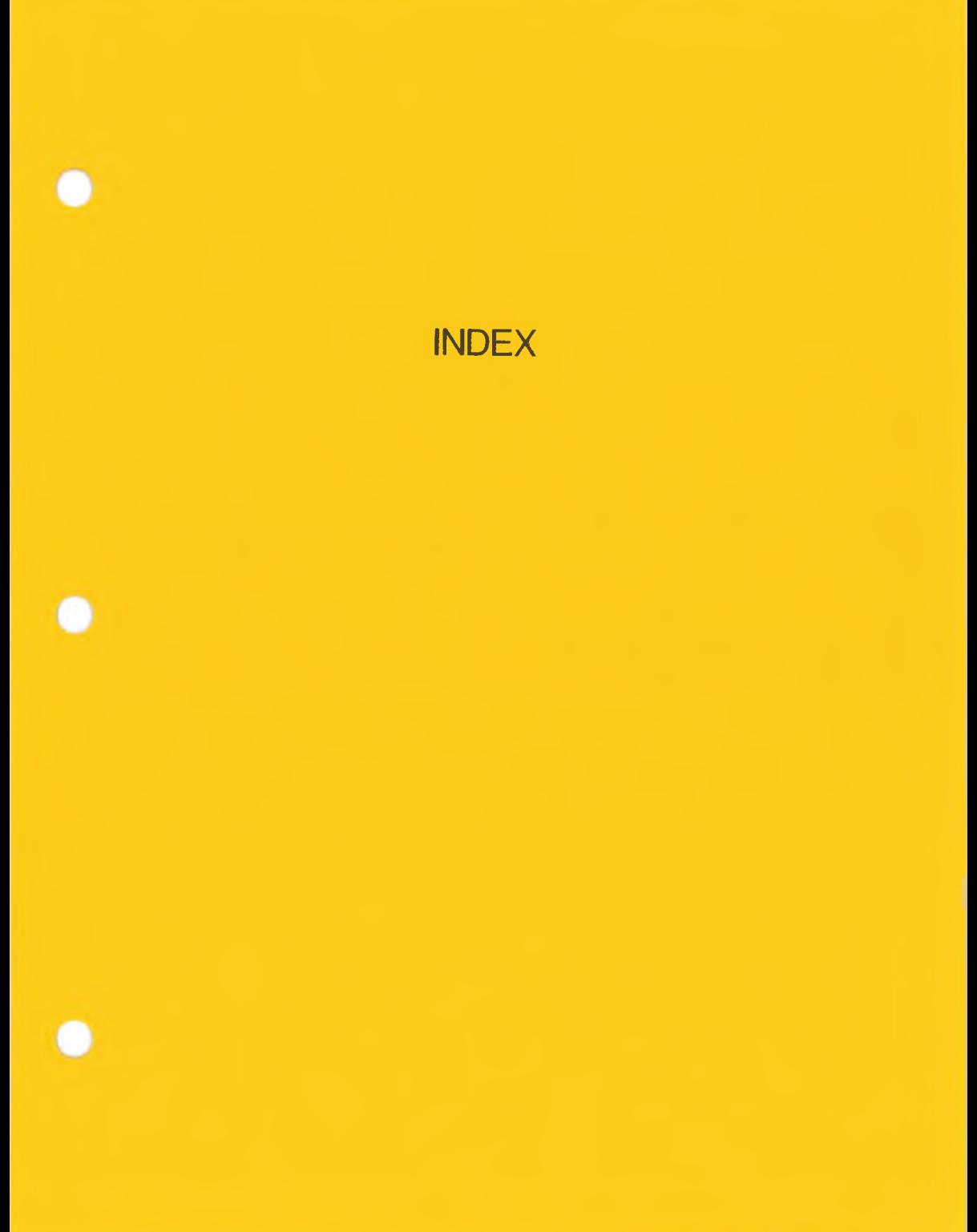

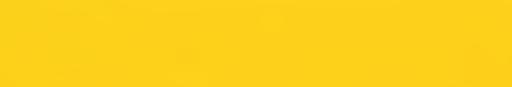

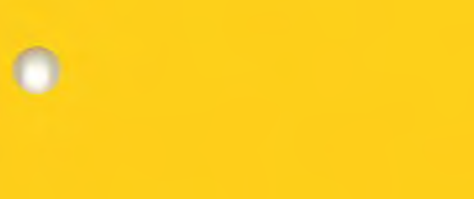

 $\bullet$ 

 $\bullet$ 

**Index to Tutorial**

### **A**

**absolute dates, 50 accumulating values, 36 accuracy, 17 add formula, 34 advance booking a column, 40 aim of Moneywise, 57 annuities, 91 applications, <sup>1</sup> archive disk, 12 arrow keys, 19 scrolling, 19 assets analysis, 89 automatic spotlight, 19 average formula, 75, 86**

## **B**

**back-ups, 59 balance sheet, 95 balances opening & closing, 89 bar graphs, 45 lateral order, 46 side by side, 46 stacking level, 46 unit bars, 46 base date presentation page, 50 bookmarks, 53 function keys, 53 general, 59 setting, 53 brought forward formula, 89**

## **C**

**calculation formula, 34 =add, 34 =divide, <sup>34</sup> =multiply, <sup>22</sup> -subtract, 34 capitalisation, 12,13 cash flow, 79, 89, 95 cell, 12 editing, 31 changes, 96**

**changing data, 23 closing down, 9, 25 - fig.21, <sup>26</sup> column advance booking, 40 deactivating, 42 defining, 58 exterminating, 42 implied, 50 negating, 36 totalling, 36 which formula, 41 column title organising, 42 searching for, 39, 40 comments, 54 compositors copy, 70 date, 50 difference, 97 item, 50 join, 75, 76 justify, 75 keep, 50 line, 50, 76 move, 71, 96 text, 50, 75, 96 units, 96 width, 70, 80 compound formula, 36, 89 consolidation, 61 construction, 52 contents list of, 23 page, 6, 33 contents page — fig.18, 24 copy compositor, 70 corners, 76 corporate taxation, 81 cover page, 54 - fig.27, <sup>55</sup> cover title, 54 cursor movement, 13**

**D** dashes, 18 data changing, 23 entering, 18 entering  $-$  fig. 14, 19 generation — grow, 20 generation — interpolate, <sup>21</sup> generation — repeat, 21 generation — steps, 20 inferred, 50 transfer, 61 transfer IN, 62, 63 transfer OUT, 62 date compositor, 50 date setting, 3 dates absolute, 50 base, 50 implied, 50 inferred, 75 deactivating a column, 42 defining columns, 58 [delete], 23 [delete line], 14, 32, 33 [delete rest], 32, 33 deletion, 32 depreciation, 82 depreciation of asset, 79 difference compositor, 97 differential rates of tax, 81 display factor, 17, 21, 36 divide formula, 34

## **E**

editing, 14, <sup>31</sup> of top line - fig.23, 32 editing a cell, <sup>31</sup> entering a title, 13 entering data, 18 error correction, 14 error messages, 14 exterminating column, 42 page, 43

#### **F**

[f 1], 23 [f 2]-[f 5], 53 file name, 25, 55 general, 59 new, 12 financial statements, 95 fixed assets, 82 forecasting market share, 85 formula, 22  $=$ add, 34 average, 75, 86 brought forward, 89 calculation, 34 compound, 36, 89  $=$ divide, 34 general, 58 if, 82 interest, 88 maximum, 75, 86 minimum, 75, 86  $=$ multiply, 22, 35  $=$ multiply  $-$  fig. 16, 22 periodic, 74 present value, 80 rate, 88 realize, 83 shift, 35 spread, 80, 83  $=$ subtract, 34 tax, 81 total, 35  $=$ value, 34 where used, 41 with marks, 74 -

# **G**

gap, 21 graph bar, 45 dates, 44 grid lines, 46 layout, 43. line, 43 page, 7

**graph (cont.) pie, 44 types of, 43, 44 with moneysearch, 44 growth generation, 20**

#### **H**

**hard disk, 2 [help], 14 help start date — fig.7, 15 histograms, 45 housekeeping, 59 back-ups, 59 files, 59 modelling, 59**

## **I**

**if formula, 82 implied columns, 50 dates, 50 inferred data, 50 inferred date, 75 [insert match], 41 [insert], 32 inserting in top line, 41 insertion, 32 - fig. 24, <sup>33</sup> installation, 2 integration, 57 interest formula, 88 internal rate of return, 81 interpolate generation, 21 investments short term, 87 item compositor, 50, 52, 75**

# **J**

**join compositor, 75, 76 justify compositor, 75 justifying, 73**

## **K**

**keep, 52, 70 keep compositor, 50 key, incorrect insertion, <sup>11</sup> key page, 8, 24 - fig.19, <sup>24</sup> keyboard numeric keys, 18 upper or lower case, 12, 13 variations, 2**

**L**

**labels, 2 lateral order, bar graphs, 46 [leave], 23 [left], 13 lesson <sup>1</sup> — section bl, <sup>11</sup> lesson 2 — section b2, 31 lesson 3 — section b3, 39 lesson 4 — section b4, 49 lesson 5 — section di, <sup>61</sup> lesson 6 — section d2, 67 lesson 7 — section d3, 73 lesson 8 — section d4, 79 lesson 9 — section d5, 85 lesson 10 — section d6, 95 line compositor, 50, 52, 76 corners, 76 drawing of, 73, 76 graph, 43 horizontal, 76 vertical, 76 loan amortisation, 90**

# **M**

**Manager, 3, 26 - fig-1, <sup>3</sup> markers, 73 market share forecasting, 85 matches while searching, 39 maximum formula, 75, 86 memory, 58 minimum formula, 75, 86**

Modeller, 4, <sup>11</sup>  $-$  fig 2., 4 modelling entering data  $-$  fig. 14, 19 general, 59 layout, 17 lesson 2 — fig.25, 34 page, 7  $-$  fig. 11, 16, 17 with formula  $-$  fig. 17, 23 moneybook, 57 name, 25 name of  $-$  fig. 3, 5 new, 12 notes, 5 opening, 5 opening a new, 12 opening existing one, 31 saving, 25 title, 5 moneypost, 61, 67 moneyprint, 8, 49, 54 deferred, 55 immediate, 55 moneysearch, 39 general, 59 with graphs, 44 with variances, 69 Moneywise — aim of, 57 Moneywise key, <sup>11</sup> incorrect insertion, 4 move compositor, 71, 96 movement, 89 moving the spotlight, 19 multiply formula, 22  $-$  fig. 16, 22 multiply formula with %, 35 plug key, insertion, 3 present value formula, 80 naming a moneybook, 25 negating, columns, 36 [next match], 39 [next page], 35 [next use], 41

notes, 15, 25 editing, <sup>31</sup> moneybook, 5  $-$  fig.8, 15 numbering pages, 22

# **0**

opening & closing balances, 89 opening a moneybook, 5 a new moneybook, 12 an existing moneybook, <sup>31</sup> balance, 89 original cost, 79 overheads increase, 79 overview, 1, 5  $-$  fig 22, 31 **P** page contents, 6 extermination, 43 graph, 7 key, 8 modelling, 7 numbering, 22 presentation, 6  $-$  fig. 9, 16 selection, 16 selection — fig.10, 16 sides of, 7 turning, 8 types of, 6 paper size, 55 percentage, 35 periodic formula, 74 pie charts, 44 N presentation, 70, 74, 92, 96 page, 6, 49 general, 58 [previous match], 39 [previous use], 41

print size, 55

**printed reports, 57 printer, 54, 71 type, 9 printing, 8, 9 adjusting width, 71 contents page, 54 cover page, 54 draft, 55 fine, 55 general, 59 key page, 54 layout, 55 profit & loss account, 95 project analysis, 79**

## **R**

**rate formula, 88 rate of return, 81 realize formula, 83 recalculation, 57 reforecasting, 69 removing tutorial disk, 26 repeat generation, 21 report compositors, 50 construction, 49 layout, 49 results side, 7 turning to, 23 return on investment, 79 [right], 13 summary pages general, 59, 69 S saving a moneybook, 25 scrap value, 79 scrolling, 19 - fig.15, <sup>20</sup> search line, 39 searching, 39 for fragments, 39 matches, 39 security device, 3 selecting a page, 16**

**service 'B' (bookmark), 53 'P' (print), 54 'S' (saving), 25 T (transfer), <sup>62</sup> - fig.20, <sup>25</sup> services page, 25 setting bookmarks, 53 shift formula, 35 short term investments, 87 side of page, 7 results, 7 working, 7 source, application of funds, 96 speed of calculation, 57 spotlight, 12 automatic on and off, 19 moving, 19 spread formula, 80, 83 stacking — bar graphs, 46 stars in cells, 80 start date, 14, 50 - fig.6, <sup>14</sup> start-up L.H. disk insertion, 2, <sup>11</sup> removal, 4, 12 start-up R.H. disk, 2, <sup>11</sup> starting Moneywise, 2 step generation, 20 stock analysis, 89 structure, 57 subtract formula, 34**

# **T**

**target return, 79 tax differential rates, 81 formula, 81 text compositor, 50, 75, 96 time setting, 3 title, 17 compositor, 52**

title (cont.) entering, 13 moneybook, 5  $-$  fig. 12, 18 top line, 13 inserting, 41 editing  $-$  fig. 23, 32 with keep, 52 top line  $-$  fig.5, 13 total formula, 35 totalling columns, 36 transfer IN, 62, 63, 64, 68  $IN +$ , 64, 69 IN-, 64, 68, 69 OUT, 62 turning a page, 8 tutorial disk insertion, 4, 12 removal, 26 types of page, 6

#### **U**

unit bars for bar graphs, 46 units, 18 compositor, 96  $-$  fig.13, 18

## **V**

value formula, 34 variables, 96 variance analysis, 67, 68 report, 67

### **W**

what if?, <sup>81</sup> width compositor, 70, 80 working side, 7, 23

## Z

zones of influence, 50, <sup>51</sup>

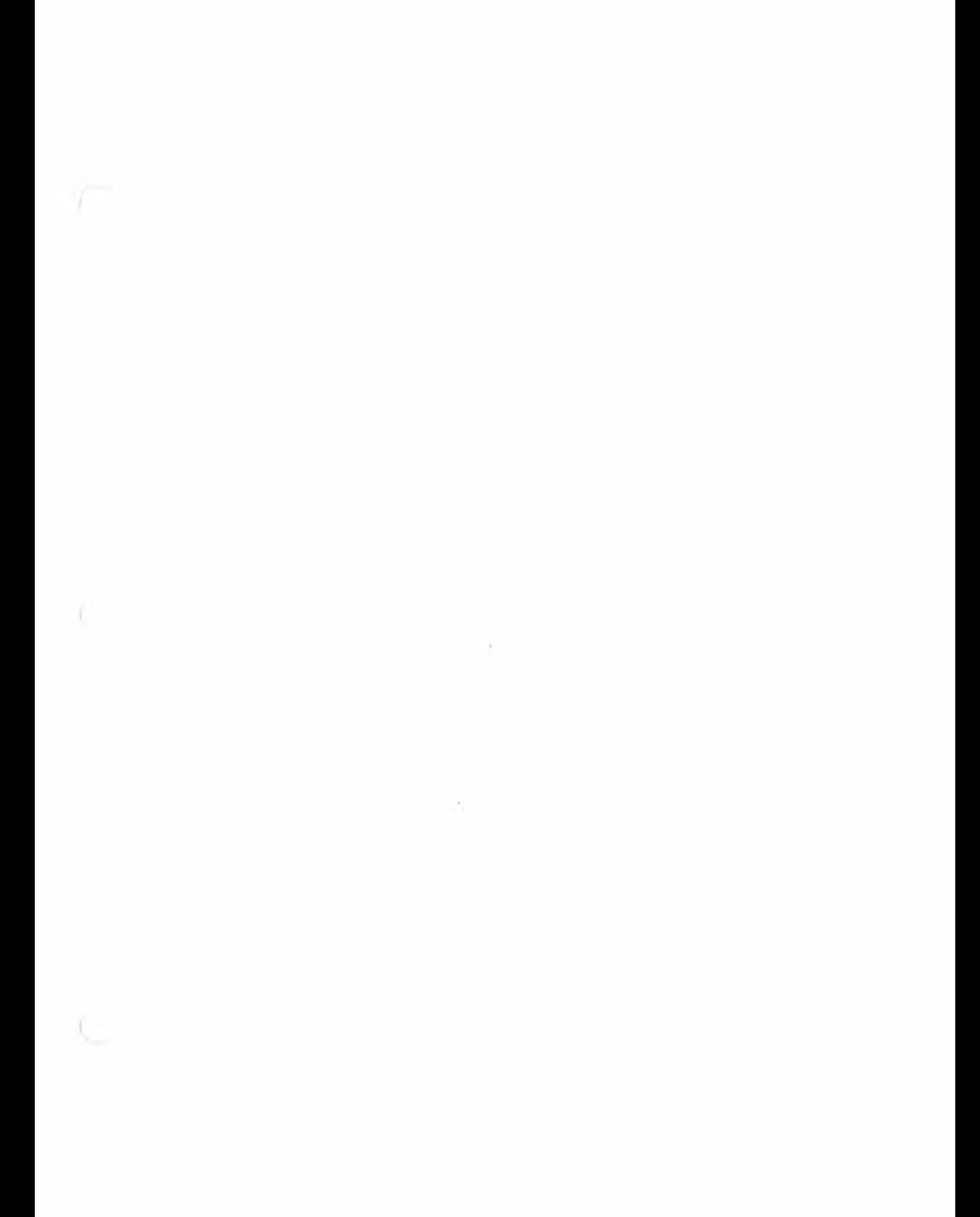

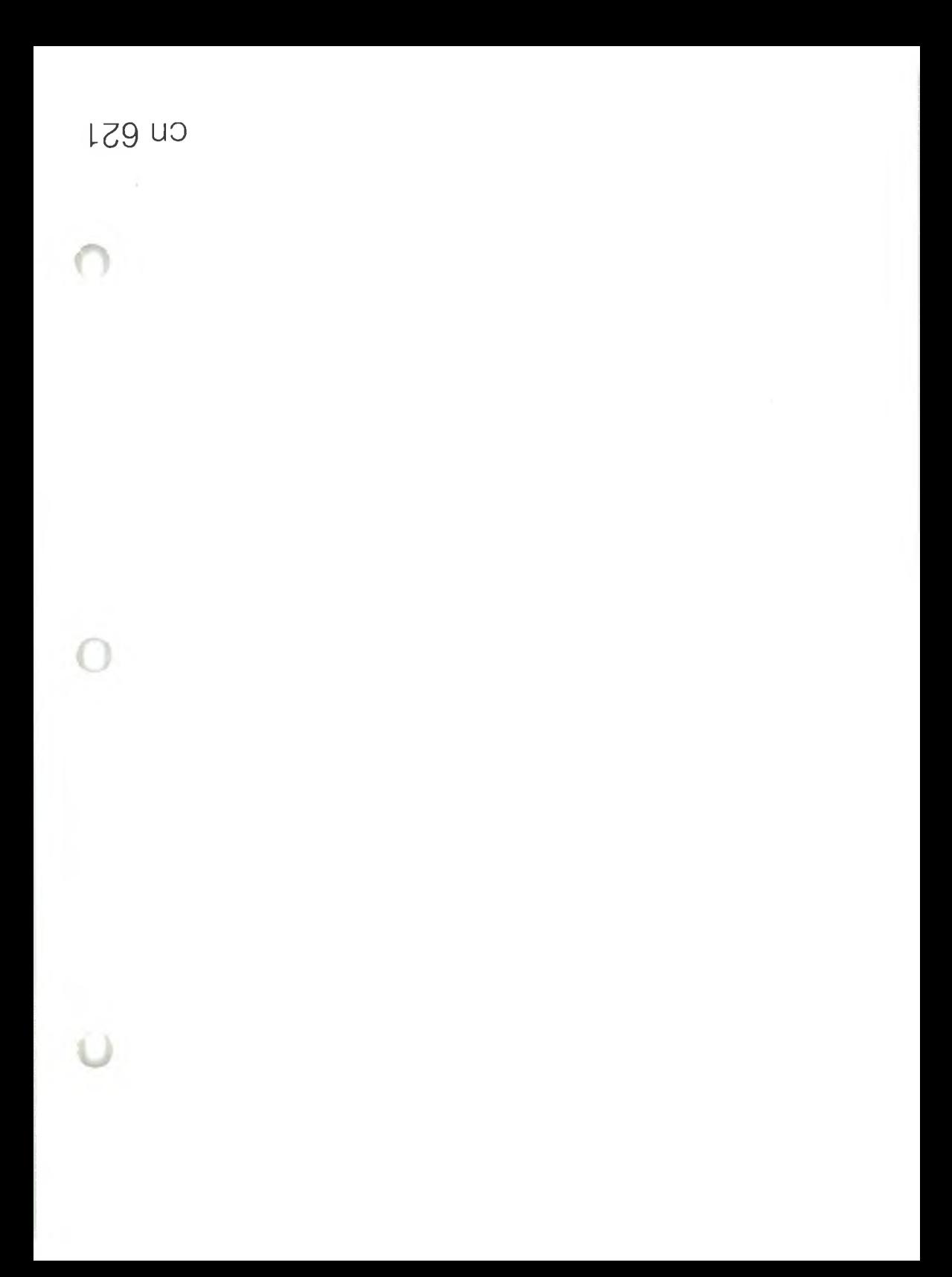

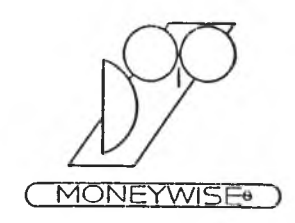

# **UPDATE**

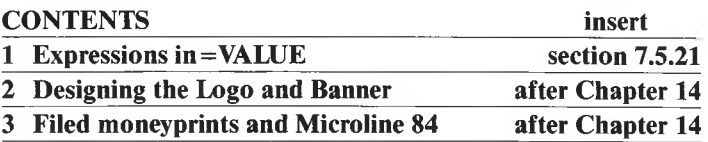

© Moneywise Software Limited 1983, 1984

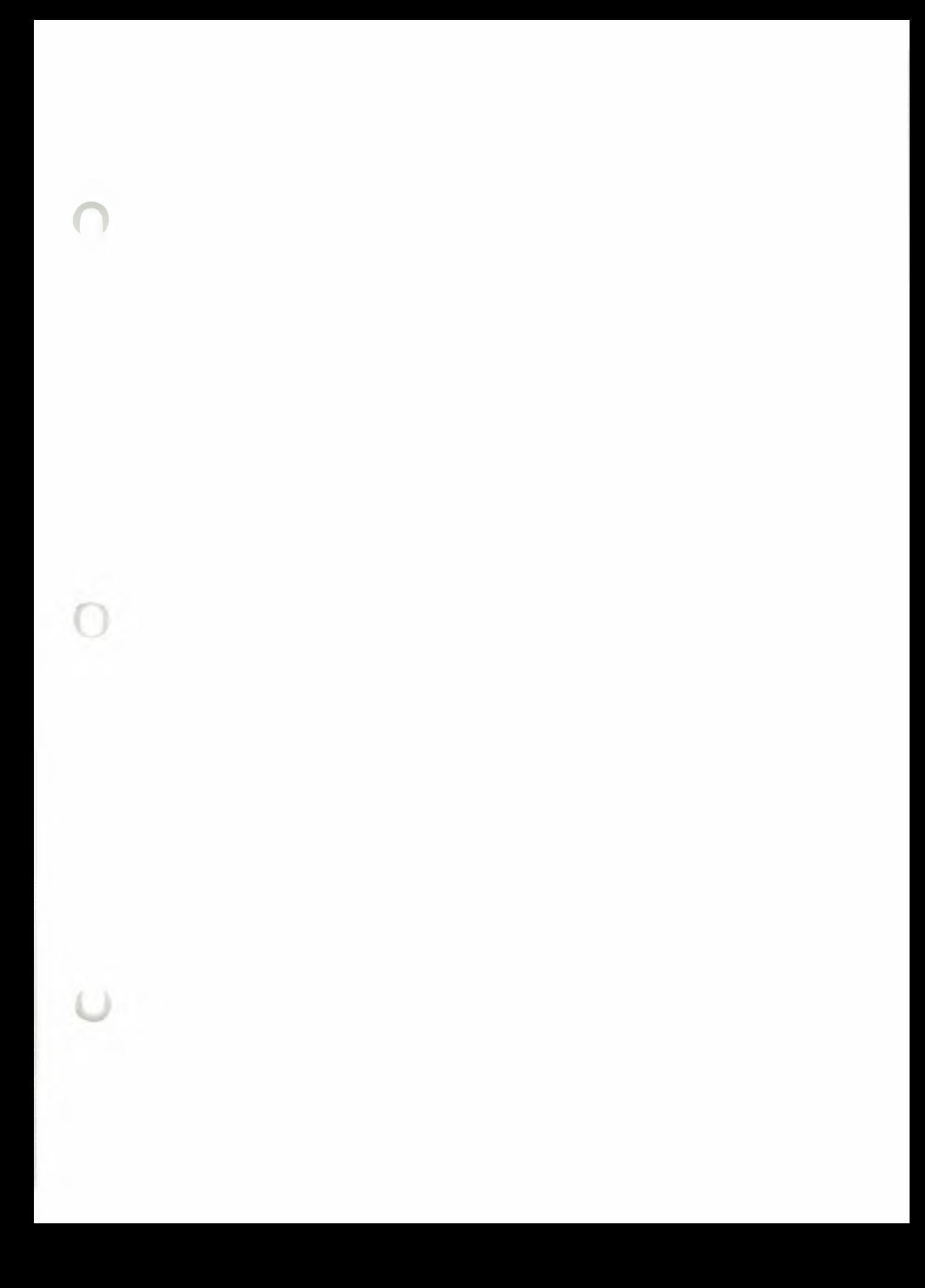

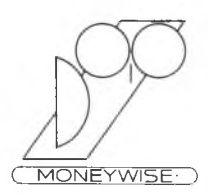

#### ( MONEYWISE- ) **MONEYWISE INSTALLATION NOTES - SIRIUS**

Read these notes before installation.

**The parts in the Moneywise pack** Registration Card Reference Card Manual cover and case Manual pages Tutorial pages Plug key Disk wallet

> Master Disk Tutorial Disk

#### **INSTALLATION FOR SIRIUS COMPUTER WITH TWIN FLOPPY DISKS**

- Disk needed The supplied Moneywise Master Disk. <sup>A</sup> write-protected working copy of the MS-DOS Runtime System Disk. Two additional empty disks.
- To obtain the MS-DOS system prompt A> Switch on the microcomputer. Insert <sup>a</sup> working copy of the MS-DOS Runtime System disk into th'e left hand disk drive and close the door.

The system starts and prompts for the date and time. (On 20th February 1984 at 5.50pm, for example, type: 20-2-84 return  $|$  return. for date and time respectively.)

The system then prompts A>

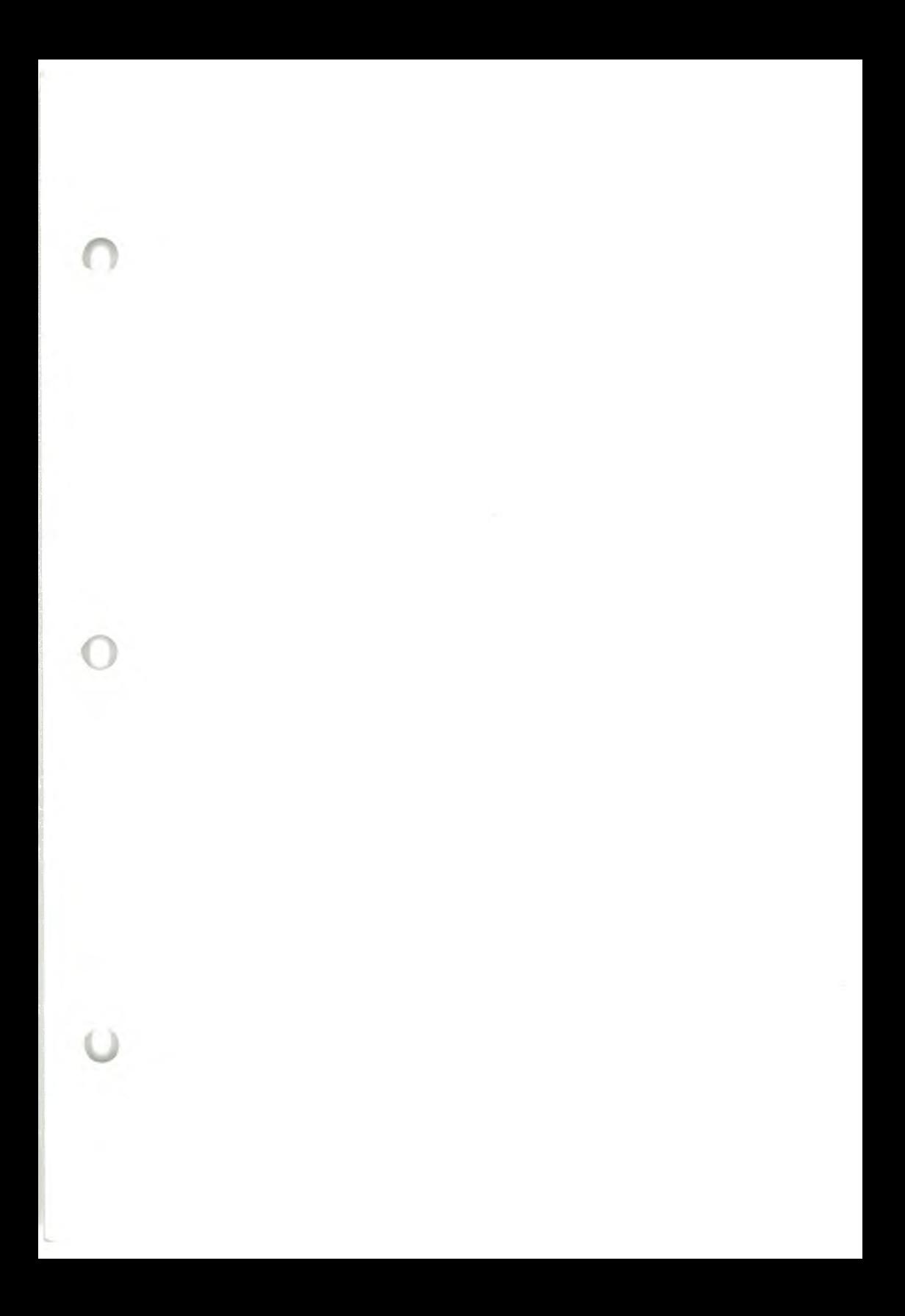